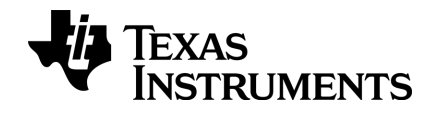

# TI-nspire

# Software para Computador manual por utilizador

Este manual do utilizador aplica-se ao software TI-Nspire™ versão 3.9. Para obter a versão mais recente da documentação, visite education.ti.com/guides.

# <span id="page-1-0"></span>Informações importantes

Excepto se indicado expressamente na Licença que acompanha um programa, Texas Instruments não dá garantia, explícita ou implícita, incluindo mas não se limitando a quaisquer garantias de comercialização e adequação a um fim particular, relativamente a quaisquer programas ou materiais de documentação e disponibiliza estes materiais unicamente numa base "tal qual". Em nenhum caso, a Texas Instruments será responsável perante alguém por danos especiais, colaterais, incidentais, ou consequenciais em ligação com a ou provenientes da compra ou utilização destas matérias, e a responsabilidade única e exclusiva da Texas Instruments, independentemente da forma de actuação, não excederá a quantia estabelecida na licença do programa. Além disso, a Texas Instruments não será responsável por qualquer queixa de qualquer tipo apresentada contra a utilização destes materiais por terceiros.

#### Licença

Consulte a íntegra da licença instalada em C:\Program Files\TI Education\<TI-Nspire™ Product Name>\license.

© 2006 - 2014 Texas Instruments Incorporated

Adobe®, Adobe® Flash®, Apple®, Blackboard™, Chrome®, Excel®, Google®, Firefox®, Internet Explorer®, Java™, JavaScript®, Mac®, Microsoft®, Mozilla®, PowerPoint®, SMART® Notebook, Safari®, Vernier DataQuest™, Vernier EasyLink®, Vernier EasyTemp®, VernierGo!Link®, VernierGo!Motion®, VernierGo!Temp®, Windows®, e Windows® XP são marcas registadas dos respectivos proprietários.

# Índice

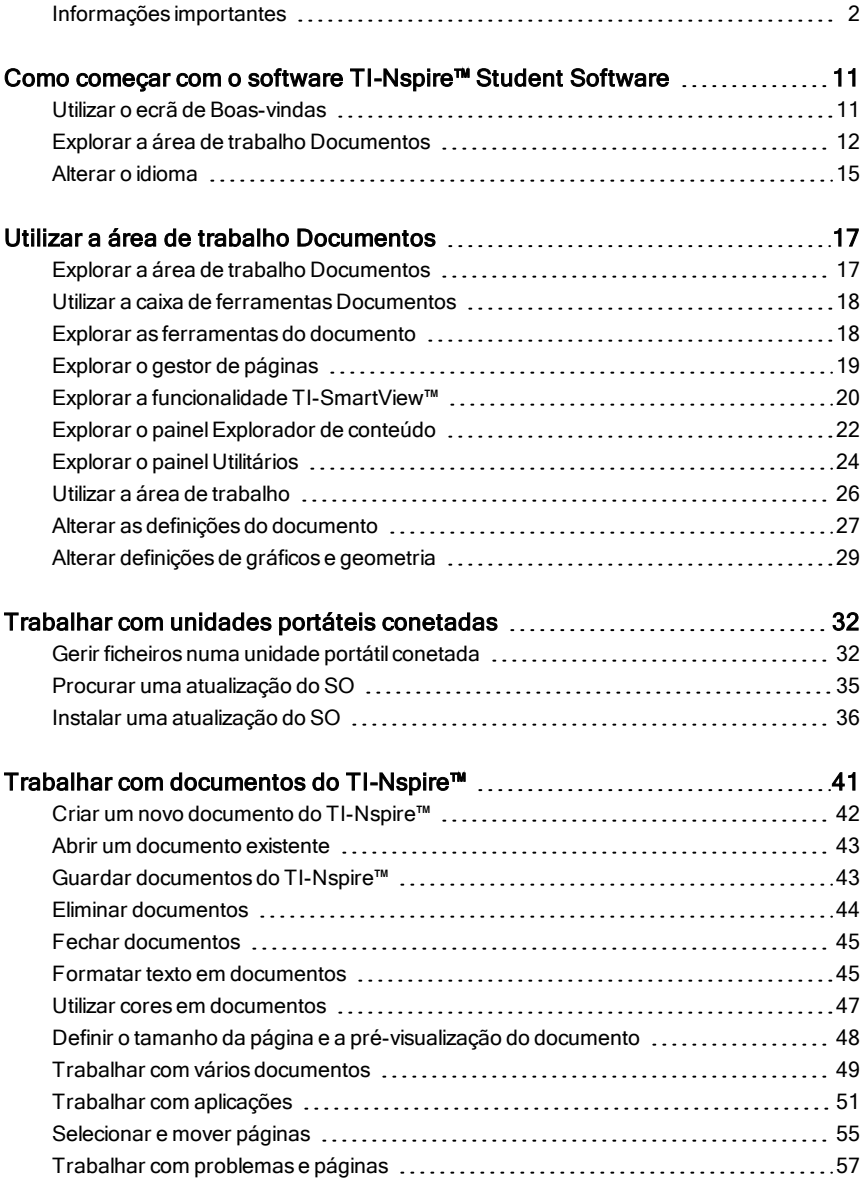

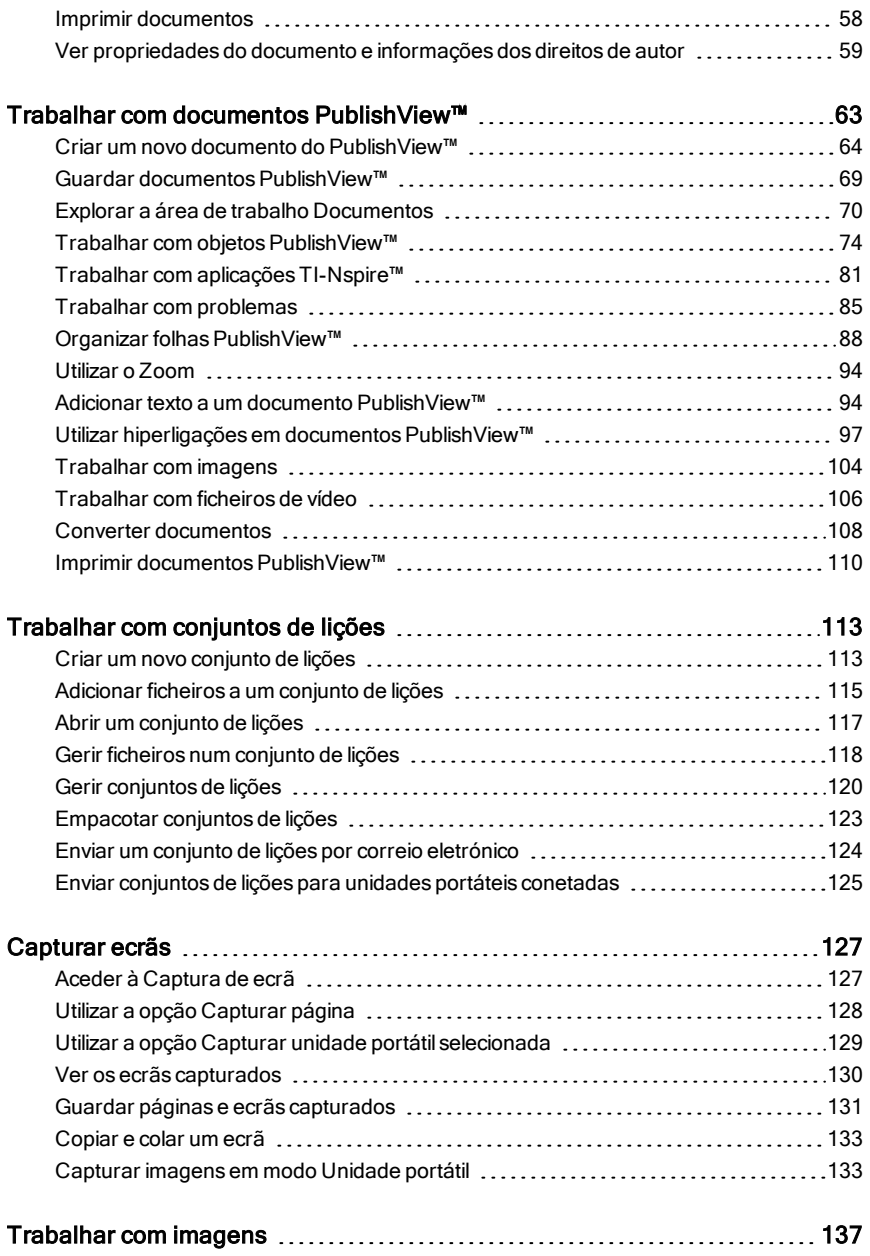

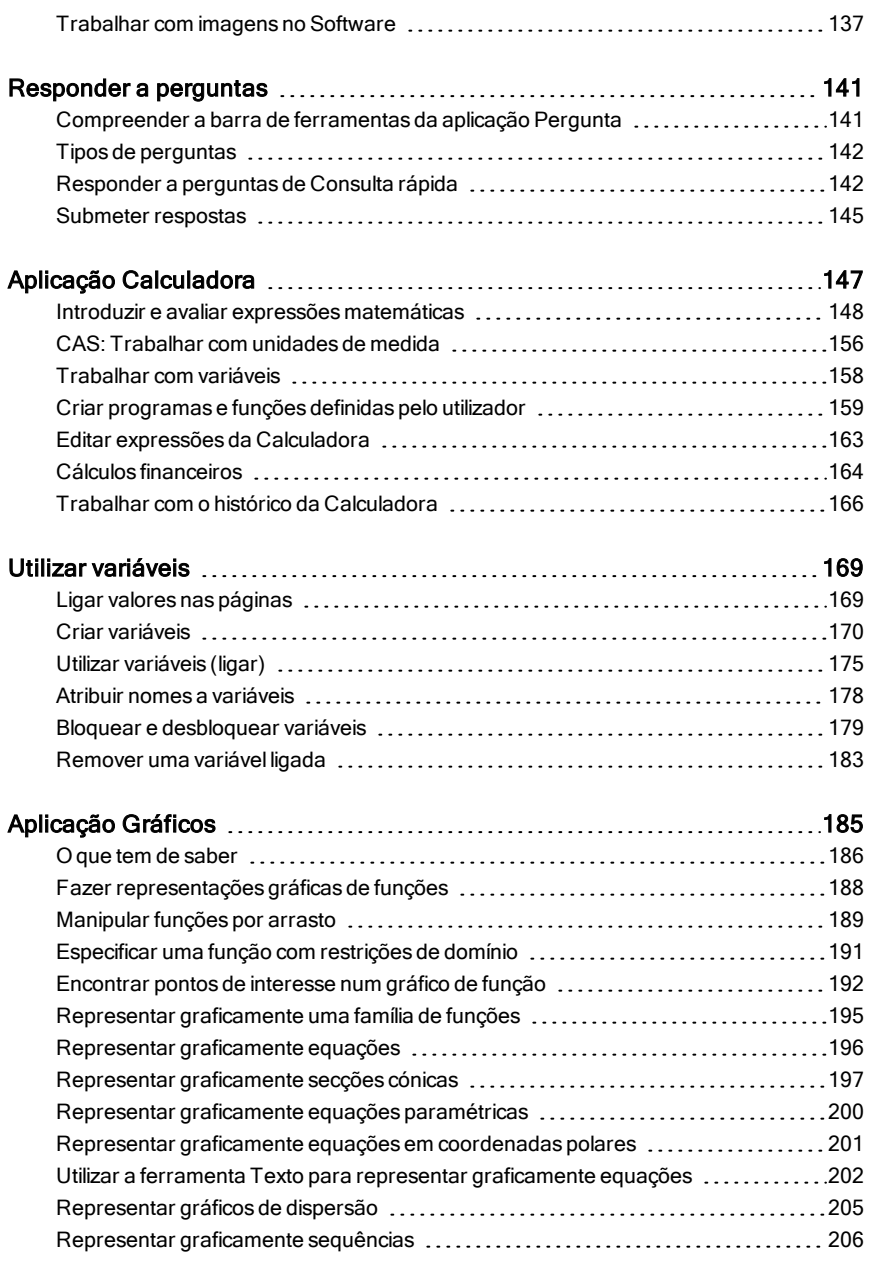

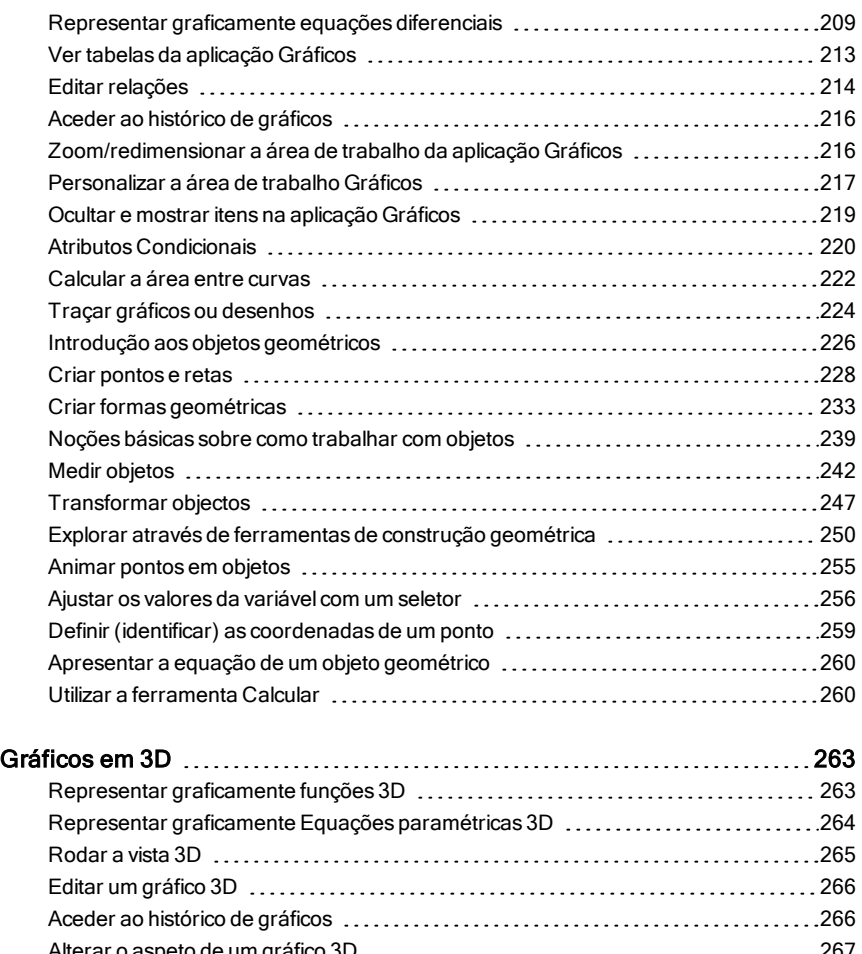

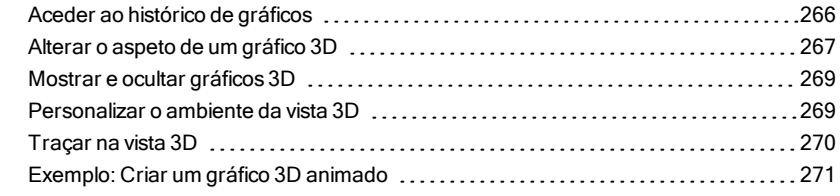

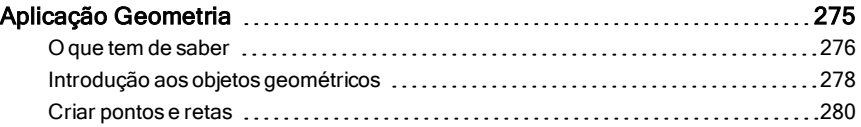

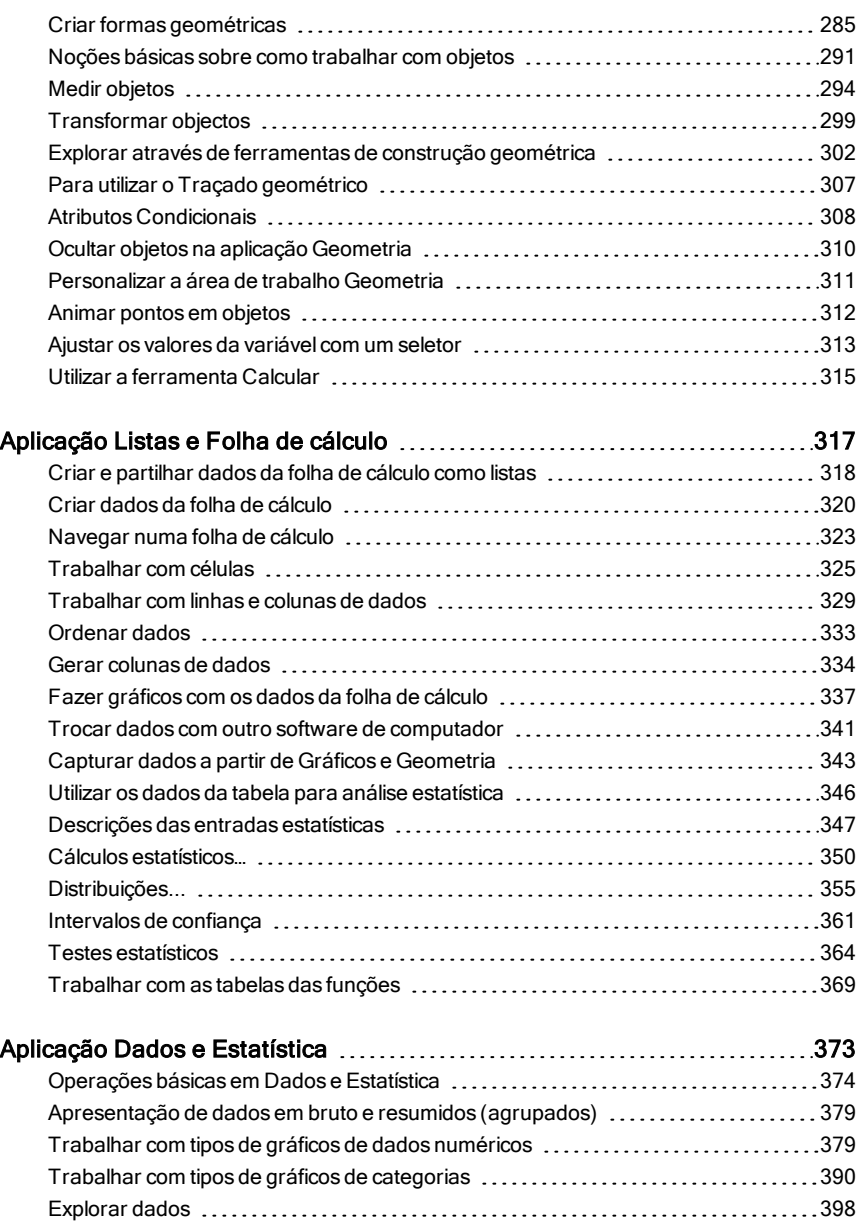

Utilizar as ferramentas [Janela/Zoom](#page-407-0) [408](#page-407-0)

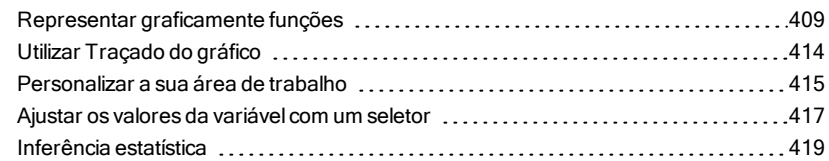

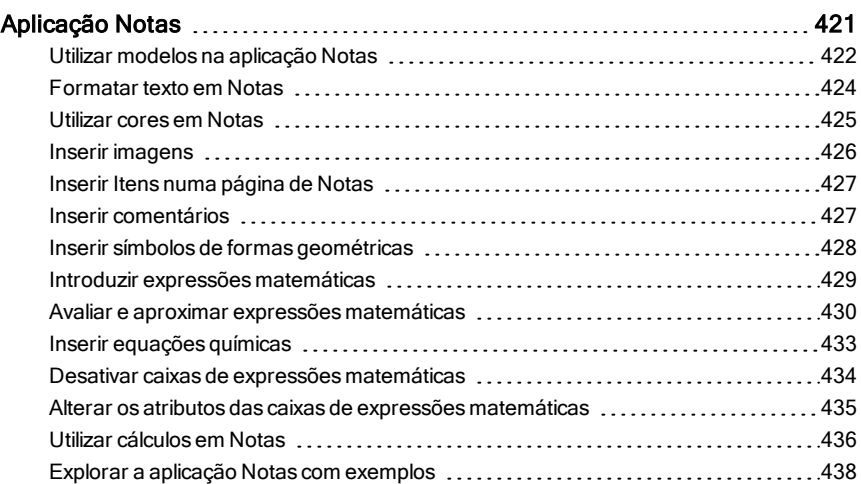

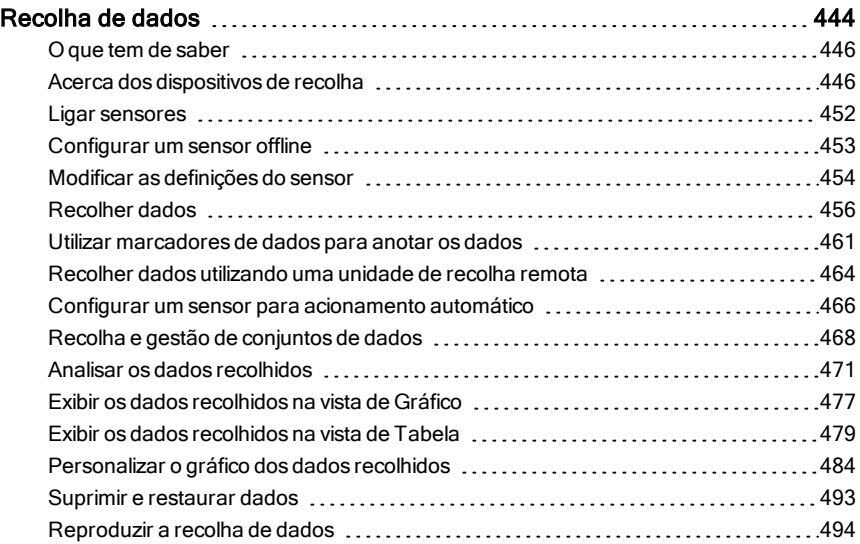

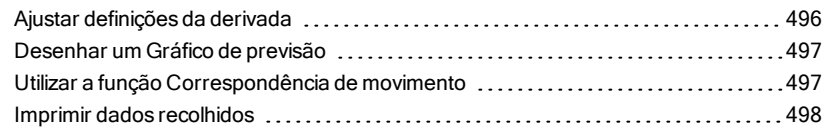

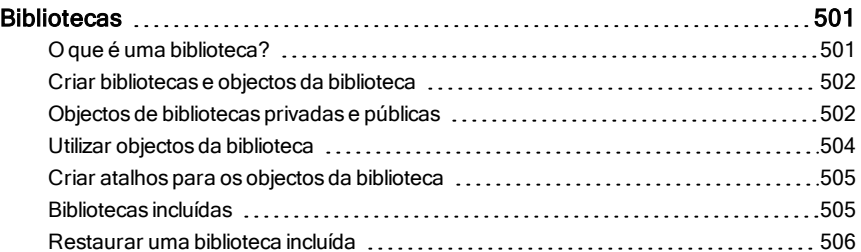

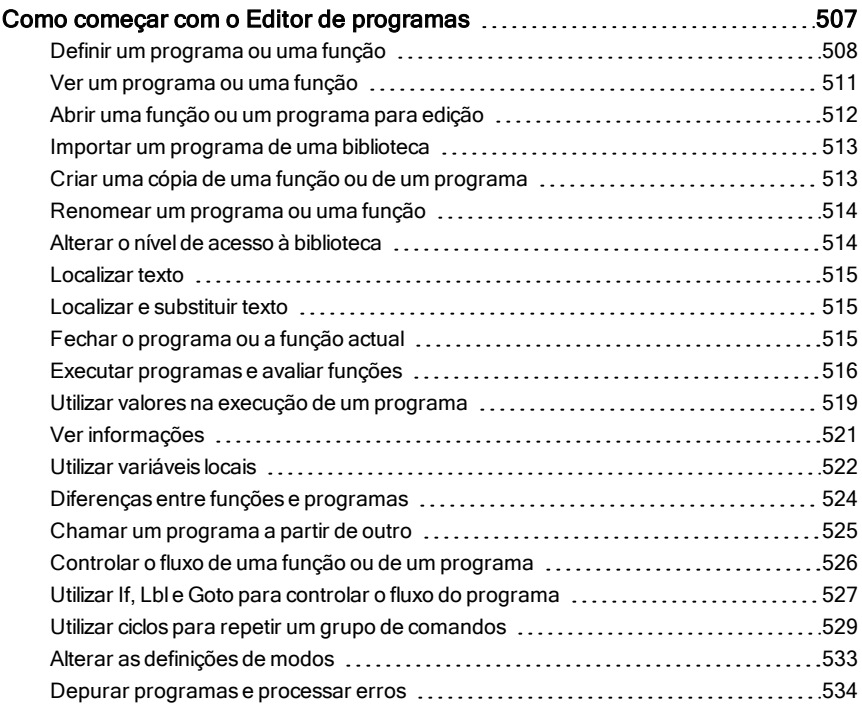

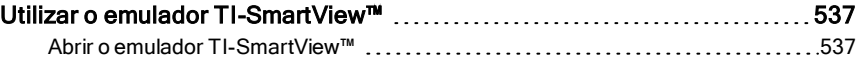

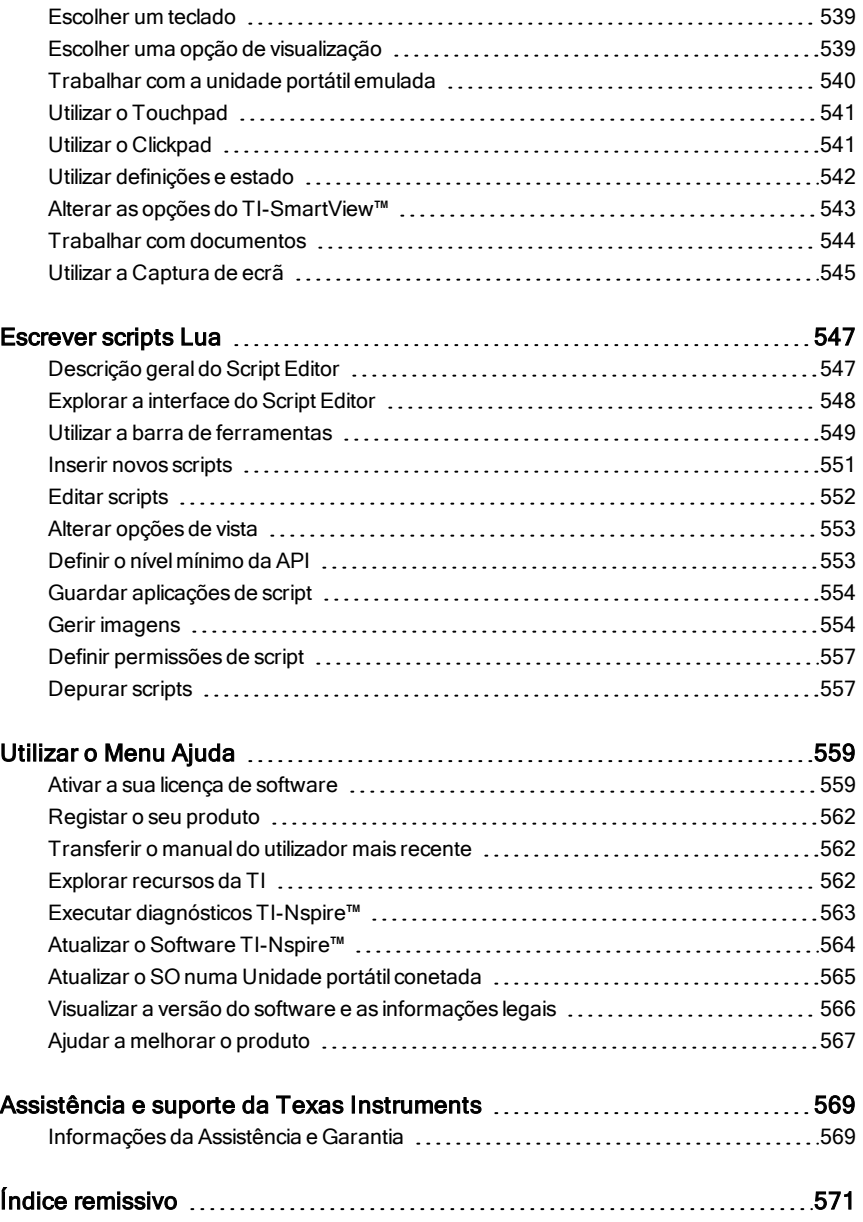

# <span id="page-10-0"></span>Como começar com o software TI-Nspire™ Student Software

O software TI-Nspire™ permite aos alunos utilizarem PCs e MACs® para executar as mesmas funcionalidades de uma unidade portátil. Este documento abrange o TI-Nspire™ Student Software e o TI-Nspire™ CAS Student Software.

# <span id="page-10-1"></span>Utilizar o ecrã de Boas-vindas

Por predefinição, o ecrã de Boas-vindas abre aquando da primeira vez que inicia o software após a instalação estar concluída. Para começar a trabalhar com documentos, clique num ícone ou ligação ou feche este ecrã manualmente. As ações que ocorrem automaticamente, como solicitações de atualização ou a capacidade de começar a utilizar unidades portáteis conetadas, aparecem após fechar o ecrã de Boas-vindas.

**Nota:** Consoante a forma como o seu software foi instalado, poderá ver um ecrã de Melhoria de produto ao executar o software pela primeira vez.

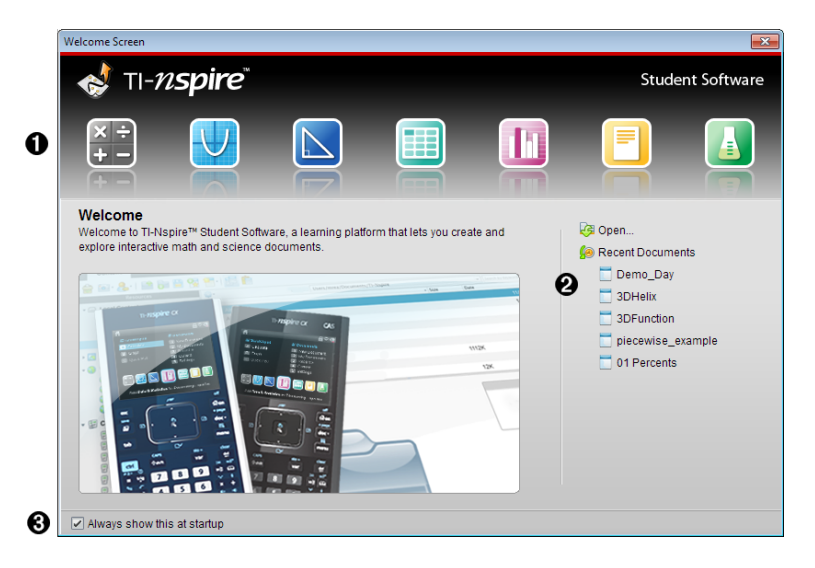

À **Aplicações TI-Nspire™.** Clique num destes ícones para criar um documento novo com a aplicação selecionada ativa. As aplicações são Calculadora, Gráficos, Geometria, Listas e Folha de Cálculo, Dados e Estatística, Notas e a aplicação Vernier DataQuest™. Quando clica num ícone, o ecrã de Boas-vindas fecha e a aplicação selecionada abre.

Á **Ligações de Início rápido.** Clique numa destas opções para:

- Abrir um documento existente.
- Selecionar um documento a partir de uma lista de documentos abertos recentemente.

Â **Mostrar sempre no arranque**. Retire a seleção da caixa de verificação para ignorar este ecrã quando abre o software.

#### Fechar o ecrã de Boas-vindas

Para aceder à área de trabalho predefinida e começar a trabalhar com documentos, clique em x para fechar o ecrã de Boas-vindas. Para abrir novamente o Ecrã de Boas-vindas, clique em Ajuda > Ecrã de Boas-vindas.

# <span id="page-11-0"></span>Explorar <sup>a</sup> área de trabalho Documentos

**Nota**: Apesar de não estar identificada, no TI-Nspire™ Student Software, a área de trabalho Documentos é a área de trabalho predefinida. Ao longo da documentação e ajuda, a área onde trabalha com documentos é referida como a área de trabalho Documentos.

Utilize as opções do menu e da barra de ferramentas na área de trabalho para criar ou editar documentos do TI-Nspire™ e do PublishView™ e trabalhar com aplicações e problemas. As ferramentas na área de trabalho são específicas para trabalhar com documentos abertos.

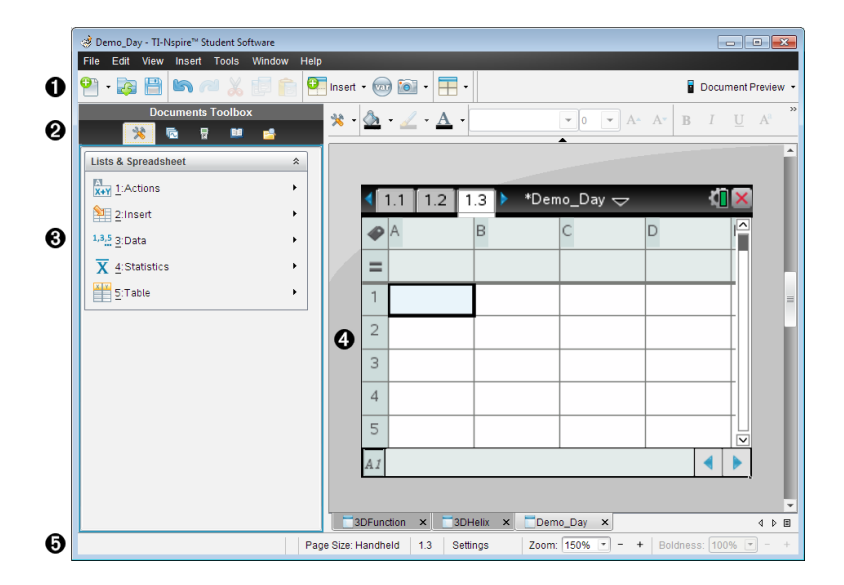

- À **Barra de ferramentas**. Contém atalhos para as tarefas que efetua com frequência, como criar novos documentos, abrir documentos existentes, guardar documentos, inserir aplicações, inserir variáveis e capturar ecrãs. Os ícones de cortar, copiar e colar também estão situados na barra de ferramentas. No lado direito, o botão Prévisualização do documento permite-lhe selecionar a prévisualização da Unidade portátil ou do Computador.
- Á **Caixa de ferramentas dos documentos**. Contém ferramentas necessárias para trabalhar com documentos TI-Nspire™ e PublishView™. Utilize estas ferramentas para abrir os menus de aplicações, utilize o gestor de páginas para visualizar documentos TI-Nspire™, abra o emulador TI-SmartView™, abra o Explorador de conteúdo, insira utilitários como modelos matemáticos e os símbolos a partir do catálogo e insira texto e imagens em documentos PublishView™. Clique em cada ícone para aceder às ferramentas disponíveis.
- Â **Painel Caixa de ferramentas**. As opções para a ferramenta seleccionada, são apresentadas nesta área. Por exemplo, clique no ícone de Ferramentas do documento para aceder às ferramentas necessárias para trabalhar com a aplicação ativa.

Ã **Área de trabalho**. Apresenta a página atual do documento ativo (selecionado). Permite-lhe efetuar cálculos, adicionar aplicações e adicionar problemas e páginas. Só é possível ter um documento activo de cada vez. Vários documentos aparecem como separadores.

Ä **Barra de estado**. Fornece informações sobre o documento ativo.

#### Compreender a barra de estado

A barra de estado fornece informações sobre o documento atual, permite alternar entre a vista de unidade portátil e a vista de computador e ajustar a forma como o documento aparece na área de trabalho.

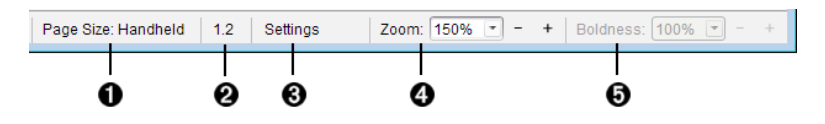

- À **Tamanho da página.** Apresenta o tamanho da página do documento como Unidade portátil ou Computador. Pode utilizar o menu Ficheiro do TI-Nspire™ para converter um documento de um tamanho de página para outro.
- **A** Contador de problemas/páginas. O primeiro valor representa o número do problema da página ativa, enquanto o segundo valor indica o número da página do problema. No exemplo, o contador apresenta 1.2, indicando o Problema 1, Página 2.
- $\Theta$  Definicões. Clique duas vezes para visualizar ou alterar as Definições do documento ativo ou para alterar as Predefinições do documento.
- $\bullet$  Zoom. Apenas está ativado na Pré-visualização da Unidade portátil (clique em Pré-visualização do documento, na barra de ferramentas, e selecione Unidade portátil). Clique em ▼ e selecione um valor de ampliação para a pré-visualização.
- **G** Espessura. Apenas está ativada na Pré-visualização do Computador (clique em Pré-visualizaçãodo documento, na barra de ferramentas, e selecione Computador). Clique em ▼ e selecione um valor para aumentar ou diminuir a espessura do texto e de outros itens.

# <span id="page-14-0"></span>Alterar o idioma

Utilize esta opção para selecionar um idioma preferido. Tem de reiniciar o software para ativar o idioma.

1. Clique em File (Ficheiro) > Settings (Definições) > Change Language (Alterar idioma).

A caixa de diálogo Escolher um idioma abre.

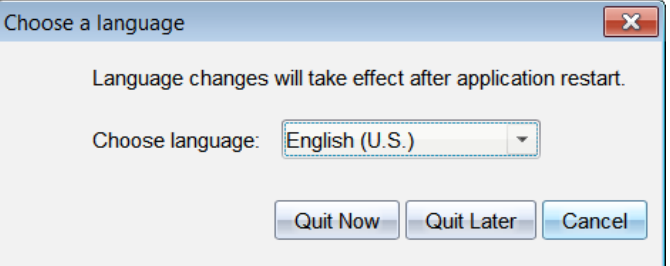

- 2. Clique em  $\blacktriangleright$  para abrir a lista pendente Escolher idioma.
- 3. Selecione o idioma pretendido.
- 4. Clique em Sair agora para fechar imediatamente o software. Irão aparecer solicitações para guardar quaisquer documentos abertos. Quando reinicia o software, a alteração de idioma fica efetiva.

 $-$ ou $-$ 

Clique em Sair mais tarde para continuar o seu trabalho. A alteração de idioma só é aplicada após fechar e reiniciar posteriormente o software.

**Nota:** Se seleccionar Chinês Simplificado ou Chinês Tradicional como idioma do software TI-Nspire™, deve ver caracteres chineses nos menus e caixas de diálogo. Se o seu computador utiliza o sistema operativo Windows® XP e não vê carateres chineses, talvez seja necessário instalar o pacote de suporte de idiomas do Leste Asiático do Windows® XP.

# <span id="page-16-0"></span>Utilizar a área de trabalho Documentos

Utilize esta área de trabalho para criar, modificar e ver documentos TI-Nspire™ e PublishView™, e demonstrar conceitos matemáticos.

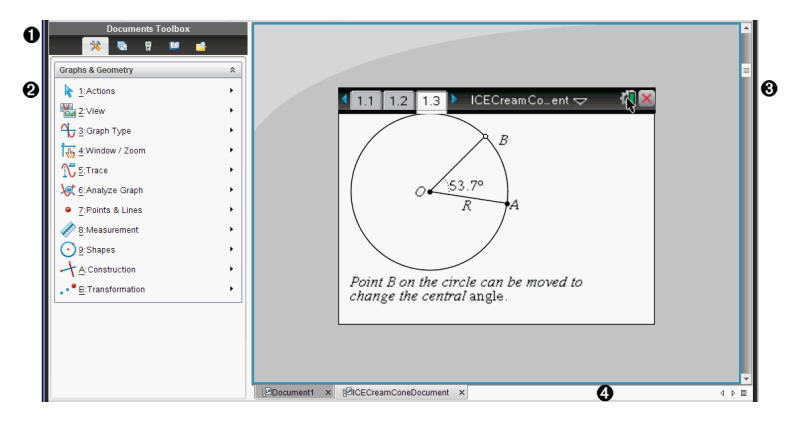

## <span id="page-16-1"></span>Explorar <sup>a</sup> área de trabalho Documentos

- À **Caixa de ferramentas dos documentos**. Contém ferramentas como o menu Ferramentas do documento, o Gestor de páginas, emulador TI-SmartView™, Utilitários e Explorador de conteúdos. Clique em cada ícone para aceder às ferramentas disponíveis. Quando está a trabalhar num documento TI-Nspire™, as ferramentas disponíveis são específicas para esse documento. Quando está a trabalhar num documento PublishView™, as ferramentas são específicas para esse documento.
- Á **Painel Caixa de ferramentas**. As opções para a ferramenta selecionada, são apresentadas nesta área. Por exemplo, clique no ícone de Ferramentas do documento para aceder às ferramentas necessárias para trabalhar com a aplicação ativa.

**Nota:** No TI-Nspire™ Teacher Software, a ferramenta para configurar perguntas, abre nesta área quando introduz uma pergunta. Para mais informações, consulte o capítulo Utilizar <sup>a</sup> aplicação Pergunta no TI-Nspire™ Teacher Software.

Â **Área de trabalho**. Mostra o documento atual e permite efetuar cálculos, adicionar aplicações e adicionar páginas e problemas. Só é possível ter um documento ativo (selecionado) de cada vez . Vários documentos aparecem como separadores.

Ã **Informações do documento.** Mostra os nomes de todos os documentos abertos. Quando existirem demasiados documentos abertos para listar, clique nas setas para a frente e para trás para se deslocar entre os mesmos.

## <span id="page-17-0"></span>Utilizar a caixa de ferramentas Documentos

A caixa de ferramentas Documentos, situada no lado esquerdo da área de trabalho, contém ferramentas necessárias para trabalhar com documentos TI-Nspire™ e documentos PublishView™. Quando clica num ícone da caixa de ferramentas, as ferramentas associadas aparecem no painel Caixa de ferramentas.

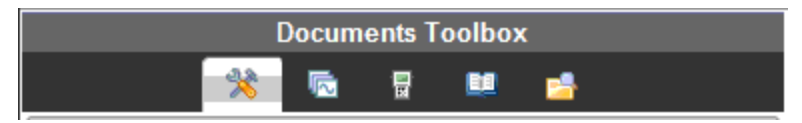

# <span id="page-17-1"></span>Explorar as ferramentas do documento

No exemplo seguinte, o menu de Ferramentas do documento está aberto, mostrando as opções da aplicação Calculadora. Nos documentos TI-Nspire™, o menu de Ferramentas do documento contém ferramentas disponíveis para trabalhar com uma aplicação. As ferramentas são específicas para a aplicação ativa.

Nos documentos PublishView™, o menu Ferramentas do documento contém as ferramentas necessárias para inserir aplicações do TI-Nspire™ e documentos do TI-Nspire™, bem como objetos multimédia, como caixas de texto, imagens e ligações para sítios Web e ficheiros. Consulte a secção Trabalhar com documentos PublishView™ para obter mais informações.

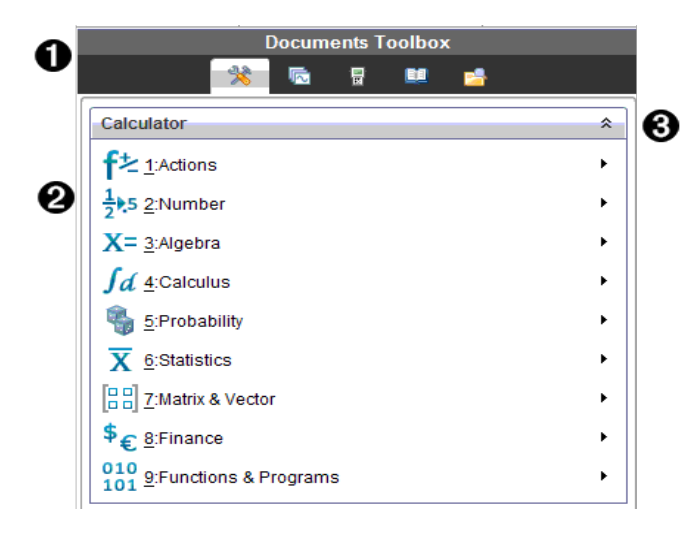

**O** O menu Caixa de ferramentas dos documentos.

 $\odot$  Ferramentas disponíveis para a aplicação Calculadora. Clique em **▶** para abrir o sub-menu para cada opção.

 $\bigotimes$  Clique em  $\bigotimes$  para fechar e clique em  $\bigotimes$  para abrir as Ferramentas do documento.

## <span id="page-18-0"></span>Explorar <sup>o</sup> gestor de páginas

O exemplo seguinte mostra a Caixa de ferramentas dos documentos com o Gestor de páginas aberto. Utilize o Gestor de páginas para:

- Consultar o número de problemas do documento e onde estão.
- Mova de uma página para a outra, clicando na página pretendida.
- Adicionar, cortar, copiar e colar páginas e problemas no mesmo documento ou entre documentos.

**Nota**: Ao trabalhar num documento PublishView™, o Gestor de páginas não está disponível na Caixa de ferramentas Documentos.

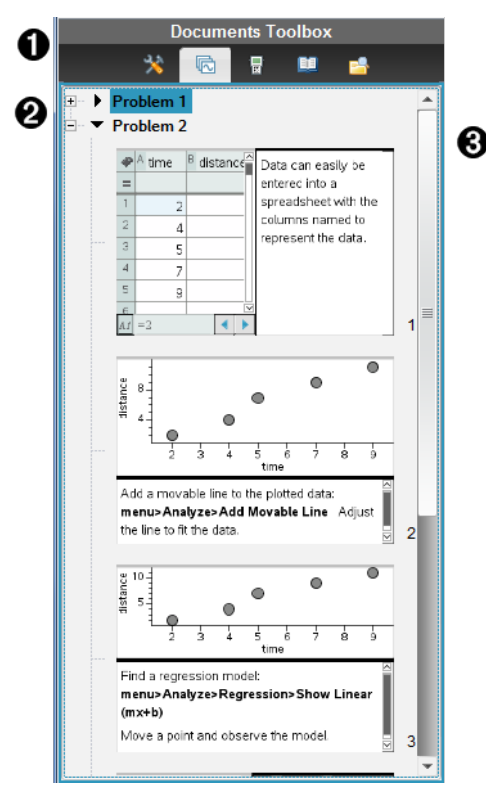

- **O** O menu Caixa de ferramentas dos documentos.
- **<sup>2</sup>** Clique no sinal de menos para fechar a vista. Clique no sinal + para abrir a vista e mostrar as páginas no documento.
- Â Barra de deslocação. A barra de deslocação só está activa quando existem demasiadas páginas para mostrar no painel.

# <span id="page-19-0"></span>Explorar <sup>a</sup> funcionalidade TI-SmartView™

A funcionalidade TI-Smartview™ emula a forma como uma unidade portátil funciona. No software para professor, a unidade portátil para professor proporciona apresentações de sala de aula. No software para estudante, o teclado emulado proporciona aos alunos a capacidade de accionar o software da mesma forma que uma unidade portátil.

**Nota**: O conteúdo é apresentado no ecrã pequeno TI-Smartview™ apenas quando o documento se encontra na vista de Unidade portátil.

Ao trabalhar num documento PublishView™, o emulador TI-SmartView™ não está disponível.

**Nota**: A ilustração seguinte mostra o painel TI-SmartView™ no software para professor. No software para estudante, só é mostrado o teclado. Para mais informações, consulte a secção Utilizar o Emulador TI-SmartView™.

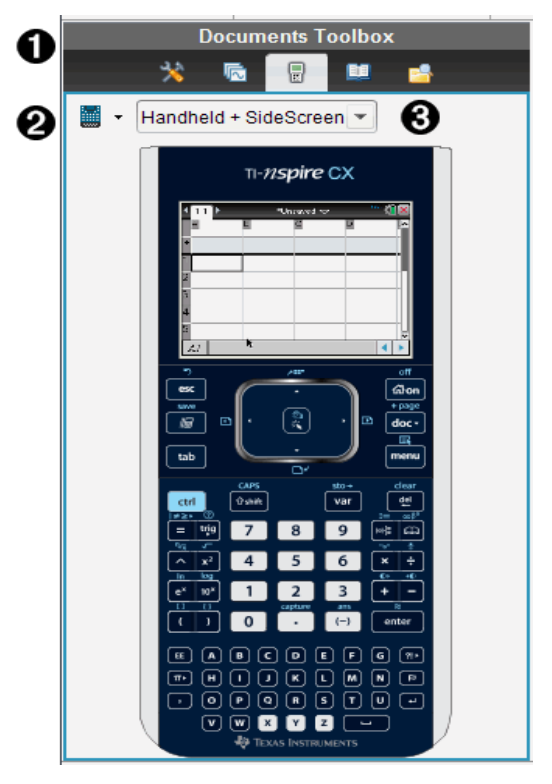

**O** O menu Caixa de ferramentas dos documentos.

 $\bullet$  Seletor da unidade portátil. Clique em  $\bullet$  para selecionar a unidade portátil a apresentar no painel:

- TI-Nspire™ CX ou TI-Nspire™ CX CAS
- TI-Nspire™ Touchpad ou TI-Nspire™ CAS com Touchpad
- TI-Nspire™ Clickpad ou TI-Nspire™ CAS com Clickpad

De seguida, selecione como mostrar a unidade portátil:

- Normal
- Contraste elevado
- Contorno

 $\Theta$  Selector de vista. No software para professor, clique em  $\blacktriangledown$  para selecionar a vista da unidade portátil:

- Apenas unidade portátil
- Teclado mais ecrã lateral
- Unidade portátil mais ecrã lateral

**Nota**: Pode também alterar estas opções na janela Opções do TI-SmartView™. Clique em Ficheiro> Definições > Opções do TI-Smartview™ para abrir a janela.

**Nota**: O selector de vista não está disponível no software para estudante.

Quando o ecrã "Apenas unidade portátil" estiver ativo, selecione Always in Front (Sempre à frente) para manter o ecrã à frente de todas as outras aplicações abertas. (Apenas software para estudante.)

## <span id="page-21-0"></span>Explorar <sup>o</sup> painel Explorador de conteúdo

Utilize o painel Explorador de conteúdo para:

- Consultar uma lista de ficheiros no seu computador.
- Criar e administrar os conjuntos de lições.
- Se estiver a utilizar software que suporta unidades portáteis, é possível:
	- Consultar uma lista de ficheiros em qualquer unidade portátil conetada.
	- Atualizar o SO nas unidades portáteis conetadas.

- Transferir ficheiros entre um computador e as unidades portáteis conetadas.

**Nota**: Se estiver a utilizar software TI-Nspire™ que não suporta unidades portáteis, o título Unidades Portáteis Conetadas não é apresentado no painel Explorador de conteúdo.

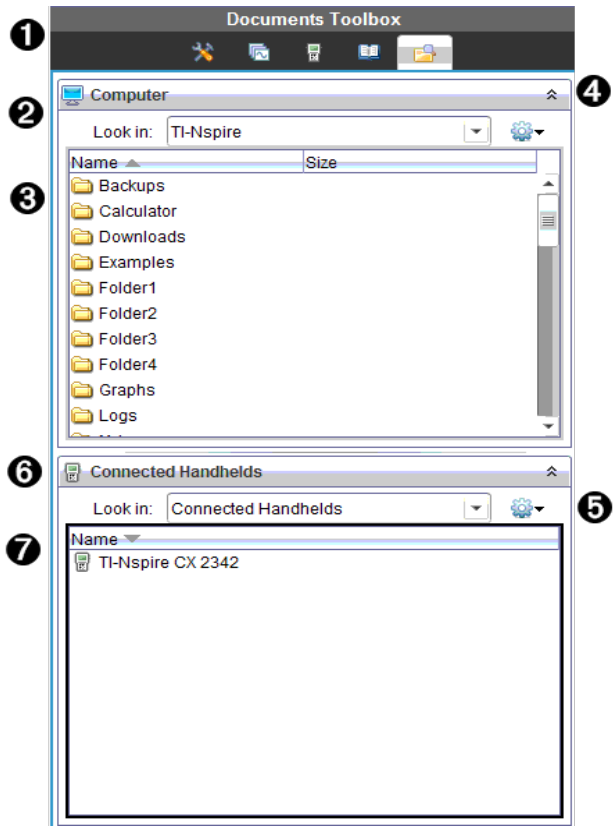

- **O** O menu Caixa de ferramentas dos documentos.
- **<sup>2</sup>** Mostra ficheiros no seu computador e o nome da pasta onde os ficheiros estão situados. Clique em  $\blacktriangledown$  para navegar para outra pasta no computador.
- Â A lista de pastas e ficheiros na pasta indicada no campo Look In (Procurar em):. Clique com o botão direito num ficheiro ou pasta realçados para abrir o menu de contexto que apresenta as acções

disponíveis para esse ficheiro ou pasta.

 $\bullet$  Clique em  $\hat{\bullet}$  para fechar a lista de ficheiros. Clique em  $\hat{\check{\bullet}}$  para abrir a lista de ficheiros.

**O**  $\bullet$  Menu Opções. Clique em  $\bullet$  para abrir o menu de ações que pode efetuar num ficheiro selecionado:

- Abrir um ficheiro ou pasta existentes.
- Mover (navegar) para subir um nível na hierarquia de pastas.
- Criar uma nova pasta.
- Criar um conjunto de lições novo.
- Renomear um ficheiro ou pasta.
- Copiar o ficheiro ou pasta selecionados.
- Colar o ficheiro ou pasta copiados para a área de transferência.
- Eliminar o ficheiro ou pasta selecionados.
- Selecionar todos os ficheiros numa pasta.
- Empacotar conjuntos de lições.
- Atualizar a vista.
- Instalar SO.
- Å Unidades portáteis conetadas. Lista as unidades portáteis conetadas. As várias unidades portáteis são listadas se estiver mais do que uma unidade portátil conetada ao computador ou quando utiliza as Docking Stations do TI-Nspire™.
- $\odot$  O nome da unidade portátil conetada. Para apresentar as pastas e ficheiros numa unidade portátil, clique duas vezes no nome. Clique em  $\blacktriangleright$  para navegar para outra pasta na unidade portátil.

# <span id="page-23-0"></span>Explorar <sup>o</sup> painel Utilitários

O painel Utilitários fornece acesso aos modelos e operadores de matemática, símbolos especiais, itens de catálogo e bliotecas necessárias quando trabalha com documentos. No exemplo seguinte, o separador Modelos matemáticos está aberto.

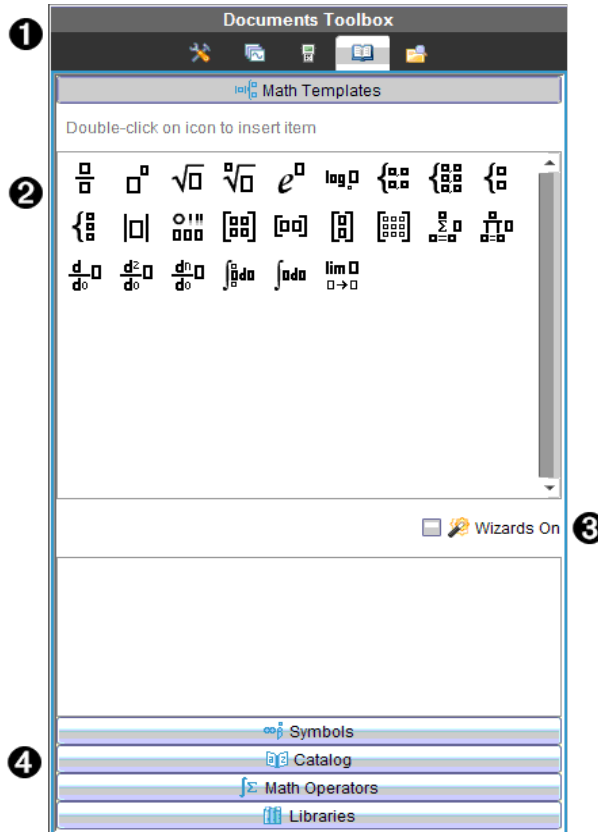

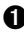

À O menu Caixa de ferramentas dos documentos.

**<sup>2</sup>** Os Modelos matemáticos estão abertos. Clique duas vezes num modelo para adicioná-lo a um documento. Clique no separador Modelo matemático para fechar a vista de modelos. Para abrir Símbolos, Catálogo, Operadores Matemáticos e Bibliotecas, clique no separador.

- $\Theta$  Caixa de verificação Ativar assistentes. Selecione esta opção para utilizar um assistente para introduzir argumentos de funções.
- **<sup>4</sup>** Separadores para abrir vistas onde pode selecionar e adicionar símbolos, itens de catálogo, operadores matemáticos e itens de biblioteca a um documento. Clique no separador para abrir a vista.

# <span id="page-25-0"></span>Utilizar a área de trabalho

O espaço no lado direito da área de trabalho fornece uma área para criar e trabalhar com documentos TI-Nspire™ e PublishView™. Esta área de trabalho fornece uma vista do documento para que possa adicionar páginas, adicionar aplicações e efectuar todo o trabalho. Só é possível ter um documento activo de cada vez.

Quando cria um documento, especifica o tamanho da página como Unidade portátil ou Computador. A página é apresentada na área de trabalho da forma seguinte.

- O tamanho da página da Unidade portátil é otimizado para o menor ecrã de uma unidade portátil. Este tamanho de página pode ser visualizado em unidades portáteis, ecrãs de computador e tablets. O conteúdo é redimensionado quando visualizado num ecrã maior.
- O tamanho da página do Computador aproveita a maior quantidade de espaço que o ecrã de computador disponibiliza. Estes documentos podem mostrar detalhes com menos deslocação pelo ecrã. O conteúdo não é redimensionado quando visualizado numa unidade portátil.

Pode alterar a pré-visualização da página para ver qual o aspeto do documento noutro tamanho de página.

Para alterar a pré-visualização da página, clique em Pré-visualização do documento na barra de ferramentas e, em seguida, clique em Unidade portátil ou Computador.

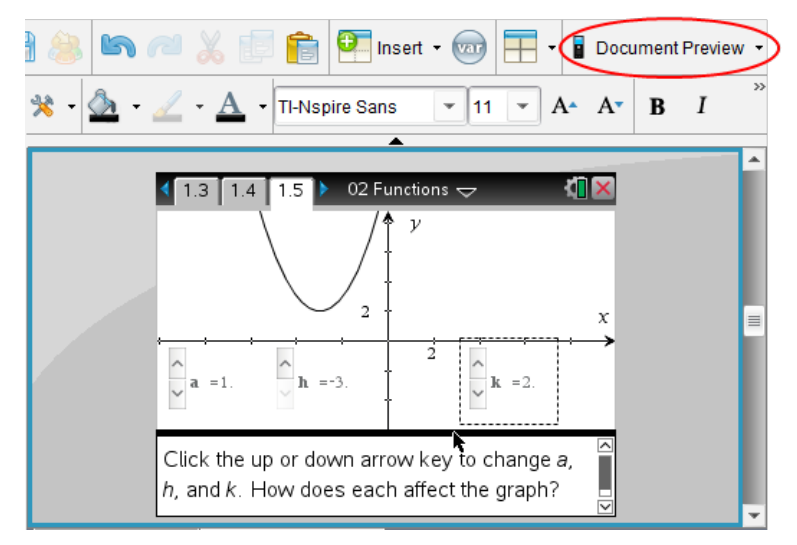

Para obter mais informações sobre tamanhos de página e pré-visualização de documentos, consulte a secção Trabalhar com documentos do TI-Nspire™.

# <span id="page-26-0"></span>Alterar as definições do documento

As definições gerais controlam a forma como todos os números, incluindo elementos ou matrizes e listas, são apresentados nos documentos do TI-Nspire™ e do PublishView™. Pode alterar as definições predefinidas, a qualquer momento, e pode especificar as definições para um documento em particular.

### Alterar as definições do documento

- 1. Crie um documento novo ou abra um documento existente.
- 2. No menu Ficheiro do TI-Nspire™, selecione Definições >Definições do documento .

Aparece a caixa de diálogo Definições do documento.

Quando abre as Definições do documento pela primeira vez, são apresentadas as definições predefinidas.

3. Prima Separador ou utilize o rato para percorrer a lista de definições. Clique em  $\blacktriangleright$  para abrir a lista pendente para ver os valores disponíveis para cada definição.

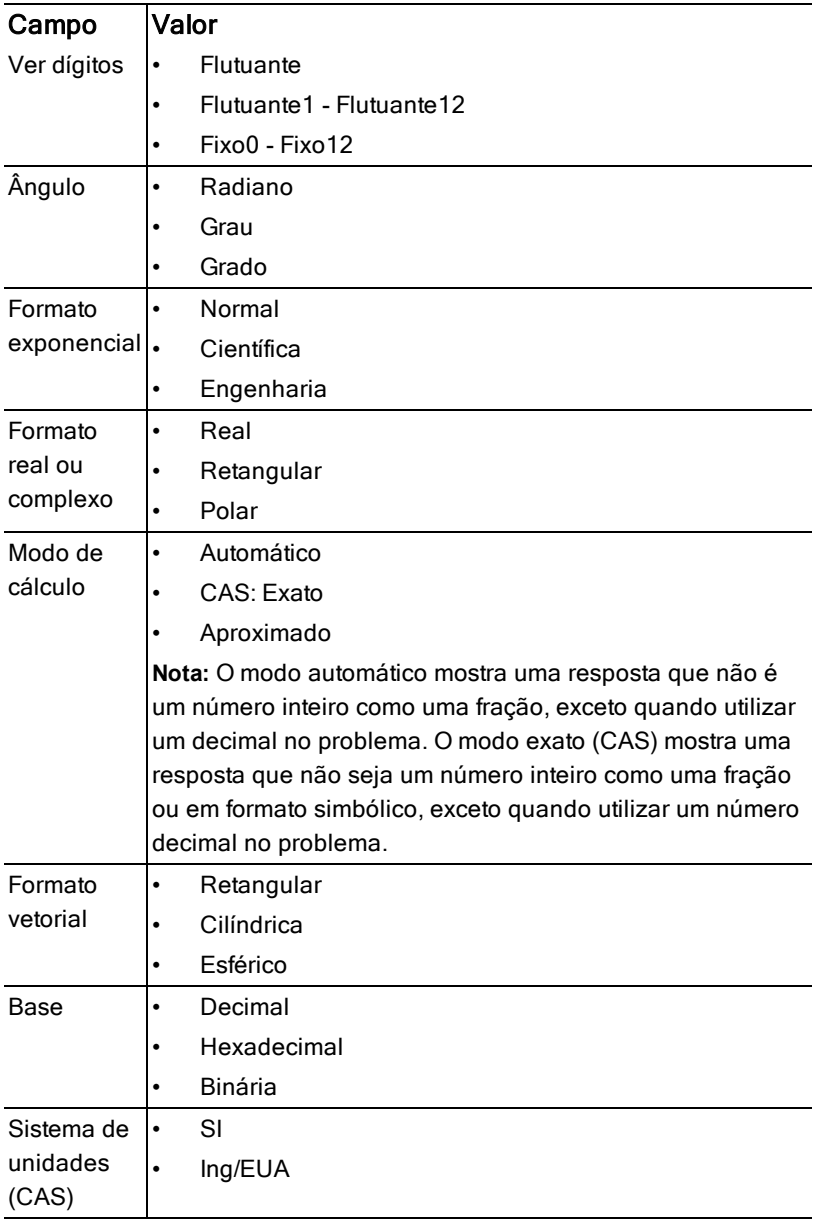

- 4. Clique na definição pretendida.
- 5. Escolha uma das opções seguintes:
- Para aplicar as definições personalizadas a TODOS os documentos, clique em Make Default (Marcar como predefinição).
- Para aplicar as definições apenas no documento aberto, clique em OK.
- Para restaurar as predefinições, clique em Restore (Restaurar).
- Clique em Cancel (Cancelar) para fechar a caixa de diálogo sem fazer alterações.

# <span id="page-28-0"></span>Alterar definições de gráficos <sup>e</sup> geometria

As definições de Gráficos e Geometria controlam a forma como a informação é apresentada em problemas abertos e nos novos problemas posteriores. Quando altera as definições de Gráficos e Geometria, as seleções passam a ser as definições predefinidas para todos os trabalhos nestas aplicações.

Conclua os passos seguintes para personalizar as definições da aplicação para gráficos e geometria.

- 1. Crie um novo documento de gráficos e geometria ou abra um documento existente.
- 2. Na Caixa de ferramentas Documentos, clique em **A** para abrir o menu da aplicação Gráficos e Geometria.
- 3. Clique em Definições > Definições.

Aparece a caixa de diálogo Definições de Gráficos e Geometria.

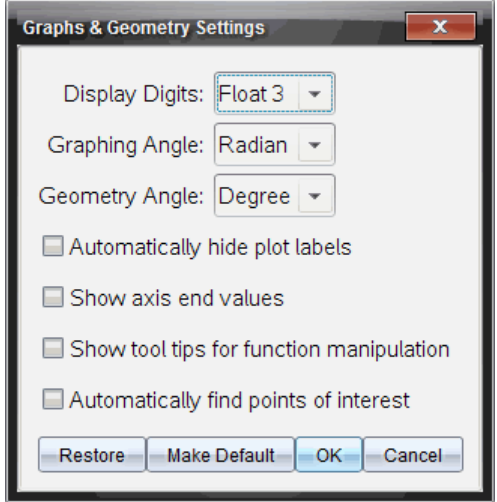

4. Prima Separador ou utilize o rato para percorrer a lista de definições. Clique em  $\triangleright$  para abrir a lista pendente para ver os valores disponíveis para cada definição.

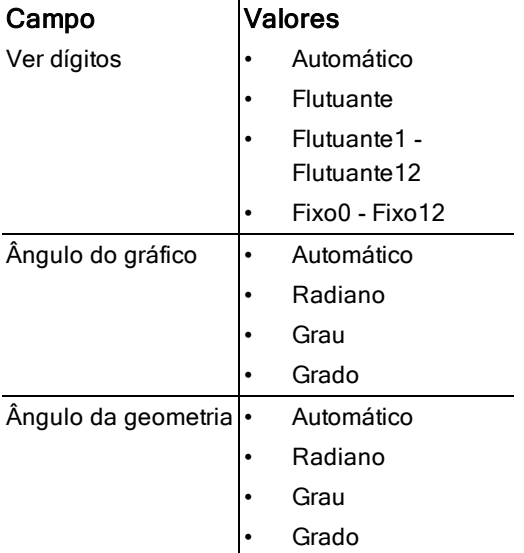

5. Selecione a definição pretendida.

6. Selecione uma caixa de verificação para ativar uma opção ou apague uma caixa de verificação para desativar uma opção.

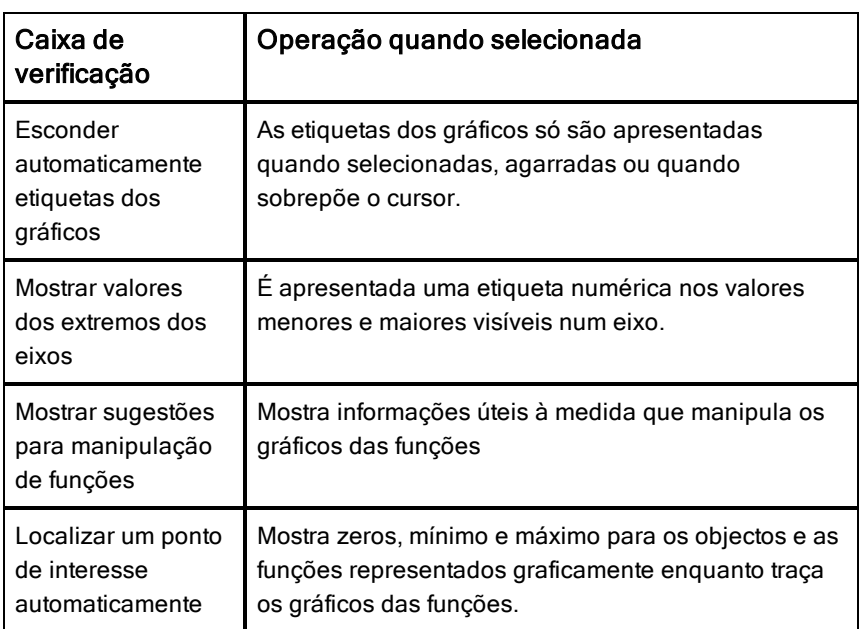

- 7. Escolha uma das opções seguintes:
	- Para aplicar as definições personalizadas a TODOS os documentos de gráficos e geometria, clique em Marcar como predefinição.
	- Para aplicar as definições apenas no documento aberto, clique em OK.
	- Para restaurar as predefinições, clique em Restore (Restaurar).
	- Clique em Cancel (Cancelar) para fechar a caixa de diálogo sem fazer alterações.

# <span id="page-31-0"></span>Trabalhar com unidades portáteis conetadas

O software TI-Nspire™ permite-lhe visualizar conteúdo, gerir ficheiros e instalar actualizações do sistema operativo em unidades portáteis conetadas ao computador.

Para utilizar as funcionalidades descritas neste capítulo, as unidades portáteis têm de estar activadas e conetadas através de um destes métodos:

- Docking Station TI-Nspire™ ou Docking Station TI-Nspire™ CX
- Adaptador de TI-Nspire™ Navigator™ e router
- Adaptador wireless TI-Nspire™ CX e router
- Adaptador wireless TI-Nspire™ CX v2 e router
- Uma ligação direta através de um cabo USB

**Nota:** as tarefas nesta secção só podem ser efetuadas utilizando as unidades portáteis TI-Nspire™. Para ativar as ligações wireless, a versão do TI-Nspire™ Navigator™ Teacher Software para unidades portáteis e o SO instalado nas unidades portáteis TI-Nspire™ têm de ser a versão 3.9 ou posterior.

## <span id="page-31-1"></span>Gerir ficheiros numa unidade portátil conetada

Ao trabalhar com ficheiros em unidades portáteis conetadas na área de

trabalho Conteúdo, utilize o menu Opções <sup>503</sup> ou o menu de contexto para gerir ficheiros.

**Nota**: Se tiver selecionado um tipo de ficheiro que não seja suportado na unidade portátil, algumas seleções no menu Opções não estão ativas.

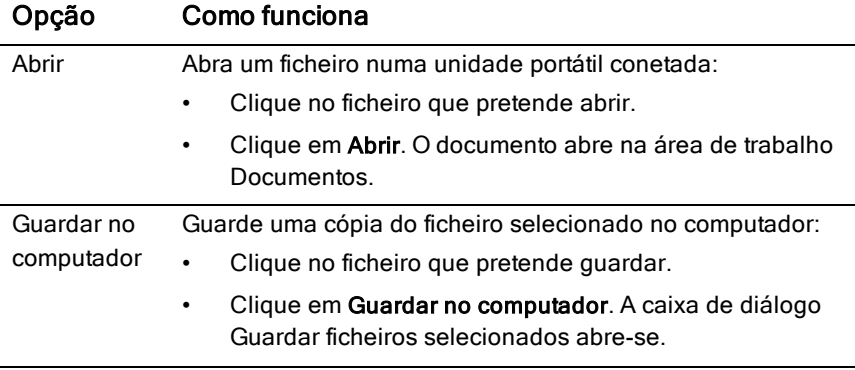

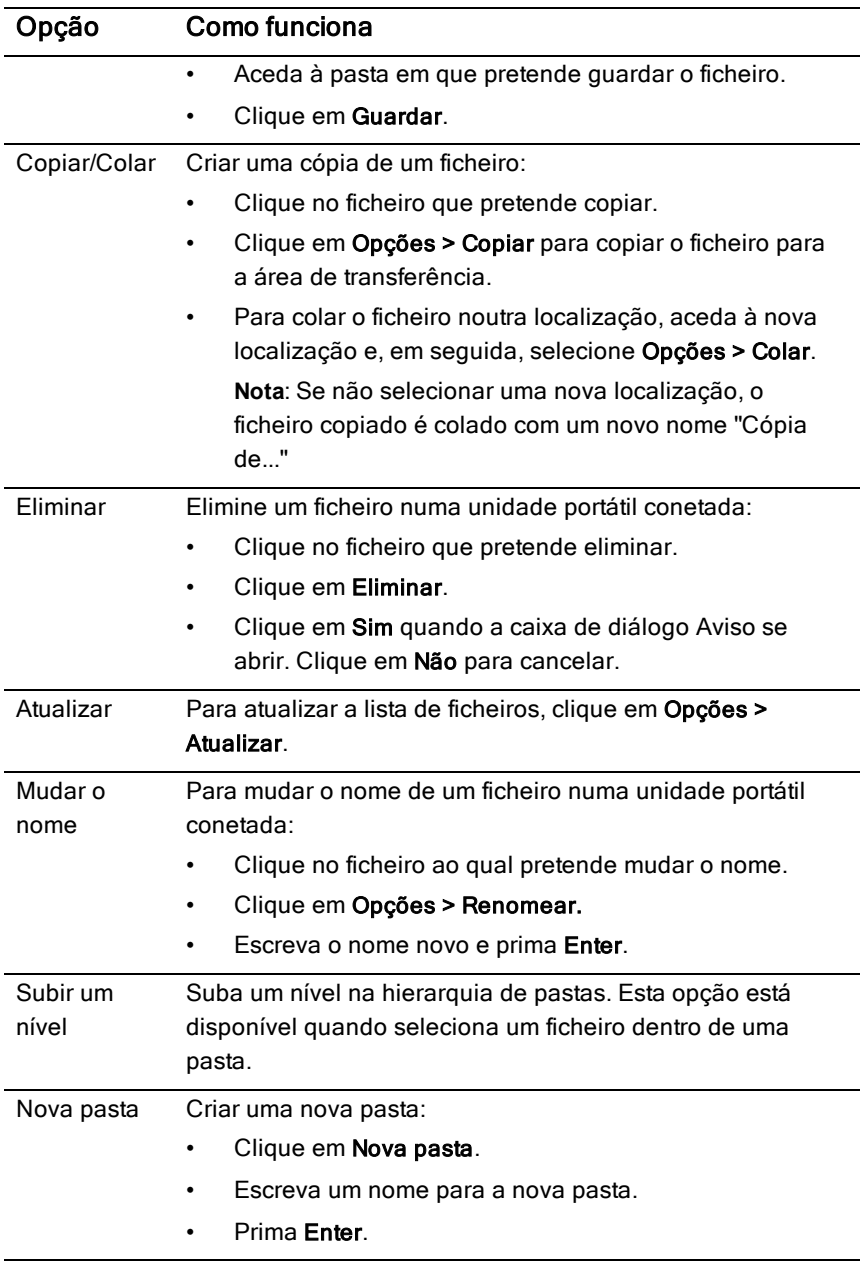

### Abrir documentos numa unidade portátil conetada

Para abrir um documento numa unidade portátil conetada no software TI-Nspire™:

- 1. Certifique-se de que a unidade portátil está ligada ao computador.
- 2. Clique em **Para abrir o Explorador de Conteúdos.** O nome da unidade portátil conetada é apresentado no painel Unidades portáteis conetadas.
- 3. Faça duplo clique sobre o nome da unidade portátil.

As pastas e documentos na unidade portátil são apresentados.

4. Navegue até ao documento que pretende abrir e, em seguida, faça duplo clique sobre o nome do ficheiro.

O documento abre na área de trabalho Documentos.

#### Guardar ficheiros numa unidade portátil conetada

Quando guardar um ficheiro do seu computador numa unidade portátil, os ficheiros são convertidos para ficheiros TI-Nspire™ (ficheiros .tns). Para guardar um ficheiro do computador numa unidade portátil conetada:

- 1. Certifique-se de que a unidade portátil está ligada ao computador.
- 2. Clique em **para abrir o Explorador de Conteúdos.**

As pastas e ficheiros no computador são apresentados no painel Computador.

- 3. Vá para a pasta ou ficheiro que pretende guardar na unidade portátil.
- 4. Clique no ficheiro para o selecionar.
- 5. Arraste o ficheiro para uma unidade portátil apresentada no painel Unidade portátil conetada.

O ficheiro é guardado na unidade portátil conetada.

**Nota**: Para guardar o ficheiro numa pasta na unidade portátil, faça duplo clique sobre o nome da unidade portátil para apresentar a lista de pastas e ficheiros e, em seguida, arraste o ficheiro para uma pasta na unidade portátil.

Se o ficheiro já existir na unidade portátil, abre-se uma caixa de diálogo perguntando se pretende substituir o ficheiro. Clique em Substituir para

substituir o ficheiro existente. Clique em Não ou Cancelar para não guardar.

## <span id="page-34-0"></span>Procurar uma atualização do SO

Quando existirem unidades portáteis conetadas, pode procurar atualizações do SO a partir da área de trabalho Conteúdo ou da área de trabalho Documentos.

**Nota**: O computador tem de estar ligado à Internet.

- 1. Visualize todas as unidades portáteis conetadas.
	- Na área de trabalho Conteúdo, clique em Unidades portáteis conetadas no painel Recursos.
	- Na área de trabalho Documentos, abra o Explorador de conteúdo e clique em Unidades portáteis conetadas.
- 2. Clique na unidade portátil que pretende verificar e, em seguida, clique em Ajuda > Procurar atualização do SO da unidade portátil.
	- Se o sistema operativo estiver atualizado, a caixa de diálogo Procurar atualização do SO da unidade portátil abre-se para indicar que o sistema operativo na unidade portátil está atualizado.

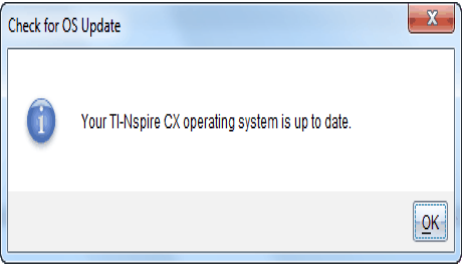

• Se o sistema operativo não estiver atualizado, o software TI-Nspire™ solicita-lhe que instale o SO mais recente nesse momento, com a opção de transferência do SO para o seu computador.

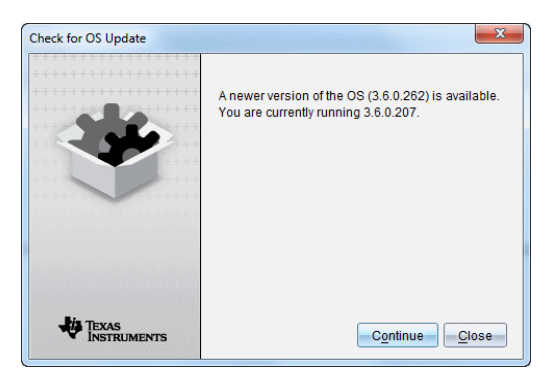

- 3. Para desligar as notificações automáticas, retire a seleção da caixa de verificação **Procurar atualizações automaticamente**.
- 4. Clique em OK para fechar a caixa de diálogo ou clique em Continuar e siga as solicitações para instalar o SO na unidade portátil.

## <span id="page-35-0"></span>Instalar uma atualização do SO

Quando existirem unidades portáteis conetadas, pode instalar atualizações do SO a partir da área de trabalho Conteúdo ou da área de trabalho Documentos.

**Nota**: atualizar o sistema operativo não substitui nem remove documentos.

Certifique-se de que transferiu o mais recente ficheiro do sistema operativo. Aceda a education.ti.com/latest para transferir os mais recentes ficheiros do sistema operativo.

### Atualizar o SO numa única unidade portátil

- 1. Visualize todas as unidades portáteis conetadas.
	- Na área de trabalho Conteúdo, clique em Unidades portáteis conetadas no painel Recursos.
	- Na área de trabalho Documentos, abra o Explorador de conteúdo e clique em Unidades portáteis conetadas.
- 2. Clique na unidade portátil que pretende atualizar e, em seguida, selecione a opção de instalação.
	- Na área de trabalho Conteúdo, clique com o botão direito do rato na unidade portátil e, em seguida, clique em Instalar SO da unidade portátil/Lab Cradle.
Na área de trabalho Documentos, clique em <sup>192</sup>e, em seguida, clique em Instalar SO da unidade portátil/Lab Cradle.

A caixa de diálogo Selecionar ficheiro do SO da unidade portátil abre.

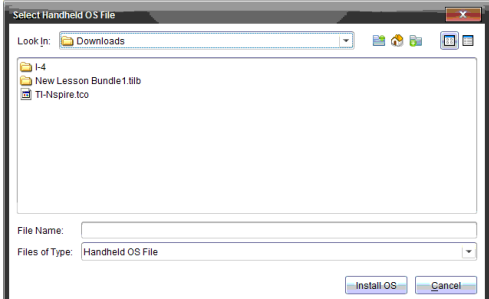

3. Avance para a pasta no computador onde o sistema operativo está situado.

**Nota**: o software TI-Nspire™ apresenta automaticamente o tipo de SO para a unidade portátil selecionada.

- 4. Clique em Instalar OS.
- 5. Clique em Sim para confirmar que pretende continuar com a atualização.
- 6. Aguarde enquanto o software é transferido para a unidade portátil selecionada e, em seguida, siga as solicitações da unidade portátil para concluir a atualização do SO.

#### Atualizar o SO em várias unidades portáteis

- 1. Na área de trabalho Conteúdo, clique em Conteúdo de computador no painel Recursos.
- 2. Clique em Ferramentas > Instalar SO de unidade portátil/Lab Cradle. A caixa de diálogo Selecionar ficheiro do SO da unidade portátil abre.

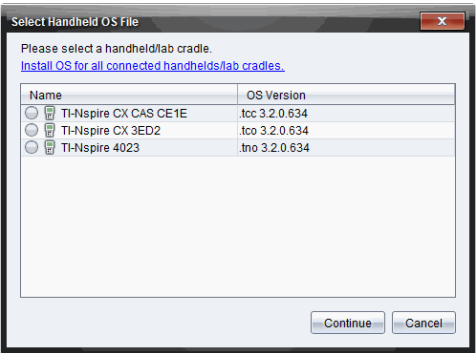

3. Clique em Instalar o SO em todas as unidades portáteis/lab cradles conetados.

**Nota**: Também pode atualizar um SO individual clicando no botão de opção junto ao nome da unidade portátil e, em seguida, clicando em Continuar.

A caixa de diálogo Instalação do SO abre-se.

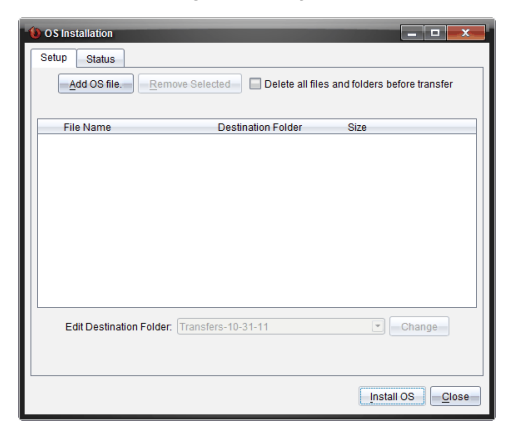

4. Clique em Adicionar ficheiro do SO.

A caixa de diálogo Adicionar à lista de transferências é apresentada.

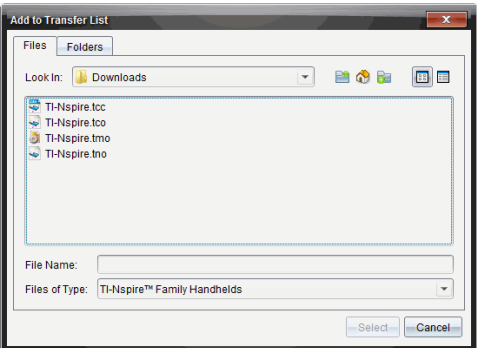

- 5. Avance para a pasta no computador onde o sistema operativo está situado.
- 6. Selecione os ficheiros do SO aplicáveis.
	- Para atualizar uma unidade portátil TI-Nspire™ CX, selecione TI-Nspire.tco.
	- Para atualizar uma unidade portátil TI-Nspire™ CX CAS, selecione TI-Nspire.tc.
	- Para atualizar uma unidade portátil TI-Nspire™, selecione TI-Nspire.tno.
	- Para atualizar uma unidade portátil TI-Nspire™ CAS, selecione TI-Nspire.tnc.
- 7. Clique em Selecionar.

A Instalação do SO volta a ser apresentada com os ficheiros selecionados do SO.

8. Clique em Instalar OS.

A informação sobre a versão do SO é atualizada e a caixa de diálogo Selecionar ficheiro do SO de unidade portátil volta a ser apresentada para outras seleções.

# Trabalhar com documentos do TI-Nspire™

Todos os trabalhos criados e guardados com as aplicações TI-Nspire™ são guardados como um documento, que pode partilhar com terceiros utilizando o software TI-Nspire™ e com os utilizadores de unidades portáteis. Existem dois tipos de documentos:

- Documento TI-Nspire™ (ficheiro .tns)
- Documento PublishView™ (ficheiro .tnsp)

#### Documentos TI-Nspire™

Um documento TI-Nspire™ é composto por um ou mais problemas. Cada problema pode conter uma ou mais páginas. Uma página individual aparece na área de trabalho. Todo o trabalho é feito nas aplicações dentro de páginas.

Como o software e as unidades portáteis TI-Nspire™ partilham a mesma funcionalidade, pode transferir documentos TI-Nspire™ entre computadores e unidades portáteis. Quando cria um documento, pode selecionar um dos dois tamanhos de página.

- **Unidade portátil.** Tamanho: 320 × 217 píxeis. Este tamanho permite que os documentos sejam visualizados em todas as plataformas. O conteúdo será dimensionado conforme esteja a ser visualizado num tablet ou num ecrã maior.
- **Computador.** Tamanho: 640 × 434 píxeis. O conteúdo não será dimensionado quando for visualizado em plataformas mais pequenas. Poderá não ser possível visualizar algum conteúdo numa unidade portátil.

Pode converter um documento de um tamanho de página para outro em qualquer altura.

#### Documentos PublishView™

Pode imprimir documentos PublishView™ numa folha de papel padrão ou publicá-los num site ou blogue. Os documentos PublishView™ podem incluir texto formatado, imagens e hiperligações, assim como todas as aplicações TI-Nspire™.

Consulte a secção Trabalhar com documentos PublishView™ para obter mais informações.

# Criar um novo documento do TI-Nspire™

Quando abre o software, a área de trabalho Documentos abre-se com um documento vazio contendo um problema. Pode adicionar aplicações e conteúdo a este problema para criar um documento.

**Nota:** O ecrã de Boas-vindas aparece quando abrir o software se seleccionar a opção "mostrar sempre isto no arranque". Clique no ícone de uma aplicação para adicionar um problema com uma aplicação ativa a um novo documento.

Para criar um novo documento, complete os seguintes passos:

- 1. No menu Ficheiro do TI-Nspire™,
	- Selecione Novo documento do TI-Nspire™ Tamanho de página de Unidade portátil.

-ou-

• Selecione Novo documento do TI-Nspire™ – Tamanho de página de Computador.

O novo documento aparece na área de trabalho Documentos e é-lhe solicitado que selecione uma aplicação.

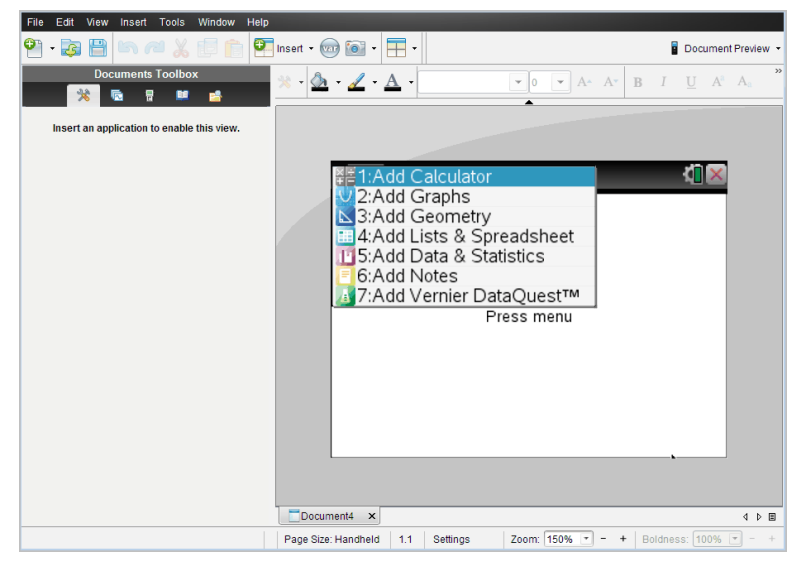

2. Selecione uma aplicação para adicionar um problema ao documento. O problema é adicionado ao documento.

## Abrir um documento existente

Para abrir um documento:

1. Clique em Ficheiro > Abrir documento.

 $-01$ 

Clique em **. 6** 

Abre-se a caixa de diálogo Abrir.

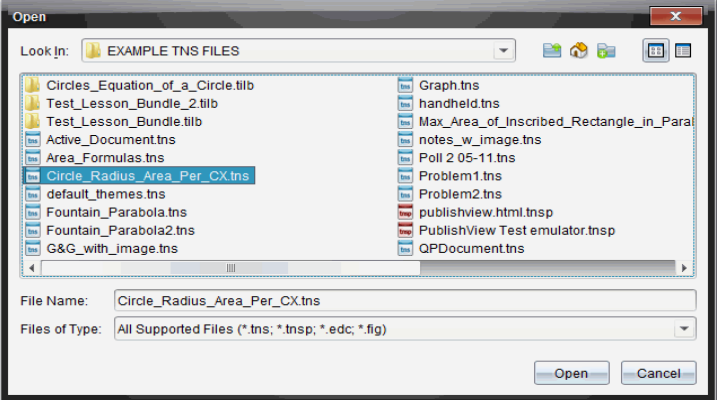

- 2. Utilize o browser de ficheiros para localizar o ficheiro que pretende abrir e clique no ficheiro para o selecionar.
- 3. Clique em Abrir.

O documento abre-se na área de trabalho.

**Nota:** Para selecionar de entre os 10 documentos mais recentes, clique em Ficheiro > Documentos recentes e selecione um documento na lista pendente.

# Guardar documentos do TI-Nspire™

Para guardar um novo documento:

1. Clique em Ficheiro > Guardar documento ou clique em Surge a caixa de diálogo Guardar documento do TI-Nspire.

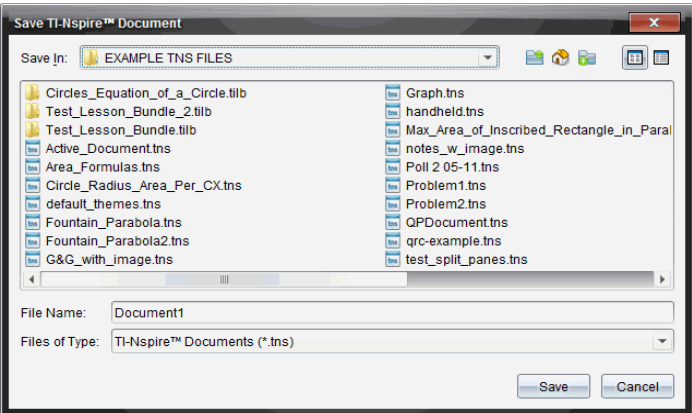

- 2. Vá para a pasta onde quer guardar o documento ou crie uma pasta para guardar o documento.
- 3. Escreva um nome para o novo documento.
- 4. Clique em Guardar para quardar o documento.

O documento fecha-se e é guardado com a extensão .tns.

Nota: Ao guardar um ficheiro, o software irá procurar na mesma pasta da próxima vez que abrir um ficheiro.

#### Guardar um documento com um nome novo

Para guardar um documento guardado previamente numa nova pasta e/ou com um novo nome:

1. Clique em Ficheiro > Guardar como.

Surge a caixa de diálogo Guardar documento do TI-Nspire.

- 2. Vá para a pasta onde quer guardar o documento ou crie uma pasta para guardar o documento.
- 3. Escreva um nome novo para o documento.
- 4. Clique em Guardar para guardar o documento com um novo nome.

### Eliminar documentos

Os ficheiros eliminados do computador são enviados para a Reciclagem e podem ser recuperados se não a esvaziar.

**Nota**: Os ficheiros eliminados da unidade portátil não podem ser recuperados, por conseguinte, certifique-se de que realmente quer eliminar o ficheiro selecionado.

- 1. Selecione o documento que pretende eliminar.
- 2. Clique em Editar > Eliminar ou prima Eliminar. Aparece a caixa de diálogo Aviso.
- 3. Clique em Sim para confirmar a eliminação.

O documento é eliminado.

# Fechar documentos

Para fechar um documento, clique em Ficheiro > Fechar ou clique no ícone Fechar no separador de documentos na parte inferior do documento.

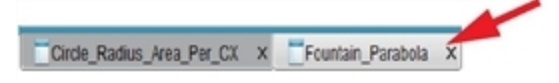

▶ Se utilizar a vista em mosaico, clique no ícone Fechar no canto superior direito da janela do documento.

# Formatar texto em documentos

Utilize as ferramentas de formatação de texto para formatar texto em aplicações TI-Nspire™ que permitem a introdução de texto e para formatar texto em documentos PublishView™. Por predefinição, a barra de ferramentas de formatação de texto abre-se na área cima de um documento ativo. As opções da barra de ferramentas são ativadas ou desativadas consoante a aplicação ativa.

Por exemplo, a seguinte imagem mostra as opções disponíveis num documento ativo da aplicação Gráficos e Geometria.

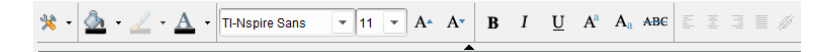

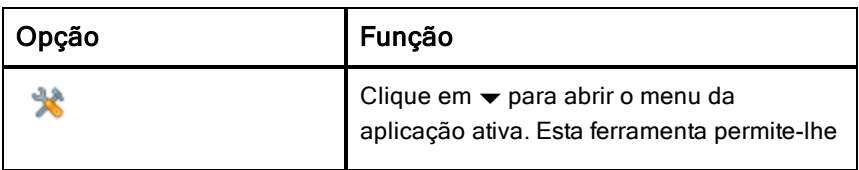

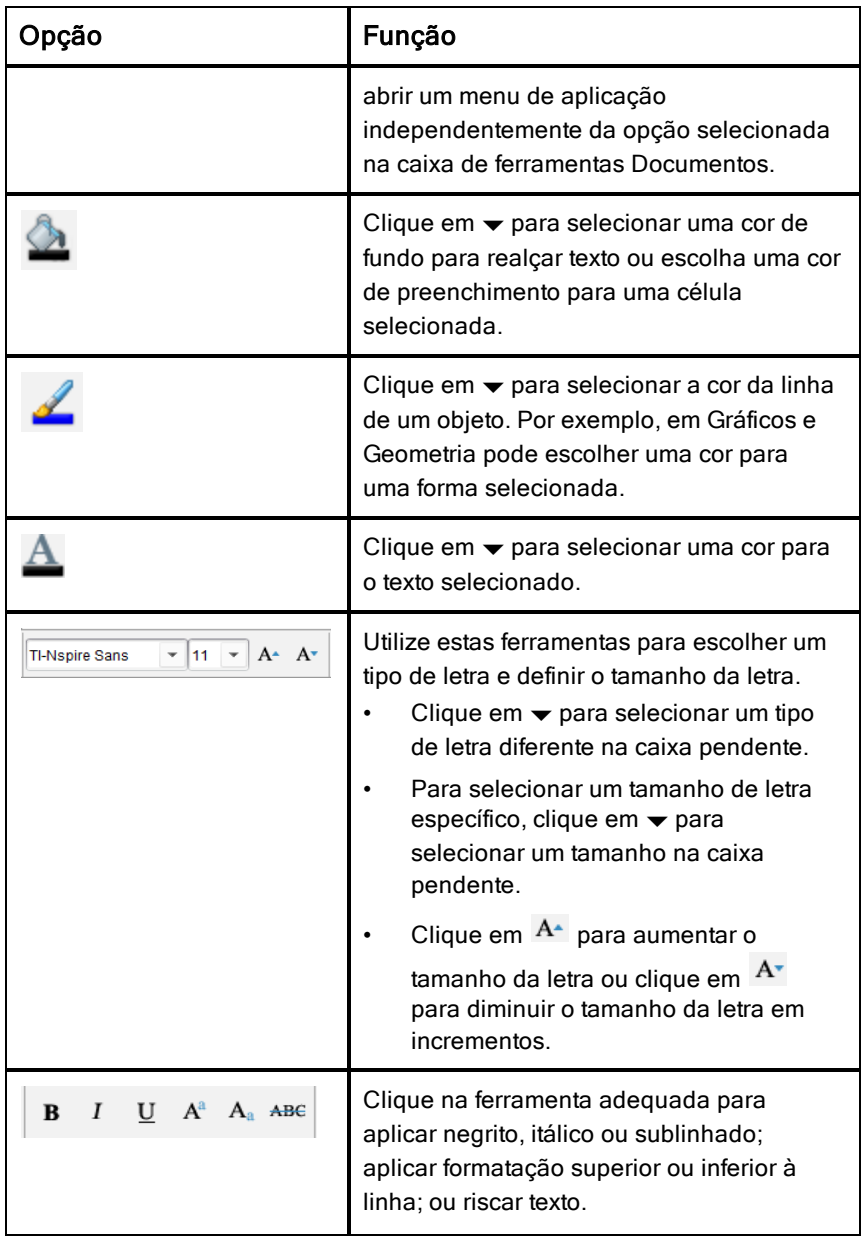

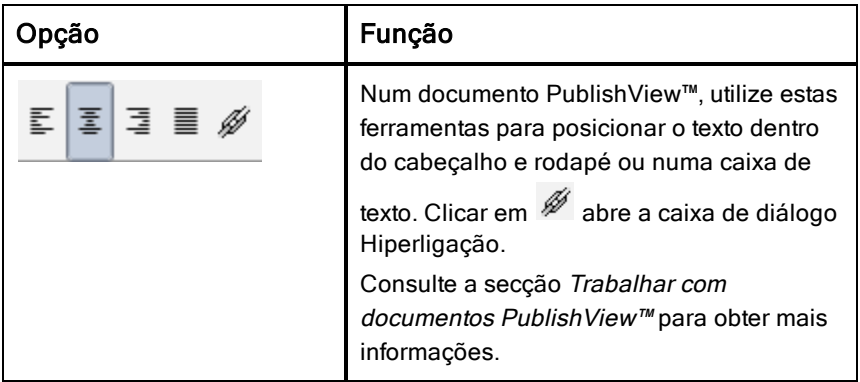

### Ocultar e mostrar a barra de ferramentas de formatação

- ▶ Quando a barra de ferramentas de formação estiver visível, clique em ▲ (localizado por baixo da barra de ferramentas) para ocultar a barra de ferramentas.
- Clique em <del>▼</del> para mostrar a barra de ferramentas de formatação quando esta estiver oculta.

# Utilizar cores em documentos

Nas aplicações TI-Nspire™ que permitem aplicar formatação, pode utilizar cor em áreas preenchidas de um objeto, linhas ou texto, dependendo da aplicação utilizada e da seleção do item. Se o ícone ou o item do menu que pretende utilizar não estiver disponível (acinzentado) depois de selecionar um item, a cor não é uma opção para o item selecionado.

As cores aparecem nos documentos abertos no seu computador e na unidade portátil TI-Nspire™ CX. Se abrir um documento com cor numa unidade portátil TI-Nspire™, as cores aparecem em tons de cinza.

Nota: Para obter mais informações sobre a utilização de cor numa aplicação TI-Nspire™, consulte o capítulo referente a essa aplicação.

#### Adicionar cor a partir de uma lista

Para adicionar a cor a uma área de preenchimento, linha ou texto, complete os seguintes passos:

1. Selecione o item.

- 2. Clique em Editar > Cor ou selecione onde quer adicionar a cor (preenchimento, linha ou texto).
- 3. Selecione a cor da lista.

#### Adicionar cor de uma paleta

Para adicionar cor com a paleta, complete os seguintes passos:

- 1. Selecione o objeto.
- 2. Clique no ícone da barra de ferramentas adequada.
- 3. Selecione a cor da paleta.

# Definir <sup>o</sup> tamanho da página <sup>e</sup> <sup>a</sup> pré-visualização do documento

Ao criar um documento, pode especificar o tamanho da página como Unidade portátil ou Computador, dependendo da utilização prevista do documento. Os documentos de ambos os tamanhos de página podem ser abertos em qualquer uma destas plataformas, podendo converter o tamanho da página em qualquer altura.

- **Unidade portátil.** Tamanho: 320 × 217 píxeis. Este tamanho permite que os documentos sejam visualizados em todas as plataformas. O conteúdo será dimensionado conforme esteja a ser visualizado num tablet ou num ecrã maior.
- **Computador.** Tamanho: 640 × 434 píxeis. O conteúdo não será dimensionado quando for visualizado em plataformas mais pequenas. Poderá não ser possível visualizar algum conteúdo numa unidade portátil.

**Nota:** O tamanho da página é independente da pré-visualização do documento. Por conseguinte, pode visualizar documentos de qualquer tamanho de página na pré-visualização da Unidade portátil ou do computador.

### Converter o tamanho de página do documento atual

No menu Ficheiro principal do TI-Nspire™, selecione Converter para e, em seguida, selecione o tamanho da página.

O software guarda o documento atual e cria uma cópia que utiliza o tamanho de página solicitado.

### Ver o documento na pré-visualização da unidade portátil

1. Na barra de ferramentas da aplicação, clique em Pré-visualização do documento e selecione Unidade portátil.

A pré-visualização é alterada. Esta ação não altera o tamanho de página subjacente do documento.

2. (Opcional) Clique na ferramenta Zoom, abaixo da área de trabalho, e selecione um valor de ampliação para a pré-visualização.

#### Ver o documento na pré-visualização do computador

1. Na barra de ferramentas da aplicação, clique em Pré-visualização do documento e selecione Computador.

A pré-visualização é alterada. Esta ação não altera o tamanho de página subjacente do documento.

2. (Opcional) Clique na ferramenta Espessura, abaixo da área de trabalho, e selecione um valor para aumentar ou diminuir a espessura do texto e de outros itens.

#### Configurar a pré-visualização pré-definida

Por predefinição, quando abre um documento, este é automaticamente apresentado com a pré-visualização que corresponde ao respetivo tamanho de página. Pode ignorar esta regra e especificar uma pré-visualização da sua preferência.

- 1. No menu Ficheiro principal do TI-Nspire™, selecione Definicões > Definições de pré-visualização.
- 2. Selecione a pré-visualização que pretende que os documentos utilizem quando os abrir.

### Trabalhar com vários documentos

Quando estão abertos vários documentos, os nomes dos documentos estão listados em separadores na parte inferior da área de trabalho. Só está ativo um documento de cada vez e apenas este documento é afetado pelos comandos dos menus ou das ferramentas.

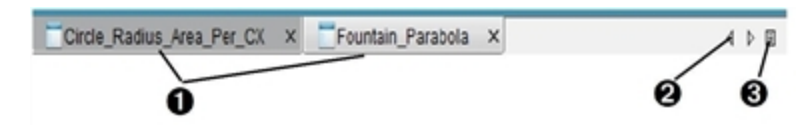

Para alternar entre os documentos:

- À Clique no separador para mostrar um documento na área de trabalho. Este documento torna-se no documento ativo. Se a vista Mostrar documentos em mosaicos estiver aberta, estes separadores não aparecem.
- $\bullet$  Utilize as setas direita e esquerda para percorrer a lista de documentos. Estas setas só ficam ativas quando existirem muitos documentos para ajustar na janela.
- **8** Clique no ícone Mostrar lista para listar todos os documentos abertos. Isto é útil quando tiver muitos documentos abertos e os nomes dos documentos dos separadores puderem estar truncados.

#### Trabalhar com vários documentos na vista em mosaico

Quando vários documentos estiverem abertos, pode ver as miniaturas dos documentos na área de trabalho. Para alterar a vista:

Clique em Janela > Mostrar documentos em mosaicos.

Os documentos abertos aparecem como miniaturas na área de trabalho e a barra de deslocamento fica ativa.

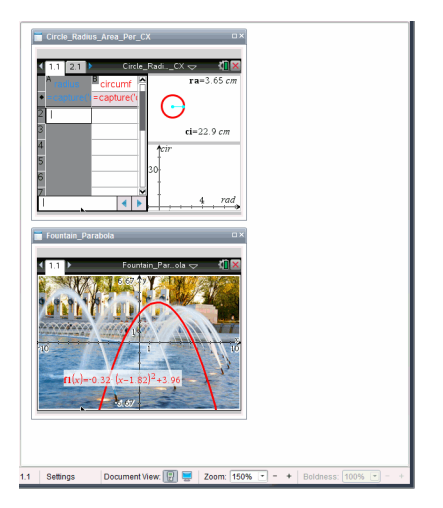

A barra de estado permanece disponível; no entanto, os nomes dos documentos aparecem na vista de miniatura. Clique em Selecionar janela > Mostrar documentos em separadores para ver um documento de cada vez na área de trabalho.

# Trabalhar com aplicações

Quando abrir um novo documento ou adicionar uma página a um documento pela primeira vez, seleccione uma aplicação no menu.

A ilustração seguinte mostra como um problema na aplicação Listas e Folha de cálculo surge na área de trabalho do lado direito da janela.

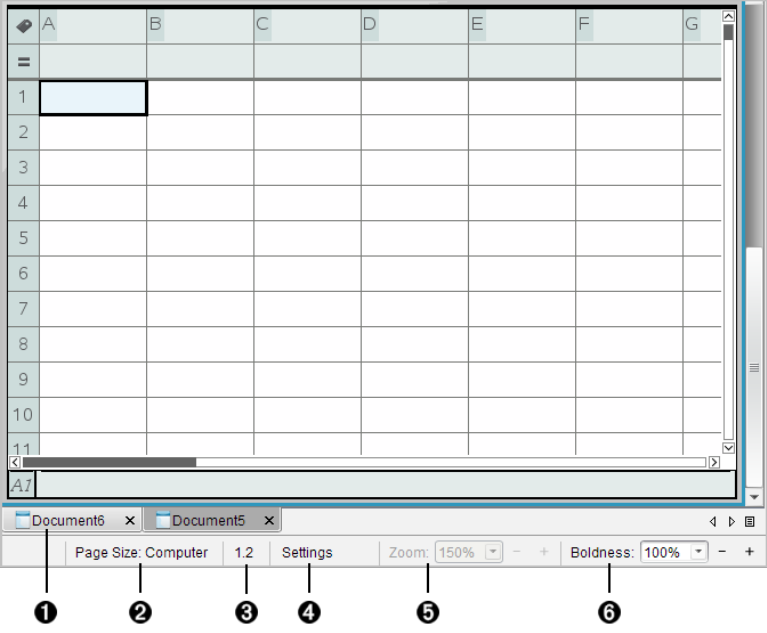

- $\bigcirc$  Nome do documento. Os separadores mostram os nomes dos documentos abertos. Clique num nome para o tornar o documento ativo.
- Á **Tamanho da página.** Apresenta o tamanho da página do documento como Unidade portátil ou Computador. Pode utilizar o menu Ficheiro do TI-Nspire™ para converter um documento de um tamanho de página para outro.
- **8** Contador de problemas/páginas. O primeiro valor representa o número do problema da página ativa, enquanto o segundo valor indica o número da página do problema. No exemplo, o contador apresenta 1.2, indicando o Problema 1, Página 2.
- **<sup>4</sup>** Definicões. Clique duas vezes para visualizar ou alterar as Definições do documento ativo ou para alterar as Predefinições do documento.
- Ä Zoom. Apenas está ativado na Pré-visualização da Unidade portátil (clique em Pré-visualização do documento, na barra de ferramentas, e selecione Unidade portátil). Clique em ▼ e

selecione um valor de ampliação para a pré-visualização.

Å Espessura. Apenas está ativada na Pré-visualização do Computador (clique em Pré-visualizaçãodo documento, na barra de ferramentas, e selecione Computador). Clique em ▼ e selecione um valor para aumentar ou diminuir a espessura do texto e de outros itens.

#### Trabalhar com várias aplicações numa página

Pode adicionar até quatro aplicações a uma página. Quando tiver várias aplicações numa página, o menu da aplicação ativa aparece na Caixa de ferramentas Documentos. A utilização de várias aplicações envolve dois passos:

- Alterar o esquema da página para acomodar várias aplicações.
- Adicionar aplicações.

Pode adicionar várias aplicações a uma página mesmo que já esteja uma aplicação ativa.

#### Adicionar várias aplicações a uma página

Por predefinição, cada página contém espaço para adicionar uma aplicação. Para adicionar aplicações adicionais à página, efetue os passos seguintes.

- 1. Clique em Editar > Esquema da página > Selecionar esquema.
	- $-01-$

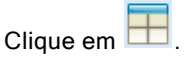

Aparece o menu Esquema da página.

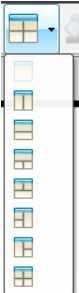

Existem oito opções de esquema de página disponíveis. Se já tiver selecionado uma opção, aparece acinzentada.

2. Realce o esquema que pretende adicionar ao problema ou à página e, em seguida, clique para o selecionar.

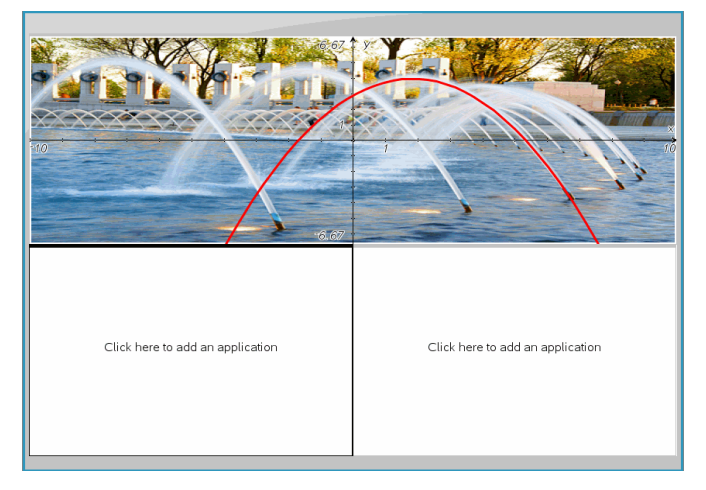

O novo esquema aparece com a primeira aplicação ativa.

3. Na pré-visualização de unidade portátil, clique em Premir menu para selecionar uma aplicação para cada nova secção no problema ou na página. Na vista Computador, selecione Clique aqui para adicionar uma aplicação.

#### Trocar aplicações

Para alterar a posição das aplicações numa página com várias aplicações, "troque" as posições de duas aplicações.

1. Clique em Editar > Esquema da página > Trocar aplicação.

**Nota:** A última aplicação activa em que trabalhou é seleccionada automaticamente como a primeira aplicação a ser trocada.

2. Clique na segunda aplicação a trocar.

Esta ação efetua a troca.

**Nota:** Quando existem apenas duas áreas de trabalho, a aplicação selecionada troca automaticamente de posição com a outra aplicação na área de trabalho.

Para cancelar uma troca, pressione **Esc**.

# Selecionar <sup>e</sup> mover páginas

Para mover e reorganizar rapidamente páginas num documento que contém várias páginas, utilize o Gestor de páginas para listar as vistas em miniatura de todas as páginas do documento.

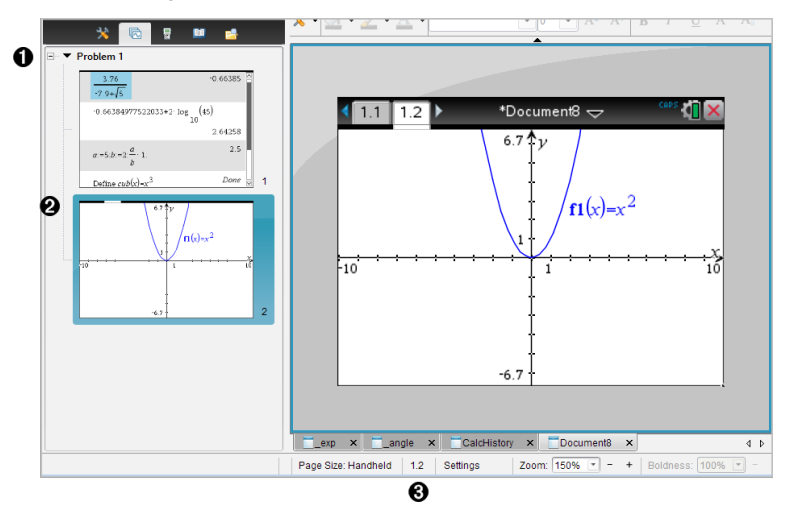

- **O** Gestor de páginas. Para apresentar o Gestor de páginas, clique no botão respetivo ( $\binom{m}{k}$ ) na caixa de ferramentas Documentos. Mostra desenhos em miniatura de todas as páginas em todos os problemas do documento atual. Utilize a barra de deslocamento para ver as páginas fora do ecrã.
- **<sup>2</sup>** Página ativa. A página realçada atualmente no Ordenador de páginas e ativa na área de trabalho
- $\Theta$  Contador de problemas/páginas. Mostra o número do problema e, em seguida, o número da página

#### Selecionar páginas

O Gestor de páginas indica a página ativa na área de trabalho.

• Se estiver a trabalhar na área de trabalho, esta página é indicada no Gestor de páginas por um bordo colorido.

- Se estiver a utilizar o Gestor de páginas, a página ativa apresentada na área de trabalho tem um bordo colorido no painel Gestor de páginas.
- Se clicar em qualquer página no Gestor de páginas, torna-a na página ativa e aparece na área de trabalho.

#### Reorganizar páginas

Utilize o Gestor de páginas para alterar a ordem das páginas num problema.

- 1. Clique para selecionar a vista em miniatura da página no Gestor de páginas.
- 2. Arraste a página para a posição pretendida e liberte-a na nova localização.

#### Agrupar aplicações

Para agrupar até quatro páginas numa página:

- 1. Clique na primeira página da série.
- 2. Clique em **Editar > Esquema da página > Agrupar**.

A página seguinte é agrupada à primeira página. O esquema de página ajusta-se automaticamente para mostrar todas as páginas do grupo.

#### Para desagrupar páginas:

- 1. Clique na página agrupada.
- 2. Clique em **Editar > Esquema da página > Desagrupar**.

O material é separado em aplicações e páginas individuais.

#### Eliminar uma aplicação de uma página

- 1. Clique na aplicação que pretende eliminar.
- 2. Clique em **Editar > Esquema da página > Eliminar aplicação**.

A aplicação é eliminada.

Para anular a eliminação, prima Ctrl + Z (Mac®:  $H + Z$ ).

#### Eliminar páginas

- 1. Selecione a página que pretende eliminar.
- 2. Clique em Editar > Eliminar.

 $-01-$ 

Clique em  $\mathbf{\mathbf{\mathcal{S}}}\$ .

 $-01$ 

Clique com o botão direito do rato e depois clique em Eliminar.

# Trabalhar com problemas <sup>e</sup> páginas

Quando criar um novo documento, um problema é adicionado a uma página. Se um documento tiver um problema com várias páginas ou tiver vários

problemas, clique em **la para abrir a vista do gestor de páginas na caixa de** ferramentas Documentos para ver os problemas e as páginas.

### Adicionar um problema a um documento

Um documento pode conter até 30 problemas.

1. Clique em Inserir > Problema.

 $-01-$ 

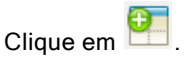

2. Clique em Problema.

Um novo problema com uma nova página é adicionado ao documento.

### Adicionar uma página a um problema

Cada problema pode conter até 50 páginas.

1. Clique em Inserir > página.

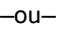

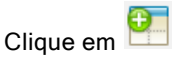

2. Clique em Página.

Uma nova página é adicionada ao problema.

3. Selecione uma aplicação para adicionar à página.

### Copiar e colar um problema

Pode copiar e colar um problema de um local para outro no mesmo documento ou num documento diferente.

- 1. Clique em **la para abrir o Gestor de páginas**.
- 2. Clique no nome de um problema para o selecionar.
- 3. Clique em Editar > Copiar ou prima Ctrl + C (Mac®:  $H + C$ ).
- 4. Vá para o local onde quer que o problema apareça.
- 5. Clique em Editar > Colar ou prima Ctrl + V (Mac®:  $\mathcal{H}$  +V). O problema é copiado para a nova localização.

#### Eliminar um problema

Para eliminar um problema do documento:

- 1. Clique no nome de um problema para o selecionar.
- 2. Clique em Editar > Eliminar ou prima Ctrl+X (Mac®:  $\mathcal{H}$  + X).

O problema é eliminado do documento.

#### Renomear um problema

Para renomear um problema:

- 1. No Gestor de páginas, selecione o nome do problema.
- 2. Clique com o botão direito do rato e depois clique em Rename (Renomear).

A caixa do nome do problema é apagada.

3. Escreva o nome novo e prima Enter.

O novo nome aparece a negrito para indicar que foi alterado.

### Imprimir documentos

1. Clique em Ficheiro > Imprimir.

Abre-se a caixa de diálogo Imprimir.

- 2. Defina opções para o trabalho de impressão.
	- Impressora selecione uma impressora da lista de impressoras disponíveis
	- Imprimir:
		- Imprimir tudo imprime cada página numa folha em separado
		- Ecrã visualizável imprime as páginas selecionadas com opções de esquema adicionais (consulte a secção Esquema, em baixo)
- Intervalo de impressão Clique em Todas as páginas ou em Intervalo de páginas e defina as páginas de início e de fim.
- Esquema:
	- Orientação (vertical ou horizontal)
	- Número de páginas TI-Nspire™ (1, 2, 4 ou 8) a imprimir em cada folha (apenas disponível na opção Ecrã visualizável). A predefinição é duas páginas por folha.
	- Para permitir espaço debaixo de cada página TI-Nspire™ impressa para comentários (apenas disponível na opção Ecrã visualizável)
	- Margens (de 0,62 cm a 5 cm). A margem predefinida é de 1,3 cm em todas as extremidades.
- Informações da documentação a incluir:
	- Nome do problema, incluindo a opção de agrupar as páginas fisicamente por problema
	- Etiqueta da página (como 1.1 ou 1.2) na parte inferior de cada página
	- Cabeçalho da página (até duas linhas)
	- Nome do documento no rodapé
- 3. Clique em Imprimir ou em Guardar como PDF.

**Nota**: Para restaurar as predefinições de Imprimir, clique em Reiniciar.

#### Utilizar Print Preview (Pré-visualizar impressão)

- Clique na caixa de verificação Pré-visualizar para alternar o painel de prévisualização.
- Clique nas setas na parte inferior do painel de pré-visualização para percorrer a pré-visualização.

# Ver propriedades do documento <sup>e</sup> informações dos direitos de autor

Nota: A maioria destas instruções aplica-se apenas ao software para Professor.

### Verificar o tamanho da página

- 1. No software para Professor, aceda ao menu Ficheiro do TI-Nspire™ e selecionePropriedades do documento.
- 2. Clique no separador Tamanho da página.
- 3. O tamanho de página atual de um documento é indicado por uma marca de verificação.

#### Ver informações dos direitos de autor

O software para Professor e o software para Aluno permitem-lhe ver as informações dos direitos de autor adicionadas a um documento.

1. No menu Ficheiro do TI-Nspire™, selecione Ver informações dos direitos de autor.

Aparece a caixa de diálogo Informações de direitos de autor.

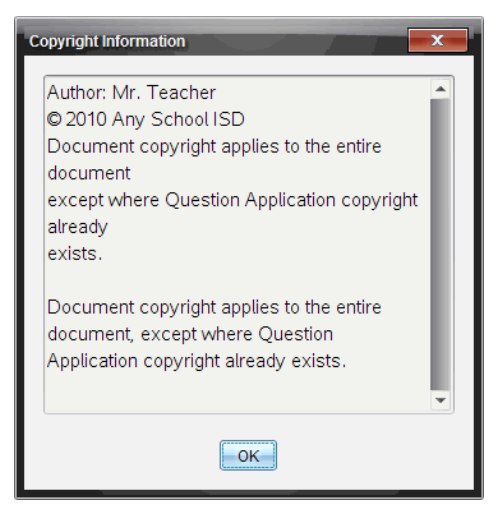

2. Clique OK para fechar a caixa de diálogo.

#### Adicionar informações dos direitos de autor a um documento

Através do software para Professor, pode adicionar informações dos direitos de autor a documentos individuais criados por si ou aplicar as mesmas informações dos direitos de autor a todos os novos documentos.

1. Abra o documento.

- 2. No menu Ficheiro do TI-Nspire™, selecione Propriedades do documento.
- 3. Clique no separador Direitos de autor.
- 4. Edite os campos seguintes para definir os detalhes dos direitos de autor:
	- Autor
	- Direitos de autor (selecione Domínio público ou Direitos de autor).
	- Ano (desativado, caso selecione Domínio público)
	- Proprietário (desativado, caso selecione Domínio público)
	- Comments
- 5. Para adicionar as informações fornecidas a todos os documentos novos a partir deste ponto, selecione Aplicar estes direitos de autor a todos os documentos novos.
- 6. Clique em OK para aplicar as informações dos direitos de autor ao documento.

### Proteger um documento (tornar um documento só de leitura)

Os professores podem proteger os documentos para criar um documento para distribuição para os alunos ou para outra utilização. É solicitado a um aluno que recebe um documento só de leitura e faz alterações para guardar o documento como um ficheiro novo.

- 1. Abra o documento.
- 2. No menu Ficheiro do TI-Nspire™, selecione Propriedades do documento.
- 3. Clique no separador Proteção.
- 4. Selecione a caixa de verificação Tornar este documento só de leitura.
- 5. Clique em OK.

# Trabalhar com documentos PublishView™

Utilize a aplicação PublishView™ para criar e partilhar documentos interativos com professores e alunos. Pode criar documentos que incluam texto formatado, aplicações TI-Nspire™, imagens, hiperligações, ligações a vídeos e vídeos incorporados num formato adequado para imprimir numa folha de papel normal, publicar num site ou blog ou utilizar como folha de trabalho interativa.

A aplicação PublishView™ oferece funcionalidades de layout e edição para apresentar conceitos matemáticos e científicos num documento em que as aplicações TI-Nspire™ possam ser ligadas de forma interativa e dinâmica a suportes compatíveis, permitindo-lhe dar vida ao documento. Utilizar a aplicação PublishView™:

- Os professores podem criar atividades e avaliações interativas utilizadas no ecrã.
- Os professores podem criar materiais impressos para complementar documentos utilizados em unidades portáteis TI-Nspire™.
- Ao trabalhar com planos de aulas, os professores podem:
	- Criar planos de aulas a partir de documentos de unidades portáteis existentes ou converter planos de aulas para documentos de unidades portáteis.
	- Ligar a planos de aulas ou documentos relacionados.
	- Incorporar texto de explicação, imagens, vídeo e ligações a recursos na web.
	- Criar ou interagir com aplicações TI-Nspire™ diretamente a partir do plano de aulas.
- Os alunos podem criar relatórios ou projetos, tais como relatórios de laboratório com reprodução de dados, curvas, imagens e vídeo, tudo na mesma folha.
- Os alunos podem imprimir e entregar trabalhos numa folha de papel normal.
- Os alunos em exame podem utilizar uma ferramenta para criar um documento que contenha: todos os problemas no exame, texto, imagens, hiperligações ou vídeos, aplicações interativas TI-Nspire™, capturas de ecrã e opções de disposição necessárias para imprimir um documento.

**Nota**: Os documentos PublishView™ podem ser trocados com o sistema TI-Nspire™ Navigator™ NC. Os documentos PublishView™ podem permanecer na área de trabalho de Portfólio e as perguntas TI-Nspire™ dentro de um documento PublishView™ podem ser classificadas automaticamente pelo sistema TI-Nspire™ Navigator™.

## Criar um novo documento do PublishView™

1. A partir da área de trabalho Documentos, clique em Ficheiro > Novo documento PublishView™.

 $-01$ 

Clique em  $\blacksquare$  e, em seguida, clique em Novo documento do PublishView™.

- Abre-se um documento com o tamanho Letter em branco na área de trabalho Documentos. A orientação é vertical e não pode ser alterada.
- As predefinições das margens superior e inferior correspondem a uma polegada. Não existem definições para as margens laterais.
- Por predefinição, é adicionado um problema ao documento.
- Por predefinição, o documento contém o número de página no formato # de # na parte inferior da folha.
- As barras de deslocamento no lado direito do ecrã e na parte inferior do ecrã estão ativas.
- 2. Adicione aplicações TI-Nspire™ e objetos PublishView™ conforme necessário para concluir o documento.

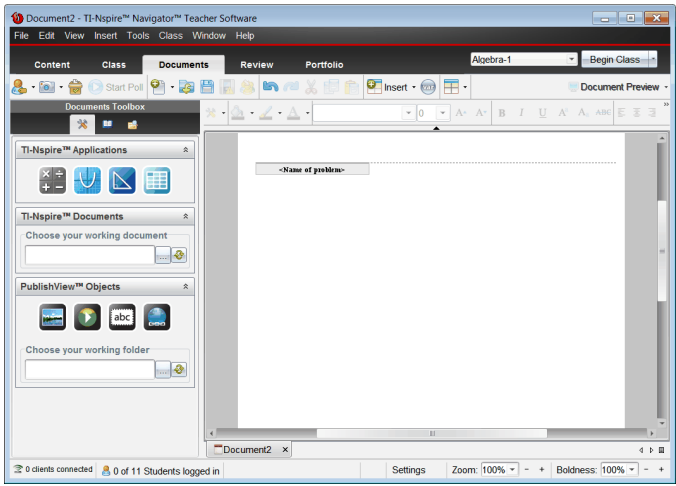

#### Sobre os documentos do PublishView™

Ao trabalhar com documentos PublishView™, é importante considerar os seguintes pontos:

- Os documentos PublishView™ são guardados como ficheiros .tnsp, o que os distingue dos documentos TI-Nspire™ (ficheiros .tns).
- Ao inserir objetos PublishView™ num documento, o texto, a imagem, a hiperligação ou o vídeo incorporado encontram-se em caixas que podem ser movidas e redimensionadas.
- Quando insere aplicações TI-Nspire™, estas funcionam da mesma forma que as páginas num documento TI-Nspire™.
- Num documento PublishView™, os objetos podem sobrepor-se uns aos outros, sendo que pode controlar que objeto fica à frente ou atrás.
- Os objetos podem ser colocados e posicionados num documento PublishView™ de forma livre.
- Pode converter um documento TI-Nspire™ existente num documento PublishView™ (.tnsp file).
- Quando converte um documento PublishView™ num documento TI-Nspire™ (.tns file), as aplicações TI-Nspire™ são convertidas. Os objetos do PublishView™ que contenham texto, hiperligações, vídeos e imagens não são convertidos.

• Não pode criar ou abrir um documento PublishView™ numa unidade portátil. Tem de converter um documento PublishView™ para um documento TI-Nspire™ antes de o enviar para uma unidade portátil.

#### Explorar um documento do PublishView™

O exemplo que se segue mostra como pode utilizar aplicações TI-Nspire™ e objetos PublishView™ para criar um documento PublishView™. Neste exemplo, as molduras são ativadas para mostrar os limites em torno de objetos. A apresentação de molduras permite-lhe trabalhar facilmente com objetos ao criar um documento. Quando estiver pronto para imprimir ou publicar o documento na web, pode optar por ocultar molduras.

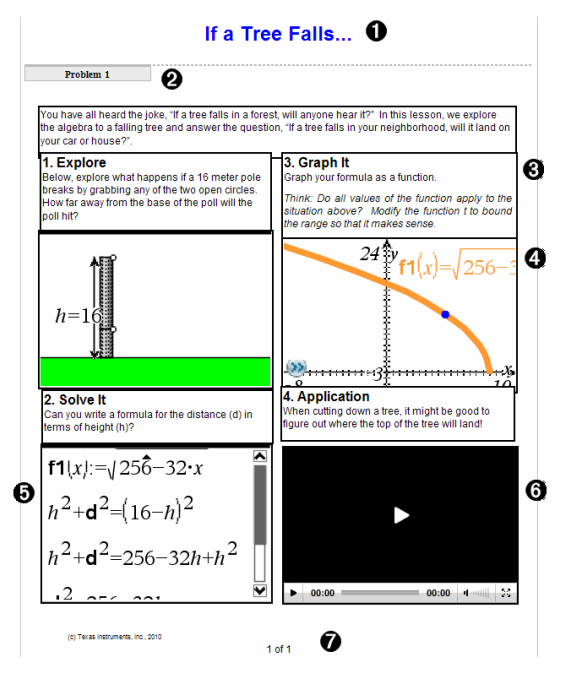

À Cabeçalho. Neste exemplo, o cabeçalho contém o título do documento. Quando a área do cabeçalho está ativa, pode introduzir e formatar texto conforme necessário.

 $\Theta$  Nome e quebra de problemas. Em documentos PublishView™, utilize as quebras de problemas para controlar a disposição da página. Pode optar por ocultar ou mostrar quebras de problemas. Ao eliminar um problema,

remove os conteúdos do problema e o espaço entre problemas quando existem vários problemas. As quebras de problemas também lhe permitem utilizar variáveis em documentos PublishView™. As variáveis com o mesmo nome são independentes umas das outras se forem utilizadas em problemas diferentes.

- <sup>3</sup> Caixas de texto. Neste exemplo, o texto de introdução e o texto nas caixas 1, 2, 3 e 4 estão dentro de caixas de texto. Pode inserir texto e hiperligações num documento PublishView™ utilizando uma caixa de texto. As caixas de texto podem ser redimensionadas e posicionadas conforme necessário. As caixas de texto PublishView™ não se mantêm quando converte um documento PublishView™ num documento TI-Nspire™.
- Ã Aplicações TI-Nspire™. Neste exemplo, o autor utiliza a aplicação Gráficos e Geometria para apresentar as funções matemáticas. Quando uma aplicação TI-Nspire™ está ativa num documento PublishView™, o menu da aplicação relacionado abre-se na caixa de ferramentas Documentos. Pode trabalhar numa aplicação TI-Nspire™ tal como faria num documento TI-Nspire™. Ao converter um documento do PublishView™ num documento do TI-Nspire, as aplicações são retidas.
- $\Theta$  Aplicação Notas. Também pode utilizar a aplicação Notas do TI-Nspire™ para adicionar texto a um documento PublishView™. Uma vez que a aplicação Notas pertence ao TI-Nspire™, mantém-se ao converter o documento PublishView™ num documento TI-Nspire™. A utilização da aplicação Notas permite-lhe utilizar um editor de equações e pode conter modelos e símbolos matemáticos do TI-Nspire™.
- Å Vídeo. Este é um exemplo de um vídeo incorporado num documento PublishView™ numa frame. Os utilizadores podem iniciar e parar o vídeo utilizando os controlos. As frames que contêm vídeos e imagens podem ser redimensionadas e posicionadas no documento conforme necessário.
- Æ Rodapé. Por predefinição, a área do rodapé contém o número da página, que não pode ser editada. Pode adicionar outro texto acima do número da página, caso seja necessário. Tal como para o cabeçalho, pode formatar o texto conforme necessário.

#### Utilizar a barra de estado num documento do PublishView™

Quando um documento PublishView™ está aberto, as opções na barra de

estado são diferentes das disponíveis quando se está a trabalhar num documento TI-Nspire™.

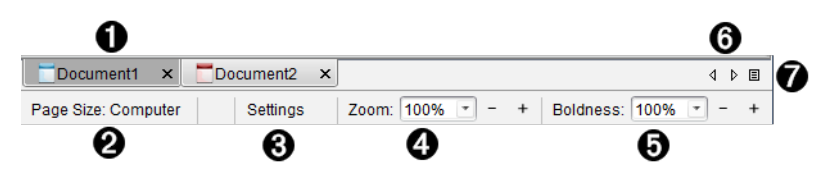

À Os nomes dos documentos são apresentados em separadores. Se estiverem abertos vários documentos, os nomes dos documentos são apresentados numa lista. Pode ter documentos TI-Nspire™ e PublishView™ abertos ao mesmo tempo. Neste exemplo, o Documento 1 é um documento do TI-Nspire™ inativo (<sub>→</sub>). O Documento 2 é o documento do PublishView™ ativo (<sub>20</sub>). Clique em X para fechar um documento.

- Á **Tamanho da página.** Apresenta o tamanho da página do documento como Unidade portátil ou Computador. Pode utilizar o menu Ficheiro do TI-Nspire™ para converter um documento de um tamanho de página para outro.
- **<sup>3</sup>** Clique em **Definições** para alterar as Definições do documento. Pode especificar definições que sejam específicas de um documento ativo ou configurar predefinições para todos os documentos PublishView™. Quando converte um documento TI-Nspire™ num documento PublishView™, as definições no documento TI-Nspire™ são convertidas para as definições configuradas para documentos PublishView™.
- Ã Utilize a escala de Zoom para fazer zoom do documento ativo de 10% a 500%. Para definir um zoom, escreva um número específico, utilize os botões + e - para aumentar ou diminuir em incrementos de 10% ou utilize a caixa pendente para escolher as percentagens predefinidas.
- $\Theta$  Em aplicações TI-Nspire™, utilize a escala de Espessura para aumentar ou reduzir a espessura do texto das linhas nas aplicações. Para definir a espessura, escreva um número específico, utilize os botões + e - para aumentar ou diminuir em incrementos de 10% ou utilize a caixa pendente para escolher as percentagens predefinidas.

Para objetos PublishView™, a espessura é utilizada para fazer corresponder texto em aplicações TI-Nspire™ com outro texto na folha do

PublishView™. A espessura também pode ser utilizada para aumentar a visibilidade de aplicações TI-Nspire™ ao apresentar um documento à turma.

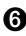

Å Quando existirem demasiados nomes de documentos abertos para apresentar na barra de estado, clique nas setas para a frente e para trás (

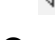

 $\langle \cdot | \cdot \rangle$  para percorrer os documentos.

 $\bullet$  Clique em  $\Xi$  para ver uma lista com todos os documentos abertos.

### Guardar documentos PublishView™

#### Guardar um novo documento

1. Clique em Ficheiro > Guardar documento.

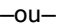

Clique em

Aparece a caixa de diálogo Guardar documento TI-Nspire™.

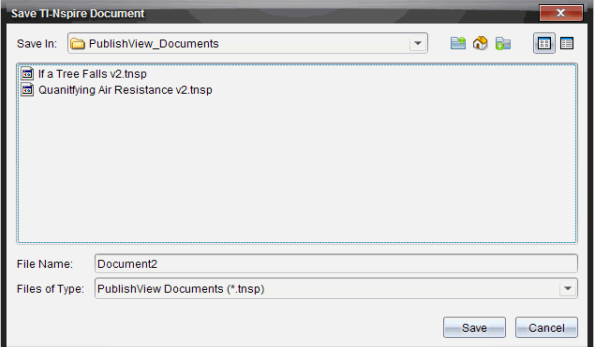

2. Navegue para a pasta em que pretende guardar o documento.

 $-01-$ 

Crie uma pasta para guardar o documento.

- 3. Escreva um nome para o novo documento.
- 4. Clique em Guardar.

O documento fecha-se e é guardado com a extensão .tnsp.

Nota: Quando guardar um ficheiro, o software procura primeiro na mesma pasta da próxima vez que abrir um ficheiro.

#### Guardar um documento com um nome novo

Para guardar um documento guardado previamente numa nova pasta e/ou com um novo nome:

1. Selecione Ficheiro > Guardar como no menu.

Aparece a caixa de diálogo Guardar documento TI-Nspire™.

2. Navegue para a pasta em que pretende guardar o documento.

 $-01-$ 

Crie uma pasta para guardar o documento.

- 3. Escreva um nome novo para o documento.
- 4. Clique em Guardar para guardar o documento com um novo nome.

**Nota**: Também pode utilizar a opção Guardar como para converter ficheiros TI-Nspire™ para ficheiros PublishView™ ou para converter ficheiros PublishView™ para ficheiros TI-Nspire™.

## Explorar <sup>a</sup> área de trabalho Documentos

Quando cria ou abre um documento PublishView™, este abre-se na área de trabalho Documentos. Utilize as opções do menu e a barra de ferramentas tal como utilizaria ao trabalhar com um documento TI-Nspire™ para:

- Navegar até pastas e documentos existentes utilizando o Explorador de Conteúdos
- Abrir documentos existentes
- Guardar documentos
- Utilizar as opções copiar, colar, anular e repetir
- Eliminar documentos
- Aceder a menus específicos de aplicações TI-Nspire™
- Abrir o menu Variáveis nas aplicações TI-Nspire™ que permitem variáveis
- Aceder e inserir modelos matemáticos, símbolos, itens de catálogo e itens de biblioteca num documento PublishView™

**Nota**: Para mais informações, consulte Utilizar <sup>a</sup> área de trabalho Documentos.

### Explorar a caixa de ferramentas Documentos

Quando um documento PublishView™ está ativo, a caixa de ferramentas Documentos contém as ferramentas necessárias para trabalhar com documentos PublishView™. Pode adicionar aplicações TI-Nspire™ a um problema, inserir partes de documentos TI-Nspire™ existentes num problema e adicionar objetos PublishView™.

A caixa de ferramentas Documentos abre-se quando cria um novo documento PublishView™ ou abre um documento PublishView™ existente. Ao trabalhar num documento PublishView™, o Gestor de Páginas e o emulador TI-SmartView™ não estão disponíveis.

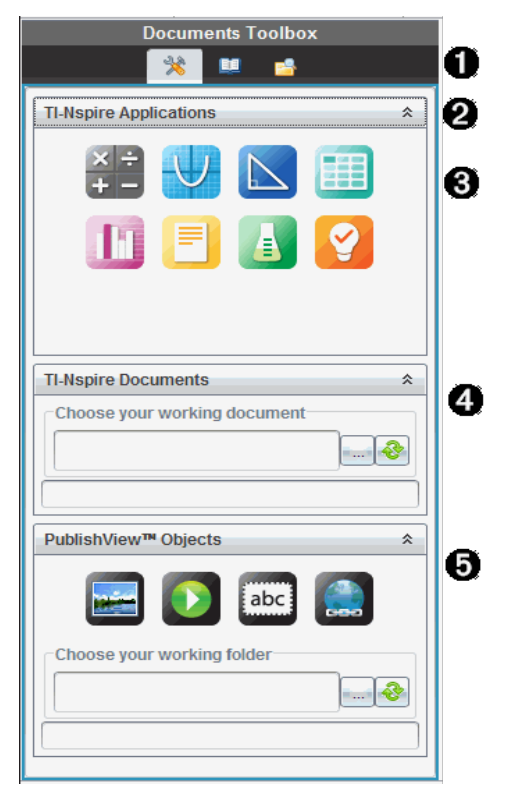

À Num documento PublishView™:

Clique em  $\mathbb X$  para abrir o menu da aplicação e as ferramentas necessárias para trabalhar com aplicações TI-Nspire™ e objetos PublishView™.

- Clique em **D** para abrir o painel de Utilitários, onde pode aceder a Modelos Matemáticos, Símbolos, Catálogo, Operadores Matemáticos e Bibliotecas.
- Clique em **D** para abrir o Explorador de Conteúdos.

**Nota**: Para mais informações, consulte Utilizar <sup>a</sup> área de trabalho Documentos.

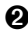

 $\bullet$  Clique em  $\triangle$  para fechar um painel com um menu. Clique em  $\triangle$ para expandir um painel.

Â Aplicações TI-Nspire™. Mova um ícone para um problema para inserir uma aplicação:

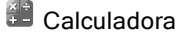

**U** Gráfico

- $\mathbb S$  Geometria
- **La Listas e Folha de cálculo**

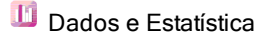

**B** Notas

<sup>4</sup>Nernier DataQuest<sup>™</sup>

<sup>2</sup> Pergunta (Disponível em TI-Nspire™ Teacher Software, TI-Nspire™ Navigator™ Teacher Software e TI-Nspire™ Navigator™ NC Teacher Software).

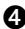

Ã Documentos TI-Nspire™. Utilize esta ferramenta para localizar e inserir documentos TI-Nspire™ existentes (ficheiros .tns) num problema.

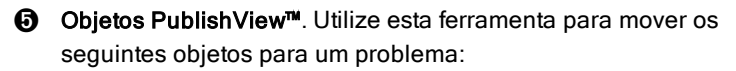

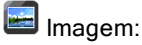

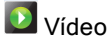

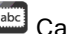

Caixa de texto

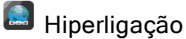
# Utilizar os menus e a barra de ferramentas

Ao trabalhar num documento PublishView™, selecione opções dos menus ou da barra de ferramentas na área de trabalho Documentos para trabalhar com conteúdos e objetos. Quando inserir um objeto num documento PublishView™, pode manipula-lho utilizando as mesmas ferramentas que utilizaria ao trabalhar com um documento TI-Nspire™. Nos documentos PublishView™, é possível:

- Clicar com o botão direito do rato num objeto para abrir um menu de contexto, que apresenta as ações que podem ser realizadas nesse objeto.
- Utilizar adicionar, inserir e colar para adicionar objetos a um documento PublishView™.
- Utilizar eliminar e cortar para remover objetos de um documento PublishView™.
- Mover objetos de um lugar para o outro num documento PublishView™.
- Copiar objetos de um documento e colá-los noutro documento PublishView™.
- Redimensionar e escalar objetos, tais como caixas e imagens.
- Alterar o tipo de letra e o respetivo tamanho e aplicar formatação, tais como itálico, negrito, sublinhado e cores a texto.

### **Nota**: Para mais informações, consulte Utilizar <sup>a</sup> área de trabalho Documentos.

# Utilizar o menu Contexto

Em aplicações TI-Nspire™ e em documentos PublishView™, os menus de contexto oferecem uma lista de opções específicas da tarefa em que está a trabalhar. Por exemplo, quando clica com o botão direito do rato numa célula enquanto trabalha numa aplicação de Listas e Folha de Cálculo TI-Nspire™, abre-se um menu de contexto com uma lista de ações que pode realizar nessa célula. Quando clica com o botão direito do rato na moldura de uma caixa de texto num documento PublishView™, o menu de contexto indica as ações que podem ser realizadas numa caixa de texto.

### Menus de contexto em aplicações TI-Nspire™

Quando insere uma aplicação TI-Nspire™ num documento PublishView™, o menu da aplicação e os menus de contexto associados a essa aplicação estão disponíveis e funcionam do mesmo modo que num documento TI-Nspire™.

#### Menus de contexto em documentos PublishView™

Em documentos PublishView™, os menus de contexto oferecem atalhos para tarefas realizadas frequentemente. Os menus de contexto são específicos de um objeto ou de uma área:

- O menu de contexto Folha oferece opções para trabalhar com a disposição da folha e do documento.
- Os menus de contexto do objeto oferecem opções para manipular o objeto.
- Os menus de contexto sensíveis ao conteúdo oferecem opções para trabalhar com o conteúdo do objeto, tal como texto ou vídeo.

# Trabalhar com objetos PublishView™

Num documento PublishView™, texto, hiperligações, imagens e vídeos encontram-se em objetos PublishView™. Pode mover, redimensionar, copiar e colar, e eliminar um objeto num documento PublishView™. Os objetos também podem ser posicionados de modo a que um se sobreponha ao outro.

Num documento, os objetos PublishView™ podem existir em três estados: não selecionado, selecionado e interativo.

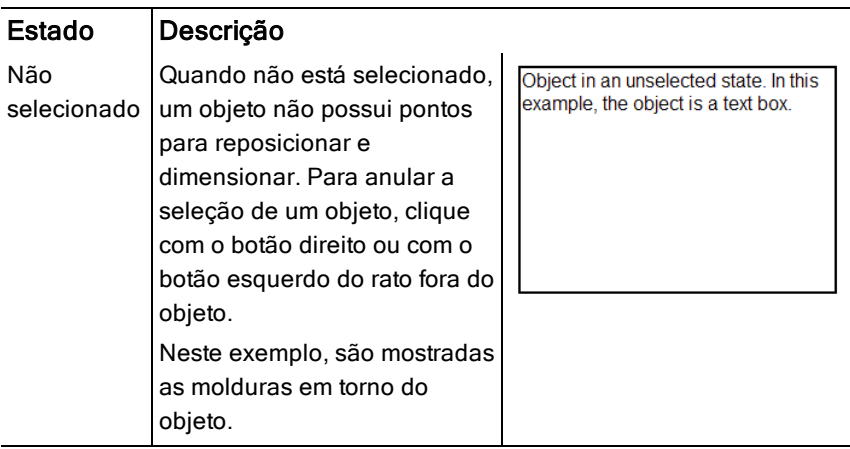

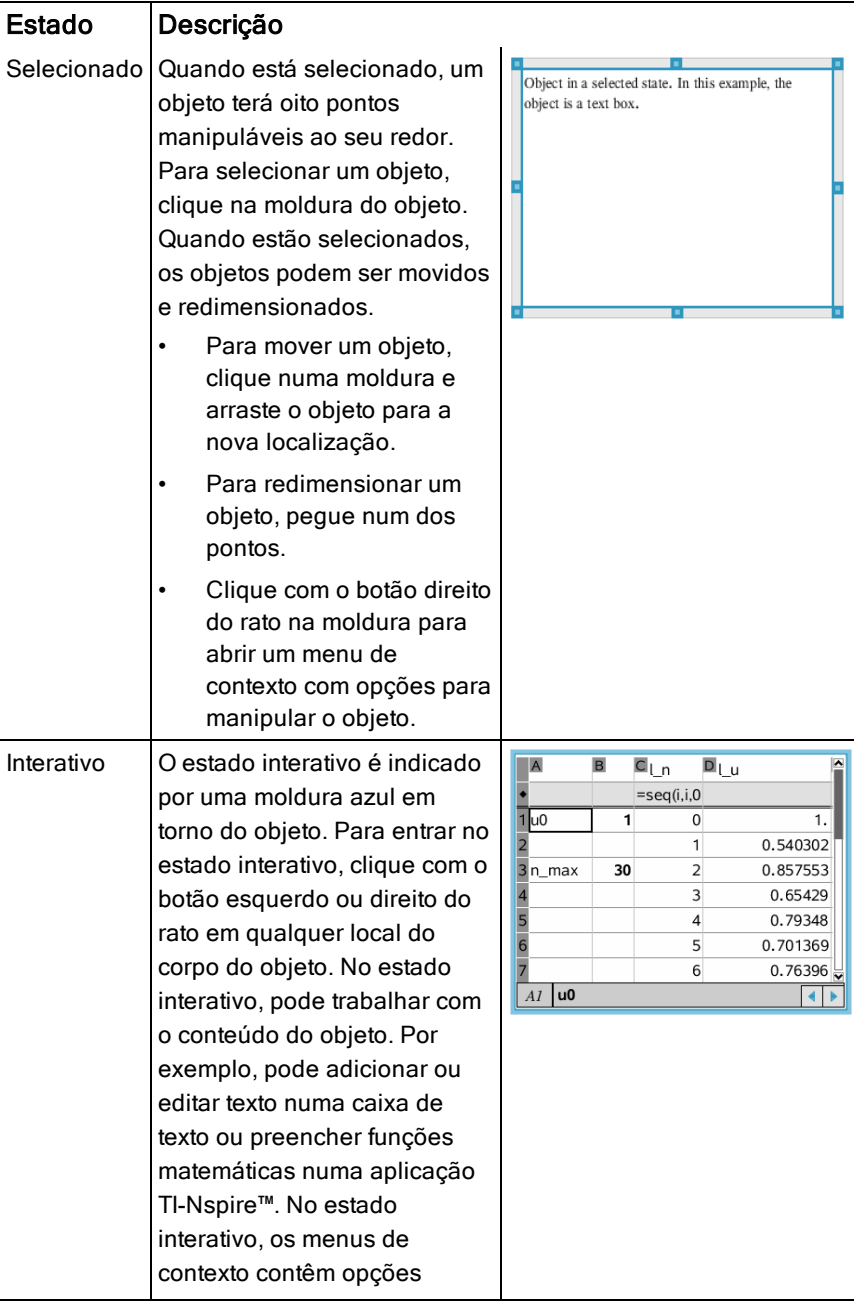

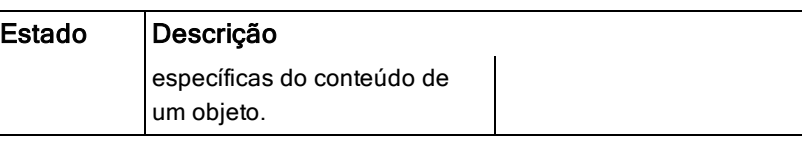

## Inserir um objeto

1. Na caixa de ferramentas Documentos, certifique-se de que o menu objetos PublishView™ está aberto.

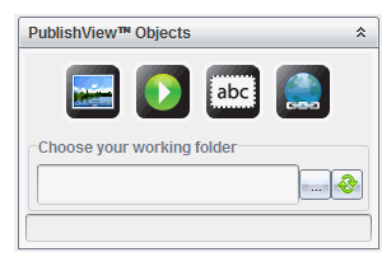

- 2. Utilize o rato para clicar num ícone e arrastá-lo para o documento.
- 3. Solte o botão do rato para largar o objeto no documento.

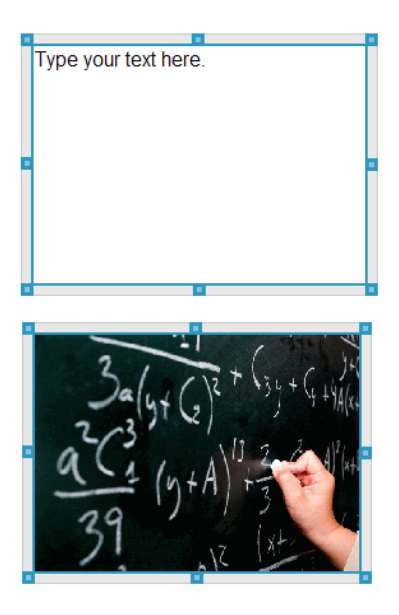

As caixas de texto e as molduras selecionadas podem ser redimensionadas, movidas, copiadas, coladas e eliminadas. 4. Utilizando o rato, pegue nos pontos para redimensionar o objeto e arrastá-lo para posicionar o objeto no documento conforme necessário.

## Abrir os menus de contexto do objeto

Clique com o botão direito do rato na moldura de qualquer objeto num documento PublishView™.

O menu de contexto abre-se para permitir o acesso às ações eliminar, copiar/colar, cortar e trazer para a frente/enviar para trás.

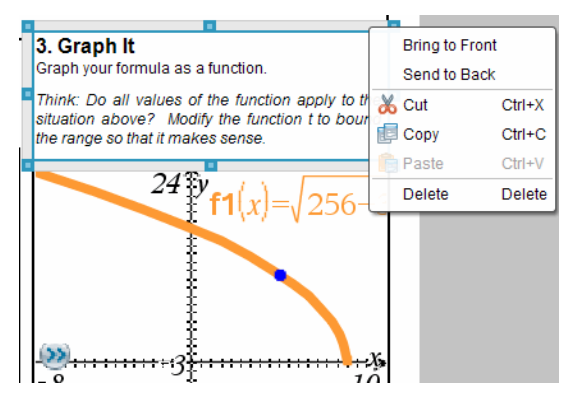

# Redimensionar um objeto

- 1. Clique em qualquer moldura em torno do objeto para o selecionar. A moldura assume a forma de uma linha azul a negrito e os pontos ficam ativos.
- 2. Desloque o rato sobre um dos pontos para ativar a ferramenta de redimensionamento.

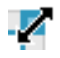

- 3. Pegue num dos pontos e arraste-o na direção necessária para tornar o objeto maior ou mais pequeno.
- 4. Clique fora do objeto para guardar o novo tamanho.

# Mover um objeto

Para mover um objeto para outro local na página:

- 1. Clique em qualquer moldura em torno do objeto para o selecionar. A moldura assume a forma de uma linha azul a negrito e os pontos ficam ativos.
- 2. Desloque o cursor sobre uma das molduras para ativar a ferramenta de posicionamento.

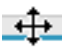

3. Clique para pegar no objeto. As guias de alinhamento horizontal e vertical são ativadas na parte de cima e de baixo do objeto. Utilize as linhas da grelha para posicionar o objeto na página.

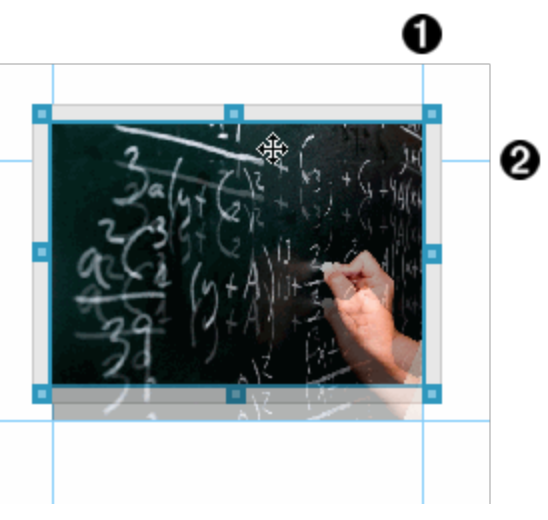

**O** guia de alinhamento vertical

**<sup>2</sup>** guia de alinhamento horizontal

- 4. Arraste o objeto para um novo local na página.
- 5. Solte o botão do rato para largar o objeto no novo local.

# Sobrepor objetos

Pode posicionar objetos de modo a que um fique em cima do outro. Pode controlar a ordem de empilhamento para especificar que objeto é posicionado à frente ou atrás do outro. A sobreposição de objetos tem muitas utilizações

práticas ao apresentar informações à turma. Por exemplo, pode criar um "controlo de cortina" colocando uma caixa de texto vazia sobre outros objetos. De seguida, pode mover a caixa de texto para revelar os itens por baixo da mesma um de cada vez.

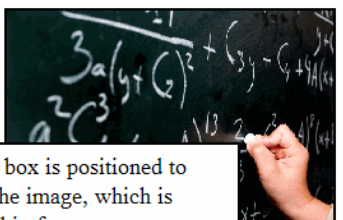

This text box is positioned to overlap the image, which is contained in frame.

Para alterar a posição de um objeto na ordem de empilhamento:

1. Clique na moldura do objeto que pretende posicionar para o selecionar e, em seguida, clique com o botão direito do rato para abrir o menu de contexto.

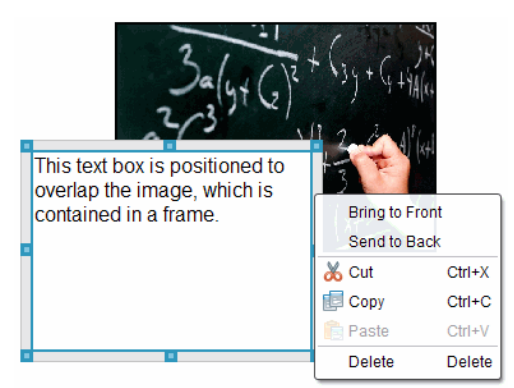

2. Clique em Enviar para trás ou Trazer para a frente para mover o objeto selecionado para a posição pretendida.

# Eliminar um objeto

Para eliminar um objeto de uma folha:

- 1. Clique em qualquer moldura do objeto para o selecionar. Quando um objeto é selecionado, a moldura fica azul e os pontos ficam ativos.
- 2. Prima a tecla Delete para eliminar a caixa de texto.

 $-01-$ 

Clique com o botão direito numa moldura e, em seguida, clique em Eliminar a partir do menu de contexto.

### Escolher uma pasta de trabalho para objetos PublishView™

Utilize o campo Escolher uma pasta de trabalho no painel objetos PublishView™ para selecionar uma pasta para guardar documentos PublishView™ e ficheiros relacionados.

1. Certifique-se de que o painel objetos PublishView™ está aberto.

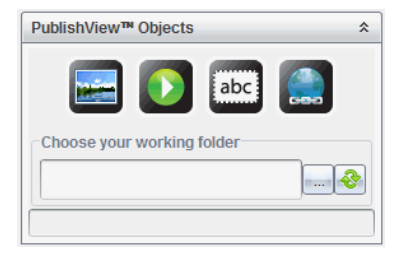

2. Clique em

Abre-se a caixa de diálogo Escolher uma pasta de trabalho.

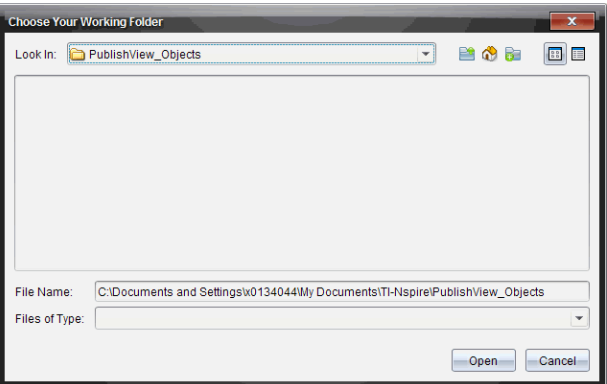

3. Navegue para a pasta em que pretende guardar ficheiros de vídeo e imagem.

4. Clique em Abrir para escolher a pasta de trabalho.

A pasta selecionada torna-se a pasta de trabalho e o nome da pasta é apresentado no campo Escolher uma pasta de trabalho. As prévisualizações das imagens suportadas e dos ficheiros de vídeo na pasta são apresentadas no painel de objetos PublishView™.

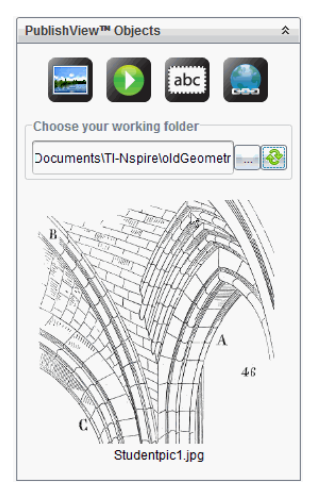

5. Para adicionar um ficheiro de imagem ou de vídeo a um documento PublishView™, selecione o ficheiro, arraste-o e largue-o na folha ativa.

# Trabalhar com aplicações TI-Nspire™

**Nota:** Para mais informações, consulte o capítulo adequado deste guia.

## Adicionar uma aplicação a um problema

Para adicionar uma aplicação TI-Nspire™ a um problema num documento PublishView™:

- 1. Escolha uma das ações que se seguem para selecionar uma aplicação:
	- No painel de Aplicações TI-Nspire™ na caixa de ferramentas Documentos, utilize o cursor do rato para apontar para a aplicação e arrastá-la para o problema.
	- Na barra de menus, clique em **Inserir** e escolha uma aplicação no menu pendente.

• Clique com o botão direito do rato dentro da folha para abrir o menu de contexto, clique em Inserir e escolha uma aplicação no menu pendente.

A aplicação é adicionada à folha.

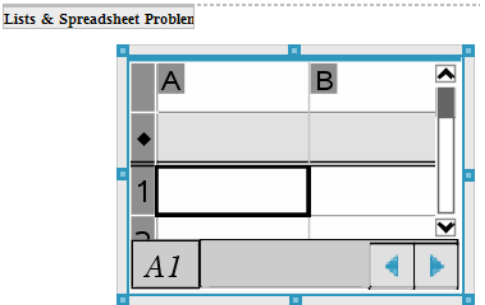

- 2. Utilizando o rato, pegue nos pontos para redimensionar ou posicionar o objeto da aplicação conforme necessário.
- 3. Clique fora da moldura da aplicação para aceitar as dimensões.
- 4. Para abrir o menu da aplicação TI-Nspire™ ativa, clique dentro da aplicação.

O menu abre-se na caixa de ferramentas Documentos acima do painel Aplicações TI-Nspire™.

Clique com o botão direito do rato num elemento da aplicação, como por exemplo uma célula ou função para abrir o menu de contexto para esse item.

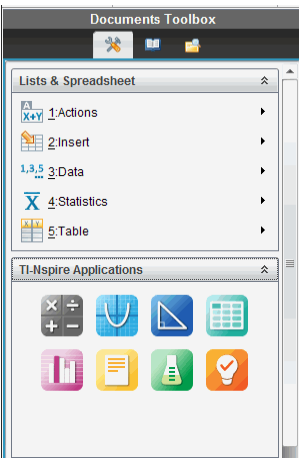

5. Para trabalhar na aplicação, clique numa opção a partir do menu da aplicação. Clique em  $\triangle$  para fechar o painel do menu da aplicação.

## Adicionar documentos TI-Nspire™ existentes

Utilize o painel Documentos TI-Nspire™ para abrir um documento TI-Nspire™ existente para adicionar a um documento PublishView™. Quando abre um documento TI-Nspire™ existente, todas as páginas do documento aparecem no painel de pré-visualização. Pode mover problemas completos ou páginas individuais para a folha PublishView™.

#### Escolher um documento de trabalho TI-Nspire™

Para escolher um documento de trabalho:

1. Na caixa de ferramentas Documentos, certifique-se de que o painel Documentos TI-Nspire™ está aberto.

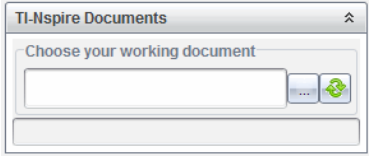

2. Clique em  $\Box$ 

Abre-se a caixa de diálogo Escolher o documento de trabalho.

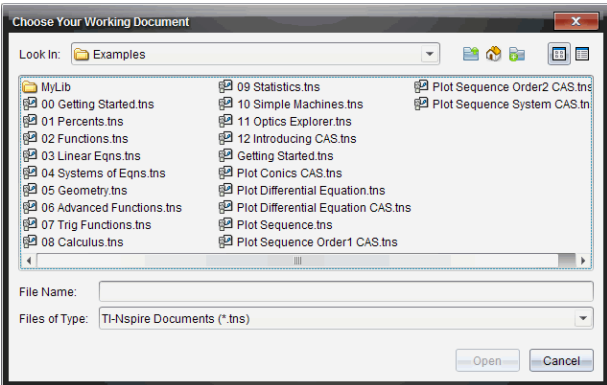

- 3. Navegue até à pasta onde o documento TI-Nspire™ está guardado:
	- Clique em  $\blacktriangleright$  no campo Procurar em: para utilizar um browser de ficheiros para localizar uma pasta.
	- Numa pasta aberta, clique em **para se mover um nível para** cima na hierarquia de pastas

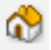

- Clique em  $\alpha$  para voltar à pasta inicial predefinida
- Clique em **para adicionar uma nova pasta à pasta aberta no** computador.
- **Clique em exall para listar pastas e ficheiros**. Para apresentar

detalhes, clique em  $\boxed{E}$ 

4. Selecione o ficheiro e, em seguida, clique em Abrir.

O documento TI-Nspire™ abre-se no painel Documentos TI-Nspire™.

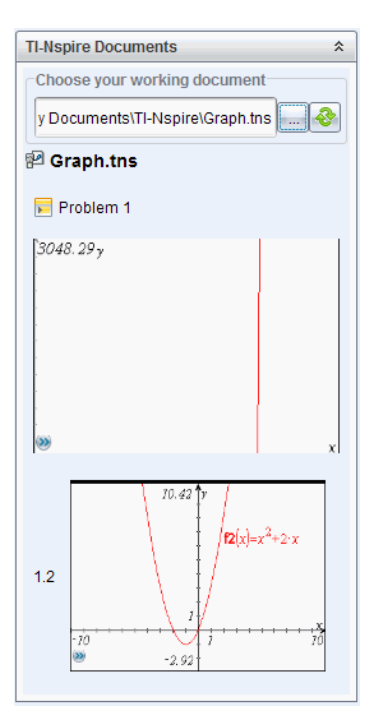

5. Para adicionar o documento TI-Nspire™ ao documento PublishView™, mova uma página de cada vez ou um problema de cada vez para a folha PublishView™.

Se estiver a adicionar um problema com várias páginas, as páginas são empilhadas umas sobre as outras na folha PublishView™. Mova a página superior para ver as outras páginas.

# Trabalhar com problemas

Tal como um documento TI-Nspire™, um documento PublishView™ consiste num ou mais problemas.

Os problemas são utilizados para controlar a disposição de um documento PublishView™, de modo a que possa isolar variáveis. Quando se utilizam variáveis com o mesmo nome em vários problemas, as variáveis podem ter valores diferentes. Para adicionar problemas a documentos PublishView™, abra o menu de contexto da folha ou utilize as opções do menu Inserir na área de trabalho Documentos. Ao adicionar problemas, tenha em consideração as seguintes orientações:

- Por predefinição, um novo documento PublishView™ contém um problema.
- Pode inserir um problema após qualquer problema existente.
- Não pode inserir um problema no meio de um problema existente.
- É sempre inserida uma nova quebra de problema após o problema selecionado.
- A inserção de uma quebra de problema adiciona um espaço vazio por baixo do problema.
- Qualquer objeto entre duas quebras de problemas faz parte do problema acima da quebra.
- O último problema inclui todas as folhas e objetos por baixo da quebra do último problema.
- As quebras de problemas não são relativas a qualquer objeto, permitindolhe mover objetos num problema sem afetar a localização da quebra de problema.

### Adicionar um problema

Para adicionar um problema a um documento PublishView™:

1. Clique com o botão direito do rato em qualquer local na folha e, em seguida, clique em Inserir > Problema.

O problema é adicionado ao documento por baixo de quaisquer problemas existentes. A quebra de problema constitui uma divisão visível entre problemas.

¥  $\leq$ Name of problem $>$ 

2. Para atribuir um nome ao problema, realce o texto predefinido, introduza o nome e clique fora da caixa de texto para guardar o nome.

A quebra de problema é guardada.

Problem 1

Se um documento tiver vários problemas, utilize a barra de deslocamento no lado direito do documento para se mover para cima e para baixo nos problemas.

# Gerir quebras de problemas

As quebras de problemas são utilizadas para separar problemas e conjuntos de variáveis.

- Cada problema tem uma quebra de problema.
- Uma quebra de problema torna-se visível quando é adicionado um problema a um documento.
- Uma quebra de problema é representada por uma linha tracejada com o nome do problema posicionado no lado esquerdo da folha.
- Por predefinição, o nome do problema é apresentado como <Nome do problema>. Realce o texto predefinido para introduzir um novo nome para o problema.
- Os nomes dos problemas não têm de ser únicos. Podem existir dois problemas com o mesmo nome.

## Ocultar e mostrar quebras de problemas

Pode optar por ocultar ou mostrar quebras de problemas num documento PublishView™. Por predefinição, são apresentadas as quebras de problemas.

- 1. Clique com o botão direito do rato em qualquer área em branco do documento (fora de qualquer objeto) para abrir o menu de contexto da folha.
- 2. Clique em Opções de layout.

Abre-se a caixa de diálogo Mostrar/ocultar opções.

**Nota**: Também pode clicar em Ver > Opções de layout PublishView™.

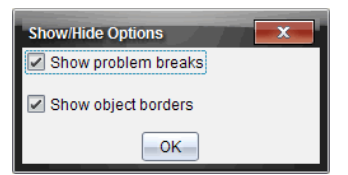

- 3. Anule a seleção da opção Mostrar quebras de problemas para ocultar as quebras de problemas no documento. Selecione a opção para voltar à predefinição e mostrar as quebras de problemas.
- 4. Clique OK para fechar a caixa de diálogo.

## Renomear um problema

1. Clique no nome do problema existente na linha de quebra do problema.

- 2. Introduza um novo nome para o problema.
- 3. Clique fora da caixa de texto para guardar o novo nome.

## Eliminar um problema

Para eliminar um problema, realize uma das seguintes ações:

- $\triangleright$  Selecione a quebra de problema e clique em  $\triangle$  no lado direito da quebra.
- ▶ Clique em Editar > Eliminar.
- ▶ Clique com o botão direito do rato na quebra de problema e clique em Eliminar.
- $\triangleright$  Selecione a quebra de problema e prima a tecla **Eliminar** ou **Retrocesso**.

Quando elimina um problema, todos os objetos no problema são removidos e o espaço entre a quebra de problema selecionada e a quebra de problema seguinte é removido.

# Organizar folhas PublishView™

Um documento PublishView™ pode ter várias folhas. Uma folha individual é apresentada na área de trabalho do ecrã. Todo o trabalho ocorre nos objetos PublishView™ e nas aplicações TI-Nspire™ nas folhas.

# Adicionar folhas a um documento

Para adicionar uma folha a um documento:

 $\triangleright$  Clique em Inserir > folha.

A folha é adicionada ao documento e a numeração aumenta em incrementos de um.

# Abrir o menu de contexto da folha

Clique com o botão direito do rato em qualquer área em branco (fora de qualquer objeto) numa folha PublishView™.

Abre-se um menu de contexto com opções para inserir problemas, páginas, aplicações e objetos PublishView™, editar opções para remover espaços ou eliminar uma página e opções para ocultar e mostrar quebras de problemas e molduras de objetos.

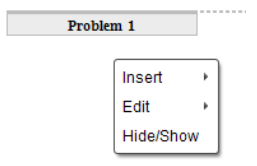

# Numeração das páginas

Num documento PublishView™, a numeração das páginas é apresentada na margem inferior (rodapé). Por predefinição, a numeração é colocada no centro da folha PublishView™ no formato # de #. Não pode editar ou eliminar a numeração das páginas.

# Trabalhar com cabeçalhos e rodapés

Os documentos PublishView™ têm um espaço na parte superior e inferior de uma folha para adicionar um cabeçalho ou rodapé. Os cabeçalhos e rodapés podem conter a data, o nome do documento, o nome do plano de aulas, o nome da turma, o nome da escola ou qualquer outra informação necessária para identificar um documento.

Por predefinição, os cabeçalhos e rodapés não possuem conteúdo e os limites para o cabeçalho e rodapé são ocultados. Para ativar um cabeçalho ou rodapé para edição, clique dentro da margem superior ou inferior. Quando uma caixa de texto é ativada, é apresentada com uma moldura a cinzento claro.

## Inserir <sup>e</sup> editar texto em cabeçalhos <sup>e</sup> rodapés

1. Clique dentro da margem superior ou inferior.

A moldura da caixa de texto na margem torna-se visível e o espaço do objeto é desativado. O cursor é colocado no espaço do cabeçalho ou rodapé e a barra de ferramentas de formatação fica ativa.

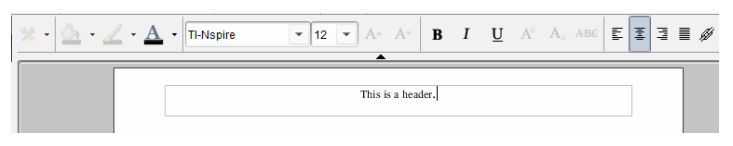

- 2. Escreva o texto.
	- A fonte predefinida é TI-Nspire™ true type, 12 pt, normal.
	- Por predefinição, o texto é centrado horizontalmente e verticalmente.
- O texto pode ser alinhado: à esquerda, ao centro, à direita ou justificado.
- O texto que não encaixe na caixa de texto horizontalmente passa para a linha seguinte.
- O texto que não encaixe na caixa de texto verticalmente não é apresentado, mas o texto é retido. (Se eliminar texto, o texto oculto aparece.)
- 3. Realize uma das ações que se seguem para guardar o texto:
	- Clique em qualquer local fora da caixa de texto do cabeçalho ou do rodapé para guardar o texto.
	- Prima Esc para quardar o texto.

A folha PublishView™ fica ativa e o menu de formatação fecha-se.

## Mostrar e ocultar molduras

Por predefinição, as molduras são apresentadas quando insere um objeto num problema. Quando opta por ocultar as molduras, a seleção aplica-se a todos os objetos do documento e aos objetos que adicione ao documento. Para ocultar a moldura:

- 1. Clique com o botão direito do rato em qualquer área em branco da folha documento (fora de qualquer objeto) para abrir o menu de contexto.
- 2. Clique em Opções de layout.

Abre-se a caixa de diálogo Opções de layout.

**Nota**: Também pode clicar em Ver > Opções de layout PublishView™.

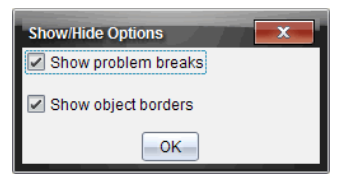

- 3. Limpe a opção Mostrar molduras de objetos para ocultar as molduras em torno dos objetos no problema. Selecione a opção para voltar à predefinição e mostrar as molduras.
- 4. Clique OK para fechar a caixa de diálogo.

# Adicionar e remover espaços

Para gerir como os objetos PublishView™ aparecem numa folha, pode ter de adicionar ou eliminar espaços entre objetos.

**Nota**: Pode adicionar e remover espaços verticais entre objetos utilizando este método. Para adicionar ou remover espaços horizontais entre objetos, mova o objeto.

### Adicionar espaço

- 1. Clique com o botão direito do rato na área fora de um objeto onde pretenda adicionar um espaço. Abre-se o menu de contexto.
- 2. Clique em Editar > Adicionar/remover espaço. A ferramenta Adicionar/remover espaço ativa-se.

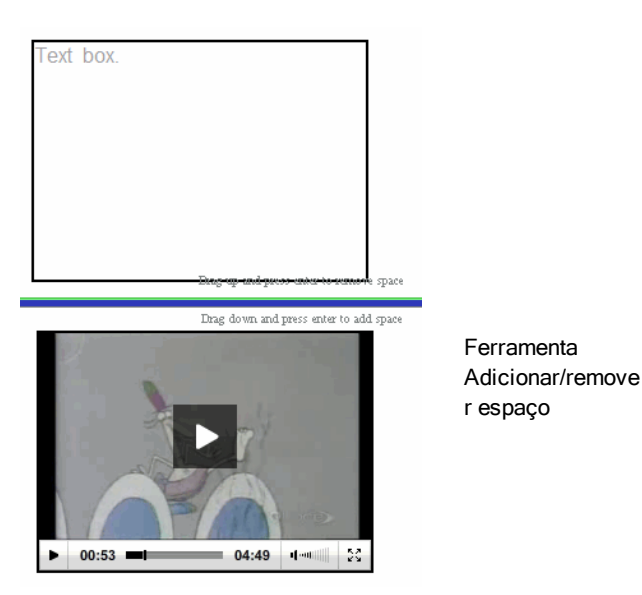

- 3. Utilize o rato para posicionar a ferramenta no local exato onde pretende adicionar um espaço.
- 4. Clique na ferramenta e arraste **para baixo** para selecionar a quantidade de espaço que pretende adicionar. À medida que seleciona a quantidade de espaço a adicionar, esta é indicada a verde.

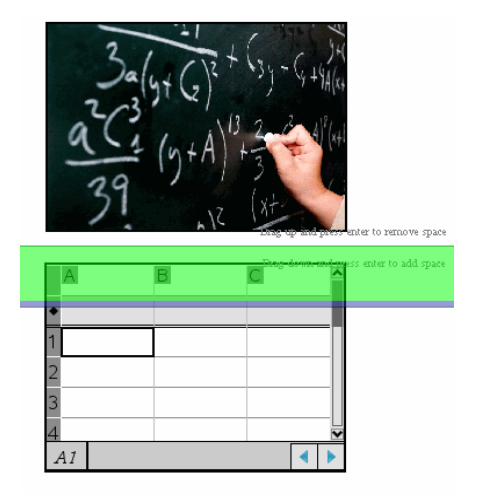

5. Prima a tecla Enter para adicionar o espaço entre os objetos. Pode ajustar a quantidade de espaço arrastando para cima e para baixo antes de premir Enter.

#### Remover espaço

1. Clique com o botão direito do rato na área fora de um objeto onde pretenda remover um espaço.

Abre-se o menu de contexto.

2. Clique em Editar > Adicionar/remover espaço.

A ferramenta Adicionar/remover espaço ativa-se.

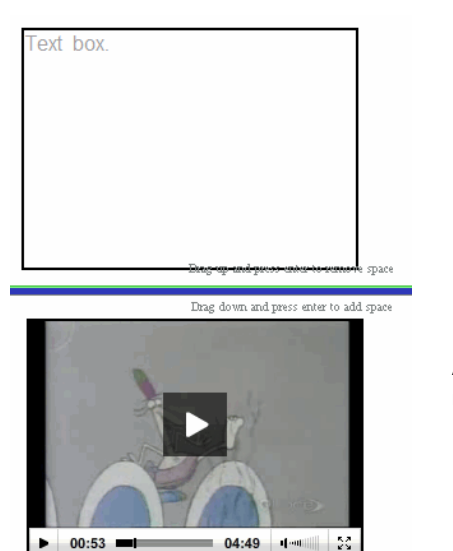

**Ferramenta** Adicionar/remove r espaço

- 3. Utilize o rato para posicionar a ferramenta no local exato onde pretende remover espaço.
- 4. Clique na ferramenta e arraste **para cima** para selecionar a quantidade de espaço que pretende remover. À medida que seleciona a quantidade de espaço a remover, esta é indicada a vermelho.

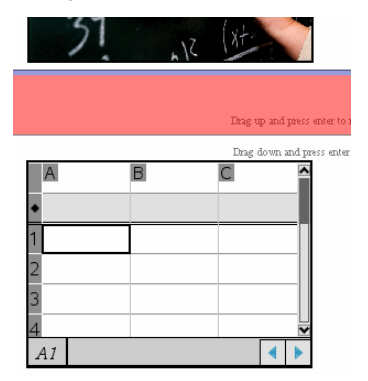

5. Prima a tecla Enter para remover o espaço entre os objetos. Pode ajustar a quantidade de espaço arrastando para cima e para baixo antes de premir Enter.

**Nota**: Se não existir espaço suficiente na folha para acomodar os objetos, estes não serão movidos quando o espaço for removido.

# Eliminar folhas em branco dos problemas

Pode eliminar uma folha que não contenha quaisquer aplicações TI-Nspire™ ou objetos PublishView™ de um problema. Para eliminar uma folha em branco de um problema:

- 1. Elimine quaisquer aplicações TI-Nspire™, objetos PublishView™, mova ou elimine quaisquer quebras de problemas da folha.
- 2. Coloque o cursor dentro da folha que pretende eliminar.
- 3. Clique com o botão direito do rato na folha em branco para abrir o menu de contexto.
- 4. Clique em Editar > Eliminar folha.

A folha em branco é removida do problema.

# Utilizar o Zoom

A funcionalidade de zoom permite-lhe fazer ampliar qualquer objeto ou área no documento PublishView™ para discussão e afastar para ver uma descrição geral da lição. O zoom utiliza o ponto central da área visualizável para ampliar.

A predefinição de zoom é 100%.

- Para alterar a percentagem de zoom, faça um dos seguintes:
	- Escreva o número na caixa e prima Enter.
	- Utilize os botões e + para diminuir ou aumentar a percentagem em incrementos de 10%.
	- Utilize a seta pendente para escolher uma percentagem predefinida.

As definições de zoom são mantidas quando guarda o documento.

# Adicionar texto a um documento PublishView™

Num documento PublishView™, existem três formas para adicionar texto:

• Inserir uma caixa de texto PublishView™ para introduzir texto de forma livre ou copiar texto de outras fontes para o documento. Por exemplo, pode colocar uma caixa de texto PublishView™ junto a uma imagem e introduzir uma descrição numa caixa de texto. Do mesmo modo, pode copiar e colar texto de ficheiros .doc, .txt e .rtf. Utilize as caixas de texto PublishView™ quando necessitar de opções para salientar e formatar texto. As caixas de texto PublishView™ não são convertidas quando converte um documento PublishView™ num documento TI-Nspire™. Pode pretender utilizar uma caixa de texto PublishView™ para adicionar texto que não pretende que os utilizadores das unidades portáteis vejam.

- Utilize a aplicação Notas do TI-Nspire™. Deve utilizar a aplicação Notas quando necessitar de um editor de equações avançado e quando tiver de utilizar símbolos e modelos matemáticos TI-Nspire™. Do mesmo modo, é mais fácil utilizar superscript e subscript na aplicação Notas. Também deve utilizar a aplicação Notas quando estiver a planear converter o documento PublishView™ para um documento TI-Nspire™ para utilização numa unidade portátil e pretender que os utilizadores de unidades portáteis vejam o texto.
- Adicione texto em aplicações TI-Nspire™ que permitam texto, tal como faria num documento TI-Nspire™.

#### Inserir texto numa caixa de texto

1. Certifique-se de que o painel objetos PublishView™ está aberto.

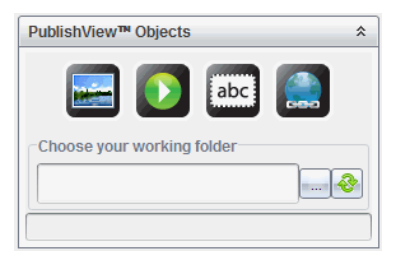

- 2. Utilize o rato para clicar esta e arrastá-lo para o problema.
- 3. Solte o botão do rato para largar a caixa de texto no problema.

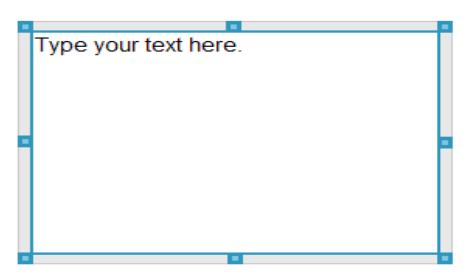

- 4. Utilizando o rato, pegue nos pontos para redimensionar a caixa de texto ou posicioná-la no problema conforme necessário.
- 5. Clique fora da caixa de texto para guardar o tamanho e a posição.
- 6. Clique em "Introduza o texto aqui."

A barra de ferramentas de formatação fica ativa. A caixa de texto constitui um estado interativo para adicionar ou editar texto.

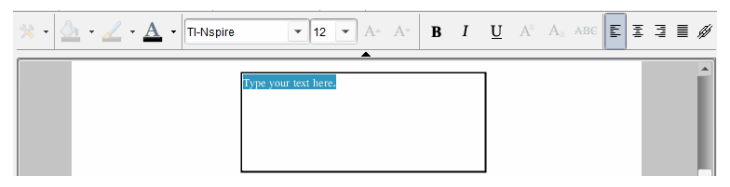

7. Escreva o novo texto.

 $-01-$ 

Copie e cole texto de outro ficheiro.

- 8. Aplique a formatação necessária.
- 9. Clique fora da caixa de texto para guardar o texto.

## Formatar e editar texto

As opções para editar e formatar texto encontram-se numa barra de ferramentas de formatação na parte superior do documento ativo. As opções de formatação para editar texto incluem:

- Alterar o tipo de letra, o tamanho do tipo de letra e a cor do tipo de letra.
- Aplicar a formatação negrito, itálico e sublinhado.
- Aplicar as seguintes opções de alinhamento horizontal de texto: à esquerda, à direita, ao centro e justificado.
- Inserir hiperligações.

## Iniciar o modo editar

- Clique dentro de uma caixa de texto para iniciar o modo editar.
	- Abre-se o menu de formatação.
	- O texto pode ser selecionado para edição.

# Abrir o menu de contexto do conteúdo

▶ Clique com o botão direito do rato dentro de uma caixa de texto que contenha texto ou uma hiperligação.

O menu de formatação e o menu de contexto abrem-se com atalhos para cortar, copiar e colar.

# Utilizar hiperligações em documentos PublishView™

Em documentos PublishView™, utilize hiperligações para:

- Ligar a um ficheiro
- Ligar a um site na Internet

Pode adicionar uma hiperligação a um documento aberto ou pode converter qualquer texto numa caixa de texto para uma hiperligação. Quando é adicionada uma hiperligação, a formatação do texto corresponde a sublinhado e a cor da fonte é azul. Pode alterar a formatação do texto hiperligado sem perder a hiperligação.

Se uma ligação for interrompida, é apresentada uma mensagem de erro ao clicar na ligação:

- Não é possível abrir um ficheiro especificado
- Não é possível abrir a página web especificada

As caixas de texto PublishView™ suportam hiperligações absolutas e relativas.

As hiperligações absolutas contêm a localização completa do ficheiro ligado e não dependem da localização do documento principal.

As hiperligações relativas contêm a localização do ficheiro ligado relativo ao documento principal. Se tiver várias lições numa única pasta e estiverem ligadas com endereços relativos, pode mover a pasta para qualquer outro local (outra pasta local, datashare, pendrive, online) sem quebrar as hiperligações. As hiperligações também permanecem intactas se agrupar os documentos num grupo de lições ou compactá-los para um ficheiro zip e partilhá-los.

**Nota**: O documento PublishView™ tem de ser guardado antes de poder inserir uma hiperligação relativa.

# Ligar a um ficheiro

Pode estabelecer ligação a qualquer ficheiro no computador. Se o tipo de ficheiro estiver associado a uma aplicação no computador, esta será executada ao clicar na ligação. Há duas formas de ligar a um ficheiro; escrevendo ou colando o endereço do ficheiro no campo Endereço ou navegando até um ficheiro.

#### Ligar <sup>a</sup> um ficheiro com um endereço

1. Certifique-se de que o painel objetos PublishView™ está aberto.

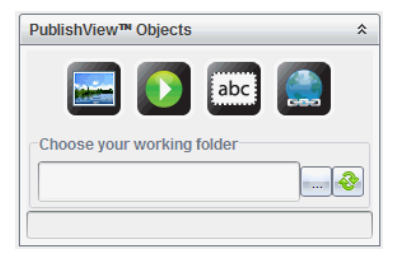

2. Arraste o ícone da hiperligação para o documento. Abre-se a caixa de diálogo Hiperligação.

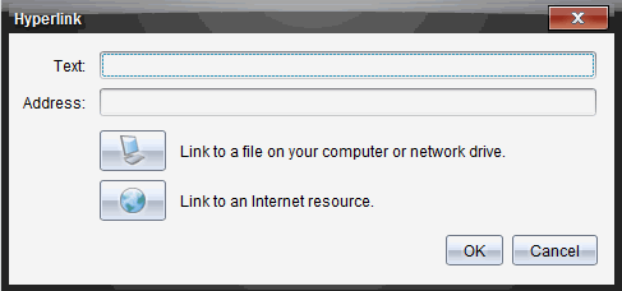

- 3. Escreva o nome da ligação no campo Texto. Por exemplo, este pode ser o nome do documento.
- 4. Copie a localização do caminho do ficheiro a que pretende ligar e cole-a no campo Endereço.

 $-01-$ 

Escreva a localização do ficheiro no campo Endereço.

**Nota**: Escreva ../ para indicar diretórios principais. Por exemplo: ../../lições/liçãomatermática2.tns

5. Clique em OK para inserir a hiperligação.

É adicionada uma caixa de texto com a hiperligação ao documento PublishView™.

### Ligar <sup>a</sup> um ficheiro por navegação

1. Certifique-se de que o painel objetos PublishView™ está aberto.

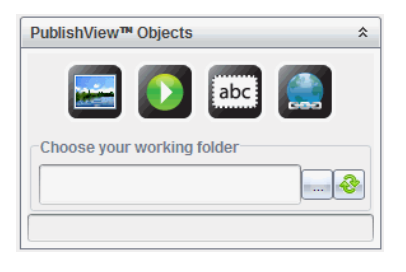

2. Arraste o ícone da hiperligação **para o documento**. Abre-se a caixa de diálogo Hiperligação.

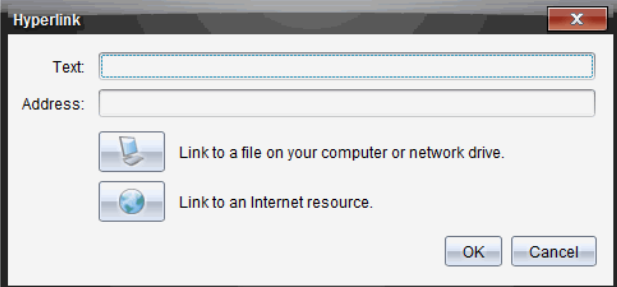

- 3. Escreva o nome da ligação no campo Texto. Por exemplo, este pode ser o nome do documento.
- 4. Clique em para selecionar Estabeleça uma ligação com um ficheiro no seu computador ou unidade de rede.

Abre-se a caixa de diálogo selecionar ficheiro para inserir como hiperligação.

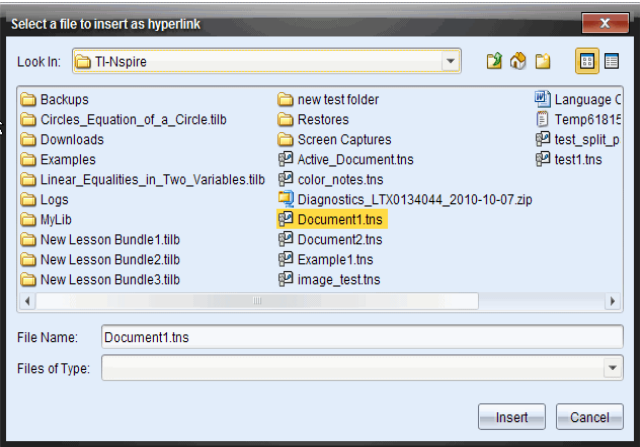

5. Navegue até ao ficheiro a que pretende estabelecer ligação, selecione-o e clique em Inserir.

O nome do caminho é inserido no campo Endereço na caixa de diálogo Hiperligação.

Se o software não conseguir determinar se a hiperligação é um endereço relativo ou absoluto, a caixa de diálogo Hiperligação abre-se com uma opção para alterar o tipo de hiperligação.

Para alterar a hiperligação, clique na opção adequada:

- Alterar para endereço absoluto.
- Alterar para endereço relativo.
- 6. Clique em OK para inserir a hiperligação.

 $-01-$ 

Clique em Começar do início para regressar à caixa de diálogo Hiperligação e escolher um ficheiro diferente para ligar ou para editar os campos Texto e Endereço.

É adicionada uma caixa de texto com a hiperligação ao documento PublishView™.

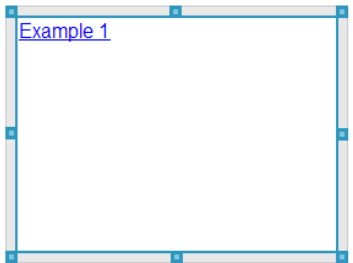

7. Utilizando o rato, pegue nas alças para redimensionar a caixa de texto.  $-01$ 

Pegue em qualquer moldura para posicionar a caixa de texto no documento conforme necessário.

## Ligar a um site

Há duas formas de ligar a um ficheiro; escrevendo ou colando o URL no campo Endereço ou navegando até um ficheiro.

#### Ligar <sup>a</sup> um site com um endereço

- 1. Certifique-se de que o menu objetos PublishView™ está aberto.
- 2. Arraste o ícone de hiperligação para o documento para abrir a caixa de diálogo Hiperligação.
- 3. Escreva ou cole o URL a que pretende ligar no campo Endereço.
- 4. Clique em OK.

É adicionada uma caixa de texto com a hiperligação ao documento PublishView™.

#### Ligar <sup>a</sup> um site por navegação

- 1. Certifique-se de que o menu objetos PublishView™ está aberto.
- 2. Arraste o ícone de hiperligação para o documento para abrir a caixa de diálogo Hiperligação.
- 3. Clique em para selecionar Ligar a um recurso da Internet.

O browser abre-se para o site predefinido.

- 4. Navegue até ao site ou ficheiro num site a que pretende estabelecer ligação.
- 5. Copie o URL e, em seguida, cole-o no campo Endereço na caixa de diálogo Hiperligação.

—ou—

Introduza a URL no campo Endereço.

6. Clique em OK.

É adicionada uma caixa de texto com a hiperligação ao documento PublishView™.

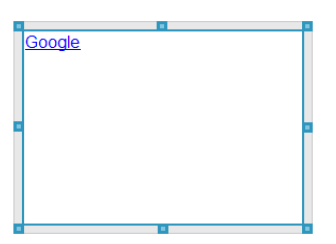

7. Utilizando o rato, pegue nas alças para redimensionar a caixa de texto.

—ou—

Pegue em qualquer moldura para posicionar a caixa de texto no documento conforme necessário.

# Editar uma hiperligação

Para mudar o nome de uma hiperligação, alterar o percurso ou alterar o URL, realize os procedimentos que se seguem.

1. Utilizando o rato, clique com o botão direito no texto da hiperligação e, em seguida, clique em Editar hiperligação.

Abre-se a caixa de diálogo Hiperligação.

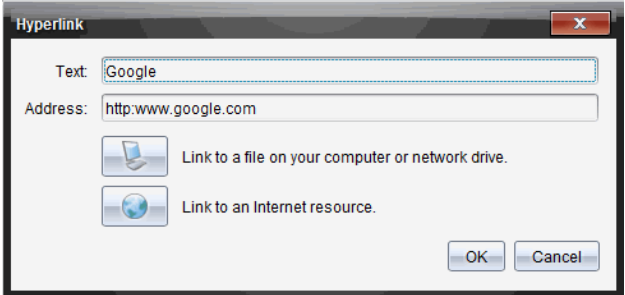

- 2. Realize as correções necessárias:
	- Introduza correções ao nome da hiperligação no campo Texto.
	- Clique em para abrir a caixa de diálogo selecionar um ficheiro para adicionar como hiperligação e utilize o browser de ficheiros para navegar até à pasta onde o ficheiro se encontra.
	- Clique em para abrir um browser e navegar até um site para copiar e colar o URL correto no campo Endereço.
- 3. Clique em OK para guardar as alterações.

#### Converter texto existente em hiperligação

- 1. Clique dentro da caixa de texto para ativar o modo editar e abrir o menu de formatação.
- 2. Selecione o texto que pretende em hiperligação.
- 3. Clique em  $\overline{\phantom{a}}$

A caixa de diálogo Hiperligação abre-se com o texto selecionado no campo Texto.

4. Clique em para criar uma ligação a um ficheiro.

 $-01-$ 

Clique em para criar uma ligação a uma página num site.

#### Remover uma hiperligação

Utilize este processo para remover uma ligação de texto dentro de uma caixa de texto. O texto permanece no documento.

- 1. Utilizando o rato, clique com o botão direito no texto da hiperligação.
- 2. Clique em Remover hiperligação.

A formatação da hiperligação é removida do texto e o texto deixa de poder ser clicado.

**Nota**: Para remover o texto e a hiperligação, elimine o texto. Se uma caixa de texto contiver apenas o texto ligado, elimine a caixa de texto.

# Trabalhar com imagens

As imagens podem ser adicionadas a documentos PublishView™ como objetos PublishView™ ou podem ser adicionadas dentro de aplicações TI-Nspire™ que comportem imagens. Os tipos de ficheiros comportados são .bmp, .jpg e .png.

**Nota**: Se uma aplicação TI-Nspire™ estiver ativa no documento PublishView™, a imagem é adicionada à página TI-Nspire™ se selecionar Inserir > Imagem a partir da barra de menus ou do menu de contexto. Se não existir qualquer documento TI-Nspire™ ativo, a imagem é adicionada como objeto PublishView™. Apenas as imagens dentro de aplicações TI-Nspire™ são convertidas para documentos TI-Nspire™ (ficheiros .tns).

## Inserir uma imagem

1. Certifique-se de que o painel objetos PublishView™ está aberto.

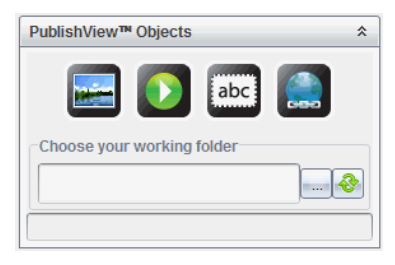

2. Clique em e, em seguida, arraste o ícone para o documento.

Abre-se a caixa de diálogo Escolher uma imagem para inserir no PublishView™.

**Nota**: Por predefinição, é apresentada a pasta de imagens pré-carregadas Texas Instruments.

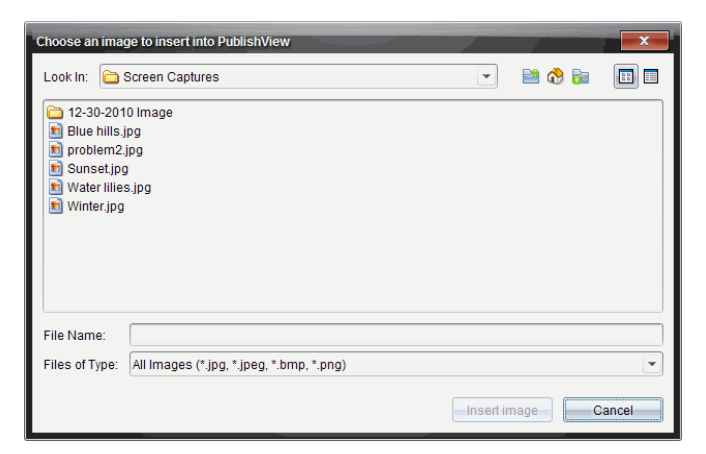

- 3. Navegue até à pasta onde o ficheiro de imagem que pretende inserir está localizado e, em seguida, realce o nome do ficheiro.
- 4. Clique em Inserir imagem.

A imagem é adicionada à folha PublishView™.

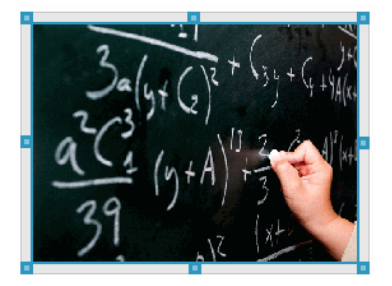

5. Utilizando o rato, pegue nas alças para redimensionar a caixa de texto, —ou—

Pegue em qualquer moldura para posicionar a caixa de texto no documento conforme necessário.

#### Mover imagens

- 1. Clique na moldura que contém a imagem para a selecionar.
- 2. Desloque o cursor sobre o rebordo da imagem para ativar a ferramenta de

posicionamento.

3. Mova a imagem para a sua nova localização na folha PublishView™.

**Nota**: Os objetos podem sobrepor-se numa folha PublishView™.

## Redimensionar imagens

- 1. Clique na moldura que contém a imagem para a selecionar.
- 2. Desloque o cursor sobre um dos pontos azuis para ativar a ferramenta de

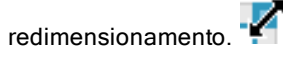

3. Arraste o ponto para tornar a imagem maior ou menor.

## Eliminar imagens

- Clique na imagem para a selecionar e, em seguida, prima a tecla Eliminar.  $-01-$
- Clique com o botão direito do rato numa alça para abrir o menu de contexto e, em seguida, clique em Eliminar.

# Trabalhar com ficheiros de vídeo

Pode incorporar ficheiros de vídeo num documento PublishView™ e reproduzir os vídeos diretamente a partir do documento PublishView™. Os formatos de vídeo suportados incluem:

- ficheiros de vídeo Flash® (.flv) com vídeo VP6 e áudio MP3.
- MP4 (recipiente de multimédia MPEG-4) com compressão de vídeo H264/AVC (codificação de vídeo avançada) e áudio AAC.

**Nota**: Também pode inserir uma ligação a um vídeo que será executado numa nova janela do browser ou do leitor multimédia. Consulte Trabalhar com hiperligações para obter mais informações.

## Inserir um vídeo

- 1. Certifique-se de que o painel objetos PublishView™ está aberto.
- 2. Clique em  $\mathbf{D}$ e, em seguida, arraste o ícone para o documento. Abre-se a caixa de diálogo Escolher um vídeo para inserir no PublishView™.

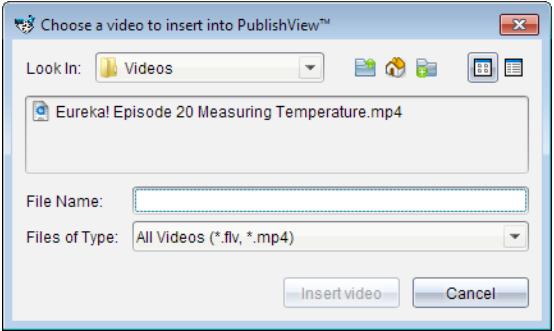

- 3. Navegue até à pasta onde o ficheiro de vídeo que pretende inserir está localizado e selecione o nome do ficheiro.
- 4. Clique em Inserir vídeo.

É adicionado um objeto contendo o vídeo incorporado à folha PublishView™. Por predefinição, os pontos de redimensionamento e de posicionamento estão ativos.

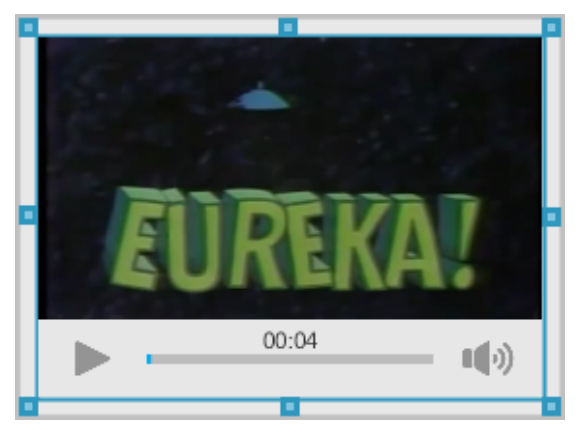

- 5. Utilizando o rato, pegue nos pontos para redimensionar o objeto ou pegue em qualquer moldura para posicionar o objeto no documento conforme necessário. Por exemplo, pode pretender posicionar o objeto com vídeo acima ou abaixo de uma caixa de texto que contém texto de apresentação do vídeo.
- 6. Para reproduzir o vídeo, clique na seta para a frente ou clique em qualquer parte da janela de visualização.

# Utilizar a consola de vídeo

A consola de vídeo permite que os utilizadores controlem o vídeo.

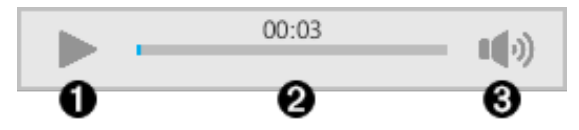

- **O** Inicia ou para o vídeo.
- Á Apresenta o tempo decorrido enquanto o vídeo é reproduzido.
- Â Ativa ou desativa o áudio.

# Converter documentos

Pode converter documentos PublishView™ (ficheiros .tnsp) para documentos TI-Nspire™ (ficheiros .tns) para apresentação em unidades portáteis. Também pode converter documentos TI-Nspire™ para documentos PublishView™.

Ao converter um documento, cria um novo documento, sendo que o documento original permanece intacto e não é ligado ao novo documento. Se efetuar alterações a um documento, estas não se refletem no outro documento.

## Converter documentos PublishView™ para documentos TI-Nspire™

Não pode abrir um documento PublishView™ (ficheiro .tnsp) numa unidade portátil. No entanto, pode converter o documento PublishView™ para um documento TI-Nspire™ que pode ser transferido para uma unidade portátil e aberto na mesma. Quando converte um documento PublishView™ num documento TI-Nspire™:

- Apenas as aplicações TI-Nspire™ passam a fazer parte do documento TI-Nspire™.
- Os objetos do PublishView™, tais como caixas de texto, imagens, hiperligações e vídeos não são convertidos.
- O texto contido em caixas de texto PublishView™ não é convertido; no entanto, o texto numa aplicação Notas TI-Nspire™ é convertido.
- Se estiverem presentes imagens numa aplicação TI-Nspire™, estas são convertidas; no entanto, as imagens em objetos PublishView™ não são convertidas.
Realize os procedimentos que se seguem para converter um documento PublishView™ (ficheiro .tnsp) para um documento TI-Nspire™ (ficheiro .tns).

- 1. Abra o documento PublishView™ a converter.
- 2. Clique em Ficheiro > Converter para > Documento TI-Nspire™.
	- O novo documento TI-Nspire™ abre-se na área de trabalho Documentos.
	- Todas as aplicações TI-Nspire™ suportadas fazem parte do novo documento TI-Nspire™.
	- Começando de cima para baixo e da esquerda para a direita, a disposição dos documentos TI-Nspire™ baseia-se na ordem das aplicações TI-Nspire™ no documento PublishView™.
		- Cada aplicação TI-Nspire™ num documento PublishView™ aparece como uma página no documento TI-Nspire™ convertido. A ordem das páginas no documento TI-Nspire™ baseia-se na disposição das aplicações TI-Nspire™ no documento PublishView™.
		- Se dois ou mais problemas se encontrarem ao mesmo nível, a ordem é da esquerda para a direita.
	- As quebras de problemas são mantidas.
	- O novo documento TI-Nspire™ não é ligado ao documento PublishView™.
- 3. Quando o trabalho no documento estiver concluído, clique em para guardar o documento na pasta atual.

 $-$ ou $-$ 

Clique em Ficheiro > Guardar como para guardar o documento numa pasta diferente:

**Nota**: Se o documento nunca tiver sido guardado, ambas as opções Guardar e Guardar como permitem guardar numa pasta diferente.

**Nota**: Também pode utilizar a opção Guardar como para converter um documento PublishView™ para um documento TI-Nspire™.

Nota: Se tentar converter um documento PublishView™ que não contenha páginas ou aplicações TI-Nspire™, é apresentada uma mensagem de erro.

### Converter documentos TI-Nspire para documentos PublishView™

Pode converter documentos TI-Nspire™ existentes para documentos PublishView™, o que lhe permite beneficiar da disposição e das funcionalidades de edição mais avançadas para imprimir, gerar relatórios de alunos, criar fichas de trabalho e testes, e publicar documentos num site ou blog.

Realize os procedimentos que se seguem para converter um documento TI-Nspire™ para um documento PublishView™:

- 1. Abra o documento TI-Nspire™ que pretende converter.
- 2. Selecione Ficheiro > Converter para > Documento PublishView™.
	- O novo documento PublishView™ abre-se na área de trabalho Documentos.
	- Por predefinição, existem seis objetos por página.
	- Quando convertidos, cada problema do documento TI-Nspire™ inicia uma nova folha no documento PublishView™.
	- As quebras de problemas são mantidas.
- 3. Quando o trabalho no documento estiver concluído, clique em para guardar o documento na pasta atual.

 $-01$ 

Clique em Ficheiro > Guardar como para guardar o documento numa pasta diferente.

**Nota**: Também pode utilizar a opção Guardar como para guardar um documento TI-Nspire™ como documento PublishView™.

### Imprimir documentos PublishView™

Pode imprimir relatórios, fichas de trabalho e testes criados utilizando as funcionalidades do PublishView™. Para imprimir um documento:

1. Clique em Ficheiro > Imprimir.

Abre-se a caixa de diálogo Imprimir. É apresentada uma pré-visualização do documento no lado direito da caixa de diálogo.

2. Selecione uma impressora a partir do menu.

**Nota**: O campo Imprimir o quê é desativado.

- 3. Selecione Tamanho do papel a partir do menu. As opções são as seguintes:
	- Letter 8,5 x 11 polegadas
	- Legal 8,5 x 14 polegadas
	- $A4$  210 x 297 mm
- 4. Selecione o número de Cópias que pretende imprimir.
- 5. Na área Intervalo de impressão, opte por imprimir todas as páginas do documento, um intervalo de páginas ou apenas a página atual.

**Nota**: Por predefinição, as margens superior e inferior são definidas para uma polegada e são mantidas ao imprimir um documento PublishView™. Não existem margens laterais. As folhas PublishView™ são impressas tal como aparecem na área de trabalho.

- 6. Caso seja necessário, selecione ou limpe as caixas para:
	- Imprimir nomes e quebras de problemas.
	- Imprimir cabeçalhos
	- Imprimir rodapés
	- Mostrar margens do objeto
- 7. Clique em Imprimir ou em Guardar como PDF.

# Trabalhar com conjuntos de lições

Muitas lições ou atividades contêm vários ficheiros. Por exemplo, normalmente, os professores têm uma versão de professor de um ficheiro, uma versão de estudante, avaliações e, por vezes, ficheiros de suporte. Um conjunto de lições é um depósito que permite aos professores agrupar todos os ficheiros necessários para uma lição. Os conjuntos de lições são utilizados para:

- Adicionar qualquer tipo de ficheiro (.tns, .tnsp, .doc, .pdf, .ppt) a um conjunto de lições.
- Enviar conjuntos de lições para unidades portáteis ou computadores portáteis conetados; no entanto, apenas os ficheiros .tns são enviados para a unidade portátil.
- Visualizar todos os ficheiros num conjunto de lições, utilizando o software TI-Nspire™.
- Agrupar todos os ficheiros associados a uma lição num local.
- Enviar um ficheiro de conjunto de lições por correio eletrónico para professores ou alunos em vez de procurar e anexar vários ficheiros.

## Criar um novo conjunto de lições

Os professores e alunos podem criar novos conjuntos de lições na área de trabalho Documentos. Os professores podem também criar novos conjuntos de lições na área de trabalho Conteúdo.

#### Criar um conjunto de lições na área de trabalho Documentos

Conclua os passos seguintes para criar um novo conjunto de lições. Por predefinição, o novo conjunto de lições não contém ficheiros.

- 1. Na Caixa de ferramentas Documentos, clique em **para abrir o** Explorador de conteúdo.
- 2. Navegue para a pasta onde pretende guardar o ficheiro do conjunto de lições.
- 3. Clique em <sup>52</sup> para abrir o menu e, em seguida, clique em Novo conjunto de lições.

O novo ficheiro do conjunto de lições é criado com um nome predefinido e colocado na sua lista de ficheiros.

- 4. Introduza um nome para o conjunto de lições.
- 5. Prima Enter para guardar o ficheiro.

### Criar conjuntos de lições na área de trabalho Conteúdo

Na área de trabalho Conteúdo, os professores têm duas opções para criar conjuntos de lições:

- Se os ficheiros necessários para um conjunto de lições estiverem situados em pastas diferentes, crie um conjunto de lições vazio e, de seguida, adicione ficheiros ao conjunto de lições.
- Se todos os ficheiros necessários estiverem situados na mesma pasta, crie um conjunto de lições com ficheiros selecionados.

#### Criar um Conjunto de lições vazio

Complete os seguintes passos para criar um conjunto de lições que não contém ficheiros.

1. Navegue para a pasta no computador onde pretende guardar o conjunto de lições.

**Nota**: Se estiver a utilizar o software pela primeira vez, talvez seja necessário criar uma pasta no computador antes de criar um conjunto de lições.

# 2. Clique em  $\Box$  ou clique em Ficheiro > Novo conjunto de lições.

O novo ficheiro do conjunto de lições é criado com um nome predefinido e colocado na lista de ficheiros.

3. Introduza um nome para o conjunto de lições e prima Enter.

O conjunto de lições é guardado com o novo nome e os detalhes são apresentados no painel Pré-visualização.

#### Criar um conjunto de lições com ficheiros

Pode selecionar vários ficheiros dentro de uma pasta e, de seguida, criar o conjunto de lições. Não pode adicionar uma pasta a um conjunto de lições.

1. Navegue para a pasta que contém os ficheiros que pretende agrupar.

- 2. Selecione os ficheiros. Para selecionar vários ficheiros, selecione o primeiro ficheiro, depois prima sem soltar a tecla Shift e, de seguida, clique no último ficheiro da lista. Para selecionar ficheiros aleatórios, selecione o primeiro ficheiro, depois prima sem soltar a tecla Ctrl e, de seguida, clique nos outros ficheiros para selecioná-los.
- 3. Clique em <sup>e</sup> e, em seguida, clique em Conjuntos de lições > Criar conjunto de lições a partir de ficheiros selecionados.

É criado um novo conjunto de lições e colocado na pasta aberta. O conjunto de lições contém cópias dos ficheiros selecionados.

4. Introduza um nome para o conjunto de lições e prima **Enter**.

O conjunto de lições é guardado na pasta aberta e os detalhes são apresentados no painel Pré-visualização.

## Adicionar ficheiros <sup>a</sup> um conjunto de lições

Utilize qualquer um dos seguintes métodos para adicionar ficheiros a um conjunto de lições:

- Arraste qualquer ficheiro para um conjunto de lições selecionado. Este método permite mover o ficheiro para o conjunto de lições. Se eliminar o conjunto de lições, o ficheiro é eliminado do computador. Pode recuperar o ficheiro a partir da Reciclagem.
- Arraste e largue qualquer ficheiro num conjunto de lições selecionado.
- Utilize a opção "Adicionar ficheiros ao conjunto de lições". Este método permite copiar os ficheiro selecionados para o conjunto de lições. O ficheiro não é movido da sua localização original.

#### Utilizar a opção Adicionar ficheiros ao conjunto de lições

Utilize esta opção para adicionar ficheiros a um conjunto de lições vazio ou para adicionar mais ficheiros a um conjunto de lições existente.

- 1. Utilize uma das opções seguintes para selecionar o ficheiro do conjunto de lições:
	- Ao trabalhar na área de trabalho Documentos, abra o Explorador de conteúdo e, de seguida, faça duplo clique no nome do ficheiro do conjunto de lições.
	- Ao trabalhar na área de trabalho Conteúdo, faça duplo clique no nome do conjunto de lições.

**Nota**: Na área de trabalho Conteúdo, pode também clicar no nome do conjunto de lições para abrir a caixa de diálogo Ficheiros no painel Pré-visualização. A opção Adicionar ficheiros ao conjunto de lições está disponível a partir da caixa de diálogo Ficheiros. Se o conjunto de lições já possuir ficheiros, o primeiro ficheiro no conjunto é mostrado na caixa de diálogo Ficheiros.

Aparece a caixa de diálogo Conjunto de lições. O nome reflete o nome do conjunto de lições.

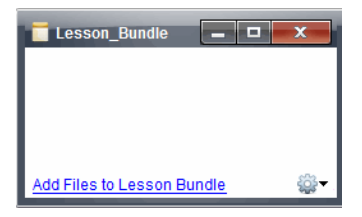

2. Clique em Adicionar ficheiros ao conjunto de lições.

Abre-se a caixa de diálogo Adicionar.

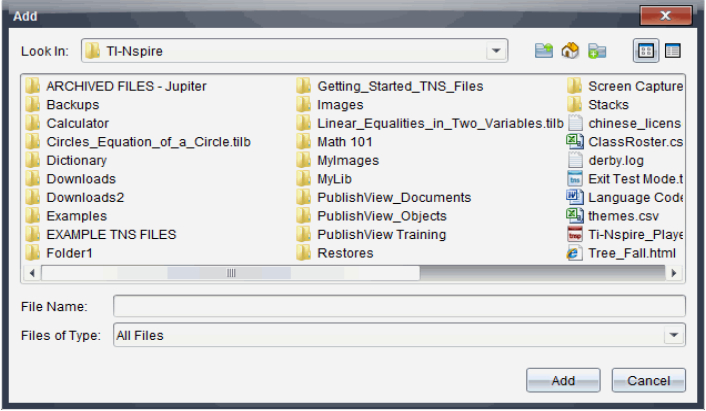

- 3. Navegue para e selecionar o ficheiro que pretende adicionar ao conjunto de lições.
	- Pode selecionar vários ficheiros de uma vez, se estiverem situados na mesma pasta.
	- Se os ficheiros estiverem situados em pastas diferentes, pode adicioná-los um de cada vez.
- Não pode criar uma pasta num conjunto de lições ou adicionar uma pasta a um conjunto de lições.
- 4. Clique em Adicionar para adicionar o ficheiro ao conjunto.

O ficheiro é adicionado ao conjunto e está agora listado na caixa de diálogo Conjunto de lições.

5. Repita este processo até adicionar todos os ficheiros necessários ao conjunto de lições.

# Abrir um conjunto de lições

Para visualizar e trabalhar com ficheiros num conjunto de lições, efetue um dos passos seguintes para abrir o ficheiro do conjunto de lições.

- Clique duas vezes no nome do conjunto de lições.
- ▶ Selecione o conjunto de lições, de seguida, clique com o botão direito do rato, e depois clique em Abrir.
- ▶ Selecione o conjunto de lições, clique em <sup>ee</sup> e, de seguida, clique em Abrir.
- ▶ Selecione o conjunto de lições e, de seguida, prima Ctrl + O.  $(Mac@: \mathcal{H} + O).$

Quando abre um conjunto de lições, os ficheiros no conjunto são apresentados numa caixa de diálogo separada.

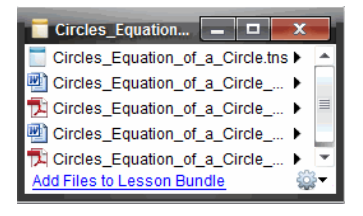

**Nota**: Não pode abrir um conjunto de lições fora do software TI-Nspire™. Por exemplo, se abrir a pasta utilizando o gestor de ficheiros no computador e clicar duas vezes no nome do conjunto de lições, não é executado automaticamente o software TI-Nspire™.

### Abrir ficheiros num conjunto de lições

Pode abrir qualquer ficheiro num conjunto de lições no computador se possuir o programa associado ao tipo de ficheiro.

- Quando abre um ficheiro .tns ou .tnsp, o ficheiro abre na área de trabalho Documentos no software TI-Nspire™.
- Quando abre outro tipo de ficheiro, este executa a aplicação ou o programa associado a esse ficheiro. Por exemplo, se abrir um ficheiro .doc, aparece no Microsoft® Word.

Utilize uma das opções seguintes para abrir um ficheiro num conjunto de lições:

- ▶ Clique duas vezes no conjunto de lições e, de seguida, clique duas vezes num ficheiro no conjunto de lições.
- ▶ Num conjunto de lições, selecione o ficheiro e, em seguida, clique em ¢ ou clique com o botão direito no nome do ficheiro e selecione Abrir.

# Gerir ficheiros num conjunto de lições

Pode abrir, copiar/colar, eliminar e dar um novo nome a ficheiros num conjunto de lições existente. Para localizar e trabalhar com ficheiros num conjunto de lições existente:

- 1. Selecione uma das seguintes opções para localizar um conjunto de lições existente.
	- Ao trabalhar na área de trabalho Documentos, abra o Explorador de conteúdo (clique em **na caixa de ferramentas Documentos)** e, de seguida, navegue para a pasta onde está situado o conjunto de lições.
	- Quando trabalhar na área de trabalho Conteúdo, vá para a pasta onde se encontra o conjunto de lições no painel Conteúdo.

**Nota**: Quando clica num conjunto de lições no painel Conteúdo, caixa de diálogo Ficheiros abre-se no painel Pré-visualização. Selecione um ficheiro e clique com o botão direito do rato para abrir o menu Contexto.

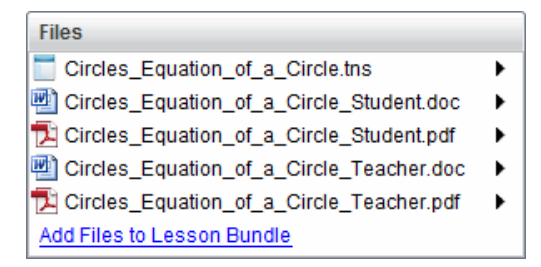

2. Efetue duplo clique no nome do conjunto de lições para abrir a caixa de diálogo de Conjunto de lições.

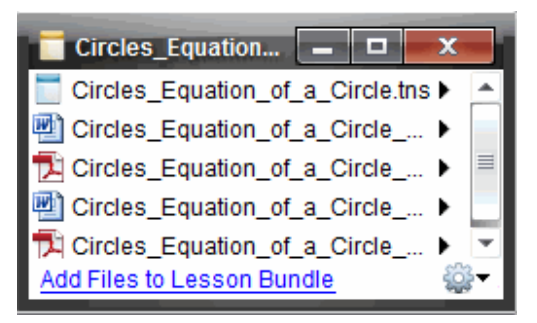

3. Selecione o ficheiro com o qual pretende trabalhar e clique em para abrir o menu de Contexto.

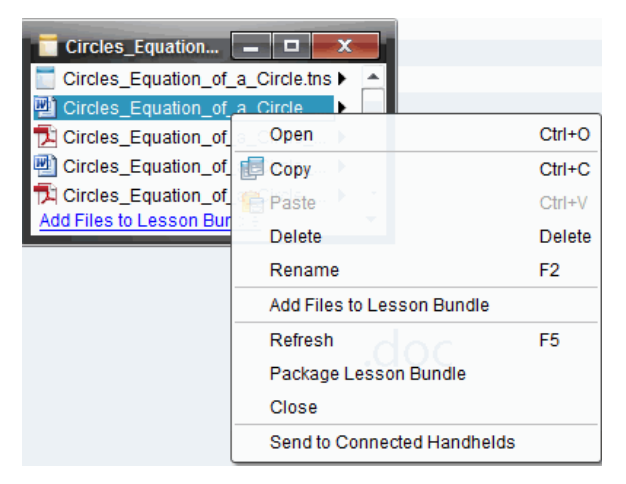

4. Clique na ação que pretende efetuar.

- Clique em Abrir. Os documentos TI-Nspire™ e PublishView™ abrem na área de trabalho Documentos. Quando abre outro tipo de ficheiro, este executa a aplicação ou o programa associado a esse ficheiro.
- Clique em Copiar para colocar o ficheiro na área de transferência.
- Vá para uma pasta no computador ou seleccione uma unidade portátil ou computador portátil ligado, de seguida, clique com o botão direito e seleccione Colar para colocar o ficheiro copiado numa nova localização.
- Clique em Eliminar para eliminar um ficheiro do conjunto de lições. Tenha cuidado ao eliminar um ficheiro de um conjunto de lições. Deve certificar-se de que tem uma cópia de segurança dos ficheiros contidos no conjunto, se necessitar dos ficheiros para uma utilização futura.
- Clique em Renomear para dar um novo nome ao ficheiro. Para cancelar esta ação, prima Esc.
- Clique em Adicionar ficheiros ao conjunto de lições para seleccionar e adicionar ficheiros ao conjunto.
- Clique em Actualizar para actualizar a lista de ficheiros no conjunto.
- Clique em Empacotar conjunto de lições para criar um ficheiro .tilb
- Clique em Enviar para unidades portáteis conetadas para abrir a Ferramenta de transferência e enviar o ficheiro selecionado para as unidades portáteis conetadas. Pode enviar ficheiros .tns e ficheiros do SO.

**Nota**: Esta opção não está disponível no software TI-Nspire™ Navigator™ NC Teacher Software.

5. Quando terminar, clique em Fechar para fechar a caixa de diálogo.

## Gerir conjuntos de lições

Utilize o menu de opções ou o menu de contexto para copiar, eliminar, renomear ou enviar um conjunto de lições para as unidades portáteis ou computadores portáteis conetados. Não pode adicionar uma pasta a um conjunto de lições.

### Gerir conjuntos de lições na área de trabalho Documentos

1. No Explorador de conteúdo, clique com o botão direito no nome do

conjunto de lições ou clique em <sup>cor</sup> para abrir o menu de contexto.

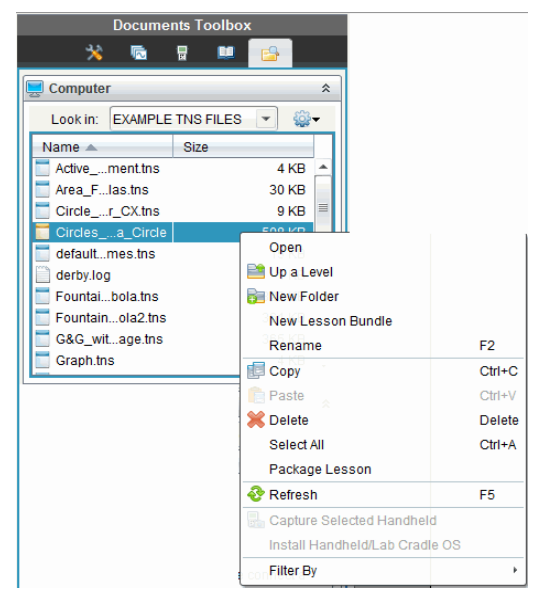

- 2. Clique na ação que pretende efetuar. Se uma ação não estiver disponível, fica esbatida.
	- Clique em Abrir para abrir o conjunto de lições.
	- Clique em Subir um nível para subir um nível na hierarquia das pastas.
	- Não pode adicionar uma pasta a um conjunto de lições. Se selecionar Pasta nova, é adicionada uma nova pasta onde o conjunto de lições está guardado.
	- Clique em Novo conjunto de lições para criar um novo conjunto de lições. O novo conjunto de lições não é adicionado ao conjunto de lições existente - é criado na mesma pasta que o conjunto de lições existente.
	- Clique em Renomear para alterar o nome do conjunto de lições. Para cancelar esta ação, prima Esc.
- Clique em Copiar para copiar o conjunto de lições para a área de transferência.
- Vá para outra pasta, de seguida, clique em Colar para copiar o conjunto de lições noutra localização.
- Clique em Eliminar para eliminar o conjunto de lições. Deve certificarse de que tem uma cópia de segurança dos ficheiros contidos no conjunto, se necessitar dos ficheiros para uma utilização futura. Deve certificar-se de que tem uma cópia de segurança dos ficheiros contidos no conjunto, se necessitar dos ficheiros para uma utilização futura.
- Selecionar tudo realça todos os ficheiros na pasta aberta. Esta ação não se aplica aos conjuntos de lições.
- Clique em Empacotar conjunto de lições para criar um ficheiro .tilb.
- Clique em Atualizar para atualizar a lista de ficheiros na pasta aberta.

#### Gerir conjuntos de lições na área de trabalho Conteúdo

- 1. Clique em Conteúdo do computador no painel Recursos.
- 2. No painel Conteúdo, vá para o conjunto de lições com o qual pretende trabalhar, de seguida, clique com o botão direito para abrir o menu de

contexto ou clique em para abrir o menu de opções.

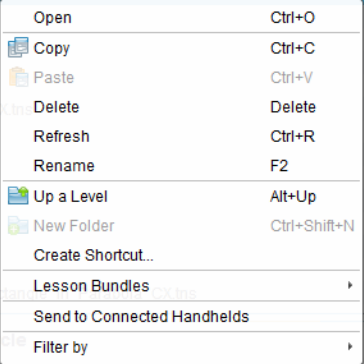

- 3. Selecione a ação que pretende efetuar.
	- Clique em Abrir para abrir o conjunto de lições.
	- Clique em Copiar para colocar o ficheiro do conjunto de lições na área de transferência.
- Vá para uma pasta no computador ou selecione uma unidade portátil conetada, de seguida, clique com o botão direito e selecione Colar para colocar o ficheiro copiado numa nova localização.
- Clique em Eliminar para eliminar o conjunto de lições. Deve certificarse de que tem uma cópia de segurança dos ficheiros contidos no conjunto, se necessitar dos ficheiros para uma utilização futura. Deve certificar-se de que tem uma cópia de segurança dos ficheiros contidos no conjunto, se necessitar dos ficheiros para uma utilização futura.
- Clique em Atualizar para atualizar a lista de ficheiros no conjunto.
- Clique em Renomear para dar um novo nome ao conjunto de lições. Para cancelar esta ação, prima Esc.
- Para subir um nível na hierarquia das pastas, clique em Subir um nível.
- Para adicionar o conjunto de lições à lista de atalhos no Conteúdo local, selecione Criar atalho.
- Para adicionar mais ficheiros ao conjunto de lições, clique em Conjuntos de lições > Adicionar ficheiros ao conjunto de lições.
- Clique em Conjuntos de lições > Empacotar conjunto de lições para criar um ficheiro .tilb.
- Clique em Enviar para unidades portáteis para abrir a ferramenta de Transferência e enviar o conjunto de lições para a unidade portátil conetada. Apenas os ficheiros .tns são enviados para a unidade portátil. (Esta opção não está disponível no software TI-Nspire™ Navigator™ NC Teacher Software.)

# Empacotar conjuntos de lições

Empacotar conjuntos de lições criar uma pasta "pacote" com um ficheiro .tilb. Este ficheiro contém todos os ficheiros no conjunto de lições. Tem de empacotar a lição antes de poder enviar o conjunto de lições por correio eletrónico (ficheiro .tilb) para colegas ou alunos. Por predefinição, o conjunto de lições é guardado na ordem seguinte:

#### ...\TI-Nspire\New Lesson Bundle1.tilb\package\...

### Empacotar uma lição a partir da área de trabalho Documentos

1. Abra o Explorador de conteúdo.

- 2. Vá para a pasta onde o conjunto de lições está guardado.
- 3. Selecione o conjunto de lições que pretende empacotar.
- 4. Clique com o botão direito para abrir o menu de contexto, de seguida, selecione Empacotar licão.

É apresentada uma caixa de diálogo a confirmar que o ficheiro .tilb foi criado e o conjunto de lições foi empacotado com sucesso.

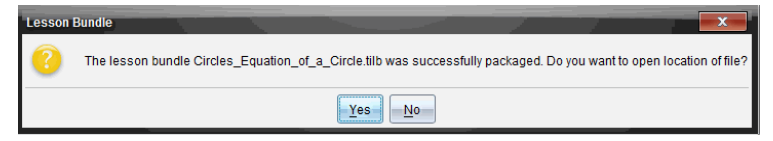

5. Clique em Sim para abrir a pasta onde o pacote da lição está guardado. Clique em Não para fechar a caixa de diálogo.

### Empacotar uma lição a partir da área de trabalho Conteúdos

- 1. Na área de trabalho Conteúdo do computador, vá para a pasta que contém o conjunto de lições que pretende empacotar.
- 2. No painel Conteúdo, selecione o nome do conjunto de lições. Os detalhes do Conjunto de lições são apresentados no painel Pré-visualização.
- 3. Utilize um dos seguintes métodos para criar o pacote:
	- A partir do painel Pré-visualização, clique em ¢ na caixa de diálogo Ficheiros e, em seguida, clique em Empacotar conjunto de lições.
	- A partir do painel Conteúdo, clique com o botão direito no nome do conjunto de lições e, em seguida, clique em Lesson Bundles (Conjuntos de lições) > Package Lesson Bundle (Empacotar conjunto de lições).

Abre uma caixa de diálogo que confirma a criação do conjunto de lições.

4. Clique em Sim para abrir a pasta onde o pacote da lição está guardado. Clique em Não para fechar a caixa de diálogo.

## Enviar um conjunto de lições por correio eletrónico

Após um conjunto de lições ter sido empacotado, pode enviar o ficheiro .tilb por correio eletrónico para outros professores ou alunos. Para anexar o conjunto de lições a um e-mail:

- 1. No seu cliente de correio eletrónico, selecione a opção necessária para anexar um ficheiro, de seguida, vá para a pasta .tilb.
- 2. Certifique-se de que abre a pasta e seleciona o ficheiro .tilb para anexar ao e-mail. Não pode enviar a pasta .tilb por correio eletrónico.

# Enviar conjuntos de lições para unidades portáteis conetadas

**Nota**: Esta opção não está disponível no software TI-Nspire™ Navigator™ NC Teacher Software.

- 1. Complete uma das ações seguintes para selecionar um conjunto de lições:
	- Na área de trabalho Documentos, abra o Explorador de conteúdo e, de seguida, selecione o conjunto de lições que pretende enviar.
	- Na área de trabalho Conteúdo, vá para a lição que pretende enviar no painel Conteúdo.
- 2. Arraste o ficheiro do conjunto de lições para uma unidade portátil ligada. Também pode copiar o conjunto de lições e, de seguida, colá-lo na unidade portátil conetada.

O conjunto de lições é transferido para a unidade portátil como uma pasta com o mesmo nome. Apenas os ficheiros .tns são transferidos para a unidade portátil.

# Capturar ecrãs

A Captura de ecrã permite-lhe:

- **Capturar página**
	- Capturar a página ativa num documento TI-Nspire™ a partir do software ou do emulador TI-SmartView™ como imagem.
	- Guardar as imagens capturadas como ficheiros .jpg, .gif, .png ou .tif, que podem ser introduzidas em aplicações TI-Nspire™ que permitem imagens.
	- Copiar e colar imagens noutra aplicação como, por exemplo, o Microsoft® Word.
- **Capturar unidade portátil selecionada**
	- Capturar o ecrã atual numa unidade portátil conetada como imagem.
	- Guardar as imagens capturadas como ficheiros .jpg, .gif, .png ou .tif, que podem ser introduzidas em aplicações TI-Nspire™ que permitem imagens.
	- Copiar e colar imagens noutra aplicação, como por exemplo Microsoft® Word.
- **Capturar imagens em modo Unidade portátil**
	- Na área de trabalho Documentos, utilize a função Arrastar ecrã para capturar o ecrã do emulador ou ecrã lateral quando o emulador TI-SmartView™ está ativo.
	- Os professores podem utilizar esta função para arrastar ou colar uma imagem para ferramentas de apresentação como, por exemplo, bloco de notas SMART®, quadro de folhas móveis da Promethean e aplicações Microsoft® Office incluindo Word e PowerPoint®.

## Aceder à Captura de ecrã

A ferramenta de Captura de ecrã está disponível a partir de todas as áreas de trabalho. Para aceder à Captura de ecrã:

- ▶ A partir da barra de menus, clique em Ferramentas > Captura de ecrã.
- $\triangleright$  Na barra de ferramentas, clique em  $\overline{10}$ .

# Utilizar <sup>a</sup> opção Capturar página

Utilize a opção Capturar página para capturar uma imagem de uma página ativa num documento TI-Nspire™. Pode guardar as imagens nos seguintes formatos de ficheiro: .jpg, .gif, .png e .tif. As imagens guardadas podem ser introduzidas em aplicações TI-Nspire™ que permitem imagens. A imagem também é copiada para a área de transferência e pode ser colada noutras aplicações, tais como no Microsoft® Word ou PowerPoint.

#### Capturar uma página

Realize os procedimentos que se seguem para capturar uma imagem de uma página activa.

- 1. Na área de trabalho Documentos, abra um documento e navegue até à página que pretende capturar para a tornar ativa.
- 2. Clique em **la e**, em seguida, clique em Capturar página.

A imagem da página ativa é copiada para a área de transferência e para a janela de Captura de ecrã. A caixa de diálogo

**Co** Screen Capture taken. View it.

abre-se no canto inferior direito do ambiente de trabalho quando a captura de ecrã estiver concluída.

3. Clique em Ver.

Abre-se a janela de Captura do ecrã.

Também pode selecionar Janela > Janela de captura de ecrã para abrir a janela de Captura de ecrã.

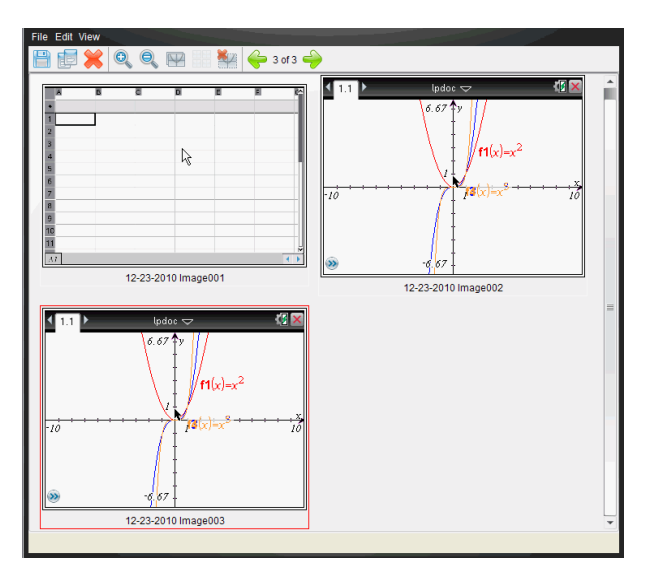

4. Para capturar páginas adicionais, desloque-se para outra página no documento actual ou abra um novo documento para seleccionar uma página.

À medida que captura páginas adicionais, as imagens são copiadas para a janela de Captura de ecrã, que contém várias imagens. A última página capturada substitui o conteúdo da área de transferência.

# Utilizar <sup>a</sup> opção Capturar unidade portátil selecionada

Utilize a opção Capturar a unidade portátil selecionada para capturar o ecrã activo numa unidade portátil conetada.

- 1. Numa unidade portátil conetada, navegue até ao menu ou até uma página num documento que pretenda capturar.
- 2. No software, selecione a unidade portátil conetada:
	- Na área de trabalho Conteúdo, selecione a unidade portátil na lista de Unidades portáteis conetadas no painel Recursos.
	- Na área de trabalho Documentos, abra o Explorador de conteúdos na Caixa de ferramentas Documentos, selecione a unidade portátil na lista de Unidades portáteis conetadas.
	- Na área de trabalho Turma, selecione um aluno com sessão iniciada.

3. Clique em **comunidade**, em seguida, em Capturar unidade portátil selecionada.  $-01$ 

Clique em <sup>e</sup> e, em seguida, em Capturar unidade portátil selecionada. O ecrã é copiado para a área de transferência e para a janela de Captura

**Coll** Screen Capture taken. View it. \* de ecrã do TI-Nspire™. A caixa de diálogo abre-se no canto inferior direito do ambiente de trabalho quando a captura de ecrã estiver concluída.

4. Clique em Ver.

Abre-se a janela de Captura do ecrã.

Pode capturar ecrãs adicionais num documento aberto numa unidade portátil conetada ou abrir outro documento numa unidade portátil conectada para capturar ecrãs do documento em causa.

À medida que captura ecrãs adicionais, as imagens são copiadas para a janela de Captura de ecrã, que contém várias imagens. O último ecrã capturado substitui o conteúdo da área de transferência.

# Ver os ecrãs capturados

Quando captura uma página ou ecrã, estes são copiados para a janela de Captura de ecrã.

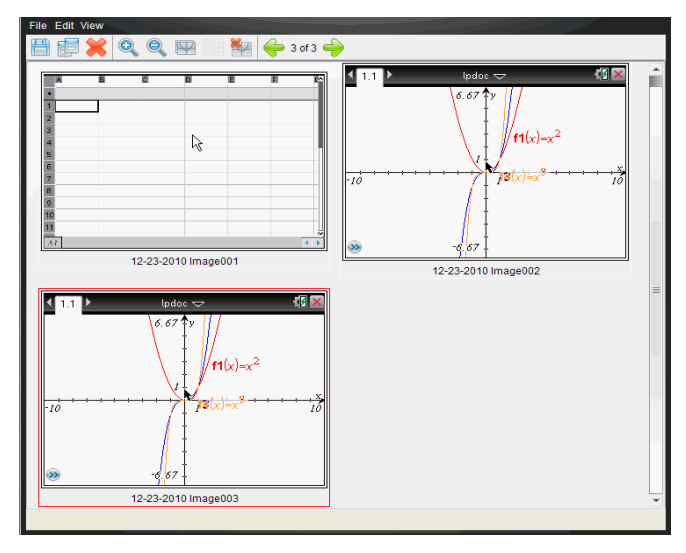

#### Aplicar o zoom à vista de ecrãs capturados

Na janela de Captura de ecrã, utilize as opções aumentar zoom e reduzir zoom para aumentar ou reduzir o tamanho dos ecrãs capturados.

- ▶ Na barra de ferramentas, clique em para aumentar o tamanho dos ecrãs na vista. Também pode selecionar Ver > Aumentar zoom no menu.
- Na barra de ferramentas, clique em **el para reduzir o tamanho dos ecrãs** na vista. Também pode selecionar Ver > Reduzir zoom no menu.

## Guardar páginas <sup>e</sup> ecrãs capturados

Pode guardar páginas e ecrãs capturados como imagens para utilização noutros documentos TI-Nspire™ que permitem imagens ou para utilização noutras aplicações, tais como o Microsoft® Word. Pode guardar uma imagem de cada vez, selecionar várias imagens para guardar ou guardar todas as imagens capturadas.

#### Guardar ecrãs selecionados

- 1. Na janela de Captura de ecrã, selecione a imagem do ecrã que pretende guardar.
- 2. Clique em Ficheiro > Guardar ecrãs selecionados.

**Nota**: Na janela de Captura de ecrã, também pode clicar em  $\blacksquare$ .

Abre-se a caixa de diálogo Guardar como.

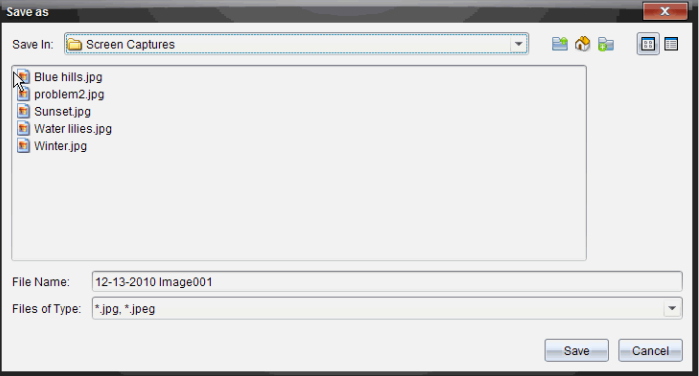

- 3. Navegue para a pasta no computador onde pretende guardar o ficheiro.
- 4. Introduza um nome para o ficheiro.

**Nota**: O nome do ficheiro predefinido é MM-DD-AAAA Imagem ###.

- 5. Seleccione o tipo de ficheiro para o ficheiro de imagem. O formato predefinido é .jpg. Clique em  $\blacktriangleright$  para selecionar outro formato: .gif, .tif ou .png.
- 6. Clique em Guardar.

O ficheiro é guardado na pasta designada.

#### Guardar vários ecrãs

- 1. Na janela de Captura de ecrã, seleccione os ecrãs que pretende guardar. Para seleionar vários ecrãs consecutivos, clique na primeira imagem, prima sem soltar a tecla Shift e clique nas imagens adicionais. Para selecionar ecrãs aleatoriamente, prima a tecla Ctrl (Mac®:  $\mathcal{H}$ ) e clique em cada imagem que pretende guardar.
- 2. Clique ou selecione Ficheiro > Guardar ecrãs selecionados. Para guardar todos os ecrãs capturados, selecione Ficheiro > Guardar todos os ecrãs.

**Nota**: A opção "Guardar todos os ecrãs" não está disponível ao utilizar a opção Capturar turma.

Abre-se a caixa de diálogo Guardar como.

- 3. No campo Guardar em, navegue até à pasta onde pretende guardar as imagens.
- 4. No campo Nome do ficheiro, introduza um novo nome para a pasta. O nome predefinido da pasta é MM-DD-AAAA Imagem, em que MM-DD-AAAA é a data atual.
- 5. Seleccione o tipo de ficheiro para os ficheiros de imagem. O formato predefinido é .jpg. Clique em  $\blacktriangleright$  para selecionar outro formato: .gif, .tif ou .png.
- 6. Clique em Guardar.

As imagens são guardadas na pasta especificada com nomes atribuídos pelo sistema, reflectindo a data actual e um número sequencial. Por exemplo, MM-DD-AAAA Imagem 001.jpg, MM-DD-AAAA Imagem 002.jpg, etc.

### Copiar <sup>e</sup> colar um ecrã

Pode selecionar um ecrã capturado e copiá-lo para a área de transferência para inclusão noutros documentos ou aplicações. Do mesmo modo, também pode imprimir ecrãs copiados. Os ecrãs copiados são capturados ao nível de zoom de 100% e a cópia ocorre pela ordem de seleção.

#### Copiar um ecrã

- 1. Selecione o ecrã que pretende copiar.
- 2. Clique em **copiar** ou Editar > Copiar.

O ecrã selecionado é copiado para a área de transferência.

#### Colar um ecrã

Dependendo da aplicação onde está a colar, clique em Editar > Colar.

**Nota**: Também pode arrastar uma captura de ecrã para outra aplicação. Esta acção funciona como copiar e colar.

### Capturar imagens em modo Unidade portátil

Na área de trabalho Documentos, utilize a função Arrastar ecrã para capturar o ecrã do emulador ou ecrã lateral quando o emulador TI-SmartView™ está ativo.

Os professores podem utilizar esta função para arrastar ou colar uma imagem para ferramentas de apresentação como, por exemplo, bloco de notas SMART®, quadro de folhas móveis da Promethean e aplicações Microsoft® Office incluindo Word e PowerPoint®.

#### Capturar imagens utilizando a função Arrastar ecrã

Realize os procedimentos que se seguem para capturar uma imagem e copiála para uma aplicação externa.

1. Na área de trabalho Documentos, clique em  $\boxed{E}$ , que se encontra na Caixa de ferramentas de documentos.

Aparece o emulador TI-SmartView™.

Se o ecrã selecionado for Unidade portátil + Ecrã lateral, o documento atual é apresentado no ecrã do emulador e do ecrã lateral.

Se o ecrã selecionado for Teclado + Ecrã lateral, o documento atual é apresentado no ecrã lateral.

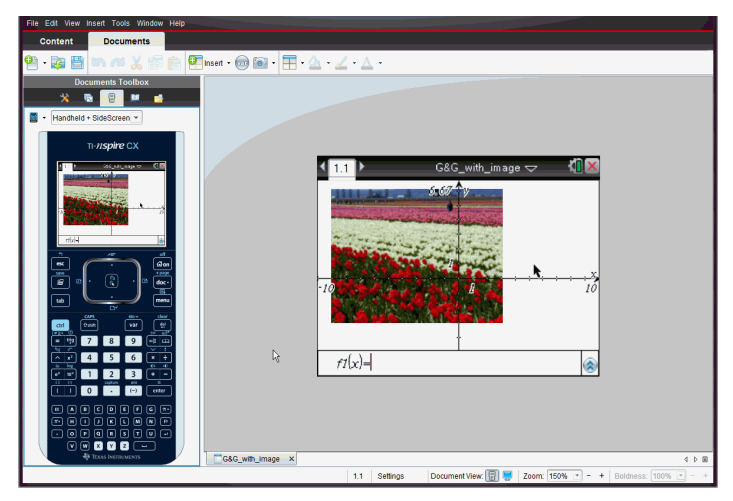

2. Para iniciar a captura de ecrã, clique na área acima do ecrã do emulador ou acima do teclado. No ecrã Unidade portátil + Ecrã lateral pode clicar na área à volta do ecrã do emulador.

Não solte o botão do rato. Se o cursor estiver ativo ou se clicar dentro da janela do emulador, a captura de ecrã não é iniciada.

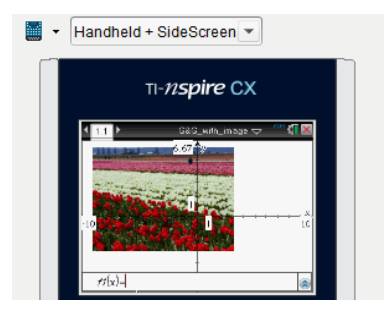

Na vista Unidade portátil + Ecrã lateral, clique na área acima do emulador, clique na área à volta do emuladorou clique no limite do ecrã do emulador para iniciar a captura de ecrã.

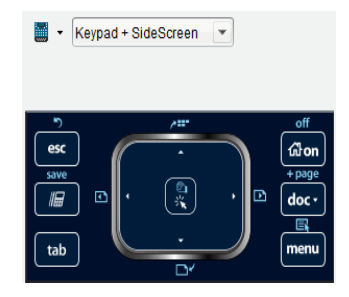

Na vista Teclado + Ecrã lateral, clique na área acima do teclado para iniciara captura de ecrã.

3. Sem largar o rato, arraste a imagem.

Aparece uma imagem "fantasma" do ecrã capturado. A imagem "fantasma" permanece visível até largar o botão do rato.

no canto da imagem "fantasma" indica que não pode colar a imagem nessa localização.

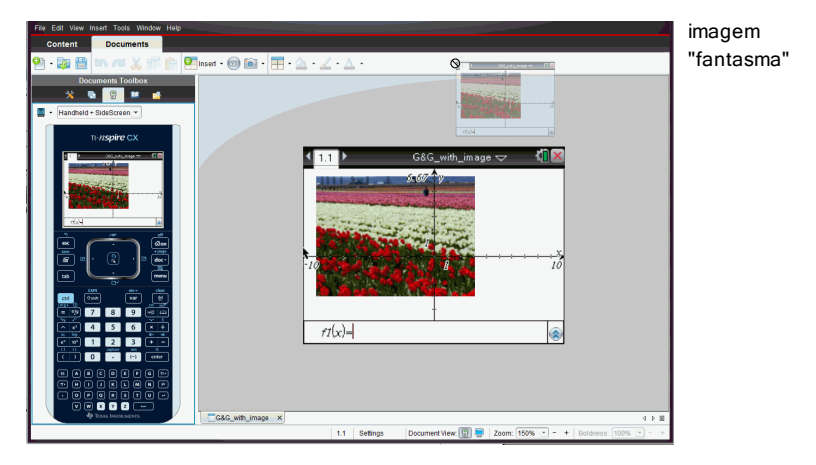

- 4. Arraste a imagem para uma aplicação externa aberta. Quando a imagem estiver na parte superior da aplicação de terceiros, o **ideo** indica que pode arrastar a imagem.
- 5. Liberte o botão do rato para largar a imagem numa aplicação selecionada.

A imagem é também copiada para a Área de transferência e para a janela de Captura de ecrã TI-Nspire™.

Para visualizar imagens capturadas na janela Captura de ecrã, clique Janela > Janela de Captura de ecrã.

Pode capturar ecrãs adicionais conforme necessário. À medida que captura ecrãs adicionais, as imagens são copiadas para a janela de Captura de ecrã, que contém várias imagens. O último ecrã capturado substitui o conteúdo da Área de transferência.

# Trabalhar com imagens

As imagens podem ser utilizadas em aplicações TI-Nspire™ para fins de referência, de avaliação e pedagógicos. Pode adicionar imagens às seguintes aplicações TI-Nspire™:

- Gráficos e Geometria
- Dados e Estatística
- Notas
- Pergunta, incluindo Consulta rápida

Nas aplicações Gráficos e Geometria e Dados e Estatística, as imagens são definidas no fundo, atrás do eixo e de outros objectos. Nas aplicações Notas e Pergunta, a imagem é definida em linha com o texto na localização do cursor (em primeiro plano).

Pode inserir os seguintes tipos de ficheiros de imagem: .jpg, .png, ou .bmp.

**Nota**: A funcionalidade de transparência de um tipo de ficheiro .png não é suportada. Fundos transparentes são apresentados como brancos.

### Trabalhar com imagens no Software

Ao trabalhar com o software TI-Nspire™, pode inserir, copiar, mover, e eliminar imagens.

#### Inserir imagens

Nas aplicações Notas e Pergunta, ou na Consulta rápida, pode inserir mais do que uma imagem numa página. Pode inserir apenas uma imagem numa página nas aplicações Gráficos e Geometria e Dados e Estatística.

- 1. Abra o documento onde pretende adicionar uma imagem.
- 2. Clique em Inserir > Imagem.

É apresentada a caixa de diálogo Inserir imagem.

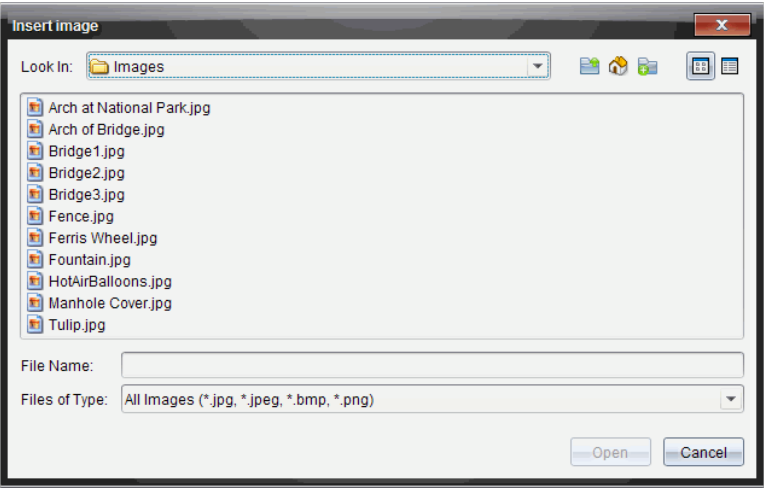

- 3. Navegue até à pasta onde a imagem está localizada e seleccione a mesma.
- 4. Clique em Abrir.
	- Nas aplicações Gráficos e Geometria e Dados e Estatística, a imagem é inserida em segundo plano, atrás do eixo.
	- Em Notas, Pergunta, e Consulta rápida, a imagem é inserida na localização do cursor. Pode escrever texto acima ou abaixo da imagem, e pode mover a imagem para cima ou para baixo na página.

**Nota**: Pode também inserir imagens copiando uma imagem para a área de transferência e colando-a na aplicação.

#### Mover imagens

Em aplicações como Notas e Pergunta, em que a imagem é definida na localização do cursor, pode reposicionar a imagem movendo-a para uma nova linha, um espaço em branco, ou colocando a imagem dentro de uma linha de texto. Nas aplicações Gráficos e Geometria e Dados e Estatística, as imagens podem ser movidas para qualquer posição na página.

- 1. Seleccione a imagem.
	- Nas aplicações Pergunta e Notas, clique na imagem para a seleccionar.
- Nas aplicações Gráficos e Geometria e Dados e Estatística, clique com o botão direito do rato na imagem e, de seguida, clique em Seleccionar > Imagem.
- 2. Clique na imagem seleccionada e prima o botão do rato sem soltar.
	- Se uma imagem estiver em primeiro plano, o cursor muda para  $\frac{\sqrt{2}}{2}$ .
	- Se uma imagem estiver em segundo plano, o cursor muda para
- 3. Arraste a imagem para a nova localização e liberte o botão do rato para colocar a imagem.

Se uma imagem estiver em primeiro plano, o cursor muda para  $\textcircled{\small{2}}$ quando passa sobre uma localização onde existe uma nova linha ou espaço. As imagens em segundo plano podem ser movidas e colocadas em qualquer sítio da página.

#### Redimensionar imagens

Para conservar o rácio de aspecto de uma imagem, redimensione-a agarrando num dos quatro cantos da imagem.

- 1. Seleccione a imagem.
	- Nas aplicações Pergunta e Notas, clique na imagem para a seleccionar.
	- Nas aplicações Gráficos e Geometria e Dados e Estatística, clique com o botão direito do rato na imagem e, de seguida, clique em Seleccionar > Imagem.
- 2. Mova o cursor para um dos cantos da imagem.

O cursor muda para  $\mathbb{N}$  (uma seta direccional de quatro lados).

**Nota**: Se arrastar o cursor sobre o rebordo da imagem, o cursor muda para

(uma seta direccional de dois lados). Se arrastar um dos rebordos de uma imagem para a redimensionar, mas a imagem ficará distorcida.

3. Clique no canto ou rebordo da imagem.

A ferramenta  $\ddot{\mathbf{\Sigma}}$  fica activa.

- 4. Arraste-a para dentro para diminuir a imagem ou para fora para aumentar a imagem.
- 5. Liberte o rato quando o tamanho da imagem estiver correcto.

#### Eliminar imagens

Para eliminar uma imagem de um documento aberto, complete os seguintes passos.

- 1. Seleccione a imagem.
	- Se uma imagem estiver em primeiro plano, clique na mesma para a seleccionar.
	- Se uma imagem estiver em segundo plano, clique com o botão direito do rato sobre a imagem e, de seguida, clique em Seleccionar > Imagem.
- 2. Prima Eliminar.

A imagem é removida.

# Responder a perguntas

O professor pode enviar-lhe vários tipos diferentes de perguntas. Esta seção mostra como responder aos diferentes tipos de pergunta.

# Compreender <sup>a</sup> barra de ferramentas da aplicação **Pergunta**

Quando abre um documento com uma pergunta, pode visualizar uma barra de ferramentas com quatro opções. Aceda à barra de ferramentas com o seguinte método.

Na Caixa de ferramentas Documentos, clique em  $\mathbb{R}$ Unidade portátil: prima menul.

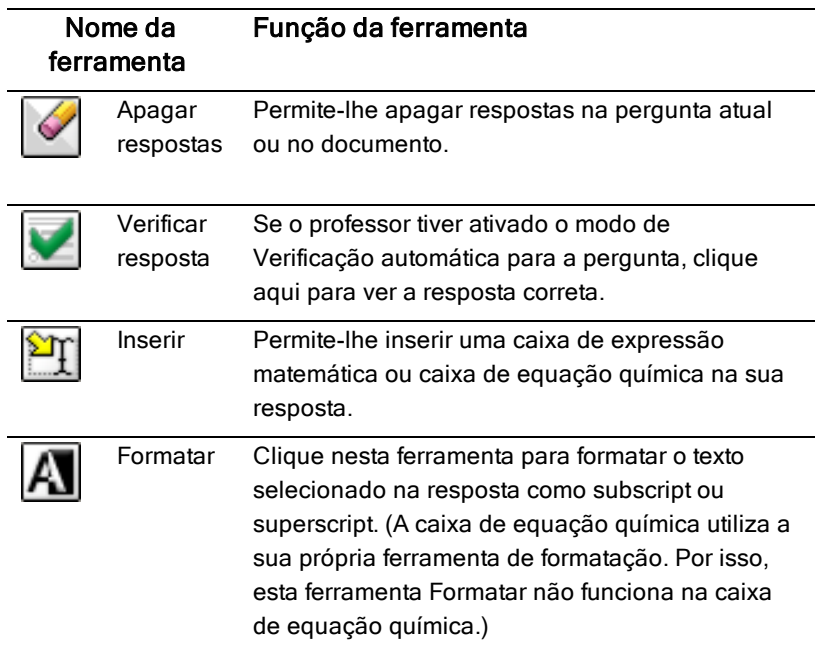

# Tipos de perguntas

Existem vários tipos de perguntas que lhe podem ser colocadas. Podem existir variações num tipo de pergunta, mas o modo como se responde é basicamente o mesmo para cada tipo.

- Escolha múltipla
	- **Personalizado**
	- ABCD
	- Verdadeiro/Falso
	- Sim/Não
	- Sempre/Às vezes/Nunca
	- Concordo/Discordo
	- Concordo plenamente...Discordo plenamente
- Resposta aberta
	- Explicação (sem auto-classificação)
	- Correspondência de texto (auto-classificação)
- Equações e Expressões
	- y=
	- $f(x)$ =
	- **Expressão**
- Coordenadas de pontos e listas
	- (x,y) entrada numérica
	- Ponto(s) de interseção
	- Lista(s)
- Imagem
	- Etiqueta
	- Ponto em
- Química

# Responder <sup>a</sup> perguntas de Consulta rápida

Quando os professores enviam perguntas de Consulta rápida, a pergunta abre-se como novo documento sobre qualquer documento aberto atualmente. Pode aceder a outras aplicações para realizar cálculos e marcar ou limpar

respostas antes de submeter a sua resposta à pergunta ou consulta rápida.

**Nota**: Em unidades portáteis TI-Nspire™ CX ou TI-Nspire™ CX CAS, as perguntas serão apresentadas a cores caso o professor tenha feito essa opção quando escreveu a pergunta. Apesar de se poder visualizar cores nas perguntas que se recebe, não se pode adicionar cor às respostas que submete. Se estiver a utilizar uma unidade portátil TI-Nspire™ ou TI-Nspire™ CAS, as perguntas são apresentadas a preto e branco.

### Aceder a outras aplicações

Se o professor autorizar, a ferramenta de Consulta rápida permite sair temporariamente da pergunta para realizar cálculos ou aceder a outros documentos para determinar a resposta à pergunta. Por exemplo, pode aceder ao Rascunho para realizar um cálculo ou pode aceder à aplicação de Listas e Folha de cálculo e copiar dados daí para um tipo de pergunta de Lista. Numa pergunta de Lista pode ligar a variáveis a partir das aplicações Vernier DataQuest™ ou Listas e Folha de cálculo.

Para aceder a outras aplicações enquanto se encontra no ecrã de Consulta rápida:

1. Abrir um novo documento.

Unidade portátil: Prima @nimiliana ver o ecrã Página inicial.

2. Selecione uma aplicação.

Unidade portátil**:** Para voltar à Consulta rápida sem aceder a quaisquer documentos, escolha C: Consulta rápida.

3. Quando terminar, clique no ícone Consulta rápida.

Quando responde a uma consulta, a resposta é imediatamente enviada para o computador do professor e os professores podem acompanhar as respostas dos alunos em tempo real.

#### Apresentar o seu trabalho

O professor pode pedir-lhe para mostrar o trabalho para a sua resposta. Nesse caso, a área de resposta tem seções para que escreva o ponto de partida, os procedimentos e a resposta final.

#### Responder a diferentes tipos de perguntas

- Para perguntas de Escolha múltipla, prima Tab para navegar até à resposta. Prima Enter para assinalar a sua resposta.
- Para perguntas de resposta aberta, escreva uma resposta.
- ▶ Para perguntas de equação, escreva uma resposta. Se um gráfico for incluído numa pergunta, o gráfico é atualizado quando prime Enter. Todas as funções introduzidas surgem no gráfico e o cursor mantém-se na caixa de resposta. Não pode manipular o gráfico propriamente dito.
- ▶ Para perguntas de expressão, escreva uma resposta. Se o tipo de resposta for número, a sua resposta tem de ser sob a forma de um número. Se o tipo de resposta for expressão, a sua resposta tem de ser sob a forma de uma expressão. por exemplo, x+1.
- Para Coordenadas de pontos perguntas  $(x,y)$ , escreva uma resposta na caixa da abcissa x e prima Tab para avançar para a caixa da ordenada y. Escreva uma resposta.

Se se incluir um gráfico na pergunta, o gráfico é atualizado quando introduzir uma função e premir Enter.

Pode aceder às funções Janela e Zoom enquanto está a trabalhar no gráfico.

Para Coordenadas de pontos Perguntas relacionadas com colocação de pontos, prima Tab para mover o cursor para um ponto no gráfico. Prima Enter para colocar um ponto nesse local.

Para eliminar um ponto, prima Ctrl + Z para anular a ação.

▶ Para perguntas de Listas, prima **Tab**, se necessário, para mover o cursor para a primeira célula da lista. Introduza uma resposta e prima Tab para mover o cursor para a célula seguinte. Escreva uma resposta.

Para ligar uma coluna a uma variável existente, selecione a coluna e, em seguida, clique em var. Clique em Link To (Ligar a) e, em seguida, clique na variável à qual pretende ligar.

O comportamento numa pergunta de Listas corresponde ao comportamento da aplicação de Listas e Folha de cálculo, com as excepções que se seguem. Numa pergunta de Listas, não pode:

- Adicionar, inserir ou eliminar colunas.
- Alterar a linha do cabeçalho.
- Introduzir fórmulas.
- Comutar para Tabela.
- Criar gráficos.
- Para perguntas de química, escreva uma resposta.
- ▶ Para imagem: Perguntas de etiqueta, prima Tab para avançar o cursor para uma etiqueta da imagem. Escreva uma resposta no campo de etiqueta.
- ▶ Para imagem: Perguntas relacionadas com pontos, prima Tab para mover o cursor para um ponto na imagem. Prima Enter para assinalar uma resposta.

### Verificar as respostas

Se o professor ativar a verificação automática para a pergunta, a opção Verificar resposta estará disponível.

- 1. Clique em  $\mathbb{R}$ Unidade portátil: Prima menu.
- 2. Clique em Verificar resposta.

#### Limpar respostas

Após responder a uma Consulta rápida, pode pretender alterar a resposta antes de a submeter.

- ▶ Clique em Menu > Clear Answers (Apagar respostas) > Current Question (Pergunta atual) ou Document (Documento).
	- Pergunta atual limpa as suas respostas para a pergunta ativa.
	- Document limpa as respostas para todas as perguntas no documento ativo.

 $-0u-$ 

Se tiver respondido à pergunta, ainda tem tempo para eliminar a resposta antes de submetê-la ao professor.

▶ Clique em Clear Answer (Limpar resposta)para limpar a sua resposta e tentar novamente.

Unidade portátil: Prima **docy** e escolha Clear Answer (Limpar resposta).

## Submeter respostas

Para enviar uma resposta final ao professor:

▶ Clique em Enviar resposta.

Unidade portátil: Prima docy e escolha Submeter.

A resposta é enviada para o professor e o último ecrã usado é apresentado.

A resposta aparece no computador do professor. O professor pode ter definido a consulta de modo a permitir-lhe submeter mais do que uma resposta. Nesse caso, pode continuar a responder à consulta e submeter respostas até que o professor a termine.

# Aplicação Calculadora

A aplicação Calculadora permite-lhe:

- Introduzir e avaliar expressões matemáticas
- Definir variáveis, funções e programas que se tornam disponíveis para qualquer aplicação TI-Nspire™, como a aplicação Gráficos, que resida no mesmo problema.
- Definir objetos da biblioteca como, por exemplo, variáveis, funções e programas acessíveis a partir de qualquer problema de qualquer documento. Para mais informações sobre como criar objetos da biblioteca, consulte a secção Bibliotecas.

## Adicionar uma página Calculadora

Para iniciar um novo documento com uma página Calculadora em branco: No menu principal Ficheiro, clique em Novo documento e, em seguida, clique em Adicionar calculadora.

Unidade portátil: Prima @m e selecione Calculadora ...

▶ Para adicionar uma página Calculadora no problema atual de um documento existente:

Na barra de ferramentas, clique em Inserir > Calculadora.

Unidade portátil: Prima docy e selecione Inserir > Calculadora.

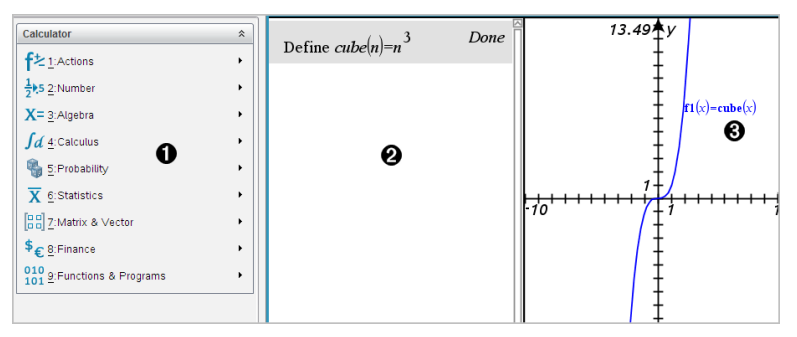

À **Menu Calculadora.** Este menu está disponível sempre que se encontra na área de trabalho da Calculadora a utilizar o modo de visualização Normal. O menu neste instantâneo do ecrã pode não corresponder exactamente ao menu do seu ecrã

#### Á **Área de trabalho da Calculadora**

- Introduza uma expressão matemática na linha de entrada e prima Enter para avaliar a expressão.
- As expressões aparecem em notação matemática standard à medida que as introduz.
- As expressões introduzidas e os resultados aparecem no histórico da Calculadora.

Â Exemplo de variáveis da Calculadora utilizadas noutra aplicação.

## Introduzir <sup>e</sup> avaliar expressões matemáticas

#### Introduzir expressões matemáticas simples

**Nota:** Para introduzir um número negativo na unidade portátil, prima  $\boxed{\leftarrow}$ . Para introduzir um número negativo num teclado do computador, prima a tecla do hífen ( - ).

$$
2^8.43
$$

Suponha que pretende avaliar 12

- 1. Seleccione a linha de entrada na área de trabalho da Calculadora.
- 2. Escreva **2^8** para iniciar a expressão.

 $2<sup>8</sup>$ 

- 3. Prima para colocar o cursor na base da linha.
- 4. Completar a expressão:
	- Escreva **\*43/12.**

Unidade portátil: Escreva x 43 ÷ 12.

 $2^8.43/12$ 

5. Prima enter para avaliar a expressão.

A expressão aparece em notação matemática standard e o resultado aparece no lado direito do Calculator.

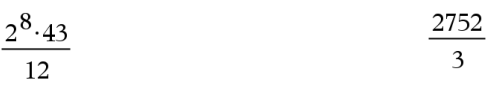

**Nota:** Se um resultado não couber na mesma linha com a expressão, aparece na linha seguinte.

## Controlar o formato de um resultado

Podia estar à espera de ver um resultado decimal em vez de 2752/3 no exemplo anterior. Um equivalente decimal próximo é 917.33333..., mas isso é apenas uma aproximação.

Por predefinição, a Calculadora retém o formato mais preciso: 2752/3. Qualquer resultado que não seja um número inteiro aparece em formato fraccional ou (CAS) simbólico. Isto reduz os erros de arredondamento que possam ser introduzidos pelos resultados intermédios nos cálculos em cadeia.

Pode forçar uma aproximação decimal num resultado:

- Premir teclas de atalho.
	- Windows®: Prima Ctrl+Enter para avaliar a expressão.
	- Macintosh®: Prima  $\mathcal{H}$ +Enter para avaliar a expressão.
	- Unidade portátil: Prima [ctrl] enter] em vez de [enter] para avaliar a expressão.

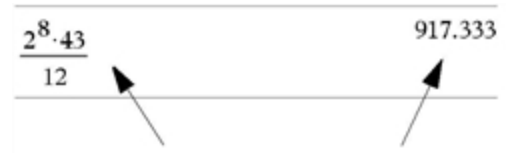

Premir ctri enter força o resultado aproximado.

• Incluir um decimal na expressão (por exemplo, **43.** em vez de **43** ).

$$
\frac{2^8 \cdot 43.}{12}
$$
 917.333

Envolver a expressão na função approx().

$$
approx \left(\frac{2^8 \cdot 43}{12}\right) \tag{917.333}
$$

- Alterando a definição do modo Auto ou Aproximado do documento para Aproximado.
	- No menu Ficheiro, seleccione Definições > Definições do documento. Unidade portátil: Prima docy [1] [7].

Não se esqueça de que este método força todos os resultados em todos os problemas do documentos para aproximado.

## Introduzir itens a partir do Catálogo

Pode utilizar o Catálogo para introduzir comandos e funções do sistema, símbolos e modelos de expressões na linha de entrada da Calculadora.

1. Clique no separador Utilitários e clique em **por a ver o Catálogo.** Unidade portátil: Prima [a] 1.

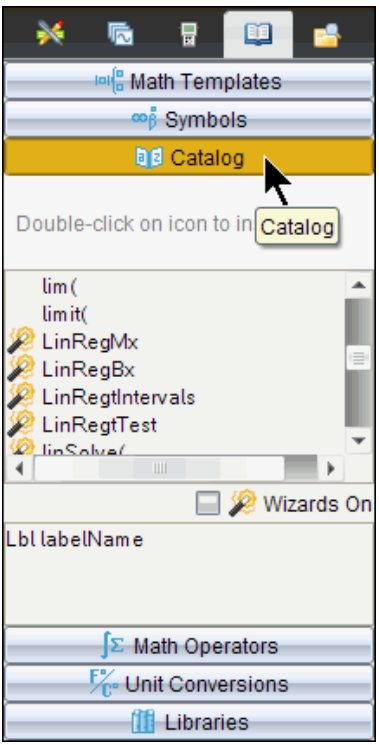

**Nota:** Algumas funções têm um assistente que pede cada argumento. Essas funções aparecem com um indicador. Para receber os pedidos, seleccione Assistentes ligados.

- 2. Se o item que está a introduzir estiver visível na lista, seleccione-o e prima [enter] para o introduzir.
- 3. Se o item não estiver visível:
- a) Clique na lista de funções e, em seguida, prima uma tecla de letra para saltar para as entradas que comecem por essa letra.
- b) Prima  $\bullet$  ou  $\bullet$  conforme necessário para realçar o item que está a introduzir.

A Ajuda, como, por exemplo, as informações de sintaxe ou uma breve descrição do item seleccionado, aparece na parte inferior do Catálogo.

c) Prima enter para introduzir o item na linha de entrada.

## Utilizar um modelo de expressão

A Calculadora tem modelos para introduzir matrizes, funções segmentadas, sistemas de equações, integrais, derivadas, produtos e outras expressões matemáticas.

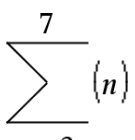

Por exemplo, suponha que pretende avaliar  $n=3$ 

- 1. No separador **Utilitários**, clique em <sup>|□| {□</sup> para ver os modelos. Unidade portátil: Prima [48].
- 2. Seleccione **para introduzir o modelo da soma algébrica**.

O modelo aparece na linha de entrada com pequenos blocos que representam elementos que pode introduzir. Um cursor aparece junto a um dos elementos para mostrar que pode escrever um valor para esse elemento.

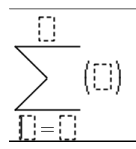

3. Utilize as teclas de setas para mover o cursor para a posição de cada elemento e escreva um valor ou uma expressão para cada elemento.

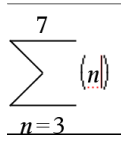

4. Prima enter para avaliar a expressão.

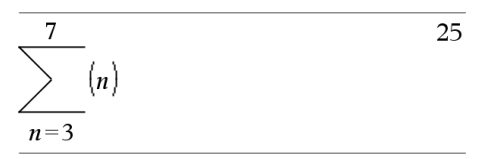

## Criar matrizes

- 1. No separador **Utilitários**, clique em <sup>|□| {□</sup> para ver os modelos. Unidade portátil: Prima [48].
- **Esselling**<br>2. Seleccione **.**

Aparece a caixa de diálogo Criar matriz.

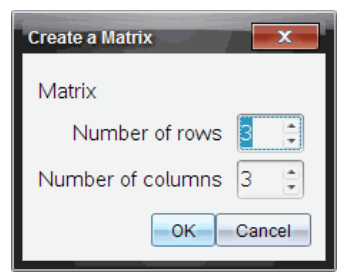

- 3. Escreva o Número de linhas.
- 4. Escreva o Número de colunas e seleccione OK.

A Calculadora mostra um modelo com espaços para as linhas e as colunas.

**Nota:** Se criar uma matriz com um grande número de linhas e colunas, pode demorar alguns momentos a aparecer.

5. Escreva os valores da matriz no modelo e prima [enter] para definir a matriz.

#### Introduzir uma linha ou uma coluna numa matriz

Para introduzir uma nova linha, prima sem soltar Alt e prima Enter.

▶ Para introduzir uma nova coluna, prima sem soltar Shift e prima Enter.

#### **Unidade portátil:**

- **•** Para introduzir uma linha nova, prima  $\boxed{\leftarrow}$ .
- $\triangleright$  Para introduzir uma coluna nova, prima  $\sqrt{a}$ shift enter.

### Introduzir expressões com um assistente

Pode utilizar um assistente para simplificar a introdução de algumas expressões. O assistente contém as caixas definidas para o ajudar a introduzir os argumentos na expressão.

Por exemplo, suponha que quer encaixar um modelo de regressão linear y=mx+b nas duas listas seguintes:

 ${1, 2, 3, 4, 5}$ {5,8,11,14,17}

- 1. No separador Utilitários, clique em **para ver o Catálogo.** Unidade portátil: Prima a 1.
- 2. Clique numa entrada do Catálogo e, em seguida, prima L para ir para as entradas que comecem por "L."

Unidade portátil: Prima [L].

- 3. Prima <del>▼</del> conforme necessário para realçar LinRegMx.
- 4. Clique na opção Assistentes ligados, se ainda não estiver seleccionada: Unidade portátil: Prima [tab] [tab] para realcar **Assistentes ligados**, prima  $[$ enter] para alterar a definição e, em seguida, prima $[$ tab $]$   $[$ tab $]$  para realçar LinRegMx novamente.
- 5. Prima Fenter.

Aparece um assistente, oferecendo-lhe uma caixa para escrever cada argumento.

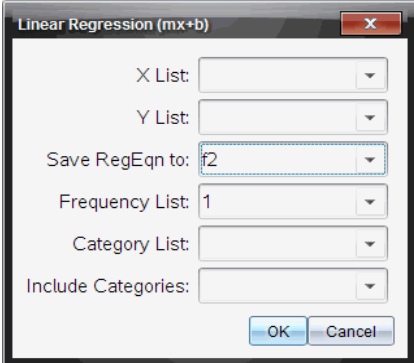

- 6. Escreva { **1,2,3,4,5** } como Lista X.
- 7. Prima  $\boxed{\text{tab}}$  para ir para a caixa Lista Y.
- 8. Escreva **{5,8,11,14,17}** como Lista Y.
- 9. Se quiser guardar a equação de regressão numa variável específica, prima [tab] e substitua Guardar RegEqn em com o nome da variável.
- 10. Seleccione OK para fechar o assistente e insira a expressão na linha de entrada.

A Calculadora insere a expressão e adiciona declarações para copiar a equação de regressão e ver a variável *stat.results*, que contém os resultados.

LinRegMx {1,2,3,4,5},{5,8,11,14,17},1: CopyVar stat.RegEqn,f2: stat.results

A Calculadora mostra as variáveis *stat.results*.

LinRegMx  $\{1,2,3,4,5\}$ ,  $\{5,8,11,14,17\}$ , 1: stat.results "Title" "Linear Regression  $(mx+b)$ " "RegEqn" " $m*x+b$ "  $"m"$  $\mathbf{3}$  $"b"$  $2^{1}$  $11 + 211$  $\mathbf{1}$ .  $\mathbf{u}_\mathrm{T} \mathbf{u}$  $\mathbf{1}$ . "Resid"  $" \{...\} "$ 

**Nota:** Pode copiar valores das variáveis *stat.results* e colá-las na linha de entrada.

## Criar uma função de múltiplas variáveis

1. Inicie a definição da função. Por exemplo, escreva o seguinte.

**Define f(x,y)=**

2. No separador Utilitários, clique em  $\mathbb{P}\left[\frac{1}{p}\right]$  para ver os modelos. Unidade portátil: Prima [148].

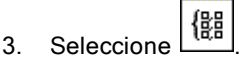

Aparece a caixa de diálogo Função segmentada.

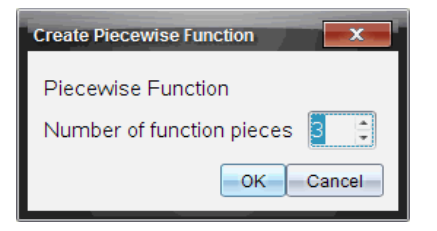

4. Escreva o Número de partes da função e seleccione OK.

A Calculadora mostra um modelo com espaços para as partes.

- 5. Escreva as expressões no modelo e prima enter para definir a função.
- 6. Introduza uma expressão para avaliar ou fazer o gráfico da função. Por exemplo, introduza a expressão **f(1,2)** na linha de entrada da Calculadora.

#### Criar um sistema de equações

- 1. No separador **Utilitários**, clique em <sup>|□| {□</sup> para ver os modelos. Unidade portátil: Prima [48].
- 2. Seleccione <sup>[8</sup>

Aparece a caixa de diálogo Criar sistema de equações.

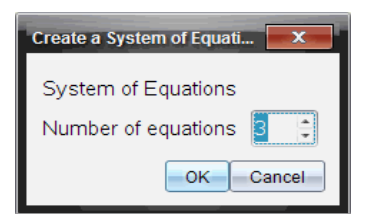

3. Escreva o Number of Equations (Número de equações) e seleccione OK. A Calculadora mostra um modelo com espaços para as equações.

4. Escreva as equações no modelo e prima enter para definir o sistema.

## Diferir avaliação

Não tem de completar e avaliar uma expressão à medida que a começa a escrever. Pode escrever parte de uma expressão, sair para verificar um trabalho noutra página e voltar posteriormente para completar a expressão.

## CAS: Trabalhar com unidades de medida

Uma lista de unidades de medida e constantes predefinidas está disponível no Catálogo. Pode também criar as suas próprias unidades.

**Nota:** Se souber o nome de uma unidade, pode escrever a unidade directamente. Por exemplo, pode escrever **\_qt** para especificar quartos de galão. Para escrever o símbolo underscore na unidade portátil, prima  $\boxed{d}$ .

#### CAS: Converter entre as unidades de medida

Pode converter um valor entre duas unidades da mesma categoria (como, por exemplo, o comprimento).

Exemplo: Com o Catálogo, converta 12 metros para pés. A expressão pretendida é 12·m**i** pés.

- 1. Escreva **12** na linha de entrada.
- 2. No separador **Utilitários**, clique em  $\frac{F_C}{C}$  para ver as conversões das unidades.

Unidade portátil: Prima a 3.

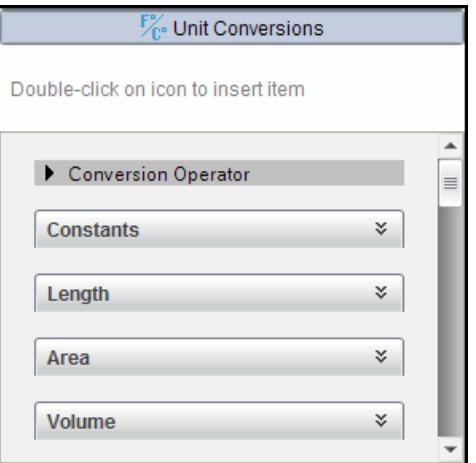

3. Seleccione a categoria Comprimento para expandir a lista de unidades de comprimento predefinidas.

Unidade portátil: Vá para a categoria Comprimento e prima [enter].

4. Vá para metro.

Unidade portátil: Vá para \_m (indicando metros na janela Ajuda).

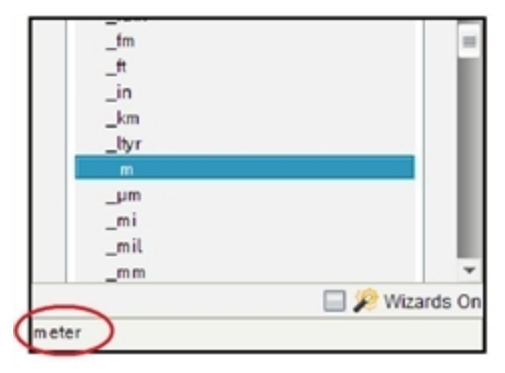

5. Prima [enter] para colar \_m na linha de entrada.

 $12 \; m$ 

6. Seleccione o Operador de conversão (b) na parte superior da lista Unidades e prima entero para o colar na linha de entrada.

12  $m$ 

7. Seleccione \_ft na categoria Comprimento e prima enter.

12  $m \triangleright$  ft

8. Prima enter para avaliar a expressão.

39.3701 $\cdot$ \_ $ft$  $12 \cdot m$  ft

#### CAS: Criar uma unidade definida pelo utilizador

Tal como as unidades predefinidas, os nomes das unidades definidas pelo utilizador têm de começar por um underscore.

Exemplo: Com as unidades predefinidas *pés* e *min*, defina uma unidade chamada *\_fpm* que lhe permita introduzir os valores da velocidade e converter os resultados de velocidade para pés por minuto.

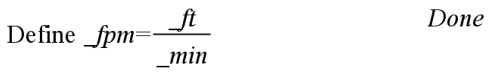

Pode utilizar a nova unidade de velocidade *\_fpm*.

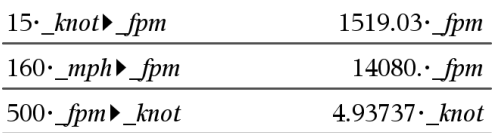

## Trabalhar com variáveis

Quando guardar um valor numa variável pela primeira vez, dê um nome a uma variável.

- Se a variável ainda não existir, a Calculadora cria-a.
- Se a variável já existir, a Calculadora actualiza-a.

As variáveis de um problema são partilhadas pelas aplicações da tecnologia de aprendizagem de ciências e matemáticas do TI-Nspire™. Por exemplo, pode criar uma variável na Calculadora e, em seguida, utilizá-la ou modificá-la em Gráficos e Geometria ou Listas e Folha de Cálculo no mesmo problema.

Para mais informações sobre as variáveis, consulte o capítulo do manual escolar "Utilizar as variáveis."

## Criar programas <sup>e</sup> funções definidas pelo utilizador

Pode utilizar o comando Define para criar os seus próprios programas e funções. Pode criá-los na aplicação Calculadora ou no Editor de programas e utilizá-los noutras aplicações do TI-Nspire™.

Para mais informações sobre a programação com o Editor de programas, consulte as secções "Programação" e "Bibliotecas" da documentação.

### Definir uma função de uma linha

Suponha que quer definir uma função chamada cube() que calcula o cubo de um número ou variável.

1. Na linha de entrada de Calculadora, escreva **Define cube(x)=x^3** e prima enter.

Define *cube* $(x)=x^3$ Done

A mensagem "Efectuado" confirma que a função foi definida.

2. Escreva cube (2) e prima enter para testar a função.

 $cube(2)$ 8

#### Definir uma função com várias linhas com modelos

Pode definir uma função composta por várias instruções introduzidas em linhas separadas. Uma função com várias linhas pode ser mais fácil de ler que várias instruções separadas por dois pontos.

**Nota:** Pode criar funções com várias linhas apenas com o comando Define. Não pode utilizar os operadores := ou  $\rightarrow$  para criar definições com várias linhas. O modelo Func...EndFunc serve como um contentor para as instruções.

Como exemplo, defina uma função chamada g( *x, y* ) que compara dois argumentos *x* e *y*. Se argumento *x* > argumento *y,* a função deve devolver o valor de *x*. Caso contrário, deve devolver o valor de *y*.

1. Na linha de entrada de Calculadora, escreva **Define g(x,y)=**. Não prima ainda **enter**.

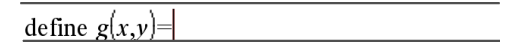

- 2. Insere o modelo Func...EndFunc.
	- No menu Funções e Programas, seleccione Func...EndFunc.

A Calculadora insere o modelo.

define  $g(x,y)$ =Func **EndFunc** 

- 3. Insere o modelo If...Then...Else...EndIf.
	- No menu Funções e Programas, seleccione Controlo e, em seguida, seleccione If...Then...Else...EndIf.

A Calculadora insere o modelo.

define  $g(x,y)$ =Func If  $|$  Then

Else

EndIf EndFunc

4. Escreva as restantes partes da função, utilizando as teclas de setas para mover o cursor de linha para linha.

define  $g(x,y)$ = Func If  $x > v$  Then return  $x$ Else return  $\nu$ EndIf EndFunc

- 5. Prima <a>[enter]</a> para completar a definição.
- 6. Avalie **g(3,-7)** para testar a função.

$$
g(3, -7) \qquad \qquad 3
$$

## Definir uma função com várias linhas manualmente

▶ Para iniciar cada linha nova sem completar a definição da função, prima sem soltar Alt e prima Enter

Unidade portátil: Prima  $\Box$  em vez de premir  $\boxed{\text{enter}}$ .

Como exemplo, defina uma função sumIntegers( *x* ) que calcule a soma cumulativa de números inteiros de 1 a *x*.

1. Na linha de entrada de Calculadora, escreva **Define sumIntegers(x)=**. Não prima ainda [enter].

Define sumIntegers $(x)$ =

- 2. Insere o modelo Func...EndFunc.
	- No menu Funções e Programas, seleccione Func...EndFunc.

A Calculadora insere o modelo.

Define *sumIntegers* $(x)$ =Func

EndFunc

3. Escreva as linhas seguintes, premindo  $\Box$  ou Alt+Enter no fim de cada linha.

Define *sumIntegers* $(x)$ =Func Local *i, tmpsum*  $t$ mpsum:=0 For  $i, 1, x$ tmpsum:=tmpsum+i EndFor Return tmpsum EndFunc

- 4. Depois de escrever **Return** tmpsum, prima enter para completar a definição.
- 5. Avalie **sumIntegers(5)** para testar a função.

sumintegers(5) 15

#### Definir um programa

A definição de um programa é similar à definição de uma função com várias linhas. O modelo Prgm...EndPrgm serve como um contentor para as instruções do programa.

Como exemplo, crie um programa chamado g( *x, y* ) que compara dois argumentos. Com base na comparação, o programa deve apresentar o texto "  $x > y$  " ou "  $x \, y$  " (mostrar os valores de  $x \, e \, y$  no texto).

1. Na linha de entrada de Calculadora, escreva **Define prog1(x,y)=**. Não prima ainda enter.

Define  $proj(x,y)$ =

- 2. Insere o modelo Pram...EndPram.
	- No menu Funções e Programas, seleccione Prgm...EndPrgm.

```
Define proj(x,y)=Prgm
                 EndPrgm
```
- 3. Insere o modelo If...Then...Else...EndIf.
	- No menu Funções e Programas, seleccione Controlo e, em seguida, seleccione If...Then...Else...EndIf.

Define  $proj(x,y)$ =Prgm  $If$  Then Else EndIf EndPrgm

4. Escreva as restantes partes da função, utilizando as teclas de seta para mover o cursor de linha para linha. Utilize a lista de símbolos para escrever o símbolo "".

Define  $proj(x,y)$ =Prgm If  $x > v$  Then Disp  $x'' > "y$ Else Disp x,"  $\leq$  ",y| EndIf EndPrgm

- 5. Prima enter para completar a definição.
- 6. Execute **prog1(3,-7)** para testar o programa.

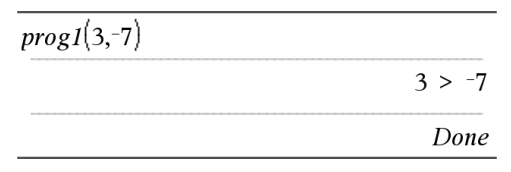

## Rechamar uma definição de programa ou função

Pode querer reutilizar ou modificar uma função ou um programa definido.

- 1. Veja a lista de funções definidas.
	- No menu Accões, seleccione Rechamar definição.
- 2. Seleccione o nome da lista.

A definição (Por exemplo, **Define f(x)=1/x+3** ) é colado na linha de entrada de edição.

## Editar expressões da Calculadora

Apesar de não ser possível editar uma expressão no histórico da Calculadora, pode copiar toda ou parte de uma expressão do histórico e colá-la na linha de entrada. Pode editar a linha de entrada.

## Posicionar o cursor numa expressão

Prima  $\lceil \frac{\text{tab}}{\text{b}} \rceil$ ,  $\blacktriangleleft$ ,  $\blacktriangleright$ ,  $\blacktriangletriangleleft$  ou  $\blacktriangleright$  para mover o cursor através da expressão. O cursor move-se para a posição válida mais próxima na direcção que prima.

**Nota:** Um modelo de expressão pode forçar o cursor a mover-se pelos parâmetros, embora alguns parâmetros possam não estar exactamente no caminho do movimento do cursor. Por exemplo, o movimento ascendente a partir do argumento principal de um integral move sempre o cursor para o limite superior.

## Inserir uma expressão na linha de entrada

- 1. Posicione o cursor no ponto onde pretende inserir os elementos adicionais.
- 2. Escreva os elementos que pretende inserir.

**Nota:** Quando inserir um parêntesis aberto, a Calculadora adiciona um parêntesis fechado temporário, apresentado a cinzento. Pode sobrepor o parêntesis temporário, escrevendo o mesmo parêntesis manualmente ou introduzindo algo após o parêntesis temporário (validando implicitamente a posição na expressão). Depois de sobrepor o parêntesis cinzento temporário, é substituído por um parêntesis preto.

## Seleccionar parte de um expressão

1. Posicione o cursor no ponto inicial na expressão.

Unidade portátil: Prima (, ), 
A ou v para mover o cursor.

2. Prima sem soltar  $\left[\hat{v} \sin i\hat{\theta}\right]$  e prima  $\phi$ ,  $\phi$ ,  $\Delta$  ou  $\blacktriangleright$  para seleccionar.

#### Eliminar uma expressão total ou parcialmente da linha de entrada

- 1. Seleccione a parte da expressão a eliminar.
- $2.$  Prima  $\boxed{def}$ .

## Cálculos financeiros

Várias funções do TI-Nspire™ fornecem cálculos financeiros, valorização. amortização e de retorno do investimento.

A aplicação Calculadora inclui também um Resolutor Financeiro. Permite resolver dinamicamente vários tipos de problemas, como empréstimos e investimentos.

## Utilizar o Gestor financeiro

- 1. Abra o Gestor financeiro.
	- No menu Financas, seleccione Gestor financeiro.

O resolutor mostra os valores predefinidos (ou valores anteriores, se já tiver utilizado o resolutor no problema actual).

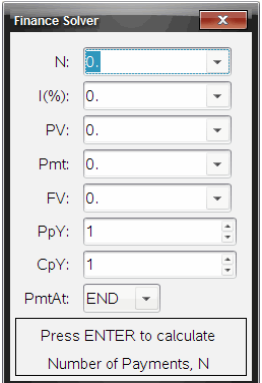

- 2. Introduza cada valor conhecido, utilizando  $\left[\frac{t}{10}\right]$  para percorrer os itens.
	- As informações da ajuda na parte inferior do resolutor descrevem cada item.
	- Pode ser necessário ignorar temporariamente o valor que quer calcular.
- Certifique-se de que definiu PpY, CpY e PmtAt para as definições correcta (12, 12 e FIN neste exemplo).
- 3. Prima [tab] conforme necessário para seleccionar o item que pretende calcular e, em seguida, prima [enter].

O resolutor calcula o valor e guarda todos os valores nas variáveis "tvm.", como *tvm.n* e *tvm.pmt*. Estas variáveis são acessíveis a todas as aplicações do TI-Nspire™ no mesmo problema.

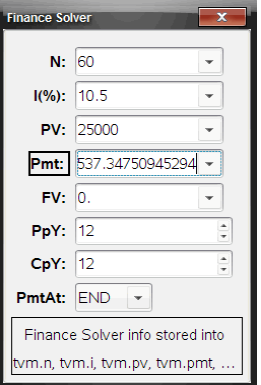

## Funções financeiras incluídas

Além do Resolutor Financeiro, as funções financeiras integradas do TI-Nspire™ incluem:

- Funções TVM para calcular valor futuro, valor actual, número de pagamentos, taxa de juros e montante do pagamento.
- Informações de amortização, como tabelas de amortização, saldo, soma de pagamentos de juros e soma de pagamentos principais.
- Valor líquido actual, taxa de retorno interna e taxa de retorno modificada.
- Conversões entre taxas de juros efectivas e nominais, e cálculo de dias entre datas.

#### **Notas:**

- As funções financeiras não guardam automaticamente os resultados ou os valores dos argumentos nas variáveis TVM.
- Para obter uma lista completa de funções do TI-Nspire™, consulte o Manual de Referência.

## Trabalhar com o histórico da Calculadora

À medida que introduz e avalia expressões na aplicação Calculadora, cada par de entrada/resultado é guardado no histórico da Calculadora. O histórico permite-lhe rever os cálculos, repetir um conjunto de cálculos e copiar expressões para reutilização noutras páginas ou documentos.

### Ver o histórico da Calculadora

**Nota:** Poderá observar um abrandamento no processamento se o histórico contiver muitas entradas.

Prima ▲ ou ▼ para percorrer o histórico.

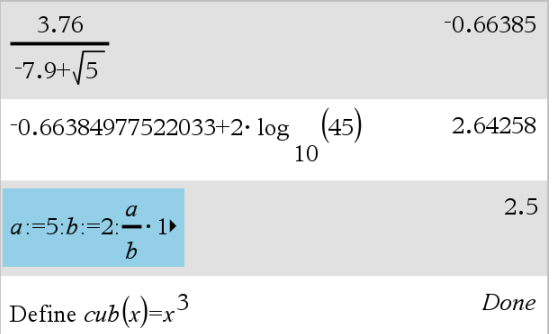

## Copiar um item do histórico da Calculadora para a linha de entrada

Pode copiar rapidamente uma expressão, uma "subexpressão" ou um resultado do histórico para a linha de entrada.

1. Prima ▲ ou ▼ para percorrer o histórico e selecionar o item que pretende copiar.

 $-01$ 

Selecione parte da expressão ou do resultado com Shift, juntamente com as teclas de setas.

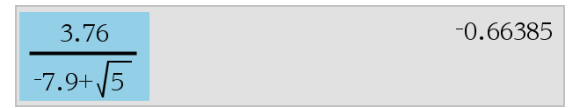

**Nota:** A definição flutuante para o documento actual pode limitar o número de casas decimais apresentadas num resultado. Para capturar o resultado com a precisão total, seleccione-o, percorrendo com as teclas de setas para cima e para baixo ou fazendo triplo clique no resultado.

2. Prima Enter para copiar a seleção e inseri-la na linha de entrada.

3.76

### Copiar um item do histórico para outra aplicação

- 1. Prima ▲ ou ▼ para percorrer o histórico e selecionar o item que pretende copiar.
- 2. Opcionalmente, selecione parte da expressão ou do resultado com Shift, juntamente com as teclas de setas.
- 3. Utilize o atalho de teclas normal para copiar uma seleção.

Windows®: Prima Ctrl+C.

 $Mac@: Prima$   $#$ + $C.$ 

Unidade portátil: Prima [ctrl] [C].

- 4. Coloque o cursor na localização onde pretende a cópia.
- 5. Cole a cópia.

Windows®: Prima Ctrl+V.

 $Mac@: Prima$   $\mathcal{H}+V.$ 

Unidade portátil: Prima  $\boxed{\text{cm}}$   $\boxed{\text{V}}$ .

**Nota:** Se copiar uma expressão que utilize variáveis para um problema diferente, os valores dessas variáveis não são copiados. Tem de definir as variáveis do problema onde cola a expressão.

#### Eliminar uma expressão do histórico

Quando elimina uma expressão, todas as variáveis e funções definidas na mesma retêm os valores atuais.

1. Arraste ou utilize as teclas de setas para selecionar a expressão.

Unidade portátil: Utilize as teclas de setas.

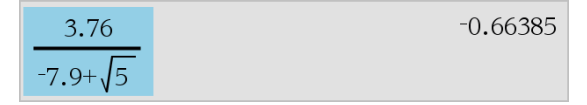

#### 2. Prima Del.

A expressão e o resultado são removidos.

## Apagar o histórico da Calculadora

Quando apagar o histórico, todas as variáveis e funções do histórico retêm os valores atuais. Se apagar o histórico por engano, utilize a função Anular.

#### ▶ No menu Ações, selecione Apagar histórico.

Todos os resultados e expressões são removidos do histórico.

# Utilizar variáveis

Uma variável é um valor definido que pode ser utilizado várias vezes num problema. Pode definir um valor ou uma função como uma variável em cada aplicação. Num problema, as variáveis são partilhadas pelas aplicações TI-Nspire™. Por exemplo, pode criar uma variável na Calculadora e depois utilizá-la ou modificá-la em Gráficos e Geometria ou Listas e Folha de Cálculo no mesmo problema.

Cada variável tem um nome e uma definição, sendo que a definição pode ser alterada. Quando altera a definição, todas as ocorrências da variável no problema são actualizadas para utilizar a nova definição. No software TI-Nspire™, uma variável possui quatro atributos:

- Nome nome definido pelo utilizador atribuído quando a variável é criada.
- Localização as variáveis são guardadas na memória.
- Valor número, texto, expressão matemática ou função.
- Tipo tipo de dado que pode ser guardado como variável.

**Nota**: As variáveis criadas com o comando Local num programa ou função definida pelo utilizador não estão acessíveis fora desse programa ou função.

## Ligar valores nas páginas

Os valores e as funções criados ou definidos numa aplicação podem interagir com outras aplicações (no mesmo problema) para partilhar dados.

Quando utilizar itens ligados, deve ter atenção:

- Os valores podem ser ligados entre aplicações numa página ou entre diferentes páginas do mesmo problema.
- Todas as aplicações estão ligadas aos mesmos dados.
- Se o valor ligado for alterado na aplicação original, a alteração é reflectida em todas as utilizações ligadas.

A definição de uma variável é o primeiro passo da ligação de valores.

## Criar variáveis

Qualquer porção ou atributo de um objecto ou função criado numa aplicação pode ser guardado como variável. Exemplos de atributos que se podem tornar variáveis são a área de um rectângulo, o raio de uma circunferência, o valor contido numa célula da folha de cálculo ou o conteúdo de uma linha ou coluna, ou uma expressão da função. Quando cria uma variável, esta é guardada na memória.

#### Tipos de variáveis

Pode guardar os seguintes tipos de dados como variáveis:

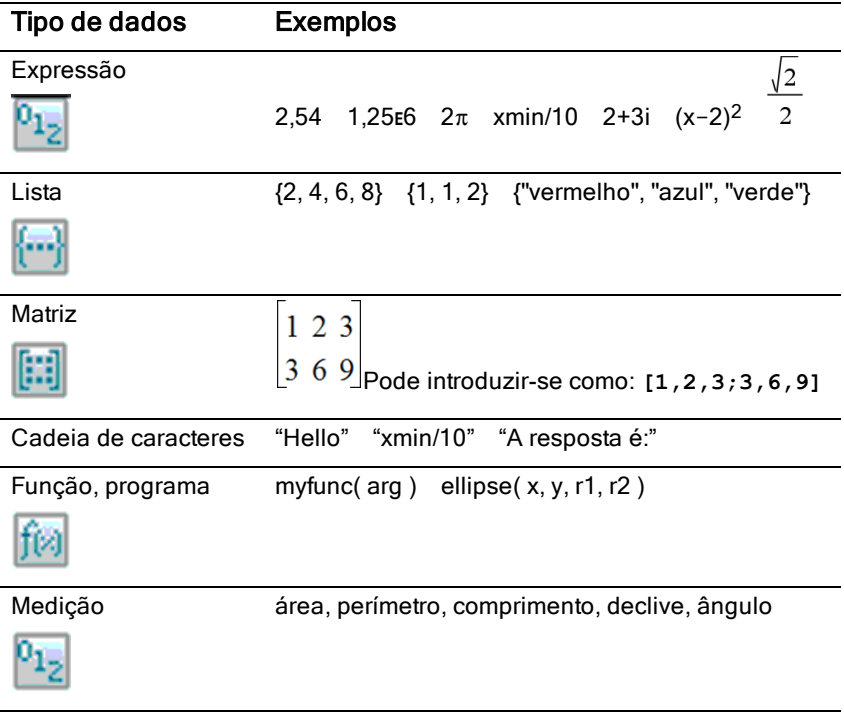

Quando clica em ou prime [var] numa unidade portátil para abrir a lista de variáveis guardadas, um símbolo indica o tipo.

## Criar uma variável a partir de um valor da Calculadora

Este exemplo mostra como criar uma variável utilizando uma unidade portátil. Realize os procedimentos que se seguem para criar uma variável com o nome *num e guardar o resultado da expressão 5+8<sup>3</sup> nessa variável.*

1. Na linha de entrada da Calculadora , introduza a expressão **5+8^3**.

 $5+8^{3}$ 

2. Prima ¢ para expandir o cursor para a base da linha.

 $5+8^{3}$ 

3. Prima  $\boxed{\text{cm}}$   $\boxed{\text{var}}$  e introduza o nome da variável num.

 $5+8^3 \rightarrow$ num

Isto significa: Calcule  $5+8^3$  e guarde o resultado como uma variável chamada *num.*

4. Prima [enter].

A Calculadora cria a variável *num e guarda o resultado.*

 $5+8^3 \rightarrow num$ 517

#### Criar uma variável no software do computador

Ao criar uma variável no software do computador, utilize as convenções que se seguem. Como alternativas à utilização de → (guardar), pode utilizar ":=" ou o comando Definir. Todas as instruções seguintes são equivalentes.

 $5+8^3 \rightarrow num$  $num := 5 + 8^3$ Definir *num*=5+8<sup>3</sup>

## Verificar o valor de uma variável

Pode verificar o valor de uma variável existente, introduzindo o respectivo nome na linha de entrada da Calculadora. Quando introduz o nome de uma variável guardada, esta aparece a negrito.

▶ Na linha de entrada da Calculadora, introduza o nome da variável **num e**  $\mathbf{prima}$   $\boxed{\mathsf{enter}}$ .

O valor guardado mais recentemente em *num aparece como resultado.*

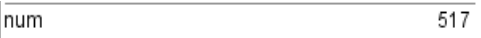

### Criar variáveis automaticamente em Gráficos e Geometria

Nas aplicações de Gráficos e Geometria, as funções definidas na linha de entrada são guardas automaticamente como variáveis.

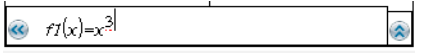

Neste exemplo,  $f1(x)=x^3$  é uma definição de variável, o que lhe permite ser apresentada noutras aplicações, incluindo uma tabela na aplicação Listas e Folha de cálculo.

## Criar uma variável a partir de um valor da aplicação Gráficos e Geometria

1. Clique para seleccionar o valor para guardar como variável.

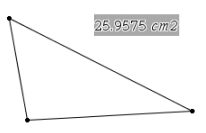

2. Clique em  $\bullet$ .

Unidade portátil: Prima [var].

As opções Variáveis são apresentadas com a opção Guardar var realçada.

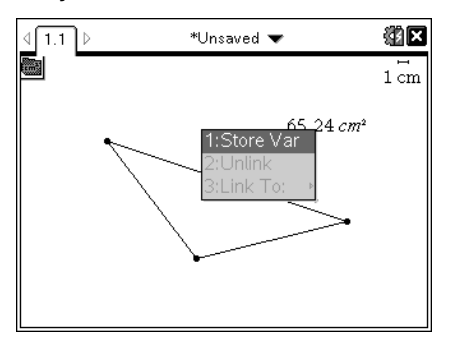

3. Prima enter. VAR := aparece antes do valor seleccionado. Este é o nome predefinido.

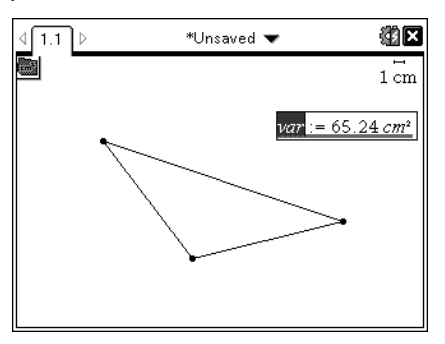

- 4. Substitua o nome predefinido VAR pelo nome da variável que pretende dar ao valor.
- 5. Quando o nome da variável é introduzido, prima enter.

O valor é guardado para esse nome da variável e o valor guardado ou o nome aparece a negrito para indicar que é um valor guardado.

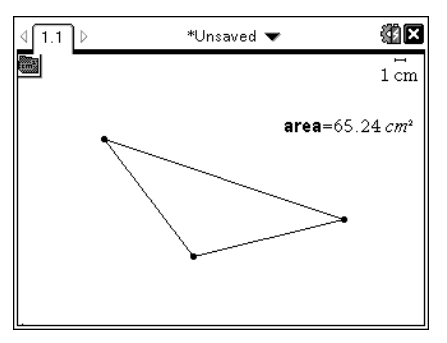

**Nota:** Também pode partilhar um valor do extremo do eixo de Gráficos e Geometria com outras aplicações. Se for necessário, clique em Acções, Mostrar/ocultar valores dos extremos dos eixos para apresentar os valores dos extremos nos eixos horizontal e vertical. Clique no número de um valor do extremo para realçá-lo no campo de entrada. Atribua um nome à variável e guarde-a para utilização com outras aplicações utilizando qualquer método descrito no Passo 2.

## Criar variáveis automaticamente em Listas e Folha de Cálculo

Ao atribuir um nome a uma lista na parte superior de uma coluna de Listas e Folha de cálculo, guarda automaticamente esse valor como variável de lista. Esta variável pode ser utilizada noutras aplicações, incluindo Dados e Estatística.

### Criar uma variável a partir de um valor da célula da aplicação Listas e Folha de cálculo

Pode partilhar o valor de uma célula com outras aplicações. Quando definir ou fizer referência a uma célula partilhada na aplicação Listas e Folha de cálculo, insira um apóstrofo (') antes do nome.

- 1. Clique na célula que pretende partilhar.
- 2. Clique em **para abrir o menu Variáveis.** Unidade portátil: Prima [var].

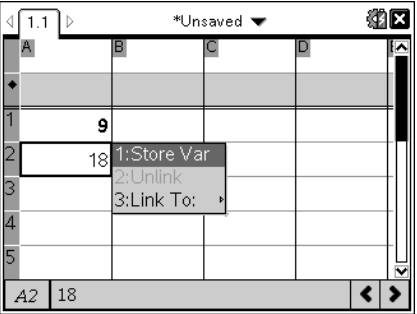

3. Seleccione Guardar var.

Uma fórmula é introduzida na célula com *var como um marcador de posição para o nome de uma variável.*

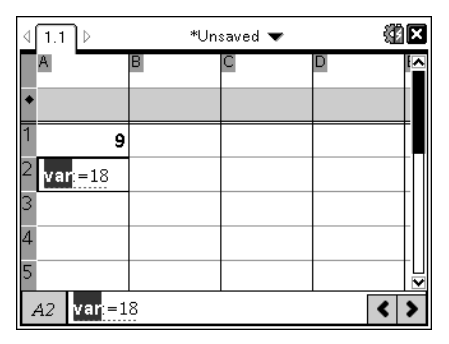

4. Substitua as letras "*var*" por um nome para a variável e prima enter.

O valor está disponível como uma variável para outras aplicações no mesmo problema.

**Nota:** Se uma variável com o nome especificado já existir no problema actual, a aplicação Listas e Folha de cálculo apresenta uma mensagem de erro.

# Utilizar variáveis (ligar)

Partilhar, ou ligar, as variáveis criadas é uma importante ferramenta para exploração matemática. O ecrã das variáveis ligadas é actualizado automaticamente quando o valor da variável mudar.

## Ligar às variáveis partilhadas

Para utilizar uma variável guardada:

- 1. Veja a página e seleccione a localização ou o objecto que pretende ligar a uma variável.
- 2. Seleccione a ferramenta de Variáveis [var].

As opções de Variáveis são apresentadas. O software sabe que tipos de variáveis funcionarão na localização ou com o objecto seleccionado e apresentam apenas essas variáveis.

3. Utilize ▲ ▼ para percorrer a lista ou introduza parte do nome da variável.

À medida que escreve, o sistema apresenta uma lista de variáveis que começam pelas letras escritas. A escrita de parte do nome permite localizar uma variável mais rapidamente se a lista for longa.

4. Quando localizar e realçar o nome da variável que pretende utilizar, clique no nome ou prima [enter].

O valor da variável seleccionada é ligado.

## Ligar uma célula da aplicação Listas e Folha de cálculo a uma variável

Quando ligar uma célula a uma variável, a aplicação Listas e Folha de cálculo mantém o valor da célula actualizado para reflectir o valor actual da variável. A variável pode ser qualquer variável no problema actual e pode ser definida nas aplicações Gráficos e Geometria, Calculadora ou Listas e Folha de cálculo.

**Nota:** Não ligue a uma variável do sistema. Esta ligação pode impedir a variável de ser actualizada pelo sistema. As variáveis do sistema incluem *ans, StatMatrix e resultados estatísticos (tais como RegEqn, dfError e Resid).*

- 1. Clique na célula que pretende ligar à variável.
- 2. Abra o menu VarLink:
	- Clique em <sup>var</sup> e, de sequida, clique em Célula.
	- Unidade portátil: Prima [var].

Aparece o menu VarLink.

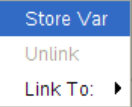

3. Em Ligar a, percorra até ao nome da variável e clique no mesmo.

A célula mostra o valor da variável.

#### Utilizar uma variável num cálculo

Depois de guardar um valor numa variável, pode utilizar o nome da variável numa expressão como substituto do valor guardado.

- 1. Introduza a expressão:
	- Introduza **4\*25\*num^2 na linha de entrada e prima** Enter**.**
	- **1** Unidade portátil: Introduza 4  $\boxed{x}$  25  $\boxed{x}$  num<sup>2</sup> na linha de  $entrada$  **e** prima  $ent$ .

A Calculadora substitui 517, o valor atribuído actualmente a *num e avalia a expressão.*

 $4.25 \cdot num^2$ 26728900

- 2. Introduza a expressão:
	- Introduza **4\*25\*nonum^2 e prima** Enter**.**
	- Unidade portátil: Introduza 4  $\overline{x}$  25  $\overline{x}$  nonum<sup>2</sup> na linha de  $entrada$  **e** prima  $ent$ .

 $4.25$ ·nonum<sup>2</sup>  $100 \cdot n$ onum<sup>2</sup>

CAS: Como a variável *nonum não foi definida, é tratada algebricamente no resultado.*

 $4.25$ ·nonum<sup>2</sup>

"Error: Variable is not defined"

Como a variável *nonum não foi definida, a expressão emite uma mensagem de erro.*

## Introduzir várias instruções na linha de entrada

Para introduzir várias instruções numa linha, separe-as com dois pontos (":"). Só aparece o resultado da última expressão.

 $2.5$  $a:=5: b:=2: \frac{a}{b}\cdot 1.$ 

#### Definir valores das variáveis com um selector

Nas aplicações Gráficos e Geometria, o controlo de um selector permite ajustar ou animar a atribuição de valores para uma variável numérica. Utilize um selector para representar vários valores de variáveis num intervalo contínuo.

1. No menu Ferramentas de documentos, seleccione Acções > Inserir um selector.

Unidade portátil: Prima  $\boxed{\text{m}}$   $\boxed{1}$   $\boxed{\text{A}}$  para inserir um selector.

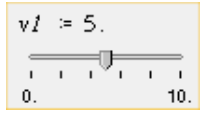

O selector aparece na área de trabalho. Se for necessário ajustar ou animar a selecção de valores para mais de uma variável, pode repetir este passo e inserir vários selectores.

**Nota:** Pode aceder ao menu de contexto para fixar um selector no local e impedir o movimento não intencional.

- 2. Clique no selector para o activar e prima  $\boxed{\text{tab}}$  para percorrer entre a escala do selector e o valor da variável.
- 3. Utilize (e ) para mover o selector na escala.
- 4. Prima Enter para seleccionar o valor.

Aceda ao menu de contexto e seleccione **Definições** para ver ou alterar as predefinições do selector.

## Atribuir nomes a variáveis

Os nomes de variáveis e funções criadas têm de satisfazer as regras de atribuição de nomes que se seguem.

**Nota:** No caso improvável de criar uma variável com o mesmo nome da variável utilizada para análise estatística ou pelo calculador financeiro, pode ocorrer uma condição de erro. Se começar a introduzir o nome de uma variável que já esteja em utilização no problema actual, o software mostra a entrada a negrito para que saiba.

- Os nomes das variáveis têm de corresponder a uma das formas *xxx* ou *xxx.yyy*. A parte *xxx* pode ter entre 1 e 16 caracteres. A parte *yyy*, se utilizada, pode ter entre 1 e 15 caracteres. Se utilizar a forma *xxx.yyy*, *xxx* e *yyy* são necessários; não pode iniciar ou terminar o nome de uma variável com um ponto final "."
- Os caracteres podem ser compostos por letras, dígitos ou underscore (\_). As letras podem ser as usadas nos EUA ou letras gregas (mas não Π ou  $\pi$ ), letras acentuadas e letras internacionais.
- Não utilize c ou n da paleta de símbolos para construir o nome de uma variável, tal como c1 ou n12. Embora possam parecer letras, são tratados internamente como símbolos especiais.
- Pode utilizar letras maiúsculas e minúsculas. Os nomes *AB22*, *Ab22*, *aB22* e *ab22* dizem respeito à mesma variável.
- Não pode utilizar um dígito como o primeiro carácter de *xxx* ou *yyy*.
- Pode utilizar dígitos de 0 a 9, letras dos EUA, a z, letras latinas e gregas (mas não π) como índices (por exemplo, *a*<sub>2</sub>, *q*<sub>a</sub>, or *h*<sub>2</sub>ο). Para introduzir um índice enquanto escreve o nome de uma variável, selecione <sup>Li</sup>nnos Modelos matemáticos ou na barra de ferramentas de formatação.
- Não utilize espaços.
- Se pretender tratar uma variável como um número complexo, utilize o underscore no final do nome.
- CAS: Se pretender tratar uma variável como um tipo de unidade (como *\_m* ou *\_ft*), utilize um underscore no início do nome. Não pode utilizar underscores sucessivos no nome.
- Não pode utilizar um underscore no início do nome.
- Não pode utilizar um nome previamente atribuído de uma variável, função ou comando, como Ans, min ou tan.

**Nota:** Para obter uma lista completa das funções do TI-Nspire™, consulte o Manual de Referência.

• Os documentos e os objectos da biblioteca estão sujeitos a restrições de atribuição de nomes adicionais. Para obter detalhes, consulte a secção "Bibliotecas" da documentação.

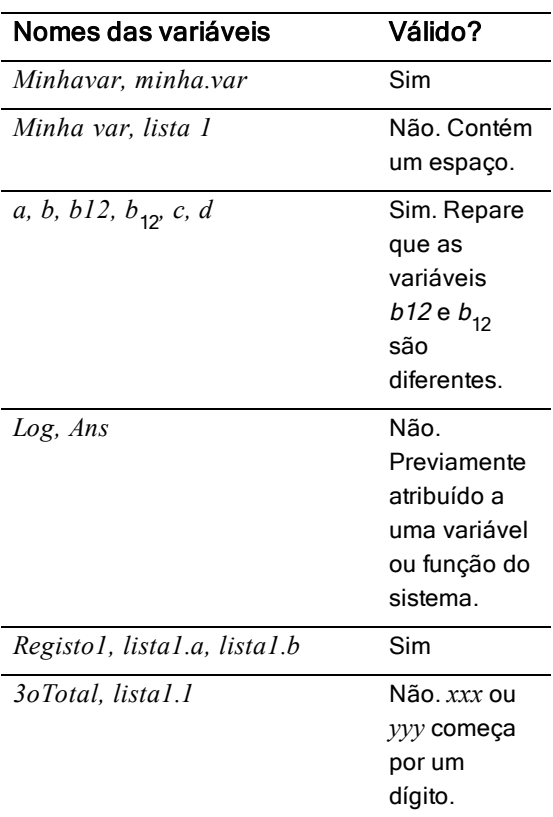

Eis alguns exemplos:

## Bloquear <sup>e</sup> desbloquear variáveis

O bloqueio permite proteger as variáveis da modificação ou da eliminação. O bloqueio impede as alterações não intencionais a uma variável.

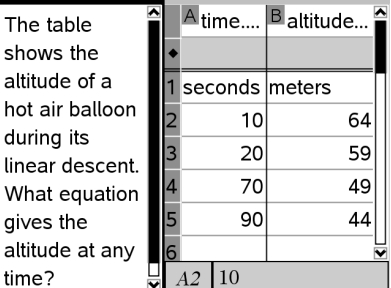

As listas de tempo e altitude podem ser bloqueadas para garantir a fidelidade do problema

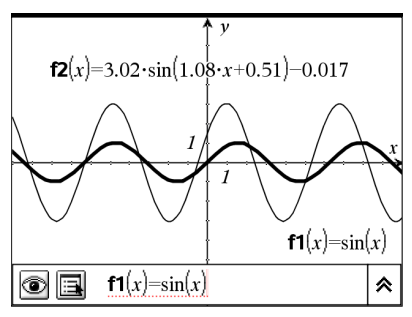

A função de referência f1 pode ser bloqueada para impedir alterações não intencionais

### Variáveis que não pode bloquear

- Variável do sistema *Ans*
- Grupos de variáveis *stat.* e *tvm.*

#### Informações importantes sobre variáveis bloqueadas

- Para bloquear variáveis, utilize o comando Bloquear.
- Para modificar ou eliminar uma variável bloqueada, tem de desbloquear primeiro o item.
- As variáveis bloqueadas têm um ícone de bloqueio na lista dos menus das variáveis.
- O comando Bloquear limpa o histórico de Refazer/Anular quando aplicado a variáveis desbloqueadas.

#### Exemplos de bloqueio

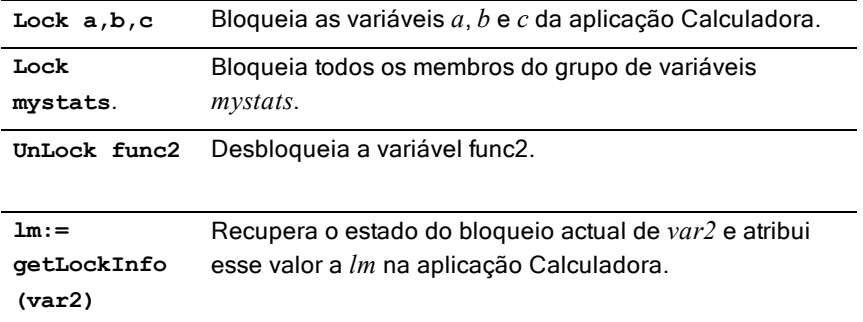
Para obter mais detalhes sobre Bloquear, Desbloquear e getLockInfo(), consulte a secção do Manual de referência da documentação.

#### Actualizar uma variável

Se pretender actualizar uma variável com o resultado de um cálculo, tem de guardar o resultado explicitamente.

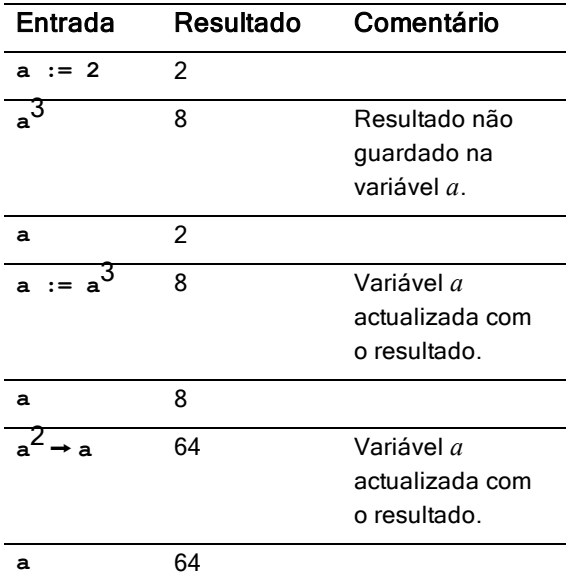

#### Reutilizar a última resposta

Cada instância da Calculadora guarda automaticamente o último resultado calculado como uma variável chamada Ans. Pode utilizar Ans para criar uma cadeia de cálculos.

**Nota:** Não ligue a Ans ou a qualquer variável do sistema. Esta ligação pode impedir a variável de ser actualizada pelo sistema. As variáveis do sistema incluem resultados estatísticos (tais como *Stat.RegEqn, Stat.dfError e Stat.Resid) e variáveis do calculador financeiro (tais como tvm.n, tvm.pmt e tvm.fv).*

Como exemplo de utilização de Ans, calcule a área de um jardim com 1,7 metros por 4,2 metros. Utilize a área para calcular a produção por metro quadrado se produzir um total de 147 tomates.

1. Calcule a área:

- Na linha de entrada da Calculadora, introduza **1.7\*4.2** e prima Enter.
- Unidade portátil: Na linha de entrada da Calculadora, introduza **1.7**  $\boxed{\times}$  4.2 e prima enter.

 $1.7 - 4.2$ 7.14

- 2. Reutilize a última resposta para calcular a produção por metro quadrado:
	- Introduza **147/ans e prima** Enter **para calcular a produção.**
	- Unidade portátil: Introduza 147  $\div$  ans e prima **Fenter** para **calcular a produção.**

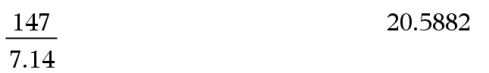

$$
\frac{3.76}{\square}
$$

- 3. Como um segundo exemplo, calcule  $\frac{-7.9 + 15}{9}$  e adicione  $2*$ **log (45)**.
	- Introduza **3.76/(-7.9+sqrt(5)) e prima** Enter**.**
	- Unidade portátil: Introduza  $3.76 \div (\overline{u_1} 7.9 + sqrt(5))$  e prima ·**.**

$$
\frac{3.76}{-7.9+\sqrt{5}}
$$

- 4. Reutilizar a última resposta:
	- Introduza **ans+2\*log(45) e prima** Enter**.**
	- Unidade portátil: Introduza  $ans+2$   $\boxed{x}$   $log(45)$  e  $prima$   $\boxed{enter}$ .

 $-0.66384977522033+2.$ log  $(45)$ 2.64258  $10$ 

#### Substituir temporariamente um valor por uma variável

Utilize o operador "|" para atribuir um valor a uma variável apenas para execução simples da expressão.

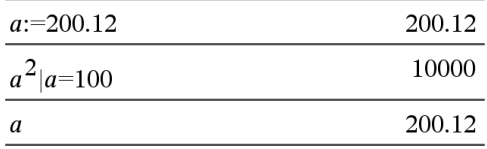

### Remover uma variável ligada

- 1. Seleccione a variável ligada.
- 2. Prima h.

As opções de Variáveis são apresentadas.

3. Seleccione Desligar.

A ligação é removida do valor e o valor aparece sem negrito.

# Aplicação Gráficos

A aplicação Gráficos permite-lhe:

- Representar graficamente e explorar funções e outras relações, tais como inequações, paramétricas, polares, sucessões, soluções de equações diferenciais e cónicas.
- Animar pontos em objetos ou gráficos e explorar o seu comportamento.
- Ligar a dados criados por outras aplicações.

#### Adicionar uma página Gráficos

Para iniciar um novo documento com uma página Gráficos em branco:

No menu Ficheiro principal, clique em Novo documento e, em seguida, clique em Adicionar gráficos.

Unidade portátil: Prima <aon e selecione Gráficos \\

Para adicionar uma página Gráficos no problema atual de um documento existente:

Na barra de ferramentas, clique em **Inserir > gráficos**.

Unidade portátil: Prima docy e selecione Inserir > gráficos.

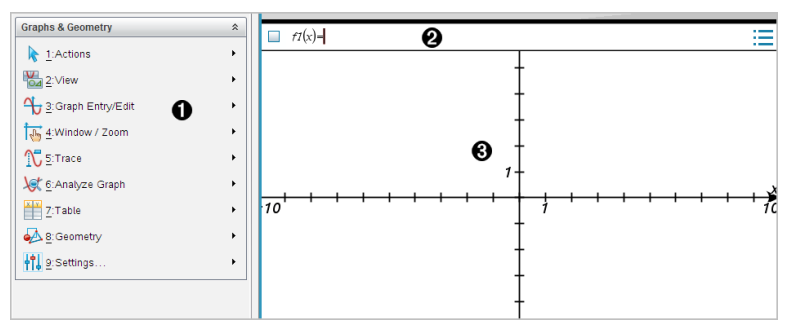

Menu Gráficos e Geometria. Contém ferramentas para definir, visualizar e investigar relações.

**Linha de entrada**. Permite-lhe definir as relações que pretende representar graficamente. O tipo de gráfico predefinido é Função. Por conseguinte, aparece inicialmente o formato *f1*(*x*)=. Pode definir várias relações para cada um dos diversos tipos de gráfico.

#### **6** Área de trabalho Gráficos

- Mostra gráficos de relações que define na linha de entrada.
- Mostra pontos, linhas e formas que cria com ferramentas geométricas.
- Arraste a área para deslocar lateralmente (afeta apenas os objetos criados na aplicação Gráficos).

### O que tem de saber

#### Alterar as definições de gráficos e geometria

- 1. No menu Definições , selecione Definições.
- 2. Selecione as definições que pretende utilizar.
	- Ver dígitos. Define o formato de visualização dos números como decimais Flutuantes ou Fixos.
	- Ângulo do gráfico. Define a unidade do ângulo apenas para a aplicação Gráficos. Para utilizar as Definições do documento atuais, defina esta opção para Automático.
	- Ângulo da geometria. Define a unidade do ângulo apenas para a aplicação Geometria. Para utilizar as Definições do documento atuais, defina esta opção para Automático.
	- Ocultar automaticamente etiquetas dos gráficos. Na aplicação Gráficos, oculta a etiqueta que normalmente aparece junto a uma relação representada graficamente.
	- Mostrar valores dos extremos dos eixos. Apenas se aplica na aplicação Gráficos.
	- Mostrar sugestões para manipulação de funções. Apenas se aplica na aplicação Gráficos.
	- Localizar pontos de interesse automaticamente. Na aplicação Gráficos, mostra zeros, mínimos e máximos quando traça gráficos de função.
	- Clique em Restaurar para restaurar as predefinições de fábrica.
	- Clique em Marcar como predefinição para aplicar as definições atuais ao documento aberto e guardá-las como predefinição para novos documentos de Gráficos e Geometria.

#### Utilizar menus de contexto

Os menus de contexto fornecem acesso rápido aos comandos e ferramentas mais utilizados aplicáveis a um objeto específico. Por exemplo, pode utilizar um menu de contexto para alterar a cor da linha de um objeto ou para agrupar um conjunto de objetos selecionados.

- Para ver o menu de contexto de um objeto proceda de uma das formas seguintes.
	- Windows®: Clique com o botão direito do rato no objeto.
	- Mac®: Prima sem soltar  $\rightarrow$  e clique no objeto.
	- Unidade portátil: Mova o cursor para o objeto e prima  $\lceil$  ctrl  $\rceil$  menu.

#### Encontrar objetos ocultos na aplicação Gráficos ou Geometria

Pode ocultar e mostrar valores finais individuais de gráficos, objetos geométricos, texto, etiquetas, medições e valores dos extremos dos eixos.

Para ver temporariamente gráficos ou objetos ocultados ou para os tornar novamente visíveis:

1. No menu Ações, selecione Ocultar/Mostrar.

A ferramenta Ocultar/Mostrar aparece na área de trabalho e todos os objetos ocultados se tornam visíveis em cores esbatidas.

- 2. Clique num objeto ou gráfico para alternar o estado entre Ocultar/Mostrar.
- 3. Para aplicar as alterações e fechar a ferramenta Ocultar/Mostrar, prima ESC.

#### Introduzir uma imagem de fundo

Pode introduzir uma imagem como fundo para uma página de Gráficos ou Geometria. O formato do ficheiro de imagem pode ser .bmp, .jpg ou .png.

- 1. A partir do menu Inserir, clique em Imagem.
- 2. Vá para a imagem que pretende inserir, selecione-a e, em seguida, clique em Abrir.

Para obter informações sobre como mover, redimensionar e eliminar uma imagem de fundo, consulte a secção Trabalhar com [imagens](#page-136-0) no Software.

#### Adicionar texto à área de trabalho de Gráficos ou Geometria

1. No menu Acões, selecione Texto.

A ferramenta Texto **Abl** aparece na área de trabalho.

- 2. Clique na localização do texto.
- 3. Introduza o texto na caixa apresentada e prima Enter.

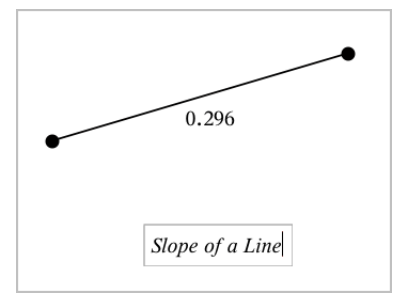

- 4. Para fechar a ferramenta Texto, prima ESC.
- 5. Clique duas vezes no texto para o editar.

#### Eliminar uma relação e o respetivo gráfico

- 1. Clique no gráfico para selecionar a relação.
- 2. Prima Backspace ou DEL.

O gráfico é removido da área de trabalho e do histórico de gráficos.

### Fazer representações gráficas de funções

1. No menu Introdução/Edição do gráfico, selecione Função.

 $f(x)=$  $\blacksquare$ 

2. Escreva uma expressão para a função.

$$
\qquad \qquad \blacksquare \qquad fI(x)=x^2+1.5
$$

3. Prima Enter para representar graficamente a função.

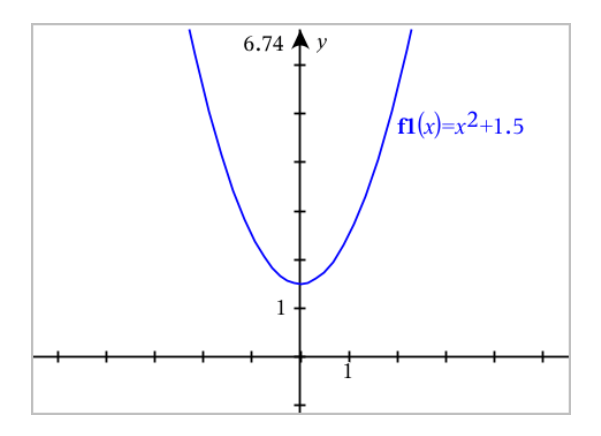

### Manipular funções por arrasto

Alguns tipos de funções podem ser transladados, esticados e/ou rodados ao arrastar partes do gráfico. À medida que arrasta, a expressão para o gráfico é atualizada para refletir as alterações.

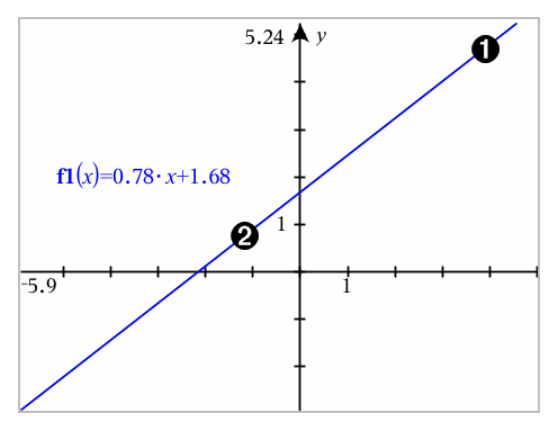

- $\bullet$  Arraste o gráfico a partir das extremidades para rodar.
- **2** Arraste o gráfico junto ao centro para transladar.

#### Manipular uma função linear

Para transladar, agarre junto ao meio da representação gráfica e, em seguida, arraste-a.

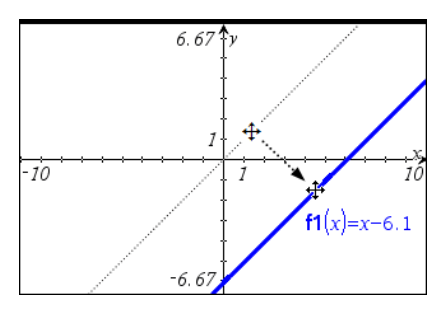

Para rodar, agarre junto às extremidades da representação gráfica e arraste.

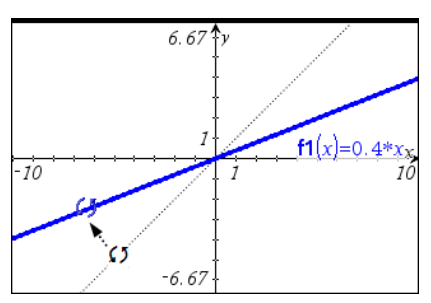

#### Manipular uma função quadrática

▶ Para transladar, agarre junto ao vértice do gráfico e arraste.

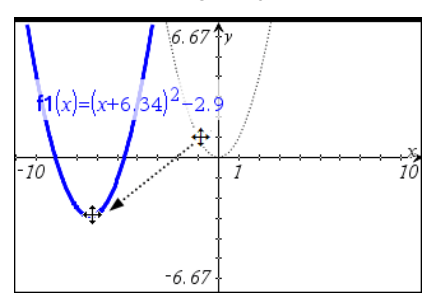

Para esticar, agarre no gráfico num local afastado do vértice e arraste.

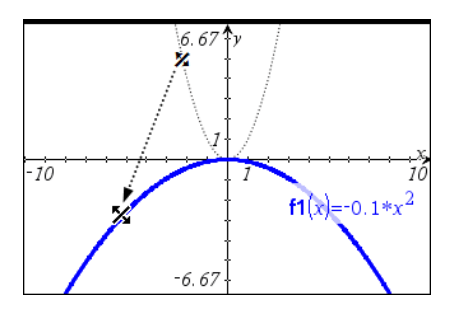

#### Manipular uma função de seno ou cosseno

Para transladar, agarre junto ao eixo de simetria vertical do gráfico e arraste.

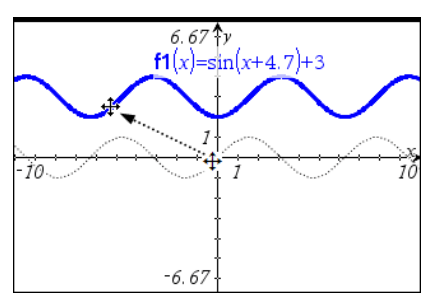

Para esticar, agarre num ponto do gráfico afastado do eixo de simetria e arraste.

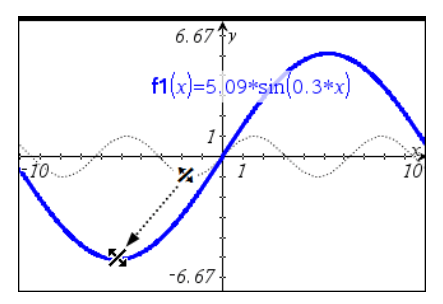

# Especificar uma função com restrições de domínio

Pode utilizar a linha de entrada ou a aplicação Calculadora para especificar uma função com restrições de domínio. Para restrições de domínios múltiplos numa função, utilize a função piecewise().

No exemplo seguinte, é especificada uma função com um domínio menor do que 2 e maior do que -2 na linha de entrada:

- 1. No menu Introdução/Edição do gráfico, selecione Função.
- 2. Introduza o seguinte na linha de entrada, utilizando espaços para separar o operador "e":

**piecewise(3,x>-2 e x<2)**

3. Prima ENTER para representar graficamente a função.

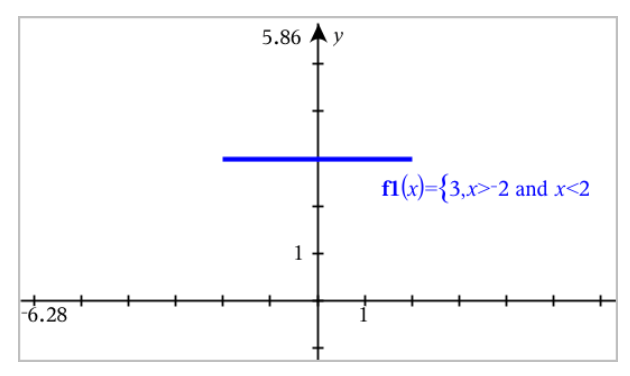

### Encontrar pontos de interesse num gráfico de função

A aplicação Gráficos ajuda-o a encontrar zeros, mínimos, máximos, interseções, derivadas (dy/dx) ou integrais. Para Gráficos definidos como secções cónicas, também pode encontrar focos, diretriz e outros pontos.

**(CAS)**: Pode também determinar o ponto de inflexão.

#### Identificar pontos de interesse arrastando um ponto

Para identificar [rapidamente](#page-279-0) máximos, mínimos e zeros, crie um ponto no gráfico e arraste-o.

Surgem temporariamente linhas de sinalização à medida que vai arrastando através de pontos de interesse.

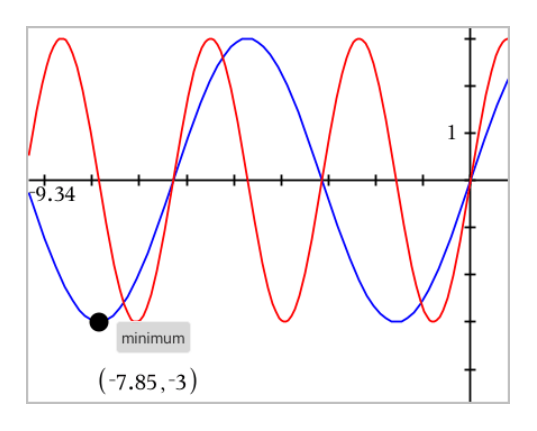

#### Identificar pontos de interesse com ferramentas de análise

O exemplo seguinte ilustra a utilização da ferramenta Mínimo. As outras ferramentas de análise funcionam de forma semelhante.

1. No menu Analisar gráfico, selecione Mínimo.

O ícone Mínimo é apresentado no canto superior esquerdo da área de trabalho e aparece a pergunta gráfico? na área de trabalho.

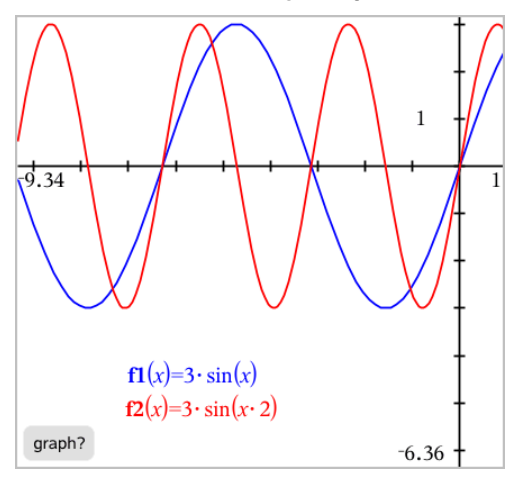

2. Clique no gráfico em que pretende encontrar o mínimo.

Aparece uma reta ponteada que representa o limite inferior do intervalo a procurar.

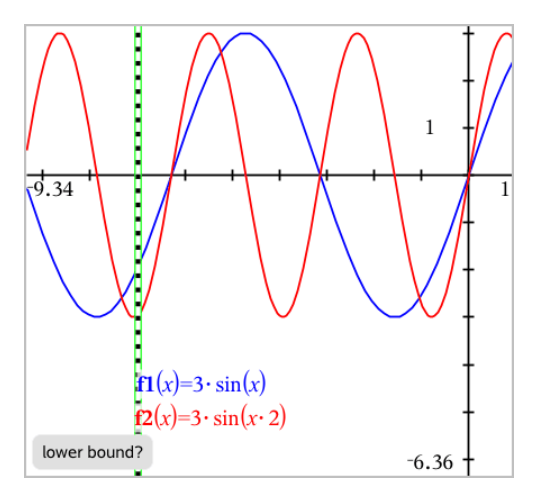

3. Arraste a linha ou clique numa localização para definir o limite inferior e apresentar uma proposta de limite superior.

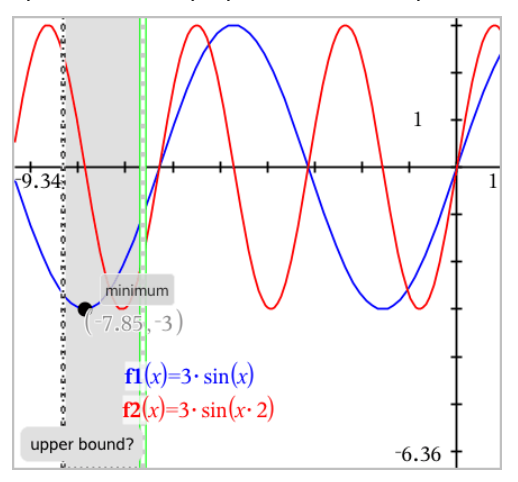

4. Arraste a linha que representa o limite superior ou clique numa localização para a colocar.

É apresentado o mínimo, juntamente com um objeto de texto com as respetivas coordenadas.

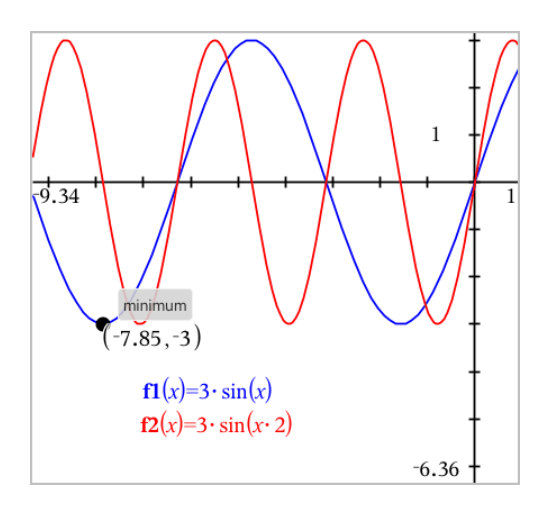

# Representar graficamente uma família de funções

Numa família de funções, cada membro tem o seu próprio valor para um ou mais parâmetros. Ao introduzir os parâmetros como listas, pode utilizar uma única expressão para representar graficamente uma família constituída por um máximo de 16 funções.

Por exemplo, a expressão f1(x) = **{**-**1,0,1,2}** • x + **{2,4,6,8}** indica as seguintes quatro funções:

*f1*  $I(x) = -1 \cdot x + 2$ *f1*  $2(x) = 0 \cdot x + 4$ *f1*  $3(x) = 1 \cdot x + 6$ *f1*  $4(x) = 2 \cdot x + 8$ 

#### Para representar graficamente uma família de funções

- 1. No menu Introdução/Edição do gráfico, selecione Função.
- 2. Introduza a expressão, utilizando listas para representar os membros da família.

 $f1(x)=\{-1,0,1,2\} \cdot x + \{2,4,6,8\}$ 

3. Prima Enter para representar graficamente as funções.

Cada membro é definido separadamente (*f1\_1*, *f1\_2* e assim sucessivamente) para indicar a sequência na expressão.

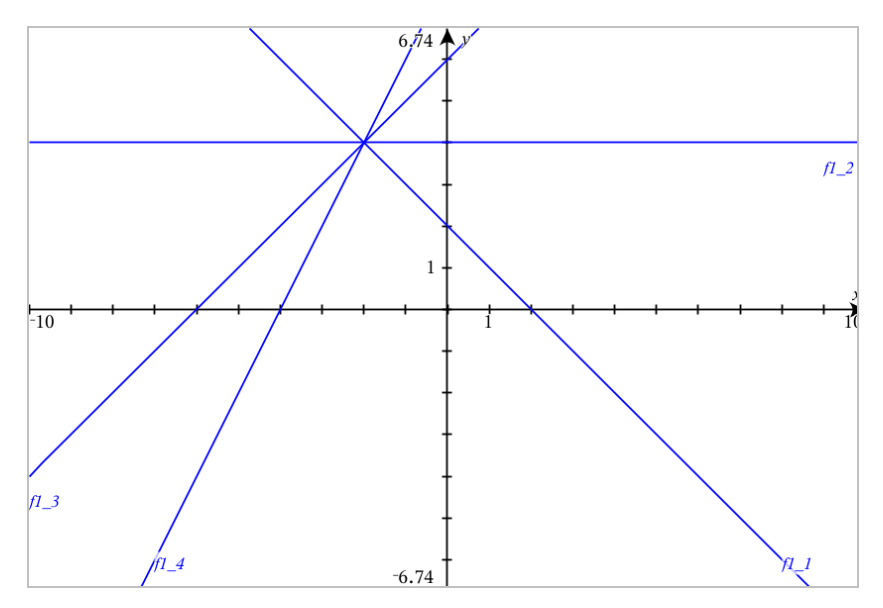

**Nota:** Não pode editar um gráfico de função para o alterar para uma família de funções.

# Representar graficamente equações

- 1. No menu Introdução/Edição do gráfico, selecione Equação.
- 2. Clique no tipo de equação (Reta, Parábola, Circunferência, Elipse, Hipérbole ou Cónica).
- 3. Clique no modelo específico para a equação. Por exemplo, toque em y=a•x <sup>2</sup>+b•x+c para definir uma parábola.

A linha de entrada inclui um símbolo para indicar o tipo de equação.

 $y = \Box x^2 + \Box x + \Box$ e1  $\mathbf{\Psi}$ 

4. Introduza os coeficientes no modelo da equação.

 $y=1 \cdot x^2+2 \cdot x+3$ ₩  $e<sub>1</sub>$ 

5. Prima Enter.

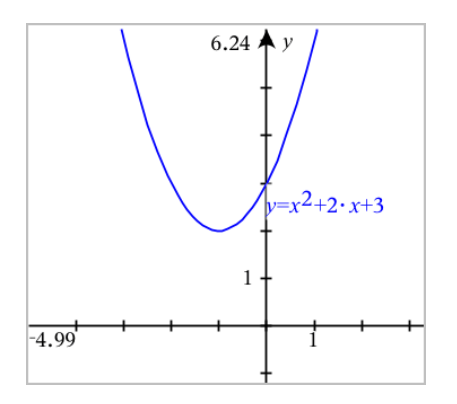

### Representar graficamente secções cónicas

A vista Gráfico permite-lhe representar graficamente e explorar analiticamente equações lineares e cónicas num sistema de coordenadas bidimensional. Pode criar e analisar retas, circunferências, elipses, parábolas, hipérboles e equações gerais de cónicas.

A linha de entrada facilita a introdução da equação apresentando um modelo para o tipo de equação que escolher.

#### Exemplo: Criar uma elipse

1. No menu Introdução/Edição do gráfico, selecione Equação > Elipse e toque no  $\bigoplus$  tipo de equação.

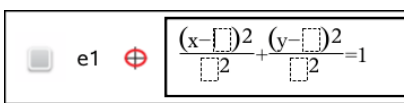

2. Introduza valores iniciais para os coeficientes nos espaços fornecidos. Utilize as teclas de seta para se mover entre os coeficientes.

e1 
$$
\oplus
$$
 
$$
\frac{(x-1)^2}{5^2} + \frac{(y-2)^2}{4^2} = 1
$$

3. Prima Enter para representar graficamente a equação.

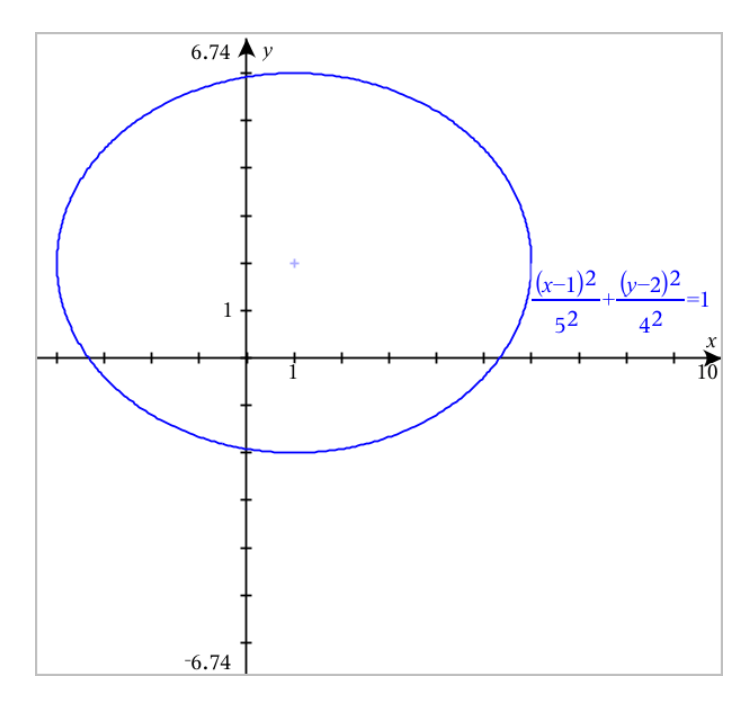

#### Explorar a elipse do exemplo

1. Arraste a elipse a partir do seu centro para explorar o efeito da translação na equação.

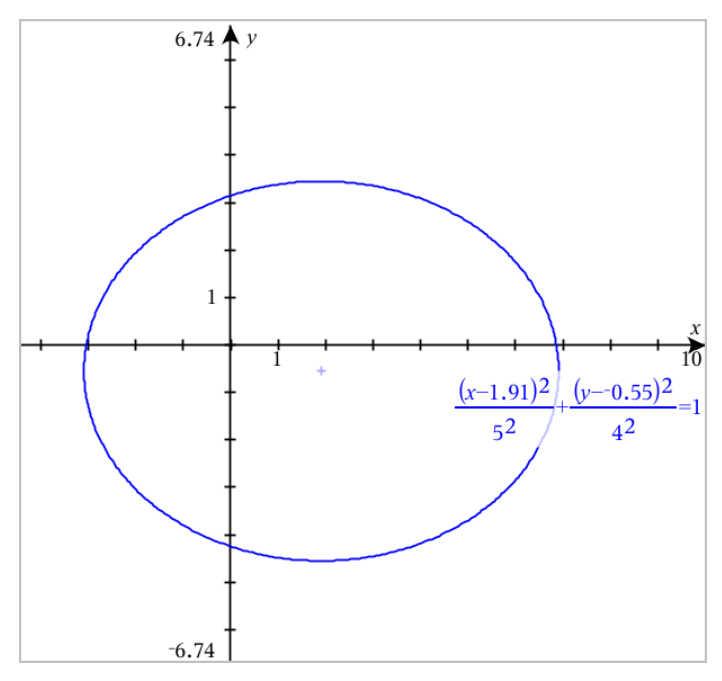

2. Utilize as ferramentas de análise, tais como Analisar gráfico > Analisar cónicas > Focos para explorar ainda mais o gráfico.

**Nota:** O tipo de cónica determina as ferramentas de análise que pode utilizar. No caso da elipse, pode obter o seu centro, vértices, focos, eixos de simetria, diretrizes, excentricidade e latus rectum.

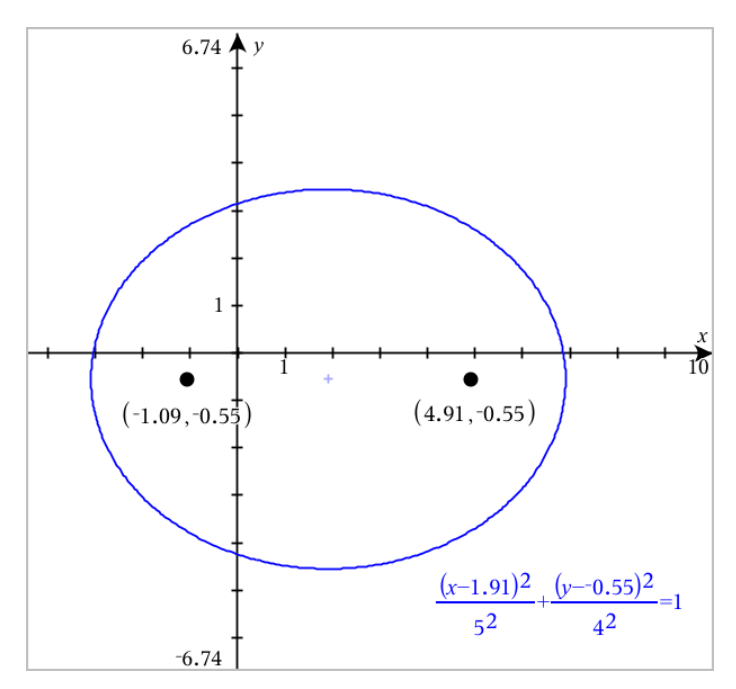

3. Para explorar a translação e a homotetia de forma interativa, defina uma elipse cónica que utilize variáveis para os coeficientes *h*, *k*, *a* e *b*. Insira seletores para variar os parâmetros.

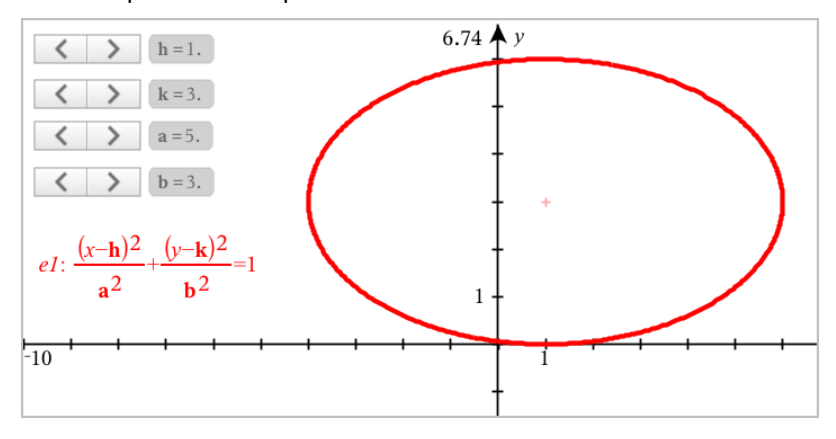

### Representar graficamente equações paramétricas

1. No menu Introdução/Edição do gráfico, selecione Paramétrica.

Utilize as teclas de setas para cima e para baixo para se mover entre os campos na linha de entrada do modo Paramétrico.

 $\left(xI(t)\right)$  $vI(t)=$  $0 \le t \le 6.28$  tstep=0.13

2. Escreva expressões para *xn*(*t*) e *yn*(*t*) .

 $\left(xt\right) = \sin(t) \cdot 4$  $yI(t)=\cos(t)\cdot 3$  $0 \le t \le 6.28$  tstep=0.13

- 3. (Opcional) Edite os valores predefinidos para *tmin*, *tmax* e *tstep*.
- 4. Prima Enter.

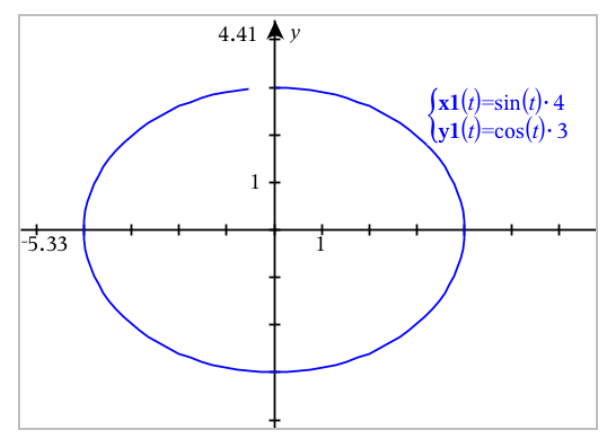

### Representar graficamente equações em coordenadas polares

1. No menu Introdução/Edição do gráfico, selecione Polar.

 $\lceil rI(\theta) = \rceil$  $0 \le \theta \le 6.28$   $\theta$ step=0.13

- 2. Introduza uma expressão para *rn*(θ).
- 3. (Opcional) Edite os valores predefinidos para θ*min*, θ*max* e θ*step*.

 $\int rI(\theta)=0.2 \cdot \theta$  $0 \leq \theta \leq (\pi \cdot 10)$   $\theta$ step=0.13

#### 4. Prima Enter.

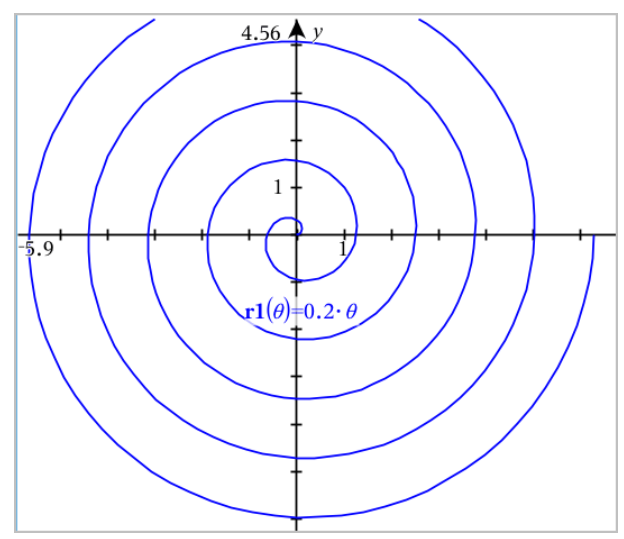

### Utilizar <sup>a</sup> ferramenta Texto para representar graficamente equações

Pode representar graficamente uma equação "x=" ou "y=" escrevendo-a numa caixa de texto e arrastando o texto para um eixo. Pode editar o texto da equação (por exemplo, alterá-la para uma inequação), mas não pode alterá-la entre  $x= e y =$ .

#### Representar graficamente uma relação trigonométrica a partir de texto

- 1. No menu Ações, selecione Texto.
- 2. Clique na área de trabalho para colocar a caixa de texto.
- 3. Introduza a equação trigonométrica como, por exemplo, **x=sin(y)\*2**.

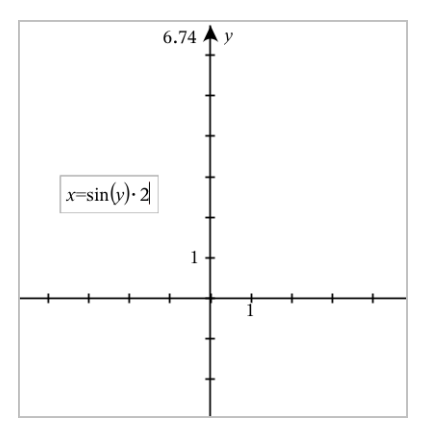

- 4. Prima Enter para concluir o objeto de texto.
- 5. Arraste o objeto de texto para qualquer dos eixos para representar graficamente a equação.

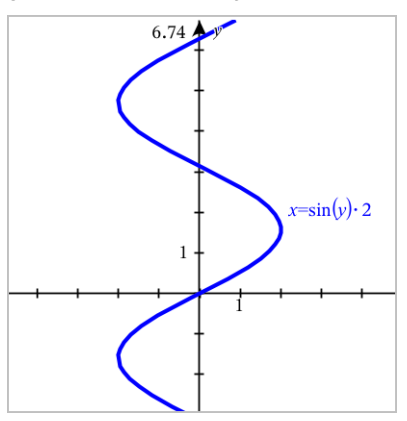

#### Representar graficamente uma reta vertical ou horizontal a partir de texto

- 1. No menu Acões, selecione Texto.
- 2. Clique na área de trabalho para colocar a caixa de texto.
- 3. Introduza a equação para uma reta vertical, tal como **x=4**, ou para uma reta horizontal, tal como **y=-2**. Clique em Enter para a concluir.
- 4. Arraste o objeto de texto para qualquer dos eixos para representar graficamente a equação.

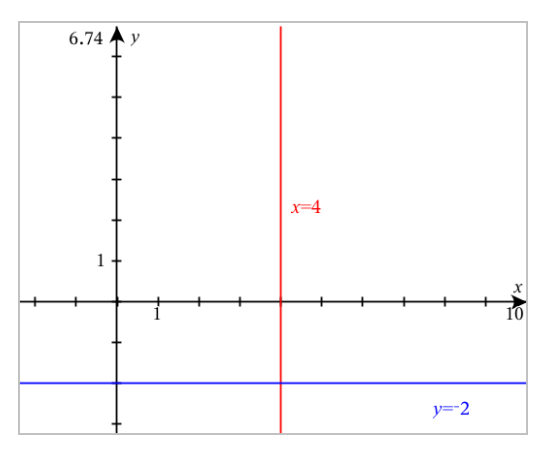

Depois de desenhar uma reta, pode arrastar para fazer a respetiva translação ou rotação.

#### Representar graficamente uma inequação a partir de texto

Pode representar graficamente inequações que utilizam os operadores >, <, ≤ ou ≥. As áreas que satisfazem a inequação são mostradas com sombreado. Se as áreas sombreadas de duas ou mais inequações se sobrepuserem, a área de sobreposição possui um sombreado mais escuro.

- 1. No menu Ações, selecione Texto.
- 2. Clique na área de trabalho para colocar a caixa de texto.
- 3. Introduza a expressão de inequação, tal como **x<2\*sin(y)**. Clique em Enter para a concluir.
- 4. Arraste o objeto de texto para um dos eixos para representar graficamente a inequação.

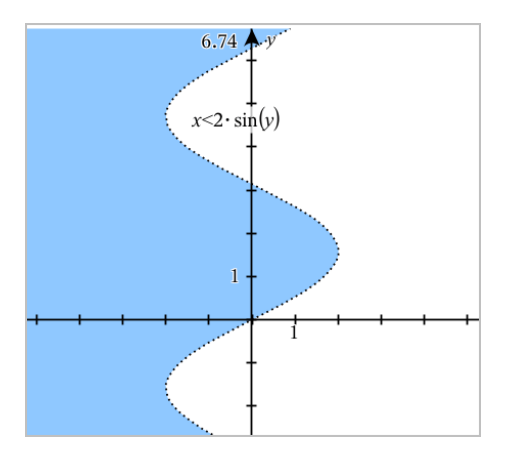

# Representar gráficos de dispersão

1. (Opcional) Crie duas variáveis de lista predefinidas com os valores x e y para representar graficamente. Pode utilizar as aplicações Listas e Folha de cálculo, Calculadora ou Notas para criar as listas.

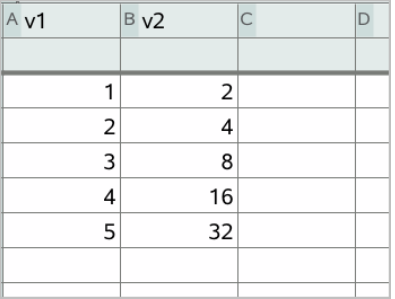

2. No menu Introdução/Edição do gráfico, selecione Gráfico de dispersão. Utilize as teclas de setas para cima e para baixo para se mover entre os

campos x e y.

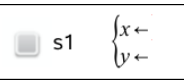

3. Utilize um dos seguintes métodos para especificar listas a representar graficamente como x e y.

var

- Clique em **para selecionar nomes das variáveis de lista** predefinidas.
- Escreva os nomes das variáveis como, por exemplo, v1.
- Introduza listas como elementos separados por vírgulas entre parêntesis como, por exemplo: {1,2,3}.

$$
\Box \quad \text{s1} \quad \begin{cases} x \leftarrow \mathbf{v1} \\ y \leftarrow \mathbf{v2} \end{cases}
$$

4. Prima Enter para representar graficamente os dados e, em seguida, faça zoom na área de trabalho para ver os dados [representados](#page-215-0) graficamente.

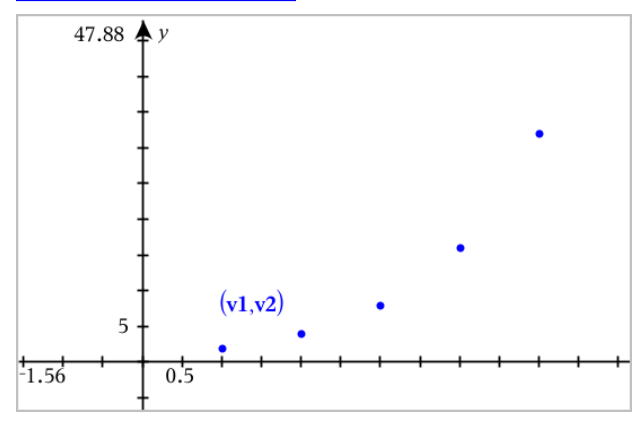

### Representar graficamente sequências

A aplicação Gráficos permite-lhe representar graficamente dois tipos de sequências. Cada tipo tem um modelo próprio para definir a sequência.

#### <span id="page-205-0"></span>Definir uma sequência

1. No menu Introdução/Edição do gráfico, selecione Sequência > Sequência.

 $\mu I(n) =$ Initial Terms:=  $\left(1 \leq n \leq 99$  nstep=1

2. Escreva a expressão para definir a sequência.

3. Escreva um termo inicial. Se a expressão da sequência referenciar mais do que um termo anterior, tal como *u1(n-1)* e *u1(n-2)*, separe os termos por vírgulas.

 $\left\{ uI(n)=1.1 \cdot uI(n-1)+1 \right\}$ Initial Terms:=1  $1 \le n \le 99$  nstep=1

4. Prima Enter.

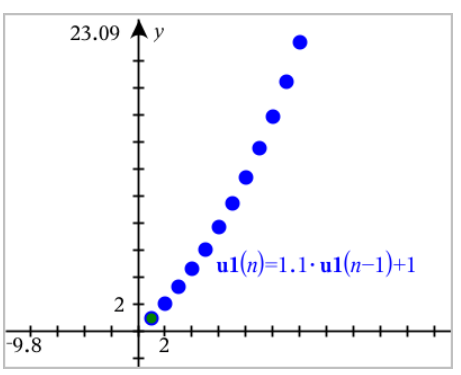

#### Definir uma sequência personalizada

Um gráfico de sequência personalizada permite mostrar a relação entre duas sequências, representando graficamente uma sequência no eixo x e a outra no eixo y.

Este exemplo simula o modelo Predador-Presa de biologia.

1. Utilize as relações mostradas aqui para definir duas [sequências:](#page-205-0) uma para a população de coelhos e outra para a população de raposas. Substitua os nomes [predefinidos](#page-214-0) das sequências por coelho e raposa.

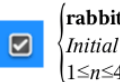

```
(\text{rabbit}(n) = \text{rabbit}(n-1) \cdot (1+0.05-0.001 \cdot \text{fox}(n-1))Initial Terms:=200
1 \leq n \leq 400 nstep=1
```

```
\boxed{\triangleright}
```

```
\left(\frac{\mathbf{f}\mathbf{o}}{\mathbf{x}}(n) = \frac{\mathbf{f}\mathbf{o}}{\mathbf{x}}(n-1) \cdot \left(1+2\right)\right. = -4 \cdot \mathbf{r}\mathbf{a}\mathbf{b}\mathbf{b}\mathbf{it}(n-1) - 0.03Initial Terms:=50
1 \leq n \leq 400 nstep=1
```
.05 = a taxa de crescimento de coelhos se não houverem raposas .001 = a taxa com que as raposas podem matar os coelhos

.0002 = a taxa de crescimento de raposas se houverem coelhos .03 = a taxa de mortalidade de raposas se não houverem coelhos

**Nota:** Se quiser ver os gráficos das duas sequências, faça zoom na [janela](#page-215-0) para a definição Zoom - Ajustar.

- 2. No menu Introdução/Edição do gráfico, selecione Sequência > Personalizar.
- 3. Especifique as sequênciascoelho e raposa para serem representadas graficamente nos eixos x e y, respetivamente.

$$
\begin{array}{c}\n\bullet \quad \text{rabbit}(n) \\
\text{p1} \quad \begin{cases}\nx \leftarrow \text{rabbit}(n) \\
y \leftarrow \text{fox}(n) \\
1 \leq n \leq 400 \text{ nstep=1}\n\end{cases}\n\end{array}
$$

- 4. Prima Enter para criar o gráfico personalizado.
- 5. Faça zoom na [janela](#page-215-0) para a definição Zoom Ajustar.

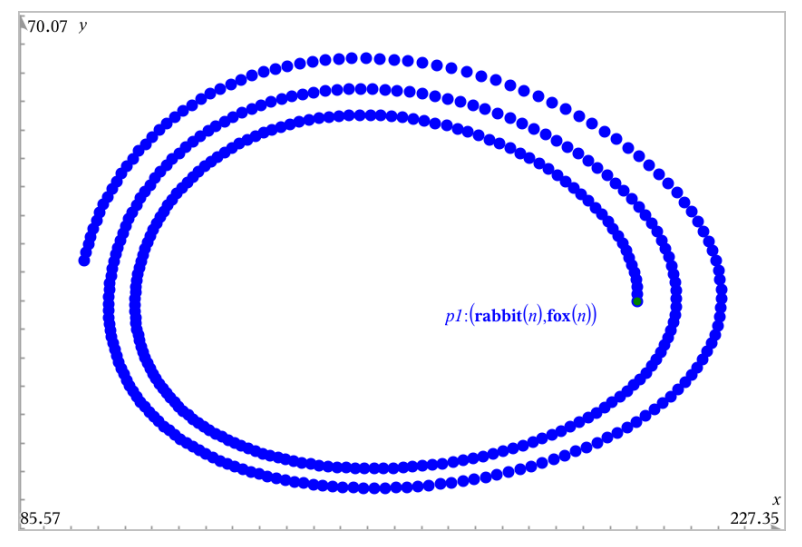

6. Explore o gráfico personalizado, arrastando o ponto que representa o termo inicial.

# Representar graficamente equações diferenciais

Pode estudar equações lineares e não lineares e sistemas de equações diferenciais ordinárias (EDOs), incluindo modelos logísticos e equações Lotka-Volterra (modelos predador-presa). Pode também marcar o campo vetorial com implementações interativas do método Euler e Runge-Kutta.

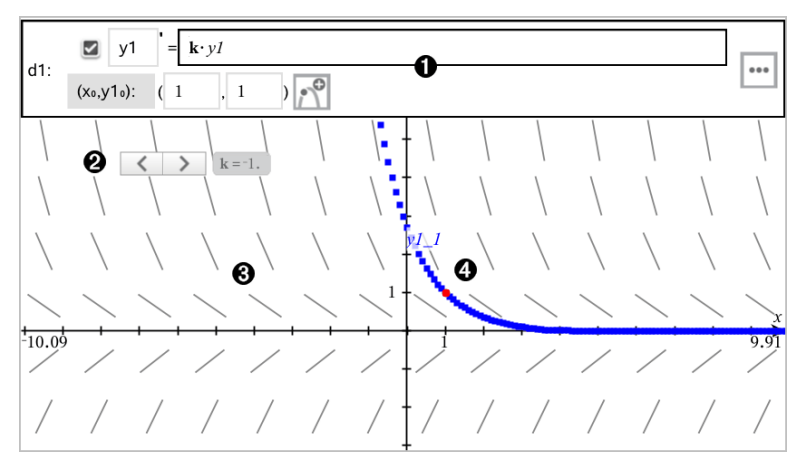

Linha de entrada EDO:

- v1 Identificador EDO
- Expressão k·y1 define a relação
- Campos (1,1) para especificar a condição inicial
- Botões para adicionar condições iniciais e definir parâmetros de marcação

**e** Beletor para variar o coeficiente k da EDO

**C**ampo vetorial

Uma curva solução que passa pela condição inicial

#### Para representar graficamente uma equação diferencial:

1. No menu Introducão/Edicão do gráfico, selecione Eq. dif.

É automaticamente atribuído um identificador à EDO, como "y1."

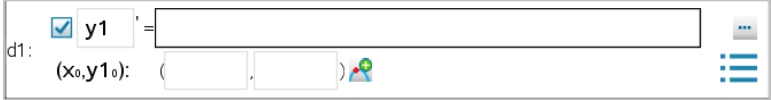

2. Mova para o campo da relação e introduza a expressão que define a relação. Por exemplo, pode introduzir -y1+0.1\*y1\*y2.

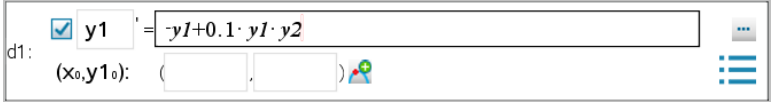

- 3. Introduza a condição inicial para o valor independente  $\mathsf{x_0}$  e para  $\mathsf{y1_0}.$ **Nota:** Os valores **x<sub>0</sub>** são comuns a todas as EDOs num problema mas só podem ser introduzidos ou modificados na primeira EDO.
- 4. (Opcional) Para estudar várias condições iniciais para a EDO atual, clique em Adicionar condições iniciais  $\mathbb{R}^{\mathbb{C}}$ e introduza as condições.

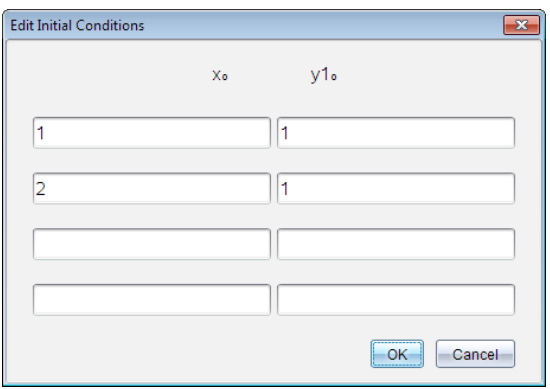

5. Toque em Editar parâmetros **em para definir os parâmetros do gráfico**. Selecione um Método de solução numérico e, em seguida, defina parâmetros adicionais. Pode alterar esses parâmetros a qualquer altura.

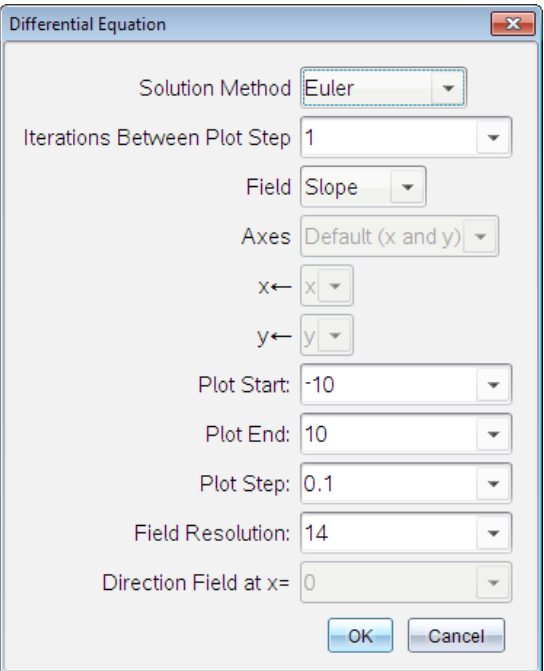

- 6. Clique em OK.
- 7. Para introduzir EDOs adicionais, prima a seta para baixo para apresentar o próximo campo de edição de EDO.

Quando se move entre EDOs definidas, o gráfico é atualizado de forma a refletir todas as alterações. Uma solução para a EDO é representada graficamente para cada IC especificado e para cada EDO apresentada (selecionada pela caixa de verificação).

#### Resumo das definições da equação diferencial

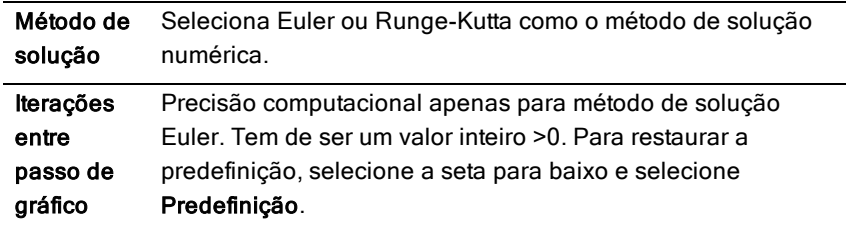

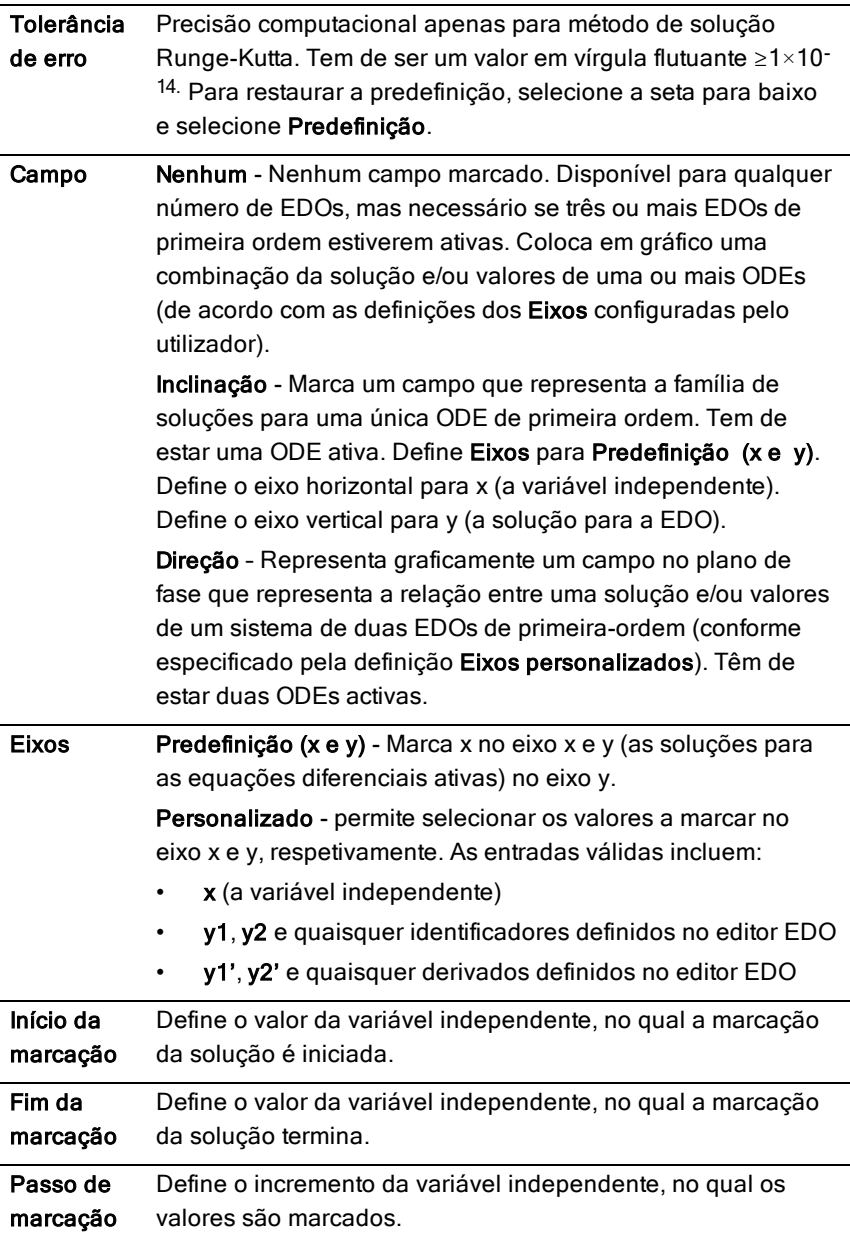

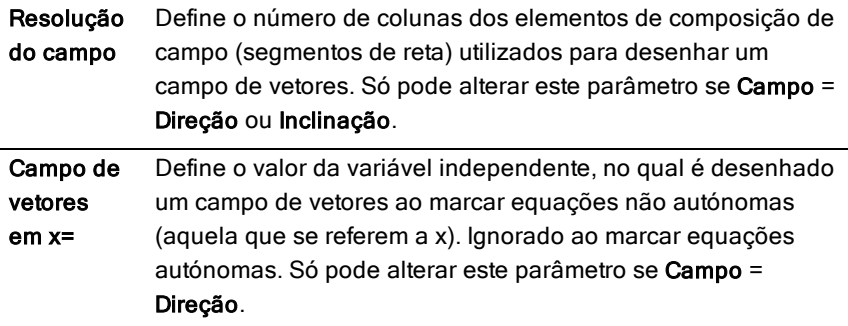

### Ver tabelas da aplicação Gráficos

Pode mostrar uma tabela de valores para qualquer relação definida no problema atual.

**Nota:** Para obter informações sobre como utilizar tabelas, bem como instruções sobre como aceder a tabelas a partir da aplicação Listas e Folha de cálculo, consulte a secção [Trabalhar](#page-368-0) com tabelas.

#### Mostrar uma tabela

No menu Tabela, selecione Tabela em-ecrã dividido.

A tabela é apresentada com colunas de valores para as relações definidas atualmente.

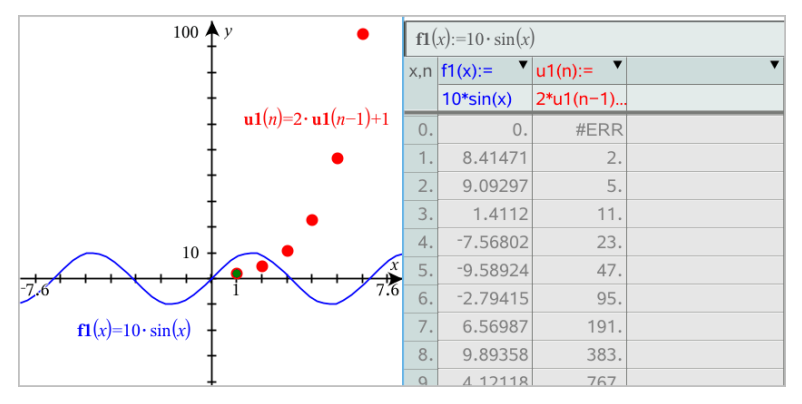

Para alterar a relação é apresentada numa coluna, clique na seta na célula superior da coluna e, em seguida, selecione o nome da relação.

#### Ocultar a tabela

No menu Tabela, selecione Remover tabela.

# Editar relações

1. Clique duas vezes no gráfico para mostrar a expressão na linha de entrada.

```
- ou -
```
Aceda ao menu de contexto do gráfico e clique em Editar relação.

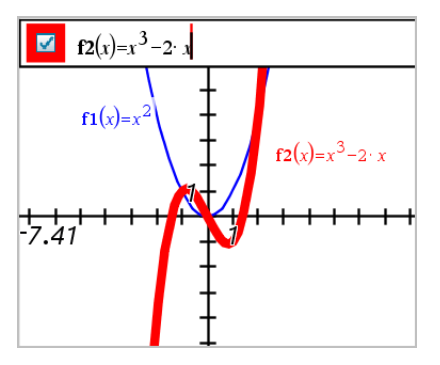

2. Modifique a expressão conforme necessário.

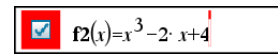

3. Prima enter) para fazer o gráfico da função revista.

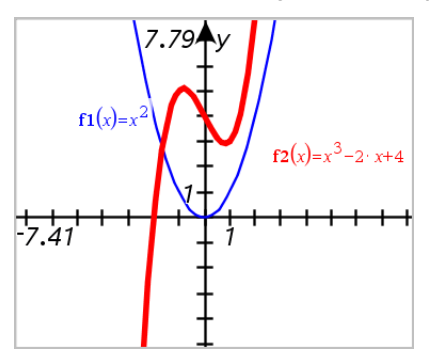

#### <span id="page-214-0"></span>Alterar o nome de uma relação

Cada tipo de relação tem uma convenção de nomes predefinida. Por exemplo, o nome predefinido das funções é *fn*(*x*). (O número representado por *n* aumenta à medida que cria mais funções). Pode substituir o nome predefinido por um nome à sua escolha.

**Nota:** Se pretende utilizar um nome personalizado como convenção, tem de introduzi-lo manualmente para cada função.

1. Na linha de entrada, elimine o nome existente. Por exemplo, elimine "*f1*" da expressão "*f1*(*x*)". Pode utilizar as teclas de setas para a esquerda e para a direita para posicionar o cursor.

$$
\Box (x) = x^2 + 3
$$

2. Introduza o nome de substituição

$$
\boxed{\Box} \quad \mathrm{xanr}(x) = x^2 + 3
$$

3. Se estiver a definir uma nova relação, posicione o cursor depois do símbolo = e introduza a expressão.

 $xan(x)=x^2+3$ 

4. Prima Enter para representar graficamente a relação com o novo nome.

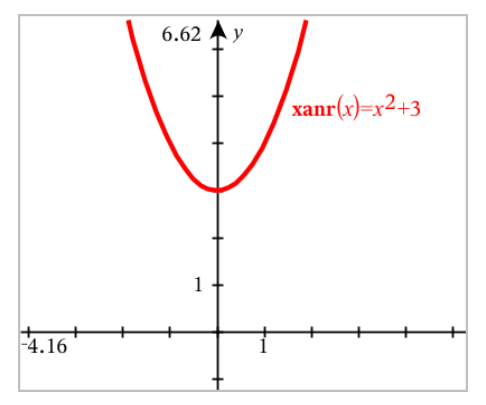

# Aceder ao histórico de gráficos

Para cada problema, o software armazena um histórico de relações definido na aplicação Gráficos e na vista Gráfico 3D, tais como gráficos de função f1 a f99 e gráficos de função 3D z1 a z99. Pode ver e editar estes itens através de um botão na linha de entrada.

#### Ver o histórico

- 1. Prima Ctrl+G para ver a linha de entrada.
- 2. Clique no botão menu Histórico : na linha de entrada.

Aparece o menu. Quando aponta para o nome de cada item, a respetiva expressão aparece na linha de entrada.

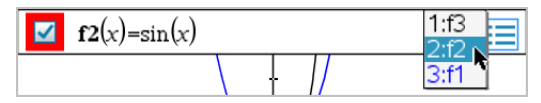

- 3. Selecione o nome da relação que pretende ver ou editar.
- 4. (Opcional) A partir da linha de entrada, utilize as teclas de setas para cima e para baixo para percorrer as relações definidas do mesmo tipo.

#### Ver o histórico de tipos de relação específica

Utilize este método caso pretenda ver ou editar uma relação definida que não apareça no menu Histórico.

- 1. No menu **Introdução/Edição de gráficos**, clique no tipo de relação. Por exemplo, clique em Polar para mostrar a linha de entrada para a relação Polar seguinte disponível.
- 2. Clique no botão menu Histórico **como utilize as teclas de setas para cima** e para baixo para percorrer as relações definidas do mesmo tipo.

# <span id="page-215-0"></span>Zoom/redimensionar <sup>a</sup> área de trabalho da aplicação Gráficos

O redimensionamento na aplicação Gráficos afeta apenas os gráficos, desenhos e objetos que residem na vista do Gráfico. Não tem quaisquer efeitos nos objetos na vista Geometria plana subjacente.

▶ Para redimensionar os eixos x e y proporcionalmente, arraste uma marca de seleção sobre cada eixo.
▶ Para redimensionar apenas um eixo, prima sem soltar Shift e arraste a marca de seleção sobre o eixo.

### Fazer zoom de acordo com predefinições

No menu Janela/Zoom, selecione uma das ferramentas Zoom (Zoom - Caixa, Zoom - Aumentar ou Zoom - Reduzir) ou selecione uma das predefinições de Zoom. A definição inicial é Zoom - Standard.

### Aceder a definições de janela personalizadas

No menu Janela/Zoom, selecione Definições da janela.

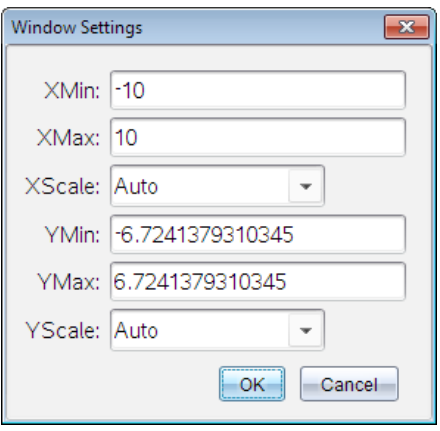

# Personalizar a área de trabalho Gráficos

### Introduzir uma imagem de fundo

Pode [introduzir](#page-136-0) uma imagem como fundo para uma página de Gráficos ou de Geometria.

- 1. A partir do menu **Inserir**, clique em Imagem.
- 2. Vá para a imagem que pretende inserir, selecione-a e, em seguida, clique em Abrir.

### Adicionar um objeto de texto à área de trabalho

Utilize a ferramenta Texto para adicionar valores numéricos, fórmulas, observações ou outras informações explicativas à área de trabalho Gráficos. Pode representar graficamente uma equação introduzida como texto (como, por exemplo, "x=3").

- 1. No menu Ações, selecione Texto.
- 2. Clique na localização do texto.
- 3. Introduza o texto na caixa apresentada e prima Enter.

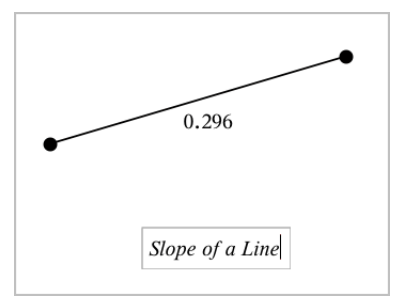

Arraste um objeto de texto para o mover. Clique duas vezes no texto para o editar. Para eliminar um objeto de texto, aceda ao respetivo menu de contexto e selecione Eliminar.

# Alterar os atributos do texto numérico

Se introduzir um valor numérico como texto, pode bloqueá-lo ou definir o formato e a precisão apresentada do mesmo.

- 1. No menu Ações, selecione Atributos.
- 2. Clique no texto numérico para apresentar a lista de atributos.
- 3. Prima ▲ e ▼ para percorrer a lista.
- 4. Em cada ícone de atributo, prima◄ ou ► para percorrer as opções. Por exemplo, selecione um número de 0 a 9 para a precisão.
- 5. Prima Enter para aplicar as alterações.
- 6. Prima Esc para fechar a ferramenta Atributos.

# Mostrar a grelha

Por predefinição, a grelha não é apresentada. Pode optar por apresentá-la como pontos ou linhas.

▶ No menu Ver, selecione Grelha e, em seguida, selecione Grelha pontilhada, Grelha com linhas ou Sem grelha.

# Alterar a cor da grelha

1. No menu Acões, selecione Selecionar > Grelha (apenas disponível quando a grelha é apresentada).

A grelha pisca para indicar que está selecionada.

2. Clique na seta para baixo junto ao botão Cor e selecione uma cor para a grelha.

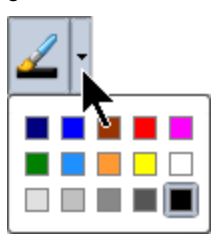

# Alterar o aspeto dos eixos do gráfico

- 1. No menu Ações, clique em Atributos.
- 2. Clique num dos eixos.
- 3. Prima ▲ e ▼ para ir para o atributo pretendido e, em seguida, prima ◄ e ► para selecionar a opção a aplicar.

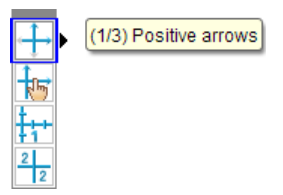

**Nota:** Para ocultar os eixos ou ocultar ou mostrar de forma seletiva valores finais de eixos individuais, utilize a ferramenta [Ocultar/Mostrar](#page-218-0).

# <span id="page-218-0"></span>Ocultar <sup>e</sup> mostrar itens na aplicação Gráficos

A ferramenta Ocultar/Mostrar revela os objetos que selecionou anteriormente como ocultos e permite-lhe selecionar os objetos que pretende mostrar ou ocultar.

**Nota:** Se ocultar um gráfico, a expressão deste é marcada automaticamente como oculta no [histórico](#page-215-0) do gráfico.

1. No menu Acões, selecione Ocultar/Mostrar.

A ferramenta Ocultar/Mostrar surge na parte superior da área de trabalho e os itens atualmente ocultos (se existirem) aparecem esbatidos.

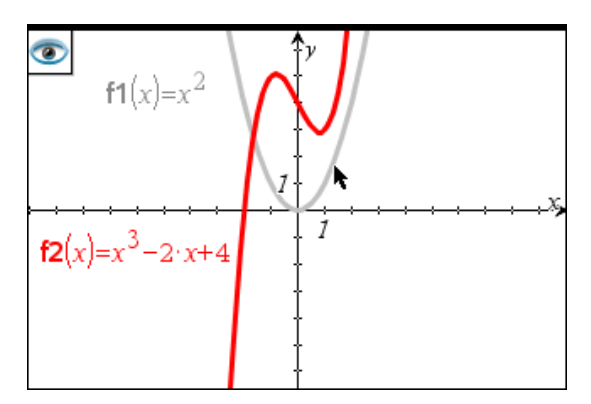

- 2. Clique nos objetos para alternar entre o estado ocultar/mostrar. Pode ocultar valores finais de eixos individuais, gráficos, objetos geométricos, texto, etiquetas e medições.
- 3. Prima Esc para concluir as suas seleções e fechar a ferramenta.

Todos os objetos que selecionou como ocultos desaparecem.

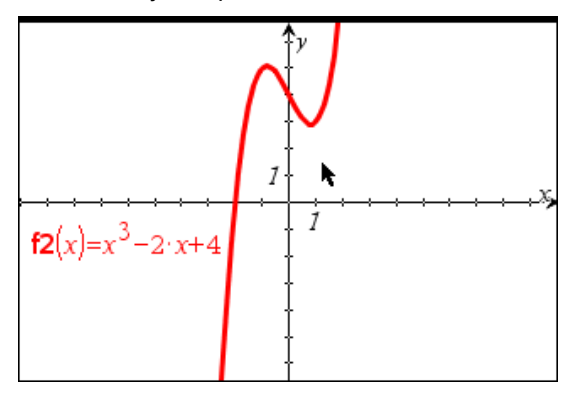

4. Para ver os objetos ocultos temporariamente ou restaurá-los como objetos visíveis, abra a ferramenta Ocultar/Mostrar.

# Atributos Condicionais

Pode fazer com que os objetos sejam ocultados, mostrados e alterar a cor dinamicamente, com base em condições especificadas, tais como **"r1<r2**" ou "**sin(a1)>=cos(a2)**."

Por exemplo, poderá querer ocultar um objeto com base numa medição alternada que atribuiu a uma variável ou poderá querer que a cor de um objeto seja alterada com base num resultado "Calcular" atribuído a uma variável.

Podem ser atribuídos comportamentos condicionais a objetos ou grupos nas vistas Gráfico, Geometria plana e Gráfico 3D.

#### definir atributos condicionais de objetos

Pode definir condições de um objeto selecionado com o seu menu de contexto ou ativando a ferramenta Definir condições a partir do menu Ações e, em seguida, selecionando o objeto. Estas instruções descrevem a utilização do menu de contexto.

- 1. Selecione o objeto para agrupar.
- 2. Visualize o menu de contexto do objeto e clique em Condições.

Os atributos condicionais são apresentados.

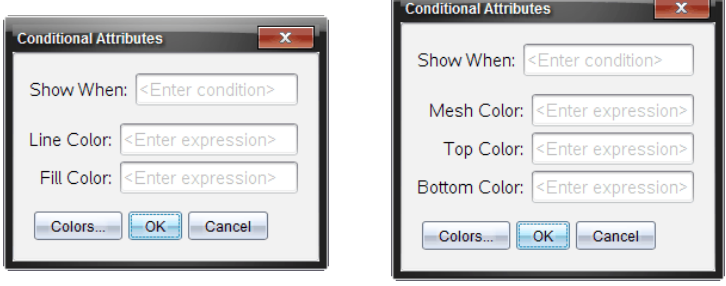

Para objetos 2D Para objetos 3D

3. (Opcional) no campo Mostrar quando, introduza uma expressão que especifique as condições durante as quais o objeto será mostrado. Sempre que as condições não estejam reunidas, o objeto ficará oculto.

Pode especificar a tolerância utilizando condicionais compostas no campo de introdução Mostrar quando. Por exemplo, **área>=4 and área<=6**.

**Nota:** Se precisar de ver temporariamente objetos ocultados condicionalmente, clique em Ações > Ocultar/Mostrar. Para regressar à vista normal, prima ESC.

4. (Opcional) Introduza números ou expressões que avaliem para números nos campos de cor aplicáveis, tais como Cor da reta ou Cor da malha. Para ver um mapa de valores de cor, clique no botão Cores.

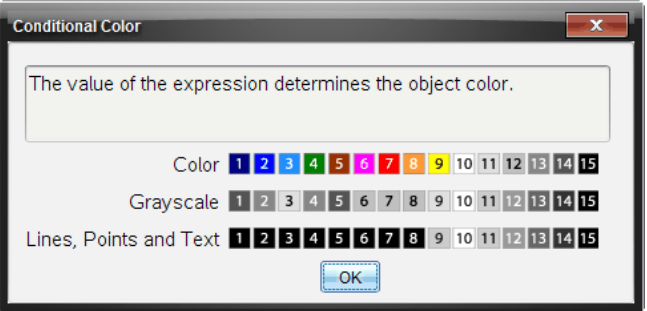

Mapa de valores de cores condicionais

5. Clique em OK na caixa de diálogo Atributos condicionais para aplicar as condições.

# Calcular a área entre curvas

**Nota:** Para evitar resultados inesperados ao utilizar esta funcionalidade, certifique-se de que a [definição do](#page-26-0) documento para "Formato real ou complexo" está definida como Real.

Quando calcula a área entre curvas, cada curva tem de ser:

• Uma função em relação a x.

ou

Uma equação na forma y=, incluindo equações y= definidas através de uma caixa de texto ou de um modelo de equação cónica.

#### Definir e sombrear a área

1. No menu Analisar gráfico, selecione Área limitada.

Se só estiverem disponíveis duas curvas adequadas, estas serão selecionadas automaticamente. Caso contrário, é-lhe solicitado que selecione ambas as curvas.

2. Clique em cada uma das curvas para as selecionar.

É-lhe solicitado que defina os limites superior e inferior.

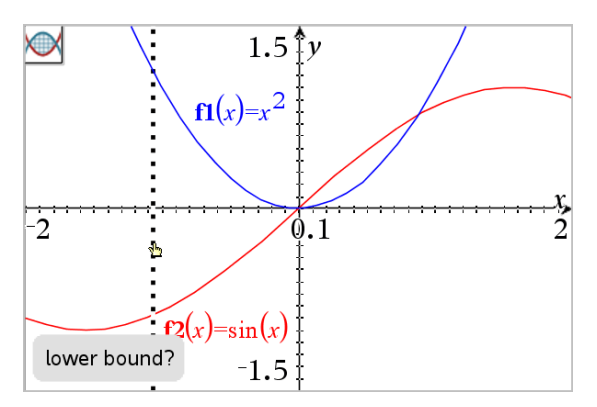

3. Clique em dois pontos para definir os limites. Opcionalmente, pode digitar valor numéricos.

A área fica sombreada e é apresentado o valor da área. O valor é sempre não negativo, independentemente da direção do intervalo.

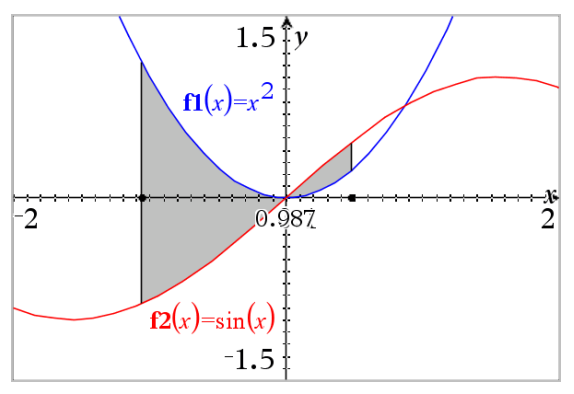

### Trabalhar com áreas sombreadas

À medida que altera os limites ou redefine as curvas, o sombreado e o valor da área são atualizados.

- Para alterar o limite inferior ou superior, arraste-o ou digite novas coordenadas para o mesmo. Não pode mover um limite que se encontre numa interseção. Contudo, o ponto move-se automaticamente enquanto edita ou manipula as curvas.
- Para redefinir uma curva, arraste-a ou edite a respetiva expressão na linha de entrada.

Se uma extremidade se encontrava originalmente numa interseção e as funções redefinidas já não se intersetam, o sombreado e o valor da área desaparecem. Se redefinir as funções para estabelecer um ponto de interseção, o sombreado e o valor da área reaparecem.

- Para eliminar ou ocultar a área sombreada, ou para alterar a cor e outros atributos, aceda ao respetivo menu de contexto.
	- Windows®: Clique com o botão direito na área sombreada.
	- Mac®: Mantenha  $\mathcal H$  premido e clique na área sombreada.
	- Unidade portátil: Mova o ponteiro para a área sombreada e prima  $\lceil$  ctrl  $\lceil \frac{\mathbb{Q}}{2} \rceil$ .

# Traçar gráficos ou desenhos

A opção Traçado do gráfico permite-lhe mover um cursor de traçado sobre os pontos de um gráfico ou desenho e ver as informações dos valores.

# Traçar gráficos específicos

1. No menu Traçar, selecione Traçado do gráfico.

A ferramenta Traçar gráfico é apresentada na parte superior da área de trabalho, bem como o cursor do traçado, e as coordenadas do cursor são apresentadas no canto inferior direito.

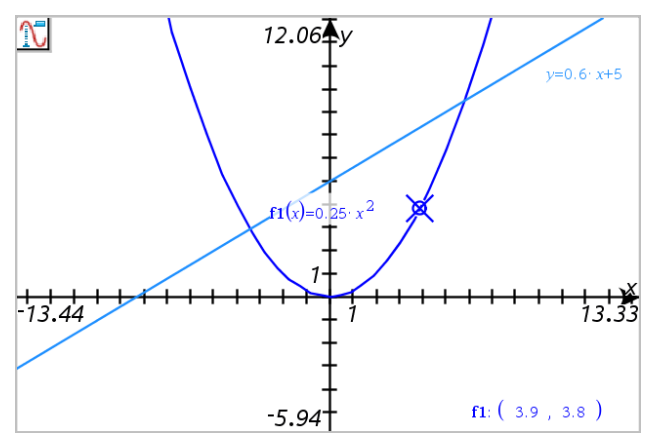

2. Explorar um gráfico ou desenho:

- Aponte para uma posição num gráfico ou desenho para mover o cursor do traçado para esse ponto.
- Prima ◀ ou ▶ para fazer avançar o cursor ao longo do gráfico ou desenho atual. O ecra desloca-se lateralmente para manter o cursor na vista.
- Prima ▲ ou ▼ para percorrer os gráficos apresentados.
- Clique no cursor do traçado para criar um ponto persistente. Opcionalmente, introduza um valor independente específico para mover o cursor do traçado para esse valor.
- 3. Para parar de traçar, prima Esc.

# Traçar todos os gráficos

A ferramenta Traçar tudo permite traçar várias funções simultaneamente. Com várias funções representadas graficamente na área de trabalho, efetue os seguintes passos:

**Nota:** A ferramenta Traçar tudo só traça gráficos de funções, não desenhos de outras relações (polar, paramétrica, dispersão, sucessão).

1. No menu Traçar, selecione Traçar tudo.

A ferramenta Traçar tudo surge na área de trabalho, com uma linha vertical a indicar o valor x do traçado, e as coordenadas de cada ponto traçado são apresentadas no canto inferior direito.

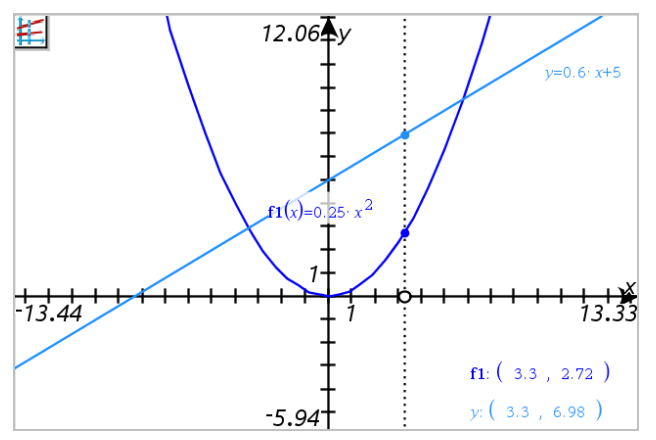

2. Explorar os gráficos:

- Clique num ponto no eixo x para mover todos os pontos do traçado para esse valor x.
- Prima ◀ ou ▶ para definir os pontos do traçado ao longo de todos os gráficos.
- 3. Para parar de tracar, prima Esc.

### Alterar o passo do traçado

1. No menu Traçar, selecione Passo do traçado.

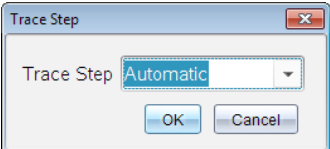

2. Selecione Automático ou introduza uma dimensão de passo específica para o traçado.

# Introdução aos objetos geométricos

As ferramentas de Geometria podem ser acedidas a partir das aplicações Gráficos e Geometria. Pode utilizar estas ferramentas para desenhar e investigar objetos como pontos, linhas e formas.

- A vista de Gráficos mostra a área de trabalho dos Gráficos sobreposta na área de trabalho de Geometria. Pode selecionar, medir e alterar objetos em ambas as áreas de trabalho.
- A vista de Geometria plana mostra apenas os objetos criados na aplicação Geometria.

## Objetos criados na aplicação Gráficos

Os pontos, linhas e formas criados na aplicação Gráficos são objetos analíticos.

- Todos os pontos que definem estes objetos localizam-se no painel de gráfico x,y. Os objetos criados neste local só podem ser visualizados na aplicação Gráficos. Se alterar a escala dos eixos, o aspeto dos objetos será afetado.
- É possível ver e editar as coordenadas de qualquer ponto num objeto.

• É possível ver a equação de uma reta, reta tangente, círculo, ou cónica geométrica criados na aplicação Gráficos.

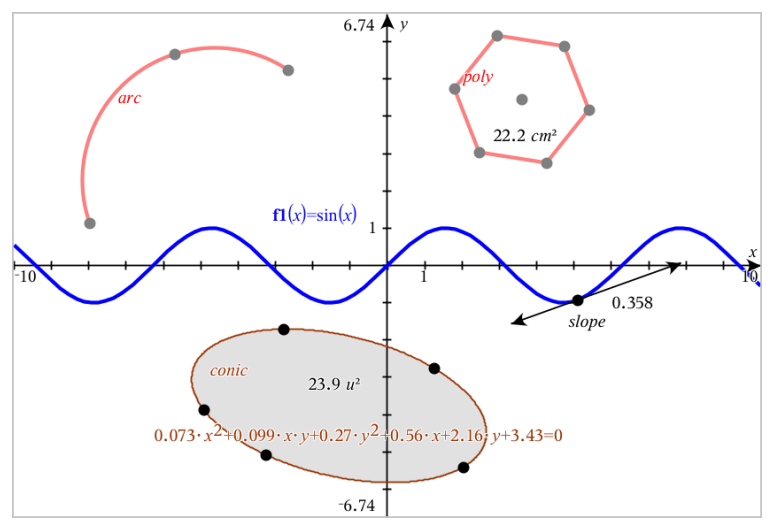

O polígono e o arco da circunferência foram criados na aplicação Geometria. A cónica e a onda de seno foram criados na aplicação Gráficos.

### Objetos criados na aplicação Geometria

Os pontos, linhas e formas criados na aplicação Geometria não são objetos analíticos.

- Os pontos que definem estes objetos não se encontram no painel de gráfico. Os objetos criados neste local podem ser visualizados nas aplicações Gráficos e Geometria. No entanto, não são afetados pelas alterações aos eixos x,y da aplicação Gráficos.
- Não é possível obter as coordenadas dos pontos de um objeto.
- Não é possível mostrar a equação de um objeto geométrico criado na aplicação Geometria

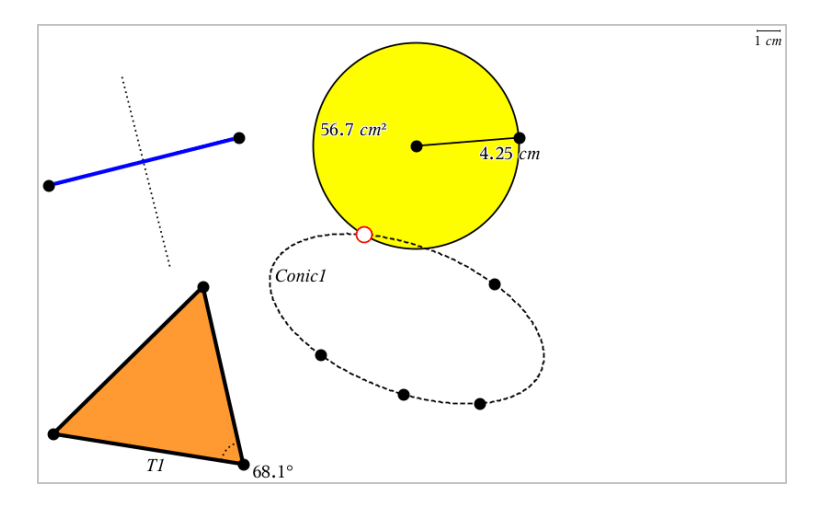

# Criar pontos <sup>e</sup> retas

Quando cria um objeto, aparece uma ferramenta na área de trabalho (por exemplo, Segmento  $\Box$ ). Para cancelar, prima ESC.

### Criar um ponto na área de trabalho

- 1. No menu Pontos e retas, selecione Ponto. (Na aplicação Gráficos, clique em Geometria > Pontos e retas > Ponto).
- 2. Clique numa localização para criar o ponto.
- 3. (Opcional) Defina o ponto.
- 4. Arraste um ponto para o mover.

### Criar um ponto num gráfico ou objeto

Pode criar um ponto numa reta, segmento, semirreta, eixo, vetor, circunferência ou gráfico.

- 1. No menu Pontos e retas, selecione Ponto em. (Na aplicação Gráficos, clique em Geometria > Pontos e retas > Ponto em).
- 2. Clique no gráfico ou objeto no qual pretende criar o ponto.
- 3. Clique numa localização do objeto para colocar o ponto.

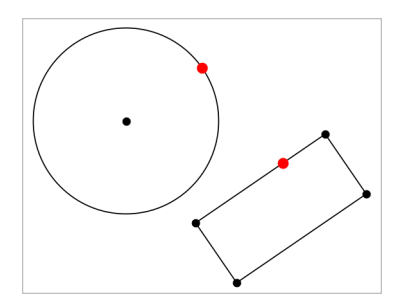

## Identificar pontos de interseção

- 1. No menu Pontos e retas, selecione Pontos de interseção. (Na aplicação Gráficos, clique em Geometria > Pontos e retas > Pontos de interseção).
- 2. Clique em dois objetos de interseção para adicionar pontos nas respetivas interseções.

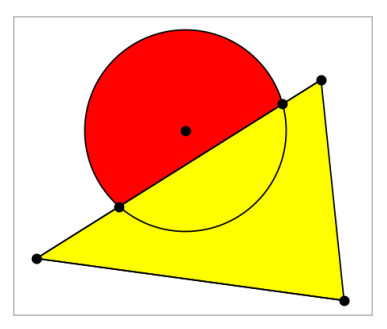

### Criar uma reta

- 1. No menu Pontos e retas, selecione Reta. (Na aplicação Gráficos, clique em Geometria > Pontos e retas > Reta).
- 2. Clique numa localização para definir um ponto na reta.
- 3. Clique numa segunda localização para definir a direção da reta e o comprimento da parte visível.

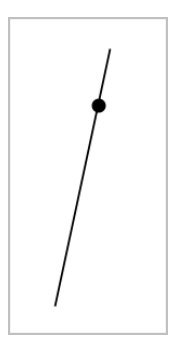

4. Para mover uma reta, arraste o ponto identificador. Para rodar a reta, arraste qualquer ponto exceto o ponto identificador ou as extremidades. Para expandir a parte visível, arraste a partir de uma das extremidades.

### Criar um segmento

- 1. No menu Pontos e retas, selecione Segmento. (Na aplicação Gráficos, clique em Geometria > Pontos e retas > Segmento).
- 2. Clique em duas localizações para definir as extremidades do segmento.

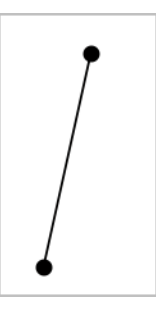

3. Para mover um segmento, arraste qualquer ponto exceto as extremidades. Para manipular a direção ou comprimento, arraste uma das extremidades.

#### Criar uma semirreta

- 1. No menu Pontos e retas, selecione Semirreta. (Na aplicação Gráficos, clique em Geometria > Pontos e retas > Semirreta).
- 2. Clique numa localização para definir a extremidade da semirreta.
- 3. Clique numa segunda localização para definir a direção.

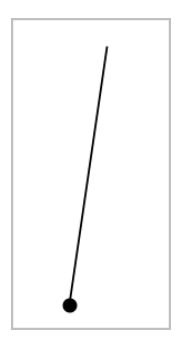

Para mover uma semirreta, arraste o ponto identificador. Para rodar a semirreta, arraste um dos pontos exceto o ponto identificador ou a extremidade. Para expandir a parte visível, arraste a partir da extremidade.

## Criar uma tangente

Pode criar uma reta tangente num ponto específico num objeto geométrico ou gráfico da função.

- 1. No menu Pontos e retas, selecione Tangente. (Na aplicação Gráficos, clique em Geometria > Pontos e retas > Tangente).
- 2. Clique num objeto para o selecionar.
- 3. Clique numa localização no objeto para criar a tangente.

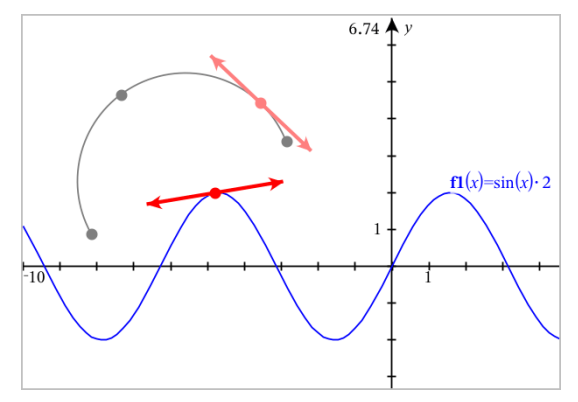

4. Arraste uma tangente para a mover. A tangente permanece anexada ao objeto ou gráfico.

# Criar um vetor

- 1. No menu Pontos e retas, selecione Vetor. (Na aplicação Gráficos, clique em Geometria > Pontos e retas > Vetor).
- 2. Clique numa localização para estabelecer o ponto inicial do vetor.
- 3. Clique numa segunda localização para especificar a direção e o comprimento e complete o vetor.

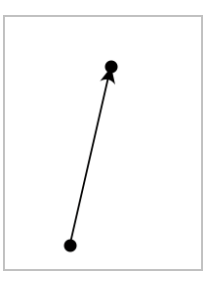

4. Para mover um vetor, arraste um dos pontos exceto as extremidades. Para manipular o comprimento e/ou direção, arraste uma das extremidades.

**Nota:** Se criar um ponto final num eixo ou noutro objeto, só pode mover o ponto final ao longo desse objeto.

### Criar um arco da circunferência

- 1. No menu Pontos e retas, selecione Arco da circunferência. (Na aplicação Gráficos, clique em Geometria > Pontos e retas > Arco da circunferência).
- 2. Clique numa localização ou ponto para estabelecer o ponto inicial do arco.
- 3. Clique num segundo ponto para estabelecer um ponto intermédio através do qual o arco passará.
- 4. Clique num terceiro ponto para definir o ponto final e completar o arco.

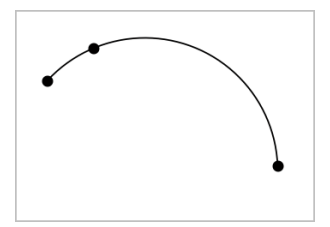

5. Para mover um arco, arraste o perímetro. Para manipular o arco, arraste um dos três pontos definidores.

# Criar formas geométricas

As ferramentas Formas permitem-lhe explorar circunferências, polígonos, cónicas e outros objetos geométricos.

À medida que cria uma forma, aparece uma ferramenta na área de trabalho (por exemplo, Circunferência  $\bigcirc$ ). Para cancelar a forma, prima ESC.

## Criar uma circunferência

- 1. No menu Formas, selecione Circunferência. (Na aplicação Gráficos, clique em Geometria > Formas > Circunferência.)
- 2. Clique numa localização ou ponto para posicionar o centro da circunferência.
- 3. Clique numa localização ou ponto para estabelecer o raio e completar a circunferência.

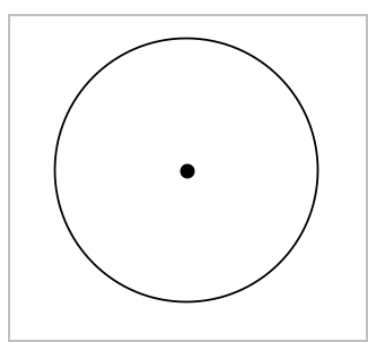

4. Para redimensionar uma circunferência, arraste-a. Para mover a circunferência, arraste o centro.

## Criar um triângulo

- 1. No menu Formas, selecione Triângulo. (Na aplicação Gráficos, clique em Geometria > Formas > Triângulo.)
- 2. Clique em três localizações para estabelecer os vértices do triângulo.

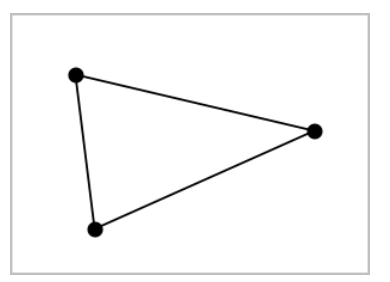

3. Para manipular um triângulo, arraste um dos seus pontos. Para mover o triângulo, arraste um dos lados.

### Criar um retângulo

- 1. No menu Formas, selecione Retângulo. (Na aplicação Gráficos, clique em Geometria > Formas > Retângulo.)
- 2. Clique numa localização ou ponto para estabelecer o primeiro canto do retângulo.
- 3. Clique noutra localização para estabelecer o segundo canto.

Aparece um lado do retângulo.

4. Clique para estabelecer a distância até ao lado oposto e completar o retângulo.

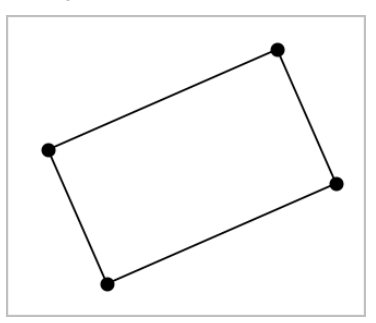

5. Para rodar um retângulo, arraste um dos seus dois primeiros pontos. Para expandir o retângulo, arraste um dos seus dois últimos pontos. Para mover o retângulo, arraste um dos lados.

# Criar um polígono

- 1. No menu Formas, selecione Polígono. (Na aplicação Gráficos, clique em Geometria > Formas > Polígono.)
- 2. Clique numa localização ou ponto para estabelecer o primeiro vértice do polígono.
- 3. Clique para estabelecer cada vértice adicional.
- 4. Para completar o polígono, clique no primeiro vértice.

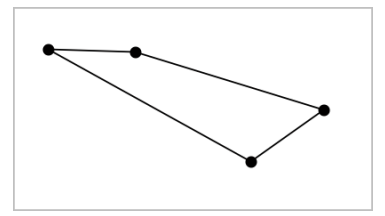

5. Para manipular um polígono, arraste um dos vértices. Para mover o polígono, arraste um dos lados.

#### Criar um polígono regular

- 1. No menu Formas, selecione Polígono regular. (Na aplicação Gráficos, clique em Geometria > Formas > Polígono regular.)
- 2. Clique uma vez na área de trabalho para estabelecer o ponto central.
- 3. Clique numa segunda localização para estabelecer o primeiro vértice e o raio.

É formado um polígono regular de 16 lados O número de lados aparece entre chavetas. Por exemplo, {16}.

- 4. Arraste um dos vértices num movimento circular para definir o número de lados.
	- Arraste para a direita para reduzir o número de lados.
	- Arraste para a esquerda para adicionar diagonais.

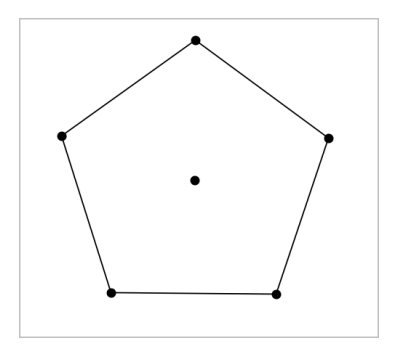

5. Para redimensionar ou rodar um polígono regular, arraste um dos seus vértices. Para mover o polígono regular, arraste um dos lados.

#### Criar uma elipse

- 1. No menu Formas, selecione Elipse. (Na aplicação Gráficos, clique em Geometria > Formas > Elipse.)
- 2. Clique em duas localizações ou pontos para estabelecer os focos.
- 3. Clique para estabelecer um ponto na elipse e completar a forma.

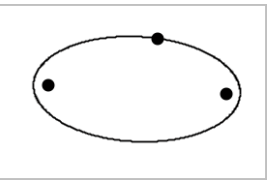

4. Para manipular uma elipse, arraste um dos seus três pontos definidores. Para mover a elipse, arraste-a.

### Criar uma parábola (de foco e vértice)

- 1. No menu Formas, selecione Parábola. (Na aplicação Gráficos, clique em Geometria > Formas > Parábola.)
- 2. Clique numa localização para estabelecer o foco.
- 3. Clique numa localização para estabelecer o vértice e completar a parábola.

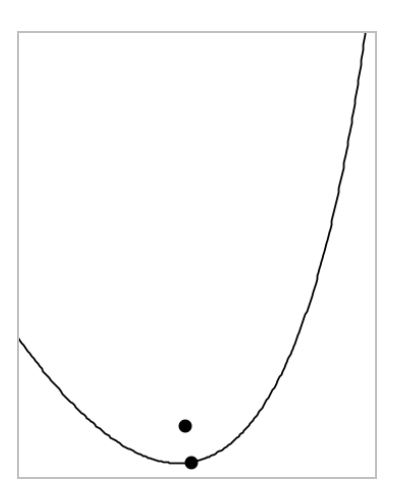

4. Para manipular uma parábola, arraste o foco ou o vértice. Para mover a parábola, arraste-a a partir de qualquer ponto.

## Criar uma parábola (de foco e diretriz)

- 1. Criar uma reta para servir de diretriz.
- 2. No menu Formas, selecione Parábola. (Na aplicação Gráficos, clique em Geometria > Formas > Parábola.)
- 3. Clique numa localização para estabelecer o foco.
- 4. Clique na reta para estabelecê-la como diretriz.

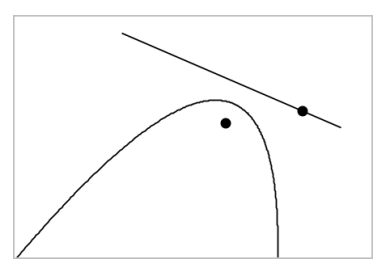

5. Para manipular uma parábola, rode ou mova a diretriz ou arraste o foco. Para mover a parábola, selecione a diretriz e o foco e, em seguida, arraste um dos objetos.

# Criar uma hipérbole

- 1. No menu Formas, selecione Hipérbole. (Na aplicação Gráficos, clique em Geometria > Formas > Hipérbole.)
- 2. Clique em duas localizações para estabelecer os focos.
- 3. Clique numa terceira localização para completar a hipérbole.

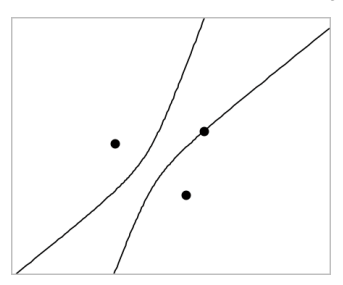

4. Para manipular uma hipérbole, arraste um dos três pontos definidores. Para mover a hipérbole, arraste-a a partir de qualquer outro local na forma.

#### Criar uma cónica por cinco pontos

- 1. No menu Formas, selecione Cónica por cinco pontos. (Na aplicação Gráficos, clique em Geometria > Formas > Cónica por cinco pontos.)
- 2. Clique em cinco localizações para estabelecer os cinco pontos na forma. Dependendo do padrão dos pontos, a cónica pode ser uma hipérbole ou uma elipse.

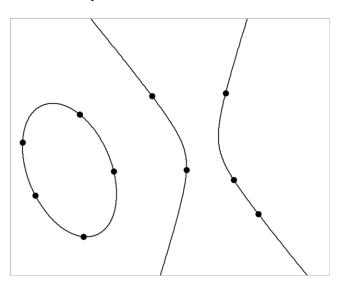

3. Para manipular uma cónica, arraste um dos cinco pontos definidores. Para mover a cónica, arraste-a a partir de qualquer outro local na forma.

# Noções básicas sobre como trabalhar com objetos

### Selecionar e anular a seleção de objetos

Pode selecionar um objeto individualmente ou vários objetos. Selecione vários objetos quando os pretender mover, colorir ou eliminar em conjunto.

1. Clique num objeto ou gráfico para o selecionar.

O objeto pisca para indicar a seleção.

- 2. Clique nos objetos adicionais para os adicionar à seleção.
- 3. Efetue a operação (como mover ou definir a cor).
- 4. Para anular a seleção de todos os objetos, clique num espaço vazio na área de trabalho.

### Agrupar e desagrupar objetos geométricos

Agrupar objetos permite-lhe selecioná-los novamente como conjunto, mesmo depois de ter anulado a seleção dos mesmos para trabalhar com outros objetos.

1. Clique em cada objeto para o adicionar à seleção atual.

Os objetos selecionados piscam.

- 2. Aceda ao menu de contexto do(s) objeto(s) selecionado(s).
- 3. Clique em Agrupar. Já pode selecionar todos os itens do grupo ao clicar em qualquer um dos membros do mesmo.
- 4. Para dividir um grupo em objetos individuais, aceda ao menu de contexto de um dos objetos do conjunto e clique em Desagrupar.

### Eliminar objetos

- 1. Aceda ao menu de contexto do(s) objeto(s).
- 2. Clique em Eliminar.

Não pode eliminar a origem, os eixos nem os pontos que representem variáveis bloqueadas, mesmo que esses itens estejam incluídos na seleção.

## Mover objetos

Pode mover um objeto, grupo ou combinação de objetos e grupos selecionados.

**Nota:** Se um objeto inamovível (como os eixos de um gráfico ou um ponto com coordenadas bloqueadas) estiver incluído numa seleção ou grupo, não pode mover nenhum dos objetos. Tem de cancelar a seleção e, em seguida, selecionar apenas itens amovíveis.

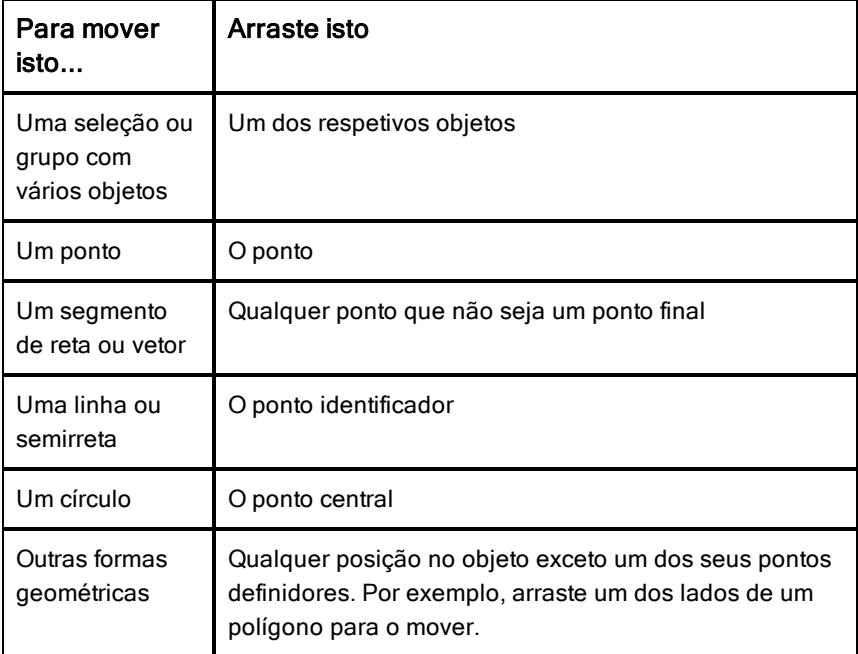

#### Limitar o movimento de um objeto

Premir sem soltar a tecla SHIFT antes de arrastar um objeto permite-lhe limitar a forma como determinados objetos são desenhados, movidos ou manipulados.

Utilize a funcionalidade de limitação para:

- Redimensionar apenas um eixo na aplicação Gráficos.
- Deslocar a área de trabalho horizontal ou verticalmente, dependendo da direção em que arrastar inicialmente.
- Limitar a movimentação dos objetos horizontal ou verticalmente.
- Limitar a colocação dos pontos em incrementos de 15° quando desenha um triângulo, um retângulo ou um polígono.
- Limitar a manipulação de ângulos em incrementos de 15°.
- Limitar o raio de um círculo redimensionado em valores inteiros.

### Fixar objetos

Fixar objetos evita alterações acidentais quando move ou manipula outros objetos.

Pode fixar funções representadas graficamente, objetos geométricos, objetos de texto, os eixos do gráfico e o fundo.

- 1. Selecione o(s) objeto(s) que pretende fixar ou clique numa área vazia caso esteja a fixar o fundo.
- 2. Aceda ao menu de contexto e selecione Fixar.

Os objetos fixos apresentam um ícone de fixação  $\ell$  quando aponta para os mesmos.

3. Para abrir um objeto, aceda ao respetivo menu de contexto e selecione Abrir.

#### Notas:

- Embora não possa arrastar um ponto fixo, pode reposicioná-lo através da edição das suas coordenadas x e y.
- Não pode deslocar a área de trabalho enquanto o fundo estiver fixo.

## Alterar a cor da linha ou de preenchimento de um objeto

As alterações de cores efetuadas no software aparecem em tons de cinzento quando trabalha em documentos com uma unidade portátil TI-Nspire™ que não suporte cores. A cor é preservada quando mover os documentos de volta para o software.

- 1. Selecione o(s) objeto(s).
- 2. Aceda ao menu de contexto do objeto, clique em Cor e, em seguida, clique em Cor da linha ou Cor de preenchimento.
- 3. Selecione a cor a aplicar nos objetos.

### Alterar o aspeto de um objeto

- 1. No menu Acões, selecione Atributos.
- 2. Clique no objeto que pretende alterar. Pode alterar formas, linhas, gráficos ou eixos de gráficos.

Aparece a lista dos atributos para o objeto selecionado.

- 3. Prima  $\triangle$  e  $\blacktriangledown$  para percorrer a lista de atributos.
- 4. Em cada ícone de atributo, prima < ou > para percorrer as opções. Por exemplo, selecione Grossa, Fina ou Média para o atributo Espessura da linha.
- 5. Prima Enter para aplicar as alterações.
- 6. Prima ESC para fechar a ferramenta Atributos.

### Definir pontos, linhas geométricas e formas

- 1. Aceda ao menu de contexto do objeto.
- 2. Clique em Definir.
- 3. Escreva o texto da definição e, em seguida, prima Enter.

A definição anexa-se ao objeto e segue-o quando o move. A cor da definição corresponde à cor do objeto.

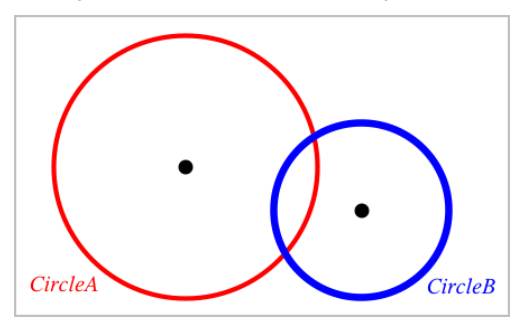

# Medir objetos

Os valores das medições são atualizados automaticamente quando manipula o objeto medido.

**Nota**: As medições dos objetos criados na aplicação Gráficos são apresentadas em unidades genéricas denominadas *u*. As medições dos

objetos criados na aplicação Geometria são apresentadas em centímetros (*cm*).

# Medir o comprimento de um segmento, arco da circunferência ou vetor

- 1. No menu Medição, selecione Comprimento. (Na aplicação Gráficos, clique em Geometria > Medição > Comprimento.)
- 2. Clique no objeto para apresentar o comprimento.

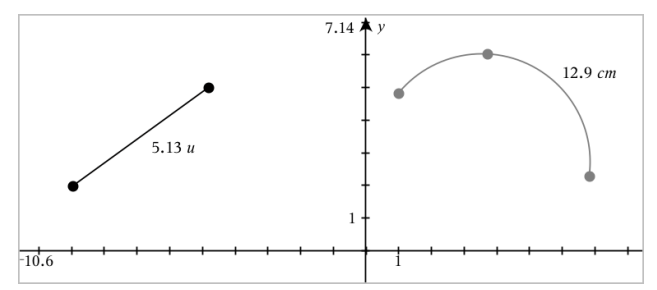

### Medir a distância entre dois pontos, um ponto e uma reta ou um ponto e uma circunferência

- 1. No menu Medição, selecione Comprimento. (Na aplicação Gráficos, clique em Geometria > Medição > Comprimento.)
- 2. Clique no primeiro ponto.
- 3. Clique no segundo ponto ou num ponto da reta ou da circunferência.

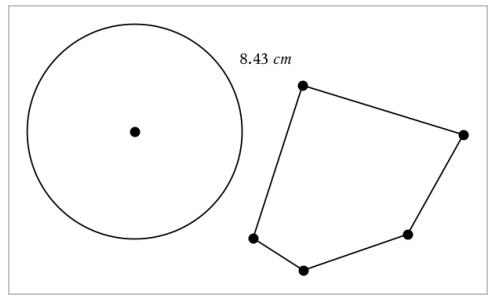

Neste exemplo, o comprimento é medido a partir do centro da circunferência para o vértice esquerdo superior do polígono.

Medir o perímetro de uma circunferência ou elipse ou o perímetro de um polígono, retângulo ou triângulo

- 1. No menu Medição, selecione Comprimento. (Na aplicação Gráficos, clique em Geometria > Medição > Comprimento.)
- 2. Clique no objeto para apresentar a circunferência ou o perímetro.

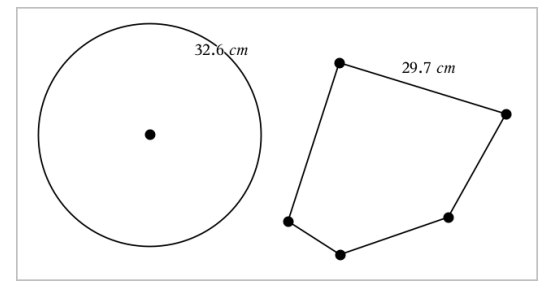

# Medir um lado de um triângulo, retângulo ou polígono

- 1. No menu Medição, selecione Comprimento. (Na aplicação Gráficos, clique em Geometria > Medição > Comprimento.)
- 2. Clique em dois pontos no objeto que formam o lado que pretende medir.

**Nota:** É necessário clicar em *dois pontos* para medir um lado. Ao clicar no lado, é medido o perímetro do objeto.

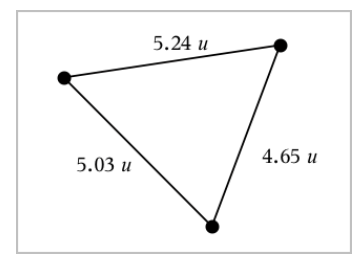

## Medir a área de um círculo, elipse, polígono, retângulo ou triângulo

**Nota:** Não pode medir a área de um polígono construído através da ferramenta Segmento.

- 1. No menu Medicão, selecione Área. (Na aplicação Gráficos, clique em Geometria > Medição > Área.)
- 2. Clique no objeto para apresentar a área.

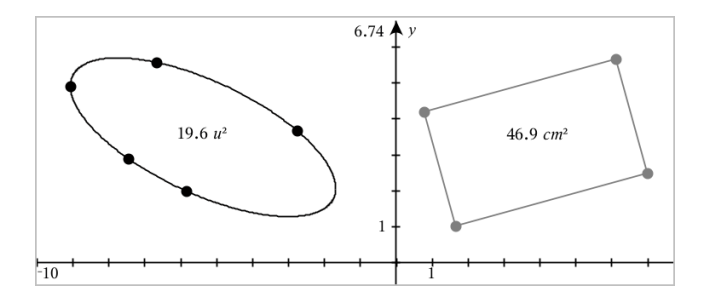

### Medir o declive de uma reta, semirreta, segmento ou vetor

- 1. No menu Medição, selecione Declive. (Na aplicação Gráficos, clique em Geometria > Medição > Declive.)
- 2. Clique no objeto para apresentar o declive.

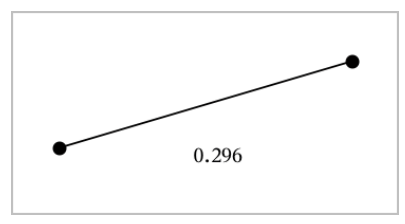

O valor é atualizado automaticamente quando manipula o objeto.

## Medir ângulos

Os ângulos medidos na aplicação Geometria vão de 0° a 180°. Os ângulos medidos na aplicação Gráficos vão de 0 radianos a π radianos. Para alterar a unidade do ângulo, utilize o menu Definições.

- 1. No menu Medicão, selecione Ângulo. (Na aplicação Gráficos, clique em Geometria > Medição > Ângulo.)
- 2. Clique em três localizações ou pontos para definir o ângulo. O segundo clique define o vértice.

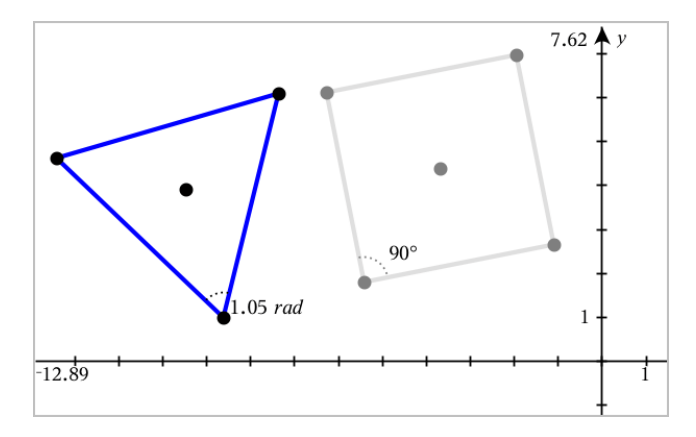

### Mover um valor medido

Arraste a medição para a localização pretendida.

**Nota:** Se mover uma medição para demasiado longe do respetivo objeto, a medição deixa de seguir o objeto. Contudo, o seu valor continua a ser atualizado quando manipula o objeto.

### Editar um comprimento medido

Pode definir o comprimento de um lado de um Triângulo, Retângulo ou Polígono através da edição do respetivo valor medido.

Clique duas vezes na medição e, em seguida, introduza o novo valor.

### Armazenar um valor medido como variável

Utilize este método para criar uma variável e atribuir-lhe um valor medido.

- 1. Aceda ao menu de contexto do item e selecione Armazenar.
- 2. Escreva um nome de variável para a medição armazenada.

#### Ligar um comprimento medido a uma variável existente

Utilize este método para atribuir um valor de comprimento medido a uma variável existente.

- 1. Aceda ao menu de contexto da medição e selecione Variáveis > Ligar a. O menu apresenta a lista de variáveis definidas atualmente.
- 2. Clique no nome da variável a que pretende ligar.

## Eliminar uma medição

Aceda ao menu de contexto da medição e selecione Eliminar.

### Bloquear ou desbloquear uma medição

- 1. Aceda o menu de contexto da medição e selecione Atributos.
- 2. Utilize as teclas de setas para cima/para baixo para realçar o atributo Bloquear.
- 3. Utilize as teclas de setas para a esquerda/direita para abrir ou fechar o bloqueio.

Enquanto o valor estiver bloqueado, não é possível efetuar manipulações que impliquem a alteração da medição.

# Transformar objectos

Pode aplicar transformações em objetos desenhados nas aplicações Gráficos e Geometria.

### Explorar a simetria

- 1. No menu Transformação, selecione Simetria. (Na aplicação Gráficos, clique em Geometria > Transformação > Simetria.)
- 2. Clique no objeto cuja simetria pretende explorar.
- 3. Clique numa localização ou ponto existente para estabelecer o ponto de simetria.

É apresentada uma imagem simétrica do objeto.

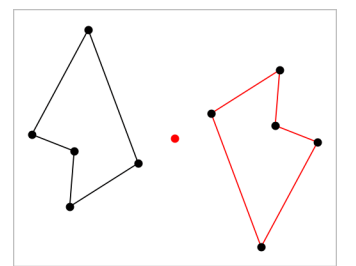

4. Manipule o objeto original ou o ponto de simetria para explorar a simetria.

# Explorar a reflexão

- 1. Crie uma reta ou um segmento para predefinir a reta sobre a qual o objeto será refletido.
- 2. No menu Transformação, selecione Reflexão. (Na aplicação Gráficos, clique em Geometria > Transformação > Reflexão.)
- 3. Clique no objeto cuja reflexão pretende explorar.
- 4. Clique na reta ou segmento de reflexão predefinido.

É apresentada uma imagem refletida do objeto.

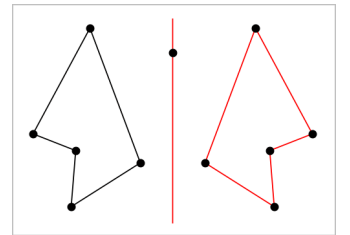

5. Manipule o objeto original ou a reta de simetria para explorar a reflexão.

### Explorar a translação

- 1. (Opcional) Crie um vetor para predefinir a distância e a direção da translação.
- 2. No menu Transformação, selecione Translação. (Na aplicação Gráficos, clique em Geometria > Transformação > Translação.)
- 3. Clique no objeto cuja translação pretende explorar.
- 4. Clique no vetor predefinido.

 $\Omega_{\rm H}$   $-$ 

Clique em duas localizações na área de trabalho para indicar a direção e a distância da translação.

É apresentada uma imagem transladada do objeto.

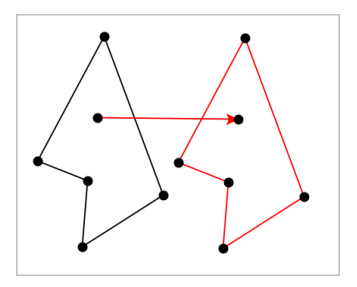

5. Manipule o objeto original ou o vetor para explorar a translação.

# Explorar a rotação

- 1. (Opcional) Crie uma medição de ângulo para servir de ângulo de rotação predefinido.
- 2. No menu Transformação, selecione Rotação. (Na aplicação Gráficos, clique em Geometria > Transformação > Rotação.)
- 3. Clique no objeto cuja rotação pretende explorar.
- 4. Clique numa localização ou ponto para definir o ponto de rotação.
- 5. Clique nos pontos do ângulo predefinido.

 $\Omega U -$ 

Clique em três localizações para definir um ângulo de rotação.

É apresentada uma imagem rodada do objeto.

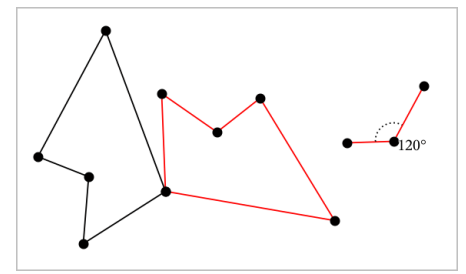

6. Manipule o objeto original ou o ponto de rotação para explorar a rotação.

## Explorar a homotetia

1. Crie um objeto de Texto com um valor numérico para servir de razão da homotetia predefinido.

**Nota:** Também pode utilizar um valor de comprimento medido como razão da homotetia. Tenha em atenção que se utilizar um valor elevado, poderá ter de ajustar o ecrã para observar o objeto da homotetia.

- 2. No menu Transformação, selecione Homotetia. (Na aplicação Gráficos, clique em Geometria > Transformação > Homotetia.)
- 3. Clique no objeto cuja homotetia pretende explorar.
- 4. Clique numa localização ou ponto existente para definir o centro da homotetia.
- 5. Clique no objeto de Texto ou na medida que defina a razão da homotetia. É apresentada uma imagem de homotetia do objeto.

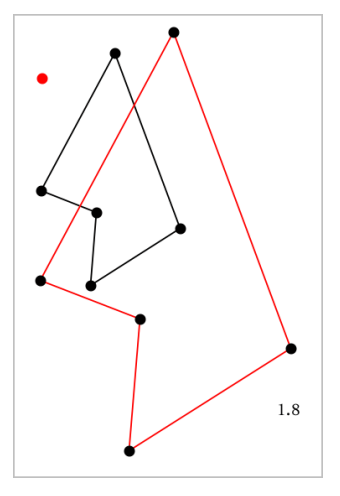

6. Manipule o objeto original ou o ponto central da homotetia para a explorar. Também pode editar o fator da homotetia.

# Explorar através de ferramentas de construção geométrica

Para investigar cenários, adicione objetos a partir das ferramentas de Construção. As construções são dinâmicas. O ponto médio de um segmento de reta, por exemplo, é atualizado automaticamente quando manipula os extremos.

Quando uma construção está decorrer, é apresentada uma ferramenta na área de trabalho (por exemplo, **Paralela** ). Para cancelar, prima **ESC**.

# Criar um ponto médio

Esta ferramenta permite-lhe determinar a bissetriz de um segmento ou definir um ponto médio entre dois pontos. Os pontos podem localizar-se num único objeto, em objetos separados ou na área de trabalho.

- 1. No menu Construção, selecione Ponto médio. (Na aplicação Gráficos, clique em Geometria > Construção > Ponto médio.)
- 2. Clique num ponto ou localização para definir o primeiro ponto.
- 3. Clique num segundo ponto ou localização para completar o ponto médio.

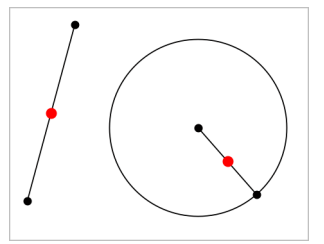

## Criar uma reta paralela

Esta ferramenta cria uma reta paralela em relação a uma reta existente. A linha existente pode ser um eixo de Gráficos ou qualquer lado de um triângulo, quadrado, retângulo ou polígono.

- 1. No menu Construção, selecione Paralela. (Na aplicação Gráficos, clique em Geometria > Construção > Paralela.)
- 2. Clique no objeto que servirá de reta de referência.
- 3. Clique numa localização para criar a reta paralela.

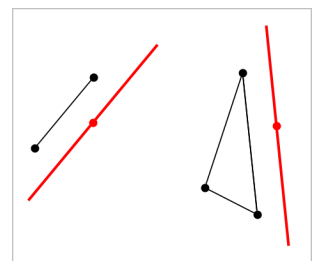

Pode arrastar a reta paralela para movê-la. Se manipular o objeto de referência, a reta permanece paralela.

# Criar uma reta perpendicular

Pode criar uma reta perpendicular a uma reta de referência. A referência pode ser um eixo, uma reta existente, um segmento, ou o lado de um triângulo, retângulo ou polígono.

- 1. No menu Construção, selecione Perpendicular. (Na aplicação Gráficos, clique em Geometria > Construção > Perpendicular.)
- 2. Clique numa localização ou ponto existente através do qual a reta perpendicular deve passar.
- 3. Clique no item que servirá de reta de referência.

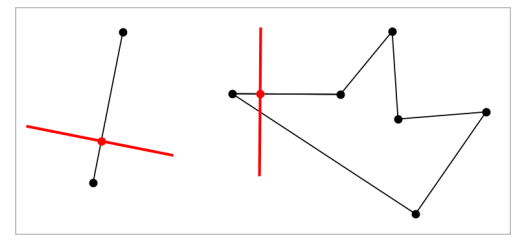

Pode arrastar o ponto de interseção para mover a perpendicular. Se manipular o objeto de referência, a reta continua perpendicular.

## Criar uma mediatriz

Pode criar uma mediatriz num segmento, num lado de um triângulo, retângulo ou polígono ou entre dois pontos.

- 1. No menu Construção, selecione Mediatriz . (Na aplicação Gráficos, clique em Geometria > Construção > Mediatriz .)
- 2. Clique no item que servirá de reta de referência.

 $01 -$ 

Clique em dois pontos para criar uma mediatriz entre eles.
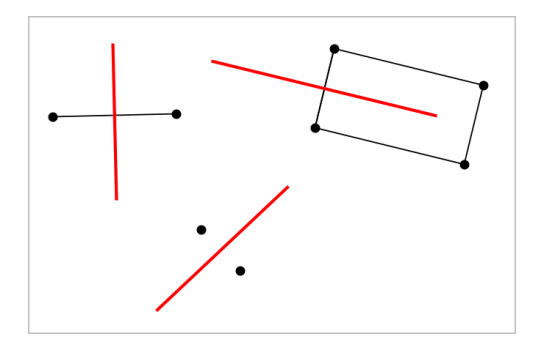

### Determinar a bissetriz de um ângulo

Esta ferramenta cria a bissetriz de um ângulo. Os pontos de um ângulo podem localizar-se em objetos existentes ou podem ser localizações na área de trabalho.

- 1. No menu Construção, selecione Bissetriz . (Na aplicação Gráficos, clique em Geometria > Construção > Bissetriz .)
- 2. Clique em três localizações ou pontos para definir o ângulo. O segundo clique define o vértice do ângulo.

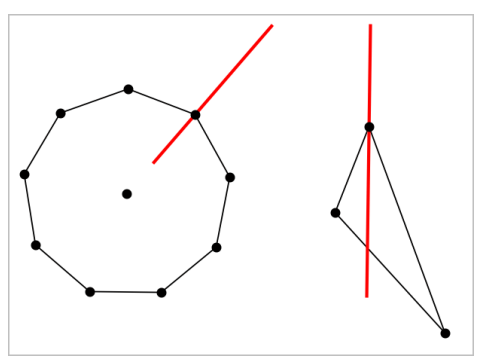

A bissetriz do ângulo é ajustada automaticamente quando manipula os respetivos pontos definidores.

### Criar um lugar geométrico

A ferramentas Lugar geométrico permite explorar o intervalo de movimento de um objecto em relação a outro objecto como limitado por um ponto partilhado.

1. Crie um segmento, uma reta ou uma circunferência.

2. Crie um ponto no segmento, na reta ou na circunferência.

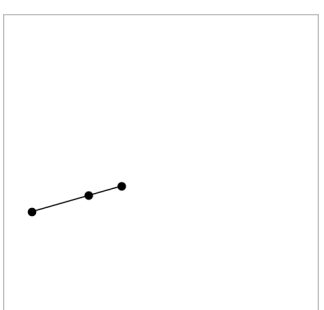

3. Crie outro objeto que utilize o ponto criado no passo anterior.

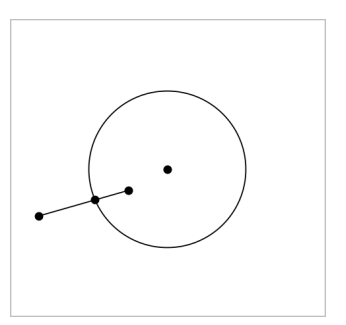

Circunferência criada para utilizar o ponto definido no segmento.

- 4. No menu Construção, selecione Lugar geométrico. (Na aplicação Gráficos, clique em Geometria > Construção > Lugar geométrico.)
- 5. Clique no ponto partilhado pelos objetos.
- 6. Clique no objeto definido para partilhar o ponto (este é o objeto a variar).

Aparece a imagem do lugar geométrico contínuo

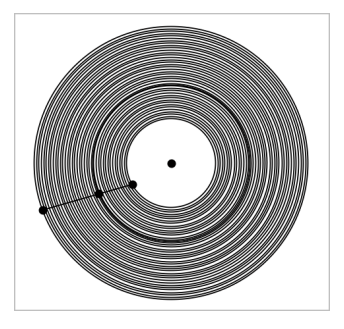

### Criar um compasso

Esta ferramenta tem um funcionamento semelhante ao de um compasso geométrico utilizado para desenhar circunferências no papel.

- 1. No menu Construção, selecione Compasso. (Na aplicação Gráficos, clique em Geometria > Construção > Compasso.)
- 2. Para definir a abertura (raio) do compasso:

Clique num segmento.

```
- \Omega-
```
Clique num dos lados de um triângulo, retângulo, polígono ou polígono regular.

```
- \Omega_{\rm H} -
```
Clique num de dois pontos ou localizações existentes na área de trabalho.

3. Clique numa localização para estabelecer o centro da circunferência e completar a construção.

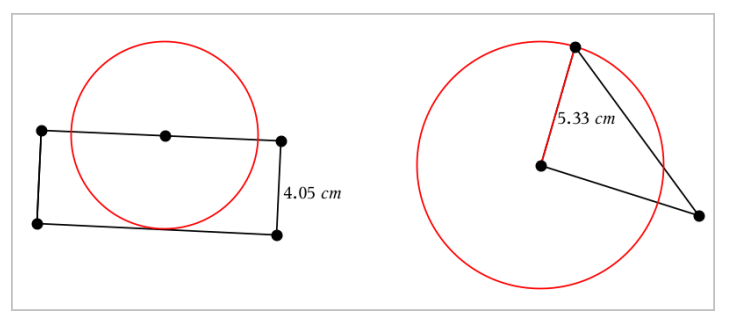

O raio é ajustado automaticamente quando manipula o segmento, lado ou pontos originais utilizados para definir o raio.

## Animar pontos em objetos

Pode animar qualquer ponto criado como um ponto num objeto ou num gráfico. Pode animar vários pontos em simultâneo.

### Animar um ponto

- 1. No menu Acões, selecione Atributos.
- 2. Clique no ponto para mostrar os respetivos atributos.
- 3. Prima ▼ para selecionar os atributos da animação.
- 4. Prima ◄ ou ► para escolher animação unidirecional ou alternada.
- 5. Introduza um valor para definir a velocidade da animação. Qualquer velocidade diferente de zero inicia a animação. Para inverter a direção, introduza um valor negativo.
- 6. Prima Enter para mostrar os controlos da animação  $\boxed{\blacksquare}$
- 7. Prima ESC para fechar a ferramenta Atributos.

### Interromper e retomar todas as animações

- Para colocar em pausa todas as animações numa página, clique em  $P_{\text{AlISA}}$   $||$
- Para retomar todas as animações, clique em Reproduzir ...

### Reiniciar todas as animações

O reinício coloca todas as animações em pausa e repõe todos os pontos animados nas posições que ocupavam quando foram animados pela primeira vez.

Para reiniciar uma animação, clique em Reiniciar ...

### Alterar ou parar a animação de um ponto

- 1. Clique em Reiniciar  $\boxed{4}$  para parar todas as animações.
- 2. No menu Acões, selecione Atributos.
- 3. Clique no ponto para mostrar os respetivos atributos.
- 4. Selecione o atributo da animação e digite uma nova velocidade da animação. Para parar a animação do ponto, introduza zero.

**Nota:** Se existirem outros pontos animados, os controlos da animação permanecem na área de trabalho.

## Ajustar os valores da variável com um seletor

Nas aplicações Gráficos, Geometria e Dados & Estatística, o controlo de um seletor permite ajustar ou animar a atribuição de valores para uma variável numérica.

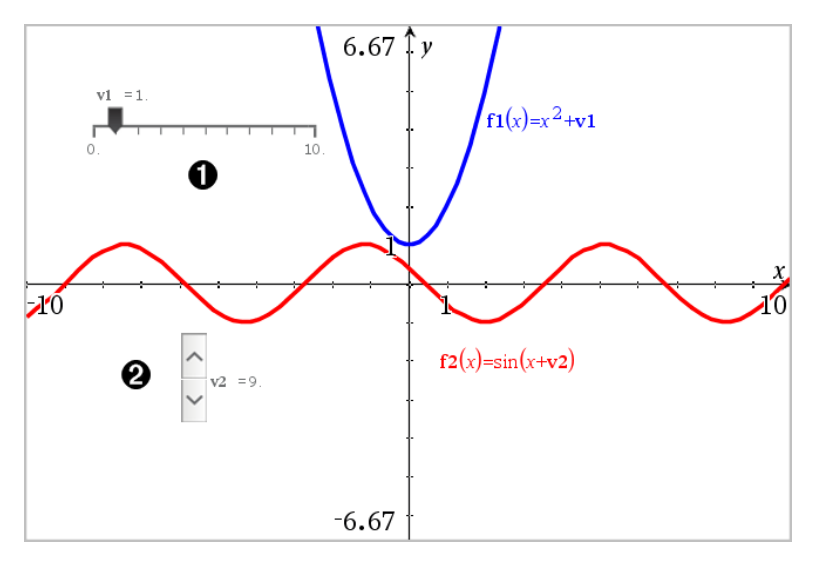

- Seletor horizontal para ajustar a variável *v1*.
- Seletor vertical minimizado para ajustar a variável *v2*.

#### Inserir um seletor

- 1. Abra as páginas Gráficos, Geometria ou Dados & Estatística.
- 2. No menu Ações, selecione Inserir seletor.

Abre-se o menu Definições do seletor.

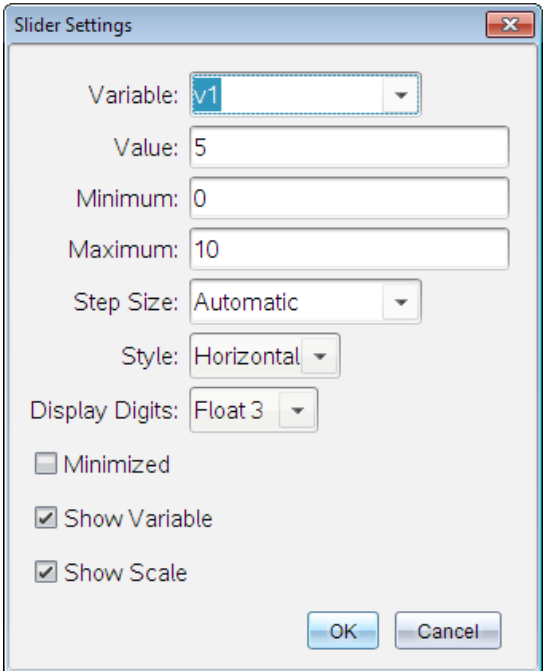

- 3. Introduza os valores pretendidos.
- 4. Clique em OK.

O seletor é apresentado na área de trabalho. Os pontos no seletor permitem mover ou esticar. Para remover os pontos, clique num espaço em branco na área de trabalho.

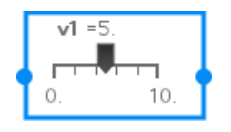

5. Para ajustar a variável, deslize o ponteiro (ou clique nas setas de um seletor minimizado).

#### Controlar o seletor

Utilize as opções no menu de contexto para mover ou eliminar o seletor e para iniciar ou parar a animação do mesmo. Também pode alterar as definições do seletor.

1. Aceda ao menu de contexto do seletor.

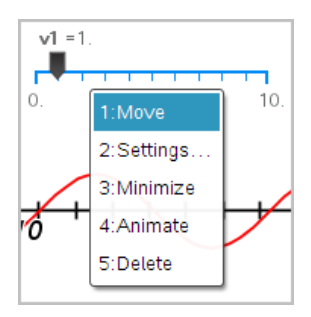

2. Clique numa opção para a selecionar.

# Definir (identificar) as coordenadas de um ponto

A aplicação Gráficos pode identificar e definir as coordenadas de um ponto existente, desde que o ponto tenha sido criado na aplicação Gráficos.

1. No menu Ações, selecione Coordenadas e Equações.

A ferramenta é apresentada na parte superior da área de trabalho

2. Toque no ponto cujas coordenadas pretende saber.

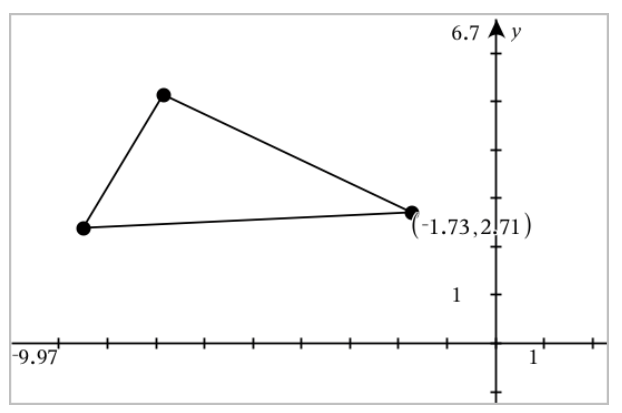

3. Prima Esc para fechar a ferramenta.

Se, posteriormente, mover o ponto para uma localização diferente, as coordenadas seguem o ponto e são atualizadas automaticamente.

# Apresentar <sup>a</sup> equação de um objeto geométrico

Pode apresentar a equação de uma reta, reta tangente, circunferência ou cónica geométrica, desde que o objeto tenha sido construído na vista Gráfico ou na janela analítica da vista Geometria Plana.

**Nota:** Devido a diferenças nas representações numéricas de cónicas analíticas e geométricas, a capacidade de converter uma cónica geométrica num modelo analítico pode, por vezes, estar indisponível. Isso é efetuado para evitar uma situação em que a cónica baseada no modelo seria diferente da geométrica.

- 1. No menu Acões, clique em Coordenadas e Equações.
- 2. Mova o ponto para o objeto.

A equação para o objeto aparece.

**Nota:** Caso se aproxime de um ponto definido na reta ou do centro de uma circunferência, as coordenadas para esse ponto aparecem em vez da equação. Afaste o ponteiro do ponto definido para obter a equação do objeto.

- 3. Clique para anexar a equação ao ponteiro.
- 4. Mova a equação para a localização pretendida e clique para ancorá-la.

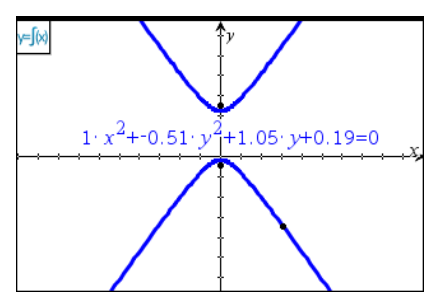

5. Prima Esc para sair da ferramenta.

# Utilizar a ferramenta Calcular

A ferramenta Calcular encontra-se disponível nas aplicações Gráficos e Geometria. Permite-lhe avaliar uma expressão matemática introduzida como objeto de texto. Uma expressão avaliada pode ser editada para nova avaliação.

No seguinte exemplo, um triângulo é construído e os ângulos são medidos com a ferramenta Ângulo no menu Medições. Em seguida, a ferramenta Calcular adiciona os ângulos.

1. Crie um objeto e apresente as medições do objeto.

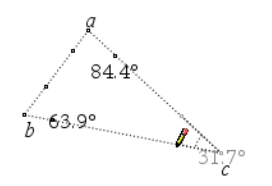

- 2. No menu Ações, clique em Texto.
- 3. Escreva a fórmula para cálculo. Neste exemplo, a fórmula adiciona as medições dos três ângulos.

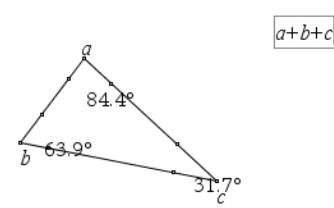

- 4. No menu Ações, clique em Calcular.
- 5. Clique na fórmula criada.

É-lhe pedido para selecionar um valor para cada termo na fórmula.

6. Clique na medição de cada ângulo quando pedido.

**Nota:** Se guardar uma medição como variável, pode selecioná-la quando pedido, clicando em ... Se o nome de uma medição guardada corresponder a um termo na fórmula, pode premir "L" quando pedido para esse termo.

Quando as variáveis da fórmula tiverem valores, a resposta aparece na área de trabalho.

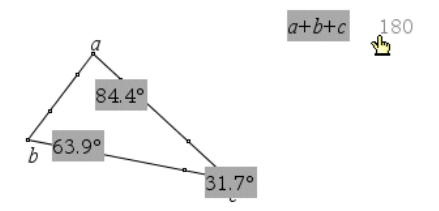

7. Prima Enter para ancorar o resultado como um novo objeto de texto.

# Gráficos em 3D

A vista Gráfico 3D permite-lhe criar e explorar gráficos tridimensionais de:

- Funções 3D da forma z(x,y)
- Gráficos paramétricos 3D

### Selecionar a vista Gráfico 3D

A vista Gráfico 3D está disponível em qualquer página de Gráficos

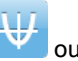

página de Geometria **A** 

No menu Ver, selecione Gráfico 3D.

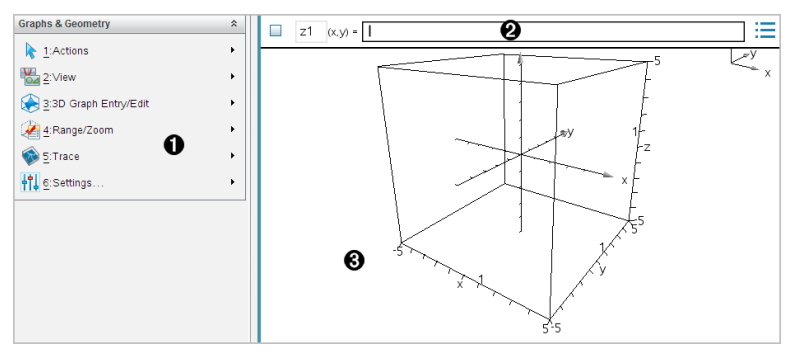

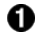

#### $\bigcirc$  Menu Gráficos 3D

- $\bullet$  Linha de entrada. Permite-lhe definir gráficos 3D. O tipo de gráfico predefinido é Função 3D, indicada por z*1*(*x,y*)=.
- **6** Área de trabalho Gráficos 3D. Mostra uma caixa 3D que contém gráficos definidos por si. Arraste para rodar a caixa.

### Representar graficamente funções 3D

1. Na vista Gráfico 3D, selecione Introdução/Edição do gráfico 3D > Função.

Aparece a linha de entrada.

 $(x,y) =$ |  $z1$ 

2. Introduza a expressão que define o gráfico. Pode introduzir a expressão ou utilizar os modelos de expressões para a construir.

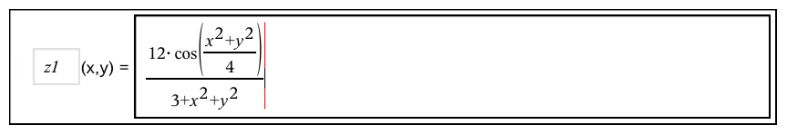

3. Prima Enter para criar o gráfico e ocultar a linha de entrada. Pode mostrar ou ocultar a linha de entrada a qualquer altura premindo Ctrl+G.

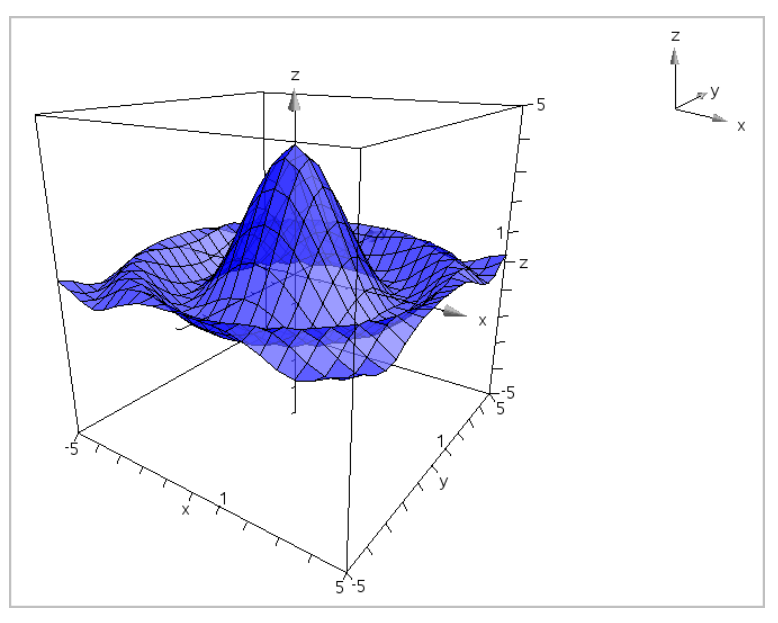

### Representar graficamente Equações paramétricas 3D

1. Na vista Gráfico 3D, selecione Introdução/Edição do gráfico 3D > Paramétrica.

Aparece a linha de entrada.

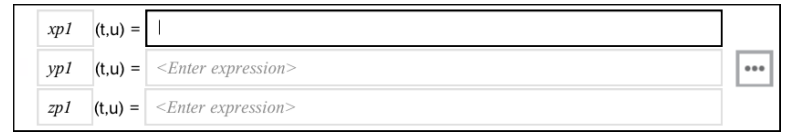

2. Escreva as equações que definem o gráfico.

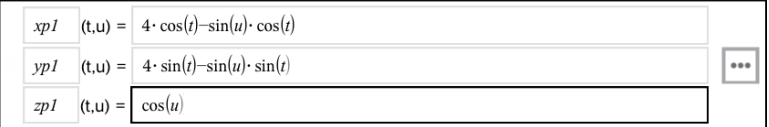

3. Prima Enter para desenhar o gráfico e ocultar a linha de entrada e o teclado. Pode mostrar ou ocultar a linha de entrada a qualquer altura premindo Ctrl+G.

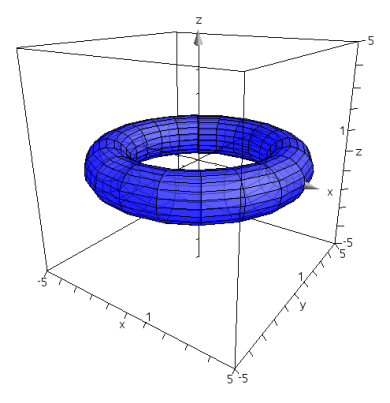

4. Para definir os parâmetros *tmin*, *tmax*, *umin* e *umax*, aceda ao menu de contexto do gráfico e selecione Editar Parâmetros.

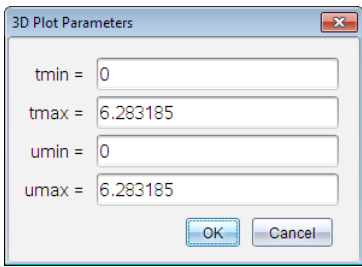

## Rodar a vista 3D

### Rodar manualmente

- 1. Prima R para ativar a ferramenta Rotação (apenas necessária para a unidade portátil TI-Nspire™ com Clickpad).
- 2. Prima uma das quatro teclas de setas para rodar o gráfico.

### <span id="page-265-0"></span>Rodar automaticamente

A rotação automática é equivalente à pressão contínua da tecla de seta para a direita.

1. Prima A.

O ícone de Rotação automática é apresentado e o gráfico roda.

- 2. (Opcional) Utilize as teclas de setas para cima e para baixo para explorar o gráfico em rotação.
- 3. Para parar a rotação e voltar à ferramenta Apontador, prima Esc.

### Visualizar a partir de orientações específicas

- 1. Se necessário, prima Esc para voltar à ferramenta Apontador.
- 2. Utilize as teclas de letras para selecionar a orientação:
	- Prima Z, Y ou X para visualizar ao longo dos eixos z, y ou x.
	- Prima a letra O para visualizar a partir da orientação predefinida.

# Editar um gráfico 3D

1. Clique duas vezes no gráfico para mostrar a expressão na linha de entrada.

 $01 -$ 

Aceda ao menu de contexto do gráfico e clique em Editar relação.

$$
1 \quad (x,y) = \boxed{\frac{12 \cdot \cos\left(\frac{x^2 + y^2}{4}\right)}{3 + x^2 + y^2}}
$$

- 2. Modifique a expressão existente ou introduza uma nova expressão na linha de entrada.
- 3. Prima Enter.

# Aceder ao histórico de gráficos

Para cada problema, o software armazena um histórico de relações definido na aplicação Gráficos e na vista Gráfico 3D, tais como gráficos de função f1 a f99 e gráficos de função 3D z1 a z99. Pode ver e editar estes itens através de um botão na linha de entrada.

### Ver o histórico

- 1. Prima Ctrl+G para ver a linha de entrada.
- 2. Clique no botão menu Histórico : na linha de entrada.

Aparece o menu. Quando aponta para o nome de cada item, a respetiva expressão aparece na linha de entrada.

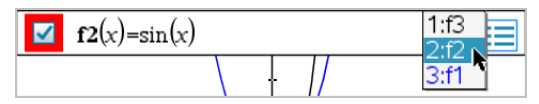

- 3. Selecione o nome da relação que pretende ver ou editar.
- 4. (Opcional) A partir da linha de entrada, utilize as teclas de setas para cima e para baixo para percorrer as relações definidas do mesmo tipo.

### Ver o histórico de tipos de relação específica

Utilize este método caso pretenda ver ou editar uma relação definida que não apareça no menu Histórico.

- 1. No menu Introdução/Edição de gráficos, clique no tipo de relação. Por exemplo, clique em Polar para mostrar a linha de entrada para a relação Polar seguinte disponível.
- 2. Clique no botão menu Histórico : con utilize as teclas de setas para cima e para baixo para percorrer as relações definidas do mesmo tipo.

### <span id="page-266-0"></span>Alterar <sup>o</sup> aspeto de um gráfico 3D

### Definir a cor das linhas e da superfície:

- 1. Aceda ao menu de contexto do objeto, clique em Cor e, em seguida, clique em Cor da linha ou Cor de preenchimento.
- 2. Clique numa amostra de cor para a aplicar.

### Definir cores de desenho personalizadas:

Pode atribuir cores diferentes às superfícies superior e inferior de um gráfico ou optar por colori-lo automaticamente, com base na altura ou no declive. Pode também definir a cor das linhas.

1. Aceda ao menu de contexto do gráfico e clique em Cor > Cor de desenho personalizada.

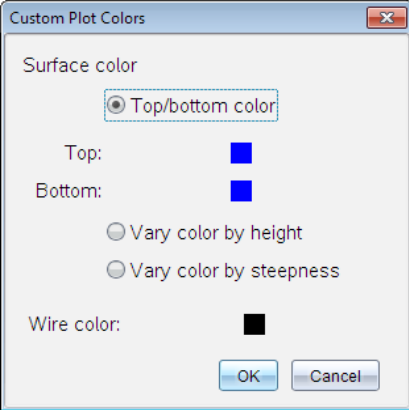

- 2. Selecione uma das três opções de cor da Superfície: Cor superior/inferior, Variar a cor conforme a altura ou Variar a cor conforme o declive.
	- Se selecionar a cor superior/inferior, clique nas amostras de cores para selecionar as cores das superfícies superior e inferior.
	- Se optar por variar a cor conforme a altura ou o declive, as cores são determinadas automaticamente.
- 3. Para definir a cor das linhas, clique nas amostras de cores e selecione a cor pretendida.

### Definir outros atributos de um gráfico:

- 1. Visualize o menu de contexto do gráfico e clique em **Atributos**. Pode definir os atributos que se seguem para o gráfico selecionado.
	- formato: superfície+linhas, apenas superfície ou apenas linhas
	- resolução x (introduza um valor entre 2-200\*, predefinição=21)
	- resolução y (introduza um valor entre 2-200\*, predefinição=21)
	- transparência (introduza um valor entre 0-100, predefinição=30)

\* As unidades portáteis estão limitadas a uma resolução de apresentação máxima de 21, independentemente do valor introduzido.

2. Defina os atributos como pretender e, em seguida, prima **Enter** para aceitar as alterações.

### <span id="page-268-0"></span>Mostrar ou ocultar a definição de um gráfico

Aceda ao menu de contexto do gráfico e clique em **Ocultar definicão** ou Mostrar definição.

### Mostrar <sup>e</sup> ocultar gráficos 3D

1. Na vista Gráfico 3D, selecione Acões > Ocultar/Mostrar.

A ferramenta Ocultar/Mostrar aparece e todos os itens escondidos são mostrados a cinzento.

- 2. Toque num gráfico para alterar o respetivo estado de ocultar/mostrar.
- 3. Para aplicar as alterações e sair da ferramenta, prima Esc.

**Nota:** Se pretende mostrar ou ocultar apenas a definição do gráfico, consulte a secção Mostrar ou ocultar a [definição](#page-268-0) de um gráfico.

### <span id="page-268-1"></span>Personalizar o ambiente da vista 3D

#### Definir a cor de fundo

▶ Visualize o menu de contexto para a área de trabalho e clique em Cor de fundo.

#### <span id="page-268-2"></span>Mostrar ou ocultar elementos de vista específicos

▶ No menu Ver, clique no item que pretende mostrar ou ocultar. Pode selecionar itens como caixa 3D, eixos, extremos da caixa, e legenda.

#### Definir os atributos visuais da caixa e dos eixos

- 1. Visualize o menu de contexto para a caixa e clique em Atributos. Pode definir os atributos que se seguem.
	- Mostrar ou ocultar marcas
	- Mostrar ou ocultar valores extremos
	- Mostrar ou ocultar setas nos eixos
	- Mostrar extremidades de setas 3D ou 2D
- 2. Defina os atributos como pretender e, em seguida, prima Enter para aceitar as alterações.

### Reduzir ou aumentar a vista 3D

▶ No menu Alcance/Zoom, clique em Reduzir caixa ou Aumentar caixa.

### Para alterar o Rácio de aspeto 3D:

- 1. a partir do menu Alcance/Zoom, clique em Razão de aspeto.
- 2. Introduza valores para os eixos x, y e z. O valor predefinido para cada eixo é 1.

### Alterar as definições do alcance

- No menu Alcance/Zoom, clique em Definicões de alcance. Pode definir os parâmetros que se seguem.
	- XMín (predefinição=-5) XMáx (predefinição=5) EscalaX (predefinição=Automático) Pode introduzir um valor numérico.
	- YMín (predefinição=-5) YMáx (predefinição=5) EscalaY (predefinição=Auto) Pode introduzir um valor numérico.
	- ZMín (predefinição=-5) ZMáx (predefinição=5) EscalaZ (predefinição=Auto) Pode introduzir um valor numérico.
	- qi  $\lambda$  (predefinição=35)  $f_i \lambda$  (predefinição=160) distância do olho (predefinição=11)

## Traçar na vista 3D

1. No menu Traçar, selecione Traçar z.

O ícone Traçar  $z \leq e$  o plano de traçagem aparecem, a par de uma linha de texto que indica o valor de traçagem "z=" atual.

2. Para mover a traçagem, prima sem soltar a tecla Shift e prima a tecla de seta para cima ou para baixo.

O texto "z=" é atualizado à medida que se move.

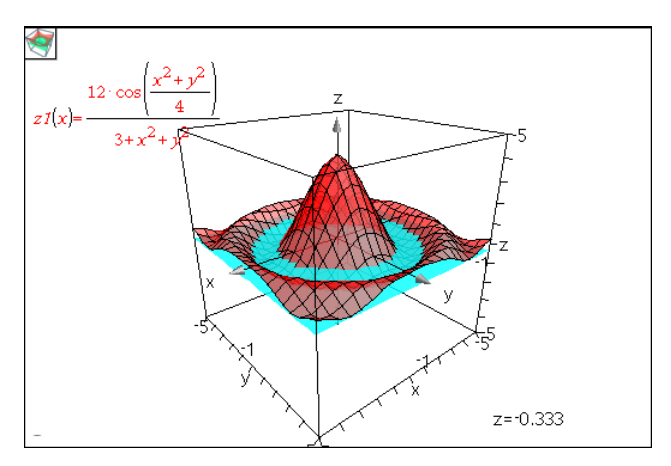

- 3. (Opcional) Utilize as quatro teclas de setas para rodar a vista e ver como o plano de traçagem e o gráfico se intercetam.
- 4. Para parar de traçar e voltar à ferramenta Apontador, prima Esc.

### Alterar as definições do traçado

1. No menu Traçar, selecione Configuração de traçado.

A caixa de diálogo Configuração de traçado 3D abre-se.

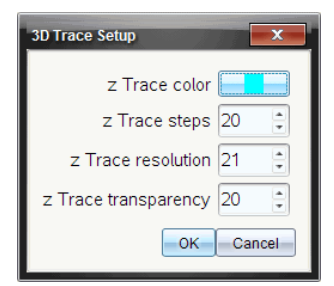

- 2. Introduza ou selecione as definições e clique em OK para as aplicar.
- 3. Se ainda não estiver a traçar, as novas definições têm efeito na próxima vez que traçar.

# Exemplo: Criar um gráfico 3D animado

1. Insira um novo problema e selecione a vista Gráfico 3D.

- 2. No menu Ações, selecione Inserir seletor, clique para posicioná-lo e introduza **tempo** como nome da variável.
- 3. Visualize o menu de contexto do seletor, selecione Definições e introduza os valores que se seguem.

Valor: 3.8 Mínimo: 3.2 Máximo: 4.4 Tamanho do passo: 0.1

4. Na linha de entrada, defina a função mostrada aqui:

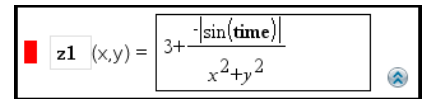

5. Arraste o seletor para ver o efeito da variável *tempo*.

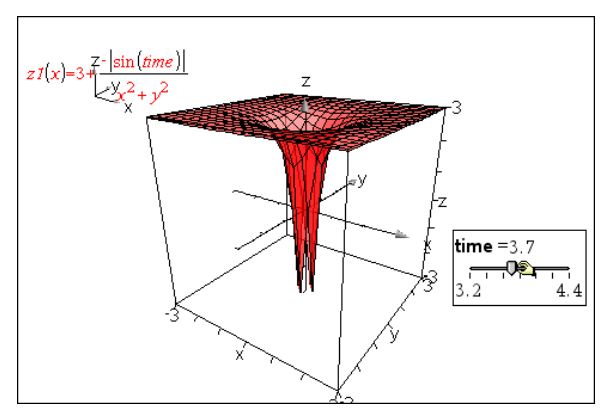

- 6. Adicione ajuste de visualização. Por exemplo:
	- [Alterar](#page-268-1) a cor de fundo da área de trabalho.
	- Ocultar a caixa, os eixos ou a [legenda.](#page-268-2)
	- Rodar [automaticamente](#page-265-0) o gráfico.
	- Alterar a cor de [preenchimento](#page-266-0) do gráfico e ocultar as retas.
	- Alterar a [transparência](#page-266-0) e tonalidades do gráfico.

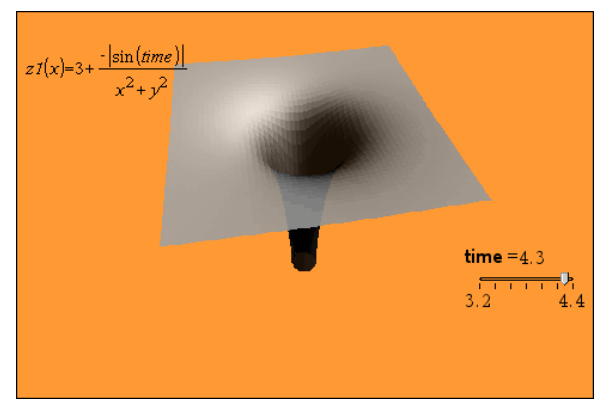

7. Para animar o gráfico, visualize o menu de contexto do seletor e selecione Animar. (Para parar, clique em Parar animação no menu de contexto.)

Pode combinar a rotação manual ou automática com a animação do seletor. Experimente com a resolução x e y para equilibrar a definição da curva relativamente à suavidade da animação.

# Aplicação Geometria

A aplicação Geometria permite-lhe:

- Criar e explorar objetos e construções geométricos.
- Manipular e medir objetos geométricos.
- Animar pontos em objetos e explorar o seu comportamento.
- Explorar as transformações dos objetos.

### Adicionar uma página de Geometria

Para iniciar um novo documento com uma página de Geometria em branco:

No menu Ficheiro principal, clique em Novo documento e, em seguida, clique em Adicionar Geometria.

Unidade portátil: Prima @n e selecione Geometria ...

Para adicionar uma página de Geometria no problema atual de um documento existente:

Na barra de ferramentas, clique em Inserir > Geometria.

Unidade portátil: Prima docy e selecione Inserir > Geometria.

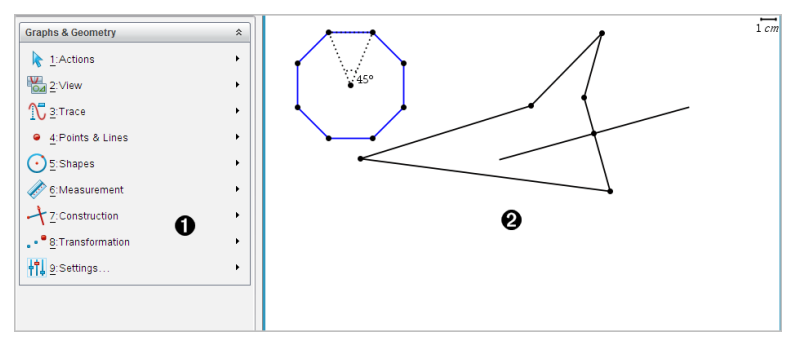

À Menu Geometria – Disponível sempre que estiver a visualizar uma página Geometria.

A Área de trabalho Geometria - Área onde cria e explora objetos geométricos.

# O que tem de saber

### Alterar as definições de gráficos e geometria

- 1. No menu Definições, selecione Definições.
- 2. Selecione as definições que pretende utilizar.
	- Ver dígitos. Define o formato de visualização dos números como decimais Flutuantes ou Fixos.
	- Ângulo do gráfico. Define a unidade do ângulo apenas para a aplicação Gráficos. Para utilizar as Definições do documento atuais, defina esta opção para Automático.
	- Ângulo da geometria. Define a unidade do ângulo apenas para a aplicação Geometria. Para utilizar as Definições do documento atuais, defina esta opção para Automático.
	- Ocultar automaticamente etiquetas dos gráficos. Na aplicação Gráficos, oculta a etiqueta que normalmente aparece junto a uma relação representada graficamente.
	- Mostrar valores dos extremos dos eixos. Apenas se aplica na aplicação Gráficos.
	- Mostrar sugestões para manipulação de funções. Apenas se aplica na aplicação Gráficos.
	- Localizar pontos de interesse automaticamente. Na aplicação Gráficos, mostra zeros, mínimos e máximos quando traça gráficos de função.
	- Clique em Restaurar para restaurar as predefinições de fábrica.
	- Clique em Marcar como predefinição para aplicar as definições atuais ao documento aberto e guardá-las como predefinição para novos documentos de Gráficos e Geometria.

### Utilizar menus de contexto

Os menus de contexto fornecem acesso rápido aos comandos e ferramentas mais utilizados aplicáveis a um objeto específico. Por exemplo, pode utilizar um menu de contexto para alterar a cor da linha de um objeto ou para agrupar um conjunto de objetos selecionados.

▶ Para ver o menu de contexto de um objeto proceda de uma das formas seguintes.

- Windows®: Clique com o botão direito do rato no objeto.
- Mac®: Prima sem soltar  $\rightarrow$  e clique no objeto.
- Unidade portátil: Mova o cursor para o objeto e prima  $\boxed{\text{ctrl}}$  menu.

### Encontrar objetos ocultos na aplicação Gráficos ou Geometria

Pode ocultar e mostrar valores finais individuais de gráficos, objetos geométricos, texto, etiquetas, medições e valores dos extremos dos eixos.

Para ver temporariamente gráficos ou objetos ocultados ou para os tornar novamente visíveis:

1. No menu Acões, selecione Ocultar/Mostrar.

A ferramenta Ocultar/Mostrar aparece na área de trabalho e todos os objetos ocultados se tornam visíveis em cores esbatidas.

- 2. Clique num objeto ou gráfico para alternar o estado entre Ocultar/Mostrar.
- 3. Para aplicar as alterações e fechar a ferramenta Ocultar/Mostrar, prima ESC.

### Introduzir uma imagem de fundo

Pode introduzir uma imagem como fundo para uma página de Gráficos ou Geometria. O formato do ficheiro de imagem pode ser .bmp, .jpg ou .png.

- 1. A partir do menu **Inserir**, clique em Imagem.
- 2. Vá para a imagem que pretende inserir, selecione-a e, em seguida, clique em Abrir.

Para obter informações sobre como mover, redimensionar e eliminar uma imagem de fundo, consulte a secção Trabalhar com [imagens](#page-136-0) no Software.

### Adicionar texto à área de trabalho de Gráficos ou Geometria

1. No menu Acões, selecione Texto.

A ferramenta Texto **Ab**I aparece na área de trabalho.

- 2. Clique na localização do texto.
- 3. Introduza o texto na caixa apresentada e prima Enter.

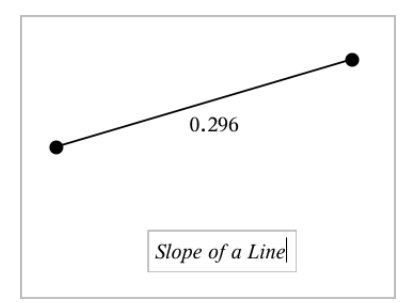

- 4. Para fechar a ferramenta Texto, prima ESC.
- 5. Clique duas vezes no texto para o editar.

### Eliminar uma relação e o respetivo gráfico

- 1. Clique no gráfico para selecionar a relação.
- 2. Prima Backspace ou DEL.

O gráfico é removido da área de trabalho e do histórico de gráficos.

# Introdução aos objetos geométricos

As ferramentas de Geometria podem ser acedidas a partir das aplicações Gráficos e Geometria. Pode utilizar estas ferramentas para desenhar e investigar objetos como pontos, linhas e formas.

- A vista de Gráficos mostra a área de trabalho dos Gráficos sobreposta na área de trabalho de Geometria. Pode selecionar, medir e alterar objetos em ambas as áreas de trabalho.
- A vista de Geometria plana mostra apenas os objetos criados na aplicação Geometria.

### Objetos criados na aplicação Gráficos

Os pontos, linhas e formas criados na aplicação Gráficos são objetos analíticos.

- Todos os pontos que definem estes objetos localizam-se no painel de gráfico x,y. Os objetos criados neste local só podem ser visualizados na aplicação Gráficos. Se alterar a escala dos eixos, o aspeto dos objetos será afetado.
- É possível ver e editar as coordenadas de qualquer ponto num objeto.

• É possível ver a equação de uma reta, reta tangente, círculo, ou cónica geométrica criados na aplicação Gráficos.

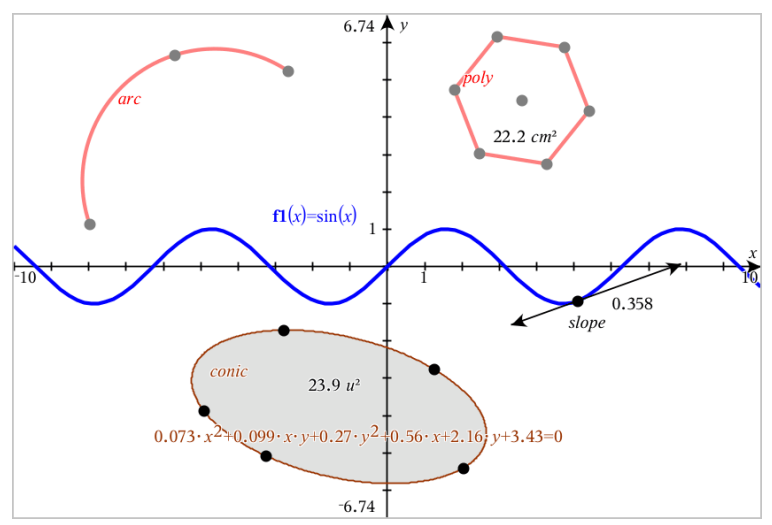

O polígono e o arco da circunferência foram criados na aplicação Geometria. A cónica e a onda de seno foram criados na aplicação Gráficos.

### Objetos criados na aplicação Geometria

Os pontos, linhas e formas criados na aplicação Geometria não são objetos analíticos.

- Os pontos que definem estes objetos não se encontram no painel de gráfico. Os objetos criados neste local podem ser visualizados nas aplicações Gráficos e Geometria. No entanto, não são afetados pelas alterações aos eixos x,y da aplicação Gráficos.
- Não é possível obter as coordenadas dos pontos de um objeto.
- Não é possível mostrar a equação de um objeto geométrico criado na aplicação Geometria

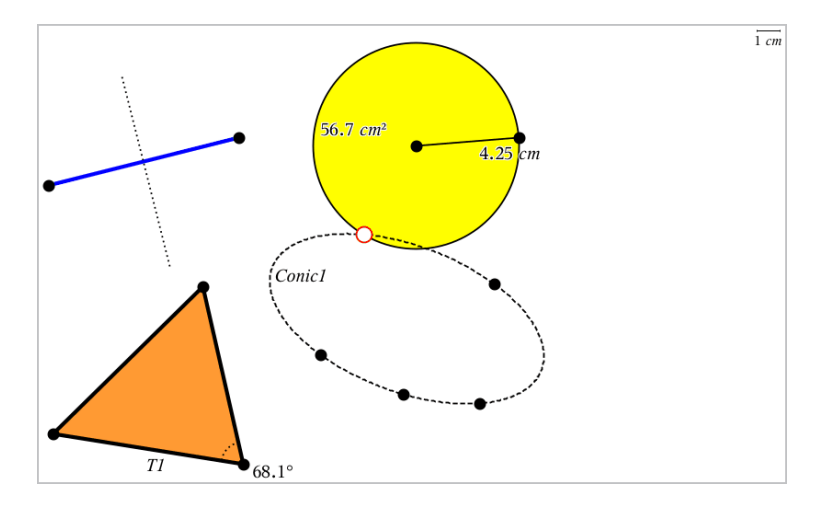

### Criar pontos <sup>e</sup> retas

Quando cria um objeto, aparece uma ferramenta na área de trabalho (por exemplo, Segmento  $\Box$ ). Para cancelar, prima ESC.

### Criar um ponto na área de trabalho

- 1. No menu Pontos e retas, selecione Ponto. (Na aplicação Gráficos, clique em Geometria > Pontos e retas > Ponto).
- 2. Clique numa localização para criar o ponto.
- 3. (Opcional) Defina o ponto.
- 4. Arraste um ponto para o mover.

### Criar um ponto num gráfico ou objeto

Pode criar um ponto numa reta, segmento, semirreta, eixo, vetor, circunferência ou gráfico.

- 1. No menu Pontos e retas, selecione Ponto em. (Na aplicação Gráficos, clique em Geometria > Pontos e retas > Ponto em).
- 2. Clique no gráfico ou objeto no qual pretende criar o ponto.
- 3. Clique numa localização do objeto para colocar o ponto.

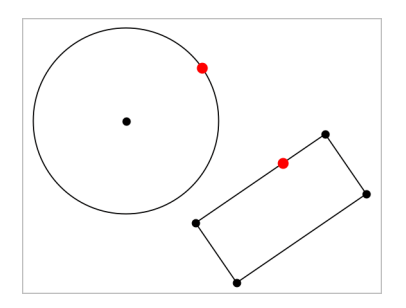

### Identificar pontos de interseção

- 1. No menu Pontos e retas, selecione Pontos de interseção. (Na aplicação Gráficos, clique em Geometria > Pontos e retas > Pontos de interseção).
- 2. Clique em dois objetos de interseção para adicionar pontos nas respetivas interseções.

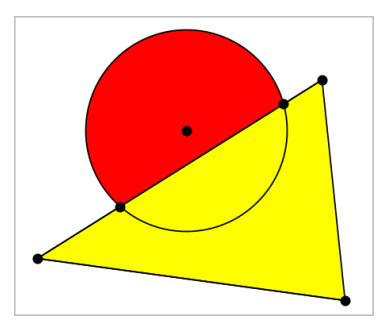

### Criar uma reta

- 1. No menu Pontos e retas, selecione Reta. (Na aplicação Gráficos, clique em Geometria > Pontos e retas > Reta).
- 2. Clique numa localização para definir um ponto na reta.
- 3. Clique numa segunda localização para definir a direção da reta e o comprimento da parte visível.

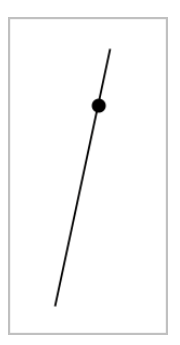

4. Para mover uma reta, arraste o ponto identificador. Para rodar a reta, arraste qualquer ponto exceto o ponto identificador ou as extremidades. Para expandir a parte visível, arraste a partir de uma das extremidades.

### Criar um segmento

- 1. No menu Pontos e retas, selecione Segmento. (Na aplicação Gráficos, clique em Geometria > Pontos e retas > Segmento).
- 2. Clique em duas localizações para definir as extremidades do segmento.

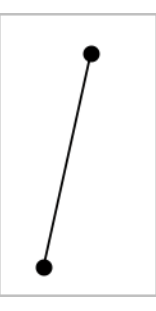

3. Para mover um segmento, arraste qualquer ponto exceto as extremidades. Para manipular a direção ou comprimento, arraste uma das extremidades.

#### Criar uma semirreta

- 1. No menu Pontos e retas, selecione Semirreta. (Na aplicação Gráficos, clique em Geometria > Pontos e retas > Semirreta).
- 2. Clique numa localização para definir a extremidade da semirreta.
- 3. Clique numa segunda localização para definir a direção.

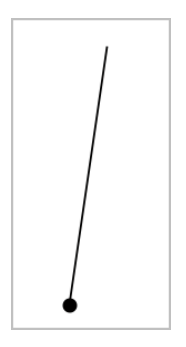

Para mover uma semirreta, arraste o ponto identificador. Para rodar a semirreta, arraste um dos pontos exceto o ponto identificador ou a extremidade. Para expandir a parte visível, arraste a partir da extremidade.

### Criar uma tangente

Pode criar uma reta tangente num ponto específico num objeto geométrico ou gráfico da função.

- 1. No menu Pontos e retas, selecione Tangente. (Na aplicação Gráficos, clique em Geometria > Pontos e retas > Tangente).
- 2. Clique num objeto para o selecionar.
- 3. Clique numa localização no objeto para criar a tangente.

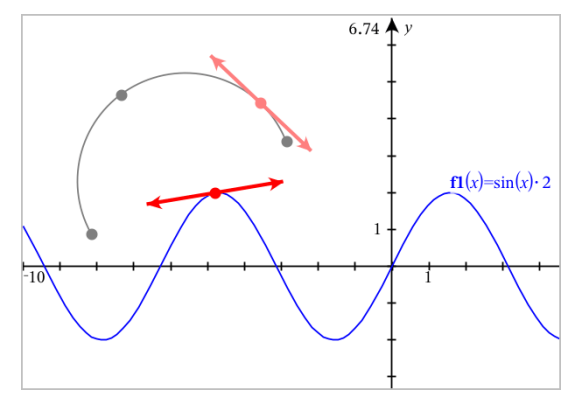

4. Arraste uma tangente para a mover. A tangente permanece anexada ao objeto ou gráfico.

### Criar um vetor

- 1. No menu Pontos e retas, selecione Vetor. (Na aplicação Gráficos, clique em Geometria > Pontos e retas > Vetor).
- 2. Clique numa localização para estabelecer o ponto inicial do vetor.
- 3. Clique numa segunda localização para especificar a direção e o comprimento e complete o vetor.

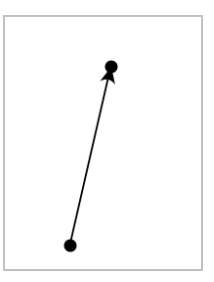

4. Para mover um vetor, arraste um dos pontos exceto as extremidades. Para manipular o comprimento e/ou direção, arraste uma das extremidades.

**Nota:** Se criar um ponto final num eixo ou noutro objeto, só pode mover o ponto final ao longo desse objeto.

### Criar um arco da circunferência

- 1. No menu Pontos e retas, selecione Arco da circunferência. (Na aplicação Gráficos, clique em Geometria > Pontos e retas > Arco da circunferência).
- 2. Clique numa localização ou ponto para estabelecer o ponto inicial do arco.
- 3. Clique num segundo ponto para estabelecer um ponto intermédio através do qual o arco passará.
- 4. Clique num terceiro ponto para definir o ponto final e completar o arco.

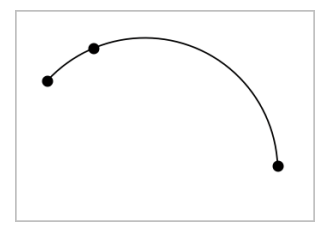

5. Para mover um arco, arraste o perímetro. Para manipular o arco, arraste um dos três pontos definidores.

# Criar formas geométricas

As ferramentas Formas permitem-lhe explorar circunferências, polígonos, cónicas e outros objetos geométricos.

À medida que cria uma forma, aparece uma ferramenta na área de trabalho (por exemplo, Circunferência  $\bigcirc$ ). Para cancelar a forma, prima ESC.

### Criar uma circunferência

- 1. No menu Formas, selecione Circunferência. (Na aplicação Gráficos, clique em Geometria > Formas > Circunferência.)
- 2. Clique numa localização ou ponto para posicionar o centro da circunferência.
- 3. Clique numa localização ou ponto para estabelecer o raio e completar a circunferência.

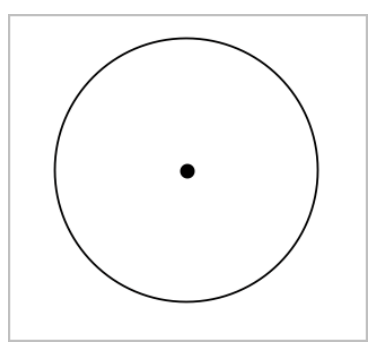

4. Para redimensionar uma circunferência, arraste-a. Para mover a circunferência, arraste o centro.

### Criar um triângulo

- 1. No menu Formas, selecione Triângulo. (Na aplicação Gráficos, clique em Geometria > Formas > Triângulo.)
- 2. Clique em três localizações para estabelecer os vértices do triângulo.

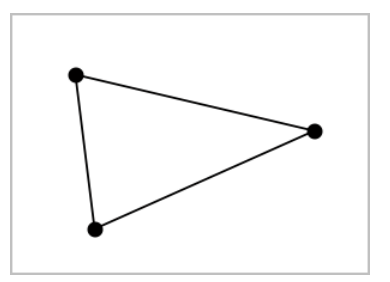

3. Para manipular um triângulo, arraste um dos seus pontos. Para mover o triângulo, arraste um dos lados.

### Criar um retângulo

- 1. No menu Formas, selecione Retângulo. (Na aplicação Gráficos, clique em Geometria > Formas > Retângulo.)
- 2. Clique numa localização ou ponto para estabelecer o primeiro canto do retângulo.
- 3. Clique noutra localização para estabelecer o segundo canto.

Aparece um lado do retângulo.

4. Clique para estabelecer a distância até ao lado oposto e completar o retângulo.

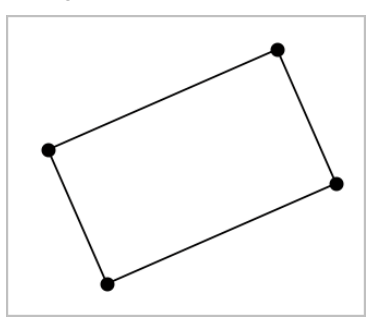

5. Para rodar um retângulo, arraste um dos seus dois primeiros pontos. Para expandir o retângulo, arraste um dos seus dois últimos pontos. Para mover o retângulo, arraste um dos lados.

### Criar um polígono

- 1. No menu Formas, selecione Polígono. (Na aplicação Gráficos, clique em Geometria > Formas > Polígono.)
- 2. Clique numa localização ou ponto para estabelecer o primeiro vértice do polígono.
- 3. Clique para estabelecer cada vértice adicional.
- 4. Para completar o polígono, clique no primeiro vértice.

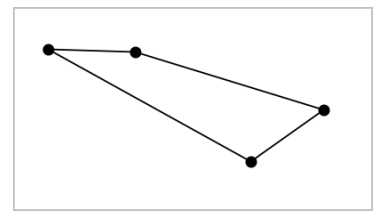

5. Para manipular um polígono, arraste um dos vértices. Para mover o polígono, arraste um dos lados.

#### Criar um polígono regular

- 1. No menu Formas, selecione Polígono regular. (Na aplicação Gráficos, clique em Geometria > Formas > Polígono regular.)
- 2. Clique uma vez na área de trabalho para estabelecer o ponto central.
- 3. Clique numa segunda localização para estabelecer o primeiro vértice e o raio.

É formado um polígono regular de 16 lados O número de lados aparece entre chavetas. Por exemplo, {16}.

- 4. Arraste um dos vértices num movimento circular para definir o número de lados.
	- Arraste para a direita para reduzir o número de lados.
	- Arraste para a esquerda para adicionar diagonais.

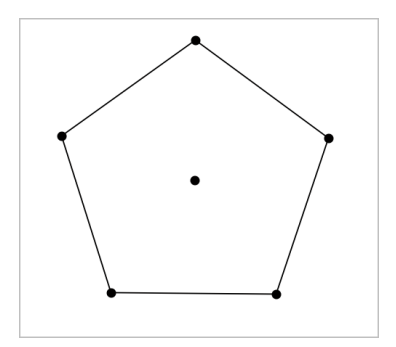

5. Para redimensionar ou rodar um polígono regular, arraste um dos seus vértices. Para mover o polígono regular, arraste um dos lados.

#### Criar uma elipse

- 1. No menu Formas, selecione Elipse. (Na aplicação Gráficos, clique em Geometria > Formas > Elipse.)
- 2. Clique em duas localizações ou pontos para estabelecer os focos.
- 3. Clique para estabelecer um ponto na elipse e completar a forma.

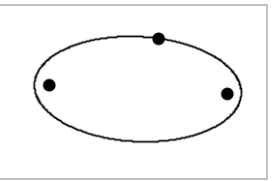

4. Para manipular uma elipse, arraste um dos seus três pontos definidores. Para mover a elipse, arraste-a.

#### Criar uma parábola (de foco e vértice)

- 1. No menu Formas, selecione Parábola. (Na aplicação Gráficos, clique em Geometria > Formas > Parábola.)
- 2. Clique numa localização para estabelecer o foco.
- 3. Clique numa localização para estabelecer o vértice e completar a parábola.
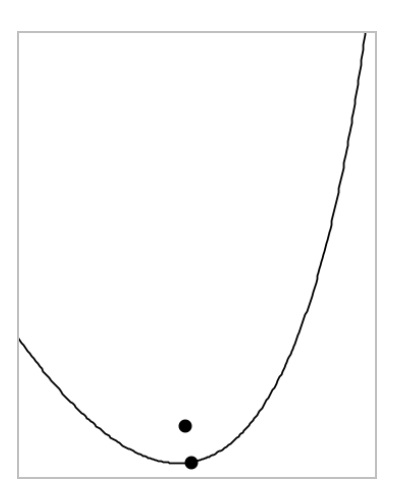

4. Para manipular uma parábola, arraste o foco ou o vértice. Para mover a parábola, arraste-a a partir de qualquer ponto.

## Criar uma parábola (de foco e diretriz)

- 1. Criar uma reta para servir de diretriz.
- 2. No menu Formas, selecione Parábola. (Na aplicação Gráficos, clique em Geometria > Formas > Parábola.)
- 3. Clique numa localização para estabelecer o foco.
- 4. Clique na reta para estabelecê-la como diretriz.

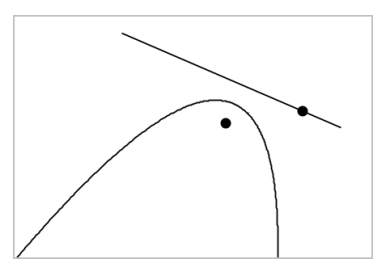

5. Para manipular uma parábola, rode ou mova a diretriz ou arraste o foco. Para mover a parábola, selecione a diretriz e o foco e, em seguida, arraste um dos objetos.

## Criar uma hipérbole

- 1. No menu Formas, selecione Hipérbole. (Na aplicação Gráficos, clique em Geometria > Formas > Hipérbole.)
- 2. Clique em duas localizações para estabelecer os focos.
- 3. Clique numa terceira localização para completar a hipérbole.

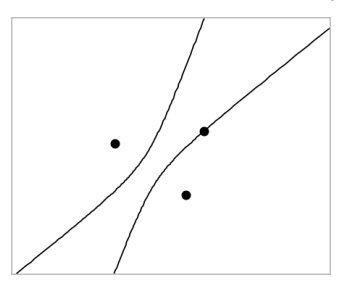

4. Para manipular uma hipérbole, arraste um dos três pontos definidores. Para mover a hipérbole, arraste-a a partir de qualquer outro local na forma.

#### Criar uma cónica por cinco pontos

- 1. No menu Formas, selecione Cónica por cinco pontos. (Na aplicação Gráficos, clique em Geometria > Formas > Cónica por cinco pontos.)
- 2. Clique em cinco localizações para estabelecer os cinco pontos na forma. Dependendo do padrão dos pontos, a cónica pode ser uma hipérbole ou uma elipse.

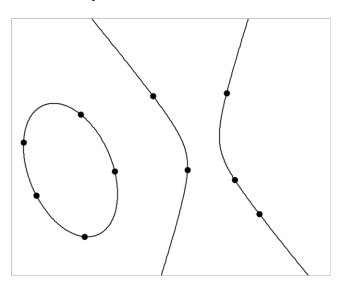

3. Para manipular uma cónica, arraste um dos cinco pontos definidores. Para mover a cónica, arraste-a a partir de qualquer outro local na forma.

# Noções básicas sobre como trabalhar com objetos

### Selecionar e anular a seleção de objetos

Pode selecionar um objeto individualmente ou vários objetos. Selecione vários objetos quando os pretender mover, colorir ou eliminar em conjunto.

1. Clique num objeto ou gráfico para o selecionar.

O objeto pisca para indicar a seleção.

- 2. Clique nos objetos adicionais para os adicionar à seleção.
- 3. Efetue a operação (como mover ou definir a cor).
- 4. Para anular a seleção de todos os objetos, clique num espaço vazio na área de trabalho.

### Agrupar e desagrupar objetos geométricos

Agrupar objetos permite-lhe selecioná-los novamente como conjunto, mesmo depois de ter anulado a seleção dos mesmos para trabalhar com outros objetos.

1. Clique em cada objeto para o adicionar à seleção atual.

Os objetos selecionados piscam.

- 2. Aceda ao menu de contexto do(s) objeto(s) selecionado(s).
- 3. Clique em Agrupar. Já pode selecionar todos os itens do grupo ao clicar em qualquer um dos membros do mesmo.
- 4. Para dividir um grupo em objetos individuais, aceda ao menu de contexto de um dos objetos do conjunto e clique em Desagrupar.

#### Eliminar objetos

- 1. Aceda ao menu de contexto do(s) objeto(s).
- 2. Clique em Eliminar.

Não pode eliminar a origem, os eixos nem os pontos que representem variáveis bloqueadas, mesmo que esses itens estejam incluídos na seleção.

## Mover objetos

Pode mover um objeto, grupo ou combinação de objetos e grupos selecionados.

**Nota:** Se um objeto inamovível (como os eixos de um gráfico ou um ponto com coordenadas bloqueadas) estiver incluído numa seleção ou grupo, não pode mover nenhum dos objetos. Tem de cancelar a seleção e, em seguida, selecionar apenas itens amovíveis.

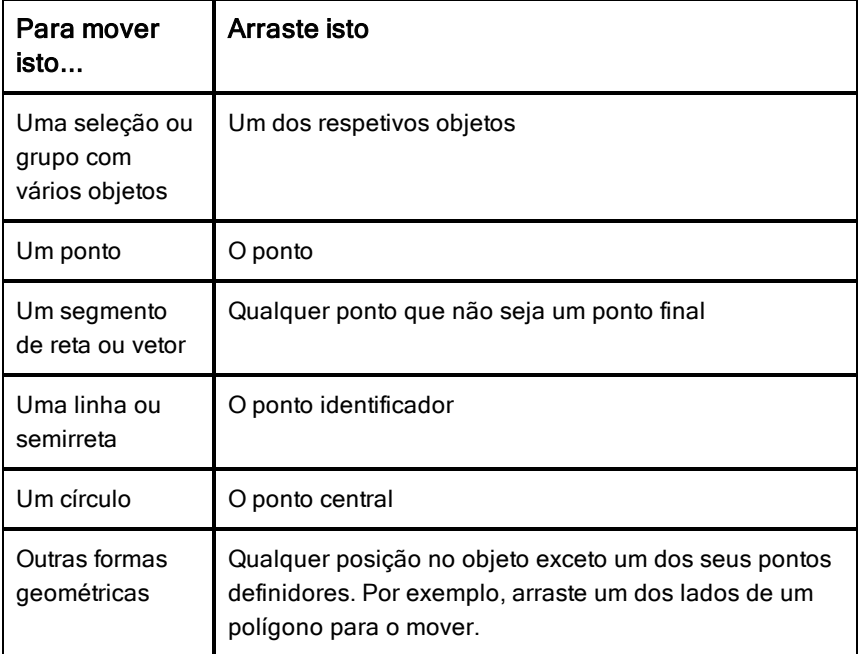

#### Limitar o movimento de um objeto

Premir sem soltar a tecla SHIFT antes de arrastar um objeto permite-lhe limitar a forma como determinados objetos são desenhados, movidos ou manipulados.

Utilize a funcionalidade de limitação para:

- Redimensionar apenas um eixo na aplicação Gráficos.
- Deslocar a área de trabalho horizontal ou verticalmente, dependendo da direção em que arrastar inicialmente.
- Limitar a movimentação dos objetos horizontal ou verticalmente.
- Limitar a colocação dos pontos em incrementos de 15° quando desenha um triângulo, um retângulo ou um polígono.
- Limitar a manipulação de ângulos em incrementos de 15°.
- Limitar o raio de um círculo redimensionado em valores inteiros.

### Fixar objetos

Fixar objetos evita alterações acidentais quando move ou manipula outros objetos.

Pode fixar funções representadas graficamente, objetos geométricos, objetos de texto, os eixos do gráfico e o fundo.

- 1. Selecione o(s) objeto(s) que pretende fixar ou clique numa área vazia caso esteja a fixar o fundo.
- 2. Aceda ao menu de contexto e selecione Fixar.

Os objetos fixos apresentam um ícone de fixação  $\ell$  quando aponta para os mesmos.

3. Para abrir um objeto, aceda ao respetivo menu de contexto e selecione Abrir.

#### Notas:

- Embora não possa arrastar um ponto fixo, pode reposicioná-lo através da edição das suas coordenadas x e y.
- Não pode deslocar a área de trabalho enquanto o fundo estiver fixo.

## Alterar a cor da linha ou de preenchimento de um objeto

As alterações de cores efetuadas no software aparecem em tons de cinzento quando trabalha em documentos com uma unidade portátil TI-Nspire™ que não suporte cores. A cor é preservada quando mover os documentos de volta para o software.

- 1. Selecione o(s) objeto(s).
- 2. Aceda ao menu de contexto do objeto, clique em Cor e, em seguida, clique em Cor da linha ou Cor de preenchimento.
- 3. Selecione a cor a aplicar nos objetos.

### Alterar o aspeto de um objeto

- 1. No menu Acões, selecione Atributos.
- 2. Clique no objeto que pretende alterar. Pode alterar formas, linhas, gráficos ou eixos de gráficos.

Aparece a lista dos atributos para o objeto selecionado.

- 3. Prima  $\triangle$  e  $\blacktriangledown$  para percorrer a lista de atributos.
- 4. Em cada ícone de atributo, prima < ou > para percorrer as opções. Por exemplo, selecione Grossa, Fina ou Média para o atributo Espessura da linha.
- 5. Prima Enter para aplicar as alterações.
- 6. Prima ESC para fechar a ferramenta Atributos.

#### Definir pontos, linhas geométricas e formas

- 1. Aceda ao menu de contexto do objeto.
- 2. Clique em Definir.
- 3. Escreva o texto da definição e, em seguida, prima Enter.

A definição anexa-se ao objeto e segue-o quando o move. A cor da definição corresponde à cor do objeto.

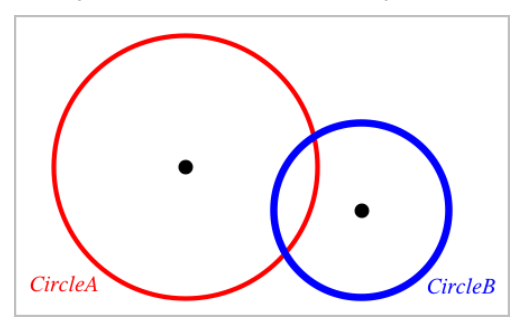

# Medir objetos

Os valores das medições são atualizados automaticamente quando manipula o objeto medido.

**Nota**: As medições dos objetos criados na aplicação Gráficos são apresentadas em unidades genéricas denominadas *u*. As medições dos

objetos criados na aplicação Geometria são apresentadas em centímetros (*cm*).

## Medir o comprimento de um segmento, arco da circunferência ou vetor

- 1. No menu Medição, selecione Comprimento. (Na aplicação Gráficos, clique em Geometria > Medição > Comprimento.)
- 2. Clique no objeto para apresentar o comprimento.

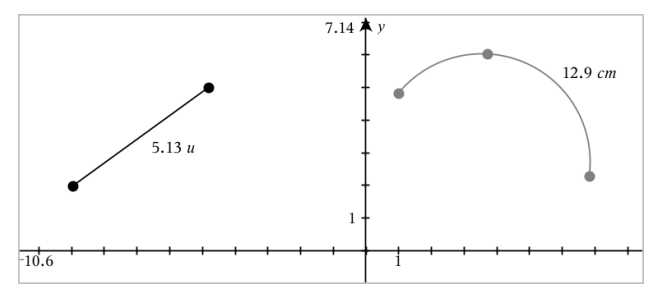

#### Medir a distância entre dois pontos, um ponto e uma reta ou um ponto e uma circunferência

- 1. No menu Medição, selecione Comprimento. (Na aplicação Gráficos, clique em Geometria > Medição > Comprimento.)
- 2. Clique no primeiro ponto.
- 3. Clique no segundo ponto ou num ponto da reta ou da circunferência.

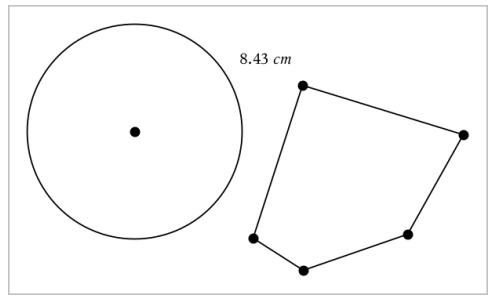

Neste exemplo, o comprimento é medido a partir do centro da circunferência para o vértice esquerdo superior do polígono.

Medir o perímetro de uma circunferência ou elipse ou o perímetro de um polígono, retângulo ou triângulo

- 1. No menu Medição, selecione Comprimento. (Na aplicação Gráficos, clique em Geometria > Medição > Comprimento.)
- 2. Clique no objeto para apresentar a circunferência ou o perímetro.

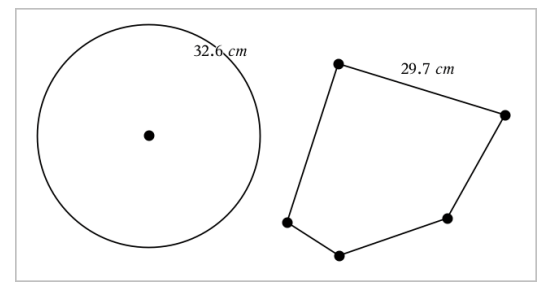

## Medir um lado de um triângulo, retângulo ou polígono

- 1. No menu Medição, selecione Comprimento. (Na aplicação Gráficos, clique em Geometria > Medição > Comprimento.)
- 2. Clique em dois pontos no objeto que formam o lado que pretende medir.

**Nota:** É necessário clicar em *dois pontos* para medir um lado. Ao clicar no lado, é medido o perímetro do objeto.

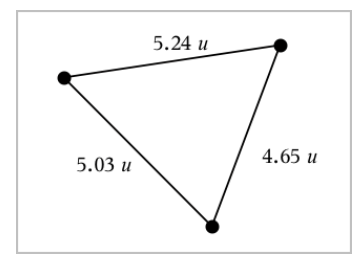

## Medir a área de um círculo, elipse, polígono, retângulo ou triângulo

**Nota:** Não pode medir a área de um polígono construído através da ferramenta Segmento.

- 1. No menu Medicão, selecione Área. (Na aplicação Gráficos, clique em Geometria > Medição > Área.)
- 2. Clique no objeto para apresentar a área.

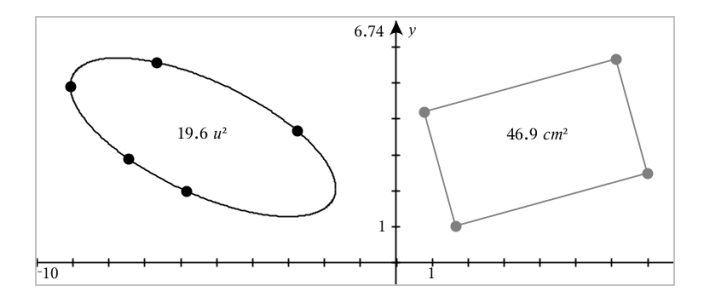

#### Medir o declive de uma reta, semirreta, segmento ou vetor

- 1. No menu Medição, selecione Declive. (Na aplicação Gráficos, clique em Geometria > Medição > Declive.)
- 2. Clique no objeto para apresentar o declive.

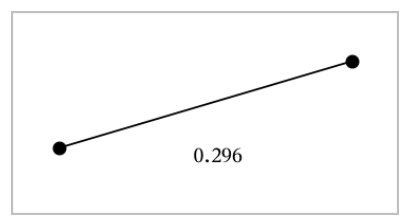

O valor é atualizado automaticamente quando manipula o objeto.

## Medir ângulos

Os ângulos medidos na aplicação Geometria vão de 0° a 180°. Os ângulos medidos na aplicação Gráficos vão de 0 radianos a π radianos. Para alterar a unidade do ângulo, utilize o menu Definições.

- 1. No menu Medicão, selecione Ângulo. (Na aplicação Gráficos, clique em Geometria > Medição > Ângulo.)
- 2. Clique em três localizações ou pontos para definir o ângulo. O segundo clique define o vértice.

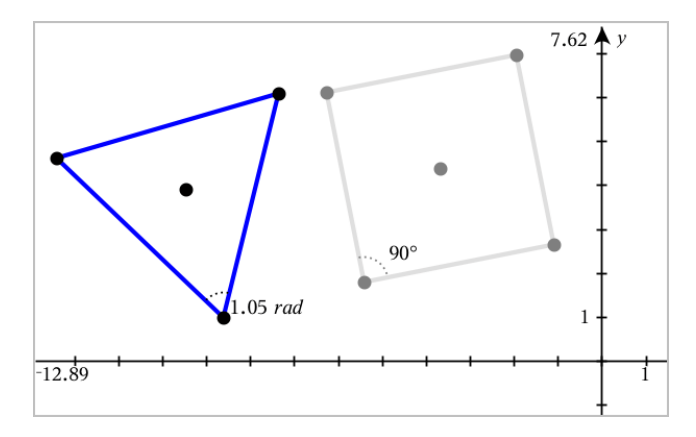

#### Mover um valor medido

Arraste a medição para a localização pretendida.

**Nota:** Se mover uma medição para demasiado longe do respetivo objeto, a medição deixa de seguir o objeto. Contudo, o seu valor continua a ser atualizado quando manipula o objeto.

#### Editar um comprimento medido

Pode definir o comprimento de um lado de um Triângulo, Retângulo ou Polígono através da edição do respetivo valor medido.

Clique duas vezes na medição e, em seguida, introduza o novo valor.

#### Armazenar um valor medido como variável

Utilize este método para criar uma variável e atribuir-lhe um valor medido.

- 1. Aceda ao menu de contexto do item e selecione Armazenar.
- 2. Escreva um nome de variável para a medição armazenada.

#### Ligar um comprimento medido a uma variável existente

Utilize este método para atribuir um valor de comprimento medido a uma variável existente.

- 1. Aceda ao menu de contexto da medição e selecione Variáveis > Ligar a. O menu apresenta a lista de variáveis definidas atualmente.
- 2. Clique no nome da variável a que pretende ligar.

## Eliminar uma medição

Aceda ao menu de contexto da medição e selecione Eliminar.

#### Bloquear ou desbloquear uma medição

- 1. Aceda o menu de contexto da medição e selecione Atributos.
- 2. Utilize as teclas de setas para cima/para baixo para realçar o atributo Bloquear.
- 3. Utilize as teclas de setas para a esquerda/direita para abrir ou fechar o bloqueio.

Enquanto o valor estiver bloqueado, não é possível efetuar manipulações que impliquem a alteração da medição.

# Transformar objectos

Pode aplicar transformações em objetos desenhados nas aplicações Gráficos e Geometria.

#### Explorar a simetria

- 1. No menu Transformação, selecione Simetria. (Na aplicação Gráficos, clique em Geometria > Transformação > Simetria.)
- 2. Clique no objeto cuja simetria pretende explorar.
- 3. Clique numa localização ou ponto existente para estabelecer o ponto de simetria.

É apresentada uma imagem simétrica do objeto.

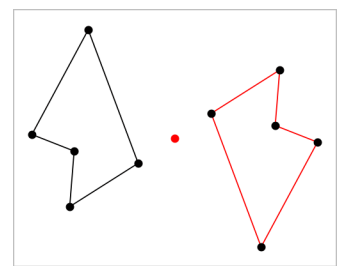

4. Manipule o objeto original ou o ponto de simetria para explorar a simetria.

## Explorar a reflexão

- 1. Crie uma reta ou um segmento para predefinir a reta sobre a qual o objeto será refletido.
- 2. No menu Transformação, selecione Reflexão. (Na aplicação Gráficos, clique em Geometria > Transformação > Reflexão.)
- 3. Clique no objeto cuja reflexão pretende explorar.
- 4. Clique na reta ou segmento de reflexão predefinido.

É apresentada uma imagem refletida do objeto.

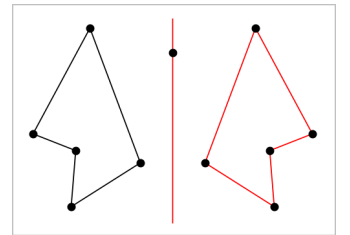

5. Manipule o objeto original ou a reta de simetria para explorar a reflexão.

#### Explorar a translação

- 1. (Opcional) Crie um vetor para predefinir a distância e a direção da translação.
- 2. No menu Transformação, selecione Translação. (Na aplicação Gráficos, clique em Geometria > Transformação > Translação.)
- 3. Clique no objeto cuja translação pretende explorar.
- 4. Clique no vetor predefinido.

 $\Omega_{\rm H}$   $-$ 

Clique em duas localizações na área de trabalho para indicar a direção e a distância da translação.

É apresentada uma imagem transladada do objeto.

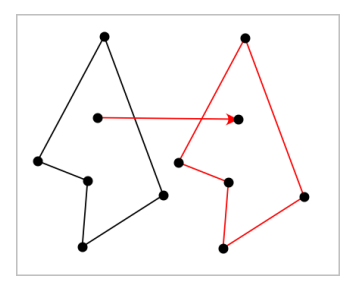

5. Manipule o objeto original ou o vetor para explorar a translação.

## Explorar a rotação

- 1. (Opcional) Crie uma medição de ângulo para servir de ângulo de rotação predefinido.
- 2. No menu Transformação, selecione Rotação. (Na aplicação Gráficos, clique em Geometria > Transformação > Rotação.)
- 3. Clique no objeto cuja rotação pretende explorar.
- 4. Clique numa localização ou ponto para definir o ponto de rotação.
- 5. Clique nos pontos do ângulo predefinido.

 $\Omega U -$ 

Clique em três localizações para definir um ângulo de rotação.

É apresentada uma imagem rodada do objeto.

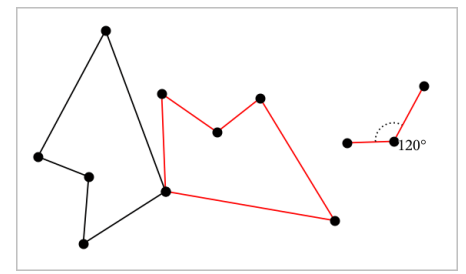

6. Manipule o objeto original ou o ponto de rotação para explorar a rotação.

## Explorar a homotetia

1. Crie um objeto de Texto com um valor numérico para servir de razão da homotetia predefinido.

**Nota:** Também pode utilizar um valor de comprimento medido como razão da homotetia. Tenha em atenção que se utilizar um valor elevado, poderá ter de ajustar o ecrã para observar o objeto da homotetia.

- 2. No menu Transformação, selecione Homotetia. (Na aplicação Gráficos, clique em Geometria > Transformação > Homotetia.)
- 3. Clique no objeto cuja homotetia pretende explorar.
- 4. Clique numa localização ou ponto existente para definir o centro da homotetia.
- 5. Clique no objeto de Texto ou na medida que defina a razão da homotetia. É apresentada uma imagem de homotetia do objeto.

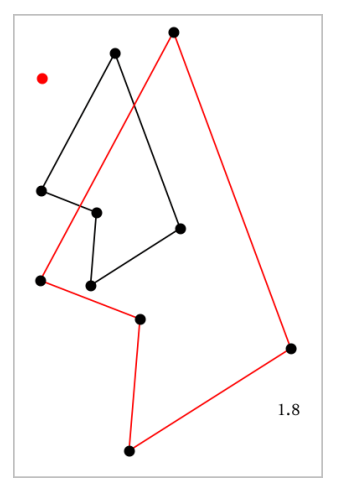

6. Manipule o objeto original ou o ponto central da homotetia para a explorar. Também pode editar o fator da homotetia.

# Explorar através de ferramentas de construção geométrica

Para investigar cenários, adicione objetos a partir das ferramentas de Construção. As construções são dinâmicas. O ponto médio de um segmento de reta, por exemplo, é atualizado automaticamente quando manipula os extremos.

Quando uma construção está decorrer, é apresentada uma ferramenta na área de trabalho (por exemplo, **Paralela** ). Para cancelar, prima **ESC**.

## Criar um ponto médio

Esta ferramenta permite-lhe determinar a bissetriz de um segmento ou definir um ponto médio entre dois pontos. Os pontos podem localizar-se num único objeto, em objetos separados ou na área de trabalho.

- 1. No menu Construção, selecione Ponto médio. (Na aplicação Gráficos, clique em Geometria > Construção > Ponto médio.)
- 2. Clique num ponto ou localização para definir o primeiro ponto.
- 3. Clique num segundo ponto ou localização para completar o ponto médio.

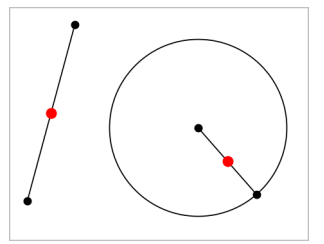

## Criar uma reta paralela

Esta ferramenta cria uma reta paralela em relação a uma reta existente. A linha existente pode ser um eixo de Gráficos ou qualquer lado de um triângulo, quadrado, retângulo ou polígono.

- 1. No menu Construção, selecione Paralela. (Na aplicação Gráficos, clique em Geometria > Construção > Paralela.)
- 2. Clique no objeto que servirá de reta de referência.
- 3. Clique numa localização para criar a reta paralela.

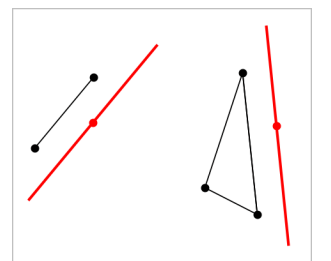

Pode arrastar a reta paralela para movê-la. Se manipular o objeto de referência, a reta permanece paralela.

## Criar uma reta perpendicular

Pode criar uma reta perpendicular a uma reta de referência. A referência pode ser um eixo, uma reta existente, um segmento, ou o lado de um triângulo, retângulo ou polígono.

- 1. No menu Construção, selecione Perpendicular. (Na aplicação Gráficos, clique em Geometria > Construção > Perpendicular.)
- 2. Clique numa localização ou ponto existente através do qual a reta perpendicular deve passar.
- 3. Clique no item que servirá de reta de referência.

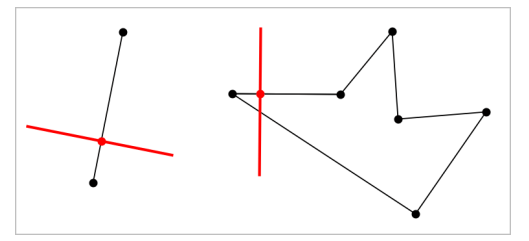

Pode arrastar o ponto de interseção para mover a perpendicular. Se manipular o objeto de referência, a reta continua perpendicular.

## Criar uma mediatriz

Pode criar uma mediatriz num segmento, num lado de um triângulo, retângulo ou polígono ou entre dois pontos.

- 1. No menu Construção, selecione Mediatriz . (Na aplicação Gráficos, clique em Geometria > Construção > Mediatriz .)
- 2. Clique no item que servirá de reta de referência.

 $01 -$ 

Clique em dois pontos para criar uma mediatriz entre eles.

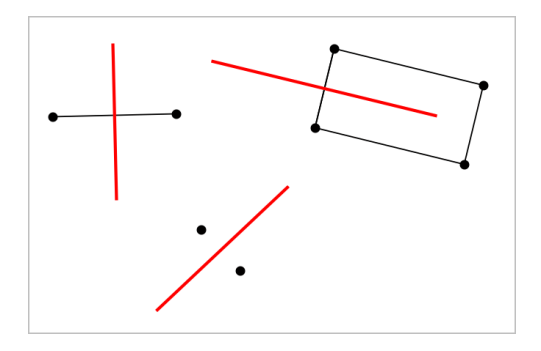

### Determinar a bissetriz de um ângulo

Esta ferramenta cria a bissetriz de um ângulo. Os pontos de um ângulo podem localizar-se em objetos existentes ou podem ser localizações na área de trabalho.

- 1. No menu Construção, selecione Bissetriz . (Na aplicação Gráficos, clique em Geometria > Construção > Bissetriz .)
- 2. Clique em três localizações ou pontos para definir o ângulo. O segundo clique define o vértice do ângulo.

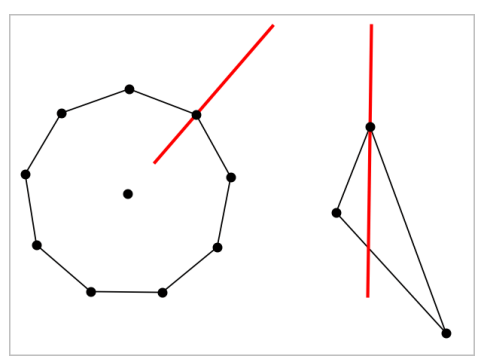

A bissetriz do ângulo é ajustada automaticamente quando manipula os respetivos pontos definidores.

## Criar um lugar geométrico

A ferramentas Lugar geométrico permite explorar o intervalo de movimento de um objecto em relação a outro objecto como limitado por um ponto partilhado.

1. Crie um segmento, uma reta ou uma circunferência.

2. Crie um ponto no segmento, na reta ou na circunferência.

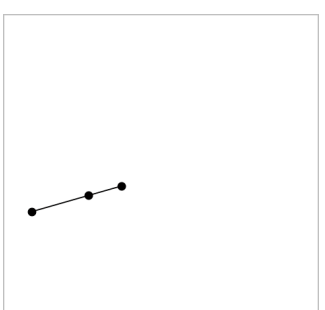

3. Crie outro objeto que utilize o ponto criado no passo anterior.

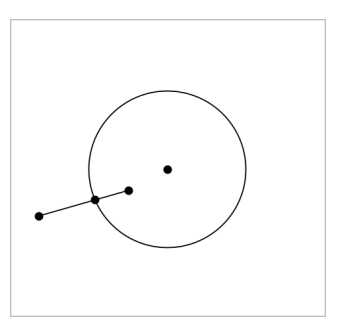

Circunferência criada para utilizar o ponto definido no segmento.

- 4. No menu Construção, selecione Lugar geométrico. (Na aplicação Gráficos, clique em Geometria > Construção > Lugar geométrico.)
- 5. Clique no ponto partilhado pelos objetos.
- 6. Clique no objeto definido para partilhar o ponto (este é o objeto a variar).

Aparece a imagem do lugar geométrico contínuo

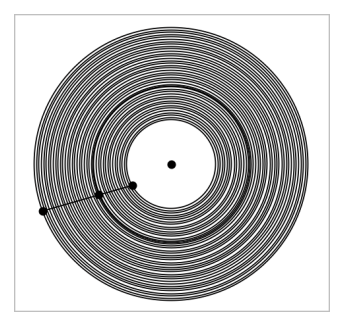

## Criar um compasso

Esta ferramenta tem um funcionamento semelhante ao de um compasso geométrico utilizado para desenhar circunferências no papel.

- 1. No menu Construção, selecione Compasso. (Na aplicação Gráficos, clique em Geometria > Construção > Compasso.)
- 2. Para definir a abertura (raio) do compasso:

Clique num segmento.

```
- \Omega U -
```
Clique num dos lados de um triângulo, retângulo, polígono ou polígono regular.

```
- \Omega_{\rm H} -
```
Clique num de dois pontos ou localizações existentes na área de trabalho.

3. Clique numa localização para estabelecer o centro da circunferência e completar a construção.

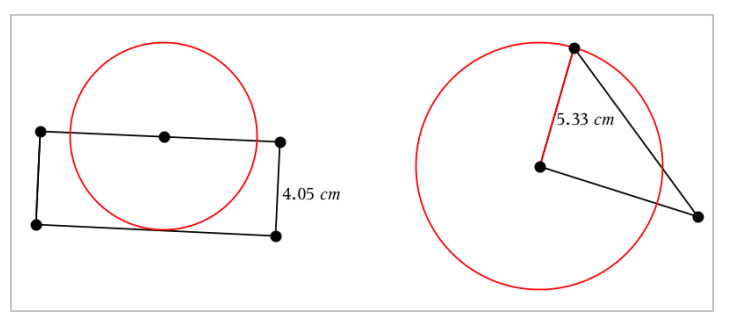

O raio é ajustado automaticamente quando manipula o segmento, lado ou pontos originais utilizados para definir o raio.

# Para utilizar <sup>o</sup> Traçado geométrico

A ferramenta Traçado geométrico deixa um caminho visível de um objeto geométrico ou gráfico de função ao movê-lo ou manipulá-lo. Pode efetuar o movimento manualmente ou através de [animação](#page-311-0). Esta ferramenta pode ser acedida a partir das aplicações Gráficos e Geometria.

1. No menu Tracar, selecione Tracado geométrico.

Aparece a ferramenta Traçado geométrico.

2. Clique na função ou objeto que pretende traçar para o selecionar.

3. Arraste o objeto ou reproduza a animação.

Este exemplo mostra traços de uma função em gráfico manipulada por arrastamento e um triângulo manipulado por animação.

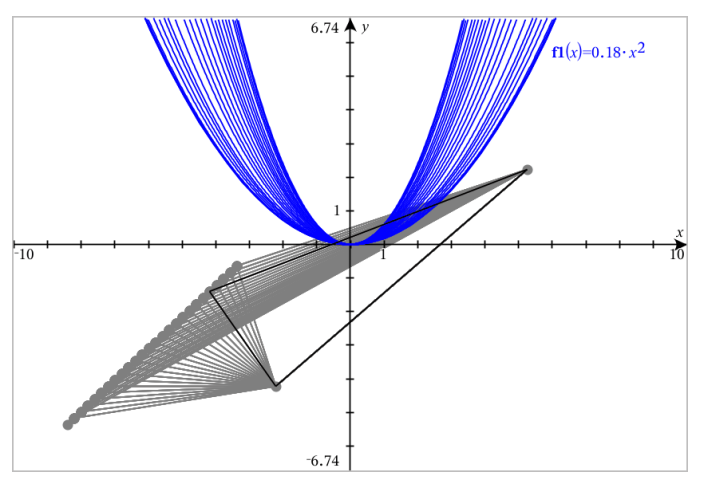

**Nota:** Não pode selecionar ou manipular o caminho do traçado.

- 4. Para apagar todos os caminhos, selecione Apagar Traçado geométrico no menu Traçar .
- 5. Para parar de traçar, prima Esc.

# Atributos Condicionais

Pode fazer com que os objetos sejam ocultados, mostrados e alterar a cor dinamicamente, com base em condições especificadas, tais como **"r1<r2**" ou "**sin(a1)>=cos(a2)**."

Por exemplo, poderá querer ocultar um objeto com base numa medição alternada que atribuiu a uma variável ou poderá querer que a cor de um objeto seja alterada com base num resultado "Calcular" atribuído a uma variável.

Podem ser atribuídos comportamentos condicionais a objetos ou grupos nas vistas Gráfico, Geometria plana e Gráfico 3D.

#### definir atributos condicionais de objetos

Pode definir condições de um objeto selecionado com o seu menu de contexto ou ativando a ferramenta Definir condições a partir do menu Ações e, em seguida, selecionando o objeto. Estas instruções descrevem a utilização do menu de contexto.

- 1. Selecione o objeto para agrupar.
- 2. Visualize o menu de contexto do objeto e clique em Condições.

Os atributos condicionais são apresentados.

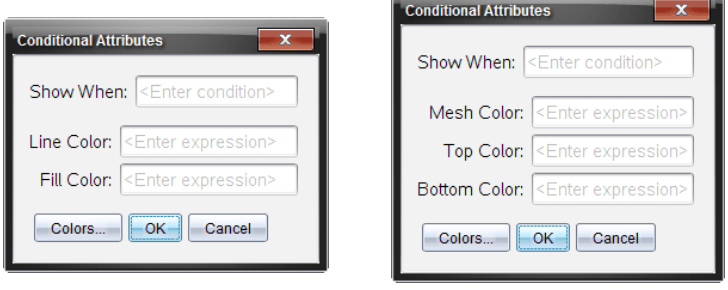

Para objetos 2D Para obietos 3D

3. (Opcional) no campo Mostrar quando, introduza uma expressão que especifique as condições durante as quais o objeto será mostrado. Sempre que as condições não estejam reunidas, o objeto ficará oculto.

Pode especificar a tolerância utilizando condicionais compostas no campo de introdução Mostrar quando. Por exemplo, **área>=4 and área<=6**.

**Nota:** Se precisar de ver temporariamente objetos ocultados condicionalmente, clique em Ações > Ocultar/Mostrar. Para regressar à vista normal, prima ESC.

4. (Opcional) Introduza números ou expressões que avaliem para números nos campos de cor aplicáveis, tais como Cor da reta ou Cor da malha. Para ver um mapa de valores de cor, clique no botão Cores.

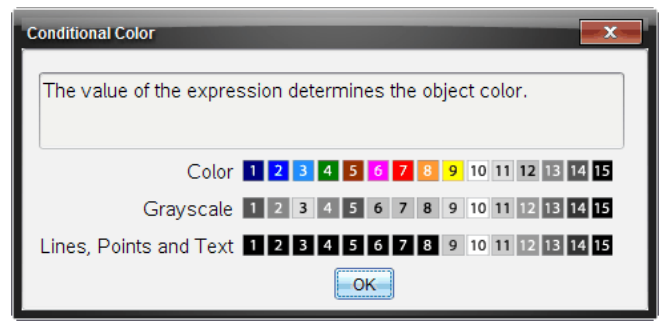

Mapa de valores de cores condicionais

5. Clique em OK na caixa de diálogo Atributos condicionais para aplicar as condições.

# Ocultar objetos na aplicação Geometria

A ferramenta Ocultar/Mostrar revela os objetos que selecionou anteriormente como ocultos e permite-lhe selecionar os objetos que pretende mostrar ou ocultar.

1. No menu Ações, selecione Ocultar/Mostrar.

A ferramenta Ocultar/Mostrar é apresentada e os itens atualmente ocultos (se existirem) aparecem esbatidos.

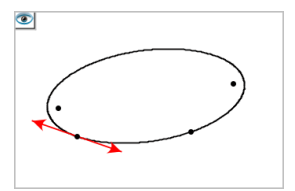

2. Clique nos objetos para alternar entre o estado ocultar/mostrar.

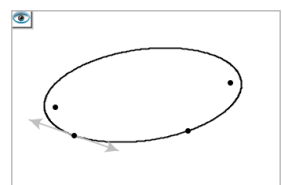

3. Prima Esc para concluir as suas seleções e fechar a ferramenta. Todos os objetos que selecionou como ocultos desaparecem.

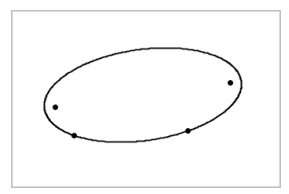

4. Para ver os objetos ocultos temporariamente ou restaurá-los como objetos visíveis, abra a ferramenta Ocultar/Mostrar.

# Personalizar a área de trabalho Geometria

## Introduzir uma imagem de fundo

Pode [introduzir](#page-136-0) uma imagem como fundo para uma página de Gráficos ou Geometria.

- 1. A partir do menu Inserir, clique em Imagem.
- 2. Vá para a imagem que pretende inserir, selecione-a e, em seguida, clique em Abrir.

## Adicionar um Objeto de texto à área de trabalho

Utilize a ferramenta Texto para adicionar valores numéricos, fórmulas, observações ou outras informações explicativas à área de trabalho Geometria.

- 1. No menu Ações, selecione Texto.
- 2. Clique na localização do texto.
- 3. Introduza o texto na caixa apresentada e prima Enter.

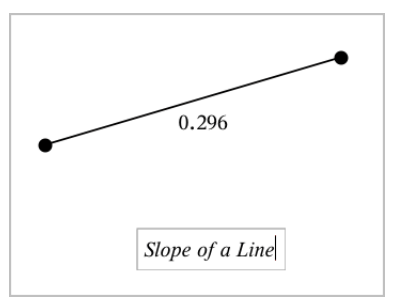

Arraste um objeto de texto para o mover. Clique duas vezes no texto para o editar. Para eliminar um objeto de texto, aceda ao respetivo menu de contexto e selecione Eliminar.

## Alterar os atributos do texto numérico

Se introduzir um valor numérico como texto, pode bloqueá-lo ou definir o formato e a precisão apresentada do mesmo.

- 1. No menu Acões, selecione Atributos.
- 2. Clique no texto numérico para apresentar a lista de atributos.
- 3. Prima  $\triangle e \triangledown$  para percorrer a lista.
- 4. Em cada ícone de atributo, prima < ou ▶ para percorrer as opções. Por exemplo, selecione um número de 0 a 9 para a precisão.
- 5. Prima Enter para aplicar as alterações.
- <span id="page-311-0"></span>6. Prima Esc para fechar a ferramenta Atributos.

# Animar pontos em objetos

Pode animar qualquer ponto criado como um ponto num objeto ou num gráfico. Pode animar vários pontos em simultâneo.

### Animar um ponto

- 1. No menu Ações, selecione Atributos.
- 2. Clique no ponto para mostrar os respetivos atributos.
- 3. Prima ▼ para selecionar os atributos da animação.
- 4. Prima ◄ ou ► para escolher animação unidirecional ou alternada.
- 5. Introduza um valor para definir a velocidade da animação. Qualquer velocidade diferente de zero inicia a animação. Para inverter a direção, introduza um valor negativo.
- 6. Prima Enter para mostrar os controlos da animação  $\boxed{4}\boxed{1}$ .
- 7. Prima ESC para fechar a ferramenta Atributos.

#### Interromper e retomar todas as animações

- Para colocar em pausa todas as animações numa página, clique em  $Plan$  $\boxed{||}$
- Para retomar todas as animações, clique em Reproduzir ...

## Reiniciar todas as animações

O reinício coloca todas as animações em pausa e repõe todos os pontos animados nas posições que ocupavam quando foram animados pela primeira vez.

▶ Para reiniciar uma animação, clique em Reiniciar ...

#### Alterar ou parar a animação de um ponto

- 1. Clique em Reiniciar  $\boxed{4}$  para parar todas as animações.
- 2. No menu Ações, selecione Atributos.
- 3. Clique no ponto para mostrar os respetivos atributos.
- 4. Selecione o atributo da animação e digite uma nova velocidade da animação. Para parar a animação do ponto, introduza zero.

**Nota:** Se existirem outros pontos animados, os controlos da animação permanecem na área de trabalho.

# Ajustar os valores da variável com um seletor

Nas aplicações Gráficos, Geometria e Dados & Estatística, o controlo de um seletor permite ajustar ou animar a atribuição de valores para uma variável numérica.

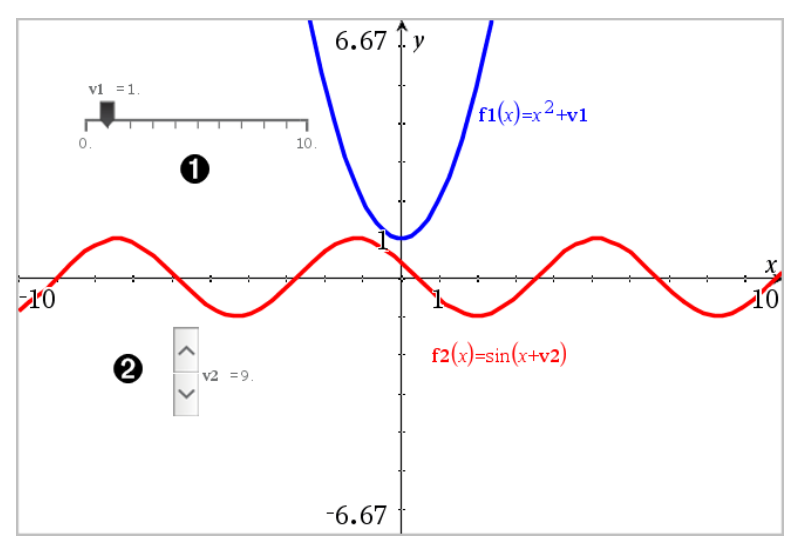

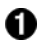

Seletor horizontal para ajustar a variável *v1*.

Seletor vertical minimizado para ajustar a variável *v2*.

#### Inserir um seletor

- 1. Abra as páginas Gráficos, Geometria ou Dados & Estatística.
- 2. No menu Ações, selecione Inserir seletor.

Abre-se o menu Definições do seletor.

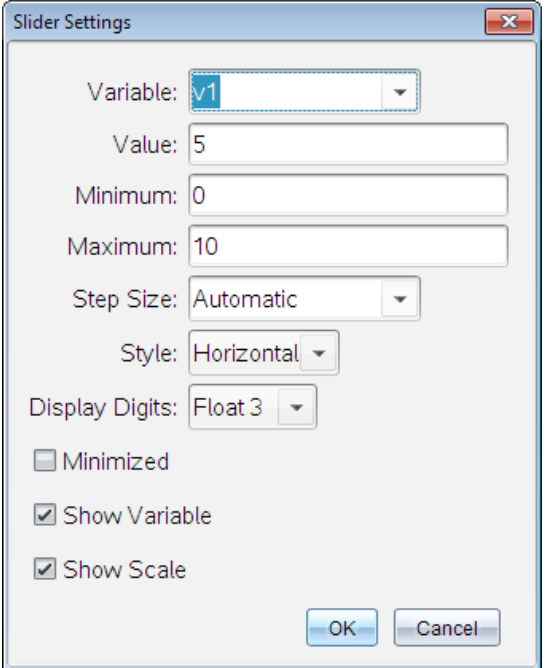

- 3. Introduza os valores pretendidos.
- 4. Clique em OK.

O seletor é apresentado na área de trabalho. Os pontos no seletor permitem mover ou esticar. Para remover os pontos, clique num espaço em branco na área de trabalho.

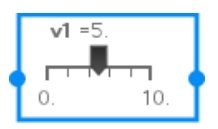

5. Para ajustar a variável, deslize o ponteiro (ou clique nas setas de um seletor minimizado).

## Controlar o seletor

Utilize as opções no menu de contexto para mover ou eliminar o seletor e para iniciar ou parar a animação do mesmo. Também pode alterar as definições do seletor.

1. Aceda ao menu de contexto do seletor.

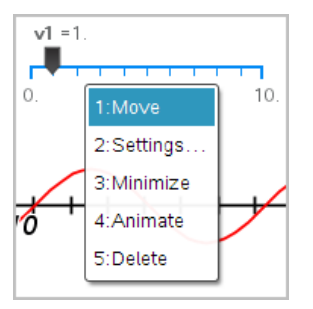

2. Clique numa opção para a selecionar.

# Utilizar a ferramenta Calcular

A ferramenta Calcular encontra-se disponível nas aplicações Gráficos e Geometria. Permite-lhe avaliar uma expressão matemática introduzida como objeto de texto. Uma expressão avaliada pode ser editada para nova avaliação.

No seguinte exemplo, um triângulo é construído e os ângulos são medidos com a ferramenta Ângulo no menu Medições. Em seguida, a ferramenta Calcular adiciona os ângulos.

1. Crie um objeto e apresente as medições do objeto.

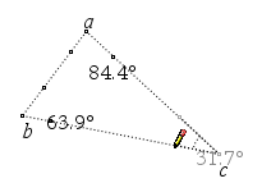

2. No menu Ações, clique em Texto.

3. Escreva a fórmula para cálculo. Neste exemplo, a fórmula adiciona as medições dos três ângulos.

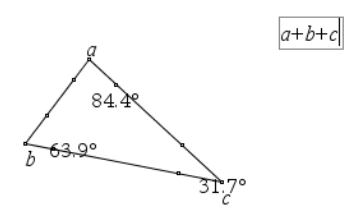

- 4. No menu Ações, clique em Calcular.
- 5. Clique na fórmula criada.

É-lhe pedido para selecionar um valor para cada termo na fórmula.

6. Clique na medição de cada ângulo quando pedido.

**Nota:** Se guardar uma medição como variável, pode selecioná-la quando pedido, clicando em ... Se o nome de uma medição guardada corresponder a um termo na fórmula, pode premir "L" quando pedido para esse termo.

Quando as variáveis da fórmula tiverem valores, a resposta aparece na área de trabalho.

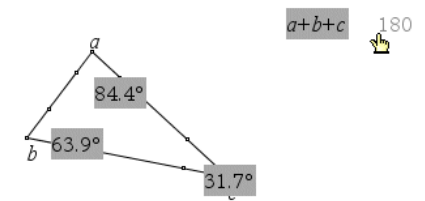

7. Prima Enter para ancorar o resultado como um novo objeto de texto.

# Aplicação Listas e Folha de cálculo

A aplicação Listas e Folha de cálculo disponibiliza um espaço para trabalhar com dados em tabelas. Permite-lhe:

- Guardar dados numéricos, texto ou expressões matemáticas.
- Definir uma célula da tabela em relação a conteúdos de outras células.
- Definir uma coluna inteira com base no conteúdo de outra coluna.
- Partilhar colunas de dados como variáveis de lista com outras aplicações TI-Nspire™. Partilhar também células individuais como variáveis.
- Trabalhar com as variáveis criadas nas aplicações Gráficos e Geometria e Calculadora.
- Recolher tabelas de dados reais a partir de sensores.
- Gerar colunas de sequências baseadas em dados por si definidas.
- Elaborar tabelas de dados através da aplicação Dados e Estatística.
- Gerar uma tabela de valores para uma função.
- Copiar e colar dados de tabelas da aplicação Listas e Folhas de cálculo para outras aplicações informáticas como, por exemplo, o software TI Connect™ e o software de folhas de cálculo Excel®.
- Efetuar análise estatística em listas de dados.

#### Adicionar uma página Listas e Folha de cálculo

Para iniciar um novo documento com uma página Listas e Folha de cálculo em branco:

No menu Ficheiro principal, clique em Novo documento e, em seguida, em Listas e Folha de cálculo.

Unidade portátil: Prima @on e selecione Listas e Folha de cálculo ...

▶ Para adicionar uma página Listas e Folha de cálculo ao problema atual de um documento existente:

Na barra de ferramentas, clique em Inserir > Listas e Folha de cálculo. Unidade portátil: Prima docy e selecione Inserir >Listas e Folha de cálculo.

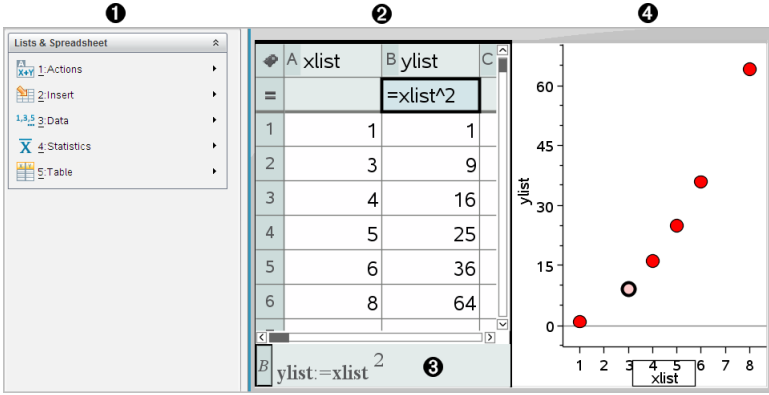

- À Ferramentas de Listas e Folha de cálculo (disponíveis quando uma área de trabalho de Listas e Folha de cálculo está ativa).
- Á Exemplo da área de trabalho de Listas e Folha de cálculo
- Â Linha de entrada de Listas e Folha de cálculo
- Ã Dados de Listas e Folha de cálculo representados graficamente na aplicação Dados e Estatística

# Criar <sup>e</sup> partilhar dados da folha de cálculo como listas

Pode definir uma coluna como uma lista de elementos com nome do mesmo tipo de dados. Depois de definir uma lista, pode ligar-se à mesma a partir das aplicações Gráficos e Geometria, Calculadora ou Dados e Estatística, bem como a partir de outras instâncias da aplicação Listas e Folha de cálculo no problema atual.

**Nota:** A aplicação Listas e Folha de cálculo pode apresentar um máximo de 2500 elementos numa lista.

## Partilhar uma coluna da folha de cálculo como uma variável da lista

Partilhe uma coluna de dados, atribuindo um nome como uma variável da lista.

**Nota:** Evite definir variáveis que utilizem os mesmos nomes das variáveis utilizadas para análise estatística. Em alguns casos, pode ocorrer um erro de condição.

Os nomes das variáveis utilizados para análise estatística são listados no Guia de Referência do TI-Nspire™ na entrada stat.results.

1. Clique na célula para passar para a célula com o nome da coluna (a célula superior da coluna).

—ou—

Prima ▲, conforme necessário.

2. Introduza um nome para a variável da lista e prima Enter.

A coluna está disponível como uma variável da lista para outras aplicações do TI-Nspire™.

3. Crie elementos na lista da mesma forma que cria dados nas células da folha de cálculo. Por exemplo, pode escrever os dados em cada célula ou utilizar uma fórmula para gerar uma coluna de dados.

#### **Notas:**

- Se uma variável com o nome especificado já existir no problema atual, a aplicação Listas e Folha de cálculo apresentará uma mensagem de erro.
- Quando selecionar a célula da fórmula da coluna de uma lista, aparece o nome da lista numa expressão similar a **largura:=**.
- As listas podem conter elementos vazios (indicados por "").
- Pode referir-se a um elemento específico numa lista nomeada a partir da aplicação Calculadora. Utilize o nome da lista e a posição do elemento na lista. Numa lista chamada Alturas, por exemplo, refira-se ao primeiro elemento como Alturas[1]. A expressão Alturas[2] refere-se ao segundo elemento, etc.

## Ligar a uma variável da lista existente

A ligação de uma coluna a uma variável da lista existente permite ver e editar facilmente os valores na lista. A lista pode ser qualquer lista partilhada no problema atual e pode ser definida nas aplicações Gráficos e Geometria e Calculadora ou em qualquer instância de Listas e Folha de cálculo.

Depois de ligar uma coluna a uma lista, a aplicação Listas e Folha de cálculo mostra automaticamente qualquer alteração efetuada na lista com as outras aplicações TI-Nspire™.

1. Clique a célula da fórmula da coluna (a segunda célula do topo) da coluna que quer ligar à variável.

2. Escreva o nome da variável da lista que pretende ligar.

 $-01$ 

Clique **a** na barra de ferramentas (prima var na unidade portátil), em Ligar a e na variável a que se pretende ligar.

3. Prima Enter.

A coluna mostra os elementos da lista.

#### **Notas:**

- Não pode ligar à mesma variável várias vezes na mesma página.
- Tenha cuidado se estabelecer ligação a uma variável do sistema. Esta ligação pode impedir a variável de ser atualizada pelo sistema. As variáveis do sistema incluem *ans* e resultados estatísticos (como, por exemplo, *stat.results*, *stat.RegEqn* e *stat.Resid*).

## Inserir um elemento numa lista

Quando inserir um elemento numa lista, os restantes elementos descem para criar espaço. Nenhuma coluna é afetada.

▶ Clique em Inserir > Inserir célula.

#### Eliminar um elemento de uma lista

Quando eliminar um elemento, os restantes elementos da lista sobem para preencher o intervalo. O movimento crescente afeta apenas a coluna selecionada.

- 1. Clique na célula do elemento a eliminar.
- 2. Abra o menu de contexto para a célula e clique em Eliminar célula.

**Nota:** Se premir Del ou Backspace para apagar o conteúdo da célula em vez de eliminar o elemento da lista, é atribuído um valor de 0 (zero) ao elemento. Os restantes elementos da lista não se movem.

# Criar dados da folha de cálculo

Pode introduzir valores numéricos, texto ou fórmulas nas células. As células das fórmulas das colunas podem conter apenas fórmulas. (Para mais informações, consulte Gerar [colunas](#page-333-0) de dados.)

## Exemplos de dados

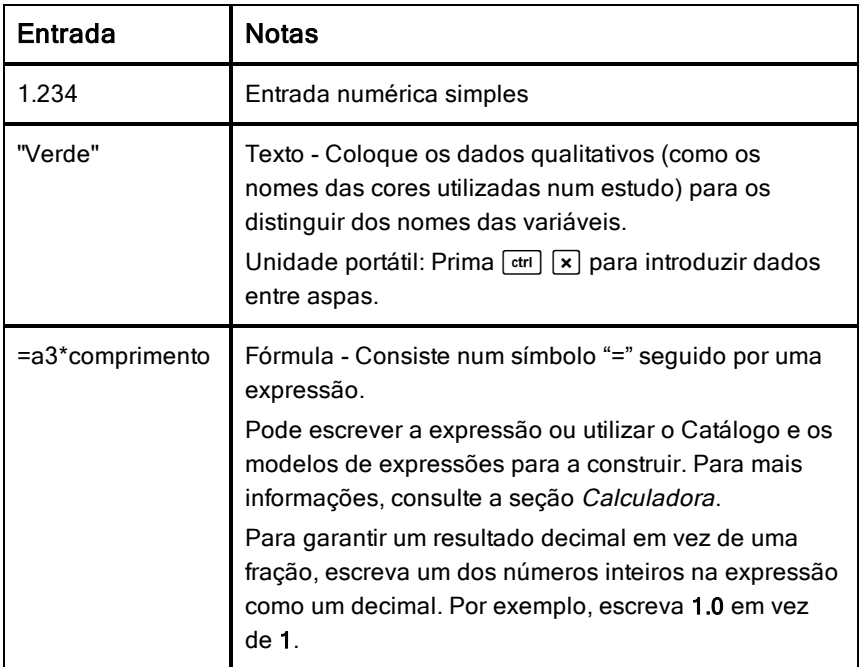

#### Introduzir uma expressão matemática, um texto ou uma fórmula da folha de cálculo

1. Faça duplo clique na célula para a selecionar e colocar no modo de edição.

**Nota:** Se a célula já estiver selecionada, pode premir Enter ou clicar na linha de entrada.

2. Escreva a expressão, o texto ou a fórmula. Certifique-se de que coloca as entradas de texto entre aspas e comece as entradas das fórmulas com um símbolo "=".

À medida que escreve os dados, aparecem na célula e na linha de entrada simultaneamente.

3. Prima Enter para completar a entrada e desloque-se para baixo para a célula seguinte.

 $-01-$ 

Prima Tab para completar a entrada e desloque-se para a direita para a célula seguinte.

A aplicação Listas e Folha de cálculo recalcula automaticamente quaisquer células dependentes da célula introduzida por si. Se partilhar a célula e outras aplicações TI-Nspire™ estiverem ligadas à célula, as outras aplicações são também atualizadas.

**Nota:** As células vazias de uma folha de cálculo aparecem como um espaço vazio representado por um underscore (\_). O traço inferior é adicionado automaticamente às células vazias quando uma lista é nomeada ou uma célula vazia é referenciada numa fórmula. Quando quiser efetuar cálculos num intervalo de células, não se esqueça de anotar a localização das células vazias. As células sem um valor podem afetar os cálculos. Por exemplo, se incluir uma célula vazia no intervalo para uma soma, como, por exemplo, "=b2+c2," o resultado do cálculo fica vazio (\_).

### Inserir um intervalo de células numa fórmula

A função Selecionar intervalo permite introduzir um intervalo de células (como a1:b3) numa fórmula, selecionando o intervalo em vez de escrever endereços de células num argumento.

Suponha que quer calcular a média de um intervalo de células.

- 1. Selecione a célula que irá conter o resultado.
- 2. A partir do menu Dados, clique em Lista Matemática > Média.

Uma fórmula editável aparece na célula.

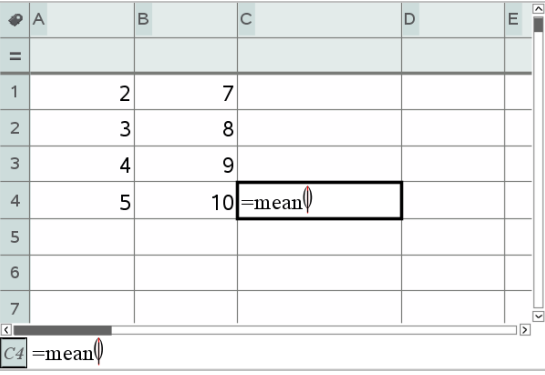

#### 3. Clique em Ações > Selecionar > Selecionar intervalo de fórmulas.

4. Arraste um retângulo de seleção à volta do intervalo de valores para os quais pretende calcular a média.

Unidade portátil: Desloque-se para a primeira célula no intervalo, prima sem soltar **positival** e prima as teclas de setas.

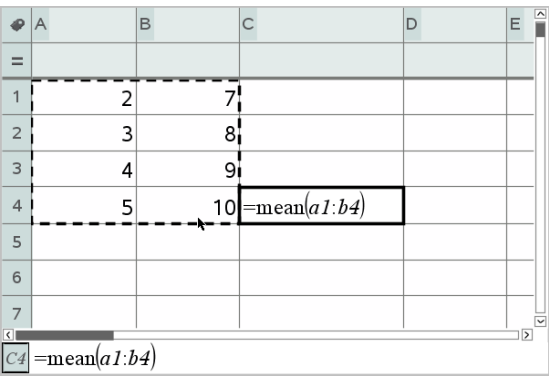

A fórmula é atualizada à medida que seleciona as células.

5. Prima Enter para completar a fórmula e apresentar o resultado.

## Navegar numa folha de cálculo

Uma folha de cálculo inclui uma letra da coluna na parte superior de cada coluna e um número da linha no lado esquerdo de cada linha. As duas linhas superiores e os números das linhas permanecem no lugar à medida que as percorre. Pode nomear uma coluna de dados para a disponibilizar como uma variável da lista nas aplicações TI-Nspire™.

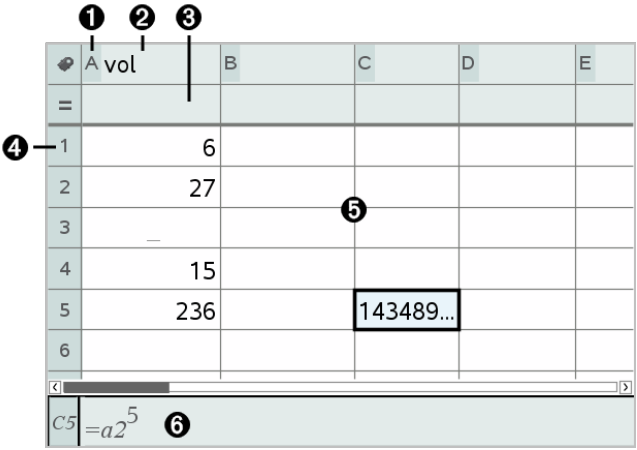

- À Letra de referência da coluna
- **<sup>2</sup>** Célula do nome da coluna para definir uma coluna como uma variável da lista
- Â Célula da fórmula da coluna para gerar uma coluna de dados
- **<sup>4</sup>** Número de referência da linha
- Ä Células Qualquer elemento vazio numa lista é apresentado como underscore ("**\_**"). Qualquer valor que não seja ajustável à largura de uma célula é truncado **(143489...**). Passe sobre a célula para ver o valor completo.
- Å Linha de entrada (inclui a referência da célula para a célula atual)

Pode selecionar qualquer célula para ver ou editar o conteúdo. Se uma folha de cálculo for maior do que a área de trabalho da aplicação Listas e Folha de cálculo, poderá deslocar-se para diferentes partes da folha de cálculo através da tecla Tab e premindo as teclas de atalho.

- Prima Tab para se deslocar entre o corpo da folha de cálculo (zona de dados) e os nomes das colunas e as fórmulas (zona de nome).
- Prima ◀, ▶, ▲ e ▼ para percorrer uma célula da folha de cálculo de cada vez (mover entre células numa zona). As teclas de seta movem o cursor de uma célula para a outra e deslocam-se conforme necessário para manter a célula selecionada na vista.
▶ Percorra várias células de uma só vez, premindo Page up, Page Dn, Home e End.

```
Unidade portátil: Prima as teclas \boxed{\text{ctr}} 9 (Page up), \boxed{\text{ctr}} 3 (Page Dn),
[\text{ctri}] [7] (Home) e[\text{ctri}] [1] (End).
```
- ▶ Utilize o comando Ir para no menu Ações para selecionar uma célula específica. Escreva a letra da coluna da célula e o número da linha (como, por exemplo, **G16**).
- ▶ Prima Enter para colocar a célula selecionada no Modo de edição.
- ▶ Arraste a barra de deslocação para mover verticalmente sem alterar a célula ou o bloco de células selecionado.

## Trabalhar com células

#### Trabalhar com cor

A aplicação Listas e Folha de cálculo apresenta texto a preto e células com um fundo branco por predefinição. Pode alterar a cor das células e do texto para realçar ou distinguir os dados. As cores e a ordem de atribuição da cor são baseadas na paleta de cores do TI-Nspire™.

As alterações de cores efetuadas no software aparecem em tons de cinzento quando trabalhar em documentos da unidade portátil TI-Nspire™. A cor é preservada quando mover os documentos de volta para o software.

#### Alterar <sup>a</sup> cor de preenchimento das células

- 1. Selecione as células para preencher com cor. Pode selecionar uma ou mais células em quaisquer células, colunas ou linhas adjacentes.
- 2. Aceda ao menu Contexto e clique em Cor > Preencher cor.
- 3. Clique na cor a aplicar às células.

**Nota:** Se combinar texto colorido com células coloridas, seleccione as cores cuidadosamente para garantir a visibilidade à medida que trabalha com os documentos no software e na unidade portátil.

#### Alterar a cor do texto

- 1. Selecione as células que contêm o texto para alterar. Pode selecionar uma ou mais células em quaisquer células, colunas ou linhas adjacentes.
- 2. Aceda ao menu Contexto e clique em Cor > Cor do texto.

3. Clique na cor a aplicar ao texto. As células vazias na área de seleção mostram a alteração da cor quando o texto é adicionado.

#### Compreender as referências de células nas fórmulas

Utilize uma referência de célula para utilizar dados de uma célula ou de um intervalo de células numa fórmula. Os resultados do cálculo atualizam-se automaticamente quando os valores das células mudam.

As referências relativas incluem apenas a letra da coluna e o número da linha da célula (por exemplo, E7). Uma referência relativa descreve onde uma célula está em relação a outras células da folha de cálculo. A aplicação Listas e Folha de cálculo controla as referências de células relativas e ajusta a referência automaticamente durante a deslocação das células circundantes (devido às ações efetuadas por si como, por exemplo, eliminações das colunas ou inserções de células).

Siga estas diretrizes para especificar as referências de células:

- Inclua a letra de uma coluna e o número de uma linha numa referência relativa.
- Inclua o símbolo \$ antes da letra da coluna e do número da linha para especificar uma referência absoluta.
- Inclua dois pontos (:) entre uma referências de duas células para especificar um intervalo de células.

As referências absolutas incluem o símbolo \$ antes da letra da coluna e do número da linha (por exemplo, \$B\$16). As referências absolutas referem-se sempre à célula numa posição específica na folha de cálculo. A aplicação não ajusta automaticamente a referência de célula quando as posições da célula mudarem.

#### Escrever uma referência de célula numa fórmula

- 1. Faça duplo clique na célula e escreva a fórmula. Para mais informações, consulte a seção Calculadora.
- 2. Vá para a posição adequada na fórmula e escreva a referência de célula. Utilize o formato para uma referência relativa (B3), referência absoluta (\$B\$2) ou um intervalo de células (A1:A4).

**Nota:** Pode clicar em Recalcular no menu Ações para atualizar todas as referências e os resultados das fórmulas numa folha de cálculo.

#### Eliminar conteúdo das células

1. Clique numa célula para a selecionar.

 $-01$ 

Utilize as teclas de seta para mover para a célula.

**Nota:** Se estiver a eliminar um intervalo de células, selecione uma célula numa extremidade ou canto do intervalo e, em seguida, utilize Shift com as teclas de setas para selecionar as restantes células no intervalo.

2. Prima Del.

**Nota:** Qualquer célula que utilize uma fórmula com uma referência absoluta para dados eliminados apresenta um erro. Uma célula que utilize uma fórmula com uma referência absoluta aos dados eliminados é atualizada para utilizar os dados atualmente na posição referenciada.

#### Copiar células

Quando copiar células, quaisquer fórmulas nas células originais são copiadas para as células de destino.

1. Clique na célula a copiar.

 $-01$ 

Utilize as teclas de seta para mover para a célula.

**Nota:** Se estiver a copiar um intervalo de células, selecione uma célula numa extremidade ou canto do intervalo e, em seguida, utilize Shift com as teclas de setas para selecionar as restantes células no intervalo.

2. Utilize o atalho de teclas padrão para copiar uma seleção.

Windows®: Prima Ctrl+C.

 $Mac@: Prima$   $#+C.$ 

Unidade portátil: Prima [ctrl] [C].

- 3. Clique na célula onde pretende duplicar a célula copiada. Se estiver a copiar um bloco de dados, selecione a célula que será o canto superior esquerdo do bloco copiado.
- 4. Cole as células selecionadas:

Windows®: Prima Ctrl+V

 $Mac@: Prima$   $\mathcal{H}+V$ 

Unidade portátil: Prima  $\boxed{\text{cm}}$   $\boxed{\text{V}}$ .

**Importante:** Cole os dados copiados numa célula que esteja no mesmo modo da célula a partir da qual os dados foram copiados originalmente. Caso contrário, pode colar uma fórmula como uma expressão entre aspas em vez de uma fórmula.

#### Preencher células adjacentes

Pode repetir a fórmula ou valor de uma célula ao longo das células adjacentes dentro da linha ou coluna. Pode repetir também um intervalo de células horizontal ou verticalmente. Se preencher um intervalo que contém uma sequência simples (como 2, 4, 6), a sequência continua nas células preenchidas.

1. Clique na célula que contém o valor ou a fórmula para repetir.

**Nota:** Se está a repetir um intervalo de células, arraste para selecionar o intervalo ou selecione uma célula no fim do intervalo e, em seguida, utilize Shift com as teclas de setas para selecionar as células remanescentes.

- 2. Clique em Dados > Preencher.
- 3. Utilize as teclas de setas ou arraste para selecionar o intervalo que irá manter as repetições.
- 4. Prima Enter.

O valor, a fórmula ou o padrão selecionado para duplicação é repetido no intervalo selecionado.

#### Partilhar um valor de célula como uma variável

Pode partilhar o valor de uma célula com outras aplicações TI-Nspire™, guardando-o como uma variável. Quando define ou faz referência a uma célula ou variável partilhada na aplicação Listas e Folha de cálculo, o nome é antecedido por um apóstrofo (')

- 1. Clique na célula que pretende partilhar.
- 2. Clique em **na barra de ferramentas e em Guardar Var** para guardar o valor da célula.

Unidade portátil: Prima [ctrl] [var] ou [var] e selecione Guardar Var.

Uma fórmula é inserida na célula com *var* como um marcador de posição para o nome de uma variável.

3. Escreva sobre as letras "*var*" um nome para a variável e prima Enter. Utilize o nome de uma variável que não exista no problema atual.

O valor é apresentado a negrito para indicar que está disponível como uma variável nas aplicações do TI-Nspire™.

#### Ligar uma célula a uma variável

Quando liga uma célula a uma variável, a aplicação Listas e Folha de cálculo mantém o valor da célula atualizado para refletir o valor atual da variável. A variável pode ser qualquer uma do problema atual e pode ser definida nas aplicações Gráficos e Geometria, Calculadora, Dados e Estatística ou em qualquer instância de Listas e Folha de cálculo.

- 1. Clique na célula que pretende ligar a uma variável.
- 2. Clique em **la parta de ferramentas e clique em Ligar a**. Unidade portátil: Prima det variou variou selecione Ligar a. O menu VarLink abre-se.
- 3. Em Ligar a, prima ▲ e ▼ para se deslocar para o nome da variável.
- 4. Prima Enter.

A célula mostra o valor da variável.

**Nota:** Tenha cuidado se estabelecer ligação a uma variável do sistema. A ligação pode impedir a variável de ser atualizada pelo sistema. As variáveis do sistema incluem os resultados estatísticos (como, por exemplo, *Stat.RegEqn*, *Stat.dfError* e *Stat.Resid*) e as variáveis de resolução financeira (como, por exemplo, *tvm.n*, *tvm.pmt* e *tvm.fv*).

## Trabalhar com linhas e colunas de dados

#### Seleccionar uma linha ou coluna

▶ Para selecionar uma coluna, mova para a parte superior da coluna e clique na letra de referência da coluna. Para selecionar uma linha, mova para a célula mais à esquerda da linha e clique na letra de referência da coluna. Prima Esc para cancelar a seleção.

**Unidade portátil:** Prima sem soltar ▲ para mover para além da célula superior ou ◄ para mover para além da célula mais à esquerda.

▶ Para alargar uma seleção às colunas ou linhas adjacentes, prima sem soltar Shift e prima <, ►, ▲ ou ▼.

#### Redimensionar uma linha ou coluna

- 1. Clique na linha ou coluna que pretende redimensionar.
- 2. No menu Acões, selecione Redimensionar e, em seguida, selecione uma opção.
- 3. Selecione uma opção de redimensionamento para uma coluna ou linha.
	- Para uma coluna, selecione Redimensionar largura da coluna, Maximizar largura da coluna ou Minimizar largura da coluna.
	- Para uma linha, pode selecionar Redimensionar altura da linha.

As ferramentas que minimizam e maximizam a largura da coluna trabalham automaticamente. Tem de ajustar manualmente o tamanho para utilizar as ferramentas Redimensionar largura da coluna e Redimensionar altura da linha.

4. Para redimensionar manualmente, utilize ◄ e ► para redimensionar a coluna ou ▲ e ▼ para redimensionar a linha e, em seguida, prima Enter.

#### Inserir uma linha ou coluna vazia

- 1. Clique numa coluna ou linha onde pretende inserir os dados novos.
- 2. No menu Inserir, selecione Linha ou Coluna.
	- Se estiver a inserir uma linha, as restantes linhas deslocam-se para baixo para criar espaço para a linha nova.
	- Se inserir uma coluna, as restantes colunas deslocam-se para a direita para criar espaço.

**Nota:** Se outras células contiverem fórmulas com referências relativas a uma coluna ou linha deslocada, essas referências ajustam-se em conformidade.

#### Eliminar linhas ou colunas inteiras

Pode eliminar uma linha, uma coluna, um grupo de linhas ou de colunas. Quando eliminar uma linha ou coluna, as restantes linhas ou colunas movemse para cima ou para a esquerda para preencher o espaço.

1. Clique na linha ou coluna que pretende eliminar.

- 2. (Opcional) Para selecionar as linhas ou colunas adjacentes a eliminar, prima sem soltar Shift e prima ◄, ►, ▲ ou ▼.
- 3. Apresente o menu de contexto.
	- Windows®: Clique com o botão direito do rato sobre a linha selecionada.
	- Mac®: Segure a tecla  $\mathcal H$  e, em seguida, clique na linha selecionada.
	- Unidade portátil: Pressione [ctrl] [menu].
- 4. No menu de contexto, selecione Eliminar linha.

As linhas ou as colunas selecionadas são eliminadas.

**Nota:** Se outras células contiverem fórmulas referentes à linha ou coluna eliminada, essas células apresentam um erro. As referências relativas a células cujas posições foram alteradas devido a uma eliminação ajustamse em conformidade.

#### Copiar linhas ou colunas

- 1. Clique no número da linha para copiar uma linha ou na letra da coluna para copiar uma coluna.
- 2. (Opcional) Para selecionar as linhas ou colunas adjacentes a copiar, prima sem soltar Shift e prima ◄, ►, ▲ ou ▼.
- 3. Copie a linha ou coluna:

Windows®: Prima Ctrl+C.

 $Mac@: Prima$   $#$ +C.

Unidade portátil: Prima  $\boxed{\text{cm}}$   $\boxed{\text{C}}$ .

- 4. Mova o cursor para qualquer célula da coluna ou da linha onde quer colocar os itens copiados.
- 5. Cole a linha ou coluna:

Windows®: Prima Ctrl+V

 $Mac@: Prima$   $\mathcal{H}+V$ 

Unidade portátil: Prima  $\boxed{\text{ctr}}$   $\boxed{\text{V}}$ .

A linha ou a coluna copiada é colada no lugar, substituindo o conteúdo anterior.

**Nota:** Se copiar uma coluna nomeada, é colada sem o nome para evitar um conflito de variáveis.

#### Mover uma coluna

- 1. Clique na coluna que pretende mover.
- 2. No menu Acões, selecione Mover coluna.

Aparece uma barra de inserção.

3. Prima ◄ e ► para colocar a barra de inserção na nova posição da coluna e, em seguida, prima Enter.

**Nota:** As referências relativas a qualquer célula afectada pelo movimento ajustam-se em conformidade.

#### Apresentar resultados como exatos ou aproximados

Pode optar por apresentar os resultados calculados de uma coluna sob a forma Exata (fração) ou Aproximada (decimal). Este facto afeta apenas os valores calculados a partir de uma fórmula.

1. Selecione a coluna clicando na letra de referência no topo da coluna.

Unidade portátil: Prima sem soltar ▲ para mover para além da célula superior.

- 2. Apresente o menu de contexto para a coluna.
- 3. No menu de contexto, clique em Dados > Exato ou Dados > Aproximado.

**Nota:** Para restaurar os resultados da coluna para a predefinição do documento, selecione a coluna e clique em Dados > Restaurar definição do documento.

#### Apagar dados da coluna

O comando Apagar dados permite remover os dados das colunas selecionadas. Apagar dados não elimina a coluna e não apaga uma fórmula ou o nome de uma coluna.

Depois de apagar os dados, a aplicação Listas e Folha de cálculo recalcula as fórmulas das colunas para as colunas selecionadas. Isto torna o comando Apagar dados útil para capturar um novo conjunto de dados de outra aplicação ou gerar seletivamente uma nova coluna de números aleatórios.

1. Clique na coluna ou colunas que pretende apagar.

#### 2. No menu Dados, selecione Apagar dados.

**Nota:** Se uma fórmula recalculada produzir os mesmos dados que anteriormente, pode parecer que o comando Apagar dados falhou.

## Ordenar dados

Pode ordenar uma área selecionada da folha de cálculo por ordem crescente ou decrescente. Selecione a coluna principal na área selecionada para a ordenação. Quando a ordenação mover os dados para cima ou para baixo na coluna principal, os dados correspondentes nas outras colunas selecionadas são também movidos para cima ou para baixo. Este procedimento preserva a integridade de cada linha.

**Nota:** A ordenação é baseada em valores numéricos. Se selecionar uma coluna principal com texto, pode obter resultados imprevistos.

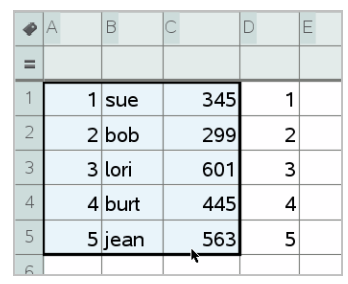

1. Selecione a região das células.

2. No menu Acões, selecione Ordenar.

Surge a caixa de diálogo Ordenar.

- 3. Clique na letra da coluna para utilizar para ordenação.
- 4. Clique em Decrescente ou Crescente como o método de ordenação e, em seguida, clique em OK.

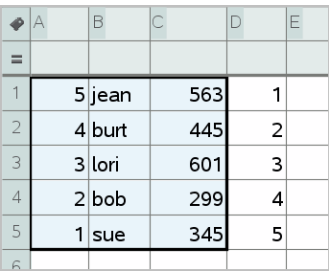

**Nota:** Ordenar uma coluna definida por uma fórmula removerá a fórmula, uma vez que esta poderá não ser válida após a ordenação.

## Gerar colunas de dados

Pode criar uma coluna de valores baseada nos conteúdos de outra coluna. Pode também criar uma coluna em qualquer um dos vários tipos de dados sequenciais.

A introdução de uma fórmula numa célula da fórmula da coluna informa a aplicação Listas e Folha de cálculo de que o utilizador pretende aplicar a fórmula a todas as células da coluna e não apenas a uma única célula.

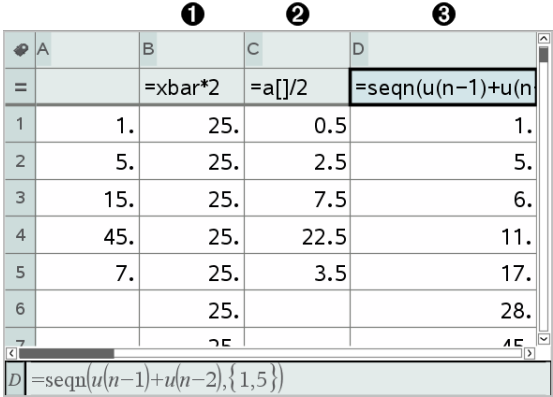

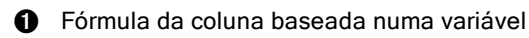

- **<sup>2</sup>** Fórmula da coluna baseada noutra coluna (coluna A)
- Â Fórmula da coluna que gera uma sequência

#### **Notas:**

- Se gerar dados numa coluna que já contenha um ou mais valores de células, a aplicação Listas e Folha de cálculo pede confirmação antes de substituir os valores existentes. Se avançar, remove todos os valores existentes da coluna.
- Se editar uma célula manualmente numa coluna de dados gerados, a aplicação Listas e Folha de cálculo pede confirmação antes de substituir os dados gerados. Se avançar, remove os dados gerados para a coluna inteira.

#### Criar valores da coluna baseados noutra coluna

1. Clique na célula da fórmula da coluna (a segunda célula do topo) da coluna em que quer utilizar uma fórmula.

A aplicação Listas e Folha de cálculo insere o sinal de igual à esquerda (**=**) da fórmula. Se a coluna for uma lista com nome, a aplicação Listas e Folha de cálculo insere *listname***:=** seguido do cursor.

2. Introduza a expressão da fórmula depois de = e prima Enter. Utilize parêntesis retos (**[]**) depois de qualquer letra de coluna que incluir na fórmula. Por exemplo, escreva **=a[]^2** para criar uma coluna de valores em que cada célula é o quadrado da célula correspondente da coluna A

A aplicação Listas e Folha de cálculo mostra a fórmula na célula da fórmula e preenche a coluna com os resultados.

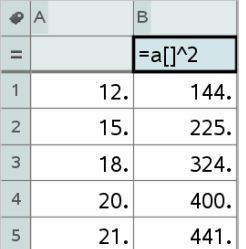

#### Gerar uma coluna de números aleatórios

Este exemplo gera uma coluna de 20 números inteiros aleatórios no intervalo 1 a 6.

1. Clique na célula da fórmula da coluna (a segunda célula do topo) da coluna.

A aplicação Listas e Folha de cálculo insere o sinal de igual à esquerda (**=**) da fórmula. Se a coluna for uma lista com nome, a aplicação Listas e Folha de cálculo insere *listname***:=** seguido do cursor.

2. Após o sinal de igual, escreva **RandInt(1,6,20)**.

**Nota:** Também pode utilizar o Catálogo ou clicar em Dados > Número inteiro > aleatório para inserir a função RandInt().

3. Prima Enter para gerar os números.

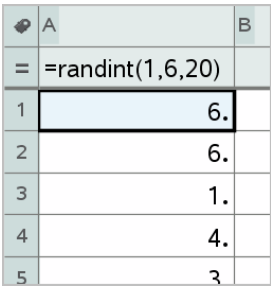

4. Gerar (Recalcular) um novo conjunto de números aleatórios:

Windows®: Prima Ctrl+R.

 $Mac@: Prima$   $\mathcal{H} + \mathbf{R}$ 

Unidade portátil: Prima $\boxed{\text{cm}}$   $\boxed{\text{R}}$ .

#### Gerar uma sequência numérica

- 1. Clique em qualquer célula na coluna em que quer gerar a sequência.
- 2. No menu Dados , selecione Gerar sequência.

A caixa de diálogo Sequência abre-se.

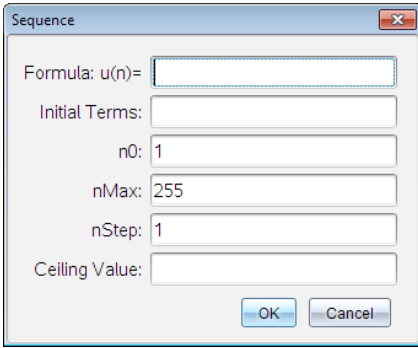

- 3. Escreva a Fórmula que será aplicada com os valores da coluna.
- 4. Introduza os Termos iniciais solicitados pela sequência. Separe-os por vírgulas.
- 5. Escreva um valor de partida para a variável independente (n0).
- 6. Escreva um número máximo de valores a serem gerados (nMax).
- 7. Escreva o valor do passo (nStep).
- 8. (Opcional) Escreva um valor máximo para a sequência no campo Valor máximo.
- 9. Clique em OK.

A aplicação Listas e Folha de cálculo mostra a fórmula na célula da fórmula e preenche a coluna com os resultados.

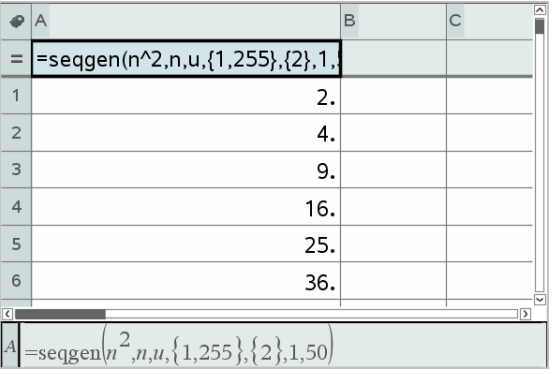

# Fazer gráficos com os dados da folha de cálculo

Pode representar graficamente os dados numa folha de cálculo com o Gráfico rápido ou o Gráfico de resumo (Gráfico de dados agrupados). As células de Listas e Folha de cálculo que não contêm dados não são representadas pelos pontos de dados nos gráficos.

#### Utilizar Gráfico rápido

Pode criar facilmente um gráfico de pontos dos dados de uma coluna ou um gráfico de dispersão das duas colunas adjacentes com a função Gráfico rápido. Esta funcionalidade mostra os dados representados graficamente com a aplicação Dados e Estatística.

Para criar um gráfico de dispersão:

1. Nomeie as duas colunas para as declarar como listas.

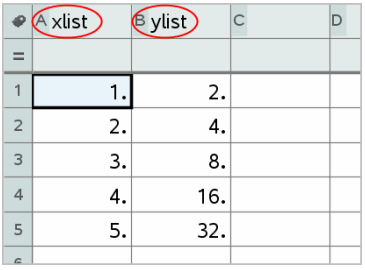

2. Selecione ambas as colunas.

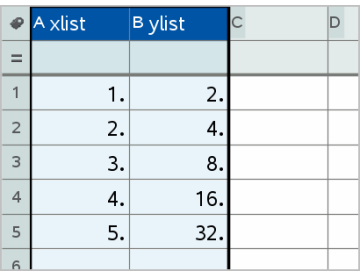

3. No menu Dados, selecione Gráfico rápido.

É adicionada a aplicação Dados e Estatística à página com os dados representados graficamente. A parte mais à esquerda das duas listas é desenhada no eixo x e outra lista é desenhada no eixo y.

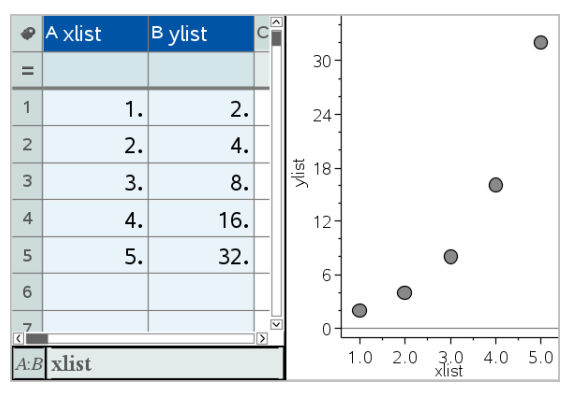

4. (Opcional) Utilize as funcionalidades de Dados e Estatística para analisar ou melhorar visualmente o gráfico.

**Nota:** Para obter mais informações, consulte Utilizar Dados <sup>e</sup> Estatística.

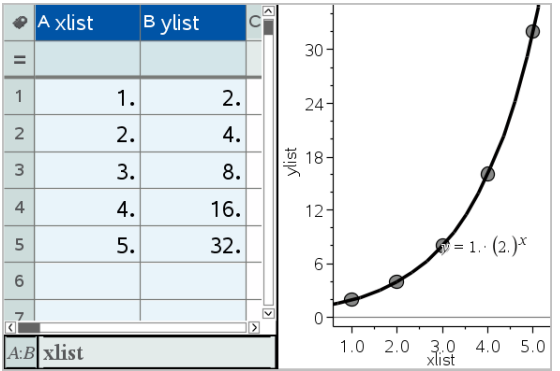

#### Criar um gráfico de resumo (de dados agrupados) a partir de uma tabela de resumo (de dados agrupados)

Neste exemplo, é criada uma tabela de resumo a partir dos dados em bruto e, em seguida, a tabela é utilizada para gerar um gráfico de resumo. Para obter mais informações, consulte Utilizar Dados e Estatística.

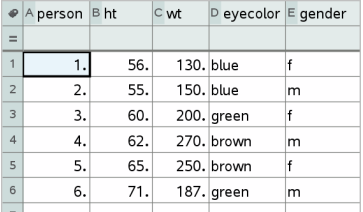

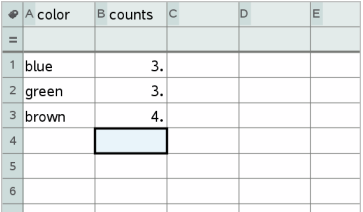

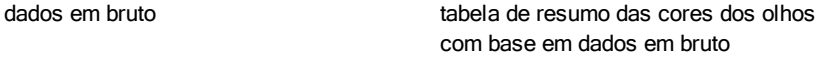

Uma tabela de resumo contém uma lista X (ou Y) e uma lista de resumo.

- A lista X (ou Y) contém valores numéricos ou de palavras (tais como 1999 ou "cor"). Os valores numéricos resultam num histograma. Os "valores" não numéricos identificam as categorias para um gráfico de barras.
- A lista de resumo contém valores numéricos (tais como a contagem, frequência ou probabilidade) para cada elemento da outra lista.

#### Para criar um gráfico de resumo:

**Nota:** Nos casos em que já tenha uma tabela de resumo, pode ignorar os dois primeiros passos.

1. Criar uma lista que contém os identificadores de categoria. Para este exemplo, nomeie a lista "cor" e escreva as faixas para a cor dos olhos. Incluir os nomes da categoria em aspas para evitar que venham a ser interpretados como variáveis.

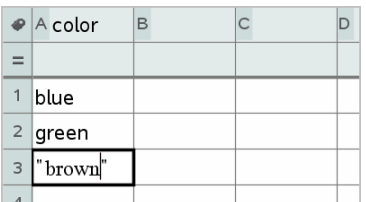

2. Crie a lista de resumo. Para este exemplo, nomeie a lista "counts" e escreva a contagem total para cada uma das cores dos olhos.

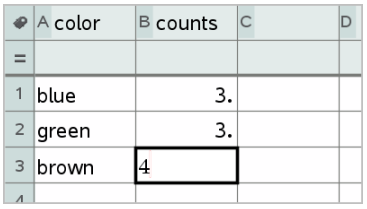

- 3. Selecione a lista clicando na célula superior da coluna e premindo ▲.
- 4. No menu Dados, selecione Gráfico de resumo.

A caixa de diálogo Gráfico de resumo abre-se.

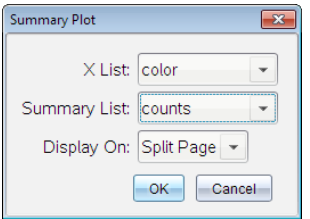

- 5. Se for necessário, utilize Tab e as teclas de setas para selecionar as listas corretas para a lista X e a lista de resumo.
- 6. No campo Visualizar em, selecione como será apresentado o gráfico de resumo na aplicação Dados e Estatística.
	- Selecione Dividir página para colocar o gráfico em metade da página atual.
	- Selecione Página nova para adicionar o gráfico a uma página nova.

O gráfico de resumo é apresentado com os nomes de lista em conjunto com os eixos e um símbolo do gráfico de resumo no canto inferior esquerdo da janela do gráfico.

**Nota:** Neste exemplo, a lista X contém dados não numéricos, pelo que o gráfico de resumo é apresentado como um gráfico de barras. As palavras das categorias da lista aparecem debaixo das barras.

## Trocar dados com outro software de computador

Pode utilizar o software de computados TI-Nspire™ para copiar dados da tabela para e do software fora das aplicações TI-Nspire™, como, por exemplo, o TI DataEditor (no software TI Connet™) e o software da folha de cálculo Excel®.

Por exemplo, pode copiar:

- Os valores das células individuais, um intervalo de células ou uma lista inteira do TI DataEditor.
- Os valores (não as fórmulas subjacentes) das células individuais, um intervalo de células ou uma coluna inteira de uma folha de cálculo do Excel®.
- Um número do TI DataEditor.
- O valor de uma matriz do TI DataEditor.

#### Exemplo - copiar dados do TI DataEditor

- 1. Abra o software TI Connect™.
- 2. Veja o TI DataEditor.
- 3. Se for necessário, abra o ficheiro com o número, a lista ou a matriz que pretende copiar.

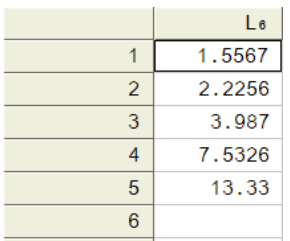

4. Arraste para selecionar os valores que pretende copiar. Para copiar uma lista inteira, clique na célula superior da lista.

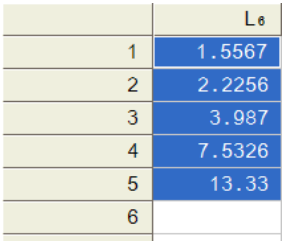

- 5. Clique em Editar > Copiar.
- 6. Na aplicação Listas e Folha de cálculo, clique na célula onde pretende colar os dados.

Se copiou um intervalo de células, serão coladas de forma a que o canto superior esquerdo do intervalo fique posicionado na célula selecionada. Qualquer dado dessas células será substituído.

- ⊕ |A  $\overline{R}$  $\overline{C}$ D E.  $\equiv$  $\overline{1}$ 1.5567 2.2256  $\overline{2}$  $\overline{3}$ 3.987 7.5326  $\Delta$  $\overline{5}$ 13.33 6
- 7. Clique em Editar > Colar.

#### Copiar células de uma folha de cálculo do Excel®

Pode copiar até 26 colunas e 2500 linhas de uma folha de cálculo do Excel® para a aplicação Listas e Folha de cálculo.

1. Arraste para selecionar os valores que pretende copiar da folha de cálculo do Excel®. Para copiar uma coluna inteira, clique no identificador da coluna no topo da coluna.

**Nota:** Se selecionar colunas não contíguas na folha de cálculo do Excel®, estas serão coladas como colunas contíguas na aplicação Listas e Folha de cálculo.

2. Utilize o atalho de teclas padrão para copiar uma seleção.

Windows®: Prima Ctrl+C.

 $Mac@: Prima$   $#$ + $C$ .

3. Na aplicação Listas e Folha de cálculo, clique nas células em que pretende colar os dados.

Se estiver a copiar um intervalo de dados, serão colados de forma a que o canto superior esquerdo fique posicionado na célula selecionada. Qualquer dado dessas células será substituído.

4. Cole os dados.

Windows®: Prima Ctrl+V.

 $Mac@: Prima$   $\mathcal{H}+V$ 

Unidade portátil: Prima  $\boxed{\text{cm}}$   $\boxed{\text{V}}$ .

**Nota:** Tem de colocar os dados qualitativos entre aspas (" ") depois de colar os dados.

# Capturar dados <sup>a</sup> partir de Gráficos e Geometria

Pode utilizar a aplicação Listas e Folha de cálculo para capturar informações sobre objetos da aplicação Gráficos e Geometria. Por exemplo, pode controlar as alterações na área de um triângulo à medida que altera o comprimento de um lado na aplicação Gráficos e Geometria.

Os valores capturados substituem valores na coluna. Se preferir, pode remover todos os dados de uma coluna antes de iniciar uma nova captura clicando em Apagar dados no menu Dados.

#### Capturar dados manualmente

- 1. Certifique-se de que o valor dos dados que pretende capturar está ligado ao nome de uma variável.
- 2. Clique na célula da fórmula da coluna (a segunda célula do topo) da coluna em que quer capturar os valores.

**Nota:** Os valores capturados substituem valores na coluna.

3. Clique em Dados > Captura de dados >Manual.

É inserida uma expressão capturada na célula da fórmula da coluna com var como um marcador de posição para o nome da variável que está a capturar.

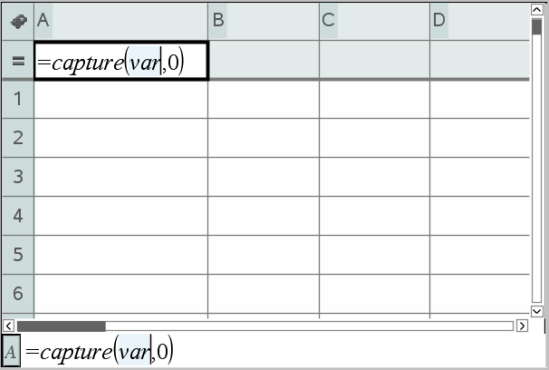

4. Substitua as letras "*var*" pelo nome da variável a capturar em Gráficos e Geometria. Por exemplo, escreva **área**.

A célula do cabeçalho contém uma expressão similar a **=captura (área,0)**.

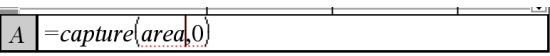

Nota: O argumento "0" informa a aplicação Listas e Folha de cálculo de que pretende acionar cada captura manualmente.

- 5. Prima Enter.
- 6. Na aplicação Gráficos e Geometria, altere o objeto com um valor medido e guardado como a variável (área, neste exemplo) referenciada na expressão da captura de dados.
- 7. Sempre que estiver pronto para capturar o valor atual da área , prima as teclas de captura.

Windows®: Prima Ctrl+. (a tecla de ponto).

Mac®: Prima sem soltar  $H$  e prima . (a tecla de ponto).

Unidade portátil: Prima **Fetri** | ...

O valor atual da *área* é adicionado ao fim da lista como um elemento da lista.

#### Capturar dados automaticamente

Quando capturar dados automaticamente, pode especificar que quer acionar as capturas por:

- Alterações apenas na variável capturada.
- Alterações apenas na variável capturada ou nas variáveis adicionais.

Permite configurar várias colunas de capturas sincronizadas, como, por exemplo, as coordenadas x e y de um objeto móvel.

- 1. Apague todas as colunas que utilizará para os dados capturados.
- 2. Certifique-se de que quaisquer valores dos dados que pretende capturar estão ligados ao nomes das variáveis.
- 3. Clique na célula da fórmula da coluna (a segunda célula do topo) da coluna em que quer capturar os valores.
- 4. Clique em Dados >Captura de dados >Automático.

É inserida uma expressão capturada na célula da fórmula da coluna com *var* como um marcador de posição para o nome da variável que está a capturar.

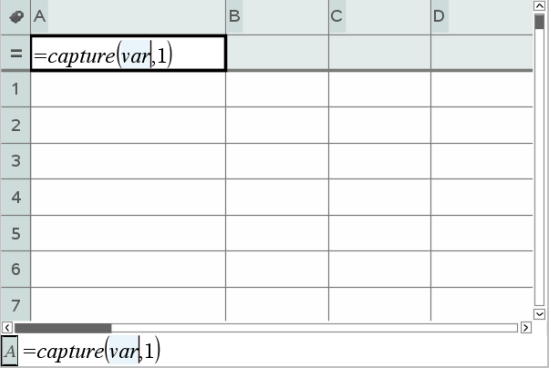

5. Substitua as letras "var" pelo nome da variável que pretende capturar. Por exemplo, escreva **objpathX**. Em alternativa, pode selecionar o nome da variável no menu Variáveis.

A célula da fórmula contém uma expressão similar a **=captura ('objpathX,1)**.

 $\boxed{A} = capture(objpathX,1)$ 

**Nota:** O argumento "1" dá indicação à aplicação Listas e Folha de cálculo de que o utilizador pretende acionar as capturas através da alteração da variável.

6. Se quiser acionar a captura pelas alterações numa variável adicional ou variáveis, escreva uma vírgula após o 1 e, em seguida, escreva o nome da variável ou o nome de uma lista que liste as variáveis.

A célula da fórmula contém uma expressão similar a **=captura ('objpathX,1,objpathY)**.

- 7. Prima Enter para completar a fórmula.
- 8. Se estiver a capturar várias colunas de dados sincronizados, configure as colunas adicionais. Por exemplo, pode configurar uma segunda variável da captura com

**=captura(objpathY,1,objpathX)**.

9. Quando estiver pronto para capturar os valores, comece a mover o objeto ou inicie a animação que o afeta em Gráficos e Geometria.

Cada valor capturado é adicionado ao fim da lista.

# Utilizar os dados da tabela para análise estatística

Ferramentas no menu Estatística permite aceder a assistentes que o ajudam a efetuar análises estatísticas nos dados das colunas da tabela. Especifique a localização dos dados e a aplicação Listas e Folha de cálculo irá guardar os resultados em duas colunas: uma para os nomes dos resultado e outra para os valores correspondentes.

#### Representar dados estatísticos graficamente

Alguns assistentes estatísticos incluem uma caixa de verificação Desenhar. Por predefinição, a caixa não está selecionada. A seleção desta caixa cria uma área de trabalho de Dados e Estatística, apresenta os resultados calculados em Listas e Folha de cálculo e desenha os resultados da análise estatística na área de trabalho de Dados e Estatística.

**Nota:** Para funções que suportam a opção Desenhar, a opção só está disponível se introduzir a função numa célula da fórmula da coluna.

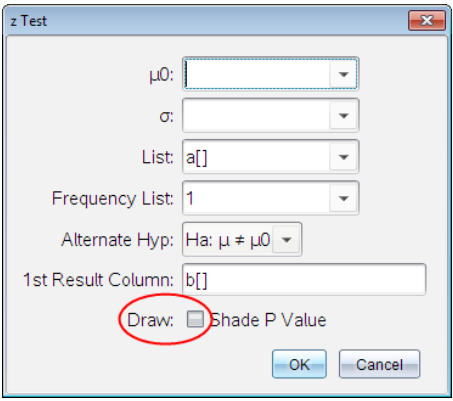

Caixa de verificação Desenhar (conforme apresentado no assistente Teste z).

### Descrições das entradas estatísticas

A tabela seguinte descreve as diferentes entradas utilizadas nos assistentes da aplicação Listas e Folha de cálculo.

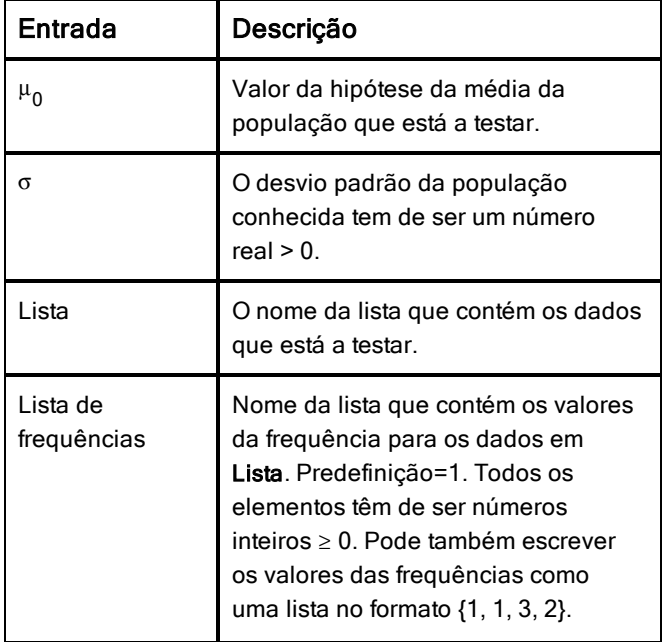

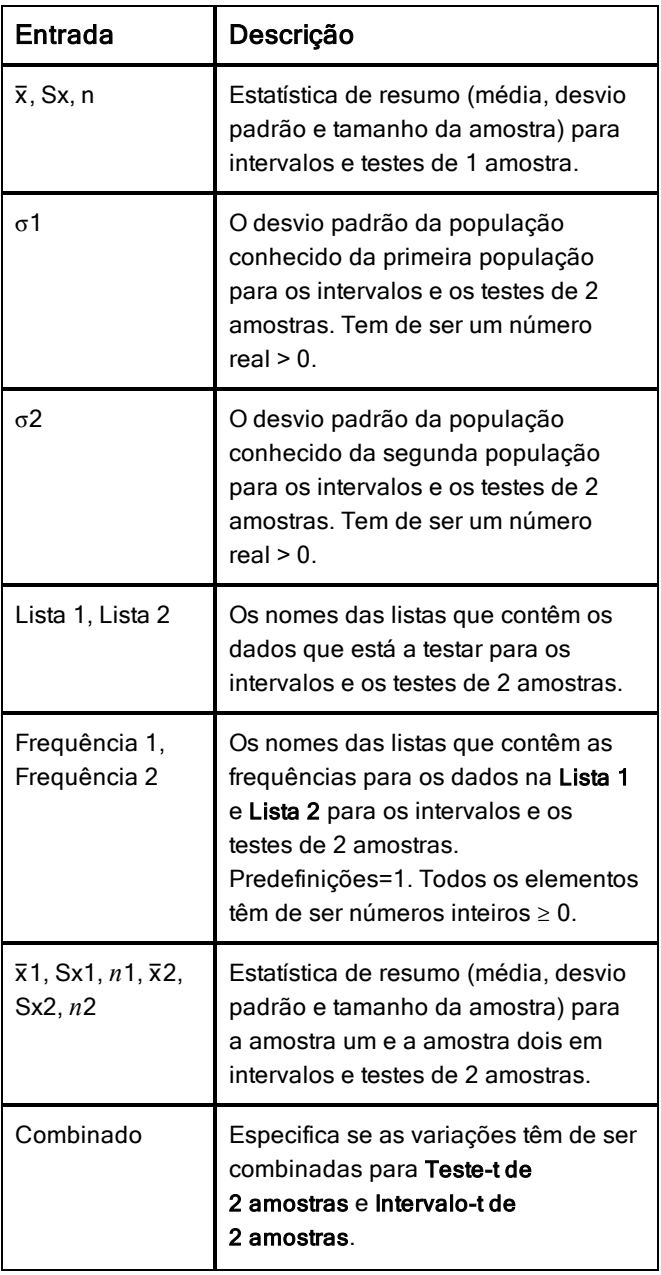

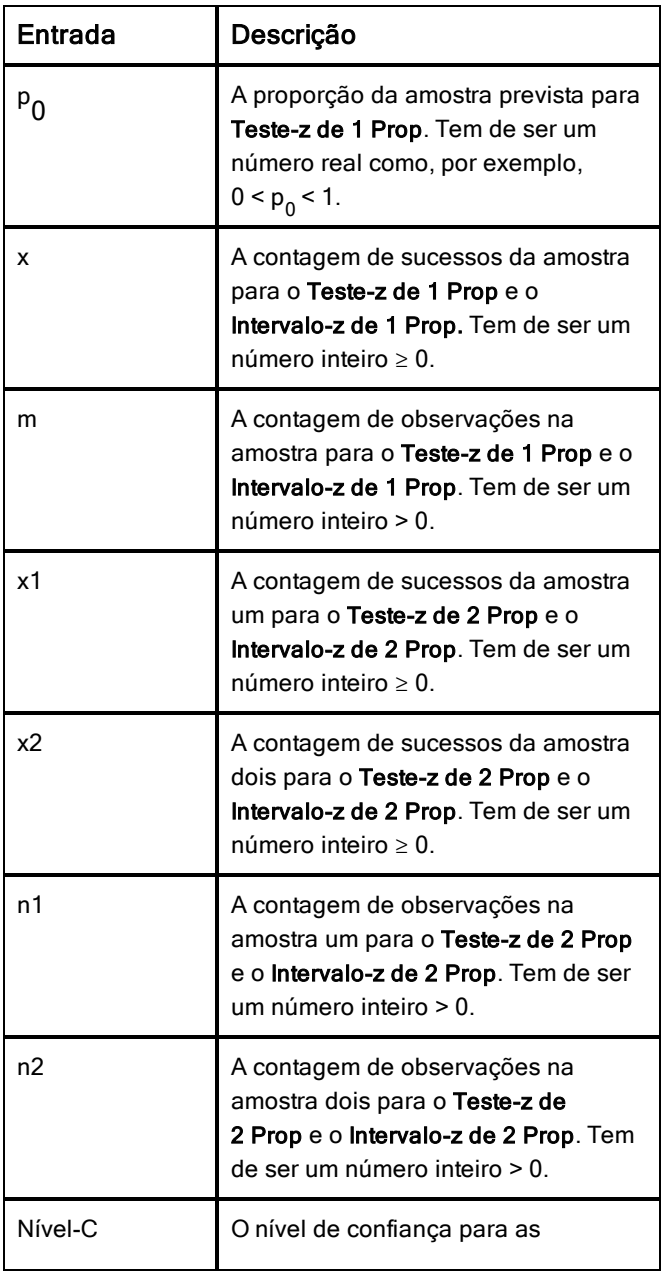

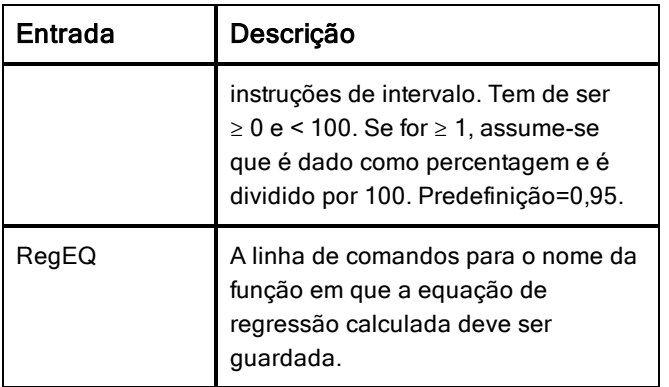

## Cálculos estatísticos…

#### Efetuar um cálculo estatístico

Pode efetuar cálculos estatísticos para analisar dados. O exemplo seguinte ajusta um modelo de regressão linear y=mx+b às duas listas nas colunas A e B.

1. No menu Estatística, selecione Cálculo estatístico > Regressão linear (mx+b) para escolher o modelo de regressão.

Surge a caixa de diálogo Regressão linear (mx+b).

- 2. Introduza **a[]** como a coluna para a Lista X.
- 3. Introduza **b[]** como a coluna para a Lista Y.
- 4. Para guardar a equação de regressão numa variável específica, substitua Guardar RegEgn em pelo nome da variável.
- 5. Introduza **c[]** como a coluna para o 1º Resultado.

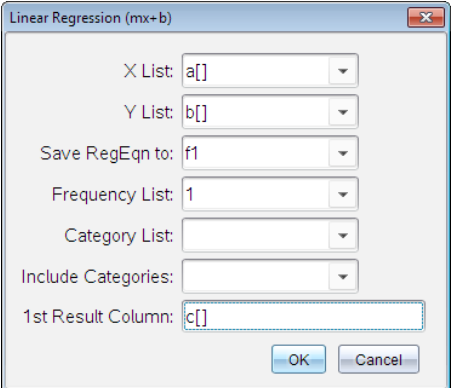

#### 6. Clique em OK.

A aplicação Listas e Folha de cálculo insere duas colunas: uma com os nomes dos resultados e outra com os valores correspondentes.

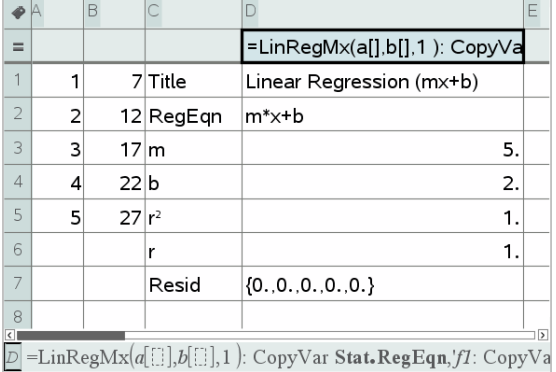

**Nota:** Os resultados estão ligados aos dados de origem. Por exemplo, se mudar um valor da coluna A, a equação de regressão é atualizada automaticamente.

#### Guardar resultados estatísticos

A aplicação Listas e Folha de cálculo guarda resultados estatísticos com o nome de um grupo de variáveis com o formato stat.*nnn*, em que *nnn* corresponde ao nome do resultado (por exemplo, stat.RegEqn e stat.Resid). A utilização de nomes padrão para as variáveis torna mais fácil identificar e

utilizar as variáveis estatísticas mais tarde. Se quiser utilizar um grupo de variáveis personalizadas em vez do nome padrão, pode editar a fórmula na célula da fórmula da coluna.

Pode utilizar a seguinte fórmula para guardar os resultados no grupo de variáveis MystatsB.

**=LinRegMx(a[],b[],1 ): CopyVar Stat., MystatsB.**

Posteriormente, pode ver os resultados, introduzindo a seguinte expressão na aplicação Calculadora ou noutra coluna da aplicação Listas e Folha de cálculo:

**Resultados MystatsB.**

#### Cálculos estatísticos suportados

O menu Cálculos estatísticos permite selecionar a partir dos cálculos descritos abaixo Para obter mais informações, consulte o Guia de Referência -do TI Nspire™.

#### Estatística de uma variável (OneVar)

Analisa dados com uma variável medida. Pode especificar uma lista de frequências opcionais. Os dados estatísticos devolvidos com esta técnica de análise são:

- Média da amostra,  $\bar{x}$
- Soma dos dados, G*x*
- Soma dos quadrados dos dados,  $\Sigma x^2$
- Desvio padrão da amostra, s*x*
- Desvio padrão da população, s*x*
- tamanho da amostra, n
- X-mín
- primeiro quartil,  $Q_1$
- Mediana
- $\cdot$  terceiro quartil,  $Q_2$
- X-máx
- Soma dos quadrados dos desvios, SSx =  $\Sigma (x-\overline{\mathrm{x}})^2$

#### Estatística de duas variáveis (TwoVar)

Analisa dados emparelhados. *Lista 1* é a variável independente. *Lista 2* é a variável dependente. Pode especificar uma lista de frequências opcionais. Os dados estatísticos devolvidos com esta técnica de análise são:

Para cada lista:

- Média da amostra,  $\bar{x}$  ou  $\bar{v}$
- Soma dos dados,  $\Sigma x$  ou  $\Sigma y$
- Soma dos quadrados dos dados,  $\Sigma x^2$  ou  $\Sigma y^2$
- Desvio padrão da amostra, sx = s<sub>n-1</sub>x ou sy = s<sub>n-1</sub>y
- desvio padrão da população, σx = σ<sub>n</sub>x ou σy = σ<sub>n</sub>y
- X-mín ou Y-mín
- primeiro quartil, Q<sub>1</sub>X ou Q<sub>1</sub>Y
- Mediana
- terceiro quartil, Q<sub>3</sub>X ou Q<sub>3</sub>Y
- X-máx ou Y-máx
- Soma dos quadrados dos desvios, SSx =  $\Sigma(x \overline{x})^2$  ou SSy =  $\Sigma(y \overline{y})^2$

Dados adicionais:

- Tamanho da amostra para cada conjunto de dados, n
- $\Sigma xy$
- Coeficiente de correlação, R.

#### Linear Regression (mx+b) (LinRegMx) (Regressão linear)

Ajusta a equação do modelo y=ax+b aos dados com um ajuste de mínimos quadrados. Mostra os valores para m (declive) e b (y-interseção).

#### Linear Regression (a+bx) (LinRegBx) (Regressão linear)

Ajusta a equação do modelo y=a+bx aos dados com um ajuste de mínimos quadrados. Mostra os valores para a (y-interseção), b (declive), r<sup>2</sup> e r.

#### Reta mediana-mediana (MedMed)

Ajusta a equação do modelo y=mx+b aos dados através da técnica da reta mediana-mediana (reta resistente), calculando os pontos do resumo x1, y1, x2, y2, x3 e y3. A reta-mediana mediana apresenta os valores para m (declive) e b (y-interseção).

#### Regressão quadrática (QuadReg)

Ajusta o polinómio de segundo grau y=ax<sup>2</sup>+bx+c aos dados. Mostra os valores para **a**, **b**, **c** e **R**<sup>2</sup>. Para três pontos de dados, a equação é um ajuste polinomial; para quatro ou mais, é uma regressão polinomial. São necessários pelo menos três pontos de dados.

#### Reegrssão cúbica (CubicReg)

Ajusta o polinómio de terceiro grau y=ax<sup>3</sup>+bx<sup>2</sup>+cx+d aos dados. Mostra os valores para **a, b, c, d** e  $\textbf{R}^2$ . Para quatro pontos de dados, a equação é um ajuste polinomial; para cinco ou mais, é uma regressão polinomial. São necessários pelo menos quatro pontos.

#### regressão quártica, QuartReg

Ajusta o polinómio de quarto grau y=ax<sup>4</sup>+bx<sup>3</sup>+cx<sup>2</sup>+dx+e aos dados. Mostra os valores para  $\mathsf{a}, \mathsf{b}, \mathsf{c}, \mathsf{d}, \mathsf{e} \mathsf{e} \, \mathsf{R}^2$ . Para cinco pontos de dados, a equação é um ajuste polinomial; para seis ou mais, é uma regressão polinomial. São necessários pelo menos cinco pontos.

#### Regressão potencial (PowerReg)

Ajusta a equação do modelo y=axb aos dados com um ajuste de mínimos quadrados em valores transformados  $ln(x)$  e  $ln(y)$ . Mostra os valores para a, b, r <sup>2</sup> e r.

#### Regressão exponencial (ExpReg)

Ajusta a equação do modelo y=ab<sup>x</sup> aos dados com um ajuste de mínimos quadrados em valores transformados x e ln(y). Mostra os valores para **a**, **b**, **r**<sup>2</sup> e r.

#### Regressão logarítmica (LogReg)

Ajusta a equação do modelo y=a+b ln(x) aos dados com um ajuste de mínimos quadrados em valores transformados In(x) e y. Mostra os valores para **a**, **b**, **r**<sup>2</sup> e r.

#### Regressão sinusoidal (SinReg)

Ajusta a equação do modelo y=a sin(bx+c)+d aos dados com um ajuste de mínimos quadrados iterativo. Mostra os valores para a, b, c e d. São necessários pelo menos quatro pontos de dados São necessários pelo menos dois pontos por ciclo para evitar previsões de frequências falsas.

**Nota:** A saída da SinReg é sempre em radianos, independentemente da definição do modo Radianos/Graus.

#### Regressão logística (d=0) (Logistic)

Ajusta a equação do modelo y=c/(1+a\*e⁻bx) aos dados com um ajuste de mínimos quadrados iterativo. Mostra valores para a, b e c.

#### Regressão logística (d≠0) (LogisticD)

Ajusta a equação do modelo y= $c(1+a^*e(\bar{b}x))$ +d aos dados com um ajuste de mínimos quadrados iterativo. Mostra os valores para a, b, ce d.

#### Regressão linear múltipla (MultReg)

Calcula a regressão linear múltipla da lista Y nas listas X1, X2, …, X10.

## Distribuições...

#### Calcular uma distribuição

Exemplo: Calcular uma distribuição para ajustar ao modelo de distribuição de Densidade de probabilidade normal.

- 1. Clique na célula da fórmula da coluna (segunda célula a partir do topo) na coluna A.
- 2. Clique em Estatística > Distribuições >Densidade de probabilidade normal para selecionar o modelo de distribuição.

A caixa de diálogo Distribuição de probabilidade Normal abre-se e mostra os campos para escrever ou seleccionar os argumentos para o cálculo.

- Prima Tab conforme necessário para se mover de campo para campo e fornecer cada argumento. Pode escrever os valores ou selecionálos na lista pendente:
- **Valor X:** Clique na seta pendente para seleccionar qualquer lista no problema para fornecer os valores x para o cálculo.
- **Média:** Escreva um valor para a média ou clique na seta pendente para seleccionar uma variável que contenha a média.
- **Desvio padrão:** Escreva um valor para o desvio padrão ou seleccione uma variável que contenha o desvio padrão.
- 3. Clique na caixa de verificação Desenhar para ver a distribuição representada graficamente em Dados e Estatística.

**Nota:** A opção Desenhar não está disponível para todas as distribuições.

4. Clique em OK.

A aplicação Listas e Folha de cálculo insere duas colunas: uma com os nomes dos resultados e outra com os valores correspondentes. Os resultados são representados graficamente em Dados e Estatística.

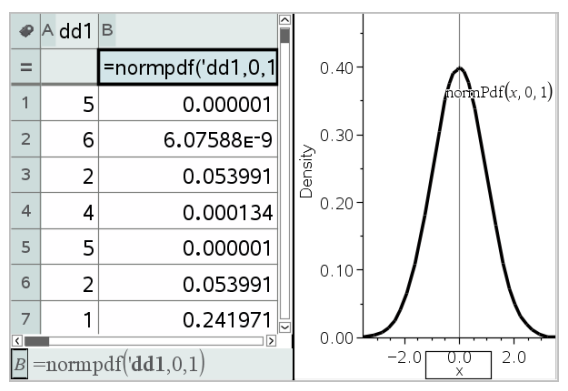

**Nota:** Os resultados estão ligados aos dados de origem. Por exemplo, pode alterar um valor na Coluna A e a equação atualiza-se automaticamente.

#### Funções de distribuição suportadas

As distribuições seguintes estão disponíveis na aplicação Listas e Folha de cálculo. Para obter mais informações relativas a estas funções, consulte o Guia de Referência do TI-Nspire™.

- Para devolver um resultado de distribuição baseado num valor, escreva a função numa célula.
- Para devolver uma lista de resultados de distribuição baseada numa lista de valores, escreva a função numa célula da fórmula da coluna. Neste caso, especifique uma lista (coluna) que contenha os valores. Para cada valor na lista, a distribuição devolve um resultado correspondente.

**Nota:** Para funções de distribuição que suporte a opção de desenho (normPDF, t PDF, χ² Pdf e F Pdf), a opção só está disponível se introduzir a função de distribuição numa célula da fórmula.

#### Densidade de probabilidade Normal (normPdf)

Calcula a função de densidade da probabilidade (pdf) para a distribuição normal num valor *x* especificado. As predefinições são a média μ=0 e o desvio padrão σ=1. A função de densidade de probabilidade (pdf) é:

$$
f(x) = \frac{1}{\sqrt{2\pi}\sigma} e^{-\frac{(x-\mu)^2}{2\sigma^2}}, \sigma > 0
$$

Esta distribuição é utilizada para determinar a probabilidade da ocorrência de um determinado valor numa distribuição normal. A opção de desenho está disponível quando a Densidade de Probabilidade Normal é chamada a partir de uma fórmula da célula.

Quando aceder às distribuições a partir da fórmula da célula, tem de selecionar uma lista válida na lista pendente para evitar resultados imprevistos. Se aceder a partir de uma célula, tem de especificar um número para o valor x. A distribuição devolve a probabilidade de ocorrência do valor especificado.

#### Função cumulativa de distribuição Normal (normCdf)

Calcula a probabilidade de distribuição normal entre o *Limite inferior* e o *Limite superior* para a média especificada, μ (predefinição=0) e o desvio padrão,  $\sigma$  (predefinição=1). Pode clicar na caixa de verificação Desenhar (Sombrear área) para sombrear a área entre os limites inferior e superior. As alterações ao *Limite inferior* e ao *Limite superior* iniciais atualizam automaticamente a distribuição.

Esta distribuição é útil para determinar a probabilidade de uma ocorrência de qualquer valor entre os limites inferior e superior na distribuição normal. É equivalente a calcular a área sob a curva normal especificada entre os limites.

#### Inverso da distribuição Normal (invNorm)

Calcula a função de distribuição normal cumulativa inversa para uma determinada *área* sob a curva de distribuição normal especificada pela média, μ, e pelo desvio padrão,  $\sigma$ .

Esta distribuição é útil para determinar o valor x dos dados na área de 0 a x<1 quando o percentil é conhecido.

#### t Pdf (tPdf)

Calcula a função de densidade de probabilidade (pdf) para a distribuição-t com um valor *x* especificado. *df* (graus de liberdade) tem de ser > 0. A função de densidade de probabilidade (pdf) é:

$$
f(x) = \frac{\Gamma[(df+1)/2]}{\Gamma(df/2)} \frac{(1+x^2/dt)^{-(df+1)/2}}{\sqrt{\pi df}}
$$

Esta distribuição é útil para determinar a probabilidade de uma ocorrência de um valor quando o desvio padrão da população não é conhecido e o tamanho da amostra é pequeno. A opção de desenho está disponível quando chamar t Pdf a partir de uma célula da fórmula.

### t Cdf (tCdf)

Calcula a probabilidade de distribuição Student-t entre o *Limite inferior* e o *Limite superior* para o *df* (graus de liberdade) especificado. Pode clicar na caixa de verificação Desenhar (Sombrear área) para sombrear a área entre os limites. As alterações ao *Limite inferior* e ao *Limite superior* iniciais atualizam automaticamente a distribuição.

Esta distribuição é útil para determinar a probabilidade da ocorrência de um valor num intervalo definido pelos limites inferior e superior para uma população distribuída normalmente quando o desvio padrão da população não for conhecido.

#### <sup>t</sup> inverso (invt())

Calcula a função de distribuição de probabilidade-t cumulativa inversa especificada pelos Graus de liberdade, df, para uma determinada área sob a curva.

Esta distribuição é útil para determinar a probabilidade de uma ocorrência dos dados na área de 0 a x<1. Esta função é utilizada quando a média da população e/ou o desvio padrão da população não é conhecido.

# $\chi^{\mathbf{2}}$  Pdf ( $\chi^{\mathbf{2}}$  Pdf())

Calcula a função de densidade de probabilidade (pdf) para a distribuição  $\chi^2$ (chi-ao quadrado) com um valor *x* especificado. *df* (graus de liberdade) tem de ser um número inteiro > 0. A função de densidade de probabilidade (pdf) é:

$$
f(x) = \frac{1}{\Gamma(df/2)} (1/2)^{df/2} x^{df/2 - 1} e^{-x/2}, x \ge 0
$$

Esta distribuição é útil para determinar a probabilidade da ocorrência de um determinado valor a partir de uma população com uma distribuição  $\chi^2$  . A opção de desenho está disponível quando chamar  $\chi^2$  **Pdf** a partir de uma célula da fórmula.

# $\chi^{\textbf{2}}$  Cdf ( $\chi^{\textbf{2}}$  Cdf())

Calcula a probabilidade da distribuição  $\chi^2$ (chi-quadrado) entre o *LimiteInferior* e o *LimiteSuperior* para o *df* (graus de liberdade) especificado. Pode clicar na caixa de verificação Desenhar (Sombrear área) para sombrear a área entre os limites inferior e superior. As alterações ao *LimiteInferior* e ao *LimiteSuperior* iniciais atualizam automaticamente a distribuição.

Esta distribuição é útil para determinar a probabilidade da ocorrência do valor em determinados limites de uma população com uma distribuição  $\chi^2$  .

## $F$  *Pdf*  $(F$  *Pdf())*

Calcula a função de densidade de probabilidade (pdf) para a distribuição F com um valor *x* especificado. *numerador df* (graus de liberdade) e *denominador df* têm de ser números inteiros > 0. A função de densidade de probabilidade (pdf) é:

 $f(x) = \frac{\Gamma[(n+d)/2]}{\Gamma(n/2)\Gamma(d/2)} \left(\frac{n}{d}\right)^{n/2} x^{n/2-1} (1 + nx/d)^{-(n+d)/2}, x \ge 0$ 

em que *n* = numerador dos graus de liberdade *d* = denominador dos graus de liberdade

Esta distribuição é útil para determinar a probabilidade de duas amostras terem a mesma variância. A opção de desenho está disponível ao chamar F Pdf a partir de uma célula da fórmula.

## F Cdf (F Cdf())

Calcula a probabilidade da distribuição F entre o *LimiteInferior* e o *LimiteSuperior* para o *Numerdf* (graus de liberdade) e *Denomdf* especificados. Pode clicar na caixa de verificação Desenhar (Sombrear área) para sombrear a área entre os limites inferior e superior. As alterações ao *LimiteInferior* e ao *LimiteSuperior* iniciais atualizam automaticamente a distribuição.

Esta distribuição é útil para determinar a probabilidade de uma observação individual ficar no intervalo entre o limite inferior e o limite superior.

#### Densidade de probabilidade Binomial (binomPdf())

Calcula uma probabilidade em *x* para a distribuição binomial discreta com o *TentativasNum* especificado e a probabilidade de sucesso (p) em cada tentativa. O parâmetro *x* pode ser um número inteiro ou uma lista de números inteiros. 0<p<1 tem de ser verdadeiro. *TentativasNum* tem de ser um número inteiro > 0. Se não especificar *x*, é devolvida uma lista de probabilidades de 0 a *TentativasNum*. A função de densidade de probabilidade (pdf) é:

$$
f(x) = {n \choose x} p^{x} (1-p)^{n-x}, x = 0,1,...,n
$$

em que *n = numtrials*

Esta distribuição é útil para determinar a probabilidade de sucesso numa experiência de sucesso/insucesso na n-ésima prova Por exemplo, pode utilizar esta distribuição para determinar a probabilidade de tirar um certo número de coroas em cinco lançamentos de uma moeda.

#### Função cumulativa de distribuição Binomial (binomCdf())

Calcula uma probabilidade acumulada para a distribuição binomial discreta com o n número de tentativas e a probabilidade p de sucesso de cada tentativa.

Esta distribuição é útil para determinar a probabilidade de um sucesso numa experiência antes da conclusão de todas as experiências. Por exemplo, se sair coroa no lançamento de uma moeda for um sucesso e planear lançar a moeda 10 vezes ao ar, esta função dará a probabilidade de obter coroas pelo menos uma vez em 10 lançamentos.

#### Densidade de probabilidade de Poisson (poissPdf())

Calcula uma probabilidade em *x* para a distribuição Poisson discreta com a média especificada, μ, que tem de ser um número real > 0. *x* pode ser um número inteiro ou uma lista de números inteiros. A função de densidade de probabilidade (pdf) é:

 $f(x) = e^{-\mu} u^x/x! x = 0.1.2...$ 

Esta distribuição é útil para determinar a probabilidade de obter um determinado número de sucessos antes do início de uma experiência. Por exemplo, pode utilizar este cálculo para prever o número de coroas que ocorreriam em 8 tentativas.
# Função de distribuição Poisson (poissCdf())

Calcula a probabilidade acumulada para a distribuição Poisson discreta com a média especificada  $\bar{x}$ .

Esta distribuição é útil para determinar a probabilidade que um determinado número de sucessos ocorram entre os limites superior e inferior de uma experiência. Por exemplo, pode utilizar este cálculo para prever o número de coroas apresentadas entre o lançamento da moeda número 3 e o lançamento da moeda nº 8.

# Função de densidade de probabilidade geométrica (geomPdf())

Calcula uma probabilidade em *x*, o número da tentativa em que ocorre o primeiro sucesso, para a distribuição geométrica discreta com a probabilidade de sucesso especificada  $p. 0 \leq p \leq 1$  tem de ser verdadeiro. *x* pode ser um número inteiro ou uma lista de números inteiros. A função de densidade de probabilidade (pdf) é:

 $f(x) = p(1-p)^{x-1}, x = 1, 2,...$ 

Esta distribuição é útil para determinar o número de tentativas mais provável antes de obter um sucesso. Por exemplo, pode utilizar este cálculo para prever quantos lançamentos de uma moeda são necessários para obter coroa.

# Função de distribuição cumulativa geométrica (geomCdf())

Calcula uma probabilidade geométrica acumulada do LimiteInferior ao LimiteSuperior com uma probabilidade de sucesso especificada (p).

Esta distribuição é útil para determinar a probabilidade associada ao primeiro sucesso que ocorra durante as tentativas de 1 a *n*. Por exemplo, pode utilizar este cálculo para determinar a probabilidade que as coroas apareçam no 1.º lançamento, 2.º lançamento, 3.º lançamento, ... *n*-ésimo lançamento

# Intervalos de confiança

# Intervalos de confiança suportados

Os intervalos de confiança seguintes estão disponíveis a partir da aplicação Listas e Folha de cálculo. Para obter mais informações relativas a estas funções, consulte o Guia de Referência do TI-Nspire™.

# Intervalo <sup>z</sup> (zInterval)

Calcula um intervalo de confiança para uma média desconhecida da população  $(\mu)$  quando o desvio padrão da população  $(\sigma)$  é conhecido. O intervalo de confiança calculado depende do nível de confiança especificado pelo utilizador.

Este teste é útil para determinar quão distante da média da população uma média da amostra pode ficar antes de indicar um desvio significativo.

# Intervalo <sup>t</sup> (tInterval)

Calcula um intervalo de confiança para uma média desconhecida da população  $(\mu)$  quando o desvio padrão da população  $(\sigma)$  é desconhecido. O intervalo de confiança calculado depende do nível de confiança especificado pelo utilizador.

Este teste é útil para examinar se o intervalo de confiança associado a um nível de confiança contém o valor assumido na hipótese. Tal como o Intervalo z, este teste ajuda a determinar quão distante da média da população uma média da amostra pode ficar antes de indicar um desvio significativo quando a média da população for desconhecida.

# Intervalo <sup>z</sup> de 2 amostras (zInterval\_2Samp)

Calcula um intervalo de confiança para a diferença entre as médias das duas populações ( $\mu_1$ – $\mu_2$ ) quando os desvios padrões das duas populações ( $\sigma_1$  e  $\sigma_2$ ) são conhecidos. O intervalo de confiança calculado depende do nível de confiança especificado pelo utilizador.

Este teste é útil para determinar se existe um significado estatístico entre as médias das duas amostras a partir da mesma população. Por exemplo, este teste pode determinar se existe significância entre os resultados médios dos testes de entrada para a universidade das estudantes e os resultados médios dos testes de entrada para a universidade dos estudantes na mesma escola.

# Intervalo <sup>t</sup> de 2 amostras (tInterval\_2Samp)

Calcula um intervalo de confiança para a diferença entre as médias das duas populações ( $\mu_1$ – $\mu_2$ ) quando os desvios padrões das duas populações ( $\sigma_1$  e  $\sigma_2$ ) são desconhecidos. O intervalo de confiança calculado depende do nível de confiança especificado pelo utilizador.

Este teste é útil para determinar se existe um significado estatístico entre as médias das duas amostras a partir da mesma população. É utilizado em vez do intervalo de confiança z de 2 amostras em situações em que é impossível contar a população para determinar o desvio padrão.

# Intervalo <sup>z</sup> de 1 prop (zInterval\_1Prop)

Calcula um intervalo de confiança para uma proporção desconhecida de sucessos. Utiliza a contagem de sucessos na amostra *x* e a contagem de observações na amostra *n* como entrada. O intervalo de confiança calculado depende do nível de confiança especificado pelo utilizador.

Este teste é útil para determinar a probabilidade de um determinado número de sucessos expectáveis para um determinado número de tentativas. Por exemplo, os inspetores dos casinos podem utilizar este teste para determinar se os pagamentos de uma slot machine demonstram uma taxa de pagamento razoável.

# Intervalo <sup>z</sup> de 2 prop (zInterval\_2Prop)

Calcula um intervalo de confiança para a diferença entre a proporção de sucessos nas duas populações (p $_1$ -p $_2$ ). Utiliza a contagem de sucessos em 2 cada amostra (*x* 1 e *x* 2 ) e a contagem de observações em cada amostra (*n* 1 e *n* 2 ) como entrada. O intervalo de confiança calculado depende do nível de confiança especificado pelo utilizador.

Este teste é útil para determinar se duas taxas de sucessos variam por causa de algo diferente do erro da amostragem e do desvio padrão. Por exemplo, um apostador pode utilizar este teste para determinar se existe uma vantagem a longo prazo em jogar um jogo numa máquina ou jogar outro jogo ou noutra máquina.

# Intervalos <sup>t</sup> da regressão linear (LinRegtIntervals)

Calculam um intervalo de confiança t da regressão linear para o coeficiente de declive b. Se o intervalo de confiança contiver 0, trata-se de uma prova insuficiente para indicar que os dados exibem uma relação linear.

# Intervalos de regressões múltiplas (MultRegIntervals)

Calcula vários intervalos de confiança de previsão da regressão para o y calculado e uma confiança para y.

# Testes estatísticos

# Testes estatísticos suportados

Os testes de hipóteses estão disponíveis na aplicação Listas e Folha de cálculo. Para obter mais informações relativas a estas funções, consulte o Guia de Referência do TI-Nspire™.

Alguns dos assistentes para os testes estatísticos apresentam uma caixa de verificação Desenhar. Por predefinição, a caixa não está selecionada. A seleção da caixa cria uma área de trabalho Dados e Estatística na página e desenha os resultados nessa área de trabalho.

# Teste z (zTest)

Efetua um teste de hipótese para uma única média da população desconhecida,  $\mu$ , quando o desvio padrão da população,  $\sigma$ , é conhecido. Testa a hipótese nula H<sub>0</sub>: µ=µ<sub>0</sub> em relação a uma das alternativas abaixo.

- $H_a: \mu \neq \mu_0$
- $H_a: \mu < \mu_0$
- $H_a: \mu > \mu_0$

Este teste é utilizado para populações grandes que estão distribuídas normalmente. O desvio padrão tem de ser conhecido.

Este teste é útil para determinar se a diferença entre a média de uma amostra e a média de uma população é estatisticamente significativa quando se souber o verdadeiro desvio de uma população.

# Teste t (tTest)

Efetua um teste de hipótese para uma única média da população desconhecida µ quando o desvio padrão da população o, é conhecido. Testa a hipótese nula H<sub>o</sub>: µ=µ<sub>0</sub> em relação a uma das alternativas abaixo.

- $H_a: \mu \neq \mu_0$
- $H_a: \mu < \mu_0$
- $H_a: \mu > \mu_0$

Este teste é similar ao teste z, mas é utilizado quando a população é pequena e distribuída normalmente. Este teste é utilizado mais frequentemente que o teste z porque as populações de amostras pequenas são encontradas mais frequentemente que as populações grandes.

Este teste é útil para determinar se duas populações distribuídas normalmente têm médias iguais, ou quando for necessário determinar se a média de uma amostra varia da média de uma população significativamente e o desvio padrão da população é desconhecido.

# Teste <sup>z</sup> de 2 amostras (zTest\_2Samp)

Testa a igualdade das médias das duas populações ( $\mu_1$  e  $\mu_2$ ) baseadas nas amostras independentes quando os desvios padrões das populações ( $\sigma^{}_{1}$ e  $\sigma^{}_{2})$ são conhecidos. A hipótese nula H $_0$ :  $\mu_1^{}\texttt{=} \mu_2^{}\,$ é testada em relação a uma das alternativas abaixo.

- $H_a: \mu_1 \neq \mu_2$
- $H_a: \mu_1 < \mu_2$
- $H_a: \mu_1 > \mu_2$

# Teste T de 2 amostras (tTest\_2Samp)

Testa a igualdade das médias das duas populações ( $\mu_1$  e  $\mu_2$ ) baseadas nas amostras independentes os desvios padrões das populações ( $\sigma^{}_{1}$  ou  $\sigma^{}_{2}$ ) são conhecidos. A hipótese nula H<sub>0</sub>:  $\mu_1$ = $\mu_2$ é testada em relação a uma das alternativas abaixo.

- $H_a: \mu_1 \neq \mu_2$
- $H_a: \mu_1 < \mu_2$
- $H_a: \mu_1 > \mu_2$

# Teste <sup>z</sup> de 1 prop (zTest\_1Prop)

Calcula um teste para uma proporção de sucessos desconhecida (prop). Utiliza a contagem de sucessos na amostra *x* e a contagem de observações na amostra *n* como entrada. -Teste z de 1 prop testa a hipótese nula  ${\sf H}_0$ : prop=p $_0$  em relação a uma das alternativas abaixo.

- $H_a:prop \neq p_0$
- $H_a:prop < p_0$
- $H_a:prop > p_0$

Este teste é útil para determinar se a probabilidade do sucesso vista numa amostra é significativamente diferente da probabilidade da população ou se é devida ao erro de amostragem, desvio ou outros fatores.

# Teste <sup>z</sup> de 2 prop (zTest\_2Prop)

Calcula um teste para comparar a proporção de sucessos (p<sub>1</sub> e p<sub>2</sub>) de duas populações. Utiliza a contagem de sucessos em cada amostra (*x*<sub>1</sub> e *x*<sub>2</sub>) e a contagem de observações em cada amostra ( $n$ <sub>1</sub> e  $n$ <sub>2</sub>) como entrada. **-Teste z** de 2 prop testa a hipótese nula H<sub>0</sub>:  $p_1 = p_2$  (com a proporção da amostra combinada Ç) em relação a uma das alternativas abaixo.

- $H_a: p_1 \neq p_2$
- $H_a: p_1 < p_2$
- $H_a: p_1 > p_2$

Este teste é útil para determinar se a probabilidade de sucessos vista nas duas amostras é igual.

# c *2*GOF (<sup>c</sup> *2*GOF)

Efetua um teste para confirmar que os dados da amostra são de uma população que está em conformidade com uma distribuição especificada. Por exemplo, GOF  $\chi^2$  pode confirmar que os dados da amostra vêm de uma distribuição normal.

# Teste  $\chi^{\textbf{2}}$  bidirecional ( $\chi^{\textbf{2}}$ bidirecional)

Calcula um teste de chi quadrado para associação à tabela bidirecional de contagens na matriz  $Observado$  especificada. A hipótese nula H<sub>0</sub> para uma tabela bidirecional é: não existe qualquer associação entre as variáveis das linhas e das colunas. A hipótese alternativa é: as variáveis estão relacionadas.

# Teste F de 2 amostras (FTest\_2Samp)

Calcula um teste F-para comparar dois desvios padrão de população normais (σ, e σ<sub>2</sub>). As médias das populações e os desvios padrões são (0<sub>1</sub> o o<sub>2</sub>). As medido das populações e es desviso padreso são<br>desconhecidos. **Teste-F** amostras, que utiliza a proporção das variâncias das amostras Sx1<sup>2</sup>/Sx2<sup>2</sup> e testa a hipótese nula H<sub>0</sub>: o<sub>1</sub>=o<sub>2</sub> em relação a uma das alternativas abaixo.

- $H_a: \sigma_1 \neq \sigma_2$
- $H_a: \sigma_1 < \sigma_2$
- $H_a: \sigma_1 > \sigma_2$

A definição de Teste- F 2amostras é descrita abaixo.

 $Sx1, Sx2 =$  Desvios padrão das amostras com n<sub>1</sub>-1 e n<sub>2</sub>-1 graus de liberdade *df*, respetivamente.

$$
F = F\text{-statistic} = \left(\frac{Sx1}{Sx2}\right)^2
$$

 $df(x, n_1-1, = \text{F}pdf()$  com graus de liberdade  $df, n_1-1$  e  $n_2-1$ n<sub>2</sub>-1)

 $p =$ valor  $p$  indicado

**Teste-F de amostras** para a hipótese alternativa  $\sigma^{}_{1}$  >  $\sigma^{}_{2}$ .

$$
p = \int_{F}^{a} f(x, n_1 - 1, n_2 - 1) dx
$$

**Teste-F de amostras** para a hipótese alternativa  $\sigma^{}_{1}$ <  $\sigma^{}_{2}$ .

$$
p = \int_{0}^{F} f(x, n_1 - 1, n_2 - 1) dx
$$

**Teste-**F de 2amostras para a hipótese alternativa  $\sigma_1 \neq \sigma_2$  Os limites têm satisfazer o seguinte:

$$
\frac{p}{2} = \int_{0}^{L_{bnd}} f(x, n_1 - 1, n_2 - 1) dx = \int_{U_{bnd}}^{\infty} f(x, n_1 - 1, n_2 - 1) dx
$$

em que: [*Lbnd,Ubnd*] = limites inferior e superior

A estatística F- é utilizada como o limite que produz o integral mais pequeno O limite restante é selecionado para alcançar a relação de igualdade do integral precedente.

# Teste <sup>t</sup> de regressão linear (LinRegtTest)

Calcula uma regressão linear para os dados fornecidos e um teste *t* no valor do declive  $\beta$ , bem como o coeficiente de correlação  $\rho$  para a equação  $y=\alpha+\beta x$ . Testa a hipótese nula H<sub>0</sub>: β=0 (equivalentemente, ρ=0) em relação a uma das alternativas abaixo.

- $\cdot$  H<sub>a</sub>: $\beta \neq 0$  e  $\rho \neq 0$
- $H_a$ :  $\beta$ <0 e  $\rho$ <0
- $H_a$ :  $\beta > 0$  e  $\rho > 0$

# Testes de regressões múltiplas (MultRegTest)

Calcula uma regressão linear para os dados fornecidos e fornece o teste F estatístico para a linearidade.

Para obter mais informações, consulte o Guia de Referência do TI-Nspire™.

# ANOVA (ANOVA)

Calcula uma análise de variação unidirecional para comparar as médias de 2 a 20 populações. O procedimento ANOVA de comparação de médias envolve a análise da variação dados da amostra. A hipótese nula H<sub>o</sub>: µ<sub>1</sub>=µ<sub>2</sub>=...=µ<sub>k</sub> é testada em relação à alternativa H<sub>a</sub>: nem todos os  $\mu_1...\mu_k$  são iguais.

O teste ANOVA é um método para determinar se existe uma diferença significativa entre os grupos em comparação com a diferença ocorrida em cada grupo.

Este teste é útil para determinar se a variação dos dados de amostra para amostra apresenta uma influência significativa estatisticamente de alguns fatores diferentes da variação existente dentro dos conjuntos de dados. Por exemplo, um comprador de caixas para uma empresa de transporte pretende avaliar três fabricantes de caixas diferentes. Obtém caixas de amostras dos três fabricantes. A ANOVA pode ajudar a determinar se as diferenças entre cada grupo de amostras são significativas quando comparadas com as diferenças dentro de cada grupo de amostras.

# ANOVA bidirecional (ANOVA2way)

Calcula uma análise de variação bidirecional para comparar as médias de 2 a 20 populações. Um resumo dos resultados é guardado na variável *stat.results*.

A análise de variância ANOVA bidirecional examina os efeitos de duas variáveis independentes e ajuda a determinar se estas interagem com a variável dependente. (Por outras palavras, se duas variáveis independentes interagem, o efeito combinado pode ser igual ou maior ao impacto de qualquer variável independente adicionalmente.)

Este teste é útil para avaliar as diferenças similares à análise ANOVA, mas com a adição de outra influência potencial. Para continuar com o exemplo da caixa ANOVA, a ANOVA bidirecional examina a influência do material da caixa nas diferenças vistas.

# Selecionar uma hipótese alternativa  $( \neq$  < >)

A maioria dos editores estatísticos inferenciais para os testes de hipóteses pede para selecionar uma de três hipóteses alternativas.

- A primeira é uma hipótese alternativa  $\neq$ , como, por exemplo,  $\mu\neq\mu$ 0 para o Teste z.
- A segunda é uma < hipótese alternativa, como, por exemplo,  $\mu$ 1< $\mu$ 2 para o Teste-t de 2amostras.

• A terceira é uma > hipótese alternativa, como, por exemplo, p1>p2 para o Teste-z de 2 prop.

Para selecionar uma hipótese alternativa, mova o cursor para a alternativa adequada e prima Enter.

#### Seleccionar <sup>a</sup> opção Combinado

Combinado (Teste-t de 2 amostras e Intervalo-t de 2 amostras apenas) especifica se as variâncias devem ser combinadas para o cálculo.

- Selecione Não se não quiser as variações combinadas. As variações das populações podem ser desiguais.
- Selecione Sim se quiser as variações combinadas. As variações das populações são assumidas como iguais.

Para selecionar a opção Combinado, selecione Sim na lista pendente

# Trabalhar com as tabelas das funções

A aplicação Listas e Folha de cálculo permite-lhe mostrar uma tabela de valores das funções para qualquer função no problema atual. Pode alterar as definições da tabela, eliminar colunas, adicionar valores para várias funções e editar a expressão que define uma função, sem sair da aplicação Listas e Folha de cálculo.

#### Mudar para uma tabela

1. Enquanto trabalha na aplicação Listas e Folha de cálculo:

Windows: Prima Ctrl+T.

 $Mac@: Prima$   $#+T.$ 

Unidade portátil: Prima [ctrl] T.

A aplicação Listas e Folha de cálculo desaparece e uma tabela vazia é apresentada com uma lista das funções disponíveis no problema.

**Nota:** Se tiver apresentado previamente uma tabela para uma função da aplicação Listas e Folha de cálculo, a tabela inclui essa função por predefinição.

2. Selecione o nome da função para a qual pretende apresentar valores.

Os valores da função selecionada aparecem na primeira coluna da tabela.

- 3. Para percorrer as células adjacentes da tabela, prima ▲ ou ▼. Prima Tab para se deslocar do corpo da tabela (células) para as duas linhas superiores (células para os nomes das colunas e fórmulas).
- 4. Para ocultar a tabela de valores e regressar à aplicação Listas e Folha de cálculo, repita o passo 1.

# Fazer alterações a partir de uma tabela

Pode mudar a tabela de valores de função com as ferramentas do menu Tabela.

- ▶ Para remover uma coluna da tabela, clique numa célula e clique **Eliminar** coluna.
- ▶ Para visualizar a lista de funções, clique numa célula numa coluna e selecione Escolher. Selecione uma célula numa coluna vazia, excepto se estiver a substituir valores já apresentados. Clique numa função da lista para adicionar os seus valores à coluna.

Nota: Pode também clicar na seta pendente na célula superior para ver a lista de funções do problema.

▶ Para mudar a expressão que define uma função, clique em Editar expressão. Pode também editar a expressão diretamente na linha de entrada debaixo da tabela.

**Nota:** Quando editar a expressão para uma função, essa função muda automaticamente na aplicação utilizada para definir a função. Por exemplo, se editar uma função de Gráficos e Geometria na tabela, os valores da tabela e o gráfico da função são atualizados.

▶ Para mudar as definições predefinidas da tabela, escolha Editar definições da tabela.

Surge a caixa de diálogo Tabela. Prima Tab para se deslocar de um campo para outro e introduza ou selecione novos valores para as predefinições da tabela:

- Início da tabela: Escreva o valor a utilizar como o primeiro valor na tabela de valores.
- Passo da tabela: Escreva o valor para o intervalo entre os valores.
- Independente e **Dependente**: Clique na seta para baixo para escolher Auto ou Perguntar como o método para salientar a coluna com os valores das variáveis independentes e dependentes. Auto salienta a

tabela com início no valor de partida da tabela definida e exibe um valor independente e dependente para cada passo. Perguntar permite-lhe selecionar uma célula, premindo Enter para gerar um valor para uma célula.

# Aplicação Dados e Estatística

A aplicação Dados e Estatística fornece ferramentas para:

- Visualizar conjuntos de dados em diferentes tipos de gráficos.
- Manipular diretamente as variáveis para explorar e visualizar as relações entre dados. As alterações de dados numa aplicação são aplicadas dinamicamente a todas as aplicações ligadas
- Explorar a tendência central e outras técnicas de resumos estatísticos.
- Ajustar as funções aos dados.
- Criar curvas de regressão para gráficos de dispersão.
- Fazer gráficos de resultados e testes de hipóteses (testes z e t) com base nos dados ou nas definições estatísticas dos resumos.

# Adicionar uma página Dados e Estatística

Para iniciar um novo documento com uma página Dados e Estatística em branco:

No menu Ficheiro principal, clique em Novo documento e, em seguida, em Adicionar Dados e Estatística.

Unidade portátil: Prima @on e selecione Dados e Estatística ...

▶ Para adicionar uma página Dados e Estatística ao problema atual de um documento existente:

Na barra de ferramentas, clique em Inserir > Dados e Estatística.

Unidade portátil: Prima docy e selecione Inserir > Dados e Estatística.

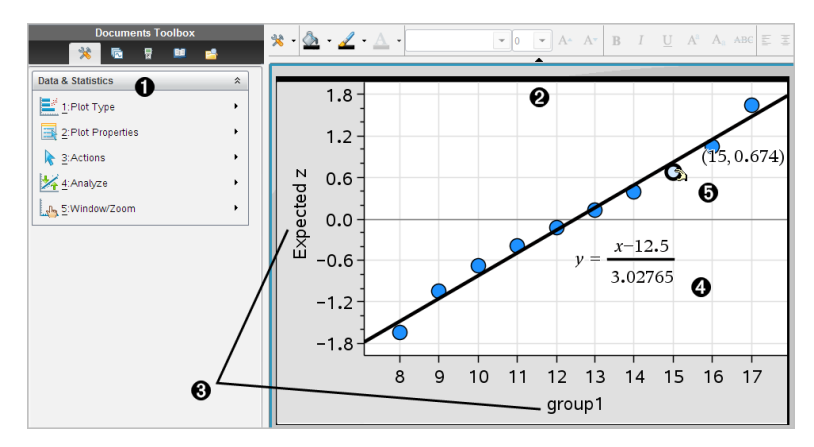

- **O** Menu Dados e Estatística
- **A** Área de trabalho
- Â Regiões de adição de variáveis aos eixos x e y
- **<sup>4</sup>** Gráfico da probabilidade normal com expressão
- Ä Ponto de dados com coordenadas

# Operações básicas em Dados e Estatística

A aplicação Dados e Estatística permite explorar e visualizar dados e gráficos de inferência estatística. A aplicação Listas e Folha de cálculo pode trabalhar em conjunto com a aplicação Dados e Estatística. As ferramentas Gráfico rápido e Gráfico de resumo da aplicação Listas e Folha de cálculo adicionam automaticamente a aplicação Dados e Estatística para mostrar gráficos. Uma lista criada num problema (utilizando as aplicações Listas e Folha de cálculo ou Calculadora) pode ser acedida como uma variável em qualquer aplicação do TI-Nspire™ nesse problema.

# Utilizar o gráfico de caixa predefinido

A aplicação Dados e Estatística representa graficamente dados numéricos e de nomes (categorias-qualitativos) a partir de variáveis. Quando adiciona a aplicação Dados e Estatística a um problema que inclui listas, é apresentado um gráfico de caixa predefinido na área de trabalho.

O gráfico de caixa é como ter um monte de cartões com informações e espalhá-los aleatoriamente numa mesa. Pode clicar num ponto para ver a informação constante desse "cartão". Pode arrastar um ponto para "agrupar" os "cartões" pela variável de legenda.

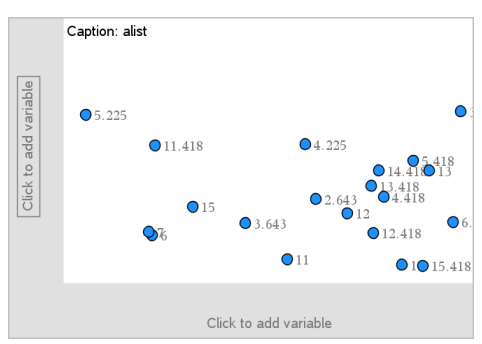

- Clique no nome da variável apresentada após Legenda para utilizar o gráfico de caixa.
	- Selecione <None> para remover o gráfico de caixa predefinido.
	- Selecione o nome de uma variável para substituir o nome da variável do gráfico de caixa atual.
	- Passe sobre qualquer dado para ver um resumo das informações.
	- Arraste qualquer dado na direção de um eixo para ver o agrupamento dos pontos.
	- Ative a ferramenta Traçado do gráfico e prima ◄ ou ► para percorrer os pontos.

Quando adicionar uma variável a um dos eixos, o gráfico dessa variável substitui o gráfico de caixa predefinido. O gráfico de caixa predefinido reaparece se retirar a variável representada graficamente de cada eixo.

# Utilizar o menu de Contexto

O menu de contexto fornece acesso às ferramentas mais utilizadas com o objeto selecionado. O menu de contexto mostra as diferentes opções consoante o objeto ativo e a tarefa que está a efetuar.

Para abrir o menu de contexto de um objeto.

Windows®: Clique com o botão direito do rato no objeto.

Mac®: Prima sem soltar  $\rightarrow$  e clique no objeto.

Unidade portátil: Aponte para o objeto e prima [ctrl] menu.

O menu de contexto inclui a opção Cor. Pode utilizar a opção Cor para alterar os dados para a cor pretendida.

Outras opções adequadas para vários gráficos também aparecem no menu de contexto.

# Selecionar dados e ver informações resumidas

Quando passar sobre parte de um gráfico, a aplicação Dados e Estatística apresentará informações resumidas dos dados representados.

- 1. Passe sobre uma área de interesse num gráfico para ver os valores dos dados ou informações do resumo. Por exemplo, pode passar sobre o centro de uma caixa de bigodes para ver a mediana do conjunto de dados.
- 2. Clique para selecionar uma representação de dados num gráfico.

Os pontos de dados são mostrados com um contorno a negrito para indicar a seleção. Pode clicar num ponto uma segunda vez para o desmarcar ou clicar noutros pontos para adicioná-los à seleção.

# Representar graficamente variáveis

Para representar graficamente variáveis, comece com um problema que inclua a aplicação Dados e Estatística e listas criadas na aplicação Calculadora ou Listas e Folha de cálculo.

1. Clique na região Adicionar variável junto ao centro de um eixo.

Se não existir nenhuma variável representada graficamente no eixo, aparece a sugestão Clique ou Enter para adicionar variável.

2. Clique na sugestão Clique ou Enter para adicionar variável.

Uma lista mostra os nomes das variáveis disponíveis.

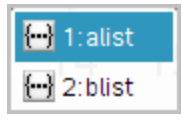

3. Clique no nome da variável para a representar graficamente.

**Nota:** Por convenção, a variável independente aparece no eixo-x.

O gráfico predefinido para uma variável é um gráfico de pontos. Os pontos relativos aos dados da caixa de bigodes predefinida reposicionam-se para representar os elementos da variável selecionada num gráfico apropriado.

4. (Opcional) Clique na área Adicionar variável junto ao centro do eixo restante para representar uma segunda variável graficamente.

O gráfico predefinido para duas variáveis é um gráfico de dispersão. Os pontos de dados deslocam-se para representar os elementos de ambas as variáveis como um gráfico de dispersão.

5. (Opcional) Repita os passos 1, 2 e 3 para selecionar as variáveis adicionais para representar graficamente no eixo vertical.

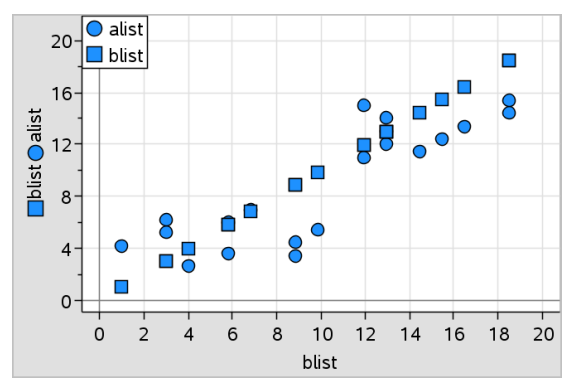

O nome de cada variável adicionada é acrescentado à definição do eixo. A forma predefinida dos pontos muda para o ajudar a distinguir os dados e aparece uma legenda para identificar as formas.

- 6. Altere, analise ou explore os dados representados graficamente.
	- Retire ou altere a variável num eixo, clicando novamente na região Adicionar variável.
	- Veja os dados representados graficamente noutro tipo de gráfico suportado, selecionando uma ferramenta no menu Tipos de gráficos.
	- Selecione a ferramenta Tracado do gráfico no menu Analisar e prima ◄ ou ► para percorrer os pontos do gráfico.
	- As listas representadas graficamente como variáveis podem incluir caixas incompletas ou inexistentes. (As caixas correspondem aos dados contidos numa linha de células na aplicação Listas e Folha de cálculo.) A aplicação Listas e Folha de cálculo apresenta um espaço

vazio como um underscore ("\_") e a aplicação Dados e Estatística não representa graficamente qualquer ponto para uma célula vazia.

# Manipular dados representados graficamente

Pode manipular os pontos na área de trabalho Dados e Estatística para explorar os efeitos. Por exemplo, pode explorar como um grupo específico de valores afeta a mediana.

Pode mover um ponto apenas nas direções permitidas pela definição. Se uma lista for definida com uma fórmula em Listas e Folha de cálculo, os pontos em Dados e Estatística poderão não se mover devido às restrições da fórmula. Por exemplo, pode manipular um gráfico que represente o resultado de y=x, mas só pode mover-se ao longo de uma reta.

Não pode mover pontos que representam dados numa variável bloqueada ou dados que representam um valor categórico.

1. Na área de trabalho Dados e Estatística, clique numa representação de dados como, por exemplo, as barras de um histograma ou os bigodes de uma caixa de bigodes, que não esteja bloqueada ou limitada por uma fórmula.

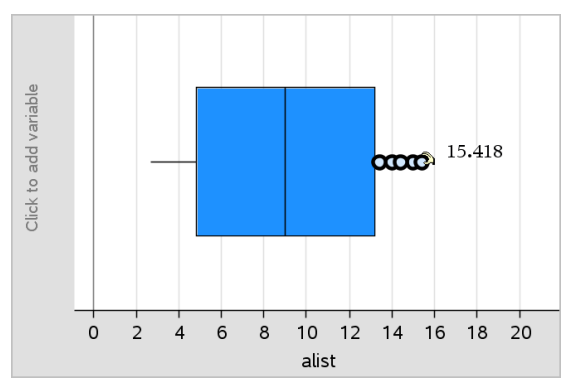

O apontador muda para uma mão aberta para mostrar que dados podem mover.

2. Arraste a seleção para explorar como os diferentes valores do ponto afetam o gráfico.

Unidade portátil: Prima [ctr] [\*) para agarrar e, em seguida, passe o dedo ou utilize as teclas de setas para arrastar.

À medida que arrasta, o valor em alteração aparece na área de trabalho.

# Apresentação de dados em bruto <sup>e</sup> resumidos (agrupados)

É possível criar gráficos diretamente a partir dos dados em bruto ou de uma tabela de resumo.

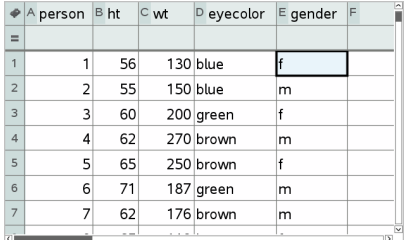

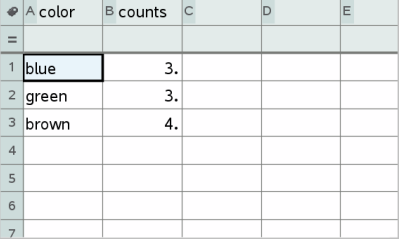

Dados em bruto Tabela de resumo das cores dos olhos com base em dados em bruto

- Os dados em bruto consistem numa lista única, tal como uma lista das cores dos olhos. Ao criar um gráfico de dados em bruto, a aplicação Dados e Estatística faz uma contagem das ocorrências. Criar gráficos de dados em bruto permite-lhe uma flexibilidade imediata na análise da informação.
- Uma tabela de resumo consiste em duas listas, tais como as cores dos olhos (a lista X ou Y ) e a contagem das ocorrências das cores dos olhos (lista de resumo). Para obter mais informações, consulte o capítulo Utilizar Listas e Folha de cálculo.

# Trabalhar com tipos de gráficos de dados numéricos

Os gráficos podem representar os dados de uma variável de várias formas. A escolha do gráfico adequado pode ajudar a visualizar os dados. Por exemplo, pode observar a forma e a propagação dos dados num tipo de gráfico e outro tipo pode ser útil para determinar o melhor método para avaliar os dados estatisticamente.

# Criar gráficos de pontos

Os gráficos de pontos, também conhecidos por gráficos de frequência, representam uma variável unidimensional. Os gráficos de pontos são o tipo de gráfico predefinido para os dados numéricos. Quando representar uma variável graficamente como um gráfico de pontos, um ponto representa um valor da lista. Cada ponto do dado aparece no eixo num ponto correspondente ao valor.

- 1. Para criar um gráfico de pontos, clique na região Adicionar variável no centro de um eixo e clique no nome de uma variável numérica. Consulte Representar variáveis graficamente para obter mais informações.
- 2. (Opcional) Para dividir um gráfico de dados por categoria, clique na região Adicionar variável noutro eixo e seleccione a lista que contém os dados da categoria correspondente.
- 3. (Opcional) Para representar graficamente vários gráficos de pontos, selecione Adicionar variável X no menu Propriedades do gráfico e selecione uma variável numérica na lista apresentada.

Aparece um segundo gráfico de dados na área de trabalho e o nome da variável representada graficamente é adicionado a ambas as etiquetas do eixo.

- 4. Explore os dados representados graficamente.
	- Passe sobre um dado para ver os valores dos dados.
	- Arraste um ponto para movê-lo. À medida que mover um ponto, os valores associados ao ponto mudam na área de trabalho e na lista da variável.
	- Ative a ferramenta Traçado do gráfico e prima ◄ ou ► para percorrer os pontos no gráfico pela ordem da lista. Os pontos aumentam e apresentam um contorno negro à medida que os percorre no modo Traçado.

# Criar caixas de bigodes

A ferramenta Caixa de bigodes representa dados de uma variável graficamente numa caixa de bigodes modificada. "Bigodes"alarga a partir de cada extremidade da caixa, o intervalo interquartil 1,5 vezes ou até ao fim dos dados, o que acontecer primeiro. Os pontos que estão 1,5 \* amplitude interquartis são desenhados individualmente para além da caixa de bigodes. Estes pontos são potenciais outliers. Quando não existirem outliers extremos, x-mín e x-máx são os pedidos para a extremidade de cada bigode.

As caixas de bigodes são úteis para comparar dois ou mais conjuntos de dados que utilizam a mesma escala. Se um conjunto de dados for grande, uma caixa de bigodes pode também ser útil para explorar a distribuição de dados.

1. Clique na região Adicionar variável no centro de um eixo. O gráfico predefinido para uma variável numérica é um gráfico de dados. Consulte Representar variáveis graficamente para obter mais informações.

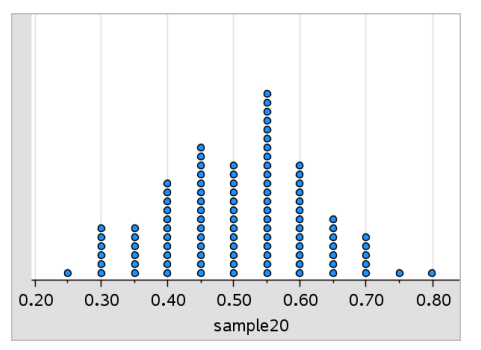

**Nota:** Se estiverem duas variáveis representadas graficamente na área de trabalho, pode criar um gráfico de dados com a remoção de uma variável. Selecione Remover variável X ou Remover variável Y no menu Tipos de gráfico.

2. No menu Tipo de gráfico, selecione Caixa de bigodes.  $Q_I: 0.45$ 

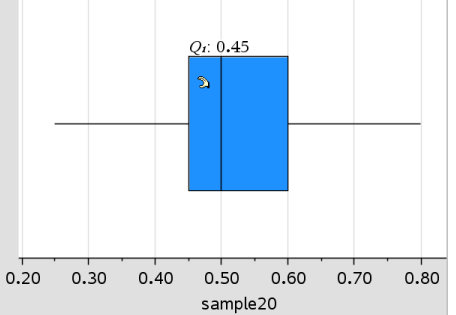

Aparece uma caixa de bigodes modificada na área de trabalho Dados e Estatística.

**Nota:** Pode dividir uma caixa de bigodes por categoria com a adição de uma lista que contenha os dados das categorias correspondentes ao eixo y.

3. (Opcional) Para adicionar outras variáveis para comparar caixas de bigodes no mesmo eixo, clique em Adicionar variável X no menu Propriedades do gráfico.

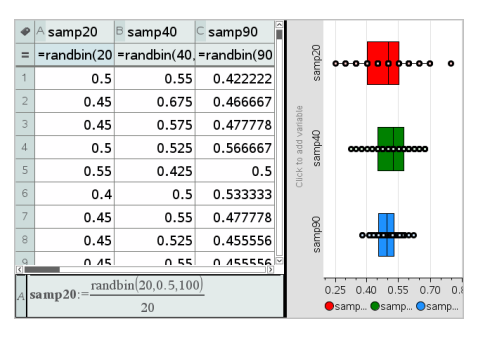

Por exemplo, pode utilizar várias caixas de bigodes para comparar as distribuições de proporções de amostras. No exemplo, a verdadeira proporção é .5 e o tamanho da amostra varia de n=20 a n=40 e n=90.

#### **Notas**:

- Pode criar uma caixa de bigodes com frequência selecionando Adicionar variável X ou Adicionar variável Y no menu Propriedades do gráfico.
- Pode especificar uma variável várias vezes à medida que escolhe variáveis para representar graficamente como caixas de bigodes.
- A variável utilizada para fornecer informações da frequência é adicionada à definição no eixo horizontal no formato: *x\_variablename* {*frequencylist\_name*}.
- 4. Aponte e clique nas regiões da caixa de bigodes para explorar e analisar os dados representados.
	- Passe sobre uma região ou um bigode para ver os detalhes da parte do gráfico que lhe interessa. Aparece a definição para o quartil correspondente à seleção.
	- Clique numa região da caixa de bigodes para selecionar os pontos ou os bigodes. Clique novamente para remover a seleção.
	- Pode selecionar qualquer caixa de bigodes que não inclua os dados da frequência e selecionar Gráfico de dados no menu de contexto para alterar o tipo de gráfico.
	- Arraste uma seleção para a mover e explore outras possibilidades para os dados.
	- Utilize as teclas de setas para mover um ponto, um pixel de cada vez.
- Ative a ferramenta Traçado do gráfico e prima ◄ ou ► para percorrer os pontos e regiões do gráfico. À medida que o cursor avança, aparecem os valores de Q1, a mediana, Q3 e os valores extremos/extremidades dos bigodes.
- 5. Altere o gráfico de uma caixa de bigodes modificada para uma caixa de bigodes padrão, selecionando Alargar desenho da caixa dos bigodes no menu Propriedades do gráfico.

A caixa de bigodes é redesenhada como uma caixa de bigodes padrão com os bigodes alargados.

A caixa de bigodes padrão utiliza os pontos mínimos e máximos na variável e os outliers não são identificados. Os bigodes do gráfico vão do ponto de dados mínimo no conjunto (x-mín) até ao primeiro quartil (Q1) e do terceiro quartil (Q3) até ao ponto máximo (x-máx). A caixa é definida por Q1, Med (mediana) e Q3.

**Nota:** Pode clicar em Mostrar outliers da caixa de bigodes no menu Propriedades do gráfico para voltar à caixa de bigodes modificada.

# Representar histogramas graficamente

Um histograma representa graficamente dados de uma variável e representa a distribuição de dados. O número de barras apresentadas depende do número de dados e da distribuição destes pontos. Um valor que ocorra na extremidade de uma barra é considerado na barra da direita.

#### Criar um histograma <sup>a</sup> partir de dados em bruto

1. Selecione a lista que pretende representar graficamente como um histograma. Por exemplo, pode introduzir ou recolher dados sob a forma de uma lista com nome numa página de Listas e Folha de cálculo.

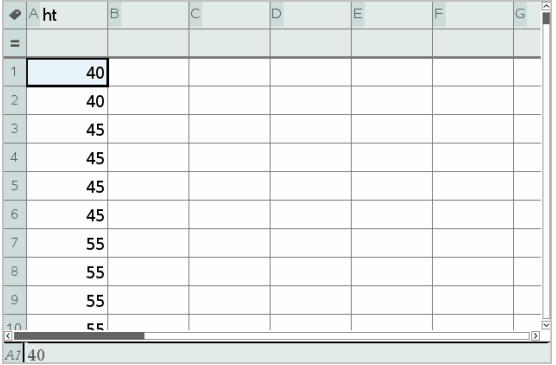

- 2. Numa página de Dados e Estatística, clique no eixo x ou y e selecione a sua lista como os dados a representar graficamente.
- 3. A partir do menu Tipos de gráfico, clique em Histograma.

Os dados formam as barras de um histograma, com a Frequência representada graficamente por predefinição no eixo não selecionado.

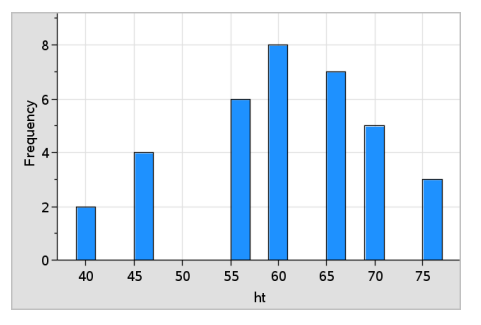

- 4. Explore os dados.
	- Passe sobre uma barra para ver a respetiva informação.
	- Clique numa barra para selecioná-la. Clique novamente na barra para a desmarcar.
	- Arraste a parte lateral de uma barra para ajustar a largura da mesma e o número de barras.

**Nota:** As barras não podem ser ajustadas em gráficos de categorias ou gráficos nos quais escolha larguras variáveis das barras.

- No menu Analisar, clique em Traçado do gráfico e prima ◄ ou ► para percorrer as barras e apresentar os seus valores.

#### Ajustar <sup>a</sup> escala do histograma dos dados em bruto

- 1. No menu Propriedades do gráfico, clique em Propriedades do histograma e selecione Escala do histograma.
- 2. Seleccione o formato para a escala do histograma.
	- Frequência mostra os dados baseados no número de valores que ocorrem em cada barra. Esta é a representação de dados predefinida.
	- Percentagem mostra os dados do histograma por cada valor percentual do grupo do conjunto de dados completo.
	- Densidade mostra os dados com base na densidade de cada grupo no conjunto de dados.

#### Criar um histograma com dados de frequência ou de resumo

1. Numa página da aplicação Listas e Folha de cálculo, crie duas listas: uma contendo as "barras", tal como as alturas numa população (*ht*), e a outra contendo a frequência dessas alturas (*freq*).

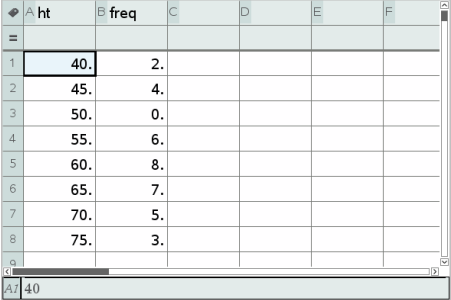

- 2. Numa página da aplicação Dados e Estatística, aceda ao menu de contexto no eixo x e clique em Adicionar variável X com lista de resumo.
- 3. Selecione *ht* como lista X e *freq* como lista de resumo.

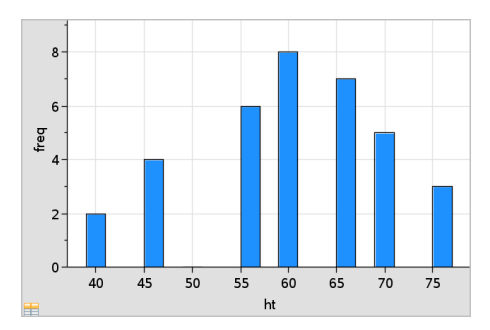

**Nota:** Fica ao seu critério definir os dados e as barras de forma significativa ao utilizar os dados de resumo.

#### Definir larguras iguais das barras

Por predefinição, as larguras das barras são definidas como iguais. Pode especificar a largura e o alinhamento de barras com larguras iguais.

1. No menu Propriedades do gráfico, clique em Propriedades do histograma > Definições das barras e selecione Largura da barra igual.

Abre-se a caixa de diálogo Definições de largura da barra igual.

- 2. Escreva valores para definir Largura e Alinhamento das barras.
- 3. Clique em OK para aplicar as alterações e redesenhar as barras.

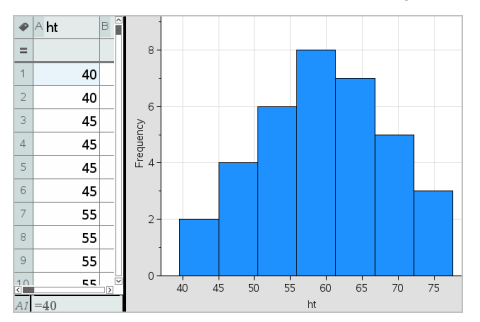

Os valores representados pelas barras e o valor escrito para o alinhamento afetam a colocação das barras na escala.

#### Definir larguras variáveis das barras

Pode definir larguras de barras variáveis com base numa lista de limites de barra.

1. Crie uma lista com nome que contenha valores de limite.

Por exemplo, uma lista de limite definida como {60,70,100,110} irá criar barras com 60 a 70, 70 a 100 e 100 a 110.

**Nota:** Os dados têm de recair nas larguras de barra especificadas. Por exemplo, um ponto de dados de 115 ficaria fora das barras na lista acima e iria obter um erro de Localizações de dados/barras não coincidentes.

2. No menu Propriedades do gráfico, clique em Propriedades do histograma > Definições das barras e selecione Largura da barra variável.

Abre-se a caixa de diálogo Definições de largura da barra variável.

- 3. Selecione a sua lista de limite como a Lista de limites da barra.
- 4. Clique em OK para aplicar as alterações e redesenhar as barras.

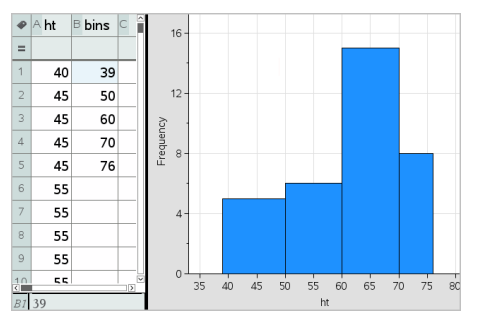

**Nota:** Não pode alterar larguras de barra variáveis arrastando os seus limites. Tem de editar a lista de limites ou restaurar barras com larguras iguais.

# Criar um gráfico de probabilidade normal

Um gráfico de probabilidade normal mostra um conjunto de dados em relação ao quartil correspondente (*z*) da distribuição normal padrão. Pode utilizar os gráficos de distribuição normal para decidir da adequação do modelo normal para os dados.

- 1. Selecione ou crie os dados que pretende utilizar para um gráfico de probabilidade normal. Utilize uma lista com nome a partir da aplicação Listas e Folha de cálculo ou Calculadora.
- 2. Represente graficamente os dados de uma das seguintes formas:
	- Crie um gráfico de pontos através da seleção de uma coluna e de Gráfico rápido.
- Adicione uma área de trabalho Dados e Estatística. Clique na região Adicionar variável num eixo e clique no nome da lista de dados para representar a variável graficamente.
- 3. No menu Tipo de gráfico, clique em Gráfico de probabilidade normal. Gráficos de dados na área de trabalho Dados e Estatística. Pode examinar o gráfico para comparar a variável normal em relação ao quartil.
- 4. Explore os dados representados no gráfico de probabilidade normal.
	- Passe sobre um ponto de dados para ver o valor.
	- Clique para selecionar um ponto. Clique novamente para o desselecionar.
	- Clique em vários pontos para os selecionar.
	- Ative a ferramenta Traçado do gráfico e prima ◄ ou ► para percorrer os pontos e ver os valores.

# Criar um gráfico de dispersão

Um gráfico de dispersão mostra a relação entre dois conjuntos de dados. Pode também criar um gráfico de dispersão através da ferramenta Gráfico rápido na aplicação Listas e Folha de cálculo.

1. Na área de trabalho da aplicação Dados e Estatística, clique na região Adicionar variável e selecione a variável que contém os dados que pretende representar num eixo.

O gráfico da variável selecionada aparece no eixo.

2. Clique na região Adicionar variável do outro eixo e selecione a variável que contém os dados que pretende representar graficamente.

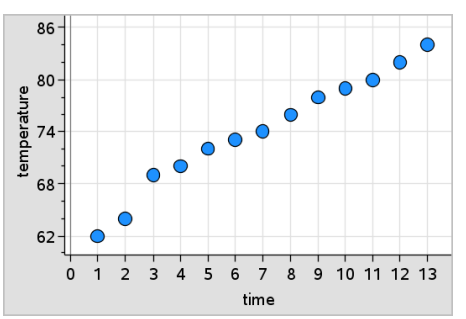

Os pontos mudam para representar os dados na variável selecionada.

3. Analise e explore os dados no gráfico.

- Clique num ponto para o selecionar.
- Passe sobre um ponto de dados para ver um resumo dos dados.
- Trabalhe com os dados nas ferramentas disponíveis no menu Analisar. Por exemplo, selecione a ferramenta Traçado do gráfico e prima ◄ ou ► para percorrer o gráfico.
- 4. Opcional: Para representar listas adicionais graficamente em relação ao eixo-x, clique com o botão direito do rato no eixo-y e clique em Adicionar variável.

# Criar um gráfico de linha X-Y

Um gráfico de linha X-Y é um gráfico de dispersão em que os pontos são representados graficamente e ligados pela ordem de aparecimento nas duas variáveis. Tal como os gráficos de dispersão, estes gráficos representam a relação entre os dois conjuntos de dados.

Por convenção, a coluna de dados mais à esquerda é representada no eixo horizontal.

- 1. Crie um gráfico de dispersão. Para mais informações, consulte Para criar um gráfico de dispersão.
- 2. No menu Tipos de gráfico, clique na ferramenta Gráfico de linha X-Y.

Os pontos de cada conjunto estão ligados através de uma recta.

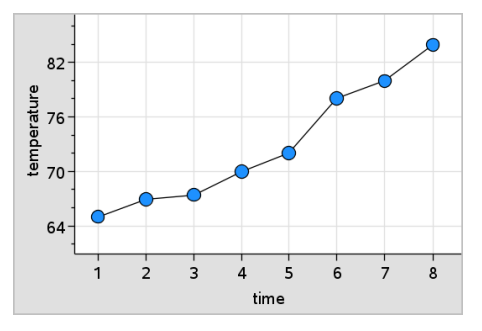

**Nota:** Os pontos são ligados pela ordem em que aparecem na variável da lista no eixo horizontal. Para alterar a ordem, utilize a ferramenta de ordenação em Listas e Folha de cálculo.

- 3. Analise e explore os dados no gráfico.
	- Passe sobre um ponto de dados para ver um resumo dos dados.

Trabalhe com os dados nas ferramentas disponíveis no menu Analisar. Por exemplo, selecione a ferramenta Traçado do gráfico e prima as teclas de seta para percorrer os pontos do gráfico e ver os valores.

# Trabalhar com tipos de gráficos de categorias

Pode ordenar e agrupar dados com os tipos de gráficos de categorias:

- Gráfico de pontos
- Gráfico de barras
- Gráfico circular

Os tipos de gráficos de categorias podem ser utilizados para comparar as representações de dados em diferentes gráficos. Quando utilizar a mesma variável (lista) para um gráfico de pontos, de barras ou circular num problema, a seleção de um ponto de dados ou segmento num dos gráficos seleciona o ponto de dados correspondente, segmento, ou barra em todos os outros gráficos que incluam a variável.

# Criar um gráfico de pontos

O tipo de gráfico predefinido para os dados qualitativos é o gráfico de pontos.

Quando representar uma variável graficamente, o valor de cada célula é representado como um ponto, e os pontos são empilhados no ponto do eixo correspondente ao valor da célula.

1. Na aplicação Listas e Folha de cálculo, crie uma folha de cálculo que inclua, pelo menos, uma coluna de valores de cadeias que possam ser utilizados como categorias para dados.

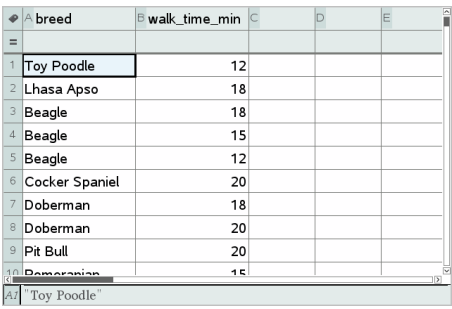

**Nota:** Para introduzir uma cadeia em Listas e Folha de cálculo, coloque os carateres entre aspas.

2. Adicione uma página Dados e Estatística ao problema.

Notas:

- Pode também utilizar a ferramenta Gráfico rápido de Listas e Folha de cálculo para adicionar automaticamente uma página Dados e Estatística e representar graficamente a coluna selecionada.
- A nova área de trabalho da aplicação Dados e Estatística apresenta um gráfico de caixa predefinido com uma legenda, o nome da variável e os pontos de dados não representados graficamente para a variável. Pode clicar o nome da variável na legenda para selecionar outra variável para pré-visualização ou arrastar um ponto de dados predefinido para um eixo para representar graficamente a variável atual.
- 3. Vá para próximo do centro de um dos eixos e clique na região Adicionar lista. Aparece a lista de variáveis.

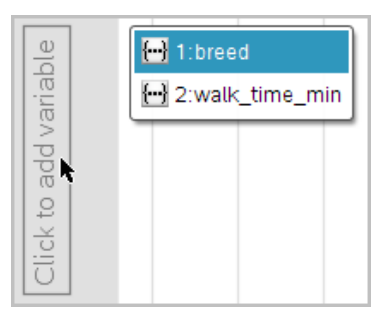

4. Clique na lista que contém as categorias que pretende utilizar para ordenar os dados.

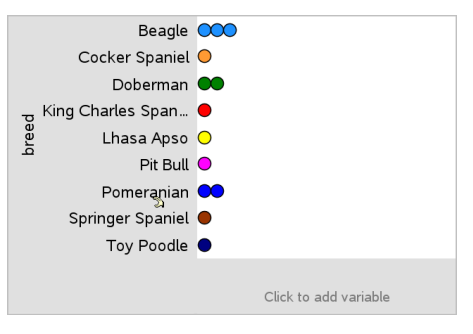

Um gráfico de dados é desenhado na área de trabalho. A aplicação define o eixo com o nome da variável e apresenta um ponto para cada instância de uma categoria.

- 5. Explore os dados representados graficamente.
	- Passe sobre um ponto no gráfico para ver os valores dos dados.
	- Clique num ponto para o selecionar. Clique uma segunda vez num ponto para o desselecionar ou remover de uma seleção de vários pontos.
	- Ative a ferramenta Traçado do gráfico e prima ◄ ou ► para percorrer os pontos pela ordem da lista. Os pontos apresentam um contorno negro à medida que os percorre no modo Traçado.

# Criar um gráfico de barras

Tal como os gráficos de dados, os gráficos de barras apresentam os dados por categorias (variável qualitativa) O comprimento de uma barra representa o número de ocorrências na categoria (variável qualitativa).

- 1. Clique na região Adicionar variável de um dos eixos e selecione o nome de uma variável da categoria (variável qualitativa). Para mais informações, consulte Criar um gráfico de dados.
- 2. No menu **Tipo de gráfico**, selecione **Gráfico de barras**.

O gráfico de dados muda para uma representação de barras dos dados.

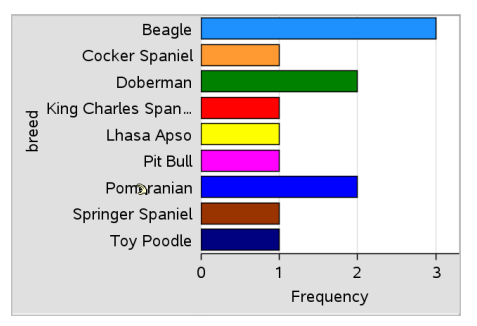

- 3. Explore os dados do gráfico.
	- Passe sobre uma barra para ver um resumo da categoria (o número de casos e a percentagem entre todas as categorias).
	- Ative a ferramenta Traçado do gráfico e prima ◄ ou ► para percorrer as barras e ver as informações do resumo.

# Criar um gráfico de barras a partir de uma tabela de frequências ou dados de resumo

1. Numa nova página da aplicação Dados e Estatística, crie um gráfico de barras com dados de frequência ou resumo, selecionando Adicionar variável X no menu Propriedades do gráfico.

**Nota:** Pode criar também um gráfico de barras com frequência, selecionando Adicionar variável com lista de resumo no menu de contexto da região Adicionar variável de um eixo.

- 2. Selecione a variável pretendida a partir das opções do pop-up.
- 3. Defina a altura das barras com a variável de resumo selecionando Adicionar lista de resumo no menu Propriedades do gráfico.
- 4. Selecione a lista de resumo a partir das opções do pop-up.

O gráfico de barras é desenhado na área de trabalho. O ícone no canto inferior esquerdo indica que este gráfico foi gerado a partir de dados de resumo.

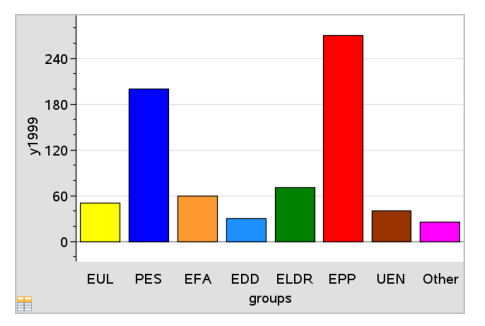

- 5. Passe sobre uma barra para ver um resumo da categoria (variável qualitativa) ou utilize a ferramenta Traçado do gráfico no menu Analisar para percorrer todas as barras com resumos dos dados.
- 6. (Opcional) Adicione listas de resumo para criar um gráfico de barras comparativo.

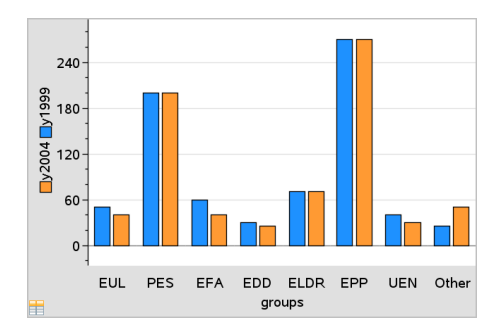

# Criar um gráfico circular

Um gráfico circular representa os dados qualitativos num sector circular e utiliza um sector com as proporções adequadas para cada categoria.

- 1. Crie um gráfico de pontos na área de trabalho.
- 2. No menu **Tipo de gráfico**, clique em **Gráfico circular**.

Os pontos movem-se por categoria (variável qualitativa) para os sectores do gráfico circular.

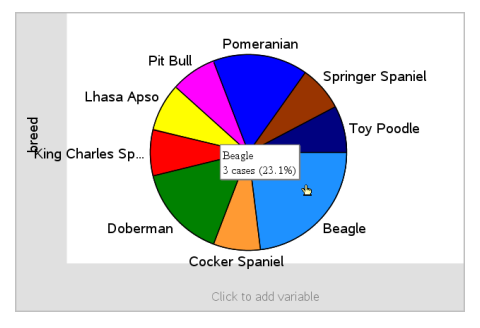

3. Passe sobre um setor para ver um resumo da categoria (variável qualitativa) ou utilize a ferramenta Traçado do gráfico no menu Analisar para percorrer todos os sectores com todos os resumos. O resumo apresenta o número de ocorrências da categoria (variável qualitativa) e a percentagem relativamente a todas as ocorrências.

**Nota:** Pode mudar para um gráfico circular a partir de um gráfico de barras gerado com dados de resumo.

# Criar um gráfico de barras comparativo

Isto pode ser usado para explorar os dados de uma tabela bidirecional.

1. Introduza os dados em bruto numa página da aplicação Listas e Folha de cálculo.

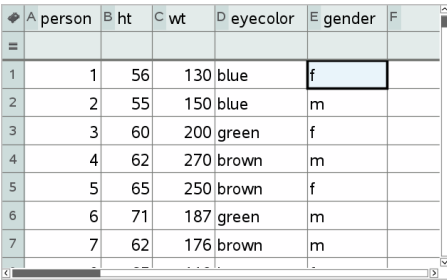

2. A partir do menu Inserir na barra de ferramentas, clique em Dados e Estatística.

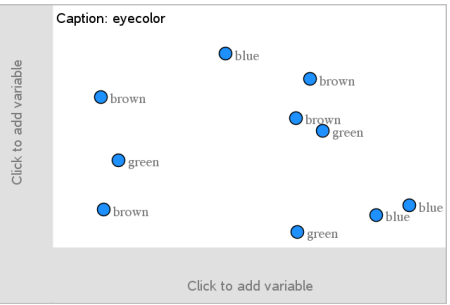

**Nota:** O seu ecrã pode ter um aspeto diferente, dependendo dos dados que introduziu.

- 3. Selecione o campo Clicar para adicionar variável e selecione cor dos olhos como variável para o eixo x.
- 4. No menu Tipo de gráfico, selecione Gráfico de barras.

A frequência dos dados da cor dos olhos é representada graficamente.

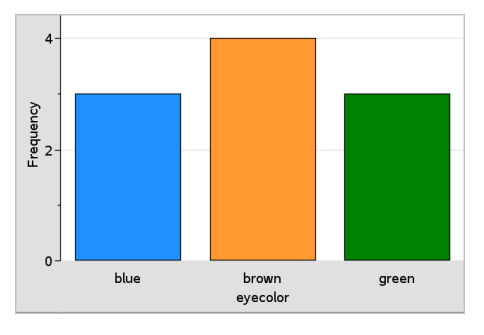

5. Para dividir os dados da cor dos olhos por sexo, clique no menu Propriedades do gráfico, clique em Dividir categorias por variável e, em seguida, clique em sexo.

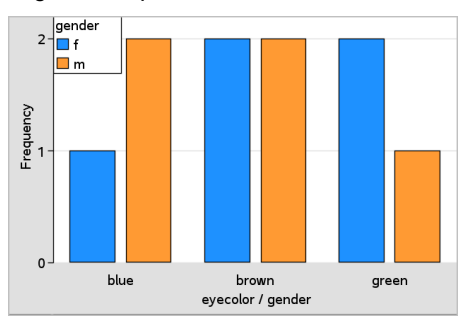

# Dividir um gráfico numérico por categorias

Pode utilizar uma divisão categórica para ordenar os valores representados graficamente num eixo.

1. Abra um problema que inclua uma página da aplicação Listas e Folha de cálculo ou crie dados a representar graficamente na aplicação Listas e Folha de cálculo.

Neste exemplo, as listas contêm informações das raças e passeios diários dos cães.

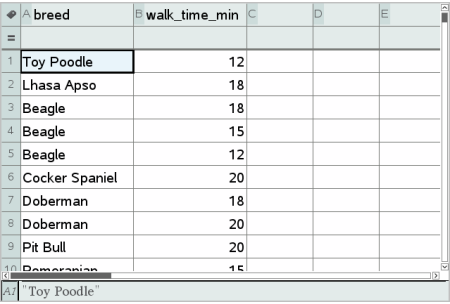

- 2. Clique na letra da coluna (B).
- 3. No menu Dados de Listas e Folha de cálculo, clique na ferramenta Gráfico rápido.
A ferramenta Gráfico rápido adiciona uma página de Dados e Estatística. A aplicação Dados e Estatística representa graficamente a variável e define o eixo horizontal.

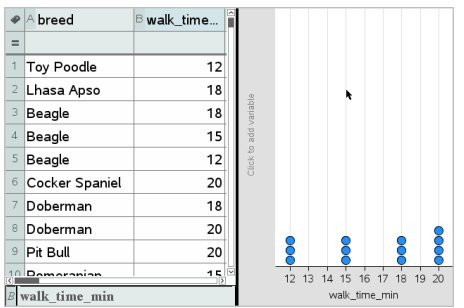

4. Para representar graficamente os dados numéricos para cada categoria, passe sobre a região Adicionar variável junto ao centro do eixo vertical e clique na sugestão Clique ou Enter para adicionar variável.

Aparece a lista de variáveis disponíveis.

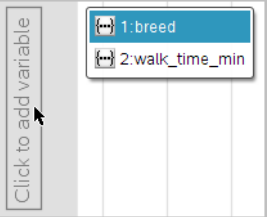

5. Na lista de variáveis, clique no nome da variável qualitativa.

A aplicação Dados e Estatística define o eixo vertical e representa graficamente os dados numéricos para cada categoria (variável qualitativa).

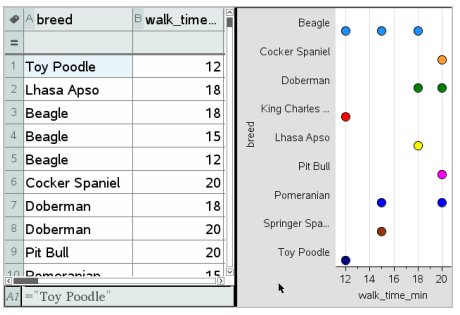

# Explorar dados

Pode manipular e explorar dados representados graficamente.

### Mover pontos ou barras de dados

1. Clique e fixe a barra ou ponto pretendido.

O ponteiro muda para uma mão aberta  $\mathfrak{D}$ .

2. Arraste o ponto ou barra para o novo local e liberte-o. Mover o ponto altera os valores de x e y.

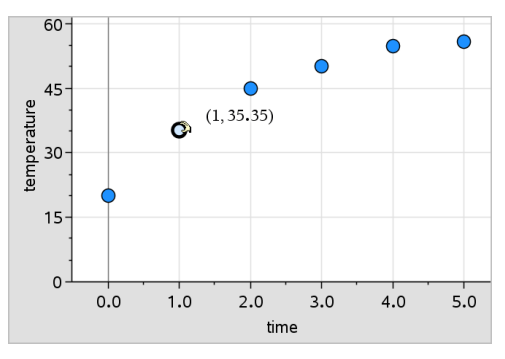

Se estiver a trabalhar com dados da aplicação Listas e Folha de cálculo, os dados correspondentes à barra ou ponto original atualizam-se automaticamente na(s) coluna(s) original(ais) na aplicação Listas e Folha de cálculo, à medida que move o ponto.

Também pode mover pontos ou barras, alterando os números nas aplicações Listas e Folha de cálculo ou Calculadora. Os dados atualizamse em todas as representações.

#### Mover vários pontos

1. Posicione o ponteiro sobre cada ponto de dados que pretende selecionar. Quando o ponteiro mudar para uma mão aberta  $\mathfrak{D}$ , clique para adicionar o ponto à seleção.

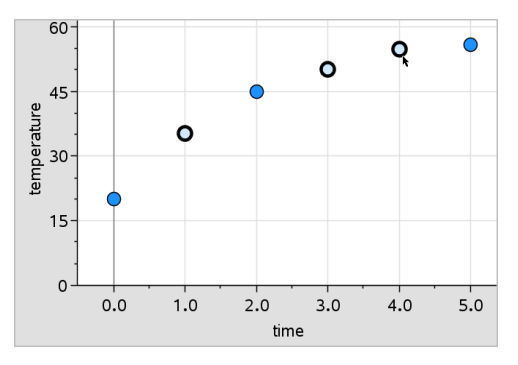

Em alternativa, poderá arrastar um retângulo de seleção em redor dos pontos para os selecionar.

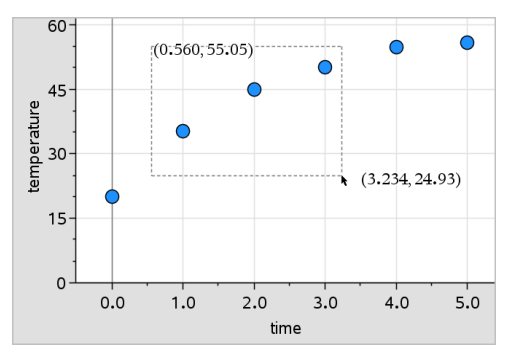

2. Arraste qualquer dos pontos selecionados para movê-los a todos.

**Nota:** Quando uma lista estiver definida como uma fórmula na aplicação Listas e Folha de cálculo, o movimento dos pontos estará limitado às posições que satisfazem essa fórmula.

#### Ordenar categorias representadas graficamente

Pode ordenar as categorias representadas graficamente pela ordem da lista, por valores, ou alfabeticamente pelo nome da categoria.

- 1. Clique na área de trabalho que contém os dados representados.
- 2. No menu Ações, clique em Ordenar e, em seguida, clique no tipo de ordenação.

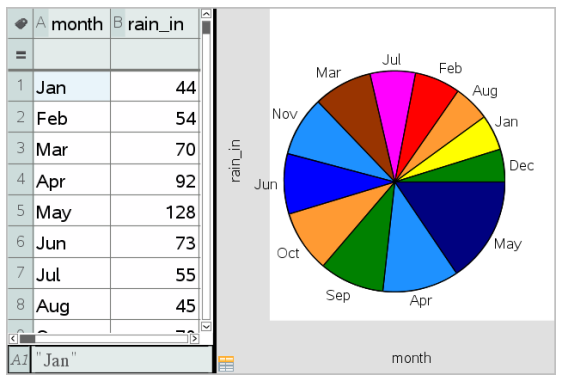

Meses listados cronologicamente mas ordenados por valor (quantidade de precipitação)

**Nota:** Pode personalizar a ordem das categorias, clicando numa etiqueta e arrastando-a.

## Representar graficamente um valor

Pode representar graficamente um valor num gráfico existente. Aparece como uma linha vertical na área de trabalho.

#### 1. No menu Analisar, clique em Valor do gráfico.

Aparece uma caixa de texto com uma expressão predefinida na área de trabalho.

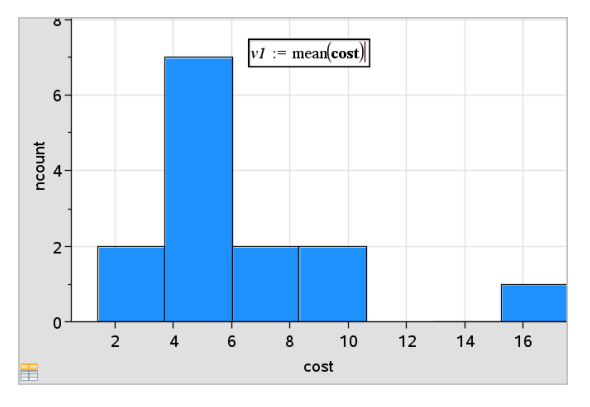

2. Introduza o valor que pretende representar graficamente e prima Enter. Neste exemplo, o valor é v1:= média(custo).

A reta é desenhada nesse valor, perpendicular ao eixo. Se tiver vários gráficos na área de trabalho, aparece um segmento do valor do gráfico para cada gráfico.

**Nota:** Se utilizar uma tabela de frequências para gerar um histograma, consulte a lista de frequência da expressão. Por exemplo, introduza a expressão "v1:= média(Lista, ListaDeFrequências)" na caixa de entrada do valor do gráfico.

3. Clique na linha para ver o valor.

**Nota**: Faça duplo clique no valor para editar a expressão.

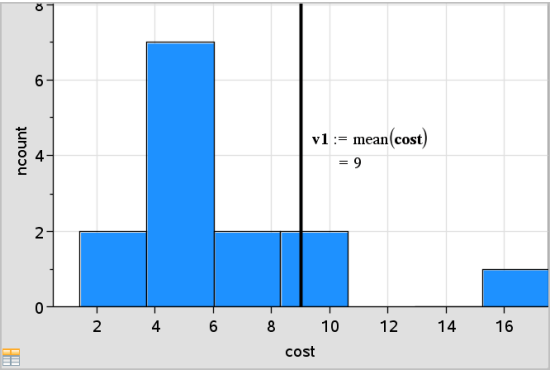

Valor do gráfico com <sup>o</sup> valor apresentado

Pode utilizar Valor do gráfico para um número ou qualquer expressão que se avalie para um número. Se o valor depender dos dados, como a **média**, quando arrastar um ponto ou fizer alterações na aplicação Listas e Folha de cálculo, a reta atualiza-se para refletir a alteração, permitindo a investigação da influência dos pontos no cálculo.

## Remover um valor representado graficamente

- 1. Selecione a reta do valor representado graficamente.
- 2. No menu Ações, clique em Remover valor representado graficamente.

## Alterar o tipo de gráfico

Pode alterar o tipo de gráficopara ver diferentes representações de dados.

No menu Tipo de gráfico, clique num novo tipo de gráfico. Só estão disponíveis os tipos de gráficos suportados. Por exemplo, apenas os tipos de gráficos de uma variável estão disponíveis quando estiver uma variável representada graficamente num eixo.

A representação de dados muda para o novo formato de gráfico.

**Nota:** As opções estão indisponíveis no menu, se não for possível representar os dados pelo tipo de gráfico. Por exemplo, se aparecer um gráfico de dispersão na área de trabalho, não pode criar uma caixa de bigodes sem remover primeiro a variável do eixo y.

### Redimensionar um gráfico

Pode alterar a escala dos eixos através da translação e da homotetia: O ponteiro muda para indicar se a translação  $(\oplus)$  ou a homotetia  $(\oplus)$  estão disponíveis em zonas nos eixos.

#### Translação

Uma translação faz deslizar um conjunto de eixos com uma distância fixa numa determinada direção e sentido. Os eixos originais têm o mesmo tamanho e forma.

1. Posicione o ponteiro sobre uma marca ou definição de seleção no terço intermédio do eixo. O ponteiro muda para  $\ddot{\phi}$ .

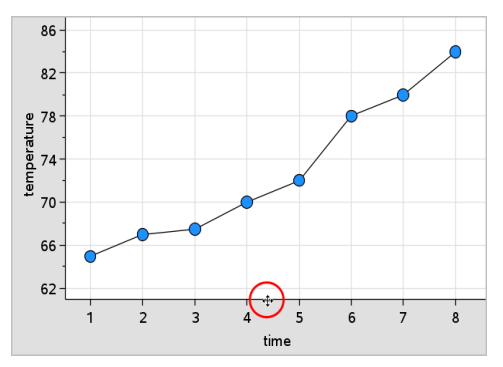

2. Clique para agarrar. O ponteiro muda para uma mão que agarra  $\mathbb{Y}$ . Arraste para a posição pretendida e liberte.

#### Homotetia (Dilação)

A Dilatação mantém a forma dos eixos, mas amplia ou reduz o tamanho.

1. Posicione o ponteiro sobre uma marca ou definição de seleção junto às extremidades do eixo. O ponteiro muda para  $\div$  no eixo vertical ou para  $\div$ no eixo horizontal.

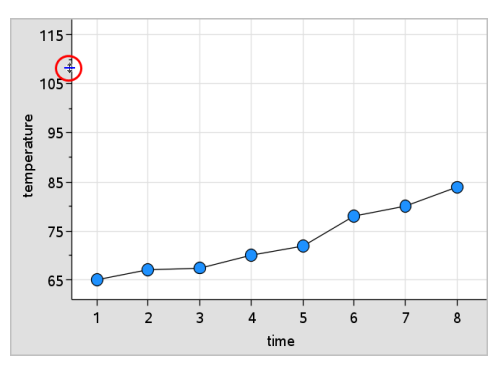

2. Clique para agarrar. O ponteiro muda para uma mão aberta ��. Arraste para a posição pretendida e liberte.

### Adicionar uma reta móvel

Pode adicionar uma reta móvel a um gráfico. Mover e rodar a reta na área de trabalho muda a expressão que a descreve.

No menu Analisar, clique em Adicionar reta móvel.

A recta móvel aparece e está definida com uma função que a descreve. Para este exemplo, a aplicação Dados e Estatística guarda a expressão para a reta móvel na variável *m1*.

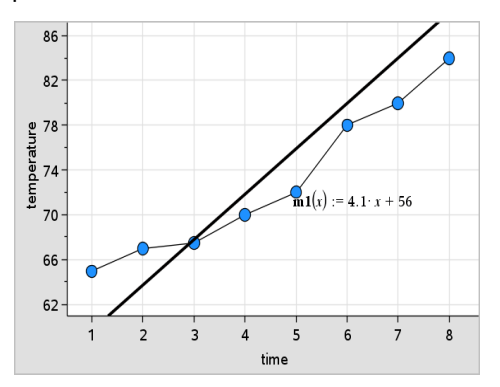

## Rodar uma reta móvel

1. Clique e agarre uma das extremidades da reta.

O ponteiro muda para  $\Omega$ .

2. Arraste para rodar e alterar o declive da reta.

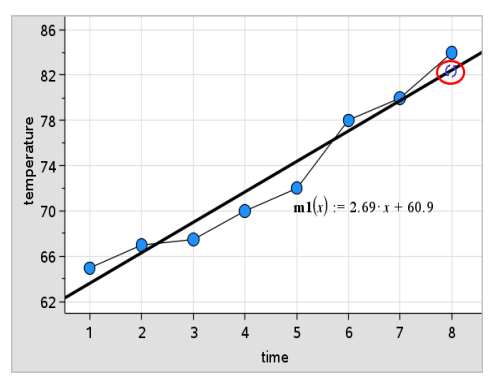

A função m1(x) é atualizada para as alterações na posição da reta móvel.

#### Alterar <sup>a</sup> interseção

1. Clique no meio da reta móvel.

O ponteiro muda para  $\ddagger$ .

2. Arraste para alterar a interseção.

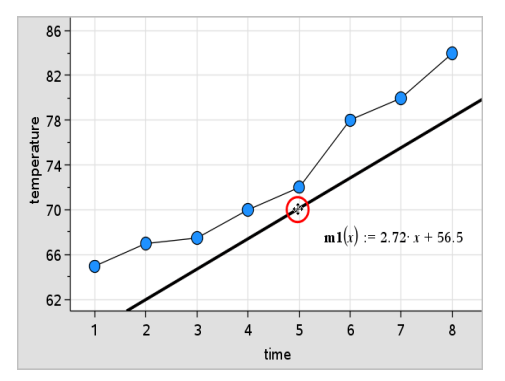

O número no fim da equação muda para mostrar a alteração na interseção com o eixo vertical.

**Nota:** A recta móvel é guardada como uma função que pode ser utilizada para a previsão na aplicação Calculadora.

#### Bloquear interseção na origem

Pode bloquear a interseção da reta móvel na origem.

No menu Analisar, clique Bloquear interseção na origem. Pode desbloquear a interseção através da opção Desbloquear interseção da reta móvel no menu Analisar.

#### Traçar uma reta móvel

Pode traçar uma reta móvel para prever e analisar os valores.

1. Clique na reta.

O ponteiro muda.

- 2. No menu Analisar, clique em Tracado do gráfico para ativar o modo Traçar para a reta. A rotação da reta não é suportada no modo Traçar.
- 3. Prima ◄ ou ► (teclas de setas esquerda ou direita) para traçar a reta móvel.

Se as variáveis representadas graficamente mudarem, os pontos do gráfico e da reta são atualizados automaticamente.

#### Mostrar uma reta de regressão

Poderá visualizar uma reta de regressão quando tiver um gráfico de dispersão ou um gráfico de linha X-Y na área de trabalho. O estudo da reta de regressão pode ajudá-lo a compreender a relação entre duas variáveis.

- 1. Com um gráfico de dispersão ou um gráfico de linha X-Y de duas variáveis na área de trabalho, clique no menu Analisar, selecione Regressão e veja a lista de regressões.
- 2. Clique no tipo de recta de regressão para mostrar. Por exemplo, selecione Mostrar linear (mx+b) para desenhar uma reta de regressão linear conforme apresentado no exemplo seguinte.

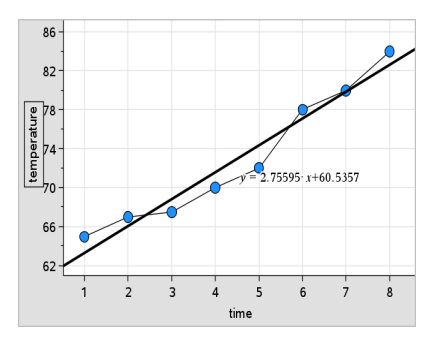

Quando selecionar a reta de regressão, aparece a expressão para a reta.

## Mostrar quadrados dos resíduos

Pode ver os quadrados dos resíduos num gráfico. Os quadrados dos resíduos podem ajudar a avaliar a adequação do modelo aos dados.

**Nota:** Esta ferramenta só está disponível quando existir uma regressão ou recta móvel na área de trabalho.

No menu Analisar, clique em Resíduos> Mostrar quadrados dos resíduos.

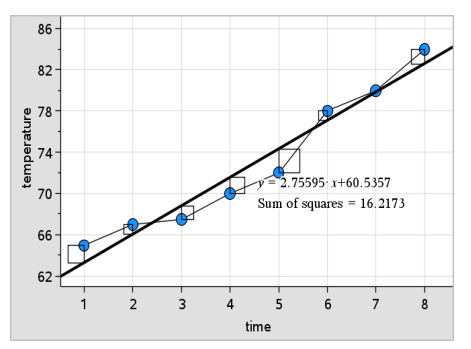

A soma dos quadrados é atualizada à medida que altera os dados ou a reta.

#### Mostrar um gráfico dos resíduos

Pode apresentar um gráfico dos resíduos para determinar o quanto uma curva se ajusta aos dados. A área de trabalho tem de incluir um gráfico de dispersão e uma ou mais retas móveis, regressões, ou funções representadas graficamente para Mostrar gráfico dos resíduos estar disponível.

Com um gráfico de dispersão, reta de regressão e/ou reta móvel na área de trabalho, clique no menu Analisar e em Mostrar gráfico dos resíduos > Resíduos.

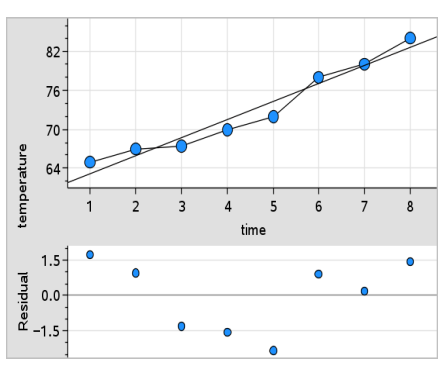

#### **Notas:**

- Com as várias funções ou regressões e as retas móveis representadas graficamente, pode selecionar cada uma delas para apresentar o gráfico dos resíduos.
- Clique sem soltar num ponto no gráfico dos resíduos para ver o resíduo.
- O gráfico dos resíduos para a função ou regressão selecionada aparece na área de trabalho.
- Para existir consistência na comparação dos conjuntos de dados, os gráficos dos resíduos não se redimensionam quando for de uma função ou regressão para outra.
- Selecione uma função ou regressão antes de apresentar um gráficos dos resíduos. Se não selecionar qualquer função ou regressão e existirem várias representadas graficamente, a aplicação Dados e Estatística selecionará arbitrariamente a função ou a regressão para apresentar o gráfico dos resíduos.
- Os eixos podem ser ajustados, clicando e arrastando.

#### Remover um gráfico dos resíduos

Com um gráfico de dispersão, a reta de regressão e/ou a reta móvel na área de trabalho, clique no menu Analisar e clique em Ocultar gráfico dos resíduos .

# Utilizar as ferramentas Janela/Zoom

Utilize as ferramentas Janela/Zoom para redefinir o gráfico para ver melhor os pontos notáveis. A ferramenta Janela/Zoom inclui:

- Definições da janela: mostra a caixa de diálogo Definições da janela, que permite introduzir os valores x-mín, x-máx, y-mín e y-máx para os eixos.
- Zoom Dados: ajusta o factor de zoom para mostrar todos os dados representados graficamente.
- Zoom Aumentar: permite definir o ponto central do local de aumento de zoom. O fator Aumentar zoom é de cerca de 2.
- Zoom Reduzir: permite definir o ponto central do zoom fora do local. O fator Reduzir zoom é de cerca de 2.

## Utilizar a ferramenta Definições da janela

1. No menu Janela/Zoom, clique em Definições da janela.

Abre-se a caixa de diálogo **Definições da janela**. Os valores atuais de x-mín, x-máx, y-mín e y-máx aparecem nos campos.

**Nota:** Apenas as caixas adequadas são editáveis, dependendo se existem um ou dois eixos na área de trabalho.

- 2. Escreva os novos valores sobre os antigos.
- 3. Clique em OK para aplicar as alterações e redesenhar o gráfico.

## Utilizar a ferramenta Zoom - Dados

No menu Janela/Zoom, clique em Zoom - Dados.

A área de trabalho redimensiona-se para mostrar todos os dados representados graficamente.

#### Utilizar a ferramenta Aumentar zoom

- 1. No menu Janela/Zoom, clique em Aumentar zoom.
- 2. Na área de trabalho, clique no ponto central da área de interesse. Este será o centro da ação do aumento do zoom.

O gráfico redesenha-se para focar e ampliar a parte do gráfico centrada sobre o ponto selecionado no passo anterior.

## Utilizar a ferramenta Reduzir zoom

1. No menu Janela/Zoom, clique em Reduzir zoom.

2. Na área de trabalho, clique no ponto central da área de interesse. Este será o centro da ação da redução do zoom.

O gráfico redesenha-se para mostrar uma parte maior do gráfico centrada sobre o ponto selecionado no passo anterior.

# Representar graficamente funções

Pode representar graficamente funções, introduzindo-as na aplicação Dados e Estatística, ou pode representar graficamente funções definidas noutras aplicações.

## Representar graficamente funções com a ferramenta Função de desenho

Pode utilizar a ferramenta Função de desenho para fazer representações gráficas de funções numa área de trabalho que já inclua um gráfico nos eixos. A Função de desenho permite especificar e fazer representações gráficas de uma função para comparação com um gráfico existente.

Para utilizar a ferramenta Função de desenho:

- 1. Crie ou abra um problema que inclua variáveis (de Listas e Folha de cálculo) representadas graficamente numa área de trabalho de Dados e Estatística. Certifique-se de que a área de trabalho contém uma escala do eixo horizontal e uma escala do eixo vertical.
- 2. No menu Analisar, clique em **Função de desenho**.

Um campo de entrada da função aparece na área de trabalho.

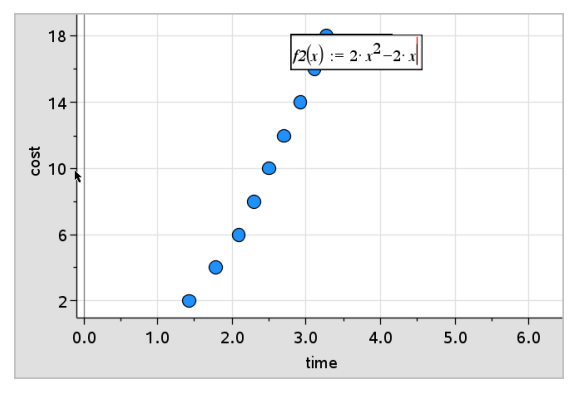

**Nota**: Pode editar a expressão da função escrita no campo de entrada. No entanto, a função representada graficamente em Dados e Estatística não pode ser manipulada ou movida na área de trabalho. Para fazer isso, utilize a aplicação Gráficos e Geometria.

3. Introduza a função no campo de entrada e prima Enter.

**Nota:** Pode renomear a função, escrevendo sobre f1(x): outro nome, se quiser.

A função representa-se graficamente na área de trabalho e é guardada como uma variável para utilizar noutras aplicações.

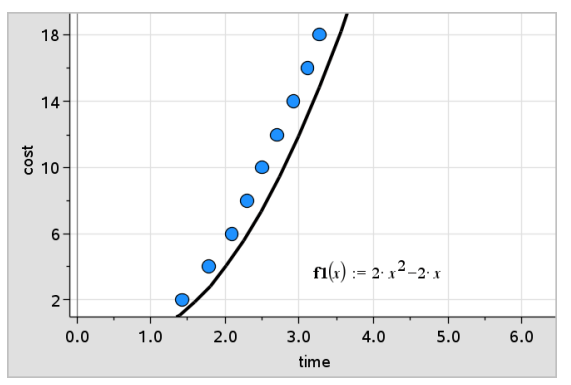

## Introduzir funções a partir de outras aplicações

Pode introduzir uma função definida como variável noutra aplicação como, por exemplo, Listas e Folha de cálculo, Gráficos e Geometria ou Calculadora.

- 1. Adicione uma variável para cada eixo. Pode aceder a qualquer variável definida nas aplicações Listas e Folha de cálculo ou Calculadora no problema, a partir da lista de variáveis.
- 2. No menu Analisar, clique em **Função de desenho**.

Um campo de entrada da função aparece na área de trabalho.

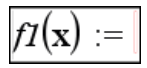

3. Clique em **na barra de ferramentas.** 

Unidade portátil: Prima [var].

Aparece uma lista de variáveis disponíveis no problema.

4. Clique para selecionar a variável que contém a função que pretende desenhar.

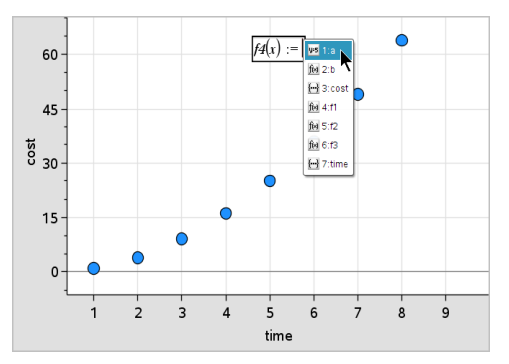

No exemplo abaixo, a variável *a* contém a função f(x)=x2.

5. Prima Enter.

A função é representada graficamente na área de trabalho.

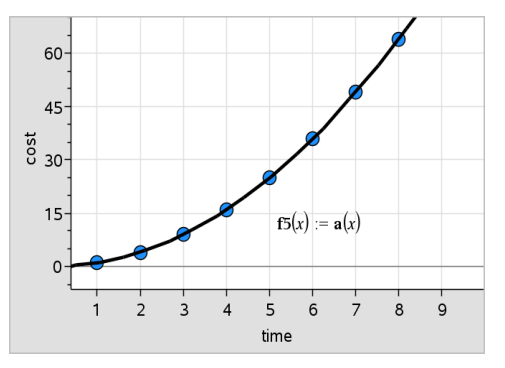

## Editar uma função

Pode editar uma função e atualizá-la na área de trabalho.

- 1. Pode editar uma função, fazendo duplo clique na equação e efetuando as alterações necessárias.
- 2. Prima Enter depois de efetuar todas as alterações e as atualizações serão apresentadas na área de trabalho.

## Utilizar funções da aplicação Dados e Estatística noutras aplicações

As funções da aplicação Dados e Estatística são guardadas como variáveis e podem ser utilizadas noutras aplicações, da mesma forma que qualquer outra variável. O suporte para todos os tipos de funções está incluído.

**Nota:** Os números das funções aumentam para utilizar a função seguinte disponível. Se tiver definido f1(x) e f2(x) em Gráficos e Geometria, a primeira função criada em Dados e Estatística será f3(x).

## Utilizar a opção Mostrar função de densidade de probabilidade normal

Pode aproximar os dados representados graficamente na área de trabalho Dados e Estatística em relação à função de densidade de probabilidade normal. A ferramenta substitui a função de densidade de probabilidade normal utilizando a média e o desvio padrão dos dados do histograma.

Para mostrar a função de densidade normal para os dados desenhados:

- 1. Adicione uma variável ao eixo x.
- 2. No menu Tipos de gráfico, clique em Histograma.

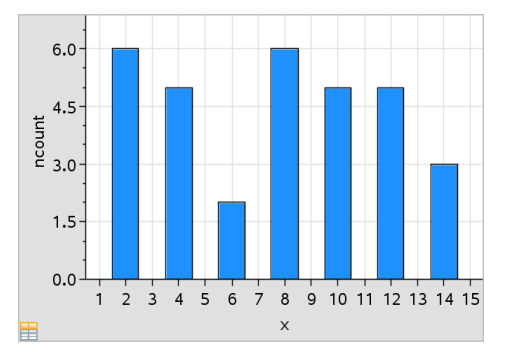

**Nota:**Mostrar função de densidade de probabilidade normal só está disponível quando o histograma é o tipo de gráfico.

3. No menu Analisar, clique em Mostrar Densidade de Probabilidade Normal.

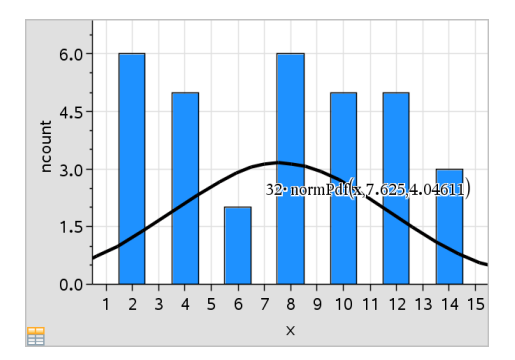

A Densidade de Probabilidade Normal para o gráfico é representada graficamente na área de trabalho. A expressão utilizada para calcular a Densidade de Probabilidade aparece quando selecionada.

Pode clicar em Ocultar Função de Densidade de Probabilidade no menu Analisar para remover a Função de Densidade de Probabilidade.

## Utilizar Sombrear região

Utilize Sombrear região para encontrar a área de uma região numa função representada graficamente na área de trabalho.

- 1. Selecione qualquer função representada graficamente na área de trabalho Dados e Estatística. Por exemplo, selecione uma representação gráfica anterior de uma Densidade de Probabilidade Normal.
- 2. No menu Analisar, clique em Sombrear debaixo da curva.

O ponteiro transforma-se numa linha vertical ponteada e o limite  $+/- \infty$ aparece quando posiciona o rato junto ao limite, à esquerda ou à direita. Pode clicar quando  $\infty$  aparecer para o definir como um limite.

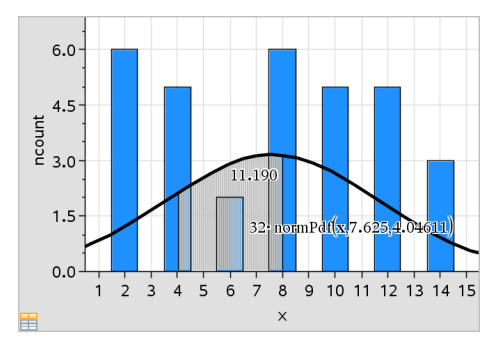

- 3. Selecione um ponto na curva e clique para indicar onde será iniciada a sombra da região abaixo da curva. A direção em que se move a seguir determina se a região sombreada está à esquerda, à direita ou ao centro da curva.
- 4. Selecione um ponto na curva e clique para indicar o limite final da área sombreada. Uma região é sombreada com base nos pontos selecionados.

Pode trabalhar com Sombrear região das seguintes formas:

- Selecione a região para ver os valores para os pontos na área sombreada.
- Para remover o sombreado, clique com o botão direito do rato ou faça Ctrl-clique na região sombreada e selecione Remover região sombreada.
- Para alterar a cor de preenchimento da área sombreada, clique com o botão direito do rato ou faça Ctrl-clique na região sombreada, selecione Cor, Preencher e clique numa cor.
- Utilize o valor do gráfico para definir o limite para um número exato. Quando definir um limite para o sombreamento para um valor traçado, pode alterar o valor traçado para atualizar o sombreamento.
- Edite uma região sombreada, clicando e arrastando a margem no limite inicial ou final.

# Utilizar Traçado do gráfico

A opção Traçado do gráfico permite mover-se de um ponto num gráfico para outro para analisar as variações dos dados. Pode utilizar o modo Traçado do gráfico para explorar os dados para os gráficos seguintes.

- Gráficos da Função de desenho e Mostrar Densidade de Probabilidade Normal
- Curvas de distribuição (criadas na aplicação Listas e Folha de cálculo)
- Retas móveis
- Regressões
- Caixas de bigodes
- Gráficos de pontos
- Gráficos de dispersão e gráficos de linha X-Y
- Caixa de bigodes
- Histogramas
- Gráficos de barras
- Gráficos circulares

## Para utilizar o Traçado do gráfico

- 1. No menu Analisar, clique em Tracado do gráfico.
- 2. Prima ◄ ou ► para percorrer o gráfico.

As representações dos dados aumentam e aparecem com um contorno negro à medida que os percorre no modo Traçar.

# Personalizar a sua área de trabalho

## Trabalhar com cor

Todos os dados de uma variável representada graficamente aparecem com a mesma cor para os distinguir dos dados das outras variáveis. Os dados representados graficamente por categoria e os gráficos divididos aparecem automaticamente em cores diferentes para o ajudar a distinguir os dados.

Para realçar ou distinguir determinadas partes do trabalho, pode alterar a cor predefinida dos dados de uma variável.

- Aplique as cores de preenchimento a objetos, como, por exemplo, sombreamento, ou altere a cor para os pontos de uma variável.
- Aplique cor a linhas de gráficos (como, por exemplo, linhas de regressão) ou linhas móveis.

As unidades portáteis TI-Nspire™ sem cor mostram objetos coloridos em escala de cinzentos. A informação de cor é preservada no documento, exceto se mudar a cor da unidade portátil. Se quiser, pode trabalhar no modo de escala de cinzentos para ver objetos no software do computador tal como aparecem na unidade portátil.

## Introduzir uma imagem de fundo

Ao utilizar o software do computador, pode inserir uma imagem como fundo de uma página da aplicação Dados e Estatística. O formato do ficheiro de imagem pode ser .bmp, .jpg ou .png.

1. A partir do menu **Inserir**, clique em Imagem.

- 2. Vá até à imagem que pretende inserir.
- 3. Selecione-a e clique em Abrir.

A imagem é inserida como fundo.

Consulte o capítulo Trabalhar com imagens para obter mais informações.

### Trabalhar com texto

O ficheiro A ferramenta Inserir texto permite introduzir texto para descrever detalhes relacionados com gráficos na área de trabalho.

1. No menu **Ações**, clique em **Inserir texto**.

Abre-se uma caixa de texto.

2. Escreva notas ou descrições na caixa de texto.

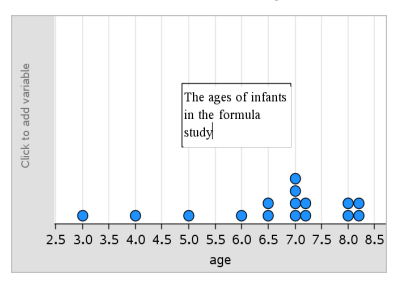

- 3. Personalize o texto para satisfazer as suas necessidades.
	- Mova o ponteiro sobre as extremidades da caixa de texto para arrastar os limites e alterar a largura ou a altura.
	- Clique e capture a caixa de texto para a mover para junto dos objetos relacionados com o texto.
	- Percorra para ver o texto adicional numa caixa, clicando nas setas nas margens superior e inferior.
	- Clique na parte exterior da caixa de entrada de texto para sair da ferramenta Texto.
	- Oculte texto clicando no menu Ações e clicando em Ocultar texto.
	- Alterar a cor do texto.

# Ajustar os valores da variável com um seletor

Nas aplicações Gráficos, Geometria e Dados & Estatística, o controlo de um seletor permite ajustar ou animar a atribuição de valores para uma variável numérica.

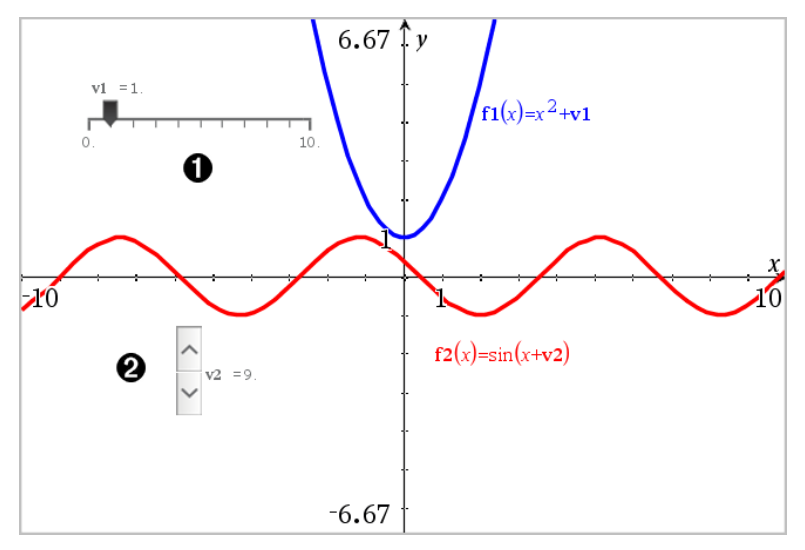

Seletor horizontal para ajustar a variável *v1*.

Seletor vertical minimizado para ajustar a variável *v2*.

#### Inserir um seletor

- 1. Abra as páginas Gráficos, Geometria ou Dados & Estatística.
- 2. No menu Ações, selecione Inserir seletor.

Abre-se o menu Definições do seletor.

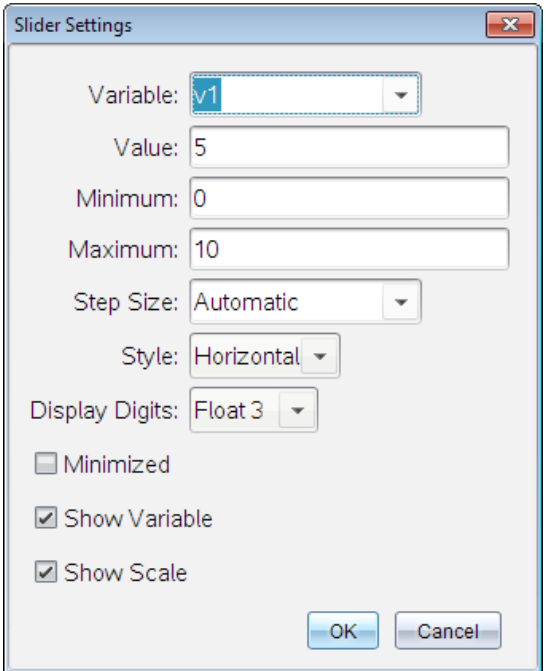

- 3. Introduza os valores pretendidos.
- 4. Clique em OK.

O seletor é apresentado na área de trabalho. Os pontos no seletor permitem mover ou esticar. Para remover os pontos, clique num espaço em branco na área de trabalho.

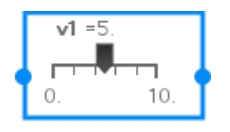

5. Para ajustar a variável, deslize o ponteiro (ou clique nas setas de um seletor minimizado).

#### Controlar o seletor

Utilize as opções no menu de contexto para mover ou eliminar o seletor e para iniciar ou parar a animação do mesmo. Também pode alterar as definições do seletor.

1. Aceda ao menu de contexto do seletor.

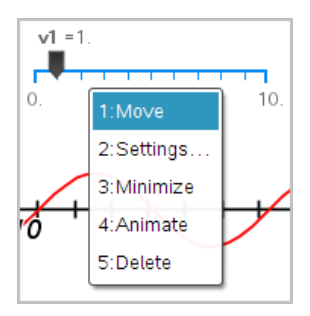

2. Clique numa opção para a selecionar.

# Inferência estatística

Pode explorar os testes de hipóteses e as distribuições de probabilidade na aplicação Dados e Estatística, depois de introduzir os dados numa página da aplicação Listas e Folha de cálculo.

## Desenhar gráficos de inferência estatística

O exemplo a seguir utiliza a opção Desenhar da função normCdf() para representar um modelo de distribuição.

- 1. Numa página da aplicação Listas e Folha de cálculo, selecione a célula da fórmula da coluna (segunda célula a partir do topo) na coluna A.
- 2. No menu Estatística, clique em Distribuições e clique em Normal Cdf.

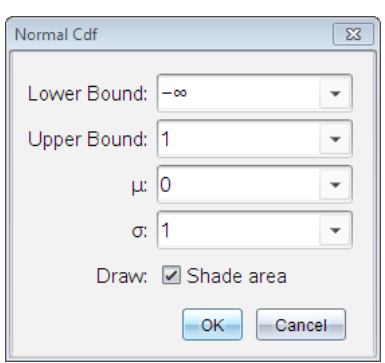

- 3. Escreva os parâmetros do gráfico no assistente Normal Cdf.
- 4. Selecione a caixa de verificação Desenhar para ver a distribuição representada graficamente e sombreada em Dados e Estatística.

**Nota:** A opção Desenhar não está disponível para todas as distribuições.

#### 5. Clique em OK.

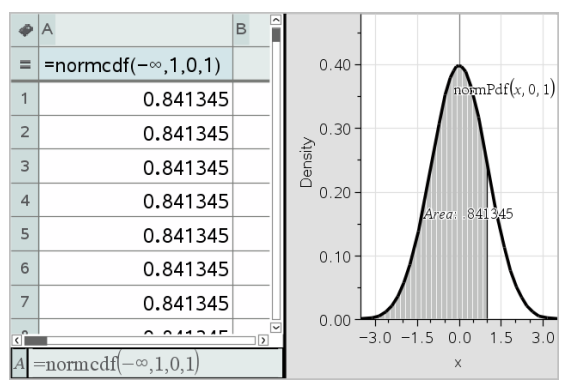

## Explorar gráficos de inferência estatística

Depois de desenhar o gráfico no exemplo anterior, pode explorar o efeito da alteração do limite superior.

No gráfico de Dados e Estatística, arraste para a esquerda ou para a direita a linha vertical que representa o limite superior.

À medida que a arrasta, a fórmula é atualizada e a área sombreada é recalculada.

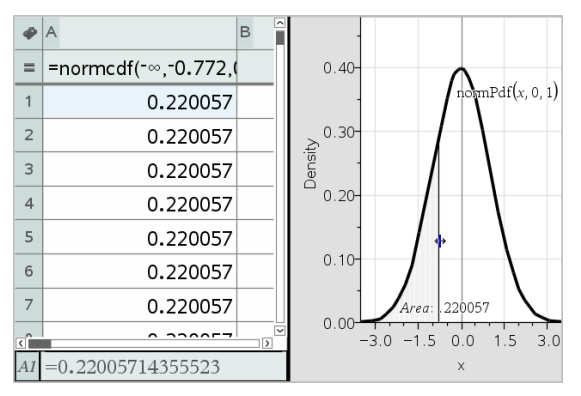

# Aplicação Notas

A aplicação Notas permite-lhe criar e partilhar documentos de texto utilizando o software do computador e a unidade portátil TI-Nspire™. Utilize as Notas para:

- Criar notas de estudo para reforçar a aprendizagem, demonstrar a sua compreensão dos conceitos em sala de aula e para revisão para os exames.
- Editar colaborativamente através da atribuição de funções diferentes a pessoas utilizando o seu documento, para que qualquer edição apareça num formato de texto diferente.
- Criar e avaliar expressões matemáticas.
- Criar fórmulas químicas e equações corretamente formatadas.

#### Adicionar uma página da aplicação Notas

Para iniciar um novo documento com uma página da aplicação Notas em branco:

No menu Ficheiro principal, clique em Novo documento e, em seguida, clique em Adicionar notas.

Unidade portátil: Prima @om e selecione Notas **.** 

▶ Para adicionar uma página da aplicação Notas ao problema atual de um documento existente:

Na barra de ferramentas, clique em Inserir > Notas.

Unidade portátil: Prima docy e selecione Inserir > Notas.

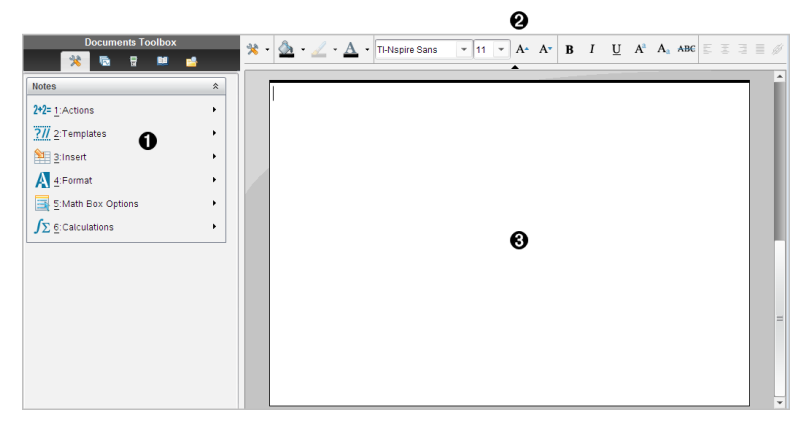

- À Ferramentas da aplicação Notas Disponível sempre que estiver na área de trabalho da aplicação Notas.
- Á Barra de ferramentas de formatação de texto Permite-lhe alterar o tamanho, cor, negrito e outras propriedades do texto.

Â Área de trabalho Notas -- a área onde escreve e formata o texto.

# Utilizar modelos na aplicação Notas

Utilize as opções no menu Modelos para selecionar um formato para a página Notas.

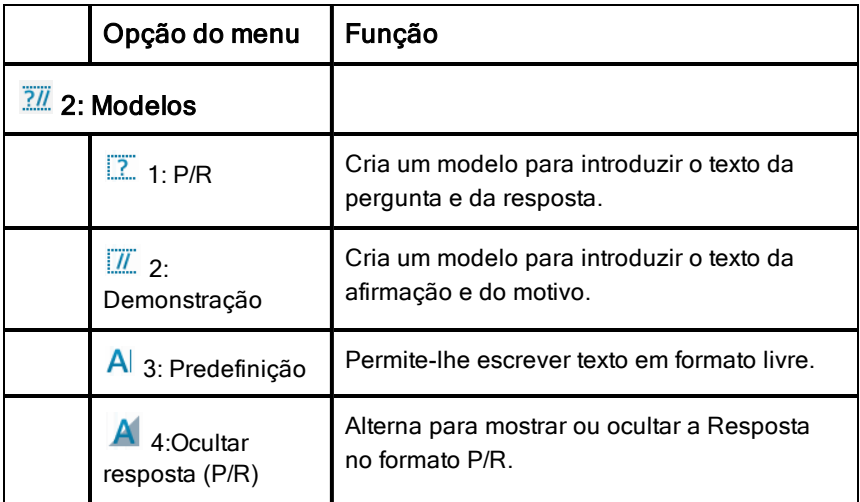

## Selecionar um modelo

Realize os procedimentos que se seguem para selecionar e aplicar um modelo:

- 1. No menu Notas, clique em  $\frac{7}{6}$ .
- 2. No menu, selecione o modelo que pretende aplicar.

Unidade portátil: Na área de trabalho Notas, prima menul e, em seguida, prima ► para apresentar as opções do menu.

A página Notas é apresentada no formato selecionado.

### Utilizar o modelo P/R

Utilize o modelo P/R para criar perguntas e respostas. Pode mostrar ou ocultar a resposta, por isso, pode criar perguntas para rever e ocultar as respostas. Quando utilizar o documento como ajuda de estudo, pode verificar que respostas estão corretas.

Prima Tab para mover o cursor de texto entre as áreas Pergunta e Resposta do modelo.

## Utilizar o modelo Proof (Prova)

O modelo Prova fornece uma estrutura geral para as afirmações e os justificações correspondentes.

Prima Tab para mover o cursor de texto entre as áreas Afirmações e Justificações do modelo.

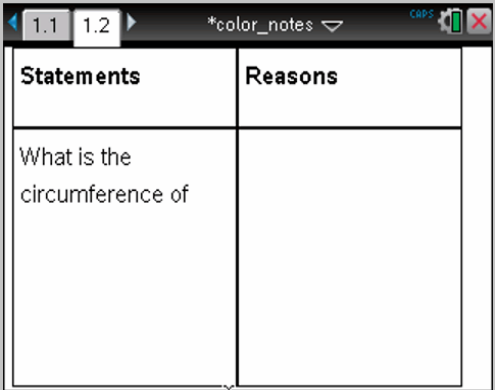

# Formatar texto em Notas

A formatação de texto permite-lhe aplicar propriedades visuais, tais como negrito e itálico, ao seu texto.

- **Texto regular**. Aplique a maioria das combinações de formatação de negrito, itálico, sublinhado, expoente, índice e rasurado. Selecione o tipo de letra e o tamanho do tipo de letra para qualquer caráter.
- **Texto numa caixa de expressão matemática**. Aplique formatação e introduza expoentes matemáticos e índices matemáticos para nomes de variáveis. Selecione o tipo de letra e o tamanho do tipo de letra. O tamanho do tipo de letra afeta todo o texto na caixa.
- **Texto numa caixa de equação química**. Aplique formatação. Selecione o tipo de letra e o tamanho do tipo de letra. O tamanho do tipo de letra afeta todo o texto na caixa. Expoentes e índices são tratados automaticamente.

### Selecionar texto

Arraste do ponto inicial ao ponto final para selecionar o texto.

Unidade portátil: Se utilizar o modelo P/R ou Prova, prima  $[tab]$  para colocar o cursor na área com o texto. Utilize o touchpad para colocar o cursor no início ou no fim do texto a selecionar Prima sem soltar **frantifi** e utilize o touchpad para selecionar o texto.

#### Aplicar um formato de texto

- 1. Selecione o texto que pretende formatar.
- 2. Na barra de ferramentas de formatação, clique nos ícones de formatação (tais como **B** para negrito) para alterná-los ou clique para selecionar um tipo de letra e tamanho do tipo de letra.

Unidade portátil: Clique em menu e, em seguida, selecione **Formatar** > Formatar texto.

As alterações são aplicadas ao texto à medida que vai fazendo seleções.

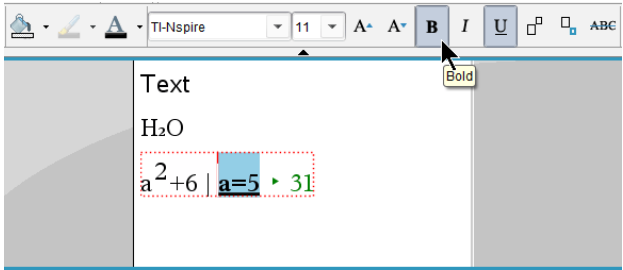

**Nota:** A barra de ferramentas mostra apenas os ícones que se aplicam ao tipo de texto selecionado. Por exemplo, expoentes  $(A<sup>n</sup>)$  e índices  $(A<sup>n</sup>)$  só são mostrados para texto regular.

## Utilizar cores em Notas

Ao trabalhar na aplicação de Notas numa área de trabalho, utilize as opções  $\Delta$  (cor de preenchimento) ou  $\Delta$  (cor do texto) na barra de ferramentas da área de trabalho de Documentos para realçar palavras, cálculos e fórmulas.

Pode aplicar ainda cor ao texto ao trabalhar na aplicação de Notas na unidade portátil TI-Nspire™ CX.

**Nota:** Se transferir um documento que contém cores para uma unidade portátil TI-Nspire™ que não suporte cores, as cores são convertidas para uma escala de cinzentos.

## Mudar as cores do texto

- 1. Selecione o texto que deseja mudar para outra cor. Pode selecionar um parágrafo, uma expressão, uma palavra ou uma única letra. Também pode selecionar uma caixa de expressão matemática, uma caixa de equação química ou carateres individuais num cálculo, fórmula, equação química ou modelo matemático.
- 2. Na barra de ferramentas da área de trabalho de Documentos, clique em  $\mathbf{A}$

Unidade portátil: Prima docy e, em seguida, clique em Editar > Cor do texto.

A paleta Cor do texto abre-se.

3. Clique numa cor para aplicá-la ao texto selecionado.

## Aplicar uma cor de fundo

Pode aplicar uma cor de fundo para realçar carateres selecionados em texto simples, texto numa expressão matemática ou texto numa caixa de equação química.

- 1. Selecione o texto.
- 2. Na barra de ferramentas da área de trabalho de Documentos, clique na seta junto de  $\Delta$ .

Unidade portátil: Prima docy e, em seguida, prima Editar > Cor de preenchimento.

A paleta Cor de preenchimento abre-se.

3. Clique numa cor para aplicá-la ao texto selecionado.

## Inserir imagens

Ao trabalhar na aplicação de Notas numa área de trabalho, utilize a opção Imagens no menu Inserir para adicionar uma imagem à página de Notas.

**Nota:** A opção de inserir uma imagem não está disponível ao trabalhar numa unidade portátil. Contudo, pode transferir um ficheiro com uma imagem do seu computador para uma unidade portátil TI-Nspire™ CX e as cores são mantidas. Se transferidas para uma unidade portátil TI-Nspire™, as cores na imagem são convertidas para uma escala de cinzentos.

1. Clique em Inserir > Imagem a partir da barra de ferramentas de Documentos.

A janela Inserir imagem abre-se.

- 2. Navegue até à pasta onde a imagem se encontra.
- 3. Selecione a imagem e, em seguida, clique em Abrir para inserir a imagem na área de trabalho de Notas. Tipos de ficheiros válidos são .jpg, .png, ou .bmp.
- 4. Para escrever o texto em torno da imagem, coloque o cursor em frente da imagem ou a seguir à imagem e escreva depois o texto.

#### Redimensionar uma imagem

Realize os passos seguintes para redimensionar uma imagem.

- 1. Clique na imagem para a selecionar.
- 2. Mova o cursor para a margem da imagem.

O cursor muda para um símbolo de seta esquerda-direita.

- 3. Clique com o rato e mantenha pressionado para ativar a ferramenta  $\textcircled{a}$  e, em seguida, arraste a imagem para a tornar menor ou maior.
- 4. Solte o botão do rato quando a imagem estiver corretamente dimensionada.

Consulte Trabalhar com imagens para obter mais informações.

## Inserir Itens numa página de Notas

Ao trabalhar com a aplicação Notas, abra o menu Inserir para inserir uma expressão matemática, equação química, símbolo de forma ou um comentário.

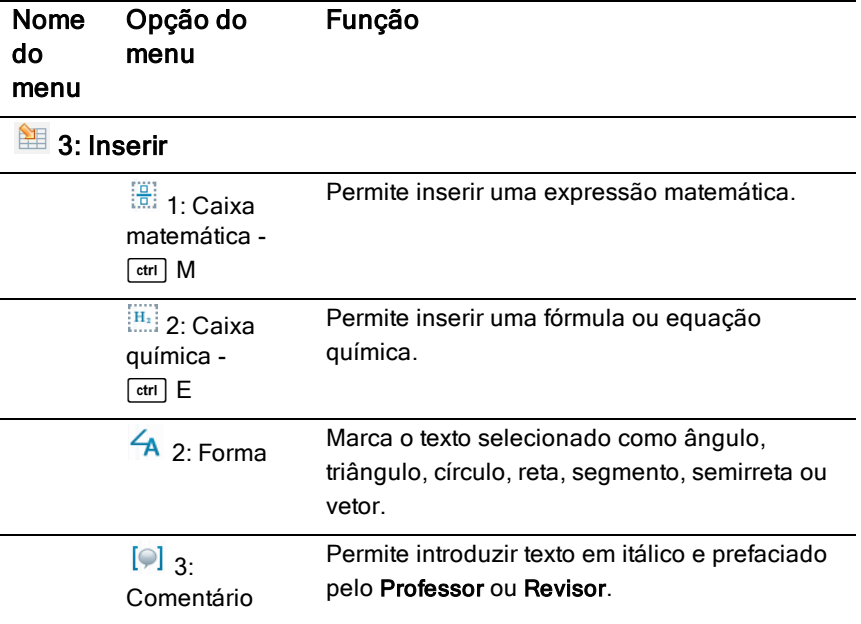

## Inserir comentários

Pode inserir comentários do Professor ou do Revisor numa aplicação Notes. Os comentários são fáceis de distinguir do texto original.

1. Defina o tipo de comentários que está a inserir (Professor ou Revisor):

- PC: A partir do menu Inserir, clique em Comentário e, em seguida, clique em Professor ou Revisor.
- Unidade portátil: Enquanto estiver na área de trabalho da aplicação Notas, prima menu para ver o menu Notas. Prima Inserir > Comentário e, em seguida, selecione Professor ou Revisor.
- 2. Introduza o texto.

O texto introduzido aparece em itálico.

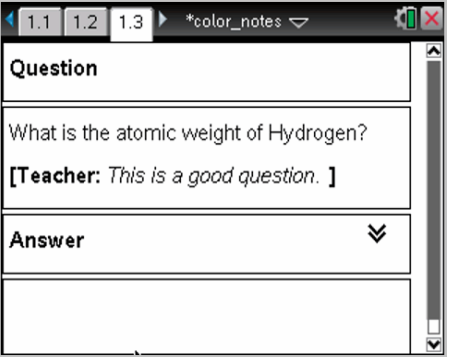

## Inserir símbolos de formas geométricas

Pode utilizar símbolos de formas geométricas para indicar o texto selecionado como objetos geométricos, como um ângulo, uma circunferência ou um segmento de reta.

Para inserir um símbolo de forma, posicione o cursor onde quer o símbolo e, em seguida, efetue os seguintes procedimentos:

- PC: A partir do menu Inserir, clique em Formas e, em seguida, selecione a forma a aplicar.
- Unidade portátil: Prima menu para ver o menu Notas. No menu Inserir, clique em Formas e, em seguida, selecione a forma a aplicar.

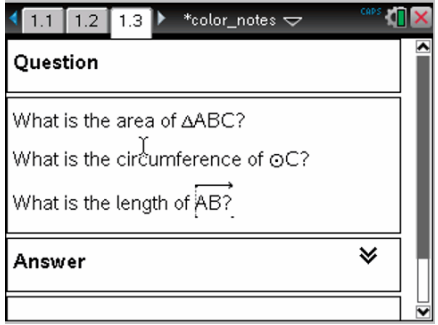

# Introduzir expressões matemáticas

Pode incluir expressões matemáticas no texto da aplicação Notas com as mesmas ferramentas das outras aplicações do TI-Nspire™.

As caixas de expressões matemáticas têm atributos que permitem controlar a visualização da expressão.

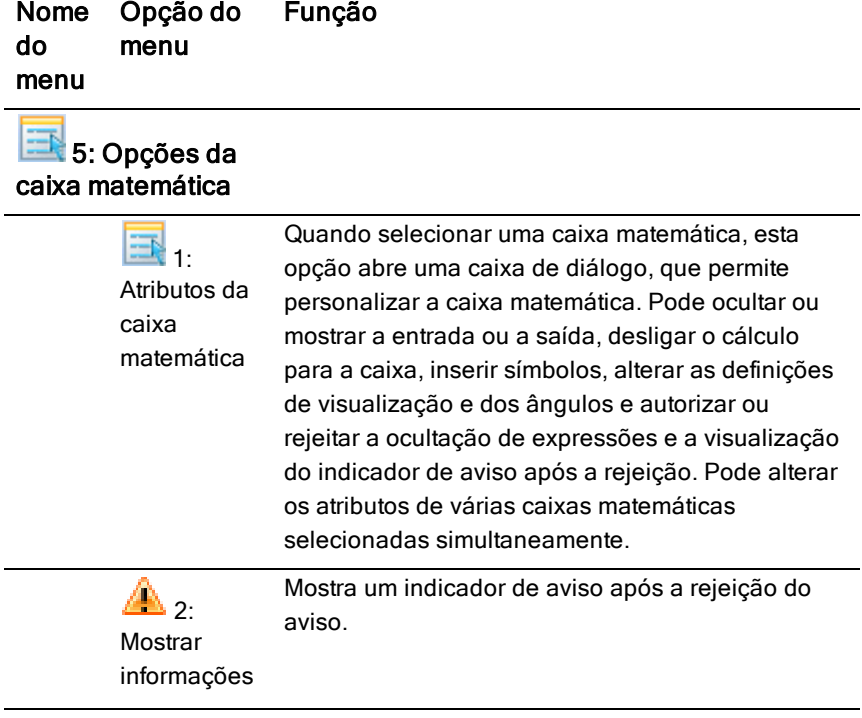

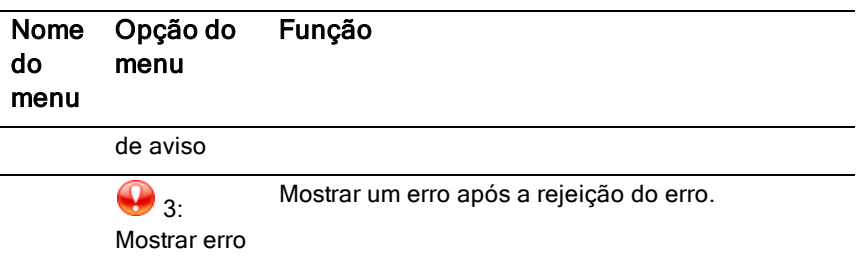

#### Introduzir uma expressão

- 1. Na área de trabalho da aplicação Notas, coloque o cursor onde quer a expressão. Efetue os seguintes procedimentos:
	- Windows®: No menu Inserir, clique em Caixa de expressões matemáticas ou Ctrl + M.
	- $Mac@: Prima$   $#+M$
	- Unidade portátil: Prima menu para abrir o menu Notas. Selecione Inserir e, em seguida, clique em Caixa de expressões matemáticas.
- 2. Escreva a expressão. Pode utilizar o Catálogo, se for necessário, para inserir uma função, um comando, um símbolo ou um modelo de expressão.

## Avaliar <sup>e</sup> aproximar expressões matemáticas

Pode avaliar ou aproximar uma ou mais expressões e ver os resultados. Pode também converter o texto selecionado e várias caixas de expressões matemáticas numa caixa de expressões matemáticas. A aplicação Notas atualiza automaticamente as expressões e quaisquer variáveis utilizadas.

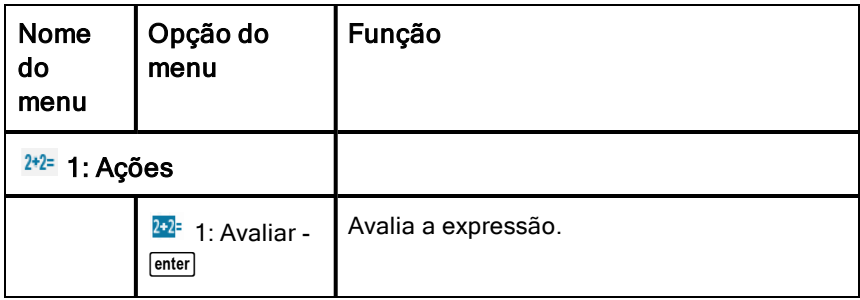

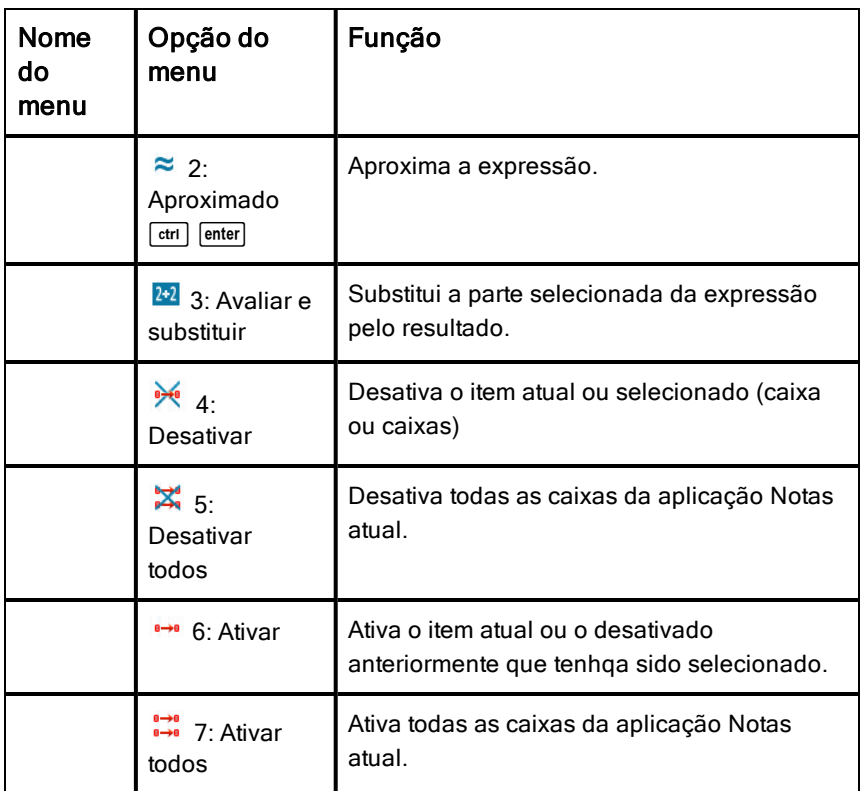

#### Avaliar ou aproximar uma expressão

Para avaliar ou aproximar uma expressão, coloque o cursor em qualquer parte da caixa de expressões matemáticas e, em seguida, efetue os seguintes procedimentos:

- Windows®: No menu Ações, clique em Avaliar ou Aproximar. Pode também utilizar Entre para avaliar ou Ctrl + Entre para aproximar.
- Mac®: Prima  $H +$  Entre para aproximar.
- Unidade portátil: Prima menu para ver o menu Notas. No menu Ações, selecione Avaliar.

O resultado substitui a expressão.

## Avaliar parte de uma expressão

Para avaliar parte de uma expressão, selecione o texto ou parte da expressão matemática. Efetue os seguintes procedimentos:

No menu Ações, clique em Avaliar e Substituir.

Unidade portátil: Prima menu para abrir o menu Notas. Selecione Ações e, em seguida, selecione Avaliar seleção.

O resultado só substitui a parte selecionada.

## Dividir cálculos longos

Alguns cálculos podem demorar muito tempo. A aplicação Notas indica que a unidade portátil está a efetuar um cálculo longo através da apresentação de um ícone de ocupado. Se um cálculo demorar mais tempo que o pretendido, pode interromper o cálculo.

Para parar a função ou o programa em progresso, efetue o seguinte procedimento:

- Windows®: Manter pressionada a tecla F12 e pressionar Enter repetidamente.
- Mac®: Manter pressionada a tecla F5 e pressionar Enter repetidamente.
- Unidade portátil: Manter pressionada a tecla  $\boxed{\widehat{\mathfrak{m}}$  on e pressionar [enter] repetidamente.

#### Mostrar avisos e erros

Se um cálculo na aplicação Notas resultar num aviso ou erro, pode ver o aviso ou o erro novamente depois de rejeitar a caixa de diálogo.

Para ver um aviso ou um erro na aplicação Notas depois de rejeitar a caixa de diálogo, efetue o seguinte procedimento:

- Windows®: Clique com o botão direito do rato e selecione Mostrar informações do aviso ou Mostrar erro.
- Mac®:  $\alpha \alpha \mathcal{H}$  + clique e selecione Mostrar informações do aviso ou Mostrar erro.

Nota: Pode alterar as definições para que os avisos não apareçam. A apresentação dos indicadores de aviso é controlada pela caixa de diálogo Atributos da caixa matemática. Consulte Alterar os atributos das caixas de expressões matemáticas.
# Converter itens selecionados para caixas de expressões matemáticas

Para converter itens para caixas de expressões matemáticas:

- 1. Selecione o texto ou a combinação de texto e a caixa de expressão matemática existente que pretende avaliar.
- 2. No menu Ações, clique em Converter para caixa de expressões matemáticas.

# Inserir equações químicas

As caixas de equações químicas (caixas químicas) facilitam a escrita de fórmulas e equações químicas, tais como  $CH_4 + 2O_2 \rightarrow CO_2 + 2H_2O$ .

À medida que vai escrevendo numa caixa química, a maioria do trabalho de formatação é tratado automaticamente:

- A colocação correta em maiúsculas da maioria dos símbolos de elementos, tais como Ag e Cl, é automática.
- Os dígitos à esquerda são tratados como coeficientes e são mostrados em tamanho integral. Os números que surgem depois de um elemento ou parêntesis fechado são convertidos para índices.
- O símbolo de igualdade "=" é convertido para um símbolo " $\rightarrow$ ".

#### **Notas:**

.

- As equações numa caixa química não podem ser avaliadas ou resolvidas
- A capitalização de elementos pode não funcionar em todas as situações. Por exemplo, para introduzir dióxido de carbono, CO $_2^{}$ , tem de capitalizar manualmente o O. Caso contrário, escrever "**co**" resultaria em "Co", o símbolo do cobalto.

### Introduzir uma equação química

- 1. Posicione o cursor onde pretende a equação.
- 2. No menu Inserir, selecione Caixa química ou prima Ctrl + E.

É apresentada uma caixa de equações químicas vazia.

n

3. Escreva a equação na caixa. Por exemplo, para representar ácido sulfúrico, escreva **h2sO4**, colocando o O maiúsculo manualmente.

A caixa química formata automaticamente o texto à medida que vai escrevendo:

 $H<sub>2</sub>SO<sub>4</sub>$ 

4. Se precisar de expoentes para equações iónicas, escreva um acento circunflexo (^) e, em seguida, o texto.

 $2Mn^2$ 

5. Utilize parêntesis para indicar se um componente é sólido (s), líquido (l), gás (g) ou aquoso (aq).

```
2Cl<sup>(aq)</sup> + 2Ag<sup>+</sup>(aq) \rightarrow 2AgCl(s)
```
6. Para sair da caixa química, clique em qualquer lado fora da mesma.

# Desativar caixas de expressões matemáticas

Os cálculos estão activados por predefinição, o que significa que os resultados são atualizados automaticamente quando avaliar ou aproximar uma expressão. Se não quiser atualizar os resultados automaticamente, pode desativar uma caixa de expressões matemáticas, um grupo de caixas ou uma aplicação inteira.

# Desativar uma caixa ou um grupo de caixas

Para desativar uma caixa ou um grupo de caixas:

- 1. Selecione a caixa ou as caixas que pretende desativar.
- 2. Desativar a caixa ou as caixas selecionadas:
	- Windows®: Clique em Ações > Desativar (ou clique com o botão direito do rato e, em seguida, clique em Ações > Desativar).
	- Mac®: Clique em Acões > Desativar (ou faça  $H +$  clique e, em seguida, clique em Ações > Desativar).
	- Unidade portátil: Prima menu para abrir o menu Notas. No menu Ações, selecione Desativar.

Nota: Pode atualizar manualmente uma caixa ou caixas desativadas, selecionando a caixa ou as caixas e utilizando o processo descrito em Avaliar <sup>e</sup> aproximar expressões matemáticas.

# Desativar todas as caixas da aplicação Notas

Para desativar todas as caixas da aplicação Notas:

- Com um documento aberto, coloque o cursor na aplicação Notas que pretende desativar e selecione Desativar todos.
	- Windows®: Clique em Ações > Desativar todos ou clique com o botão direito do rato e selecione Ações > Desativar todos.
	- Mac®: Clique em Acões > Desativar ou faça  $\mathcal{H}+$  clique e clique em Ações > Desativar.
	- Unidade portátil: Prima menu para ver o menu Notas. No menu Ações, selecione Desativar.

Nota: Quando utiliza esta opção nos modelos P/R e Prova, a opção Desativar tudo só desativa as caixas matemáticas na área de trabalho atual.

# Alterar os atributos das caixas de expressões matemáticas

Pode alterar os atributos numa ou mais caixas de expressões matemáticas em simultâneo. O controlo dos atributos nas caixas de expressões matemáticas permite fazer o seguinte:

- Mostrar ou ocultar a entrada ou a saída, ou impedir o cálculo na caixa.
- Selecionar um separador do símbolo com Inserir símbolo.
- Selecionar o número de dígitos para ver na saída de uma expressão matemática.
- Selecionar as definições dos ângulos para que possa utilizar as medidas do ângulo em radianos/graus e grados na mesma aplicação Notas.
- Selecionar para permitir o envolvimento das caixas matemáticas.
- Selecionar se quer mostrar ou ocultar os indicadores de aviso.

Para alterar os atributos de uma ou mais caixas, efetue o seguinte procedimento:

1. Selecione a caixa ou as caixas que pretende alterar.

- 2. No menu Opções da caixa matemática, clique em Atributos da caixa matemática.
- 3. Utilize os menus ou as caixas de seleção para efetuar as seleções.
- 4. Clique em OK para quardar ou Cancelar para abandonar a alteração.

Nota: As caixas de expressões matemáticas recalculam-se automaticamente depois de alterar os atributos e guardar as alterações.

# Anular as alterações das caixas de expressões matemáticas

▶ Para anular as alterações efetuadas numa caixa de expressões matemáticas, prima  $[\text{ctr}]$   $[\text{Z}]$ .

# Utilizar cálculos em Notas

Na aplicação Notas, as opções no menu Cálculos permitem-lhe realizar cálculos. Os cálculos são descritos na tabela que se segue.

# Informações importantes

- A aplicação Notas não suporta programas de edição. Utilize o Editor de programas.
- A aplicação Notas não suporta a execução dos comandos Bloquear ou Desbloquear. Utilize a aplicação Calculadora.
- A aplicação Notas não mostra os resultados intermédios obtidos através do comando "Disp". Utilize a aplicação Calculadora.
- A aplicação Notas não suporta as caixas de diálogo definidas pelo utilizador obtidas através dos comandos "Request," "RequestStr" ou "Text". Utilize a aplicação Calculadora.
- A aplicação Notas não suporta a execução de vários comandos estatísticos que produzem variáveis stat.

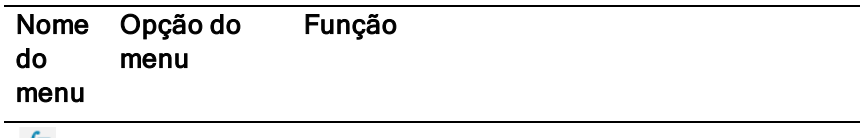

### $J\Sigma$  6: Cálculos

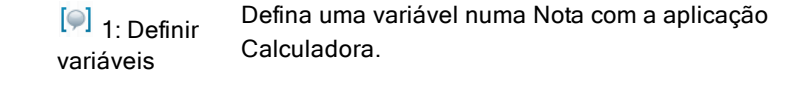

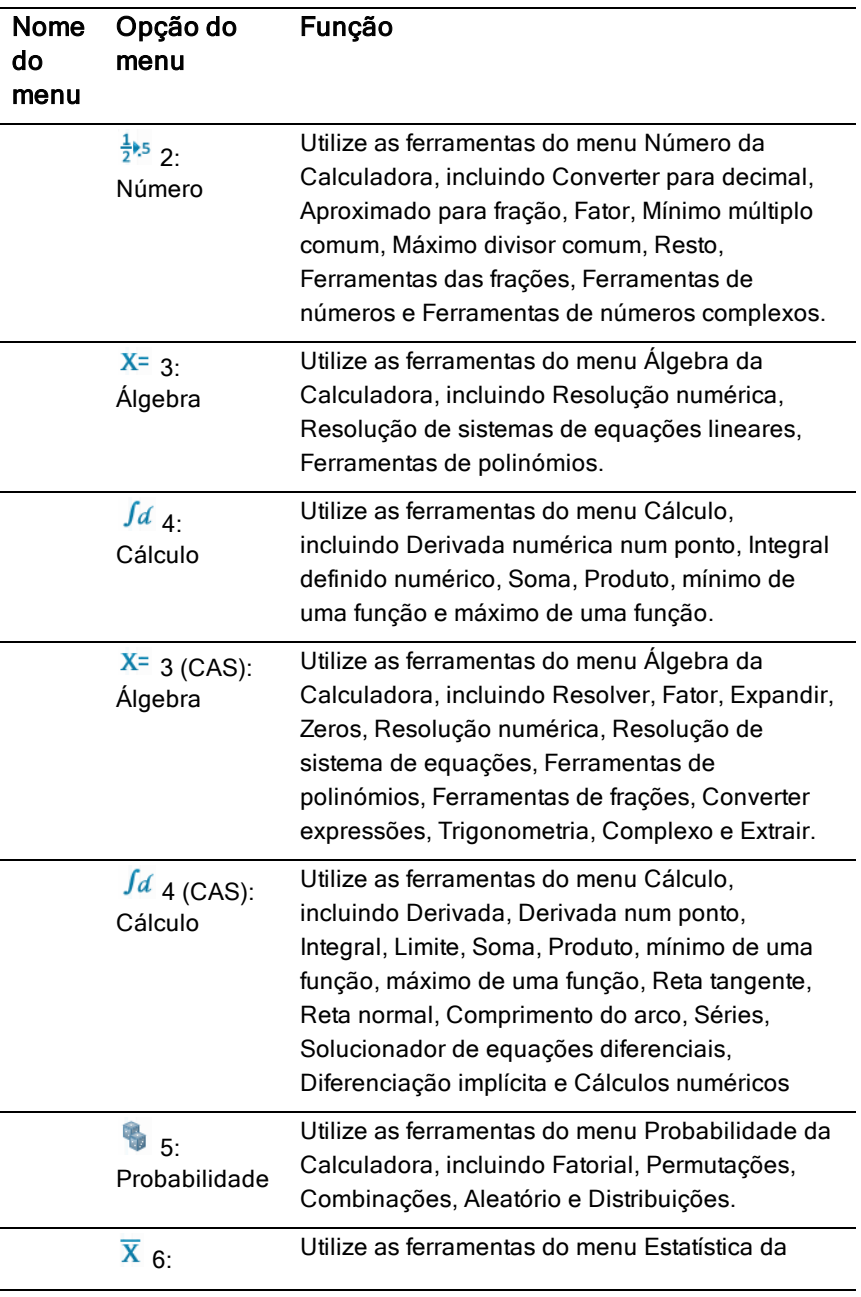

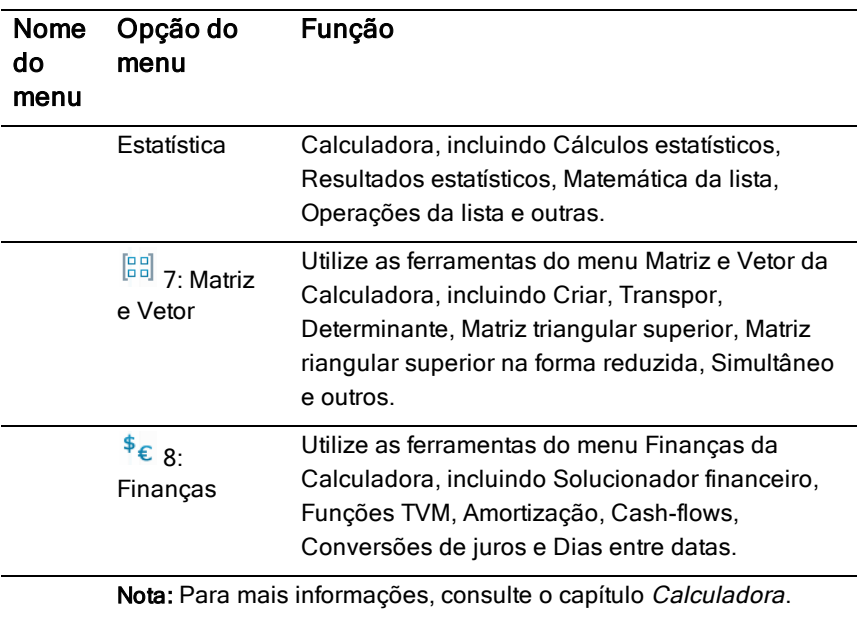

# Explorar <sup>a</sup> aplicação Notas com exemplos

Esta secção mostra como a aplicação Notas trabalha com outras aplicações para atualizar os resultados automaticamente.

# Exemplo #1: Utilizar a aplicação Notas para explorar as raízes de uma função quadrática

- 1. Abra um documento novo e selecione a aplicação Notas.
- 2. Defina uma função numa caixa matemática e oculte a saída com os atributos da caixa matemática.

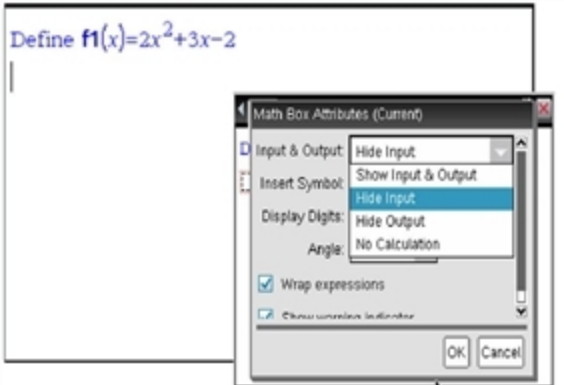

- 3. Escreva mais algum texto, por exemplo: "Raízes reais de f1(x) são:"
- 4. Numa caixa matemática nova, escreva: polyRoots(f1(x),x).
- 5. Prima enter e oculte a entrada desta caixa matemática na caixa de diálogo Atributos da caixa matemática.
- 6. Utilize o ícone da barra de ferramentas Esquema da página para selecionar o esquema dividido.

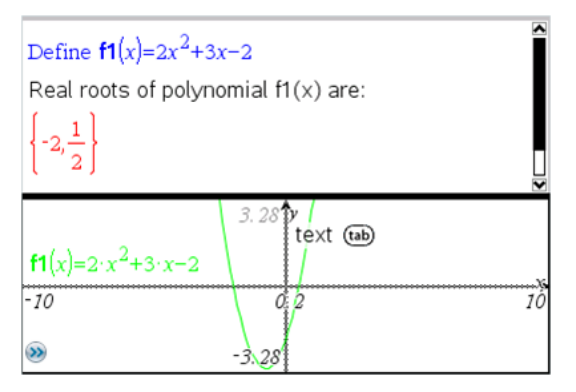

7. Adicione a aplicação Gráfico e represente graficamente f1(x).

Veja como as raízes de f1 mudam quando a função é modificada em Gráfico.

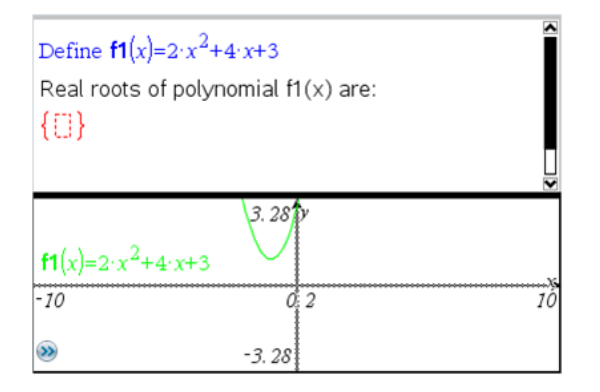

### Exemplo #2: Utilizar a aplicação Notas para explorar a amostra de dados

Este exemplo mostra como criar uma distribuição de amostras retiradas de uma determinada população. Podemos ver a distribuição da amostra a ganhar forma para um determinado tamanho de amostra e descrever as características. Pode alterar a população e o tamanho da amostra.

- 1. Configure a população e o tamanho da amostra.
	- a) Escreva "Criar dados da amostra:"
	- b) Introduza uma caixa de expressões matemáticas e defina a população. Por exemplo, escreva "população:=seq(n,n,1,50)".
	- c) Prima Entre e oculte a saída na caixa de diálogo Atributos da caixa de expressões matemáticas.
	- d) Introduza uma caixa de expressões matemáticas e defina o tamanho da amostra. Por exemplo, escreva "tamanho:=5".
	- e) Prima Entre e oculte a saída na caixa de diálogo Atributos da caixa de expressões matemáticas.
- 2. Configure a inicialização.
	- a) Escreva "Iniciar recolha de amostras:"
	- b) Introduza uma caixa de expressões matemáticas e defina os valores para o número de amostras (num) e a lista de médias das amostras (sampmeans). Tipo:

"num:=0:sampmeans:={}"

- c) Prima Entre e oculte a saída na caixa de diálogo Atributos da caixa de expressões matemáticas.
- d) Desative a caixa de expressões matemáticas com Ações > Desativar. A desativação impede a sobreposição do conteúdo dessa caixa matemática quando os valores para num e sampmeans mudarem. A caixa de expressões matemáticas desativada aparece com o fundo em cor clara.
- 3. Configure Dados e Estatística para a amostragem.
	- a) Altere o esquema da página e introduza Dados e Estatística.
	- b) Clique no eixo horizontal e adicione a lista sampmeans.
	- c) Alterar a definição da janela: XMins=1 e XMax = 50.
	- d) Pode também configurar o gráfico da média da amostra com Analisar > Valor do gráfico.

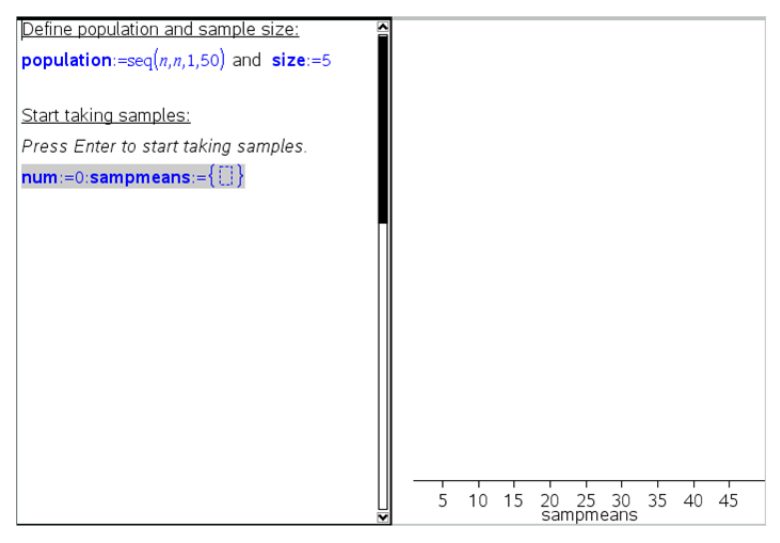

- 4. Introduza as instruções para adicionar os dados.
	- a) Escreva "Criar amostras novas:"
	- b) Introduza uma expressão matemática para definir a amostra (amostra) e atualize o número de amostras e a lista de médias das amostras. Tipo:

"num:=num+1:sample:=randsamp(população,tamanho): sampmeans:=augment(sampmeans,{mean(sample)})"

- c) Prima Enter, oculte a saída e desative o envolvimento da expressão na caixa de diálogo Atributos da caixa de expressões matemáticas.
- d) Desative a caixa de expressões matemáticas com Ações > Desativar para impedir a sobreposição do conteúdo da caixa de expressões matemáticas quando os valores num e sampmeans forem reiniciados.
- e) Crie as caixas de expressões matemáticas que apresentam o número atual de experiências (num), amostra (amostra) e a lista de médias das amostras (sampmeans).

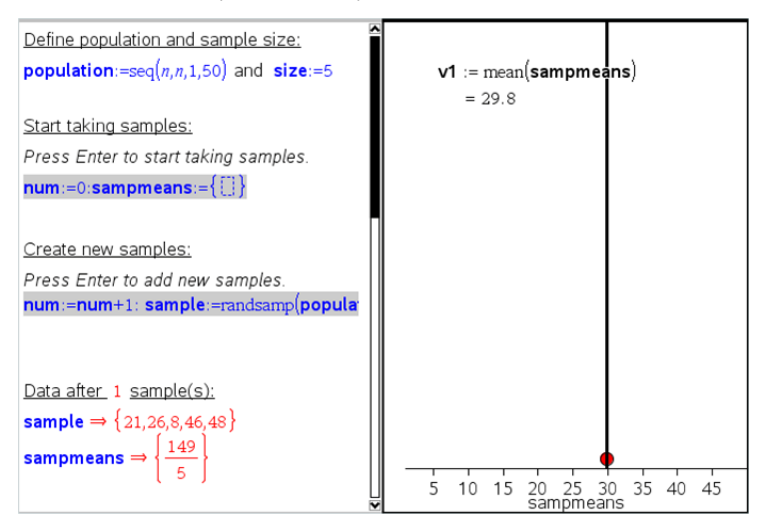

5. Está pronto para explorar. Adicione mais amostras, premindo Enter quando estiver na caixa de expressões matemáticas na secção "Criar amostras novas".

**Nota:** Pode também automatizar o processo de amostragem com um ciclo For ... EndFor.

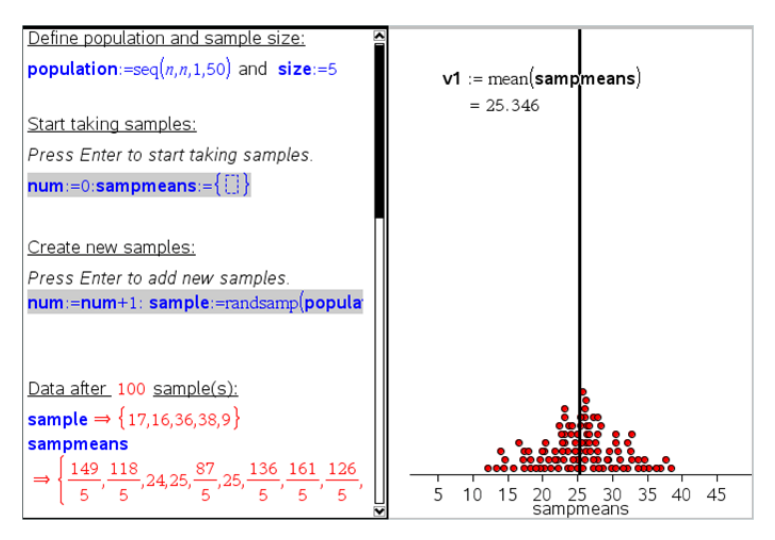

Pode também alterar o tamanho da amostra e reiniciar a amostragem.

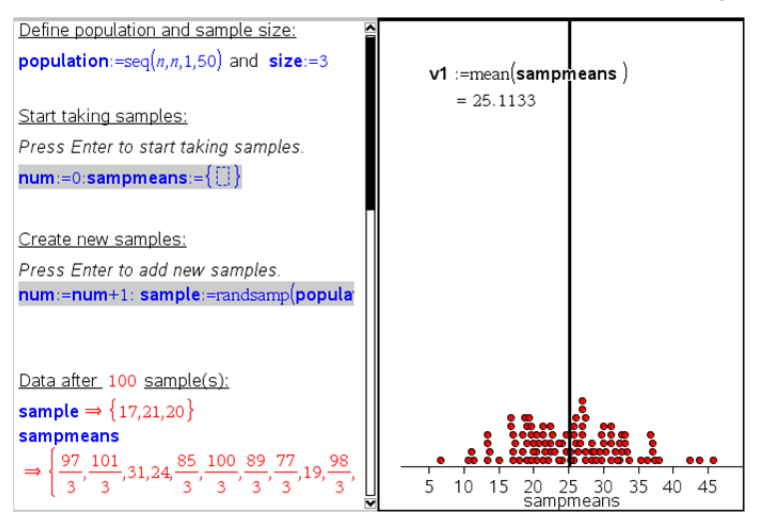

# Recolha de dados

A aplicação Vernier DataQuest™ está integrada no software TI-Nspire™ e no sistema operativo (SO) para unidades portáteis. A aplicação permite-lhe:

- Capturar, visualizar e analisar dados do mundo real utilizando uma unidade portátil TI-Nspire™, um computador Windows® ou um computador Mac®.
- Efetue a recolha de dados com até cinco sensores conetados (três analógicos e dois digitais) utilizando o Adaptador de laboratório TI-Nspire™.

**Importante:** a unidade portátil TI-Nspire™ CM-C não é compatível com o adaptador de laboratório e suporta apenas a utilização de um único sensor de cada vez.

- Efectue a recolha de dados na sala de aula ou numa localização remota utilizando os dados de recolha, tais como recolha baseada no tempo ou baseada em eventos.
- Efectue várias recolhas de dados para comparação.
- Crie uma hipótese gráfica utilizando a funcionalidade Desenhar previsão.
- Reproduza o conjunto de dados para comparar o resultado com a hipótese.
- Analise os dados utilizando funções como a interpolação, taxa tangencial ou modelação.
- Envie dados recolhidos para outras aplicações TI-Nspire™.

# Adicionar uma página Vernier DataQuest™

**Nota:** A aplicação inicia automaticamente quando conetar um sensor.

Iniciar um novo documento ou problema para cada nova experiência garante que a aplicação Vernier DataQuest™ está configurada para valores predefinidos.

Para iniciar um novo documento com uma página de recolha de dados:

No menu principal Ficheiro, clique em Novo documento e, em seguida, em Adicionar Vernier DataQuest™.

Unidade portátil: Prima @on e selecione Vernier DataQuest™ ...

▶ Para inserir um novo problema com a página de dados recolhidos num documento existente:

### Na barra de ferramentas, clique em Inserir > Problema>Vernier DataQuest™.

Unidade portátil: Prima <a>[docv]<br/> e selecione Inserir > Problema > Vernier DataQuest™.

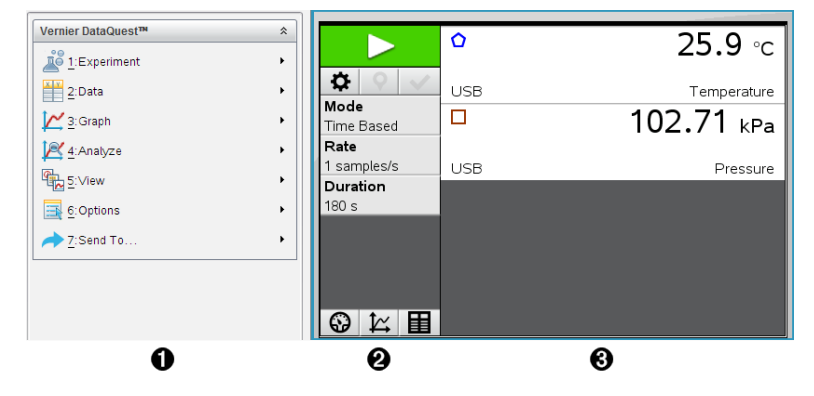

- À **Menu Vernier DataQuest™.** Contém os itens do menu para a configuração, recolha e analise dos dados do sensor.
- Á **Vista de Detalhes.** Contém botões para iniciar a recolha de dados  $\blacktriangleright$ , alterar definições de recolha $\blacktriangleright$ , marcar dados recolhidos  $\boxed{\circ}$ , armazenar conjuntos de dados  $\boxed{\checkmark}$  e separadores para gestão de múltiplas execuções de dados.

Os botões de seleção de vistas permitem-lhe escolher entre a vista de Medidor  $\bigcirc$  a vista de Gráfico  $\bigcirc$  ou a vista de Tabela  $\bigcirc$ 

Â **Área de trabalho Dados.** A informação apresentada aqui depende da vista.

**Medidor**. Apresenta uma lista de sensores que estão atualmente ligados ou previamente configurados.

**Gráfico**. Apresenta dados recolhidos numa representação gráfica ou apresenta a previsão antes da execução da recolha de dados.

**Tabela**. Apresenta os dados recolhidos em colunas e linhas.

# O que tem de saber

### Sistema operativo necessário

Para utilizar a aplicação Vernier DataQuest™ numa unidade portátil TI-Nspire™, o SO deve ser igual ou superior ao **3.0**. Os ecrãs capturados neste documento são da versão 3.9 e podem não coincidir exatamente com os seus ecrãs. Para atualizar o SO, aceda a [education.ti.com.](http://education.ti.com/)

### Passos básicos na realização de uma experiência

Estes passos básicos são os mesmos, independentemente do tipo de experiência que realizar.

- 1. Inicie a aplicação Vernier DataQuest™.
- 2. Ligue os sensores.
- 3. Modifique as definições do sensor.
- 4. Selecione o modo e os parâmetros de recolha.
- 5. Recolha os dados.
- 6. Pare a recolha de dados.
- 7. Armazene o conjunto de dados.
- 8. Guarde o documento para guardar todos os conjuntos de dados na experiência.
- 9. Analise os dados.

### Enviar dados recolhidos para outras aplicações TI-Nspire™

Pode enviar os dados recolhidos para as aplicações Gráficos, Listas & Folhas de cálculo e Dados & Estatística.

A partir do menu **Enviar para**, clique no nome da aplicação.

É adicionada ao problema atual uma nova página que apresenta os dados.

# Acerca dos dispositivos de recolha

Pode selecionar de entre uma grande variedade de sensores e interfaces para efetuar a recolha de dados durante a execução da aplicação Vernier DataQuest™ com o software TI-Nspire™.

### Interfaces de sensor de multi-canal

As interfaces de sensor de multi-canal permitem-lhe ligar mais do que um sensor de cada vez.

#### Interface de sensor **Descrição**

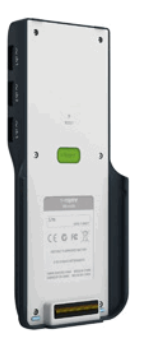

Este sensor pode ser utilizado com uma unidade portátil, um computador ou como um sensor autónomo. Esta interface de sensor permite-lhe ligar e utilizar um a cinco sensores ao mesmo tempo. Pode ser utilizado no laboratório ou numa localização remota de recolha.

O Adaptador de laboratório suporta dois sensores digitais e três sensores analógicos.

O Adaptador de laboratório também suporta sensores de recolha de dados de elevado número de amostras, tal como um sensor do ritmo cardíaco manual ou de tensão arterial.

**Adaptador de laboratório TI-Nspire™ da Texas Instruments**

Depois de utilizar o Adaptador de laboratório como um sensor remoto, pode transferir dados para uma unidade portátil ou para um computador.

# Interfaces de sensor de canal único

As interfaces de sensor de canal único só podem ser conectadas a um sensor de cada vez. Estes sensores possuem um conetor mini-USB para uma unidade portátil ou um conetor USB padrão para um computador. Para obter uma lista completa de sensores compatíveis, consulte Sensores compatíveis.

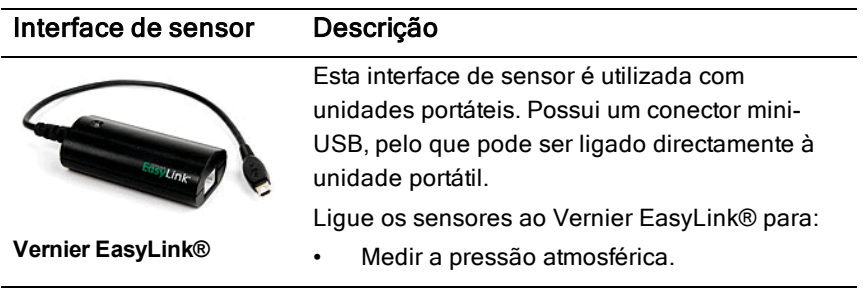

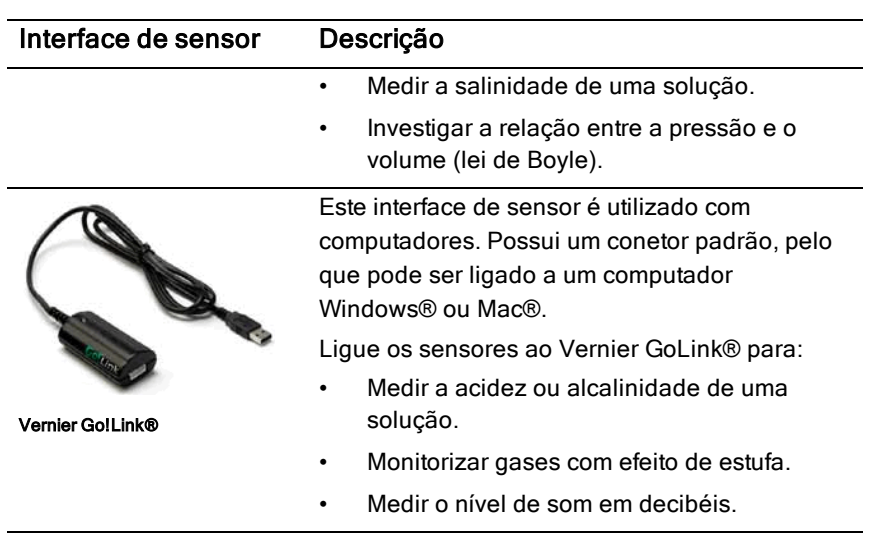

### Tipos de sensores

- **Sensores analógicos.** Os sensores de temperatura, iluminação, pH e tensão são sensores analógicos e necessitam de uma interface de sensor.
- **Sensores digitais.** Os photogates, monitores de radiação e conta-gotas são sensores digitais. Estes sensores só podem ser utilizados com o Adaptador de laboratório TI-Nspire™.
- **Sensores USB de ligação direta.** Estes sensores ligam-se directamente a uma unidade portátil ou computador e não necessitam de uma interface de sensor.

### Sensores para unidades portáteis

Em seguida, é apresentada uma lista de alguns sensores que pode utilizar com uma unidade portátil.

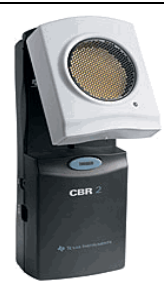

**Texas Instruments CBR 2™**

### Sensor Descrição

Este sensor analógico é ligado directamente a unidades portáteis TI-Nspire™ através de uma porta mini-USB. É utilizado para explorar e registar o movimento em gráfico.

Este sensor lança automaticamente a aplicação Vernier DataQuest™ quando o ligar a uma unidade portátil. A recolha de dados é iniciada quando selecionar a função Correspondência de movimento.

Este sensor recolhe até 200 amostras por segundo. Utilize este sensor para:

- Medir a posição e a velocidade de uma pessoa ou objeto.
- Medir a aceleração de um objeto.

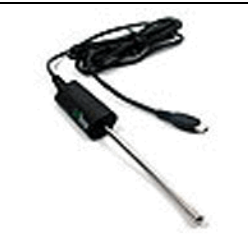

Este sensor analógico é ligado diretamente a unidades portáteis TI-Nspire™ através de uma porta mini-USB e é utilizado para recolher intervalos de temperatura. Pode conceber experiências para:

- Recolher dados meteorológicos.
- Registar alterações de temperatura causadas por reacções químicas.

**Sensor de temperatura Vernier EasyTemp®**

• Realizar estudos de calor de fusão.

#### Sensores para computadores

A tabela seguinte apresenta uma lista de alguns sensores que pode utilizar com um computador.

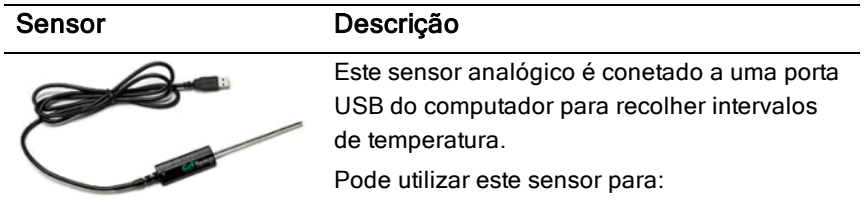

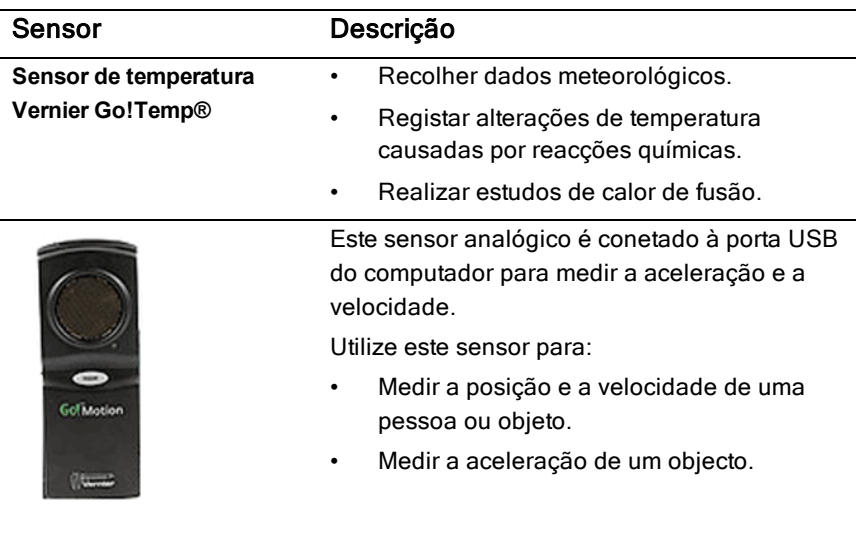

**Detetor de movimento Vernier Go!Motion®**

#### Sensores compatíveis

Os seguintes sensores podem ser utilizados com a aplicação Vernier DataQuest™.

- Acelerómetro de uma direção (25g)
- Sensor de voltagem de 30 volts
- Acelerómetro de 3 eixos
- Acelerómetro de uma direção (Low-g)
- CBR 2™ Liga diretamente à porta USB da unidade portátil
- Go!Motion® Liga diretamente à porta USB do computador
- Sensor de temperatura com cabo de 30m
- Sensor de temperatura
- Sensor de temperatura de superfície
- Eléctrodo selectivo de de amónio
- Anemómetro
- Barómetro
- Sensor de tensão arterial
- Sensor de concentração de CO2
- Eléctrodo selectivo de cálcio
- Sensor de capacitância
- Eléctrodo selectivo de cloreto
- Colorímetro
- Sensor de condutividade
- Sensor de corrente elétrica alta
- Sensor de corrente elétrica
- Sensor de tensão elétrica
- Monitor de radiação nuclear
- Sensor de oxigénio dissolvido
- Sensor de força
- EasyTemp® Liga diretamente à porta USB da unidade portátil
- Eletrocrdiograma
- Amplificador para elétrodos
- Sensor da velocidade de cursos de água
- Balança de chão
- Sensor de pressão
- Go!Temp® Liga diretamente à porta USB do computador
- Dinamómetro manual
- Sensor de ritmo batimentos cardíacos
- Amplificador de sinal
- Sensor de luminosidade
- Sensor de campo magnético
- Estação de estudo do ponto de fusão
- Microfone
- Eléctrodo selectivo de nitrato
- Sensor de concentração de Oxigénio no ar
- Sensor ORP (Potencial redox)
- Sensor de pH
- Sensor de humidade do ar
- Cinturão para monitorizar a respiração (requer sensor de pressão)
- Sensor de movimento de rotação
- Sensor de salinidade total
- Sensor de humidade do solo
- Medidor do nível sonoro
- Sensor de respiração (volume do ar)
- Termopar de tipo K
- TI-Light Vendido apenas com o CBL 2™
- TI-Temp Vendido apenas com o CBL 2™
- TI-Voltage Vendido apenas com o CBL 2™
- Sensor de pH de dupla junção
- Sensor de turvação da água
- Sensor de ultravioletas UVA
- Sensor de ultravioletas UVB
- Sistema de corrente constante Vernier
- Conta-gotas Vernier
- Termómetro de infravermelhos Vernier
- Detetor de movimentos Vernier
- Célula Fotoeléctrica Vernier
- Sensor de voltagem
- Sensor de temperatura de grande alcance

# Ligar sensores

Os sensores USB de ligação direta, tais como o sensor de temperatura (para computadores) Vernier Go!Temp® ou o sensor de temperatura (para unidades portáteis) Vernier EasyLink®, ligam diretamente ao computador ou à unidade portátil e não necessitam de uma interface de sensor.

Outros sensores necessitam de uma interface de sensor como o Adaptador de laboratório TI-Nspire™.

# Ligar diretamente

Ligue o cabo do sensor diretamente à porta USB do computador ou a uma porta própria na unidade portátil.

# Ligar através de uma Interface de sensor.

- 1. Ligue o sensor à interface para sensor utilizando o conector mini-USB, USB, ou BT e o cabo apropriado.
- 2. Ligue a interface a um computador ou unidade portátil utilizando um conector e cabo apropriados.

**Nota:** Para ligar uma unidade portátil a um Adaptador de laboratório TI-Nspire™, deslize a unidade portátil para o conetor na parte inferior do Adaptador de laboratório.

# Configurar um sensor offline

Pode predefinir as definições do medidor para um sensor que não esteja atualmente conetado a um computador ou a uma unidade portátil.

Não é possível utilizar o sensor offline, mas pode preparar a experiência para este e, posteriormente, conetá-lo quando estiver pronto para recolher os dados. Esta opção otimiza o tempo necessário para partilhar um sensor durante uma aula ou um laboratório nos casos em que não existem sensores suficientes para todos.

1. A partir do menu Experiência, selecione Configuração avançada > Configurar sensor > Adicionar sensor offline.

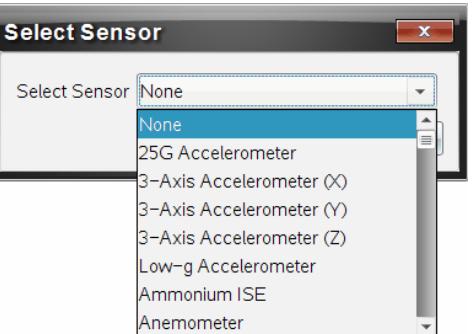

Aparece a caixa de diálogo Selecionar sensor.

- 2. Selecione um sensor da lista.
- 3. Clique no separador Vista de medidor  $\mathbf{\mathcal{D}}$ .
- 4. Clique no sensor que adicionou e modifique as [definições.](#page-453-0) As definições serão aplicadas quando conetar o sensor.

### Remover um sensor offline

- 1. A partir do menu Experiência, selecione Configuração avançada > Configurar sensor.
- 2. Selecione o nome do sensor offline para remover.
- <span id="page-453-0"></span>3. Clique em Remove (Remover).

# Modificar as definições do sensor

Pode modificar a forma como os valores do sensor são apresentados e armazenados. Por exemplo, ao utilizar um sensor de temperatura, pode alterar a unidade de medida de graus Centígrados para Fahrenheit.

# Alterar as unidades de medida do sensor

As unidades de medida dependem do sensor selecionado. Por exemplo, as unidades do sensor de temperatura Vernier Go!Temp® são Fahrenheit, Celsius, e Kelvin. As unidades do dinamómetro manual Vernier (um sensor de força especializado) são Newton, Libra-força, e Quilograma.

Pode alterar as unidades antes ou depois de recolher dados. Os dados recolhidos reflectem a nova unidade de medida.

- 1. Clique na vista de Medidor  $\bigcirc$  para apresentar os sensores conetados e offline.
- 2. Clique no sensor cujas unidades deseja alterar.
- 3. Na caixa de diálogo Definições do medidor, selecione o tipo de unidade a partir do menu Unidades de medida.

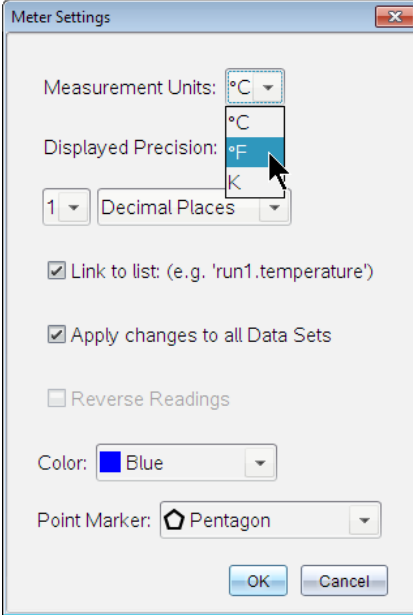

#### Calibrar um sensor

Quando o software ou unidade portátil deteta um sensor, a calibração desse sensor é carregada automaticamente. Pode calibrar alguns sensores manualmente. Outros sensores, tais como o Colorímetro e o Sensor de oxigénio dissolvido em água, têm de ser calibrados para fornecer dados úteis.

Existem três opções para calibrar um sensor:

- Entrada manual
- Dois pontos
- Ponto único

Consulte a documentação do sensor para saber os valores e procedimentos específicos de calibração.

#### Definir um sensor como zero

Pode definir o valor existente como zero para alguns sensores. Não é possível definir sensores em que as medidas relativas, tais como força, movimento, e

pressão, são comuns a zero. Os sensores concebidos para medir condições ambientais específicas, tais como temperatura, pH, e CO<sub>2</sub> também não podem ser definidos como zero.

- 1. Clique na vista de Medidor  $\bigcirc$  para apresentar os sensores conetados e offline.
- 2. Clique no sensor que deseja definir como zero.
- 3. Na caixa de diálogo Definições do medidor, clique em Zero.

### Inverter as leituras de um sensor

Por predefinição, puxando um sensor de força produz-se uma força positiva e empurrando produz-se uma força negativa. Inverter o sensor permite-lhe apresentar a pressão como uma força positiva.

- 1. Clique na vista de Medidor  $\bigcirc$  para apresentar os sensores ligados e offline.
- 2. Clique no sensor que deseja inverter.
- 3. Na caixa de diálogo Definições do medidor, clique em Leituras invertidas.

A apresentação do sensor está agora invertida. Na vista de Medidor, é apresentado o indicador de inversão  $\rightleftarrows$  após o nome do sensor.

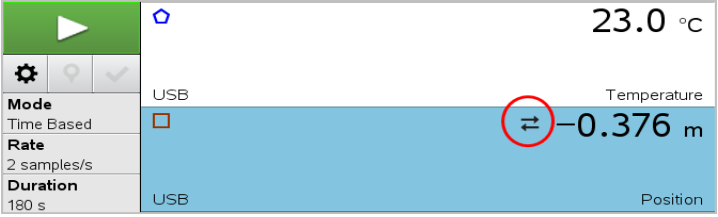

# <span id="page-455-0"></span>Recolher dados

# Recolher dados baseados no tempo

O modo Recolha baseado no tempo captura automaticamente dados dos sensores em intervalos de tempo regulares.

1. Ligue o sensor ou sensores.

Os nomes dos sensores são adicionados automaticamente à lista de sensores.

2. A partir do menu Experiência, selecione Nova experiência.

A ação remove todos os dados e restaura todos as definições do medidor aos valores predefinidos.

- 3. A partir do menu Experiência, selecione Modo de recolha > Baseado no tempo.
	- a) Selecione Taxa ou Intervalo a partir da lista pendente e, em seguida, escreva a Taxa (amostras/segundo) ou o Intervalo (segundos/amostra).
	- b) Escreva a Duração da recolha.

O Número de pontos é calculado e apresentado, baseado na taxa e na duração. Note que recolher demasiados pontos de dados pode diminuir o desempenho do sistema.

- c) Selecione Gráfico de barras caso deseje recolher continuamente as amostras, mantendo apenas as últimas *n* amostras. (onde "*n*" é o número apresentado no campo Número de pontos.)
- 4. Modifique as [definições](#page-453-0) do sensor conforme necessário.
- 5. Clique em Iniciar recolha **...**
- 6. Depois dos dados serem recolhidos, clique em Parar recolha **...** A série do conjunto de dados está concluída.

#### Recolher eventos selecionados

Utilize o modo recolher Eventos selecionados para capturar manualmente as amostras. Neste modo, cada amostra é automaticamente atribuída a um número do evento.

1. Ligue o sensor ou sensores.

Os nomes dos sensores são adicionados automaticamente à lista de sensores.

2. A partir do menu Experiência, selecione Nova experiência.

A ação remove todos os dados e restaura todos as definições do medidor aos valores predefinidos.

3. A partir do menu Experiência, selecione Modo de recolha > Eventos selecionados.

Aparece a caixa de diálogo Configuração dos eventos selecionados.

- Nome. Este texto está visível na vista de Medidor. A primeira letra é apresentada como a variável independente na vista de Gráfico.
- Unidades. Este texto é apresentado na vista de Gráfico junto ao Nome.
- Média ao longo de 10 s. Esta opção efetua a média ao longo de dez segundos para cada ponto.
- 4. Modifique as [definições](#page-453-0) do sensor conforme necessário.
- 5. Clique em Iniciar recolha **D**.

O ícone Manter leitura actual  $\Box$  fica ativo. O valor do sensor atual aparece no centro do gráfico.

6. Clique em Manter leitura atual  $\bullet$  para capturar cada amostra.

O ponto de dados é representado num gráfico e o valor do sensor atual aparece no centro do gráfico.

**Nota:** Caso selecione a opção Calcular média, aparece uma contagem decrescente. Quando chegar a zero, o sistema apresenta graficamente a média.

- 7. Continue a capturar até recolher todos os pontos de dados pretendidos.
- 8. Clique em Parar recolha ...

A série do conjunto de dados está concluída.

### Recolher eventos com entrada

Utilize os Eventos com o modo de recolha de Entrada para capturar manualmente as amostras. Neste modo, pode definir um valor independente para cada ponto que recolher.

1. Ligue o sensor ou sensores.

Os nomes dos sensores são adicionados automaticamente à lista de sensores.

2. A partir do menu Experiência, selecione Nova experiência.

A ação remove todos os dados e restaura todos as definições do medidor aos valores predefinidos.

3. A partir do menu Experiência, selecione Modo de recolha > Eventos com entrada.

Surge a caixa de diálogo Eventos com configuração de entrada.

- Nome. Este texto está visível na vista de Medidor. A primeira letra é apresentada como a variável independente na vista de Gráfico.
- Unidades. Este texto é apresentado na vista de Gráfico junto ao Nome.
- Média ao longo de 10 s. Esta opção efetua a média ao longo de dez segundos para cada ponto.
- 4. Modifique as [definições](#page-453-0) do sensor conforme necessário.
- 5. Clique em Iniciar recolha **D**.

O ícone Manter leitura actual  $\Box$  fica ativo. O valor do sensor atual aparece no centro do gráfico.

6. Clique em Manter leitura atual  $\bullet$  para capturar uma amostra.

Surge a caixa de diálogo Eventos com entrada.

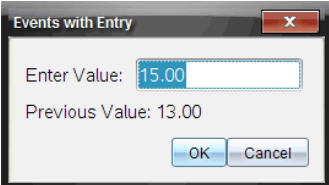

- 7. Escreva um valor de partida para a variável independente.
- 8. Clique em OK.

O ponto de dados é representado num gráfico e o valor do sensor atual aparece no centro do gráfico.

**Nota:** Caso selecione a opção Calcular média, aparece uma contagem decrescente. Quando chegar a zero, o sistema apresenta graficamente a média.

- 9. Repita os passos do 6 ao 8 até recolher todos os pontos de dados pretendidos.
- 10. Clique em Parar recolha **...**

A série do conjunto de dados está concluída.

# Recolher dados de Tempo do Photogate

O modo de recolha de Tempo do Photogate está disponível apenas quando utilizar o sensor Photogate Vernier. Este sensor consegue cronometrar objetos que passam através das portas ou fora das mesmas.

1. Ligue o sensor ou sensores Photogate.

Os nomes dos sensores são adicionados automaticamente à lista de sensores.

2. A partir do menu Experiência, selecione Nova experiência.

A ação remove todos os dados e restaura todos as definições do medidor aos valores predefinidos.

- 3. A partir do menu Experiência, selecione Modo de recolha > Tempo de Photogate.
- 4. Defina as opções de recolha.
- 5. Modifique as [definições](#page-453-0) do sensor conforme necessário.
- 6. Clique em Iniciar recolha
- 7. Depois dos dados serem recolhidos, clique em Parar recolha **...** A série do conjunto de dados está concluída.

# Recolher dados do Conta-gotas

O modo de recolha Conta-gotas está disponível apenas quando utilizar o sensor ótico Conta-gotas Vernier. Este sensor pode contar o número de gotas ou registar a quantidade de líquido adicionado durante uma experiência.

1. Ligue o sensor ou sensores de Conta-gotas.

Os nomes dos sensores são adicionados automaticamente à lista de sensores.

2. A partir do menu Experiência, selecione Nova experiência.

A ação remove todos os dados e restaura todos as definições do medidor aos valores predefinidos.

- 3. A partir do menu Experiência, selecione Modo de recolha > Conta-gotas.
- 4. Defina as opções de recolha.
- 5. Modifique as [definições](#page-453-0) do sensor conforme necessário.
- 6. Clique em Iniciar recolha **D**.

7. Depois dos dados serem recolhidos, clique em Parar recolha  $\blacksquare$ . A série do conjunto de dados está concluída.

# Utilizar marcadores de dados para anotar os dados

Os marcadores de dados permitem-lhe realçar pontos de dados específicos, como quando altera uma condição. Por exemplo, pode marcar um ponto no qual um químico foi adicionado a uma solução ou quando o calor é aplicado ou removido. Pode adicionar um marcador com ou sem comentário e pode ocultar o comentário.

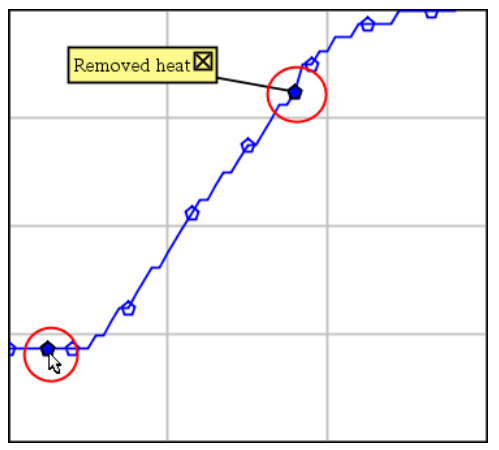

Dois marcadores de dados, um deles com comentário

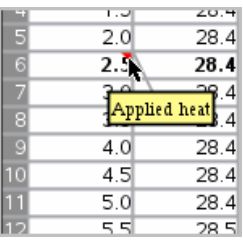

Marcador apresentado como um triângulo vermelho na vista de Tabela

#### Adicionar um marcador durante a recolha de dados

Clique em Adicionar marcador de dados  $\boxed{\mathsf{P}}$  para colocar um marcador no ponto de dados atual.

### Adicionar um marcador depois da recolha de dados

- 1. Na vista de Gráfico ou Tabela, clique no ponto no qual deseja um marcador.
- 2. Clique em Adicionar marcador de dados  $\boxed{\mathsf{Q}}$ .

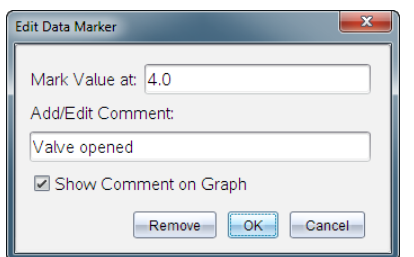

3. Preencha os itens na caixa de diálogo.

#### Adicionar um comentário a um marcador existente

1. Na vista de Detalhes, clique para expandir a lista de marcadores para o conjunto de dados.

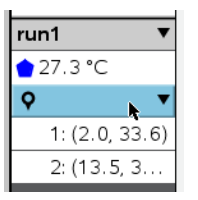

2. Clique na entrada do marcador que deseja alterar e preencha os itens na caixa de diálogo.

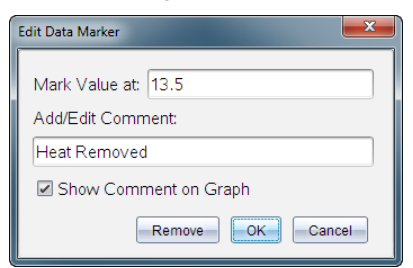

#### Reposicionar um marcador de dados

1. Na vista de Detalhes, clique para expandir a lista de marcadores.

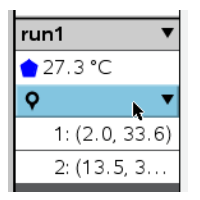

- 2. Clique na entrada do marcador que deseja alterar.
- 3. Na caixa de diálogo, escreva um valor novo para Marcar valor em.

### Mover o comentário de um marcador de dados na vista de Gráfico

Arraste o comentário para o mover. A linha de ligação continua ligada ao ponto de dados.

### Ocultar/mostrar o comentário de um marcador de dados

- Oculte um comentário clicando no X no final do comentário.
- Para restaurar um comentário ocultado:
	- a) Na vista de Detalhes, clique para expandir a lista de marcadores.

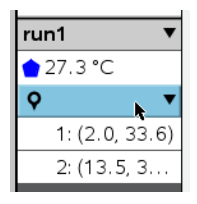

b) Clique na entrada do marcador que deseja alterar e selecione Mostrar Comentário no Gráfico.

#### Remover um marcador de dados

1. Na vista de Detalhes, clique para expandir a lista de marcadores.

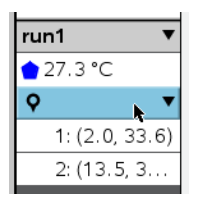

2. Na caixa de diálogo, clique em Remover.

# Recolher dados utilizando uma unidade de recolha remota

Para recolher informações de um sensor enquanto está desligado, pode configurá-lo como um sensor remoto. A recolha de dados remota só é compatível com o Adaptador de laboratório TI-Nspire™, com o TI CBR 2™ e com o Vernier Go!Motion®.

Pode configurar uma unidade de recolha remota para começar a recolher:

- Quando pressiona um acionador manual na unidade, bem como o Adaptador de laboratório TI-Nspire™
- Quando uma contagem decrescente do intervalo expirar na unidade que suporta um início temporizado

#### Configurar para recolha remota

- 1. Guarde e feche quaisquer documentos abertos e inicie com um novo documento.
- 2. Ligue a unidade de recolha remota ao computador ou à unidade portátil.
- 3. Modificar as [definições](#page-453-0) do sensor.
- 4. Clique no botão Configuração de recolha  $\Phi$ .
- 5. No ecrã Configuração de recolha, selecione Ativar a recolha remota.
- 6. Selecione a unidade de recolha remota a partir da lista Dispositivos.
- 7. Especifique o método para iniciar a recolha:
	- Para começar automaticamente depois de um atraso específico (em unidades suportadas), escreva o valor de atraso.
	- Para começar quando pressiona o acionador manual (em unidades suportadas), escreva um valor de inicio de 0. Quando utilizar um intervalo, o botão do acionador manual no Adaptador de laboratório TI-Nspire™ não tem impacto no início da recolha.

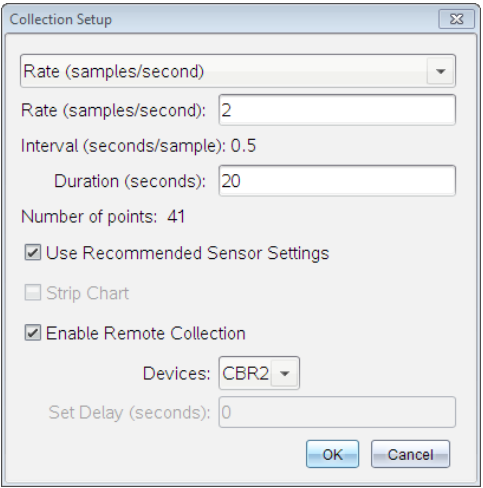

#### 8. Clique em OK.

Uma mensagem confirma que a unidade está pronta.

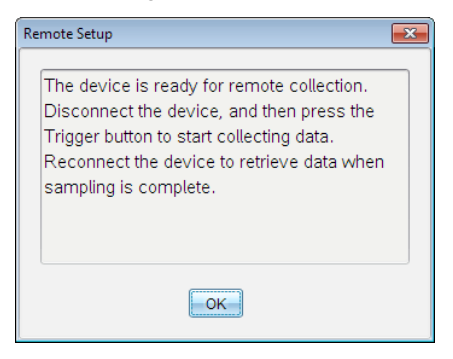

9. Desligue a unidade.

Dependendo do dispositivo, as luzes LED podem indicar o seu estado.

**Vermelho**. O sistema não está pronto.

**Laranja**. O sistema está pronto, mas não está a recolher dados.

**Verde**. O sistema está a recolher dados.

10. Caso esteja a iniciar manualmente a recolha, prima o botão de acionamento quando estiver pronto. Caso esteja a iniciar com atraso, a recolha irá iniciar automaticamente quando a contagem decrescente terminar.

# Recuperar os dados remotos

Depois de recolher remotamente os dados, pode transferi-los para o computador ou para a unidade portátil para análise.

- 1. Abra a aplicação Vernier DataQuest™.
- 2. Ligue o Adaptador de laboratório TI-Nspire™ à unidade portátil ou ao computador.

A caixa de diálogo Dados remotos detetados é aberta.

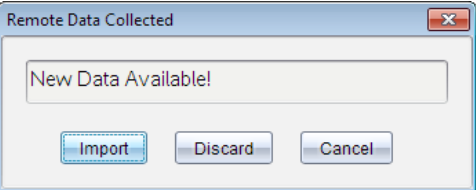

3. Clique em **Importar**.

Os dados são transferidos para a aplicação Vernier DataQuest™.

# Configurar um sensor para acionamento automático

Para iniciar automaticamente a recolha de dados com base numa leitura específica do sensor, o Adaptador de laboratório TI-Nspire™ e o sensor têm de estar ligados.

- 1. Ligue o sensor.
- 2. Clique em Experiência > Configuração avançada > Acionamento > Configurar.

A caixa de diálogo Configurar acionador abre-se.

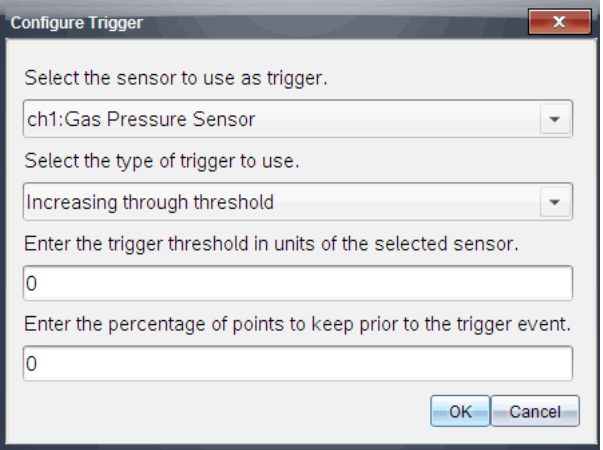

3. Selecione o sensor da lista pendente Selecionar sensor que será utilizado como acionador.

Nota: O menu apresenta os sensores conetados ao Adaptador de laboratório TI-Nspire™.

- 4. Selecione um dos seguintes a partir da lista pendente Seleccionar tipo de acionador a utilizar.
	- Aumentar ao longo do limiar. Utilizar para activar o acionador quando são atingidos valores mais altos.
	- Baixar ao longo do limiar. Utilizar para ativar o acionador quando são atingidos valores mais baixos.
- 5. Escreva o valor apropriado no campo Inserir o limiar do acionador em unidades do sensor selecionado.

Quando introduzir o valor de acionamento, utilize um valor que se encontre dentro do intervalo do sensor.

Se alterar o tipo de unidade depois de definir o limiar, o valor actualiza-se automaticamente.

Por exemplo, se utilizar o sensor de pressão de gás Vernier com as unidades definidas como atm e posteriormente alterar as unidades para kPa, as definições são actualizadas.

- 6. Escreva o número de pontos de dados a manter antes do accionador atingir o seu valor.
- 7. Clique em OK.

O accionador está agora definido e activado caso tenha introduzido os valores.

8. (Opcional) Selecione Experiência > Configuração avançada >

Acionamento para verificar se o indicador ativo está definido como Ativado.

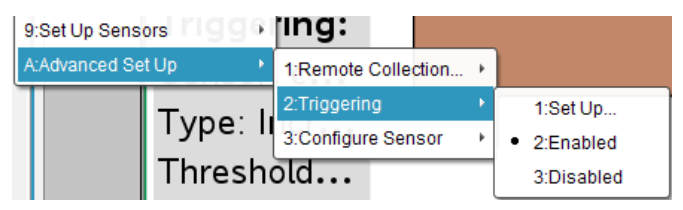

**Importante:** Quando o acionador estiver ativado, este permanece nesse estado até ser desativado ou até iniciar uma nova experiência.

# Ativar um acionador desativado

Se definir os valores do acionador na experiência actual e, em seguida, os desativar, pode ativar os acionadores novamente.

Para ativar um acionador:

▶ Clique em Experiência > Configuração avançada > Acionamento > Ativar.

# Desativar um acionador desativado

Para desativar o acionador ativo.

▶ Clique em Experiência > Configuração avançada > Acionamento > Desativar.

# Recolha <sup>e</sup> gestão de conjuntos de dados

Por predefinição, o botão Iniciar recolha substitui **o algumento de la contenta de la contenta de la contenta de** pelos dados da série seguinte. Para preservar cada recolha, pode armazenálas enquanto conjuntos de dados. Após recolher vários conjuntos de dados, pode sobrepor qualquer combinação dos mesmos na Vista de Gráfico.

**Importante:** Os conjuntos de dados guardados serão perdidos se fechar o documento sem o guardar. Se pretende que os dados guardados estejam disponíveis mais tarde, certifique-se de que guarda o documento.

# Armazenar dados enquanto conjuntos

1. Recolha os dados da primeira série. (Consultar [Recolher](#page-455-0) dados.)
2. Clique no botão Guardar conjunto de dados

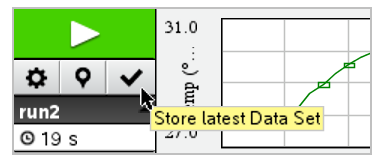

Os dados são guardados com o nome série1. É criado um novo conjunto de dados com o nome série2, para a recolha da próxima execução.

3. Clique em **Iniciar recolha para recolher dados para série2.** 

#### Comparação de conjuntos de dados

- 1. Clique no ícone Vista de Gráfico  $\mathbb{K}$  para apresentar o gráfico.
- 2. Clique no Seletor de conjuntos de dados (junto à parte superior da Vista de Detalhes) para expandir a lista de conjuntos de dados.

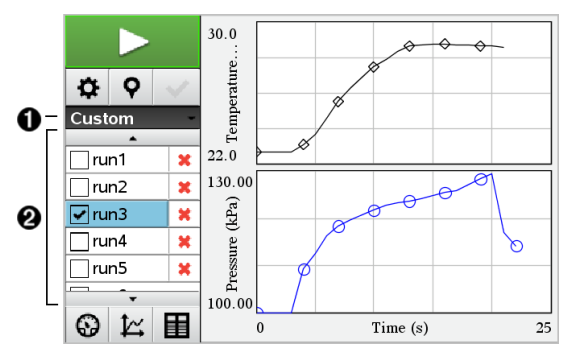

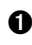

À O Seletor de conjuntos de dados permite-lhe expandir ou fechar a lista.

A lista expandida apresenta os conjuntos de dados disponíveis. São apresentados botões de deslocação (quando necessário) que lhe permitem percorrer a lista.

3. Selecione os conjuntos de dados que pretende visualizar. Para tal, marque ou desmarque as caixas de verificação.

A representação gráfica é redimensionada conforme necessário para apresentar todos os dados selecionados.

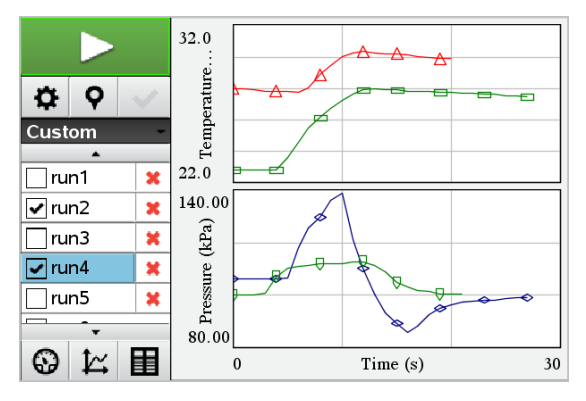

**Sugestão:** Para selecionar rapidamente um único conjunto de dados, prima sem soltar a tecla Shift enquanto clica no nome do conjunto de dados na lista. A representação gráfica apresenta apenas o conjunto selecionado e a lista é automaticamente fechada para o ajudar a visualizar os detalhes dos dados.

## Mudar o nome de um Conjunto de dados

Por predefinição, os conjuntos de dados recebem a designação série1, série2 e assim sucessivamente. O nome de cada conjunto de dados é apresentado na Vista de Tabela.

- 1. Clique no ícone Vista de Tabela  $\boxed{H}$  para apresentar a tabela.
- 2. Exiba o menu de contexto da Vista de Tabela e selecione Opções do conjunto de dados > [*nome atual*].

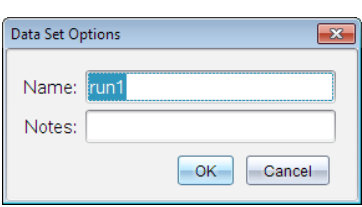

3. Escreva o novo **Nome**.

**Nota:** O limite máximo de carateres é 30. O nome não pode conter vírgulas.

4. (Opcional) Escreva Notas sobre os dados.

## Eliminar um conjunto de dados

- 1. Clique no ícone Vista de Gráfico  $\mathcal{F}$  para apresentar o gráfico.
- 2. Clique no Seletor de conjuntos de dados (junto à parte superior da Vista de Detalhes) para expandir a lista de conjuntos de dados.
- 3. Percorra a lista conforme necessário e, em seguida, clique no símbolo Eliminar (X) junto ao nome do conjunto de dados.

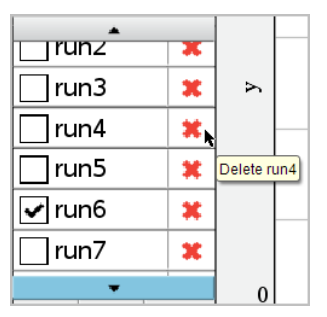

4. Na mensagem de confirmação, clique em OK.

#### Expandir a área Ver detalhes

Arraste o limite da extremidade direita da área Detalhes para aumentar ou diminuir a largura.

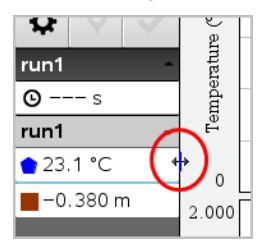

## Analisar os dados recolhidos

Na aplicação Vernier DataQuest™, utilize a vista de Gráfico para analisar dados. Comece por configurar os gráficos e, em seguida, utilize as ferramentas de análise tais como integral, estatísticas e ajuste de curvas para investigar a natureza matemática dos dados.

**Importante:** os itens do menu Gráfico e menu Analisar só estão disponíveis quando trabalhar na vista de Gráfico.

## Encontrar a área sob um gráfico de dados

Utilize a função Integral para determinar a área sob um gráfico de dados. Pode encontrar a área sob todos os dados ou uma região selecionada dos mesmos.

Para encontrar a área sob um gráfico de dados:

- 1. Deixe o gráfico não selecionado para examinar todos os dados ou selecione um intervalo para examinar uma área específica.
- 2. Clique em Analisar > Integral.
- 3. Selecione o nome da coluna representada graficamente se tiver mais do que uma coluna.

A área do gráfico de dados é apresentada na área Ver detalhes.

#### Determinar o declive

A tangente apresenta uma medição da taxa em que os dados se alteram no ponto que está a examinar. O valor está identificado como "declive".

Para encontrar o declive:

1. Clique em Analisar > Tangente.

Aparece uma marca de verificação no menu junto à opção.

2. Clique no gráfico.

O indicador de examinar é atraído para o ponto de dados mais próximo.

Os valores dos dados representados graficamente são apresentados na área Ver detalhes e na caixa de diálogo Todos os detalhes para gráfico.

Para mover a linha de examinar pode arrastar, clicar noutro ponto ou utilizar as teclas de setas.

#### Interpolar o valor entre dois pontos de dados

Utilize a função Interpolar para estimar o valor entre dois pontos de dados e determinar o valor de um Ajuste da curva entre e para além destes pontos de dados.

A linha de examine move-se de um ponto de dados para outro. Quando a função Interpolar está activada, a linha de exame move-se entre e para além dos pontos de dados.

Para utilizar a função Interpolar:

1. Clique em Analisar > Interpolar.

Aparece uma marca de verificação no menu junto à opção.

2. Clique no gráfico.

O indicador de examinar é atraído para o ponto de dados mais próximo.

Os valores dos dados representados graficamente são apresentados na Área Ver detalhes.

Pode deslocar a linha de examinar movendo o cursor com as teclas de setas ou clicando noutro ponto de dados.

## Gerar estatísticas

Pode gerar estatísticas (mínimo, máximo, média, desvio padrão e número de amostras) para todos os dados recolhidos ou para uma região selecionada. Pode também gerar um ajuste da curva baseado num dos vários modelos padrão ou num modelo que definir.

- 1. Deixe o gráfico não selecionado para examinar todos os dados ou selecione um intervalo para examinar uma área específica.
- 2. Clique em Analisar > Estatísticas.
- 3. Selecione o nome da coluna representada graficamente se tiver mais do que uma coluna. Por exemplo, série1.Pressão.

Aparece a caixa de diálogo Estatística.

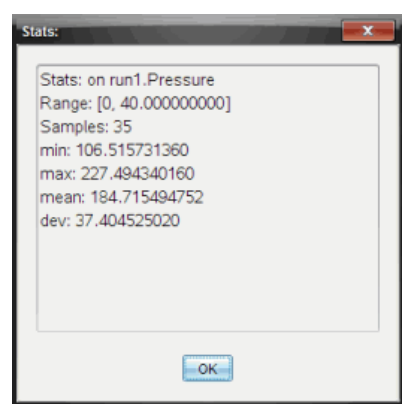

- 4. Reveja os dados.
- 5. Clique em OK.

Para mais informações sobre apagar a análise Estatísticas, consulte Remover opções de análise.

#### Gerar um ajuste da curva

Utilize o Ajuste da curva para encontrar o melhor ajuste da curva para corresponder aos dados. Selecione todos os dados ou uma região selecionada dos mesmos. A curva é desenhada no gráfico.

- 1. Deixe o gráfico não selecionado para examinar todos os dados ou selecione um intervalo para examinar uma área específica.
- 2. Clique em Analisar > Ajuste da curva.
- 3. Selecione uma opção de ajuste da curva.

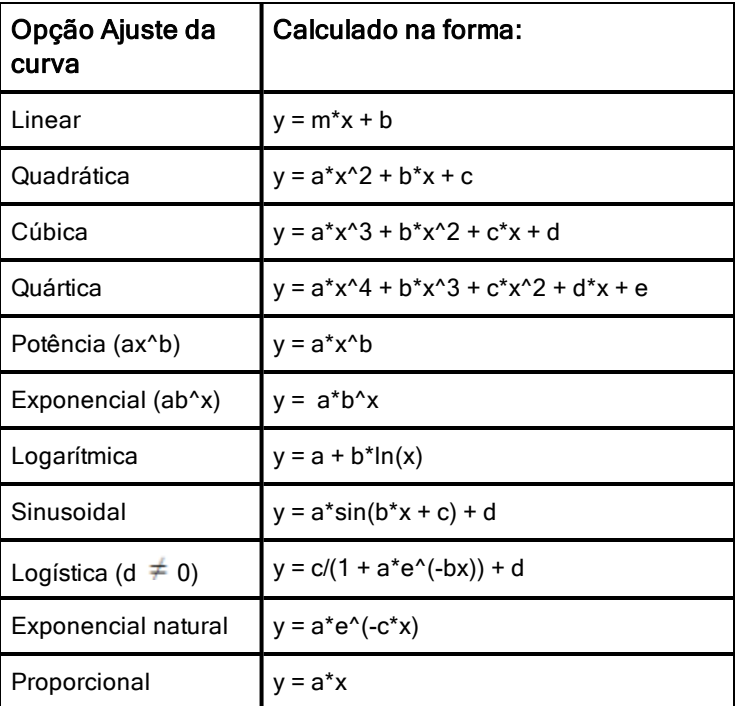

Aparece a caixa de diálogo Ajustar linear.

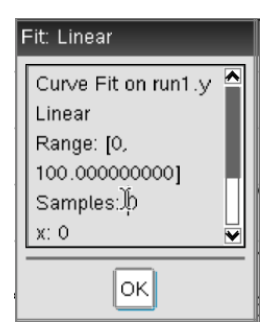

- 4. Clique em OK.
- 5. Reveja os dados.

Para mais informações sobre limpar a análise Ajuste da curva, consulte Remover opções de análise.

### Representar graficamente um modelo padrão ou definido pelo utilizador

Esta opção fornece um método manual para representar graficamente uma função para ajustar dados. Utilize um dos modelos predefinidos ou introduza o seu.

Pode também definir o incremento de rotação a utilizar na caixa de diálogo Ver detalhes. O incremento de rotação é o valor segundo o qual o coeficiente se altera quando clica nos botões de rotação na caixa de diálogo Ver detalhes.

Por exemplo, se definir m1=1 como incremento de rotação, quando clicar no botão de rotação superior o valor é alterado para 1.1, 1.2, 1.3 e assim por diante. Se clicar no botão de rotação inferior, o valor é alterado para 0.9, 0.8, 0.7 e assim por diante.

1. Clique em Analisar > Modelo.

Aparece a caixa de diálogo Modelo.

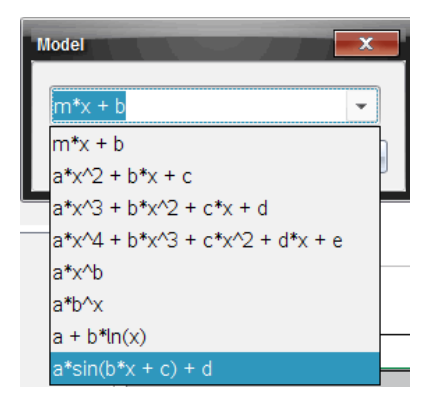

2. Introduza a sua própria função.

—ou—

Clique para seleccionar um valor a partir da lista pendente.

3. Clique em OK.

Aparece a caixa de diálogo Definir valores de coeficiente.

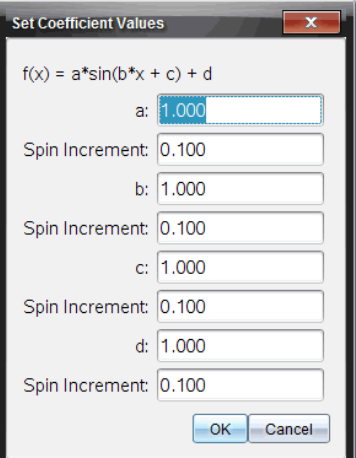

- 4. Escreva o valor para as variáveis.
- 5. Escreva a alteração de valor nos campos Incremento de rotação.
- 6. Clique em **OK**.

**Nota:** estes valores são os valores iniciais. Pode também ajustar estes valores na área Ver detalhes.

O modelo é apresentado no gráfico com opções de ajuste na área Ver detalhes e na caixa de diálogo Todos os detalhes para gráfico.

7. (Opcional) Ajuste a definição da janela para os valores do eixo mínimo e máximo. Para mais informações, consulte Configurar <sup>o</sup> eixo para um gráfico.

Para mais informações sobre limpar a análise Modelo, consulte Remover opções de análise.

8. Clique em  $\Box$  para efectuar qualquer ajuste pretendido aos coeficientes.  $-01$ 

Clique no valor na área Ver detalhes.

Este gráfico é o exemplo de um modelo com valores ajustados.

#### Remover opções de análise

- 1. Clique em Analisar > Remover.
- 2. Selecione a apresentação de dados que pretende remover.

A apresentação que selecionou é removida da área do gráfico e da área Ver detalhes.

# Exibir os dados recolhidos na vista de Gráfico

Quando recolhe dados, estes são escritos em ambas as vistas, a de Tabela e a de Gráfico. Utilize a vista de Gráfico para examinar os dados representados num gráfico.

**Importante:** Os itens do menu Gráfico e do menu Analisar só estão activos ao trabalhar na vista de Gráfico.

#### Selecionar a vista de Gráfico

 $\triangleright$  Clique no separador Vista de Gráfico  $\mathbb K$ .

#### Exibir múltiplos gráficos

Utilize o menu Mostrar gráfico para mostrar gráficos em separado quando utilizar:

- um sensor que apresenta graficamente mais do que uma coluna de dados.
- Vários sensores com diferentes unidades definidas em simultâneo.

Neste exemplo, os dois sensores (o sensor de pressão de gás e o dinamómetro manual) foram utilizados na mesma série. A seguinte imagem mostra as colunas Tempo, Força e Pressão na vista de Tabela para ilustrar porque são mostrados dois gráficos.

#### Exibir um de dois gráficos

Quando estão a ser exibidos dois gráficos, o gráfico superior é o Gráfico 1 e o gráfico inferior é o Gráfico 2.

Para exibir apenas o Gráfico 1:

▶ Selecione Gráfico > Mostrar gráfico > Gráfico 1.

Apenas o Gráfico 1 é exibido.

Para apresentar apenas o Gráfico 2:

▶ Seleccione Gráfico > Mostrar gráfico > Gráfico 2.

Apenas o Gráfico 2 é exibido.

#### Exibir ambos os gráficos

Para exibir o Gráfico 1 e o Gráfico 2 em simultâneo.

Seleccione Gráfico > Mostrar gráfico > Ambos. São exibidos o Gráfico 1 e o Gráfico 2.

## Exibir gráficos na vista Esquema da página

Utilize a vista de Esquema de página quando Mostrar gráfico não for a solução adequada para mostrar mais do que um gráfico.

A opção Mostrar Gráfico não é aplicável quando:

- Tem várias séries a utilizar um sensor único.
- Utiliza dois ou mais dos mesmos sensores.
- Utiliza vários sensores que utilizam a(s) mesma(s) coluna(s) de dados.

Para utilizar o Esquema da página:

- 1. abra o conjunto de dados originais que pretende ver em duas janelas de gráfico.
- 2. Clique em Editar > Esquema da página > Selecionar esquema.
- 3. Selecione o tipo de esquema da página que pretende utilizar.
- 4. Clique em Clique aqui para adicionar uma aplicação.

#### 5. Selecione Adicionar Vernier DataQuest™.

A aplicação Vernier DataQuest™ é adicionada à segunda vista.

6. Para ver vistas separadas, clique na vista que pretende alterar e, em seguida, selecione Ver > Tabela.

É exibida a nova vista.

- 7. Para mostrar a mesma vista, clique na vista a alterar.
- 8. Clique em Ver > Gráfico.

É exibida a nova vista.

# Exibir os dados recolhidos na vista de Tabela

A vista de Tabela fornece outra forma de ordenar e visualizar os dados recolhidos.

#### Selecionar a vista de Tabela

 $\triangleright$  Clique no separador Vista de Tabela  $\blacksquare$ 

## Definir opções de coluna

Pode nomear colunas e definir os pontos decimais e a precisão que pretende utilizar.

1. a partir do menu Dados, selecione Opções de coluna.

**Nota:** Mesmo nas vistas Medidor, Gráfico ou Tabela pode clicar nestas opções de menu. Os resultados continuarão visíveis.

2. Clique no nome da coluna que pretende definir.

É apresentada a caixa de diálogo Opções de coluna.

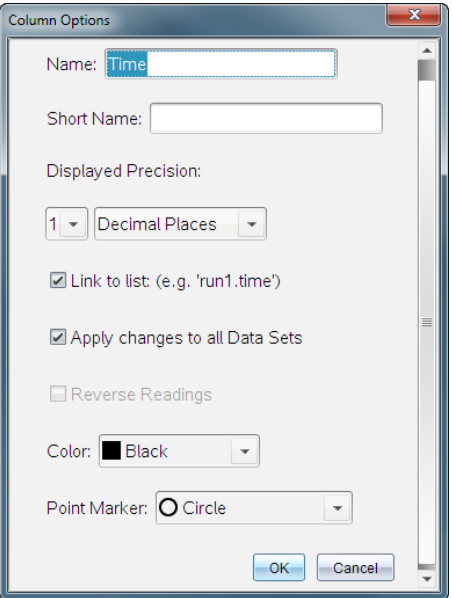

- 3. Escreva o nome longo para a coluna no campo **Nome**.
- 4. Escreva o nome abreviado no campo **Nome abreviado**.

**Nota:** este nome é apresentado se não for possível expandir a coluna para visualizar o nome completo.

- 5. Escreva o número de unidades no campo Unidades.
- 6. A partir da lista pendente Precisão apresentada, selecione o valor de precisão.

Nota: a precisão predefinida está relacionada com a precisão do sensor.

7. Selecione a opção **Hiperligação para lista** para ligar à tabela de símbolos e disponibilizar esta informação a outras aplicações TI-Nspire™.

**Nota:** ligação é a predefinição para a maioria dos sensores.

**Importante:** os sensores de frequência cardíaca e tensão arterial necessitam de uma quantidade enorme de dados para serem úteis, e a predefinição para estes sensores é estarem desligados para melhorar o desempenho do sistema.

8. Seleccione Aplicar alterações a todos os conjuntos de dados para aplicar estas definições a todos os conjuntos de dados.

#### 9. Clique em OK.

As definições da coluna estão agora configuradas com os novos valores.

#### Criar uma coluna de valores introduzidos manualmente

Para introduzir dados manualmente, adicione uma nova coluna. As colunas do sensor não podem ser modificadas, mas os dados introduzidos manualmente podem ser editados.

#### 1. Clique em Dados > Nova coluna manual.

É apresentada a caixa de diálogo Opções de coluna.

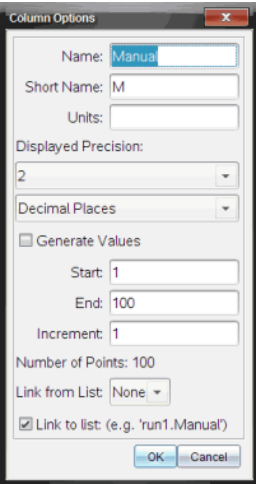

- 2. Escreva o nome longo para a coluna no campo **Nome**.
- 3. Escreva o nome abreviado no campo **Nome abreviado**.

**Nota:** este nome é apresentado se não for possível expandir a coluna para visualizar o nome completo.

- 4. Escreva as unidades a serem utilizadas.
- 5. A partir da lista pendente Precisão apresentada, seleccione o valor de precisão.

Nota: a precisão predefinida está relacionada com a precisão do sensor.

6. (Opcional) Seleccione Aplicar alterações a todos os conjuntos de dados para aplicar estas definições a todos os conjuntos de dados.

7. (Opcional) Seleccione Gerar valores para preencher automaticamente as linhas.

Se seleccionar esta opção, efectue estes passos:

- a) Escreva um valor inicial no campo **Início**.
- b) Escreva um valor final no campo Fim.
- c) Escreva o aumento de valor no campo **Incremento**.

O número de pontos é calculado e apresentado no campo Número de pontos.

8. Seleccione a opção Hiperligação para lista para ligar aos dados noutra aplicação TI-Nspire™.

**Nota:** esta lista apenas é preenchida quando existem dados na outra aplicação e inclui uma etiqueta da coluna.

9. Seleccione a opção **Hiperligação para lista** para ligar à tabela de símbolos e disponibilizar esta informação a outras aplicações TI-Nspire™.

**Nota:** ligação é a predefinição para a maioria dos sensores.

**Importante:** os sensores de frequência cardíaca e tensão arterial necessitam de uma quantidade enorme de dados para serem úteis, e a predefinição para estes sensores é estarem desligados para melhorar o desempenho do sistema.

10. Clique em OK.

Uma nova coluna é adicionada à tabela. Esta coluna pode ser editada.

#### Criar uma coluna para valores calculados

Pode adicionar uma coluna adicional ao conjunto de dados, na qual os valores são calculados a partir de uma expressão que utiliza pelo menos uma das colunas existentes.

Utilize uma coluna calculada para determinar a derivada para os dados pH. Para mais informações, consulte Ajustar definições da derivada.

#### 1. Clique em Dados > Nova coluna calculada.

É apresentada a caixa de diálogo Opções de coluna.

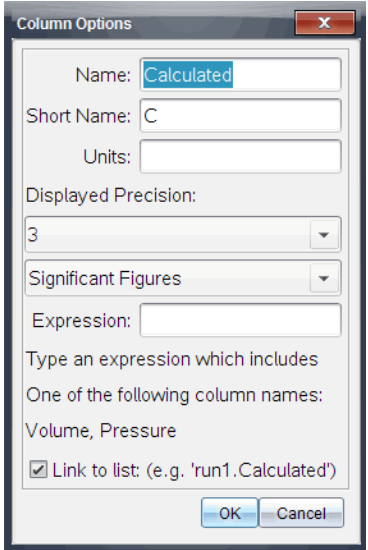

- 2. Escreva o nome longo para a coluna no campo Nome.
- 3. Escreva o nome abreviado no campo Nome abreviado.

**Nota:** este nome é apresentado se não for possível expandir a coluna para visualizar o nome completo.

- 4. Escreva as unidades a serem utilizadas.
- 5. A partir da lista pendente Precisão apresentada, seleccione o valor de precisão.

Nota: a precisão predefinida está relacionada com a precisão do sensor.

6. Escreva um cálculo incluindo um dos nomes da coluna no campo **Expressão**.

**Nota:** os nomes de coluna fornecidos pelo sistema estão dependentes do (s) sensor(es) seleccionado(s) e quaisquer alterações efectuadas ao campo do nome nas Opções de coluna.

**Importante:** o campo Expressão é sensível a letras maiúsculas e minúsculas. (Exemplo: "Pressão" não é o mesmo que "pressão.")

7. Seleccione a opção Hiperligação para lista para ligar à tabela de símbolos e disponibilizar esta informação a outras aplicações TI-Nspire™.

**Nota:** ligação é a predefinição para a maioria dos sensores.

**Importante:** os sensores de frequência cardíaca e tensão arterial necessitam de uma quantidade enorme de dados para serem úteis, e a predefinição para estes sensores é estarem desligados para melhorar o desempenho do sistema.

8. Clique em OK.

A nova coluna calculada é criada.

# Personalizar <sup>o</sup> gráfico dos dados recolhidos

Pode personalizar a vista de Gráfico ao adicionar um título, alterar as cores e definir intervalos para os eixos.

## Adicionar um título

Quando adiciona um título a um gráfico, o título é apresentado na área Ver detalhes. Quando imprimir o gráfico o título imprime no gráfico.

#### 1. Clique em Gráfico > Título do gráfico.

A caixa de diálogo do Título do Gráfico abre.

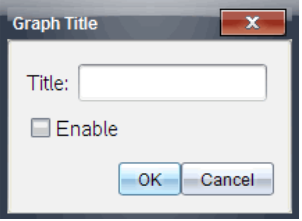

Se houverem dois gráficos na área de trabalho, a caixa de diálogo tem duas opções de título.

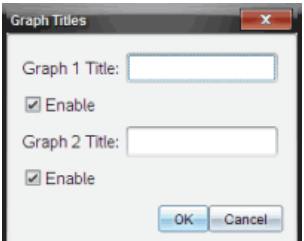

2. Escreva o nome do gráfico no campo Título.

 $-0u-$ 

- a) Escreva o nome do primeiro gráfico no campo Gráfico 1.
- b) Escreva o nome do segundo gráfico no campo Gráfico 2.
- 3. Selecione Ativar para mostrar o título.

**Nota:** utilize a opção Ativar para ocultar ou mostrar o título do gráfico conforme necessário.

4. Clique em **OK**.

O título é apresentado.

#### Definir intervalos dos eixos

#### Definir intervalos dos eixos para um gráfico

Para modificar o intervalo máximo e mínimo para os eixos y e dos x:

1. Clique em Gráfico > Definições da janela.

A caixa de diálogo Definições da janela é aberta.

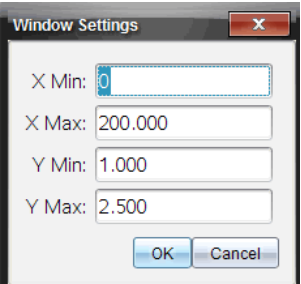

- 2. Escreva os novos valores em um ou mais destes campos:
	- X mín.
	- X máx.
	- Y mín.
	- Y máx
- 3. Clique em **OK**.

A aplicação utiliza os novos valores para o intervalo visual gráfico até que modifique o intervalo ou altere os conjuntos de dados.

#### Definir os intervalos dos eixos para dois gráficos

Ao trabalhar com dois gráficos, insira dois valores máximos e mínimos para o eixo dos yy, mas apenas um conjunto de valores máximos e mínimos para o eixo dos xx.

#### 1. Clique em Gráfico > Definição da janela.

A caixa de diálogo Definição da janela abre.

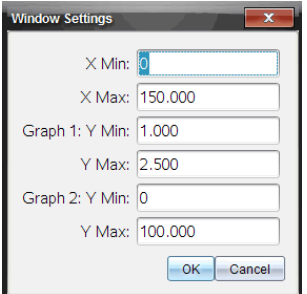

- 2. Escreva os novos valores em um ou mais destes campos:
	- X mín.
	- X máx.
	- Gráfico 1: Y mín.
	- Y máx
	- Gráfico 2: Y mín.
	- Y máx
- 3. Clique em **OK**.

A aplicação utiliza os novos valores para o intervalo visual gráfico até que modifique o intervalo ou altere os conjuntos de dados.

#### Definir <sup>o</sup> intervalo dos eixos no ecrã do gráfico

Pode modificar o intervalo máximo e mínimo para os eixos x e y diretamente no ecrã do gráfico.

Selecione o valor do eixo que deseja alterar e escreva um valor novo.

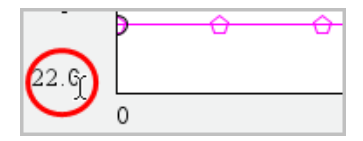

O gráfico é desenhado novamente para refletir as alterações.

## Selecionar qual o conjunto de dados a ser representado graficamente

1. Na vista de Detalhes à esquerda, clique no separador imediatamente abaixo dos botões de seleção de vista.

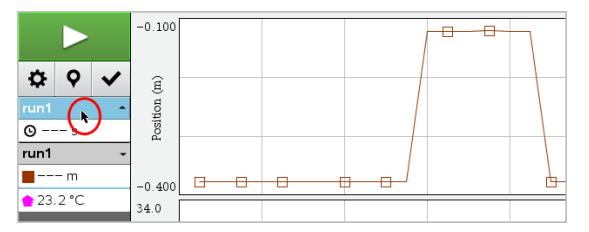

- 2. A vista de Detalhes apresenta uma lista dos conjuntos de dados disponíveis.
- 3. Utilize as caixas de verificação para selecionar os conjuntos de dados a serem representados graficamente.

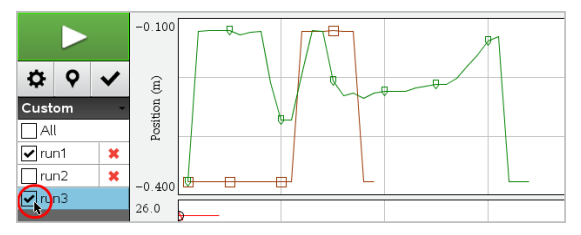

## Escala automática de um gráfico

Utilize a opção de escala automática para mostrar todos os pontos apresentados graficamente. A opção Escala automática agora é útil após alterar o intervalo do eixo dos yy e dos xx ou de aumentar ou reduzir o zoom de um gráfico. Também pode editar a definição da escala automática a utilizar durante e depois de uma recolha.

#### Utilizar escala automática agora utilizando <sup>o</sup> menu Aplicação

▶ Clique em **Gráfico > Utilizar escala automática agora**.

Agora o gráfico exibe todos os pontos apresentados graficamente.

#### Utilizar escala automática agora utilizando <sup>o</sup> menu de contexto

- 1. Abra o menu de contexto na área do gráfico.
- 2. Clique em Janela/Zoom > Utilizar escala automática agora.

Agora o gráfico exibe todos os pontos apresentados graficamente.

#### Definir escala automática durante uma recolha

Existem duas opções para utilizar a escala automática que ocorre durante a recolha. Para escolher uma opção:

#### 1. Clique em Opções > Definições da escala automática.

Abre a caixa de diálogo Definições da escala automática.

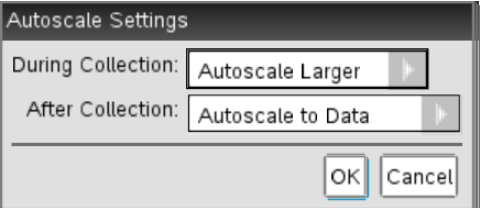

- 2. Clique em ► para abrir a lista pendente Durante a recolha.
- 3. Selecione uma destas opções:
	- Escala automática maior Expande o gráfico, conforme necessário, para apresentar todos os pontos à medida que os recolhe.
	- Não criar escala automaticamente O gráfico não é alterado durante a recolha.
- 4. Clique em OK para quardar as definições.

#### Definir escala automática após uma recolha

Tem três opções para definir a escala automática que ocorre após uma recolha. Para definir a sua escolha:

1. Clique em Opções > Definições da escala automática.

Abre a caixa de diálogo Definições da escala automática.

- 2. Clique em ► para abrir a lista pendente Após recolha.
- 3. Selecione uma destas opções:
- Escala automática para dados. Expande o gráfico para apresentar todos pontos de dados. Esta opção é o modo predefinido.
- Criar escala automática a partir do zero. Modifica o gráfico, de modo a que todos os pontos de dados, incluindo os pontos originais, sejam apresentados.
- Não criar escala automaticamente. As definições do gráfico não são alteradas.
- 4. Clique em OK para guardar as definições.

## Selecionar um intervalo de dados

Selecionar um intervalo de dados no gráfico é útil em diversas situações, tais como quando aumentar ou reduzir o zoom, suprimir e não suprimir dados e examinar definições.

Para selecionar um intervalo:

1. Arraste ao longo do gráfico.

A área selecionada está indicada pelo sombreado cinzento.

- 2. Efectue uma destas acções.
	- Aumentar ou reduzir o zoom
	- Suprimir ou não suprimir dados
	- Examinar definições

#### Aumentar o zoom num gráfico

Pode aumentar o zoom num subconjunto dos pontos recolhidos. Pode igualmente reduzir o zoom a partir de um zoom anterior ou expandir a janela do gráfico para além dos pontos de dados recolhidos.

Aumentar o zoom no gráfico:

- 1. Selecione a área na qual pretende fazer zoom ou utilize a vista actual.
- 2. Clique em Gráfico > Aumentar zoom.

O gráfico ajusta-se para apresentar apenas a área que seleccionou.

O intervalo x selecionado é utilizado como o novo intervalo x. O intervalo y utiliza a escala automática para apresentar todos os pontos de dados apresentados graficamente no intervalo selecionado.

Estas imagens apresentam uma vista original e um aumento do zoom efectuado várias vezes (ou como uma região seleccionada).

### Reduzir o zoom de um gráfico

Selecione Gráfico > Reduzir zoom.

O gráfico está agora expandido.

Se um zoom in (aumentar o zoom) anteceder um zoom out (reduzir o zoom), o gráfico apresenta as definições antes do zoom in (aumentar o zoom).

Por exemplo, se aumentar o zoom duas vezes, o primeiro zoom out (reduzir o zoom) irá apresentar a janela do primeiro zoom in (aumentar o zoom). Para exibir o gráfico na totalidade com todos os pontos de dados de múltiplos zoom in (aumentar o zoom), use Utilizar escala automática agora.

## Definir opções do ponto

Para indicar com que frequência as marcas aparecem no gráfico e se utiliza ou não uma linha de ligação:

#### 1. Clique em Opções > Opções de ponto.

Abre-se a caixa de diálogo Opções de ponto.

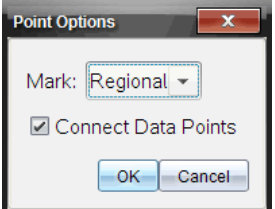

- 2. Selecione uma opçãoMarca da lista pendente.
	- Nenhuma. Sem protetores de ponto.
	- Regional. Protetores de ponto periódicos.
	- Todos. Todo o ponto de dados como um protetor de ponto.
- 3. Seleccione Ligar pontos de dados para apresentar uma linha entre os pontos.

 $-01$ 

Apague Ligar pontos de dados para remover a linha entre os pontos.

Os seguintes gráficos apresentam exemplos de algumas das opções de Marca de ponto.

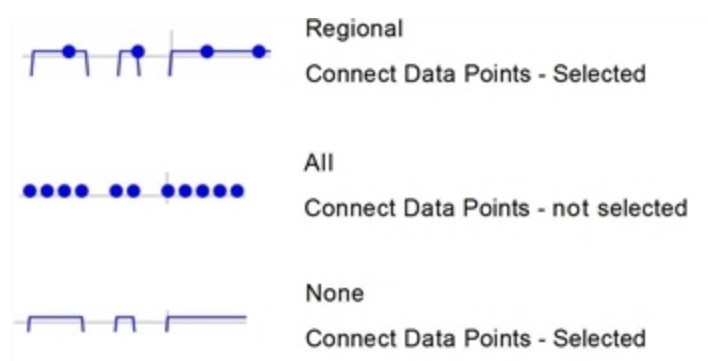

#### Alterar uma cor do gráfico

1. Clique no indicador de ponto para o gráfico cuja cor deseja alterar.

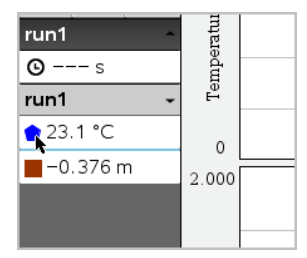

2. Na caixa de diálogo Opções de coluna, selecione a nova Cor.

#### Selecionar marcadores de ponto

- 1. Faça clique com o botão direito do rato no gráfico para abrir o menu.
- 2. Clique em Marcador de ponto.

**Nota:** se só existir uma coluna de variável dependente, a opção Marcador de ponto é precedida pelo o nome do conjunto de dados e do nome da coluna. Caso contrário, a opção Marcador de ponto tem um menu.

- 3. Selecione a variável da coluna a alterar.
- 4. Selecione o marcador de ponto a definir.

O Marcador de ponto muda para a opção selecionada.

## Selecionar uma coluna de variável independente

Utilize a opção Selecionar coluna do eixo dos XX para selecionar a coluna utilizada como a variável independente quando desenhar graficamente os dados. Esta coluna é utilizada para todos os gráficos.

- 1. Clique em Gráfico > Selecionar coluna do eixo dos XX.
- 2. Selecione a variável que pretende alterar.

A etiqueta do eixo dos XX nas alterações de gráfico e o gráfico é reordenado utilizando a nova variável independente para desenhar graficamente os dados.

#### Selecionar uma coluna de variável dependente

Utilize a opção Selecionar coluna do eixo dos YY para selecionar quais as colunas variáveis dependentes irão ser desenhadas graficamente no(s) gráfico(s) apresentado(s),

- 1. Clique em Gráfico > Selecionar coluna do eixo Y.
- 2. Selecione um dos seguintes:
	- Uma variável da lista. A lista é uma combinação de variáveis dependentes e do número dos conjuntos de dados.
	- Mais. Selecionar Mais abre a caixa de diálogo Selecionar. Utilize esta opção quando quiser selecionar uma combinação de variáveis de conjunto de dados para apresentar graficamente.

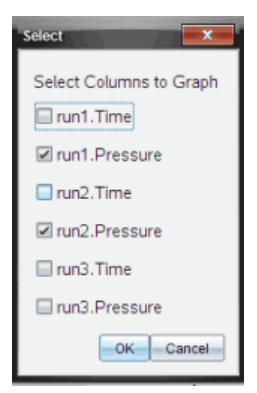

#### Mostrar e ocultar detalhes

Pode ocultar ou mostrar a vista Detalhes no lado esquerdo do ecrã.

▶ Clique em Opções > Ocultar detalhes ou Opções > Mostrar Detalhes.

# Suprimir <sup>e</sup> restaurar dados

Suprimir dados omite-os temporariamente da vista de Gráfico e das ferramentas de análise.

- 1. Abra a execução de dados (run) que contém os dados que pretende suprimir.
- 2. Clique em Vista de Tabela  $\boxed{\mathbf{H}}$ .
- 3. Selecione a região ao arrastar da linha inicial até ao final.

O ecrã desloca-se para que possa ver a seleção.

- 4. Clique em Dados > Suprimir dados.
- 5. Selecione um dos seguintes:
	- Na região selecionada. Suprima os dados da área que selecionou.
	- Fora da região selecionada. Suprima todos os dados excepto da área que selecionou.

Os dados selecionados são marcados como suprimidos na tabela e são removidos da vista de gráfico.

#### Restaurar dados suprimidos

- 1. Selecione o intervalo de dados que pretende restaurar ou, se pretender restaurar todos os dados, comece no passo dois.
- 2. Clique em Dados > Restaurar dados.
- 3. Selecione um dos seguintes:
	- Na região selecionada Restaura os dados na área selecionada.
	- Fora da região selecionada Restaura os dados fora da área selecionada.
	- Todos os dados Restaura todos os dados. Não é necessário efetuar qualquer seleção de dados.

Os dados são restaurados.

# Reproduzir <sup>a</sup> recolha de dados

Utilize a opção Reprodução para reproduzir a recolha de dados. Esta opção permite-lhe:

- Selecionar o conjunto de dados que pretende reproduzir.
- Pausar a reprodução.
- Avançar na Reprodução um ponto de cada vez.
- Ajustar a velocidade de reprodução.
- Repetir a reprodução.

#### Selecionar o Conjunto de dados a reproduzir

Pode reproduzir um conjunto de dados de cada vez. Por predefinição, o último conjunto de dados é reproduzido utilizando a primeira coluna como coluna de base (exemplo: referência temporal).

Se tiver vários conjuntos de dados, e quiser um conjunto de dados ou coluna de base diferentes dos predefinidos, pode seleccionar o conjunto de dados a reproduzir e a coluna de base.

Para seleccionar o conjunto de dados a reproduzir:

#### 1. Clique em Experiência > Reprodução > Definições avançadas.

Aparece a caixa de diálogo Definições de reprodução avançadas.

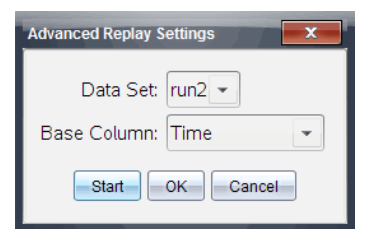

2. Selecione o conjunto de dados a reproduzir a partir da lista pendente Conjunto de dados.

**Nota:** alterar o ensaio na ferramenta de selecção Conjunto de dados não afecta a escolha de reprodução. Deve especificar qual o conjunto de dados em Experiência > Reprodução > Definições avançadas.

3. (Opcional) Selecione um novo valor a partir da lista pendente Coluna de base.

A coluna selecionada actua como a coluna "Tempo" para a reprodução.

**Nota:** a coluna de base deve consistir numa lista de números estritamente crescente.

4. Clique em **Iniciar** para iniciar a reprodução e guardar as definições.

**Nota:** as opções Conjunto de dados e Coluna de base são baseadas no número de ensaios guardados e no tipo de sensor utilizado.

#### Iniciar e controlar a reprodução

Selecione Experiência > Reprodução > Iniciar reprodução.

A reprodução é iniciada e os botões de Controlo da recolha de dados alteram-se para:

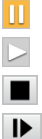

Pausa

Retomar

Parar

Avançar por um ponto (apenas ativado durante a pausa)

#### Ajustar a velocidade de reprodução

Para ajustar a velocidade de reprodução:

1. Selecione Experiência > Reprodução > Velocidade de reprodução.

Aparece a caixa de diálogo Velocidade de reprodução.

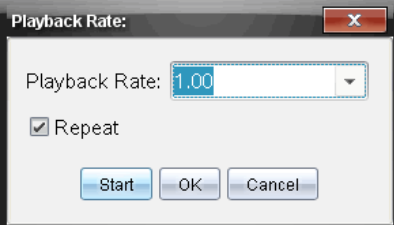

- 2. No campo Velocidade de reprodução, clique em ▼ para abrir a lista pendente.
- 3. Selecione a velocidade da reprodução.

A velocidade normal é 1.00. Um valor mais elevado corresponde a uma velocidade mais rápida, e um valor inferior a uma velocidade mais lenta.

- 4. Escolha uma das opções seguintes:
	- Clique em Iniciar para iniciar a reprodução e guardar as definições.

• Clique em OK para guardar as definições a utilizar na próxima reprodução.

## Repetir a reprodução

- 1. Selecione Experiência > Reprodução > Iniciar reprodução.
- 2. Clique em *Iniciar* para iniciar a reprodução e quardar as definições.

# Ajustar definições da derivada

Utilize esta opção para seleccionar o número de pontos a utilizar para cálculos da derivada. Este valor afecta a ferramenta tangente e os valores de velocidade e de aceleração.

Encontre as definições da derivada de pH utilizando uma coluna calculada.

A aplicação Vernier DataQuest™ pode determinar uma derivada numérica de uma lista de dados em relação a outra lista de dados. Os dados podem ser recolhidos utilizando sensores, através de introdução manual ou ligados a outras aplicações. A derivada numérica é encontrada utilizando uma coluna calculada.

Para determinar a primeira derivada numérica da Lista B em relação à Lista A, introduza a seguinte expressão na caixa de diálogo Opções de coluna:

**derivative(B,A,1,0) ou derivative(B,A,1,1)**

Para determinar a segunda derivada numérica da Lista B em relação à Lista A, introduza a seguinte expressão:

**derivative(B,A,2,0) ou derivative(B,A,2,1)**

O último parâmetro é 0 ou 1 dependendo do método que está a utilizar. Quando for 0, é utilizada uma média ponderada. Quando for 1, é utilizado um método de derivada em diferido.

**Nota:** o cálculo da primeira derivada (média ponderada) é o que a ferramenta Tangente utiliza para apresentar o declive num ponto de dados durante uma análise de dados. (Analisar > Tangente).

**Nota:** o cálculo da derivada é totalmente baseado em semirretas. Recomendase que os dados da Lista A sejam colocados por ordem crescente.

#### 1. Clique em Opções > Definições da derivada.

Abre-se a caixa de diálogo Definições da janela.

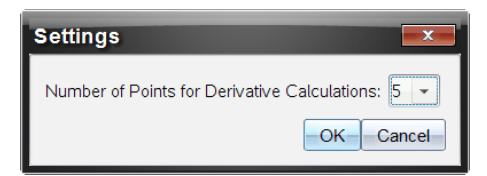

- 2. Selecione o número de pontos a partir da lista pendente.
- 3. Clique em OK.

# Desenhar um Gráfico de previsão

Utilize esta opção para adicionar pontos ao gráfico de modo a prever o resultado de uma experiência.

- 1. Clique no separador Vista de Gráfico  $\mathbb K$ .
- 2. A partir do menu Analisar, selecione Desenhar previsão > Desenhar.
- 3. Clique nas áreas em que deseja colocar pontos.
- 4. Pressione Esc para libertar a ferramenta de desenho.

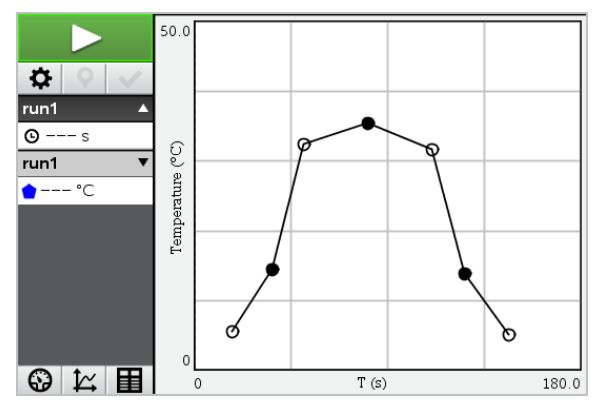

5. Para limpar a previsão desenhada, clique em Analisar > Desenhar previsão > Limpar.

# Utilizar <sup>a</sup> função Correspondência de movimento

Utilize esta opção para criar um gráfico gerado aleatoriamente na criação de gráficos de posição-versus-tempo ou velocidade-versus-tempo.

Esta funcionalidade só está disponível quando utiliza detetores de movimento como o sensor CBR 2™ ou o sensor Go!Motion®.

## Gerar um gráfico de Correspondência de movimento

Para gerar um gráfico:

- 1. Fixe o detetor de movimento.
- 2. Clique em Ver > Gráfico.
- 3. Clique em Analisar > Correspondência de movimento.
- 4. Escolha uma das opções seguintes:
	- Nova correspondência de posição. Gera um gráfico de posição aleatória.
	- Nova correspondência de velocidade. Gera um gráfico de velocidade aleatória.

Nota: continue a selecionar uma nova posição ou nova correspondência de velocidade para gerar um novo gráfico aleatório sem remover o gráfico existente.

#### Remover um gráfico de Correspondência de movimento

Para remover o gráfico gerado:

▶ Clique em **Analisar > Correspondência de movimento > Remover correspondência**.

# Imprimir dados recolhidos

Só pode efectuar uma impressão a partir do computador. Pode imprimir qualquer vista ativa apresentada individualmente ou com a opção Imprimir tudo:

- Uma vista de dados.
- Todas as vistas de dados.
- Uma combinação das vistas de dados.

A opção Imprimir tudo não tem qualquer efeito em aplicações fora da aplicação Vernier DataQuest™.

## Imprimir vistas de dados:

Para imprimir uma vista de dados:

1. No menu principal (parte superior da janela), clique em Ficheiro > Imprimir.

 $<$  Print  $-101 - x$ **Printed UPA ESSAULTS IN 1999**  $\overline{\phantom{a}}$ Print what Print All Paper size: Letter (8.5 x 11 in) - Copies: 1 Ð Print Range @ All pages Page range: [1.1 | w | tg: |1.1 | w Layout ® Portrait © Landscape 1 - Pages per sheet Reserve space for comments Margins (cm)  $25 - 7$  $253$ Top: Let | Bottom:  $25$   $\degree$  Right  $25 - 1$ Document Information Add problem and page labels C Group pages by problem Add header Edit Header Add document name to footer **Z** Preview  $\sqrt{1}$  $12 - 40$ Reset-Print Cancel

Abre-se a caixa de diálogo Imprimir.

- 2. Selecione Imprimir tudo a partir da lista pendente Imprimir.
- 3. Selecione opções adicionais, se necessário.
- 4. Clique em Imprimir para enviar o documento para a impressora.

#### Definir as opções da funcionalidade Imprimir tudo

1. Clique em Opções > Definições de Imprimir tudo.

Abre-se a caixa de diálogo Definições de Imprimir tudo.

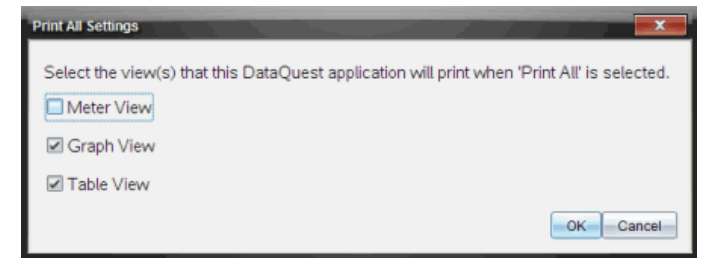

- 2. Selecione as vistas que pretende imprimir.
	- Imprimir vista actual. A vista actual é enviada para a impressora.
- Imprimir todas as vistas. Todas as três vistas (Medidor, Gráfico e Tabela) são enviadas para a impressora.
- Mais. Apenas as vistas que selecionar são enviadas para a impressora.
- 3. Clique em OK.

As definições de Imprimir tudo estão agora concluídas e podem ser utilizadas durante a impressão.

# **Bibliotecas**

# O que é uma biblioteca?

Uma biblioteca é um documento do TI-Nspire™ que contém uma colecção de variáveis, funções e/ou programas que tenham sido definidos como objectos da biblioteca.

Ao contrário dos programas, funções e variáveis comuns, que podem ser utilizados apenas num problema (o problema em que são definidos), os objectos da biblioteca são acessíveis a partir de qualquer documento. Pode ainda criar objectos da biblioteca pública que aparecem no Catálogo do TI-Nspire™.

Por exemplo, suponha que criou o documento da biblioteca matriz com a função de biblioteca pública diagwithtrace() e a função de biblioteca privada errmsg().

A função diagwithtrace() mostra a diagonal de uma matriz quadrada e calcula o traço da matriz. Se a entrada não for uma matriz quadrada, a função chamase errmsg(), que deve devolver uma informação de erro adequada.

```
Define LibPub diagwithtrace(m)-
Func
\circ diagwithtrace (mat): diagonal with trace
  If rowDim(m) \neq colDim(m) Then
     Return errmsg("not square")
  Else
     Disp diag(m)Return trace(m)EndIf Define LibPriv errmsg(msgcode)=
          Func
          © Private library function errmsg(msgcode)
             If msgcode="not_square" Then
               Return "Error: matrix is not square"
             EndIf
           EndFunc
```
Pode utilizar a seguinte sintaxe para ver a diagonal e calcular o traço da matriz *m* definido no problema actual:

```
matriz\diagwithtrace(m)
```
# Criar bibliotecas <sup>e</sup> objectos da biblioteca

Um documento é considerado como uma biblioteca quando é guardado ou copiado para a pasta da biblioteca indicada. A localização predefinida é:

• Windows®: Os meus documentos\TI-Nspire\MyLib.

- Macintosh®: Documents/TI-Nspire/MyLib.
- Unidade portátil: MyLib.

Se eliminar a pasta inadvertidamente, tem de a criar antes de utilizar as bibliotecas.

Pode definir os objectos da biblioteca com o Editor de programas ou a aplicação Calculadora. Tem de definir os objectos da biblioteca com um comando Define e tem de residir no primeiro problema de um documento da biblioteca.

**Nota:** Se utilizar o Editor de programas para definir um programa ou uma função da biblioteca, tem de armazenar o objecto e guardar também o documento. O armazenamento do documento não guarda automaticamente o objecto. Para mais informações, consulte a secção "Programação" da documentação.

As restrições de nomes aplicam-se aos documentos da biblioteca e objectos da biblioteca.

- O nome de um documento da biblioteca tem de ser um nome de variável válido com 1 a 16 caracteres, e não deve conter um ponto ou começar por um underscore.
- O nome de um objecto da biblioteca tem de ser um nome de variável válido com 1 a 15 caracteres. Não deve conter um ponto nem começar por underscore (\_).

# Objectos de bibliotecas privadas <sup>e</sup> públicas

Quando definir um objecto da biblioteca, designe-o como privado (LibPriv) ou público (LibPub).

```
Define a=5
```
 *a* não é um objecto da biblioteca.

```
Define LibPriv b={1,2,3}
```
 *b* é um objecto da biblioteca privada.

#### **Define LibPub func1(x)=x^2 - 1**

 *func1* é um objecto da biblioteca pública.

Um objecto da biblioteca Privada não aparece no Catálogo, mas pode acederlhe, escrevendo o nome. Os objectos privados servem como blocos de construção que efectuam tarefas básicas de nível baixo. Geralmente, os objectos da biblioteca privada são chamados pelos programas e funções públicas.

Um objecto da biblioteca Pública aparece no separador da biblioteca do Catálogo depois de actualizar as bibliotecas. Pode aceder a um objecto da biblioteca pública através do Catálogo ou escrevendo o nome.

Macintosh®: Na versão 1.4 do software, o nome de um documento da biblioteca não pode conter caracteres alargados, como, por exemplo, Ö, á, ou ñ.

**Nota:** Nas funções e nos programas da biblioteca definidos como públicos, uma linha de comentário (©) imediatamente a seguir à linha Prgm ou Func aparece automticamente como ajuda no Catálogo. Por exemplo, pode mostrar um lembrete de sintaxe.

#### Utilizar nomes curtos e longos

Sempre que estiver no mesmo problema em que um objecto é definido, pode aceder-lhe, escrevendo o nome curto (o nome dado no comando Define do objecto). Este é o caso para todos os objectos definidos, incluindo os objectos privados, públicos e não biblioteca.

Pode aceder a um objecto da biblioteca a partir de qualquer documento, escrevendo o nome longo do objecto. Um nome longo é composto pelo nome do documento da biblioteca do objecto seguido por uma barra invertida "\" seguida pelo nome do objecto. Por exemplo, o nome longo do objecto definido como func1 no documento da biblioteca lib1 é lib1\func1. Para escrever o carácter "\" na unidade portátil, prima  $\sqrt{2}$ shift $\boxed{\div}$ .

**Nota:** Se não se conseguir lembrar do nome exacto ou da ordem dos argumentos requerida para um objecto da biblioteca privada, pode abrir o documento da biblioteca ou utilizar o Editor de programas para ver o objecto. Pode também utilizar **getVarinfo** para ver uma lista de objectos numa biblioteca.

# Utilizar objectos da biblioteca

Antes de utilizar um programa, uma função ou uma variável da bibloteca, certifique-se de que estes passos foram seguidos:

- O objecto foi definido com o comando Define e o comando especifica o atributo LibPriv ou LibPub.
- O objecto reside no primeiro problema de um documento da biblioteca. O documento deve estar na pasta da biblioteca indicada e tem de cumprir os requisitos de nomeação.
- Se definiu o objecto com o Editor de programas, foi guardado com Verificar sintaxe e Guardar a partir do menu Editor de programas.
- As bibliotecas foram actualizadas.

#### Actualizar as bibliotecas

- Actualize as bibliotecas para disponibilizar os objectos da biblioteca para os documentos.
	- No menu Ferramentas, seleccione Actualizar bibliotecas. Unidade portátil: Prima **Forting menul** e seleccione Actualizar bibliotecas.

#### Utilizar um objecto da biblioteca pública

- 1. Actualize as bibliotecas.
- 2. Abra a aplicação TI-Nspire™ em que pretende utilizar a variável, a função ou o programa.

**Nota:** Todas as aplicações podem avaliar funções, mas apenas as aplicações Calculadora e Notas podem executar programas.

- 3. Abra o Catálogo e utilize o separador da biblioteca para localizar e inserir o objecto.
- 4. Se os argumentos forem necessários, escreva-os entre parêntesis.

#### Utilizar um objecto da biblioteca privada

- 1. Actualize as bibliotecas.
- 2. Abra a aplicação TI-Nspire™ em que pretende utilizar a variável, a função ou o programa.

**Nota:** Todas as aplicações podem avaliar funções, mas apenas as aplicações Calculadora e Notas podem executar programas.

3. Escreva o nome do objecto, como **lib1\func1()**.
No caso de uma função ou de um programa, coloque sempre parêntesis a seguir ao nome. Para escrever o carácter "\" na unidade portátil, prima  $\boxed{\hat{v}}$ shift $\boxed{\div}$ .

4. Se os argumentos forem necessários, escreva-os entre parêntesis.

## Criar atalhos para os objectos da biblioteca

Pode tornar o acesso a objectos de uma biblioteca mais rápido, utilizando libShortcut() para criar atalhos para os objectos. Este procedimento cria um grupo de variáveis no problema actual que contém referências a todos os objectos no documento da biblioteca especificado. Pode incluir ou excluir os objectos da biblioteca privada.

Por exemplo, suponha que o documento da biblioteca linalg contém funções chamadas clearmat, cofactor, gausstep, help, inversestep, kernelbasis, rank e simultstep. A execução libShortcut("linalg", "la")criaria um grupo de variáveis com os seguintes elementos:

la.clearmat la.cofactor la.gausstep la.help la.inversestep la.kernelbasis la.rank la.simultstep

Pode fazer referência a esses objectos da biblioteca a partir do problema actual, escrevendo os nomes das variáveis ou seleccionado-os do menu Variáveis.

Para mais informações e um exemplo de utilização de libShortcut(), consulte o Manual de Referência.

# Bibliotecas incluídas

Para o ajudar a começar a trabalhar com, o TI-Nspire™ inclui um documento da biblioteca com funções úteis de Álgebra Linear. A biblioteca chama-se linalg ou linalgCAS e está instalada na pasta indicada.

**Nota:** A actualização do sistema operativo da unidade portátil ou a reinstalação do software do computador coloca todas as bibliotecas incluídas na pasta predefinida. Se tiver editado um objecto numa biblioteca incluída ou

substituído uma biblioteca incluída pelo documento com o mesmo nome, a actualização ou a reinstalação substituirá as alterações. Isto também pode acontecer depois de substituir as pilhas ou reiniciar o sistema da unidade portátil.

# Restaurar uma biblioteca incluída

Se eliminar ou substituir uma biblioteca incluída inadvertidamente, pode restaurá-la a partir do DVD de instalação.

- 1. Abra o DVD e vá para a pasta libs.
- 2. Identifique o ficheiro da biblioteca a restaurar, como, por exemplo, linalg.tns ou linalgCAS.tns, para a biblioteca de álgebra linear.
- 3. Copie o ficheiro.
	- Windows®: Copie o ficheiro para a pasta da biblioteca indicada. A localização predefinida é My Documents\TI-Nspire\MyLib.
	- Macintosh®: Copie o ficheiro para a pasta da biblioteca indicada. A localização predefinida é Documents/TI-Nspire/MyLib.
	- Unidade portátil: Ligue a unidade portátil ao computador, abra o software TI-Nspire™ e copie o ficheiro da biblioteca para a pasta MyLib da unidade portátil.
- 4. Active os novos objectos da biblioteca.
	- No menu Ferramentas do software TI-Nspire™, seleccione Actualizar bibliotecas.

Unidade portátil: Prima **Fortil menu** e seleccione Actualizar bibliotecas.

# Como começar com o Editor de programas

Pode criar programas ou funções definidas pelo utilizador, introduzindo as afirmações da definição na linha de entrada da Calculadora ou utilizando o Editor de programas. O Editor de programas oferece algumas vantagens, descritas nesta secção. Para obter mais informações, consulte a secção Calculadora.

- O editor tem modelos de programação e caixas de diálogo para ajudar a definir funções e programas com a sintaxe correta.
- O editor permite introduzir instruções de programação em diferentes linhas sem requerer uma sequência principal especial para adicionar cada linha.
- Pode criar facilmente objetos da biblioteca pública e privada (variáveis, funções e programas). Para mais informações, consulte Bibliotecas.

#### Iniciar o Editor de programas

Para adicionar uma nova página do Editor de programas ao problema atual:

Na barra de ferramentas, clique em Inserir > Editor de programas > Novo.

Unidade portátil: Prima docy e selecione Inserir > Editor de programas > Novo.

**Nota:** Também é possível aceder ao editor a partir do menu Funções & Programas de uma página da Calculadora.

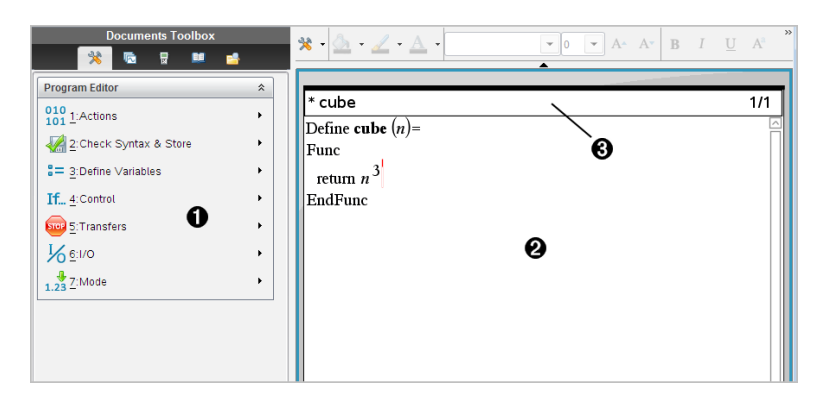

À Menu Editor de programas – Este menu está disponível sempre que estiver na área de trabalho do Editor de programas em modo de vista Normal.

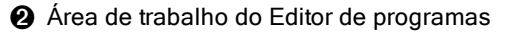

Â A linha de estado mostra informações do número da linha e o nome da função ou do programa a editar. Um asterisco (**\***) indica que esta função está "suja", o que significa que foi alterada desde a última vez que a sintaxe foi verificada e guardada.

### Definir um programa ou uma função

#### Iniciar um novo Editor de programas

- 1. Para iniciar o editor a partir de uma página da Calculadora,
	- No menu Inserir, seleccione Editor de programas e, em seguida, Novo.
- 2. Para iniciar o editor quando não estiver numa página da Calculadora,
	- No menu Inserir, seleccione Editor de programas e, em seguida, Novo.

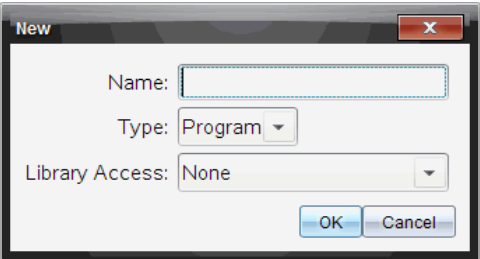

- 3. Escreva um nome para a função ou o programa que está a definir.
- 4. Seleccione o Tipo (Programa ou Função).
- 5. Defina o Acesso à biblioteca:
	- Se quiser utilizar a função ou o programa apenas a partir do documento e do problema actuais, seleccione Nenhum.
	- Se quiser que a função ou o programa seja acessível a partir de qualquer documento, mas não visível no Catálogo, seleccione LibPriv.
- Se quiser que a função ou o programa seja acessível a partir de qualquer documento e também visível no Catálogo, seleccione LibPub (Mostrar no Catálogo). Para mais informações, consulte o capítulo "Bibliotecas".
- 6. Clique em OK.

Uma nova instância do Editor de programas abre-se com um modelo correspondente às selecções efectuadas.

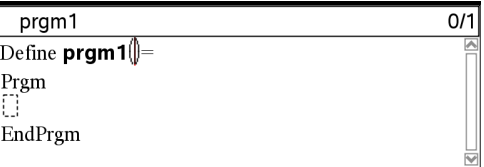

### Introduzir linhas numa função ou num programa

O Editor de programas não executa os comandos nem avalia as expressões à medida que as introduz. São executadas apenas quando avaliar a função ou executar o programa.

1. Se a função ou o programa requerer que o utilizador forneça argumentos, escreva os nomes dos parâmetros nos parêntesis a seguir ao nome. Separe os parâmetros com uma vírgula.

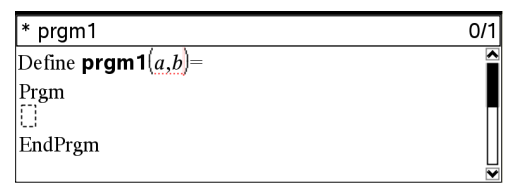

2. Entre as linhas Func e EndFunc (ou Prgm e EndPrgm), introduza as linhas de instruções que compõem a função ou o programa.

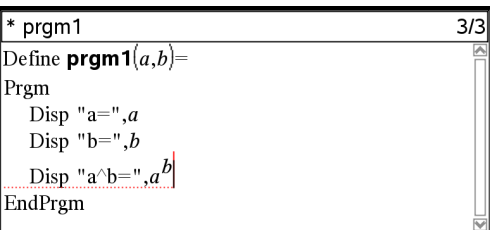

- Pode escrever os nomes das funções e dos comandos ou inseri-los a partir do Catálogo.
- Um linha pode ser mais longa do que a largura do ecrã; se tal suceder, pode ter de deslocar o cursor para ver a instrução na totalidade.
- Depois de escrever cada linha, prima **enter**. Este procedimento insere uma nova linha em branco e permite continuar a escrever noutra linha.
- Utilize as teclas de setas  $\langle , \rangle$ ,  $\triangle$  e  $\blacktriangledown$  para percorrer a função ou o programa e introduzir ou editar comandos.

#### Inserir comentários

Um símbolo de comentário (©) permite introduzir uma observação. Os comentários podem ser úteis para alguém que veja ou edite o programa.

Os comentários não aparecem durante a execução do programa e não têm efeitos no fluxo do programa.

```
Define LibPub volcyl(ht.r) =
Prgm
\text{Cvolcyl}(\text{ht},r) \Rightarrow volumedo cilindro \bigcircDisp "Volume =", \text{aprox}(\pi \cdot r^2 \cdot \text{ht})©Este é outro comentário.
EndPrgm
```
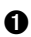

À Comentário que mostra a sintaxe necessária. Como este objecto da biblioteca é público e este comentário é a primeira linha num bloco Func ou Prgm, o comentário aparece no Catálogo como ajuda. Para mais informações, consulte o capítulo "Bibliotecas".

Para inserir um comentário:

- 1. Posicione o cursor no fim da linha em que pretende inserir um comentário.
- 2. No menu Accões, seleccione Inserir comentário.
- 3. Escreva o texto do comentário após o símbolo ©.

#### Verificar sintaxe

O Editor de programas permite verificar a função ou o programa para a sintaxe correcta.

No menu Verificar sintaxe e Guardar, seleccione Verificar sintaxe.

Se o verificador de sintaxe encontrar algum erro de sintaxe, apresenta uma mensagem de erro e tenta posicionar o cursor junto ao primeiro erro para que o possa corrigir.

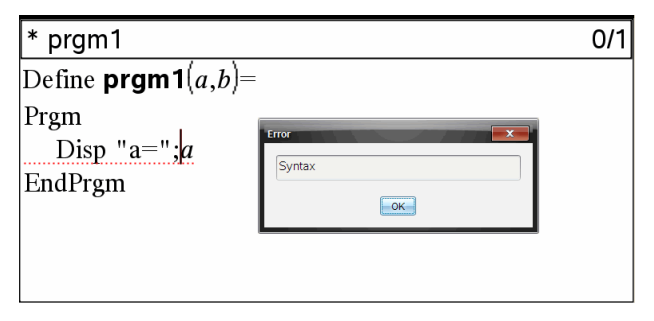

### Guardar a função ou o programa

Tem de guardar a função ou o programa para o tornar acessível. O Editor de programas verifica a sintaxe antes de guardar.

Um asterisco (\*) aparece no canto superior esquerdo do Editor de programas para indicar que a função ou o programa não foi guardado.

#### No menu Verificar sintaxe e Guardar, seleccione Verificar sintaxe e Guardar.

Se o verificador de sintaxe encontrar algum erro de sintaxe, apresenta uma mensagem de erro e tenta posicionar o cursor junto ao primeiro erro.

Se não for localizado nenhum erro de sintaxe, a mensagem "Guardado com sucesso" aparece na linha de estado no topo do Editor de programas.

**Nota:** Se a função ou o programa for definido como um objecto da biblioteca, tem também de guardar o documento na pasta da biblioteca indicada e actualizar as bibliotecas para tornar o obejcto acessível a outros documentos. Para mais informações, consulte o capítulo "Bibliotecas".

# Ver um programa ou uma função

1. No menu Accões, seleccione Ver.

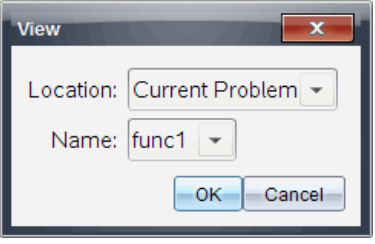

- 2. Se a função ou o programa for um objecto da biblioteca, seleccione a biblioteca da lista Localização.
- 3. Seleccione o nome da função ou do programa da lista Nome.

A função ou o programa aparece num visualizador.

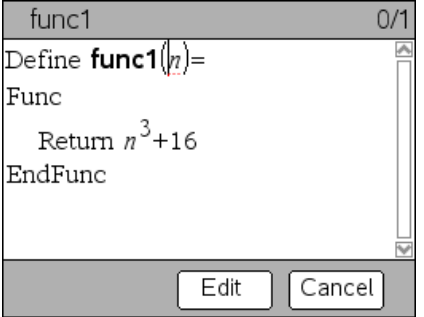

- 4. Utilize as teclas de setas para ver a função ou o programa.
- 5. Se quiser editar o programa, clique em Editar.

**Nota:** A selecção de Editar só está disponível para funções e programas definidos no problema actual. Para editar um objecto da biblioteca, tem de abrir primeiro o documento da biblioteca.

## Abrir uma função ou um programa para edição

Só pode abrir uma função ou um programa a partir do problema actual.

**Nota:** Não pode modificar uma função ou um programa bloqueado. Para desbloquear o objecto, vá para a página Calculadora e utilize o comando Desbloquear (unLock).

- 1. Veja a lista de programas e funções disponíveis.
	- No menu Accões, seleccione Abrir.

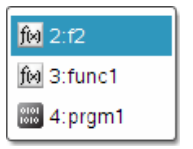

2. Seleccione o item para abrir.

# Importar um programa de uma biblioteca

Pode importar uma função ou um programa definido como um objecto da biblioteca para um Editor de programas no problema actual. A cópia importada não está bloqueada, mesmo que o original esteja bloqueado.

1. No menu Accões, seleccione Importar.

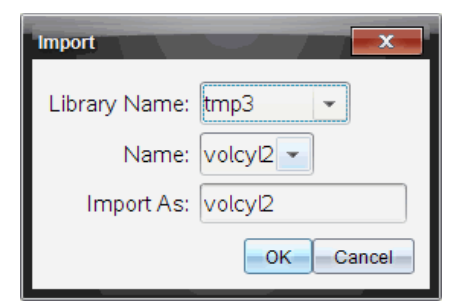

- 2. Seleccione o Nome da biblioteca.
- 3. Seleccione o Nome do objecto.
- 4. Se quiser que o objecto importado tenha um nome diferente, escreva o nome em Importar como.

# Criar uma cópia de uma função ou de um programa

Quando criar um novo programa ou função, pode ser mais fácil começar com uma cópia do programa ou da função actual. A cópia criada não está bloqueada, mesmo que o original esteja bloqueado.

- 1. No menu Accões, seleccione Criar cópia.
- 2. Escreva um novo nome ou clique em OK para aceitar o nome proposto.
- 3. Se quiser alterar o nível de acesso, seleccione Acesso à biblioteca e seleccione um nível novo.

### Renomear um programa ou uma função

Pode renomear e alterar (opcionalmente) o nível de acesso do programa ou da função actual.

1. No menu Accões, seleccione Renomear.

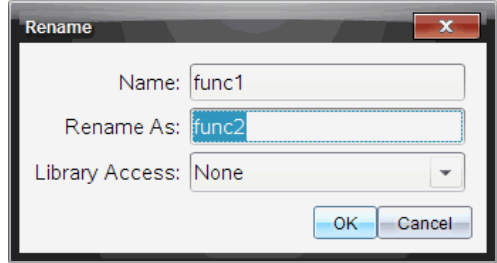

- 2. Escreva um novo nome ou clique em OK para aceitar o nome proposto.
- 3. Se quiser alterar o nível de acesso, seleccione Acesso à biblioteca e seleccione um nível novo.

# Alterar o nível de acesso à biblioteca

1. No menu Acções, seleccione Alterar acesso à biblioteca.

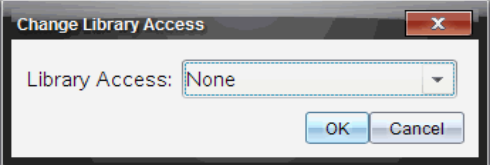

- 2. Seleccione o Acesso à biblioteca:
	- Se quiser utilizar apenas a função ou o programa do problema actual da Calculadora, seleccione Nenhum.
	- Se quiser que a função ou o programa seja acessível a partir de qualquer documento, mas não visível no Catálogo, seleccione LibPriv.
	- Se quiser que a função ou o programa seja acessível a partir de qualquer documento e também visível no Catálogo, seleccione LibPub.

# Localizar texto

1. No menu Accões, seleccione Localizar.

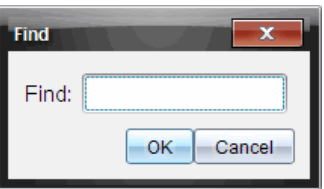

- 2. Escreva o texto que pretende localizar e clique em OK.
	- Se o texto for localizado, é realçado no programa.
	- Se o texto não for localizado, aparece uma mensagem de notificação.

## Localizar e substituir texto

1. No menu Accões, seleccione Localizar e Substituir.

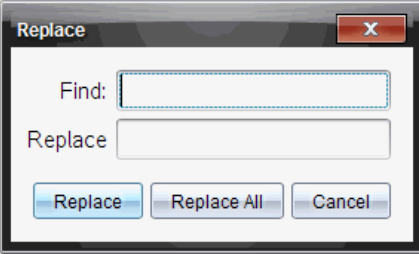

- 2. Escreva o texto que pretende localizar.
- 3. Escreva o texto de substituição.
- 4. Clique em Substituir para substituir a primeira ocorrência após a posição do cursor ou clique em Substituir tudo para substituir todas as ocorrências.

**Nota:** Se o texto estiver num modelo matemático, uma mensagem aparece para o avisar que o texto de substituição substituirá o modelo completo não apenas o texto encontrado.

## Fechar <sup>o</sup> programa ou <sup>a</sup> função actual

No menu Accões, seleccione Fechar.

Se a função ou o programa tiver alterações não guardadas, é-lhe pedido para verificar a sintaxe e guardar antes de fechar.

# Executar programas <sup>e</sup> avaliar funções

Depois de definir e guardar uma função ou um programa, pode utilizá-lo a partir de uma aplicação. Todas as aplicações podem avaliar funções, mas apenas as aplicações Calculadora e Notas podem executar programas.

As instruções de programação são executadas por ordem sequencial (embora alguns comandos possam alterar o fluxo do programa). A saída, se existir, aparece na área de trabalho da aplicação.

- A execução do programa continua até atingir a última instrução do programa ou um comando Stop.
- A execução do programa continua até atingir um comando Return.
- Para parar um programa ou função manualmente,
	- Windows®: Manter pressionada a tecla F12 e pressionar Enter repetidamente.
	- Macintosh®: Manter pressionada a tecla F5 e pressionar Enter repetidamente.
	- Unidade portátil: Manter pressionada a tecla  $\boxed{\widehat{\mathfrak{m}}$  on e pressionar [enter] repetidamente.

#### Utilizar nomes curtos e longos

Sempre que estiver no mesmo problema em que um objecto é definido, pode aceder-lhe, escrevendo o nome curto (o nome dado no comando Define do objecto). É o caso de todos os objectos definidos, incluindo os objectos privados, públicos e que não estejam na biblioteca.

Pode aceder a um objecto da biblioteca a partir de qualquer documento, escrevendo o nome longo do objecto. Um nome longo é composto pelo nome do documento da biblioteca do objecto seguido por uma barra invertida "\" seguida pelo nome do objecto. Por exemplo, o nome longo do objecto definido como func1 no documento da biblioteca lib1 é lib1\func1. Para escrever o carácter "\" na unidade portátil, prima  $\left[\hat{v}\right]$ shift

**Nota:** Se não se conseguir lembrar do nome exacto ou da ordem dos argumentos requerida para um objecto da biblioteca privada, pode abrir o documento da biblioteca ou utilizar o Editor de programas para ver o objecto. Pode também utilizar **getVarinfo** para ver uma lista de objectos numa biblioteca.

### Utilizar um programa ou uma função da biblioteca pública

- 1. Certifique-se de que definiu o objecto no primeiro problema do documento, guardou o objecto guardou o documento da biblioteca na pasta MyLib e actualizou as bibliotecas.
- 2. Abra a aplicação TI-Nspire™ em que pretende utilizar a função ou o programa.

**Nota:** Todas as aplicações podem avaliar funções, mas apenas as aplicações Calculadora e Notas podem executar programas.

3. Abra o Catálogo e utilize o separador da biblioteca para localizar e inserir o objecto.

- ou -

Escreva o nome do objecto. No caso de uma função ou de um programa, coloque sempre parêntesis a seguir ao nome.

 $\overline{\text{libs2}\text{func1}}$ 

4. Se o programa requerer que o utilizador forneça um ou mais argumentos, escreva os nomes dos valores ou das variáveis entre parêntesis.

libs2\func1(34,potência)

5. Prima Fenter.

#### Utilizar um programa ou uma função da biblioteca privada

Para utilizar um objecto da biblioteca privada, tem de saber o nome longo. Por exemplo, o nome longo do objecto definido como func1 no documento da biblioteca lib1 é lib1\func1.

**Nota:** Se não se conseguir lembrar do nome exacto ou da ordem dos argumentos requerida para um objecto da biblioteca privada, pode abrir o documento da biblioteca ou utilizar o Editor de programas para ver o objecto.

- 1. Certifique-se de que definiu o objecto no primeiro problema do documento, guardou o objecto guardou o documento da biblioteca na pasta MyLib e actualizou as bibliotecas.
- 2. Abra a aplicação TI-Nspire™ em que pretende utilizar a função ou o programa.

**Nota:** Todas as aplicações podem avaliar funções, mas apenas as aplicações Calculadora e Notas podem executar programas.

3. Escreva o nome do objecto. No caso de uma função ou de um programa, coloque sempre parêntesis a seguir ao nome.

 $\text{libs2}\frac{1}{\text{IDs2}}$ 

4. Se o objecto requerer que o utilizador forneça um ou mais argumentos, escreva os nomes dos valores ou das variáveis entre parêntesis.

```
libs2\func1(34,potência)
```
5. Prima Fenter.

#### Executar um programa ou uma função não pertencentes à biblioteca

- 1. Certifique-se de que está no mesmo problema em que a função ou o programa está definido.
- 2. Escreva o nome da função ou do programa na linha de entrada ou prima [var] para seleccionar o nome de uma lista.

Tem de incluir sempre um conjunto de parêntesis após o nome.

 $prog1()$ 

Se a função ou o programa requerer que o utilizador forneça um ou mais argumentos, escreva os nomes dos valores ou das variáveis entre parêntesis.

prog1(34,potência)

3. Prima **Fenter**.

#### Interromper um programa em execução

Enquanto uma função ou um programa estiver em execução, aparece o ponteiro de ocupado  $\odot$ .

- Para parar a função ou o programa,
	- Windows®: Manter pressionada a tecla F12 e pressionar Enter repetidamente.
	- Macintosh®: Manter pressionada a tecla F5 e pressionar Enter repetidamente.

Unidade portátil: Manter pressionada a tecla @on e pressionar enter repetidamente.

Aparece uma mensagem. Para editar a função ou o programa no Editor de programas, seleccione **Ir para**. O cursor aparece no comando em que ocorreu a quebra.

### Utilizar valores na execução de um programa

Pode seleccionar vários métodos para fornecer os valores que uma função ou um programa utiliza nos cálculos.

#### Integrar os valores no programa ou na função

Este método é utilizado principalmente para os valores que têm de ser iguais sempre que utilizar o programa ou a função.

1. Defina o programa.

Define calculatearea()= Prgm  $w=3$  $h = 23.64$ area:=w\*h EndPrgm

2. Execute o programa.

calculatearea() :area 70.92

#### Deixar o utilizador atribuir os valores às variáveis

Um programa ou uma função pode fazer referência às variáveis criadas anteriormente. Este método requer que os utilizadores não se esqueçam dos nomes das variáveis e atribuam valores às variáveis antes de as utilizar.

1. Defina o programa.

```
Define calculatearea()=
Prgm
area:=w*h
EndPrgm
```
2. Forneça as variáveis e, em seguida, execute o programa.

#### Deixar o utilizador fornecer os valores como argumentos

Este método permite passar um ou mais valores como argumentos na expressão que chama o programa ou a função.

O programa seguinte, volcyl, calcula o volume de um cilindro. Requer que o utilizador forneça dois valores: altura e raio da base do cilindro.

1. Defina o programa volcyl.

```
Definevolcvl(altura-raio) =Prgm
   Disp "Volume =", \text{aprox}(\pi \cdot \text{raio}^2 \cdotaltura)
EndPrgm
```
2. Execute o programa para ver o volume de um cilindro com uma altura de 34 mm e um raio da base de 5 mm.

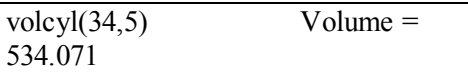

**Nota:** Não tem de utilizar os nomes dos parâmetros quando executar o programa volcyl, mas tem de fornecer dois argumentos (como valores, variáveis ou expressões). O primeiro tem de representar a altura e o segundo tem de representar o raio da base.

#### Pedir os valores do utilizador (apenas para programas)

Pode utilizar os comandos Request e RequestStr num programa para fazer uma pausa e ver uma caixa de diálogo a pedir informações ao utilizador. Este método não requer os utilizadores se lembrem dos nomes das variáveis ou da ordem em que são necessárias.

Não pode utilizar o comando Request ou RequestStr numa função.

1. Defina o programa.

```
Define calculatearea()=
Prgm
```
Request "Largura: ",w Request "Altura: ",h  $area:=w*h$ EndPrgm

2. Execute o programa e responda aos pedidos.

calculatearea() : area Largura: 3 (3 introduzido como uma resposta) Altura: 23.64 (23.64 introduzido como uma resposta) 70.92

Utilize RequestStr em vez de Request quando quiser que o programa interprete a resposta do utilizador como uma cadeia de caracteres em vez de uma expressão matemática. Este procedimento evita que o utilizador tenha de colocar a resposta entre aspas ("").

# Ver informações

Um programa ou uma função em execução não mostra os cálculos intermédios excepto se incluir um comando para os ver. Esta é uma diferença importante entre efectuar um cálculo na linha de entrada e efectuá-lo numa função ou num programa.

Por exemplo, os cálculos seguintes não mostram um resultado numa função ou num programa (apesar de serem da linha de entrada).

```
\vdotsx:=12.6\cos(\pi/4) \rightarrow\vdots
```
### Ver informações no histórico

Pode utilizar o comando Disp num programa ou numa função para ver informações, incluindo cálculos intermédios, no histórico.

```
\vdotsDisp 12-6Disp "Resultado:",\cos(\pi/4)\vdots
```
### Ver informações numa caixa de diálogo

Pode utilizar o comando Text para fazer uma pausa num programa em execução e ver informações numa caixa de diálogo. O utilizador selecciona OK para continuar ou selecciona Cancelar para parar o programa.

Não pode utilizar o comando Text numa função.

```
\vdotsText "Area=" & area
 \vdots
```
**Nota:** A visualização de um resultado com Disp ou Text não guarda esse resultado. Se quiser fizer referência posteriormente a um resultado, guarde o resultado numa variável global.

```
\vdots\cos(\pi/4) \rightarrow m\acute{a}ximo
Disp máximo
 \vdots
```
## Utilizar variáveis locais

Uma variável local é uma variável temporária que existe apenas enquanto uma função definida pelo utilizador está a ser avaliada ou um programa definido pelo utilizador está a ser executado.

#### Exemplo de uma variável local

O segmento do programa seguinte apresenta um ciclo For...EndFor (que és descrito posteriormente neste módulo). A variável *i* é o contador de ciclos. Na maioria dos casos, a variável *i* só é utilizada enquanto o programa está a ser executado.

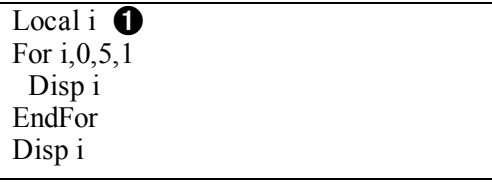

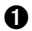

À Declara a variável *i* como local.

**Nota:** Quando possível, declare como local qualquer variável que seja utilizada apenas no programa e não necessite de estar disponível após a paragem do programa.

### O que provoca uma mensagem de erro de variável indefinida?

Uma mensagem de erro de variável **Indefinida** aparece quando for verificada uma função definida pelo utilizador ou quando executar um programa definido pelo utilizador que faça referência a uma variável local que não esteja inicializada (atribuída a um valor).

Exemplo:

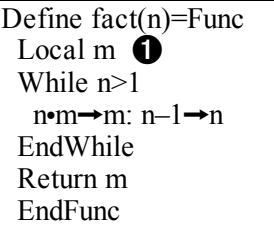

À A variável local *m* não é atribuída a um valor inicial.

### Iniciar as variáveis locais

Todas as variáveis locais têm de ser atribuídas a um valor inicial antes de serem referenciadas.

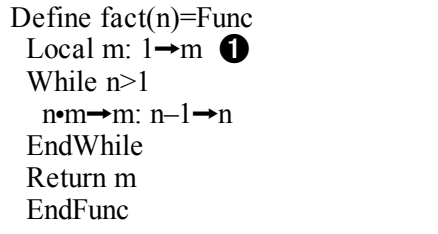

À 1 é guardado como o valor inicial para *m*.

**Nota (CAS):** As funções e os programas não podem utilizar uma variável local para efectuar cálculos simbólicos.

### CAS: Efectuar cálculos simbólicos

Se quiser que uma função ou um programa efectue cálculos simbólicos, tem de utilizar uma variável global em vez de uma local. No entanto, tem de ter a certeza que a variável global já não existe fora do programa. Os métodos seguintes podem ajudar.

- Faça referência a um nome da variável global, geralmente com dois ou mais caracteres, que não existe provavelmente fora da função ou do programa.
- Inclua DelVar num programa para eliminar a variável global, se existir, antes de fazer referência a essa variável. (DelVar não elimina as variáveis bloqueadas nem ligadas.)

## Diferenças entre funções <sup>e</sup> programas

Uma função definida no Editor de programas é semelhante às funções integradas no software TI-Nspire™.

- As funções têm de devolver um resultado, que pode ser representado graficamente ou introduzido numa tabela. Os programas não.
- Pode utilizar uma função (mas não um programa) inserida numa expressão. Por exemplo:  $3 \cdot \text{func1}(3)$  é válido, mas não  $3 \cdot \text{prog1}(3)$ .
- Apenas pode executar programas a partir das aplicações Calculadora e Notas. No entanto, pode avaliar funções nas aplicações Calculadora, Notas, Listas e Folha de Cálculo, Gráficos e Geometria, Dados e Estatística.
- Uma função pode referir-se a qualquer variável; no entanto, só pode guardar um valor numa variável local. Os programas podem guardar variáveis locais e globais.

**Nota:** Os argumentos utilizados para passar valores para uma função são tratados como variáveis locais automaticamente. Se quiser guardar quaisquer outras variáveis, tem de as declarar como Local dentro da função.

- Uma função não pode chamar um programa como uma subrotina, mas pode chamar outra função definida pelo utilizador.
- Não pode definir um programa numa função.
- Uma função não pode definir uma função global, mas pode definir uma função local.

# Chamar um programa <sup>a</sup> partir de outro

Um programa pode chamar outro programa como uma subrotina. A subrotina pode ser externa (um programa independente) ou interna (incluída no programa principal). As subrotinas são úteis quando um programa necessitar de repetir o mesmo grupo de comandos em vários locais diferentes.

### Chamar um programa independente

Para chamar um programa independente, utilize a mesma sintaxe que utiliza para executar o programa a partir da linha de entrada.

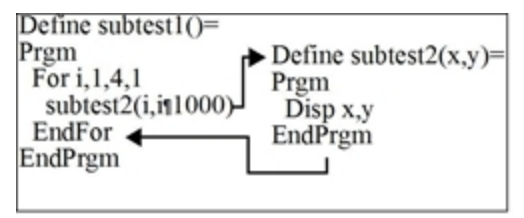

### Definir e chamar uma subrotina interna

Para definir uma subrotina interna, utilize o comando Define com Prgm...EndPrgm. Como uma subrotina tem de ser definida antes de poder ser chamada, é uma boa prática definir as subrotinas no início do programa principal.

Uma subrotina interna é chamada e executada da mesma forma que um programa independente.

```
Define subtest1() =  Prgm
 local subtest2 \bigcapDefine subtest2(x,y)= \bullet  Prgm
      Disp x,y
   EndPrgm
   ©Início do programa principal
   For i,1,4,1
  subtest2(i.1*1000)  EndFor
   EndPrgm
```
**O** Declara a subrotina como uma variável local.

**A** Define a subrotina.

Â Chama a subrotina.

**Nota:** Utilize o menu Var do Editor de programas para introduzir os comandos Define e Prgm...EndPrgm.

#### Notas sobre a utilização das subrotinas

No fim de uma subrotina, a execução volta ao programa de chamada. Para sair de uma subrotina a qualquer momento, utilize Return sem argumento.

Uma subrotina não pode aceder às variáveis locais declaradas no programa de chamada. Do mesmo modo, o programa de chamada não pode aceder às variáveis locais declaradas numa subrotina.

Os comandos Lbl são locais nos programas em que estão localizados. Por exemplo, um comando Goto no programa de chamada não pode ramificar-se para uma etiqueta numa subrotina ou vice-versa.

#### Evitar erros de definições circulares

Quando avaliar uma função definida pelo utilizador ou executar um programa, pode especificar um argumento que inclua a mesma variável que utilizou para definir a função ou criar o programa. No entanto, para evitar erros de definições circulares, tem de atribuir um valor às variáveis utilizadas na avaliação da função ou na execução do programa. Por exemplo:

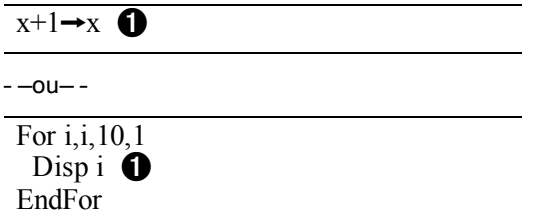

**O** Resulta numa mensagem de erro de Definição circular se x ou i não tiver um valor. O erro não ocorre se já tiver atribuído um valor a x ou a i.

# Controlar <sup>o</sup> fluxo de uma função ou de um programa

Quando executar um programa ou avaliar uma função, as linhas do programa são executadas por ordem sequencial. No entanto, alguns comandos alteram o fluxo do programa. Por exemplo:

- As estruturas de controlo, como, por exemplo, os comandos If...EndIf, utilizam um teste condicional para decidir que parte de um programa deve ser executada.
- Os comandos circulares, como, por exemplo, For...EndFor repetem um grupo de comandos.

# Utilizar If, Lbl <sup>e</sup> Goto para controlar <sup>o</sup> fluxo do programa

O comando If e várias estruturas If...EndIf permitem executar uma instrução ou o um bloco de instruções condicionalmente, ou seja, baseado no resultado de um teste (como, por exemplo, x>5). Os comandos Lbl (etiqueta) e Goto permitem ramificar-se ou saltar de um local para outro numa função ou num programa.

O comando If e as várias estruturas If...EndIf residem no menu Controlo do Editor de programas.

Quando inserir uma estrutura, como, por exemplo, If...Then...EndIf, um modelo é inserido no local do cursor. O cursor é posicionado de forma a que possa introduzir um teste condicional.

### Comando If

Para executar um comando individual quando um teste condicional é verdadeiro, utilize a forma geral:

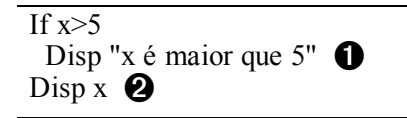

 $\bullet$  Executado apenas se x>5; caso contrário, ignorado.

**<sup>2</sup>** Mostra sempre o valor de x.

Neste exemplo, tem de guardar um valor para x antes de executar o comando If.

#### Estruturas If...Then...EndIf

Para executar um grupo de comandos se um teste condicional for verdadeiro, utilize a estrutura:

```
If x>5 Then
 Disp "x é maior que 5"
  2 \cdot x \rightarrow x \bullet x
```
#### EndIf Disp  $x \bigotimes$

 $\bullet$  Executado apenas se x>5.

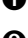

**A** Mostra o valor de: 2x se x>5

 $x$  se  $x \leq 5$ 

**Nota:** EndIf marca o fim do bloco Then que é executado se a condição for verdadeira.

### Estruturas If...Then...Else... EndIf

Para executar um grupo de comandos se um teste condicional for verdadeiro e um grupo diferente se a condição for falsa, utilize esta estrutura:

If  $x>5$  Then Disp "x é maior que 5"  $\bigcirc$  $2 \cdot x \rightarrow x \bullet$ Else Disp "x é menor ou igual a 5"  $\bullet$  $5 \cdot x \rightarrow x \quad \Omega$ EndIf Disp  $x \odot$  $\bullet$  Executado apenas se x>5.  $\bullet$  Executado apenas se x $\leq$ 5. Â Mostra o valor de: 2x se x>5  $5x$  se  $x < 5$ 

### Estruturas If...Then...ElseIf... EndIf

Uma forma mais complexa do comando If permite testar várias condições. Suponha que quer um programa para testar um argumento fornecido pelo utilizador que significa uma de quatro opções.

Para testar cada opção (If Escolha=1, If Escolha=2, etc), utilize a estrutura If...Then...ElseIf...EndIf.

### Comandos Lbl e Goto

Pode também controlar o fluxo com os comandos Lbl (etiqueta) e Goto. Estes comandos residem no menu Transferências do Editor de programas.

Utilize o comando Lbl para etiquetar (atribuir um nome a) um local específico na função ou no programa.

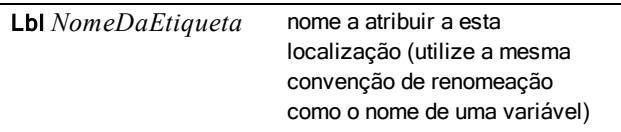

Pode utilizar o comando Goto em qualquer ponto da função ou do programa para se ramificar para o local que corresponde à etiqueta especificada.

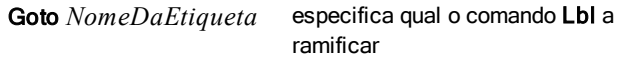

Como um comando Goto é incondicional (ramifica-se sempre para a etiqueta especificada), é utilizado frequentemente com um comando If para que possa especificar um teste condicional. Por exemplo:

If  $x>5$ Goto GT5  $\bigcap$ Disp x -------- -------- Á Lbl GT5 Disp "O número era > 5"

**O** If x>5, ramifica-se directamente para a etiqueta GT5.

**A** Para este exemplo, o programa tem de incluir comandos (como, por exemplo, Stop) que impede a LbI GT5 de ser executada se  $x \le 5$ .

# Utilizar ciclos para repetir um grupo de comandos

Para repetir o mesmo grupo de comandos sucessivamente, utilize uma das estruturas circulares. Estão disponíveis vários tipos de ciclos. Cada tipo fornece uma forma diferebte para sair do ciclo, baseado num teste condicional.

Os comandos do ciclo ou relacionados com ciclos residem nos menus Controlo e Transferências do Editor de programas.

Quando inserir uma das estruturas circulares, o modelo é inserido no local do cursor. Pode iniciar a introdução dos comandos que serão executados no ciclo.

#### Ciclos For...EndFor

Um ciclo For...EndFor utiliza um contador para controlar o número de vezes que o ciclo é repetido. A sintaxe do comando For é:

**Nota:** O valor final pode ser inferior ao valor inicial, desde que o incremento seja negativo.

For *variável*, *início*, *fim* [, *incremento*]

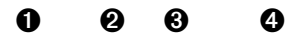

- À *Variável* utilizada como um contador
- **A** Valor do contador utilizado pela primeira vez For é executado
- Â Sai do ciclo quando a *variável* excede este valor
- **Adicionado ao contador nas vezes subsequentes For é executado (Se** este valor opcional for omitido, o *incremento* é de 1.)

Quando For for executado, o valor da *variável* é comparado ao valor *final*. Se a *variável* não exceder *end*, o ciclo é executado; caso contrário, o controlo salta para o comando seguinte EndFor.

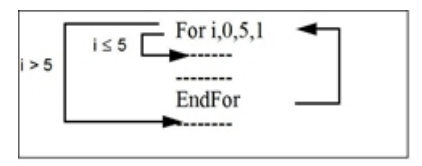

**Nota:** O comando For incrementa automaticamente a variável do contador para que a função ou o programa possa sair do ciclo após um determinado número de repetições.

No fim do ciclo (EndFor), o comando volta novamente ao comando For, em que a variável é incrementada e comparada com *end*.

Por exemplo:

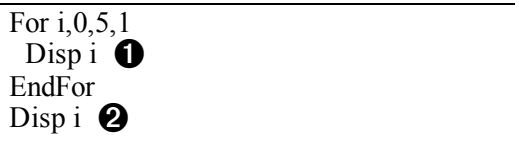

**•** Mostra 0, 1, 2, 3, 4 e 5.

**<sup>2</sup>** Mostra 6. Quando a *variável* incrementa para 6, o ciclo não é executado.

**Nota:** Pode declarar a variável do contador como local se não necessitar de ser guardada após a paragem do programa ou da função.

#### Ciclos While...EndWhile

Um ciclo While...EndWhile repete um bloco de comandos desde que uma condição especificada seja verdadeira. A sintaxe do comando While é:

#### Condição While

Quando executar While, a *condição* é avaliada. Se a *condição* for verdadeira, o ciclo é executado; caso contrário, o controlo salta para o comando seguinte EndWhile.

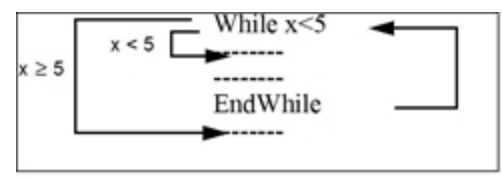

**Nota:** O comando While não muda automaticamente a condição. Tem de incluir comandos que permitam à função ou ao programa sair do ciclo.

No fim do ciclo (EndWhile), o controlo volta novamente para o comando While, em que a condição é reavaliada.

Para executar o ciclo pela primeira vez, a condição tem de começar por ser verdadeira.

- Quaisquer variáveis referenciadas na condição têm de ser definidas antes do comando While. (Pode construir os valores para a função ou o programa, ou pode pedir ao utilizador para introduzir os valores.)
- O ciclo tem de conter os comandos que alteram os valores na condição, eventualmente fazendo com que seja falsa. Caso contrário, a condição é sempre verdadeira e a função ou o programa não podem sair do ciclo (chamado um ciclo infinito).

Por exemplo:

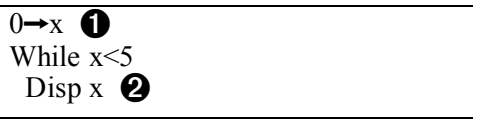

 $x+1 \rightarrow x \bullet$ EndWhile Disp  $x \bigcirc$ 

**O** Define x inicialmente.

 $\Omega$  Mostra 0, 1, 2, 3 e 4.

Â Incrementa x.

Ã Mostra 5. Quando x incrementa para 5, o ciclo não é executado.

#### Ciclos Loop...EndLoop

Um Loop...EndLoop cria um ciclo infinito, que é repetido indefinidamente. O comando Loop não tem qualquer argumento.

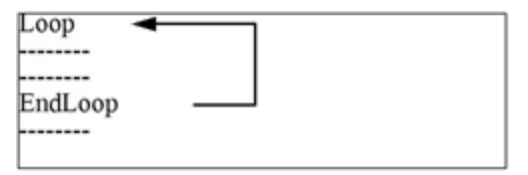

En geral, introduzem-se no ciclo comandos que lhe permitem sair do ciclo. Os comandos mais utilizados são: If, Exit, Goto e Lbl (etiqueta). Por exemplo:

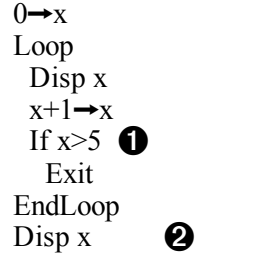

 $\bigcirc$  Um comando If verifica a condição.

 $\bullet$  Sai do ciclo e salta para aqui quando *x* incrementa para 6.

**Nota:** O comando Exit sai do ciclo actual.

Neste exemplo, o comando If pode estar em qualquer parte do ciclo.

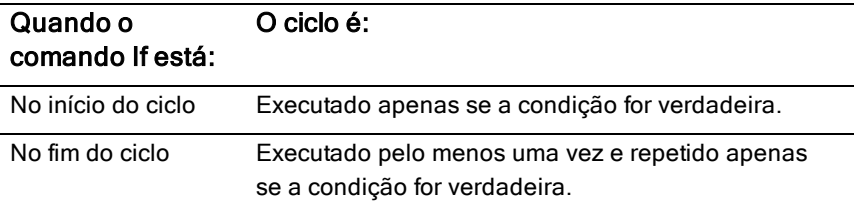

O comando If pode também utilizar um comando Goto para transferir o controlo do programa para um comando Lbl (etiqueta) especificado.

#### Repetir um ciclo imediatamente

O comando Cycle transfere imediatamente o controlo do programa para a iteração seguinte de um ciclo (antes de a iteração actual estar completa). Este comando funciona com For...EndFor, While...EndWhile e Loop...EndLoop.

### Ciclos Lbl e Goto

Apesar dos comandos Lbl (etiqueta) e Goto não serem especificamente comandos circulares, podem ser utilizados para criar um ciclo infinito. Por exemplo:

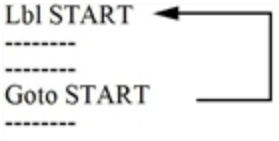

Tal como Loop...EndLoop, o ciclo deve conter comandos que permitem à função ou ao programa sair do ciclo.

# Alterar as definições de modos

As funções e os programas podem utilizar a função setMode() para definir temporariamente os modos de resultados ou de cálculo específicos. O menu Mode do Editor de programas torna mais fácil introduzir a sintaxe correcta sem necessitar que memorize códigos numéricos.

**Nota:** As alterações de modo efectuadas na definição de uma função ou de um programa não persistem fora da função ou do programa.

#### Definir um modo

1. Posicione o cursor onde pretende inserir a função setMode.

2. No menu Modo, seleccione o modo que pretende alterar e seleccione a definição nova.

A sintaxe correcta é inserida na localização do cursor. Por exemplo:

setMode(1,3)

#### Depurar programas <sup>e</sup> processar erros

Depois de escrever uma função ou um programa, pode utilizar várias técnicas para localizar e corrigir os erros. Pode também construir um comando de processamento de erros na função ou no programa.

Se a função ou o programa permitir seleccionar várias opções, certifique-se de que executa e testa cada opção.

#### Técnicas de depuração

As mensagens relacionadas com erros de tempo de execução podem localizar erros, mas não erros na lógica do programa. As técnicas seguintes podem ser úteis.

- Introduza temporariamente os comandos Disp para ver os valores das variáveis críticas.
- Para verificar se um ciclo é executado o número correcto de vezes, utilize Disp para ver a variável do contador ou os valores no teste condicional.
- Para verificar se uma subrotina é executada, utilize Disp para ver mensagens, como, por exemplo, "Entrar na subrotina" e "Sair da subrotina" no início e no fim da subrotina.
- Para parar um programa ou função manualmente,
	- Windows®: Manter pressionada a tecla F12 e pressionar Enter repetidamente.
	- Macintosh®: Manter pressionada a tecla F5 e pressionar Enter repetidamente.
	- Unidade portátil: Manter pressionada a tecla @ on e pressionar [enter] repetidamente.

#### Comandos de processamentos de erros

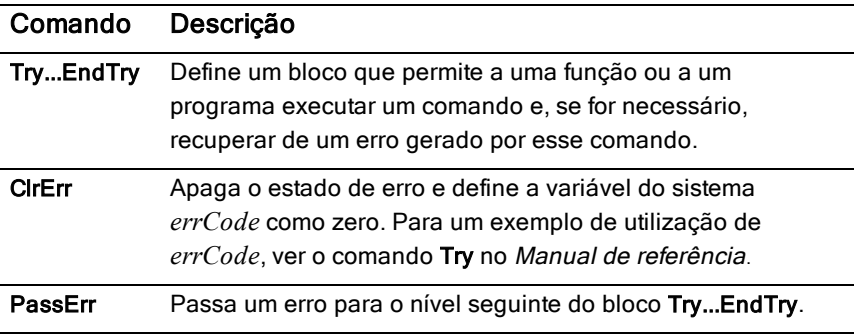

# Utilizar o emulador TI-SmartView™

Com três opções de disposição à escolha, os professores irão descobrir que o emulador facilita as suas apresentações na sala de aula. No software para o professor, as opções de disposição são:

- Apenas unidade portátil
- Teclado mais ecrã lateral
- Unidade portátil mais ecrã lateral

No software para o aluno, o TI-SmartView™ emula o teclado, que juntamente com a vista da unidade portátil fornece aos alunos a capacidade de executar o software como se estivessem a usar uma unidade portátil.

# Abrir o emulador TI-SmartView™

O emulador TI-SmartView™ está localizado na área de trabalho de Documentos. Para abrir a visualização do emulador:

- 1. Abra a área de trabalho de Documentos.
- 2. Clique em , que se encontra na Caixa de ferramentas de documentos. No software do professor, a unidade portátil é visualizada com os painéis do Ecrã lateral e da Unidade portátil abertos no modo de computador conforme mostrado na seguinte ilustração. Pode usar o teclado na unidade portátil emulada, mas o documento não irá aparecer no ecrã portátil emulado até que mude para o modo de Unidade portátil.

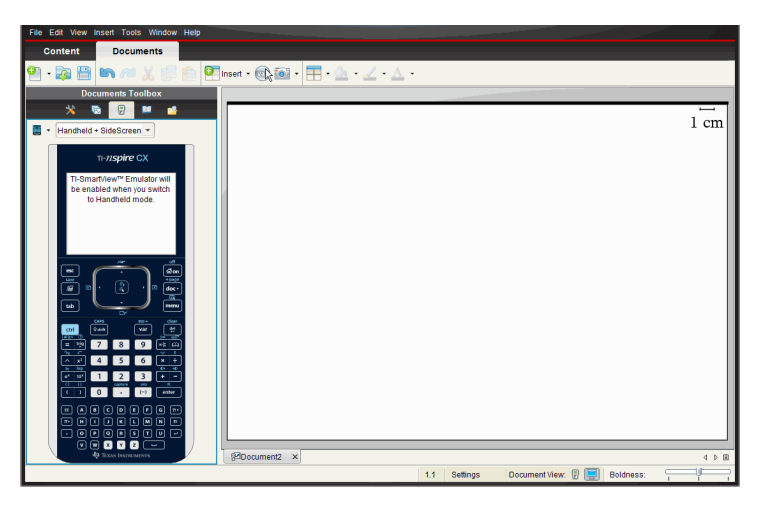

No software para o aluno, o teclado do TI-Nspire™ CX é visualizado com o ecrã lateral aberto no modo de computador. Pode utilizar o teclado na unidade portátil emulada para trabalhar com o documento no ecrã lateral quer no modo de computador quer no modo de unidade portátil.

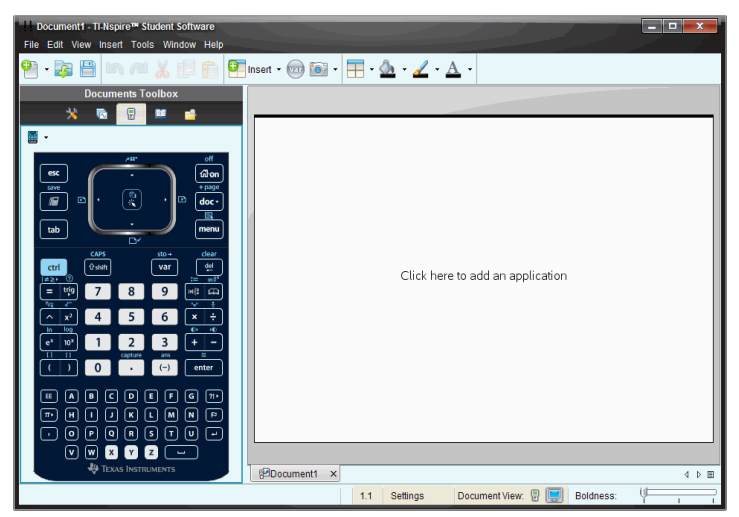

3. Clique em Ver > Unidade portátil.

 $-$ ou $-$ 

Clique em **ist** na barra de estado para mudar para o modo de unidade portátil.

# Escolher um teclado

Um documento aberto não é afetado pela mudança do teclado. Pode mudar de teclado sempre que quiser. Para selecionar um teclado:

- 1. No painel de emulador, clique em  $\Box$  para abrir o menu pendente e selecione uma das seguintes opções:
	- TI-Nspire™ CX
	- TI-Nspire™ com Touchpad
	- TI-Nspire™ com Clickpad
- 2. Clique em para selecionar uma opção da placa de contacto:
	- Normal
	- Contraste elevado
	- Contorno

# Escolher uma opção de visualização

No software do professor, utilize esta opção para escolher como visualizar o emulador na janela do software.

1. No painel do emulador, clique em **Handheld + SideScreen**  $-$ ou $-$ 

Clique em Ficheiro > Definições > TI-SmartView™.

- 2. Selecione uma das seguintes opções:
	- **Apenas unidade portátil.** Mostra a unidade portátil emulada e oculta a área de trabalho e outros painéis.

**Nota:** Para manter a visualização apenas da Unidade portátil em frente de outras janelas de aplicação, clique em Sempre à frente na parte superior direita do painel TI-SmartView™.

• **Teclado + Ecrã lateral.** Abre uma visualização maior do teclado junto com o ecrã lateral.

• **Unidade portátil + Ecrã lateral.** Abre toda a unidade portátil emulada junto com o ecrã lateral.

#### Mudar a largura do painel TI-SmartView™

Para mudar a largura do painel emulador TI-SmartView™:

Clique na extremidade direita e arraste-a até obter a largura pretendida.

### Mudar o tamanho do ecrã na área de trabalho

Quando no modo de unidade portátil, utilize a Escala para mudar o tamanho do ecrã.

▶ Arraste o controlo de deslizamento para a percentagem apropriada da escala. O controlo de escala está localizado no lado direito da barra de estado, na parte inferior da janela TI-Nspire™. As percentagens da escala vão de 100% a 200%. A escala predefinida é 150%.

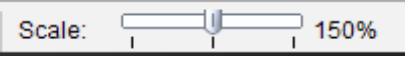

**Nota**: Se o modo de computador estiver selecionado, não poderá mudar o tamanho da área de trabalho.

# Trabalhar com <sup>a</sup> unidade portátil emulada

Para inserir dados e trabalhar com os ficheiros no emulador, poderá usar o teclado do computador, teclado do TI-SmartView™, menus e ícones TI-Nspire™ ou qualquer combinação destes.

**Nota:** Num comando, não pode utilizar uma combinação do teclado numérico e do teclado. Por exemplo, não pode pressionar Ctrl no teclado e clicar menul no emulador para abrir um menu de contexto.

Na maior parte das vezes, pode executar qualquer função no emulador TI-SmartView™ que pode executar na unidade portátil. As teclas e as aplicações operam da mesma forma.

**Nota:** Se mudar para o modo Computador, poderá usar ainda a maioria das teclas na unidade portátil emulada ou teclado e todas as teclas pressionadas são refletidas na área de trabalho. Todavia, algumas combinações de teclas poderão funcionar apenas no modo de Unidade portátil.
À medida que clica nas teclas do emulador ou pressiona as teclas do teclado que ativam as teclas no emulador, essas teclas mudam de cor, tornando mais fácil para o seu público seguir a apresentação. A última tecla selecionada permanece realçada.

No software do professor, o ecrã do emulador e o ecrã lateral são interactivos. Pode clicar nos ícones e nos itens dos menus em ambos os ecrãs. Pode também clicar com o botão direito do rato para ver os menus em ambos os ecrãs.

Todas as funcionalidades das setas e atalhos da unidade portátil funcionam a partir do teclado do computador. Por exemplo, para guardar um documento, poderá clicar em/S no teclado do emulador ou pode pressionar **Ctrl + S** no teclado do computador. Se usar um Macintosh®, pressione  $H + S$ .

## Utilizar <sup>o</sup> Touchpad

Pode operar o touchpad no teclado do Touchpad no TI-Nspire™ utilizando o touchpad de um computador portátil ou um rato ao clicar no Touchpad. As áreas do Touchpad são realçadas à medida que clica nas áreas de seta.

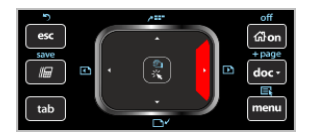

Uma seta é realçada quando a pressiona ou quando lhe toca.

- Clicar nas teclas  $\triangle$ ,  $\triangle$ ,  $\triangle$  ou  $\blacktriangledown$  no Touchpad permite mover-se pelos menus um item de cada vez.
- Clicar e manter pressionada uma seta no Touchpad causa um movimento contínuo na direcção selecionada.
- Clicar e deslizar o rato pela área do Touchpad permite-lhe mover o cursor do rato.
- <span id="page-540-0"></span>• Clicar no meio do Touchpad, seleciona a opção do menu realçada.

# Utilizar <sup>o</sup> Clickpad

Pode usar o Clickpad no teclado Clickpad do TI-Nspire™ com o Touchpad do computador portátil ou com o rato para clicar no Clickpad. As áreas do Clickpad são realçadas à medida que clica nas zonas das setas.

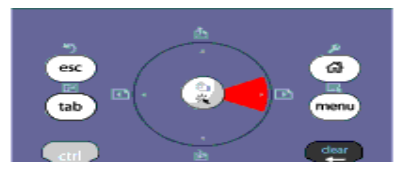

- Clicar nas teclas  $\langle , \rangle$ ,  $\triangle$  ou  $\blacktriangledown$  no Clickpad permite mover-se pelos menus um item de cada vez.
- Clicar e manter pressionada uma seta no Clickpad causa um movimento contínuo na direcção selecionada.
- Clicar no meio do Clickpad, seleciona a opção de menu realçada.

## Utilizar definições <sup>e</sup> estado

Ao trabalhar com o emulador TI-SmartView™, pode mudar as Definições gerais e Definições do documento. Para mais informações, consulte Utilizar a Área de trabalho de Documentos.

Pode ver todas as outras definições, mas não pode mudá-las no emulador TI-SmartView™. Contudo, a capacidade de ver estas opções fornece aos professores uma ferramenta didáctica quando têm de mostrar aos alunos como instalar uma unidade portátil.

Para ver as definições e o estado:

- 1. Clique em @ m para aceder ao ecrã da Página inicial.
- 2. Clique em Definições.

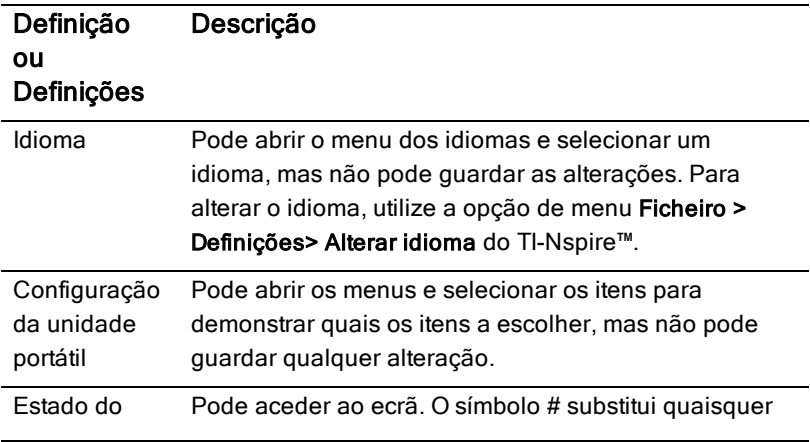

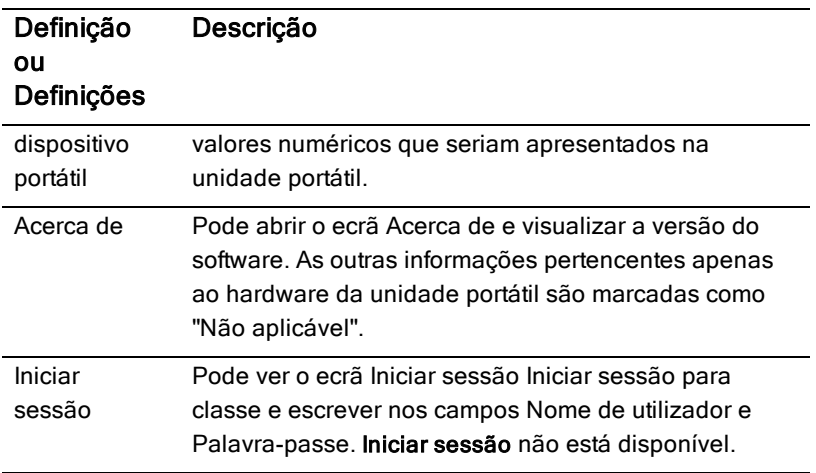

#### Alterar as opções do TI-SmartView™

Pode mudar as opções do emulador, mesmo se o painel do emulador estiver fechado.

1. No software do professor, selecione Ficheiro > Definições > Opções TI-SmartView™.

A caixa de diálogo de Opções TI-SmartView™ abre-se.

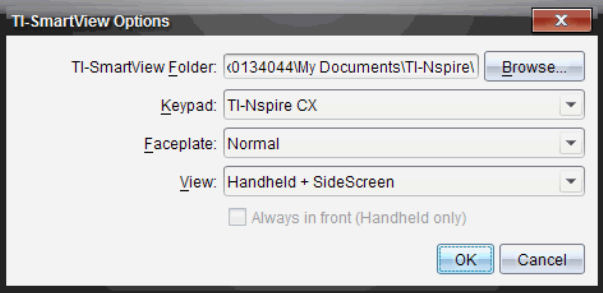

No software do aluno, clique em Ficheiro > Definições > Opções do teclado.

Abre-se a caixa de diálogo Opções do teclado.

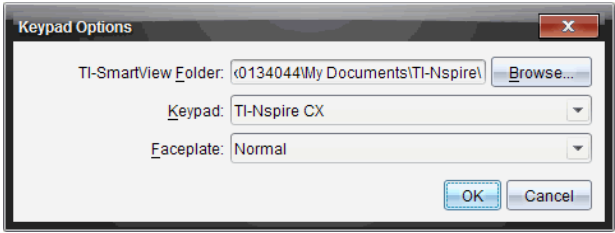

2. Clique em Navegar para mudar a pasta onde os documentos são guardados e acedidos na pasta Os meus documentos quando usar o emulador.

**Importante**: Se alterar a localização de TI-SmartView™ também tem de copiar ou mover a pasta MyLib e colá-la na nova localização para visualizar os objetos da biblioteca.

A localização predefinida da MyLib é:

- Windows®: Documents\TI-Nspire\MyLib.
- Mac®: Documents/TI-Nspire/MyLib.

**Nota:** Feche e volte a abrir a aplicação TI-Nspire™ para as bibliotecas para refletir a alteração.

- 3. Clique em  $\blacktriangleright$  para abrir o menu e selecionar um teclado.
- 4. Clique em  $\blacktriangleright$  para abrir o menu e selecionar uma placa de contacto.
- 5. No software do professor, clique em  $\blacktriangledown$  para abrir o menu e selecionar uma visualização. Se selecionar apenas Unidade portátil, assinale Sempre à frente para manter esta janela à frente de todas as outras aplicações abertas.
- 6. Clique em OK para guardar as definições.

### Trabalhar com documentos

Pode abrir múltiplos documentos na área de trabalho ao selecionar Ficheiro > Abrir documento a partir do menu ou com os atalhos do teclado. Quando alternar entre estes documentos, a unidade portátil emulada apenas mostra o documento actual. Pode inserir páginas e problemas com os menus ou ícones de TI-Nspire™, atalhos do teclado ou menus ou atalhos de TI-SmartView™.

#### Abrir um documento

Pode abrir um documento, navegando para o documento no emulador, da mesma forma que abre um documento na unidade portátil, ou pode clicar em Ficheiro > Abrir Documento.

Ao abrir um documento com o emulador, só pode abrir documentos que estão na pasta visualizada no emulador (geralmente a pasta Os meus documentos, a menos que especifique uma pasta diferente nas definições TI-SmartView™). Ao abrir um documento com o percurso do menu, pode navegar para encontrar qualquer documento TI-Nspire™ no seu computador ou rede. Se abrir um documento com a unidade portátil emulada, este substitui o documento aberto anteriormente.

**Nota**: Se o número de caracteres no nome do documento exceder 256 caracteres, o documento não pode ser aberto e é exibida uma mensagem de erro. Para evitar este erro, mantenha os nomes dos ficheiros e das pastas pequenos ou mova os ficheiros no caminho dos ficheiros.

#### Guardar um documento

Quando guardar um documento com o ícone ou o menu Ficheiro > Guardar documento, atalhos do teclado ou menus do emulador, o documento é guardado no mesmo local em que o ficheiro foi aberto. Para guardar o ficheiro noutro local ou com um nome diferente, clique em Ficheiro > Guardar como.

## Utilizar <sup>a</sup> Captura de ecrã

Para capturar a página actual, pressione Ctrl + J (Mac®:  $\mathcal{H}$  + J) no seu teclado ou na unidade portátil emulada. A imagem é automaticamente colocada na área de transferência e na janela de Captura de ecrã do TI-Nspire™. Pode colar a imagem noutra aplicação sem ter de realizar passos adicionais. Esta função apenas está disponível quando o painel TI-SmartView™ está ativo e a área de trabalho está no modo de Unidade portátil.

Todas as outras funções de ecrã funcionam do mesmo modo em outras áreas do software TI-Nspire™. Para mais informações, consulte a secção Capturar ecrãs.

# Escrever scripts Lua

O Script Editor permite-lhe criar e ajustar simulações com ligações dinâmicas, utilitários poderosos e flexíveis e outros conteúdos educacionais para explorar conceitos matemáticos e de ciências. Quando abre um documento que contém um script, o script é executado automaticamente como programado. Para ver a aplicação de script em execução, a página que contém a aplicação de script tem de estar ativa.

O Script Editor destina-se a quem está habituado a trabalhar num ambiente de scripting Lua. Lua é uma linguagem de scripting poderosa, rápida e leve que é totalmente suportada em documentos TI-Nspire™ e PublishView™. Os documentos que contêm aplicações de script podem ser abertos em unidades portáteis TI-Nspire™ e no Leitor de documentos TI-Nspire™. A aplicação de script é executada numa unidade portátil ou do Leitor de documentos, mas não pode visualizar ou editar o script.

Tome nota destes recursos para utilizar o Script Editor e criar scripts:

- Prima F1 para aceder à ajuda do TI-Nspire™, que inclui a ajuda do Script Editor.
- Prima F2 para recursos TI-Nspire™ adicionais, tais como amostras de scripting e uma ligação para a biblioteca API de Scripting TI-Nspire™. (Estas informações também estão disponíveis em [education.ti.com/nspire/scripting.](http://education.ti.com/nspire/scripting))
- Visite a página lua.org para obter mais informações acerca de Lua.

## Descrição geral do Script Editor

Com o Script Editor, pode inserir, editar, guardar, executar e depurar aplicações de script em documentos TI-Nspire™ (ficheiros .tns) e Publishview™ (ficheiros .tnsp).

- As aplicações de script funcionam dentro dos documentos, problemas e páginas de forma semelhante a outras aplicações TI-Nspire™.
- Quando cria um novo documento ou abre um documento existente, pode inserir ou editar uma aplicação de script dentro de uma página ou dentro de uma área de trabalho de uma página dividida.
- Num layout de página dividida, pode adicionar uma aplicação de script a cada área de trabalho de uma página. Uma página pode ser dividida num máximo de quatro quadrantes.
- Podem ser adicionadas imagens às aplicações de script. Consulte a secção Inserir imagens.
- Todo o trabalho efetuado no Script Editor é perdido se fechar o documento TI-Nspire™ ou PublishView™ sem o guardar.

## Explorar <sup>a</sup> interface do Script Editor

A janela do Script Editor abre-se quando insere uma nova aplicação de script ou edita uma aplicação de script existente num documento TI-Nspire™ ou PublishView™.

Selecione opções para criar novos scripts ou editar scripts a partir do menu Inserir na área de trabalho Documentos quando um documento estiver aberto.

**Nota:** Apesar de não ter etiqueta, a área de trabalho Documentos é a área de trabalho predefinida no TI-Nspire™ Student Software e no TI-Nspire™ CAS Student Software.

A figura seguinte mostra o Script Editor com um script existente.

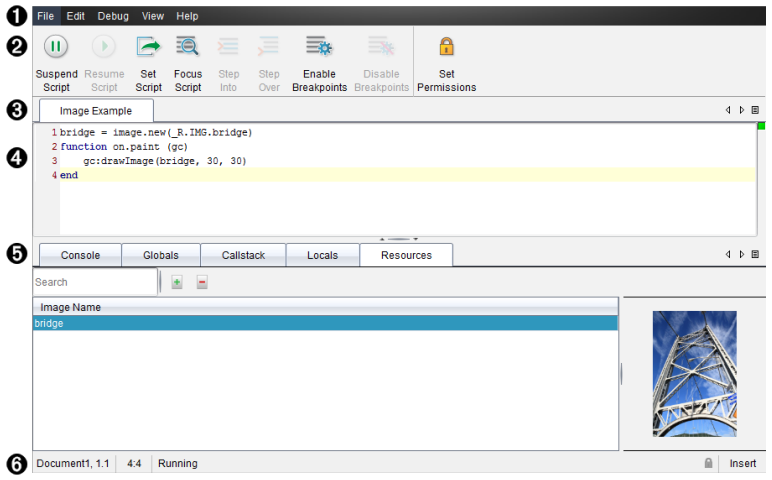

À **Barra de menus**. Contém opções para trabalhar com o Script Editor.

Á **Barra de ferramentas**. Fornece ferramentas para funções comuns do Script

Editor. Consulte a secção Utilizar a barra de ferramentas.

Â **Título do script**. Apresenta o título do script. Para alterar o título, clique com o botão direito no mesmo ou em Editar > Definir título do script.

- **<sup>4</sup>** Caixa de texto. Fornece um espaço para introduzir texto de script.
- Ä **Painel de ferramentas**. Apresenta os dados do script. Consulte a secção Utilizar <sup>o</sup> painel de ferramentas.
- Å **Barra de estado**. Apresenta o estado operacional do script. Consulte a secção Utilizar <sup>a</sup> barra de estado.

### Utilizar a barra de ferramentas

Nome da Função da ferramenta ferramenta Suspender Faz uma pausa na execução do script. п Script Retomar Retoma a execução do script. Script Durante a depuração, o script continua a ser executado até ao breakpoint seguinte ou até ao final do script. Definir Inicia a execução do script. Script Focar Script | Define o foco da página no documento para onde o script está anexado: • Num documento TI-Nspire™, define o foco da página. • Num documento PublishView™, define o foco da frame na página. Step Into Durante a depuração, executa a instrução atual. Se a afirmação chamar quaisquer funções, o

A tabela seguinte descreve as opções da barra de ferramentas.

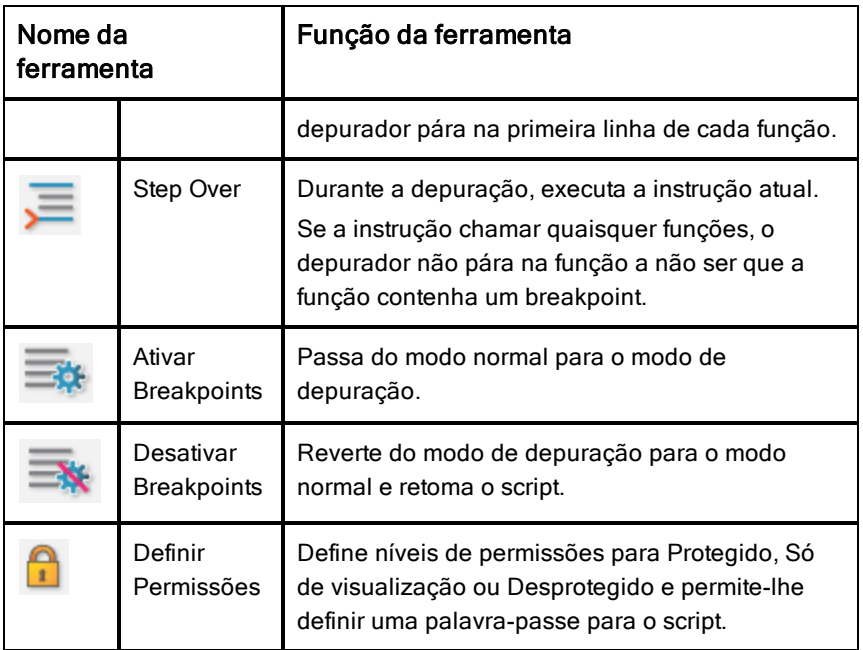

#### Utilizar o painel de ferramentas

Na parte inferior da janela, o painel Ferramentas mostra os dados de scripting. Para mais informações, consulte a secção Depurar scripts.

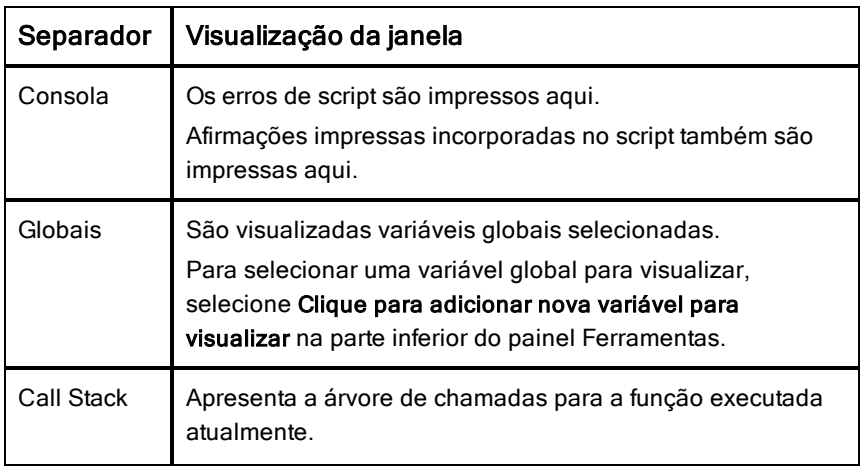

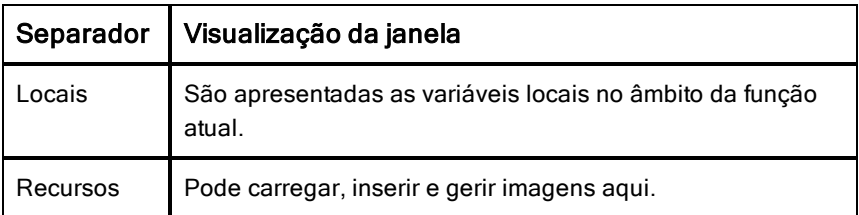

#### Utilizar a barra de estado

A barra de estado na parte inferior da janela mostra dados de script básicos, conforme descrito neste exemplo: cronómetro, 1.1, 4:1, Em execução.

- Nome do documento ao qual está anexada a aplicação de script (cronómetro)
- Problema e número da página (1.1)
- Linha e caráter do script,  $(4:1$  descrevendo a linha 4 e o caráter 1)
- Estado operacional do script (Em execução). Tome nota dos estados possíveis:
	- Modo normal: Em execução, Em pausa ou Erro
	- Modo de depuração: Em execução (a depurar), Em pausa ou Erro

#### Inserir novos scripts

Para inserir uma nova aplicação de script e script, siga estes passos.

- 1. Abra o documento onde pretende inserir o script. Pode ser um documento novo ou existente.
- 2. Clique em Inserir > Script Editor > Inserir script.

É inserida uma aplicação de script e abre-se a caixa de diálogo Título do script.

**Nota:** O TI-Nspire™ Student Software e o TI-Nspire™ CAS Student Software abrem-se automaticamente dentro da área de trabalho Documentos.

- 3. Escreva um título para o script (o número máximo de carateres é 32.)
- 4. Clique em OK.

A janela do Script Editor abre-se mostrando um script em branco.

5. Escreva o seu texto nas linhas de script.

**Nota:** Alguns carateres largos UTF-8 não regulares podem não ser apresentados corretamente. Para estes carateres, é altamente recomendável que utilize a função string.uchar.

- 6. Quando o script estiver concluído, clique em Definir script para o executar.
	- Num documento TI-Nspire™, a aplicação de script é inserida numa nova página. Quando a página que contém a aplicação de script está ativa, a Caixa de ferramentas de documentos está vazia.
	- Num documento PublishView™, uma frame que contém a aplicação de script é adicionada à página ativa. Pode mover ou dimensionar esta frame tal como faria com qualquer outro objeto do PublishView™ e pode adicionar outros objetos do PublishView™ à página.
- 7. Para ver a aplicação de script, clique em Focar script.

## Editar scripts

Para editar um script existente, siga estes passos.

- 1. Abra o documento TI-Nspire™ ou PublishView™ que contém o script. A página que contém o script tem de estar ativa.
- 2. Selecione a página e a área de trabalho que contém o script.
- 3. Clique em Inserir > Script Editor > Editar script.

O Script Editor abre-se, mostrando o script. Se a área de trabalho selecionada na página não contiver um script, Editar script fica escurecido.

Se o script estiver protegido por palavra-passe, a caixa de diálogo Protegido por palavra-passe é aberta, solicitando uma palavra-passe.

- 4. Efetue as alterações pretendidas.
	- Para designar comentários, utilize hífenes duplos (--) no início de cada linha de comentário.
	- Para alterar o título, clique em Editar > Definir título do script ou faça clique com o botão direito do rato e clique em Definir título do script.

#### **Notas**:

• Alguns carateres largos UTF-8 não regulares podem não ser apresentados corretamente. Para estes carateres, é altamente recomendado que utilize a função string.uchar.

- A função de impressão pode produzir resultados inesperados para carateres não UTF-8.
- Alguns carateres não imprimíveis devolvidos pela função on.save serão eliminados.
- 5. Para executar o script, clique em **Definir script**.

Os erros são apresentados na área de Consola no painel Ferramentas.

6. Para ver a aplicação de script (script em execução), clique em Focar script.

## Alterar opções de vista

Para alterar as opções de vista:

- ▶ Para limpar os dados de scripting no painel Ferramentas e restaurar as predefinições do editor, clique em Ver > Restaurar editor nas predefinições.
- ▶ Para ver o título do script no documento e antes de cada afirmação de impressão na Consola, clique em Ver > Título na vista de documento.
- ▶ Para ocultar ou mostrar as etiquetas da barra de ferramentas, clique em Ver > Etiquetas de texto da barra de ferramentas.
- ▶ Para mostrar ou ocultar o Painel de ferramentas ou as suas áreas, clique em Ver > Painel de ferramentas e clique na opção adequada.
- ▶ Para criar grupos de separadores quando estiverem abertos vários scripts, clique com o botão direito do rato num dos títulos e clique em Novo grupo horizontal ou Novo grupo vertical.

## Definir o nível mínimo da API

Cada versão do software T-Nspire™ inclui o suporte da API para um conjunto específico de funcionalidades de scripting Lua. Definir o nível mínimo da API para um script permite-lhe especificar um conjunto mínimo de funcionalidades de que necessita para o seu script.

Caso um utilizador tente executar o script num sistema que não cumpre o nível mínimo da API do script, aparecerá uma mensagem a notificar o utilizador e a impedir a execução do script.

#### Para definir <sup>o</sup> nível mínimo da API para um script:

1. Determine o nível mínimo que pretende para o seu script.

- Definir um nível demasiado baixo para o conjunto de funcionalidades do script pode causar um erro de script num software mais antigo.
- Definir um nível demasiado elevado pode fazer com que o script recuse executar num software mais antigo que suporte o conjunto de funcionalidades.
- 2. No menu Ficheiro do Editor de Script, selecione Definir nível mínimo da API.
- 3. Na caixa de diálogo, escreva o nível mínimo com o formato *maior***.***menor*. Por exemplo, poderá escrever **2.3**.

Será necessário este nível da API ou um nível superior para executar o script.

## Guardar aplicações de script

Clicar em Definir script repõe (atualiza) uma aplicação de script num documento TI-Nspire™ ou PublishView™. No entanto, o script e a aplicação de script só são guardados quando guarda o documento. Se fechar o documento ou fechar o software TI-Nspire™ sem guardar, o trabalho efetuado no script é perdido.

Para garantir que a aplicação de script é guardada depois de concluído todo o trabalho, siga estes passos.

- 1. A partir da janela do Script Editor, clique em **Definir script** para repor (atualizar) a aplicação de script no documento.
- 2. A partir de um documento aberto, clique em Ficheiro > Guardar documento para guardar as alterações ao documento do TI-Nspire™ ou do PublishView™.

**Nota:** Para garantir que o trabalho possui uma cópia de segurança, defina o script e guarde o documento com frequência.

## Gerir imagens

Para inserir uma imagem numa aplicação de script, siga estes passos.

#### Adicionar uma imagem aos recursos

- 1. Clique no separador Recurso.
- 2. Clique no botão  $\pm$ .
- 3. Clique num nome de ficheiro de imagem.
- 4. Clique em Abrir.
- 5. Aceite o nome predefinido da imagem ou altere o nome da mesma introduzindo um novo nome na caixa. (Ex: novaimagem)
- 6. Clique em OK.

**Nota:** Verá a miniatura da imagem no canto inferior direito do ecrã. O nome de ficheiro da imagem surgirá numa lista de imagens no canto inferior esquerda do ecrã.

7. Clique com o botão direito no nome de uma imagem para Mudar o nome, Copiar nome, Pré-visualizar ou Remover a imagem. Também pode clicar no botão  $\Box$  para remover uma imagem.

#### Adicionar várias imagens aos Recursos

- 1. Clique no separador Recurso.
- 2. Clique no botão  $\pm$ .
- 3. Selecione Valores separados por vírgulas (\*.csv) no menu Ficheiros do tipo.
- 4. Selecione o seu .csv file.

**Nota**: O formato .csv consiste em duas colunas de valores separados por vírgulas. A primeira coluna é o nome do local do recurso de imagem utilizado no código. A segunda coluna é o caminho absoluto para a imagem no sistema atual.

#### **Exemplo para o Windows**:

bridge,C:\images\bridge.jpg

house,C:\images\house.jpg

- 5. Clique em Abrir.
- 6. Clique com o botão direito no nome de uma imagem para Mudar o nome, Copiar nome, Pré-visualizar ou Remover a imagem. Também pode clicar no botão **para remover uma imagem.**

#### Criar um script para abrir uma imagem

1. Introduza um script na caixa da linha do script, conforme apresentado a seguir:

```
myimage = image.new(R.IMG.img 1)
function on.paint (gc)
```

```
gc:drawImage (myimage, 30, 30)
```
end

**Nota:** Substitua img\_1 (em cima) pelo nome da sua imagem.

- 2. Clique em Definir script para quardar o script. Verá a sua imagem no ecrã Pré-visualização do documento.
- 3. Clique em Focar Script para definir o foco da página no documento onde pretende anexar a aplicação de script.

**Nota:** Os documentos do TI-Nspire definem o foco da página. Os documentos do PublishView™ definem o foco da frame na página.

#### Criar um script para abrir várias imagens

1. Introduza um script na caixa da linha do script, conforme apresentado em seguida:

```
myimg = { }
```

```
for name, data in pairs (RIMG)
```

```
myimg [name] = image.new(data)
```
end

```
function on.paint (gc)
```

```
gc:drawImage (myimg[imagename], 30, 30)
```
end

- 2. Clique em Definir script para guardar o script. Verá a sua imagem no ecrã Pré-visualização do documento.
- 3. Clique em Focar Script para definir o foco da página no documento onde pretende anexar a aplicação de script.

**Nota:** Os documentos do TI-Nspire definem o foco da página. Os documentos do PublishView™ definem o foco da frame na página.

## Definir permissões de script

Pode definir níveis de permissão para um script e especificar uma palavrapasse para proteger um script. Siga estes passos.

1. Na janela do Script Editor, clique em Ficheiro > **Definir permissões**.

A caixa de diálogo Definir permissões é aberta.

- 2. Na área Nível de permissões, selecione o nível de segurança adequado:
	- **Protegido**. O script pode ser executado, mas não visualizado ou editado.
	- **Só visualização**. O script pode ser visto mas não editado.
	- **Desprotegido**. O script pode ser visto e editado.
- 3. Para proteger um script, indique uma palavra-passe na área Segurança.

**Nota:** Tenha cuidado quando definir palavras-passe, uma vez que não podem ser recuperadas.

4. Clique em **OK**.

Da próxima vez que clicar em Inserir > Script Editor > Editar script, abre-se uma caixa de diálogo Protegido por palavra-passe, que lhe solicita a palavrapasse. Escolha uma destas opções:

- Para editar o script, introduza a palavra-passe e clique em OK.
- Para ver apenas o script, não introduza a palavra-passe e clique em Visualizar.

## Depurar scripts

Pode depurar o seu script para investigar erros de tempo de execução e seguir o fluxo de execução. Durante a depuração, os dados são apresentados no painel Ferramentas.

▶ Para ativar o modo de depuração ou desativá-lo e regressar ao modo normal, clique em Depurar > Ativar breakpoints ou Desativar breakpoints.

**Nota:** A desativação de breakpoints retoma sempre a execução do script.

▶ Durante a depuração, clique em Step Into e Step Over conforme o caso. Consulte a secção Explorar <sup>a</sup> interface do Script Editor.

- ▶ Para definir breakpoints, faça duplo clique no espaço na extremidade esquerda do número de linha. Os breakpoints ficam desativados até clicar em Ativar breakpoints.
- Tome nota destes fatores durante a depuração:
	- Os breakpoints em co-rotinas não são suportados.
	- Se for definido um breakpoint numa função que é um callback, o depurador pode não parar no breakpoint.
	- O depurador pode não parar em funções como on.save, on.restore e on.destroy.

Na barra de ferramentas, Step Into e Step Over estão ativadas quando os breakpoints estão ativados.

▶ Para suspender e retomar a execução do script, clique em Suspender script e Retomar script. Quando o script for retomado, é executado até ser encontrado o breakpoint seguinte ou até ao final do script. Um script pode ser suspenso no modo normal ou modo de depuração.

# <span id="page-558-0"></span>Utilizar o Menu Ajuda

Utilize o menu Ajuda para encontrar informações úteis para ajudá-lo a utilizar o software de forma mais produtiva. Pode:

- Abrir o ficheiro PDF de ajuda (prima F1 ou clique em Ajuda).
- Abrir o ficheiro de ajuda baseado na Web (prima F2 ou clique em Ajuda Online).
- Ativar a sua licença de software.
- Registar o seu produto TI.
- Explorar os recursos TI tais como a Partilha de atividades, onde pode encontrar lições, questionários e outras atividades instrutivas partilhadas pelos professores.
- Explorar a resolução de problemas online ou executar o diagnóstico do TI-Nspire™.
- Procurar atualizações do software ou de sistemas operativos para unidades portáteis TI-Nspire™ e para o Lab Cradle TI-Nspire™.
- <span id="page-558-1"></span>• Verificar qual a versão do software que está a utilizar.

#### Ativar <sup>a</sup> sua licença de software

- 1. Certifique-se de que o computador está ligado à Internet.
- 2. A partir do menu Ajuda, selecione Ativar para abrir o Assistente de Ativação da Texas Instruments.
- 3. Clique em Ativar a sua licença e, em seguida, clique em Seguinte. Surge a caixa de diálogo Completar a ativação do software.

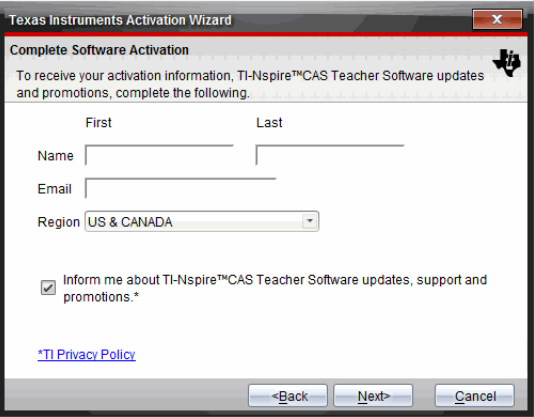

- 4. Preencha os campos nome e e-mail e, em seguida, selecione a região onde vive se for diferente da entrada predefinida. Se pretender receber emails da TI sobre atualizações, assistência e promoções, certifique-se de que a caixa de verificação está selecionada.
- 5. Clique em Seguinte.

A caixa de diálogo Ativar o seu software abre-se.

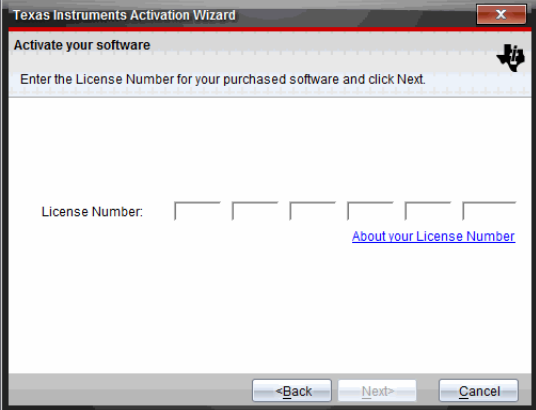

- 6. Escreva o número da licença.
- 7. Clique em Seguinte.

A caixa de diálogo Acordo de licença abre-se.

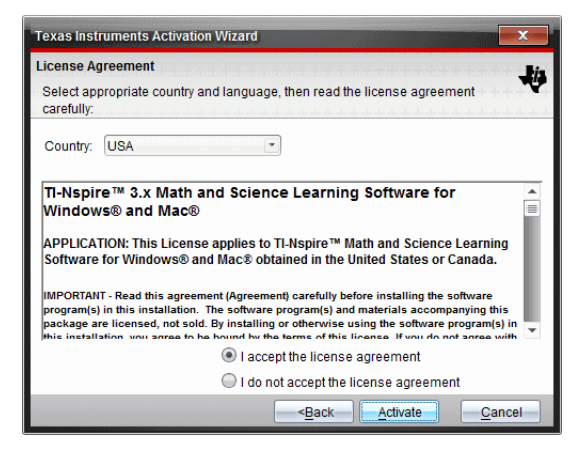

- 8. No campo País, selecione o seu país a partir da lista pendente se for diferente da entrada predefinida.
- 9. Analise o contrato de licença e, em seguida, selecione aceitar o contrato.
- 10. Clique em Ativar. O número da licença é confirmado na base de dados da TI para garantir que é válido.

Se o número da licença for válido, aparece a caixa de diálogo Ativação com sucesso. Se o número da licença não for válido, certifique-se de que os números estão bem introduzidos. Se o problema persistir, contacte a assistência da TI.

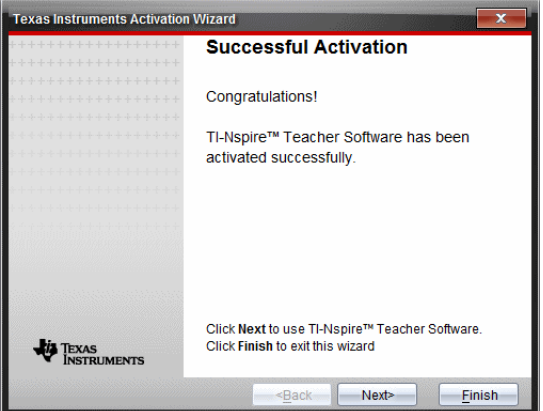

11. Clique em Sequinte para continuar ou selecione Terminar para completar a instalação com as predefinições.

- 12. Quando solicitado, clique em OK para aceitar a localização predefinida para a sua pasta TI-Nspire™. Se necessário, vá para a localização no computador onde pretende guardar os seus documentos e ficheiros TI-Nspire™.
- 13. Selecione se pretende ou não substituir quaisquer documentos que têm o mesmo nome.

O software é iniciado e o Ecrã de Boas-vindas é apresentado.

## Registar <sup>o</sup> seu produto

- 1. Certifique-se de que o computador está ligado à Internet.
- 2. No menu Ajuda, selecione Registar para aceder ao site de Registo de produtos da TI.
- 3. Siga as instruções no site.

## Transferir o manual do utilizador mais recente

- 1. Certifique-se de que o computador está ligado à Internet.
- 2. No menu Ajuda, selecione Transferir o Manual do utilizador mais recente. O site Tecnologia da Educação abre-se com o separador Manuais do utilizador ativo.
- 3. Clique no título do Manual do utilizador que pretende transferir.

Uma versão em PDF do Manual do utilizador é aberta no ambiente de trabalho.

### Explorar recursos da TI

O menu Ajuda também fornece ligações para os recursos da TI e sites da Internet.

- ▶ Selecione Ajuda > Visitar education.ti.com para aceder ao site de Educação e Tecnologia da Texas Instruments.
- ▶ Selecione Aiuda > Visitar Partilha de atividades para aceder ao site de Partilha de atividades da Texas Instruments, um fórum onde pode procurar por assunto para encontrar atividades de aprendizagem de matemática e ciências prontas a utilizar, adequadas para anos intermédios até à universidade.

Nota: As atividades disponíveis para transferência podem variar consoante a sua região geográfica.

▶ Selecione Ajuda > Explorar resolução de problemas online para aceder à Base de conhecimentos da TI (Knowledge Base), onde pode encontrar informações gerais, ajuda para resolução de problemas, sugestões de utilização de produtos e informações específicas dos produtos da TI.

## Executar diagnósticos TI-Nspire™

Caso tenha problemas com o software, esta opção permite executar um programa de diagnóstico curto que irá ajudar os técnicos de assistência da TI a resolver o problema. Não necessita de acesso à Internet para executar o diagnósticos; no entanto, o acesso à Internet é necessário para enviar o ficheiro de registo para a assistência da TI. Para executar diagnósticos:

1. No menu Ajuda, selecione Executar diagnósticos TI-Nspire™.

A caixa de diálogo Ferramenta de diagnóstico do software abre.

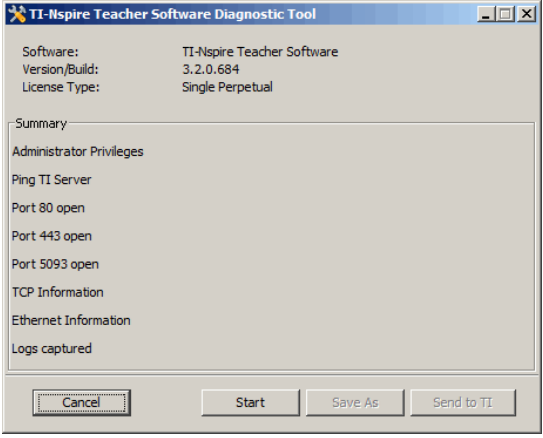

2. Clique em **Iniciar** para executar o programa.

O ficheiro de registo é criado e a caixa de diálogo Guardar como abre.

3. Vá para a pasta em que pretende guardar o ficheiro e, em seguida, clique em Guardar como.

A caixa de diálogo Relatório de diagnóstico abre-se indicando o nome do ficheiro zip criado e o local onde foi guardado.

4. Clique em OK.

- 5. A partir da caixa de diálogo Ferramenta de diagnóstico do software:
	- Clique em Enviar para a TI para enviar o ficheiro para a assistência da TI.
	- Clique em Reiniciar para executar novamente o programa de diagnóstico.
	- Clique em Cancelar para sair e, em seguida, clique em OK para confirmar e feche a caixa de diálogo.

## Atualizar <sup>o</sup> Software TI-Nspire™

#### Atualizar o Software

- 1. Certifique-se de que o computador está ligado à Internet.
- 2. Feche os documentos abertos.
- 3. No menu Ajuda, selecione Procurar atualizações e notificações.
	- Se o software estiver atualizado, é apresentada uma mensagem de confirmação.
	- Se o software não estiver atualizado, ser-lhe-á solicitado que atualize o mesmo.
- 4. Clique em Atualizar para transferir e instalar a atualização ou clique em Fechar para cancelar.

Um indicador de progresso mostra a progresso da transferência. Se receber um erro de ligação, verifique a ligação à Internet e tente novamente.

**Nota para os utilizadores que atualizam o Software TI-Nspire™ Navigator™ do Professor ou o Software TI-Nspire™ Navigator™ NC do Professor:** O seu portefólio e registos da turma permanecem no computador como base de dados. Uma vez que o novo software poderá ter funcionalidades que não são suportadas pela estrutura antiga da base de dados, poderá ser necessário converter os dados antigos. Quando é necessária uma conversão, a ferramenta de Atualização da Base de dados ajuda-o a efetuar uma cópia de segurança da base de dados antiga. A ferramenta surge durante o primeiro arranque do software atualizado.

#### Gerir a Procura Automática

A procura automática utiliza a Internet para procurar atualizações sempre que abre o software TI-Nspire™. Se o sistema não estiver atualizado, receberá uma notificação. Pode ativar ou desativar a procura automática.

- 1. No menu Ajuda, selecione Procurar atualizações e notificações.
- 2. Selecione ou desmarque a caixa de verificação Procurar por atualizações automaticamente.
- 3. Faça clique sobre Fechar.

## Atualizar <sup>o</sup> SO numa Unidade portátil conetada

**Nota:** Para evitar perder dados não guardados, feche todos os documentos na unidade portátil antes de atualizar o sistema operativo.

- 1. Certifique-se de que o computador está ligado à Internet.
- 2. Na Caixa de ferramentas dos documentos, clique no separador Explorador de conteúdos **para apresentar as unidades portáteis** conetadas.
- 3. Selecione a unidade portátil que está a atualizar.
- 4. No menu Ajuda, selecione Procurar atualizações do SO.
	- Se o sistema operativo estiver atualizado, é apresentada uma mensagem de confirmação.

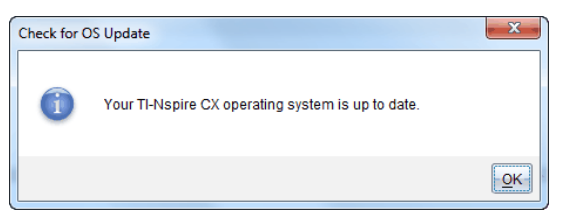

• Se o sistema operativo não estiver atualizado, o software TI-Nspire™ solicita-lhe que instale nesse momento o SO mais recente. Se o ficheiro atualizado do SO não estiver logo disponível no seu computador, pode escolher uma localização para o mesmo.

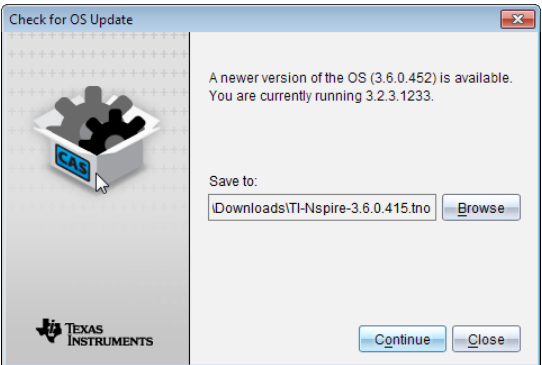

5. Clique em Continuar e siga as indicações para instalar o SO na unidade portátil ou clique em Fechar para cancelar.

Quando a atualização estiver concluída, a unidade portátil reinicia automaticamente.

## Visualizar <sup>a</sup> versão do software <sup>e</sup> as informações legais

1. A partir do menu Ajuda, selecione Acerca do Software TI-Nspire<sup>™</sup><Product Name>.

**Nota**: Não necessita de uma ligação à Internet para abrir este ecrã.

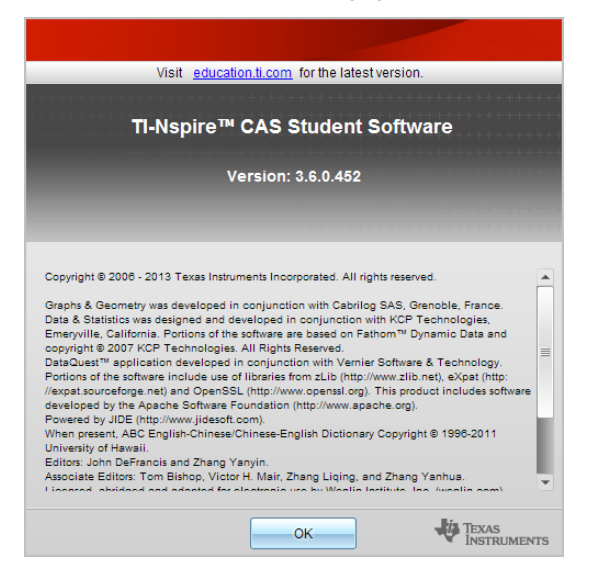

2. Clique em OK para fechar a janela.

### <span id="page-566-0"></span>Ajudar <sup>a</sup> melhorar <sup>o</sup> produto

Este produto inclui uma funcionalidade que pode ajudar a TI a melhorar o produto, recolhendo automaticamente informação anónima sobre a utilização e a fiabilidade do produto.

**Nota:** Consoante a forma como o seu software foi instalado, poderá ver um ecrã de Melhoria de produto ao executar o software pela primeira vez. Também pode aceder à funcionalidade manualmente.

- 1. No menu Ajuda, selecione Melhorias de produto.
- 2. Leia a informação no ecrã e clique num dos botões:
	- Para permitir que a informação seja recolhida, clique em Sim, pretendo ajudar.
	- Para impedir a recolha, clique em Não, obrigado.

# Assistência e suporte da Texas Instruments

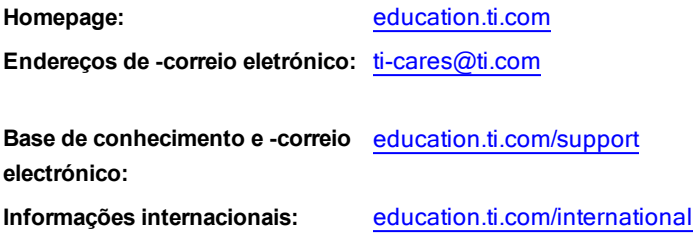

#### Informações da Assistência <sup>e</sup> Garantia

Para mais informações sobre a duração e os termos da garantia ou a assistência, consulte a garantia fornecida com este produto ou contacte o retalhista/distribuidor local da Texas Instruments.

# Índice remissivo

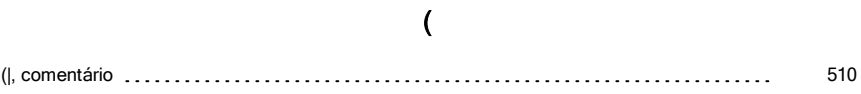

#### A

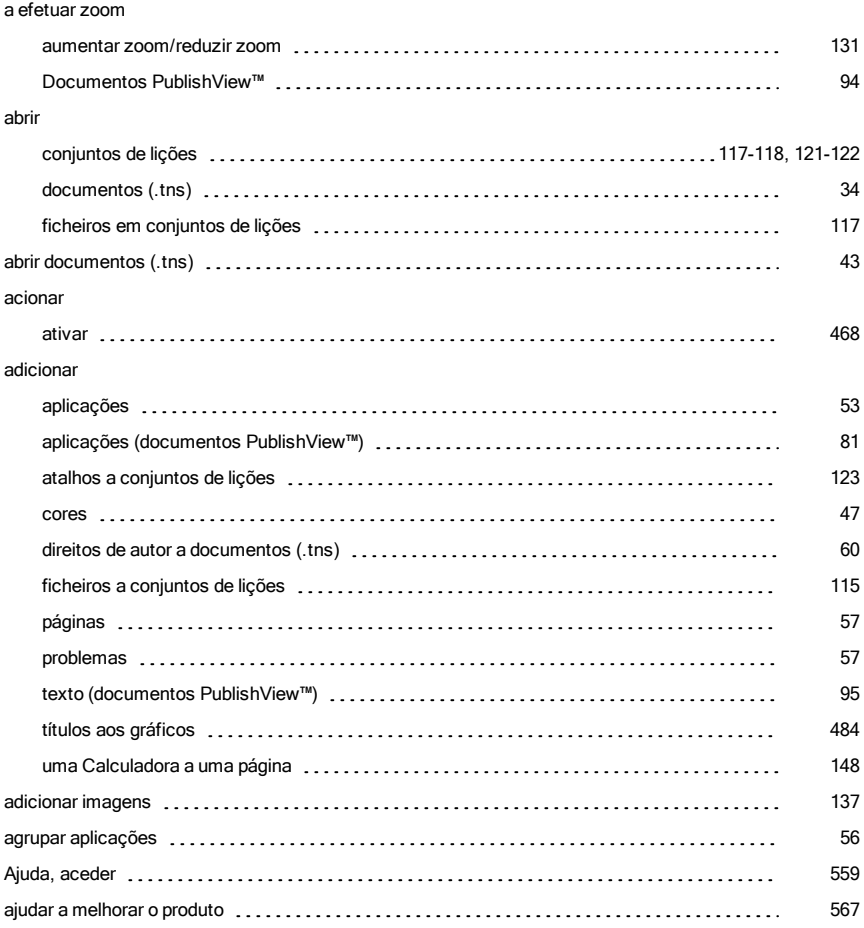

#### alterar

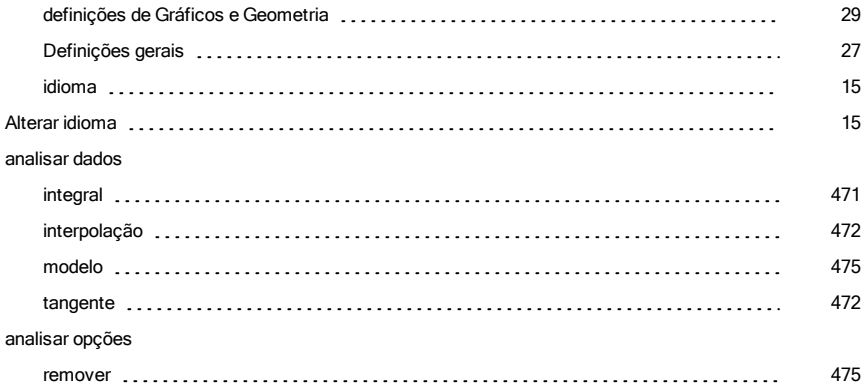

## Â

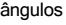

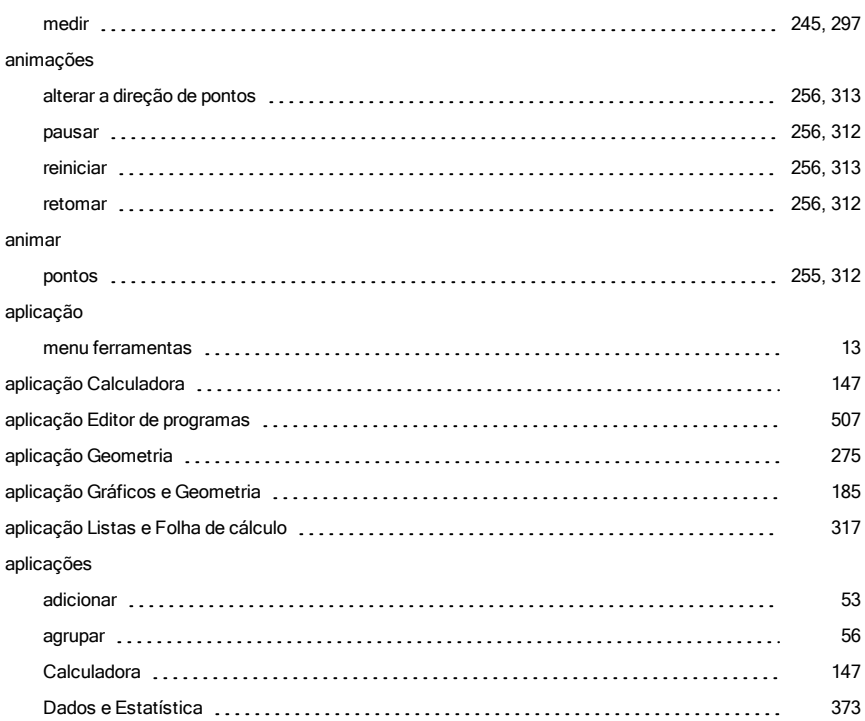

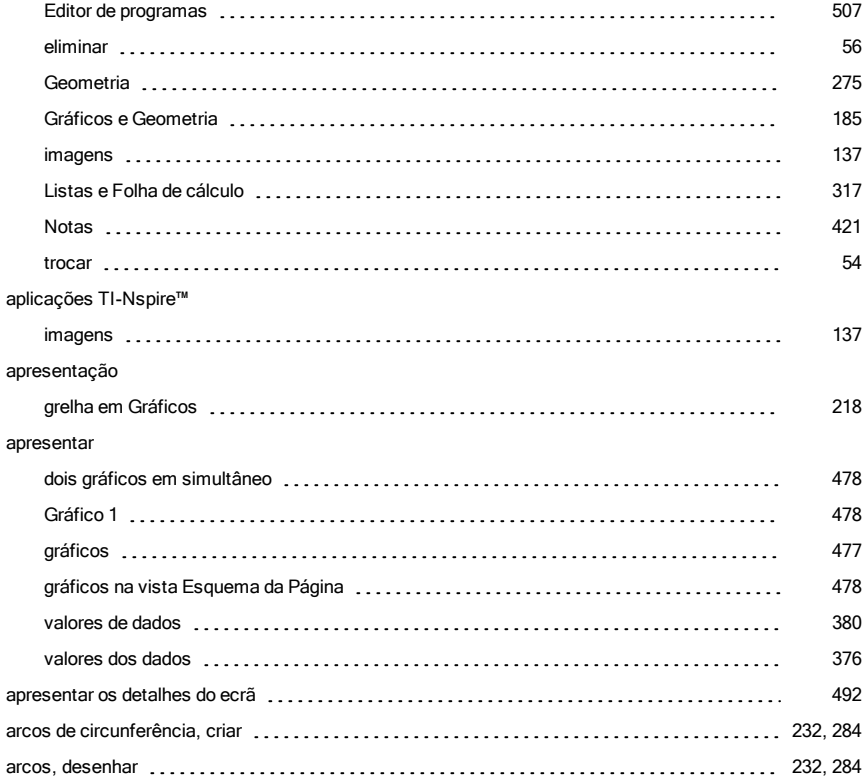

## Á

#### área de trabalho

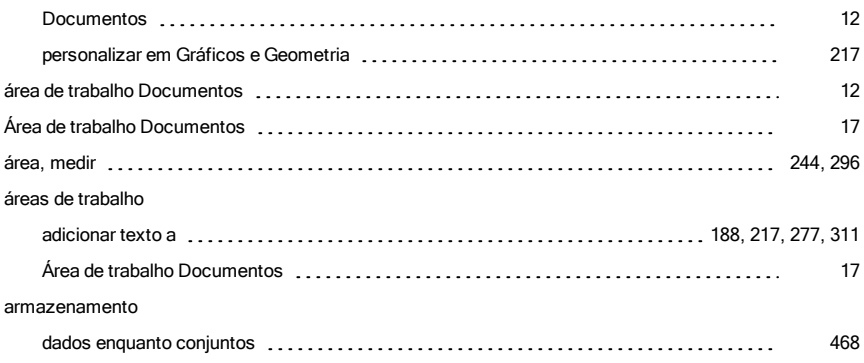

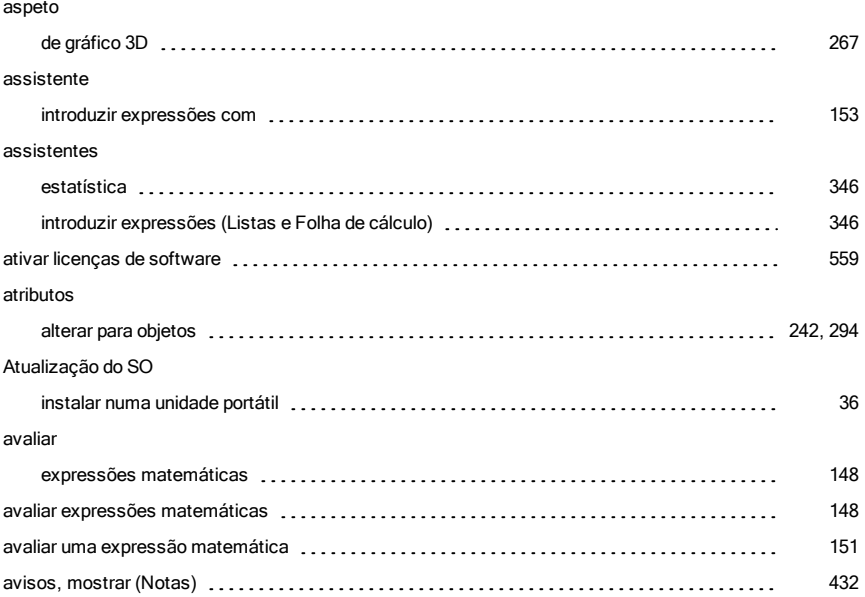

#### B

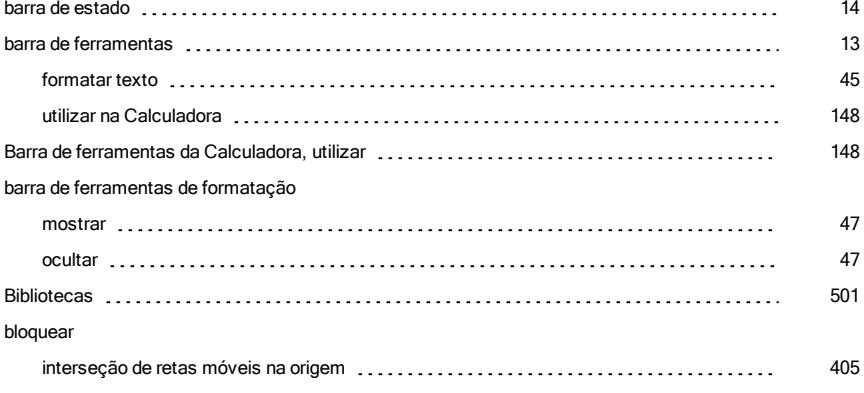

#### C

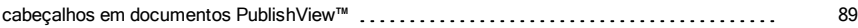

#### cadeias

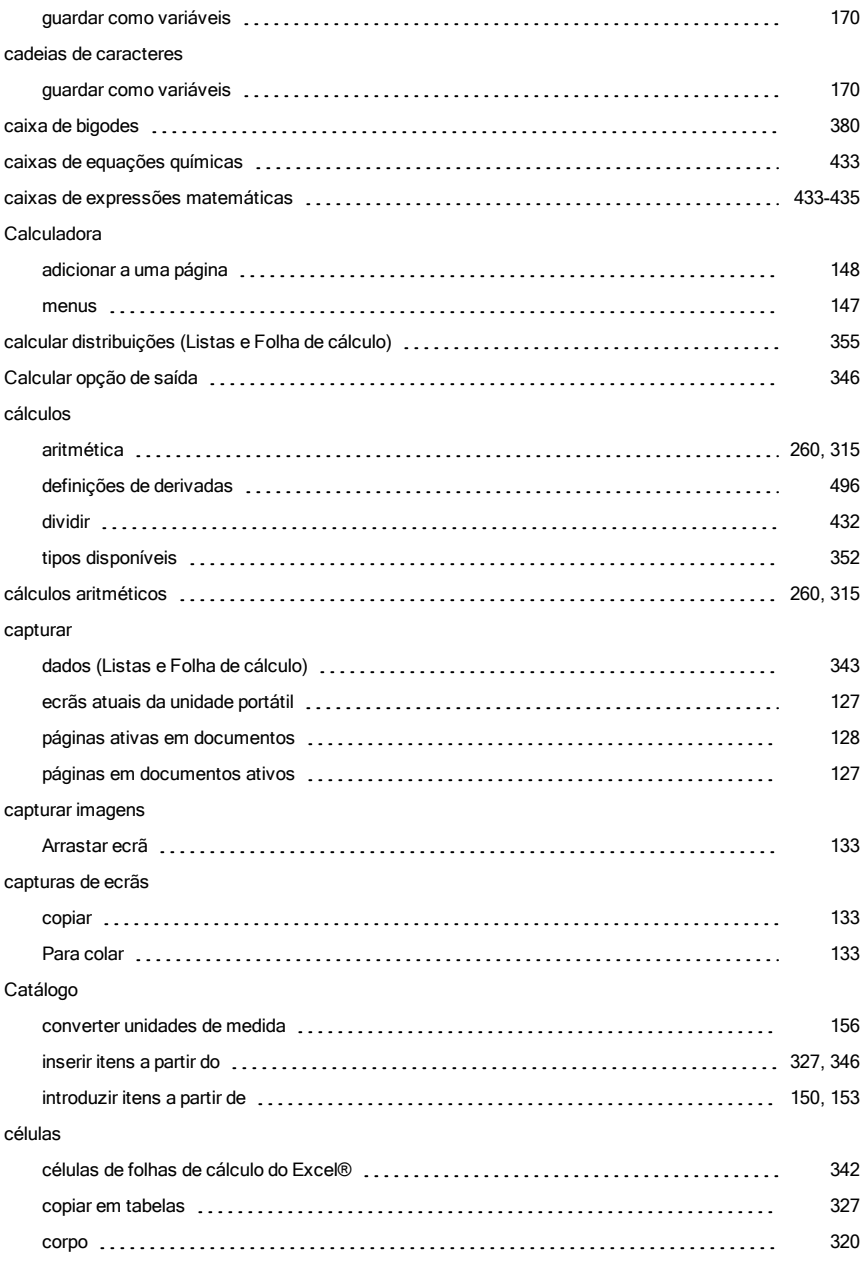

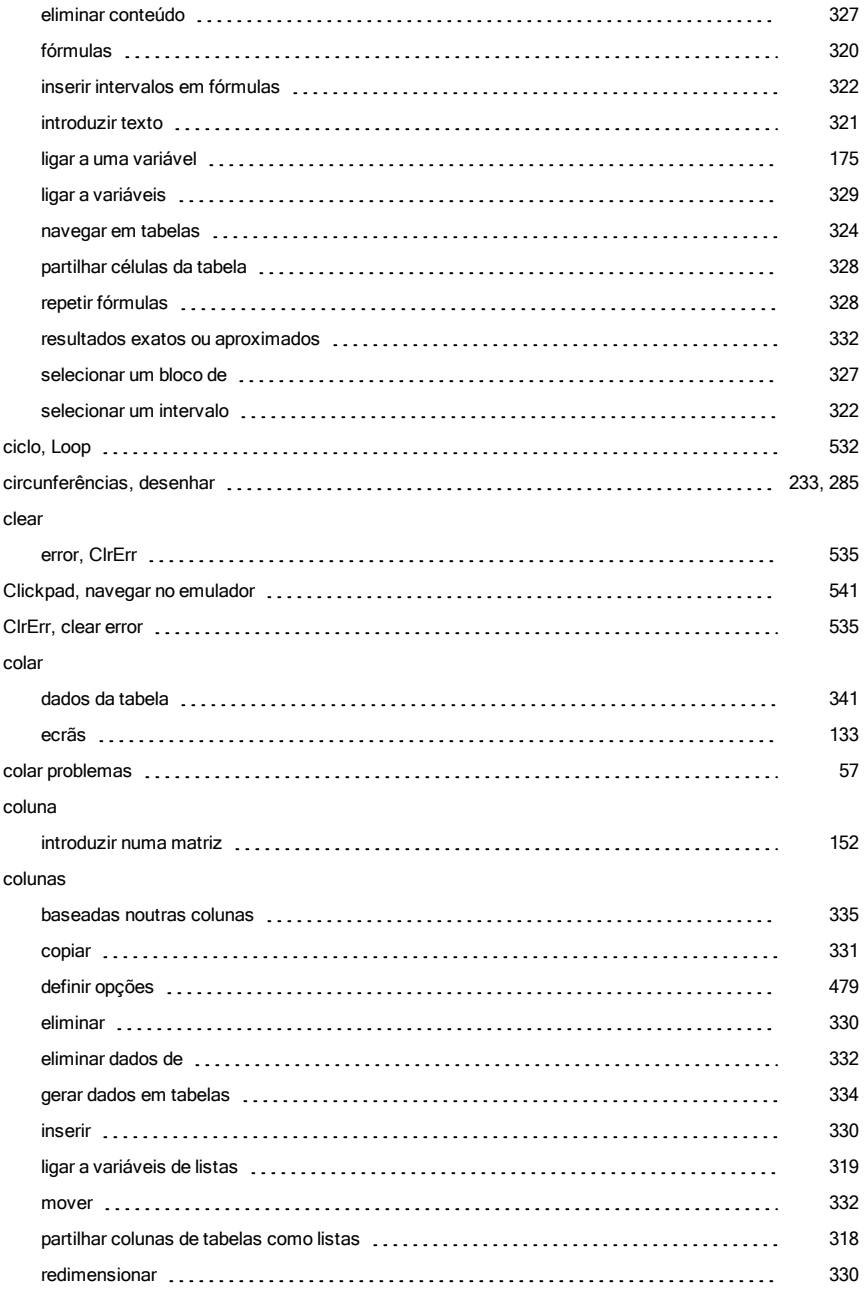
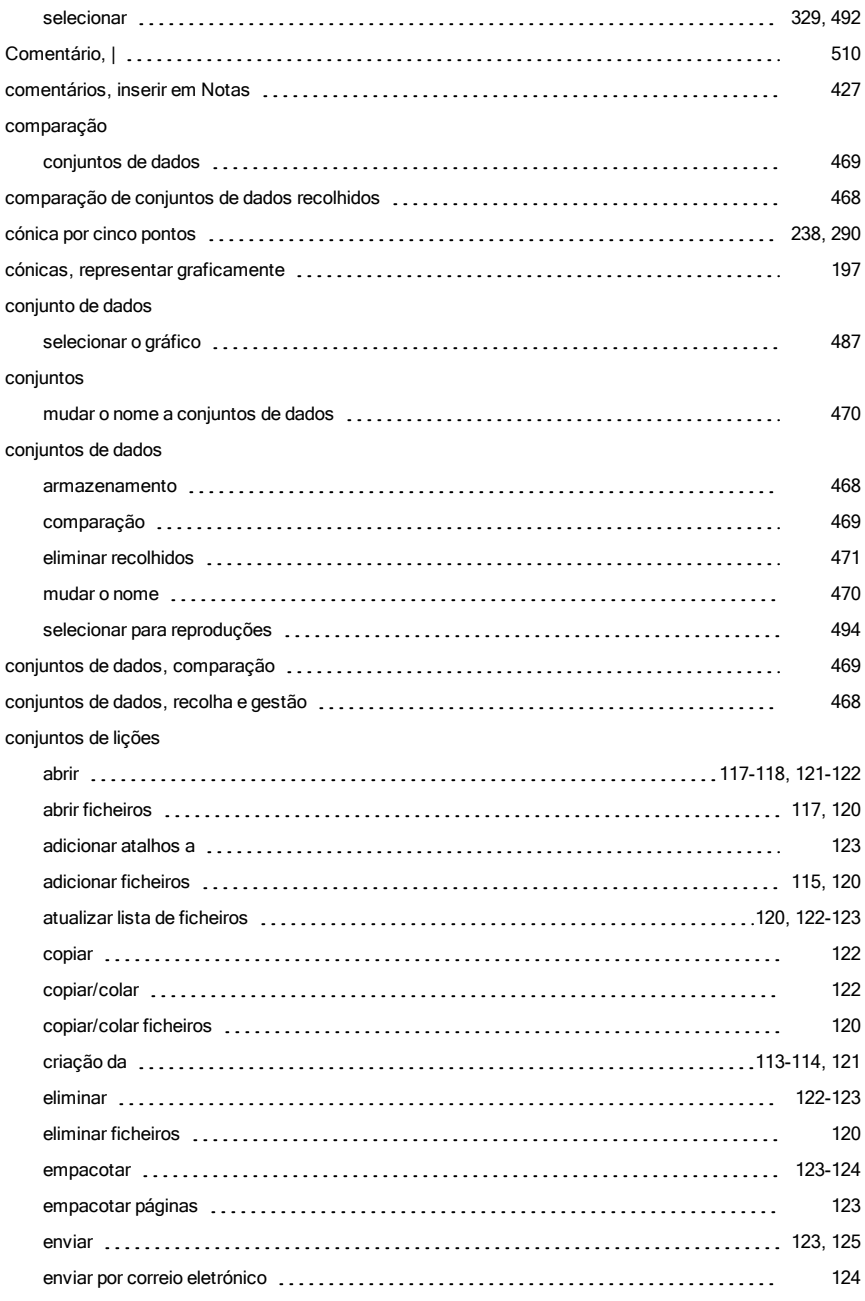

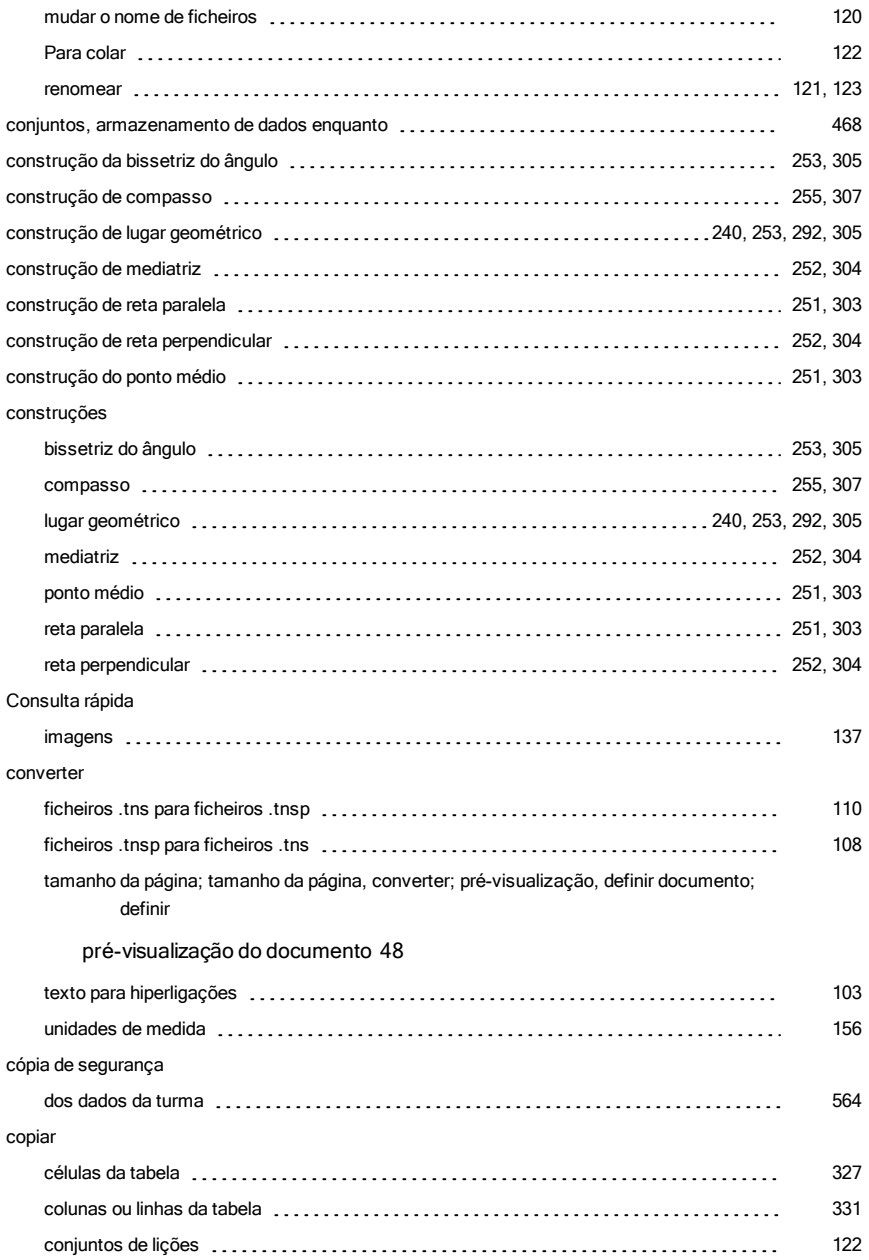

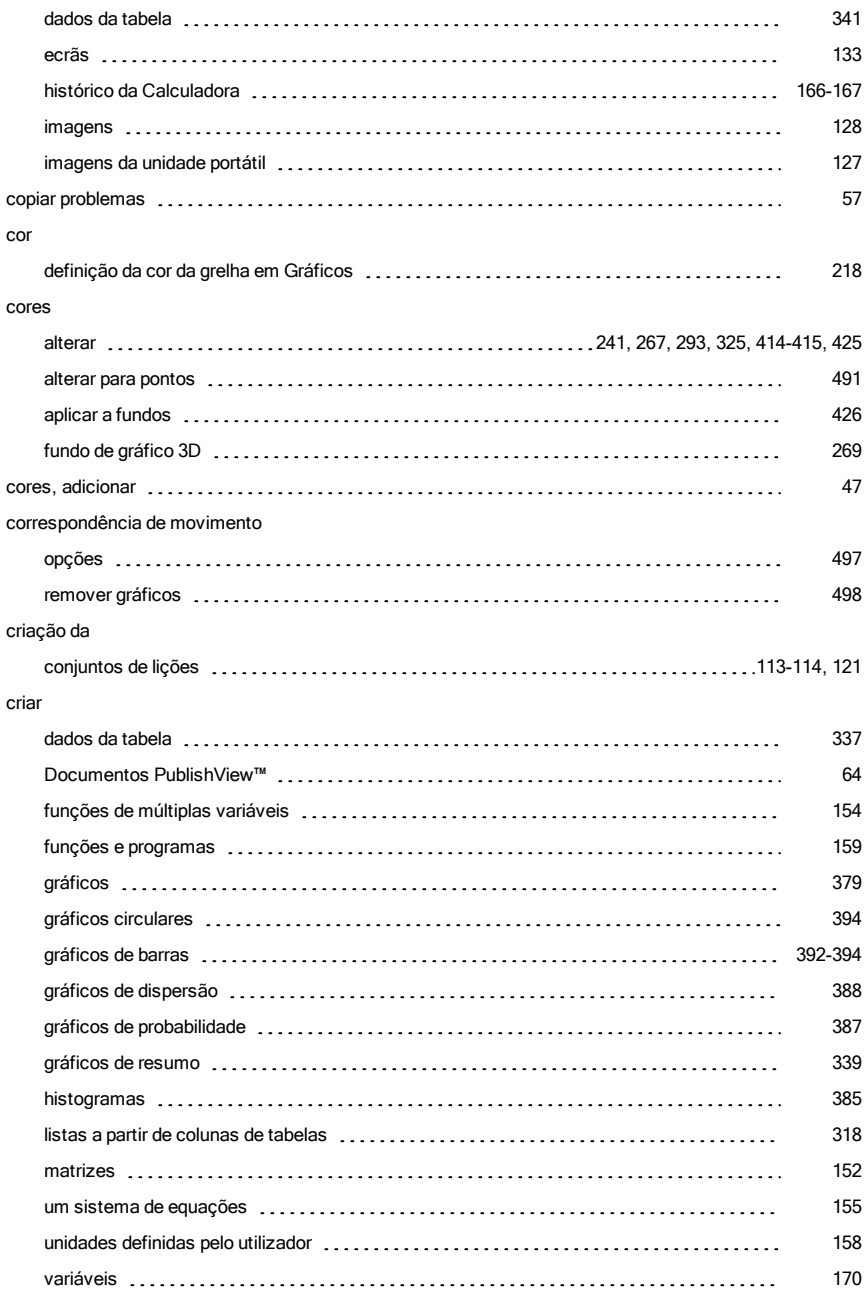

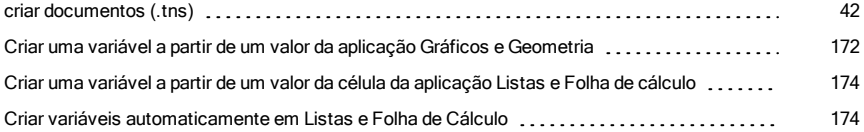

## D

### dados

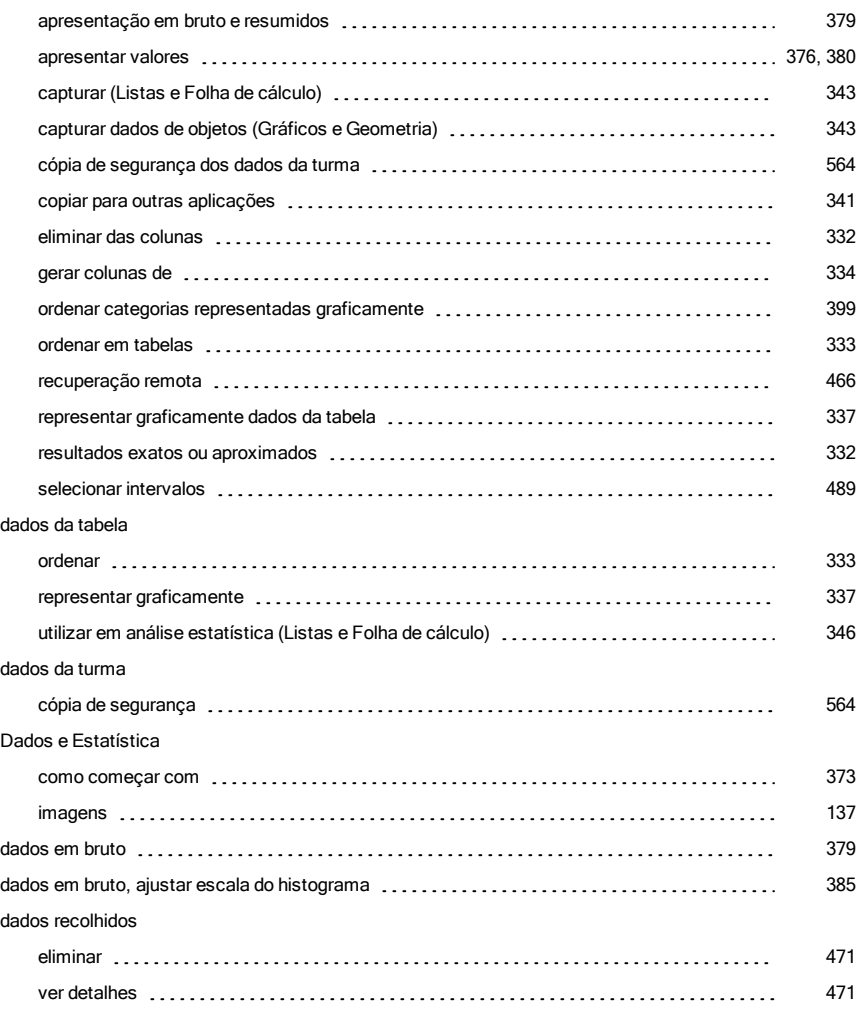

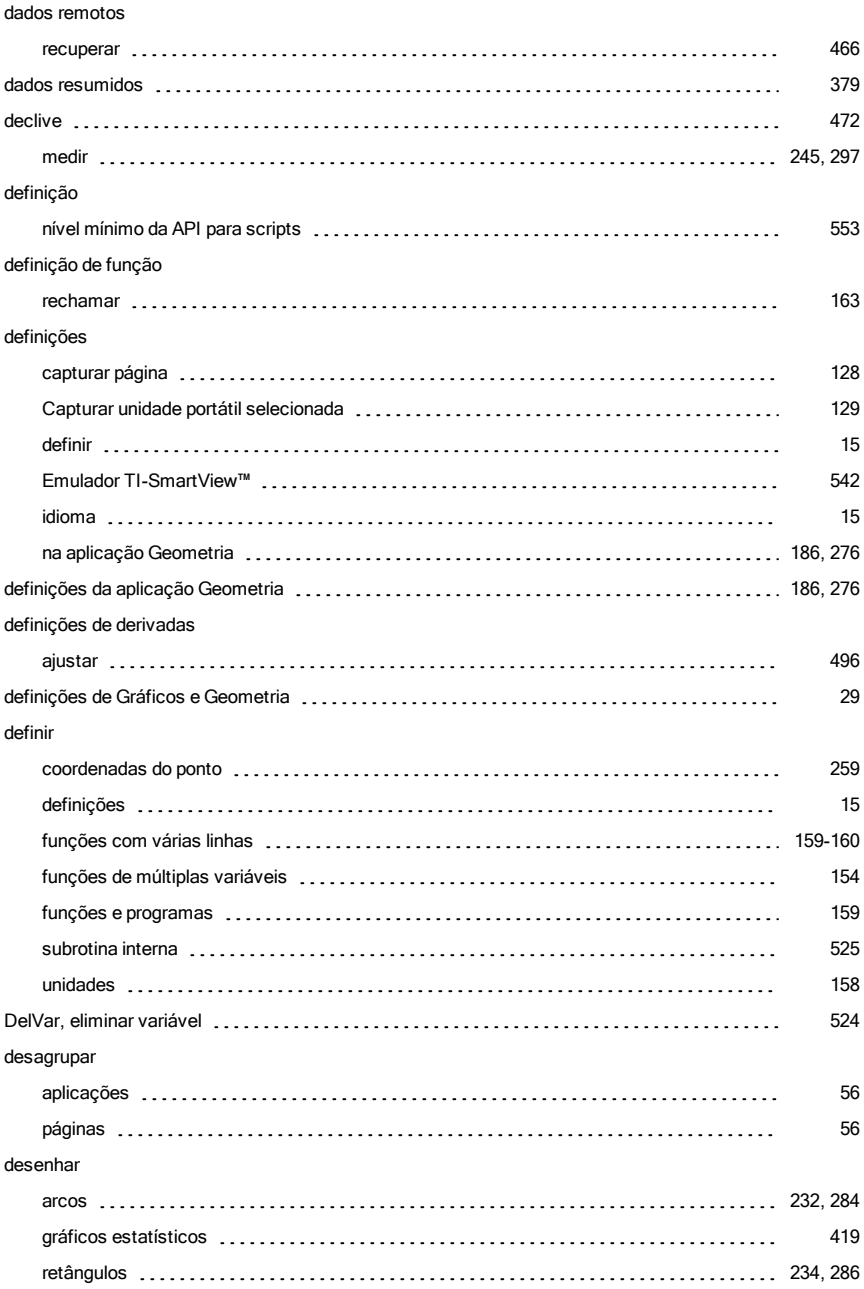

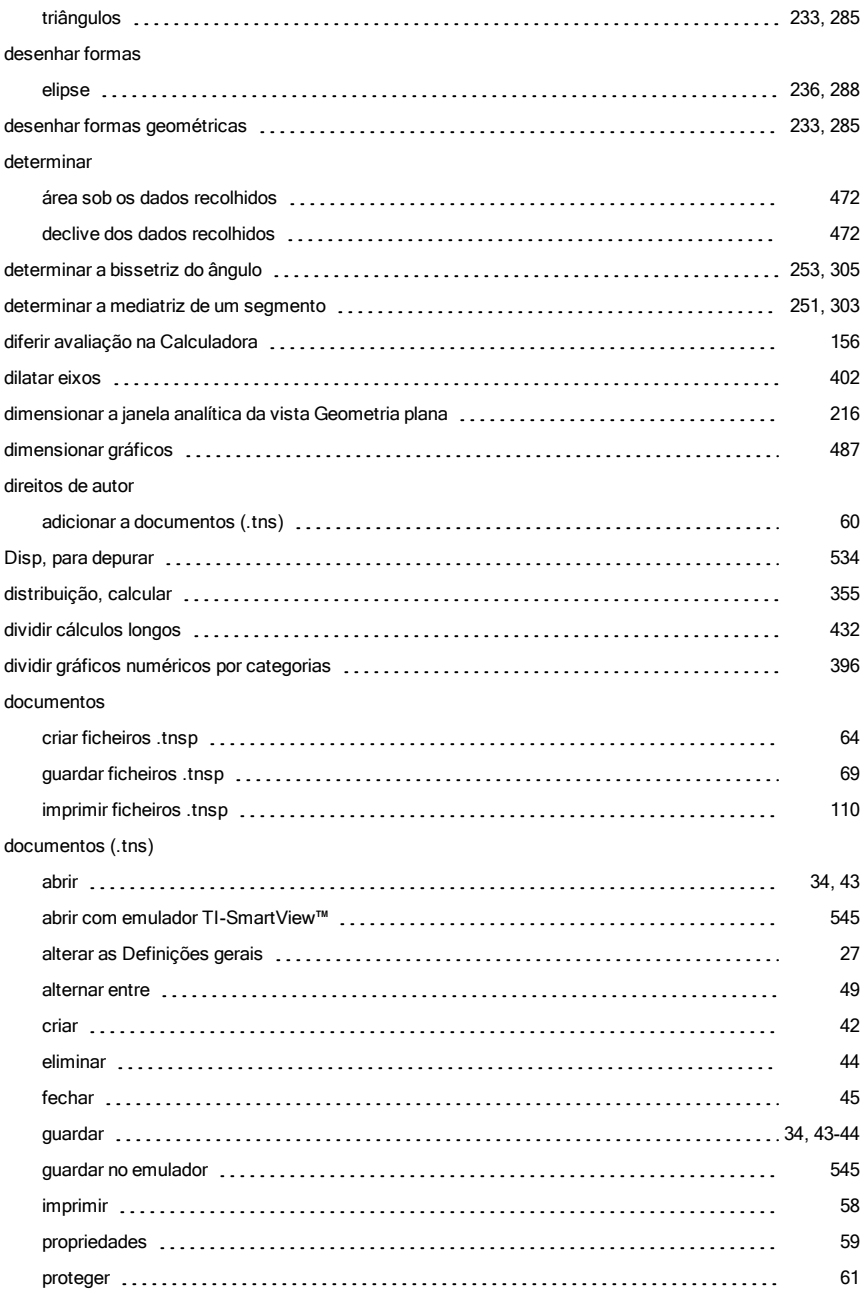

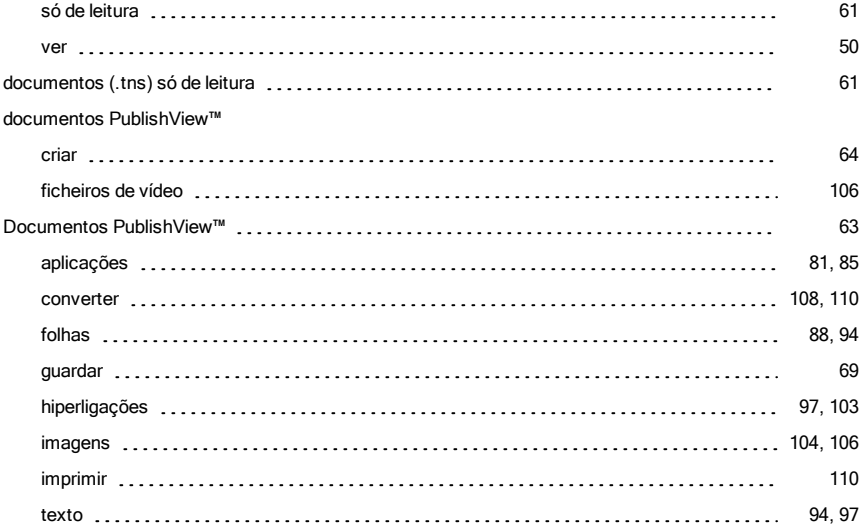

## E

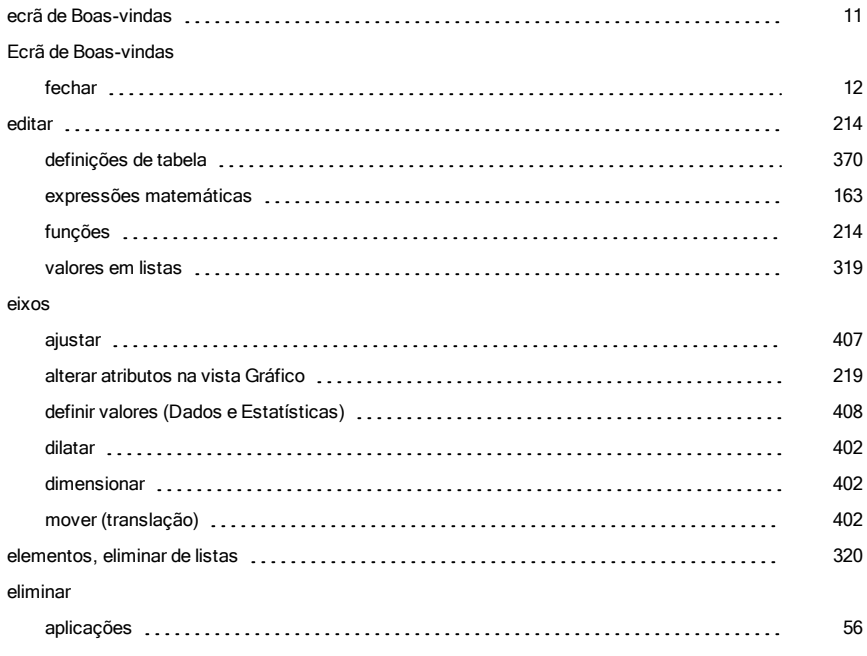

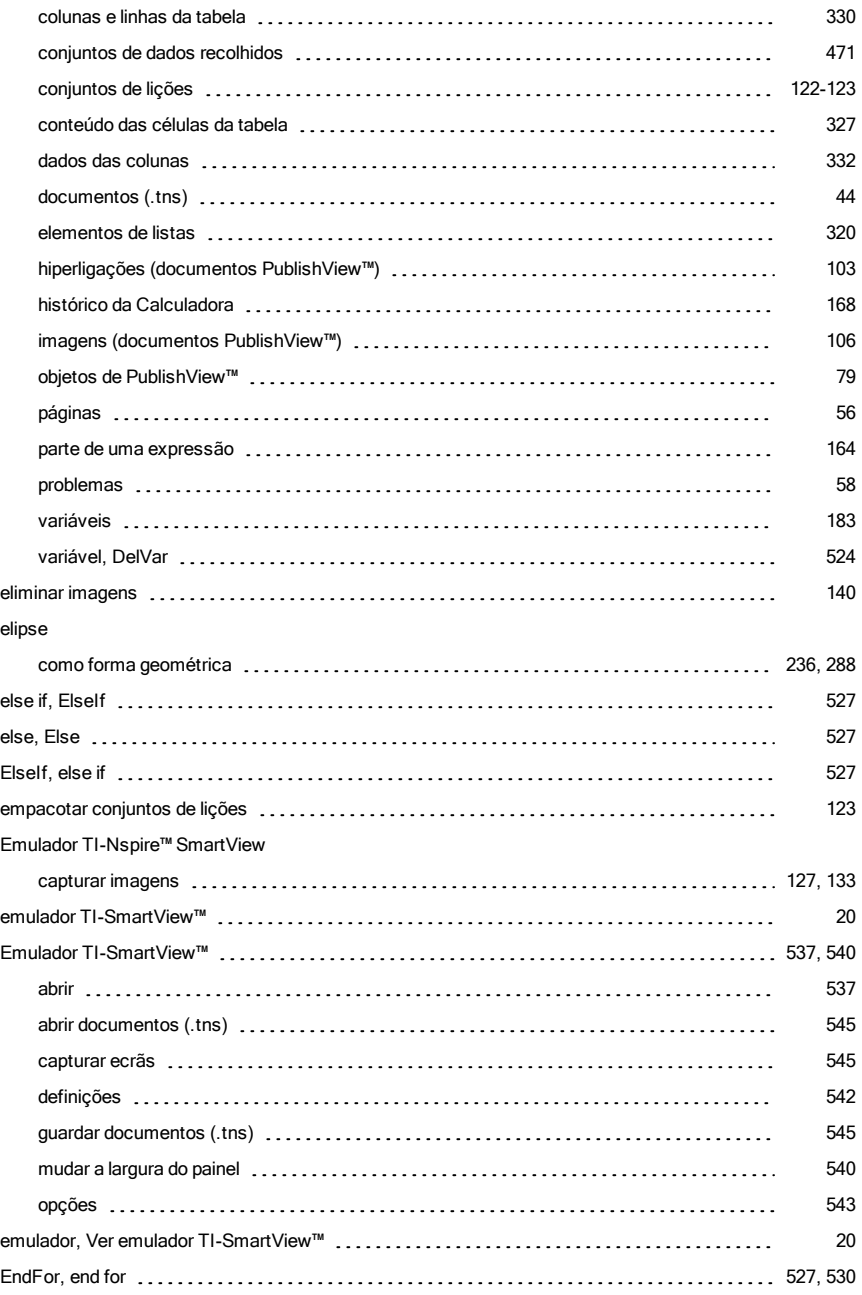

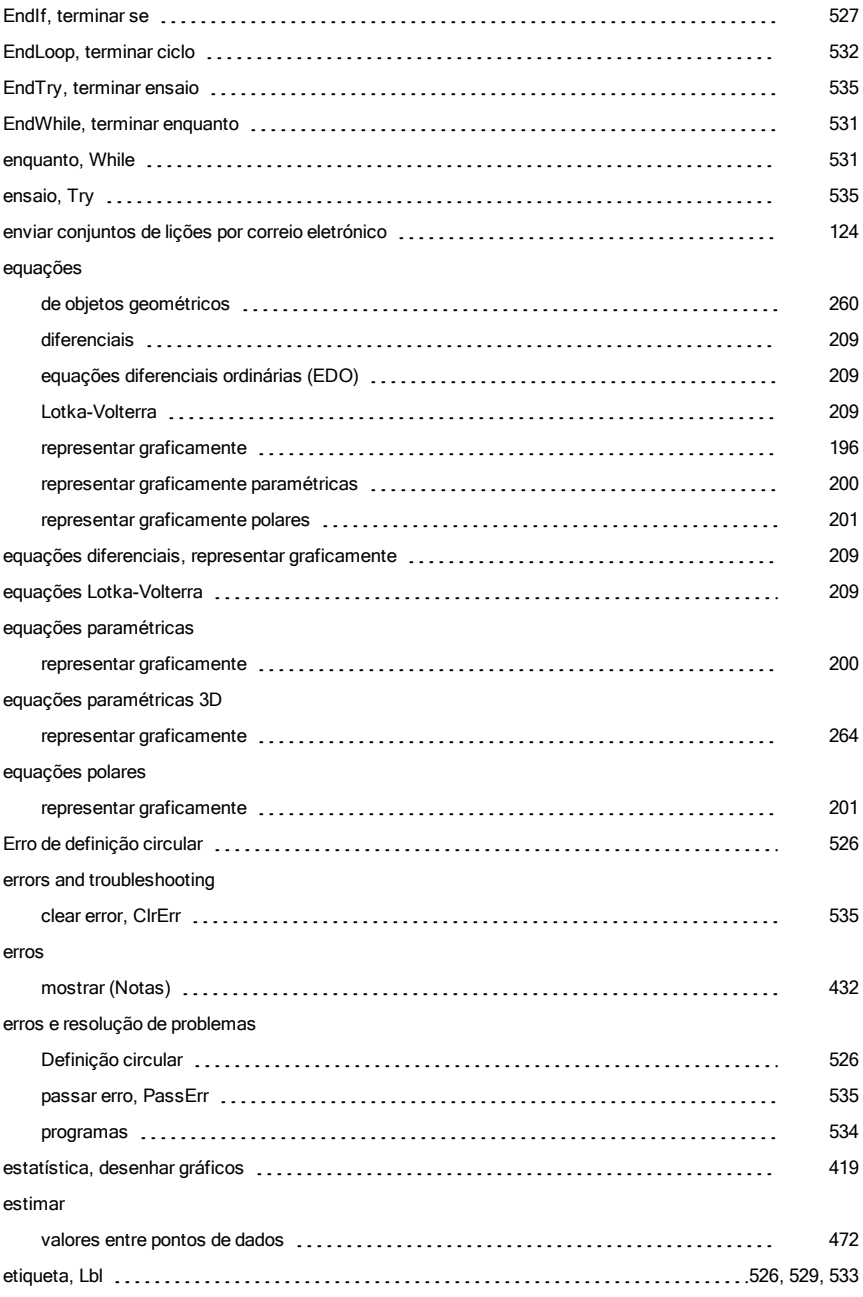

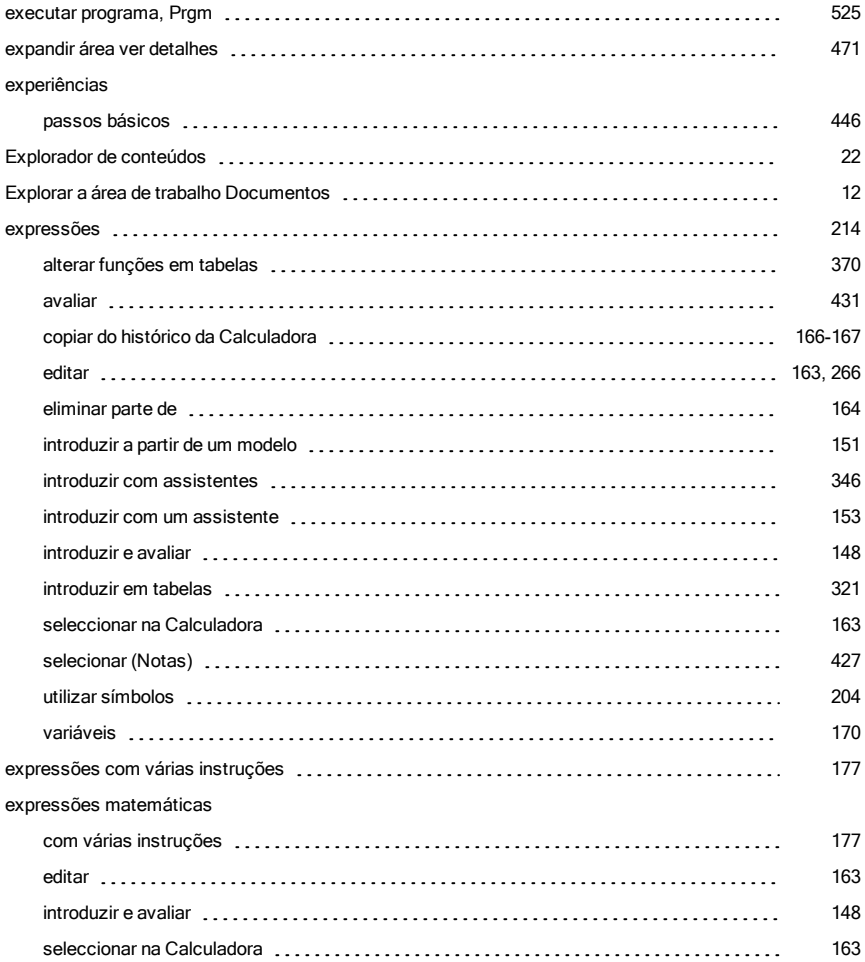

## F

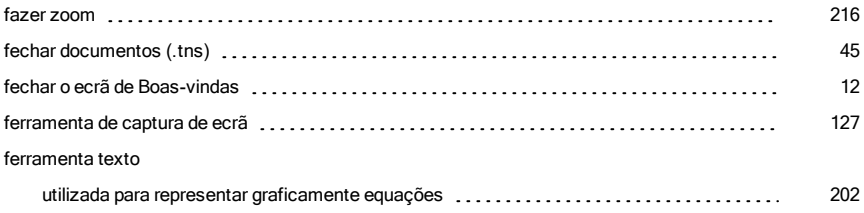

### ferramentas

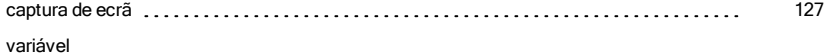

variável

#### ferramenta [175](#page-174-0)

### ficheiros

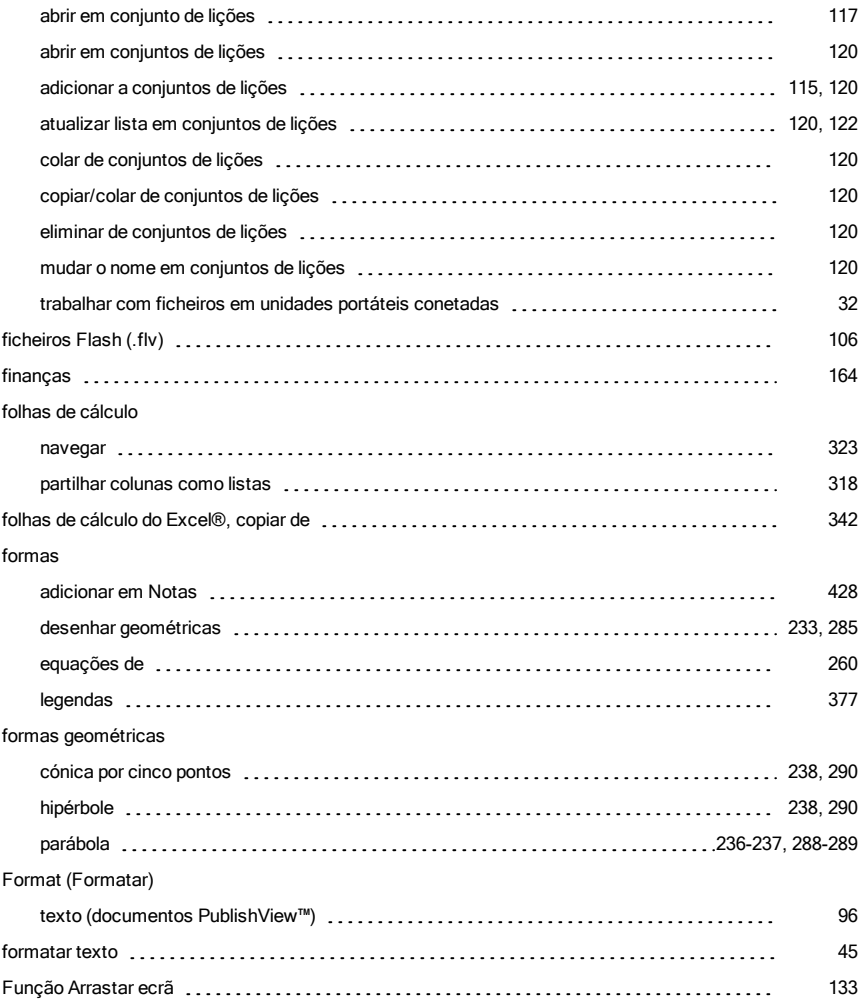

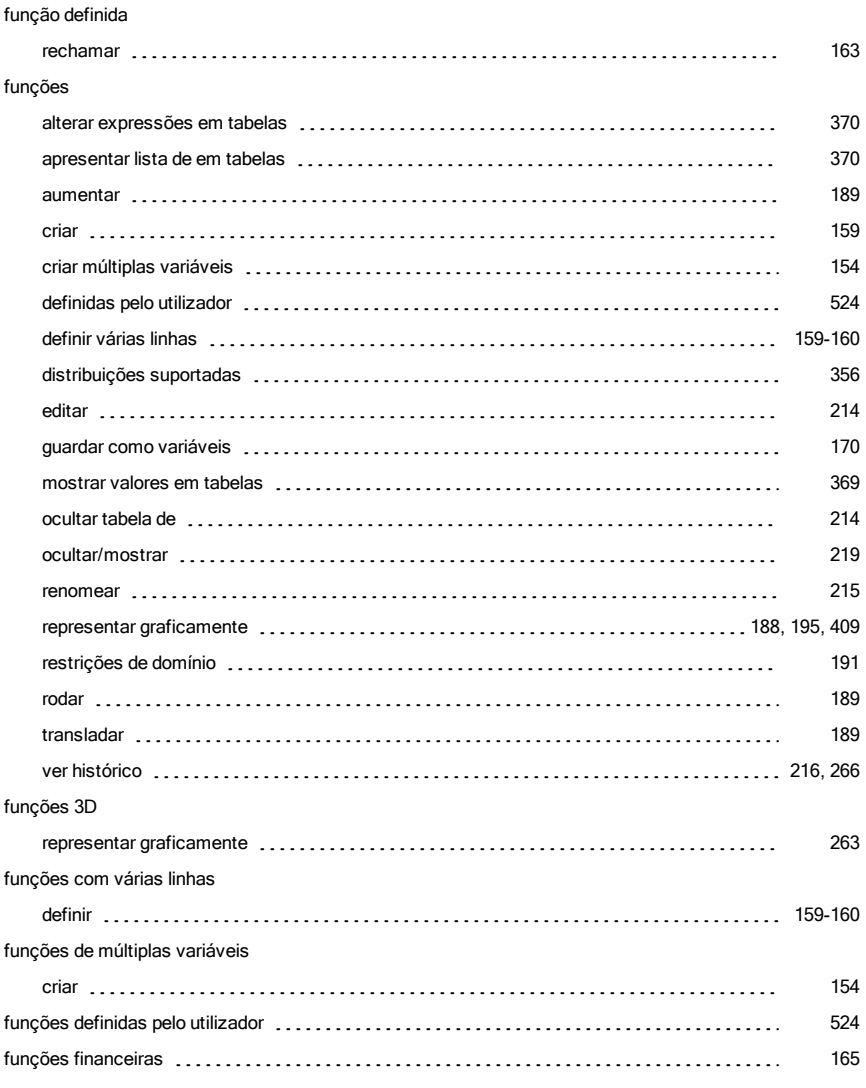

## G

### Geometria

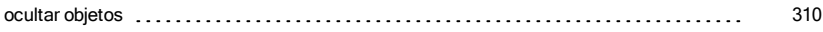

### gerar

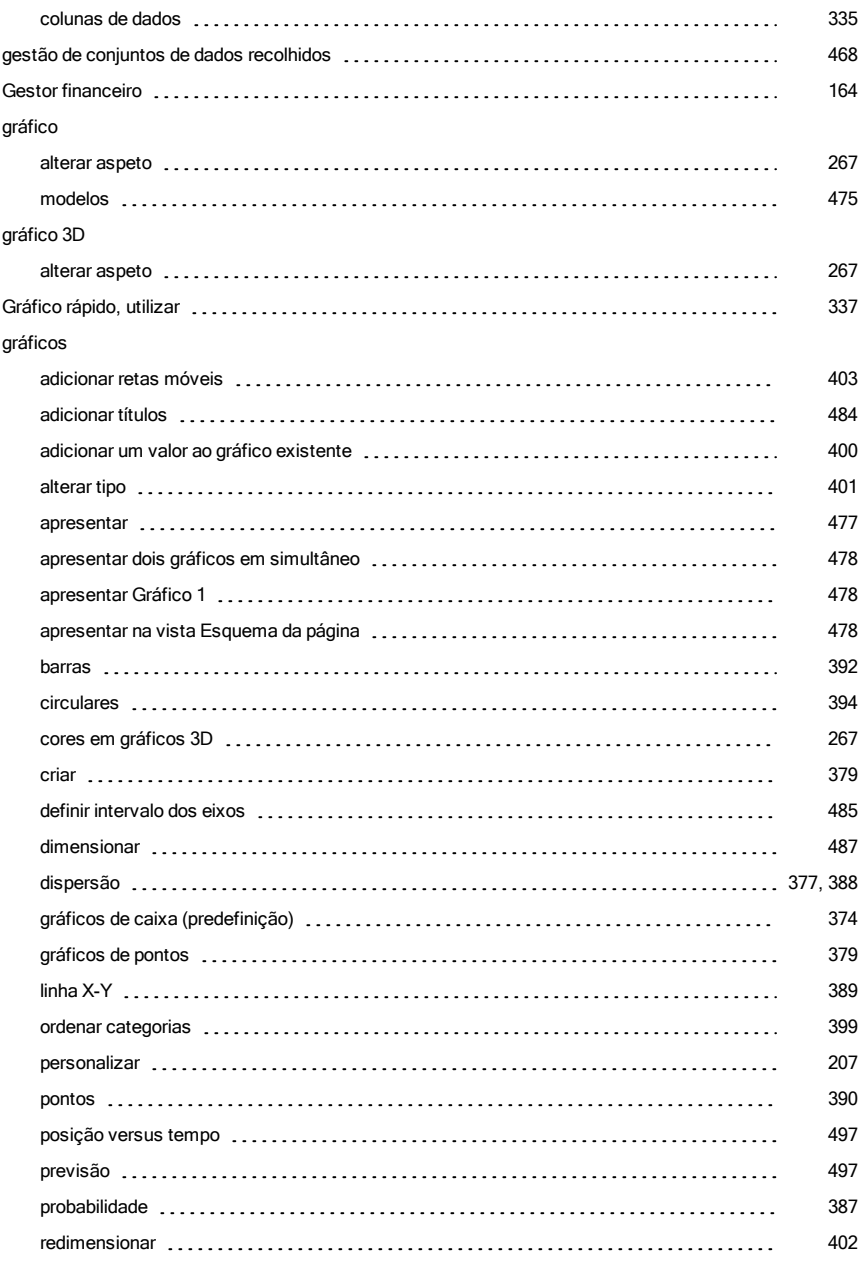

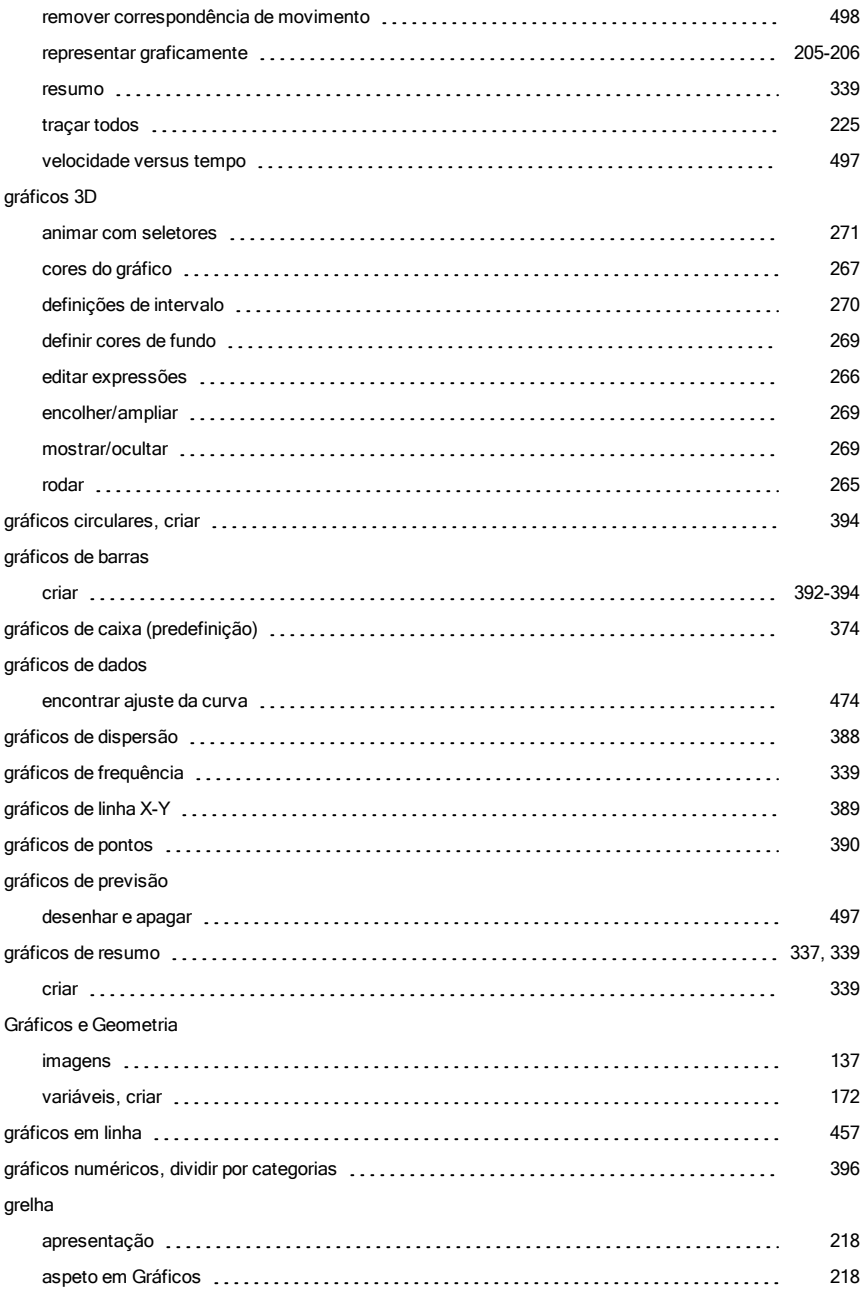

### guardar

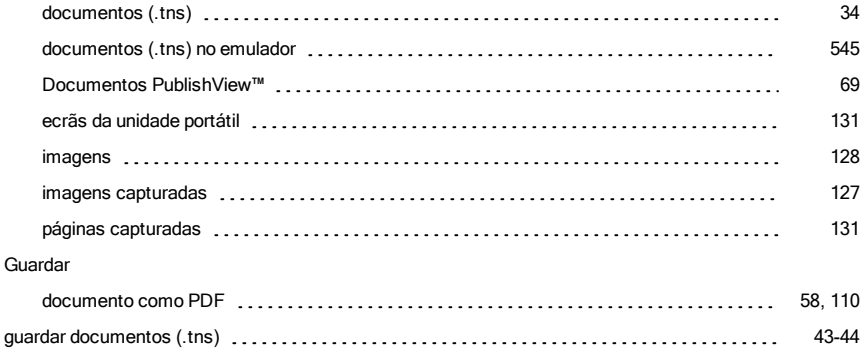

# H

#### hipérbole

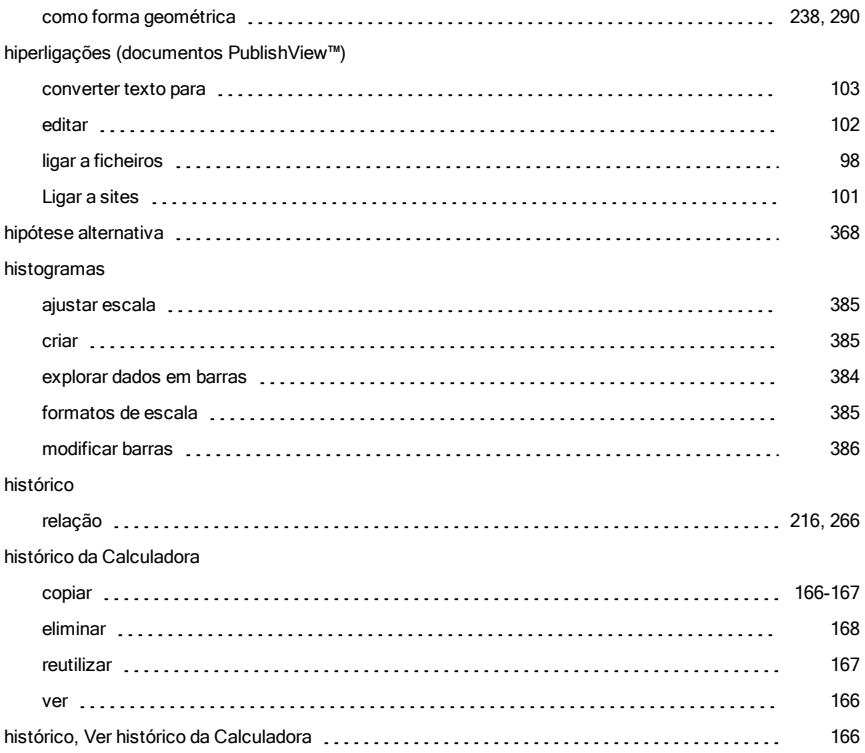

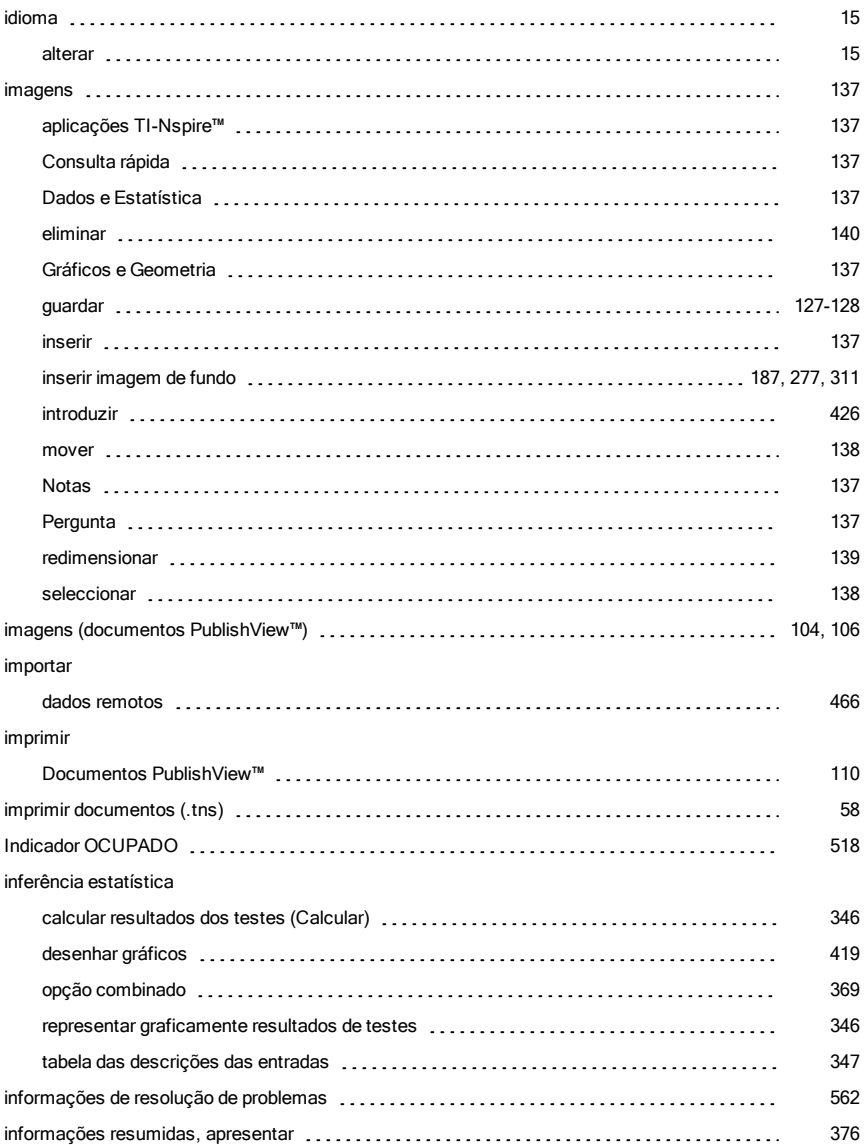

#### inserir

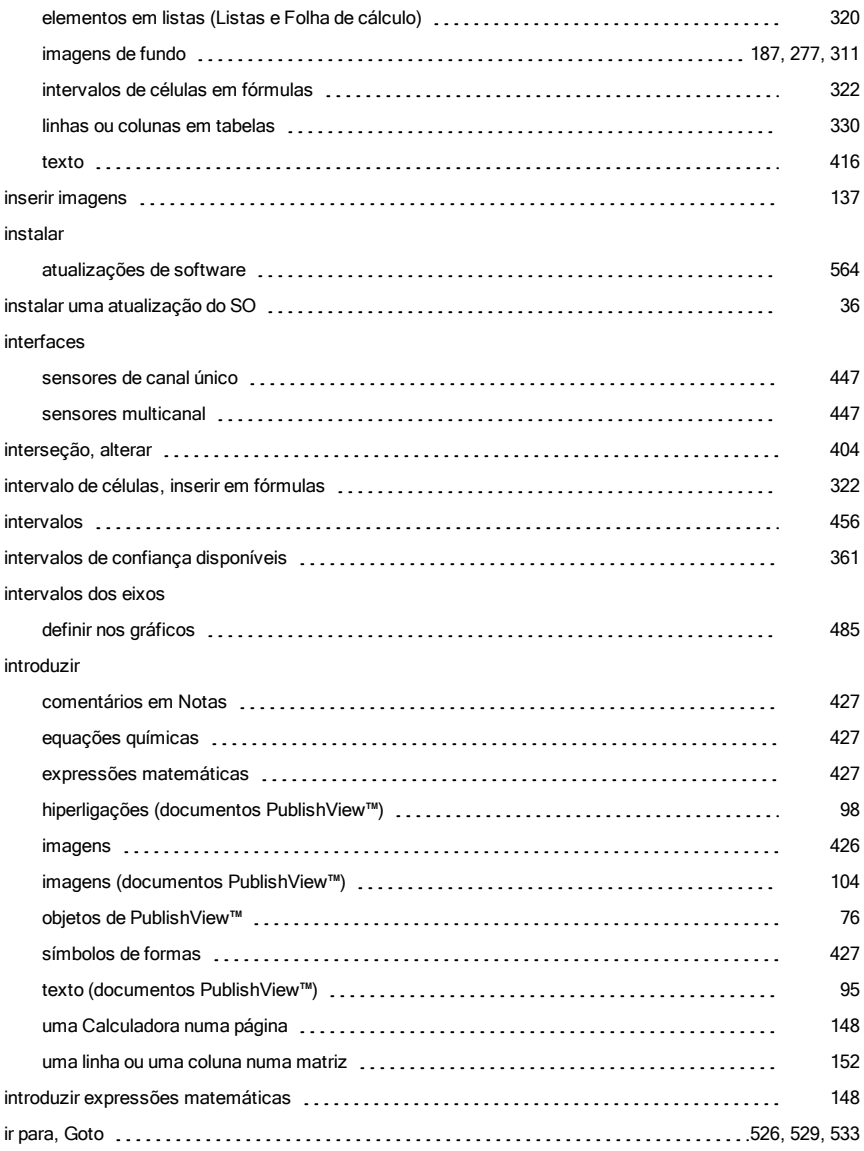

## J

### janela

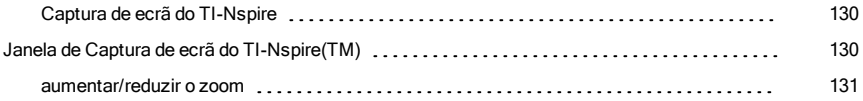

# L

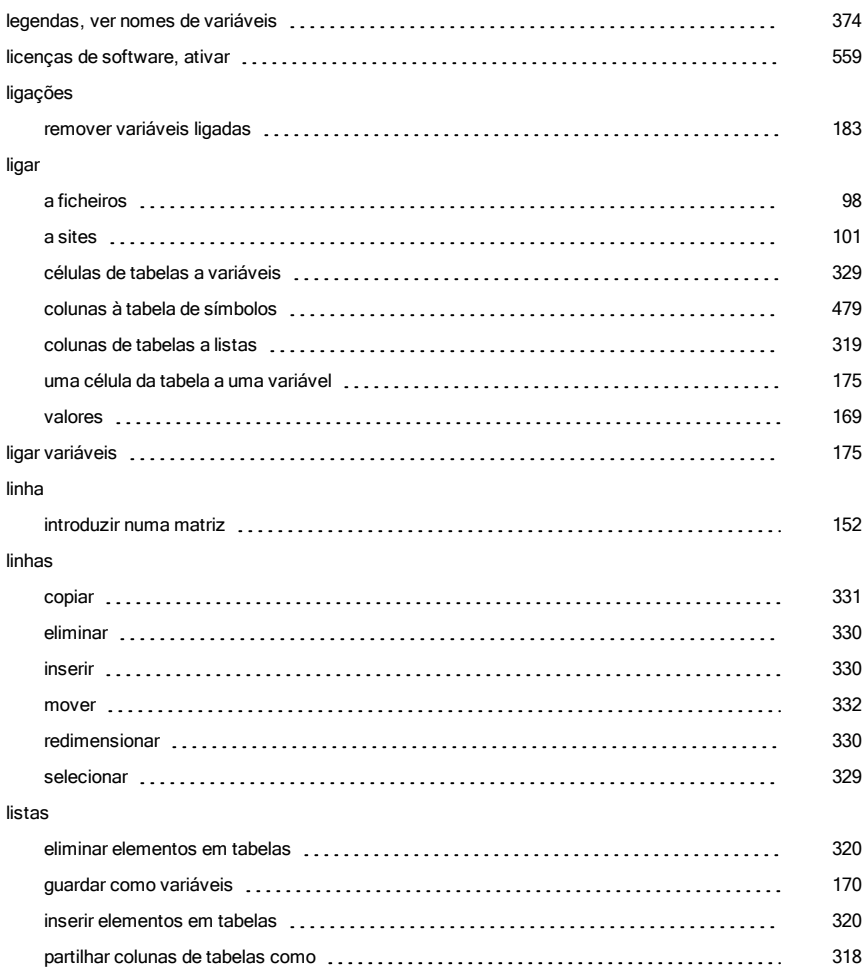

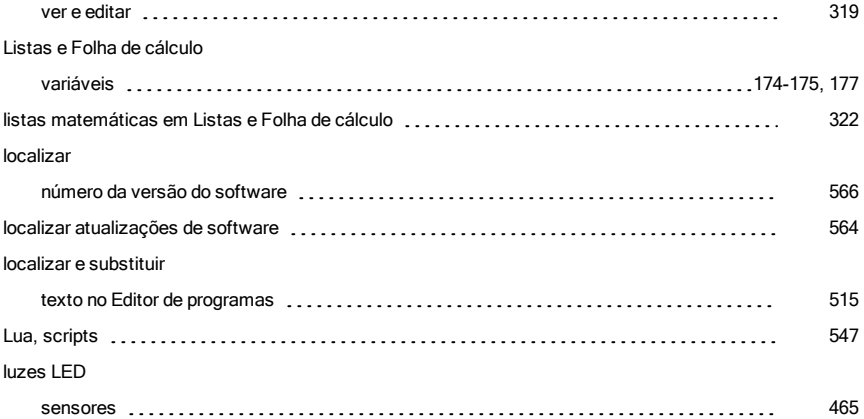

## M

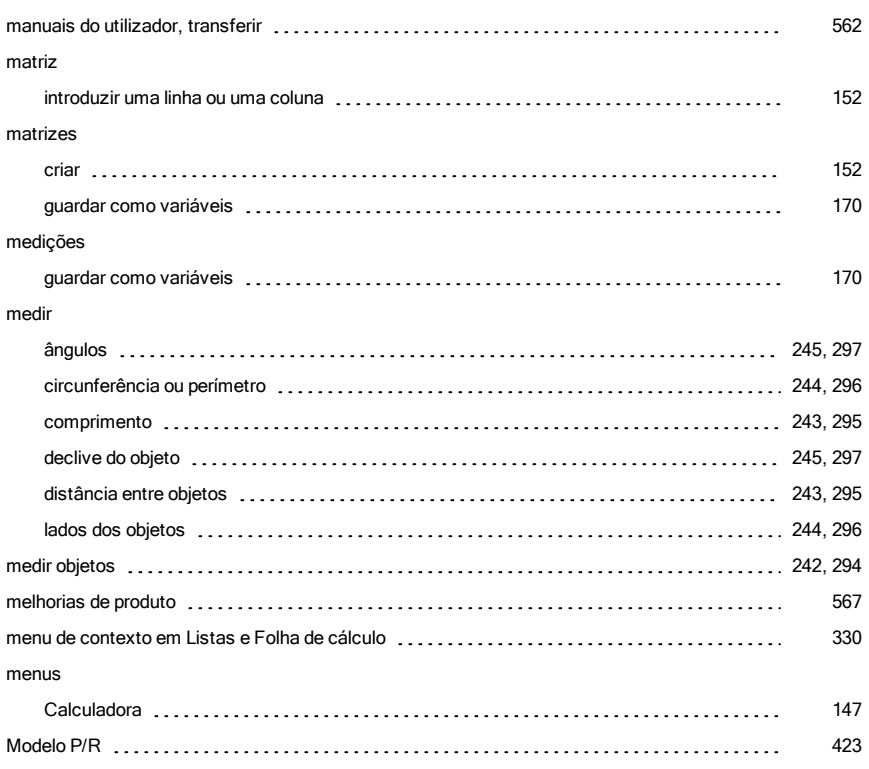

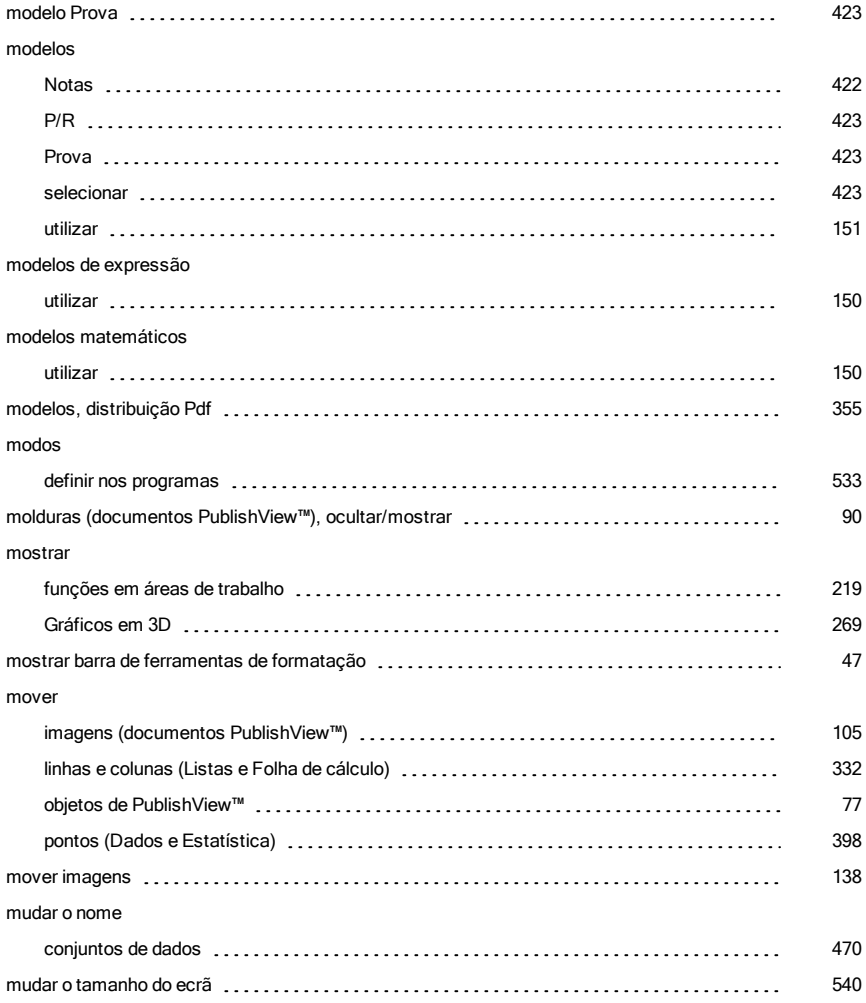

# N

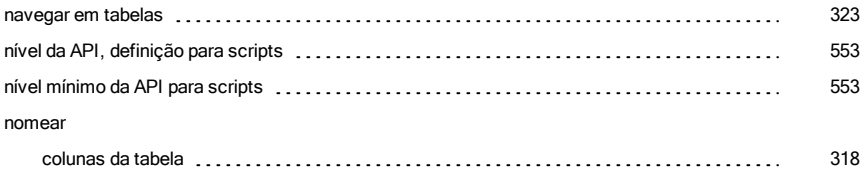

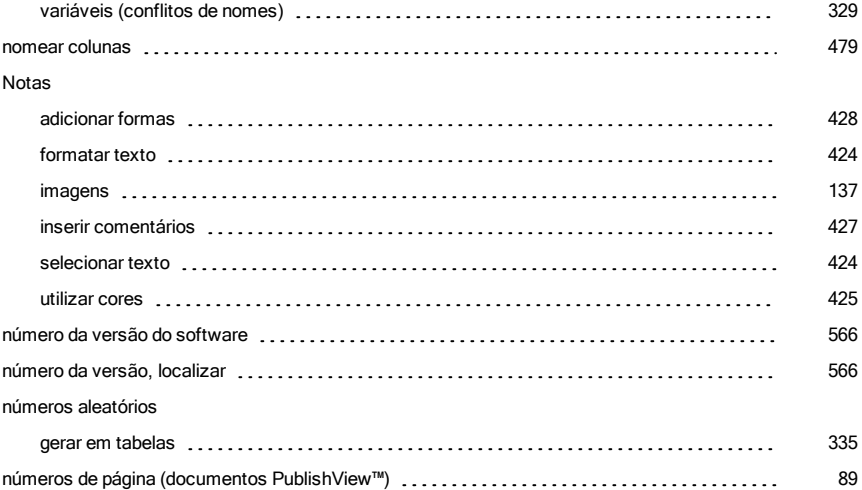

## O

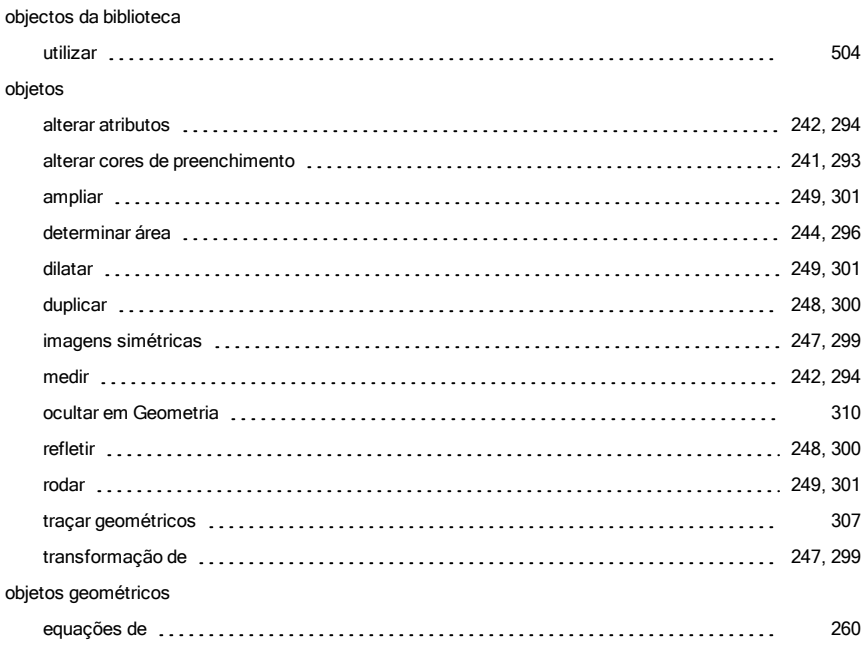

### ocultar

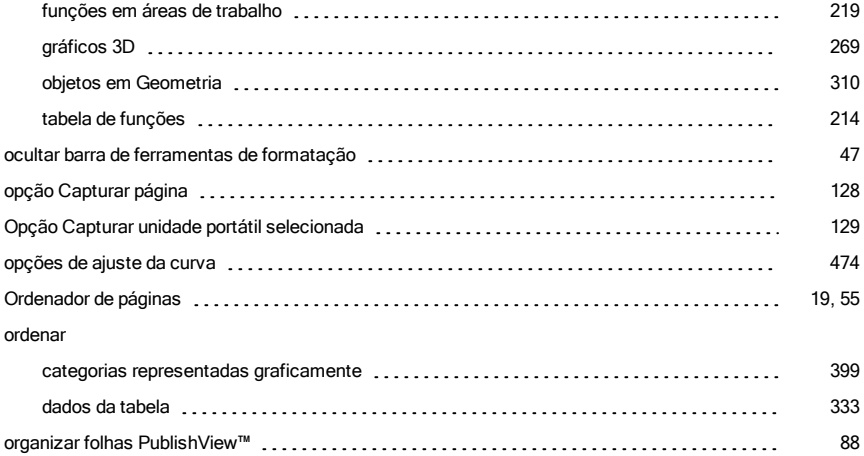

P

#### páginas

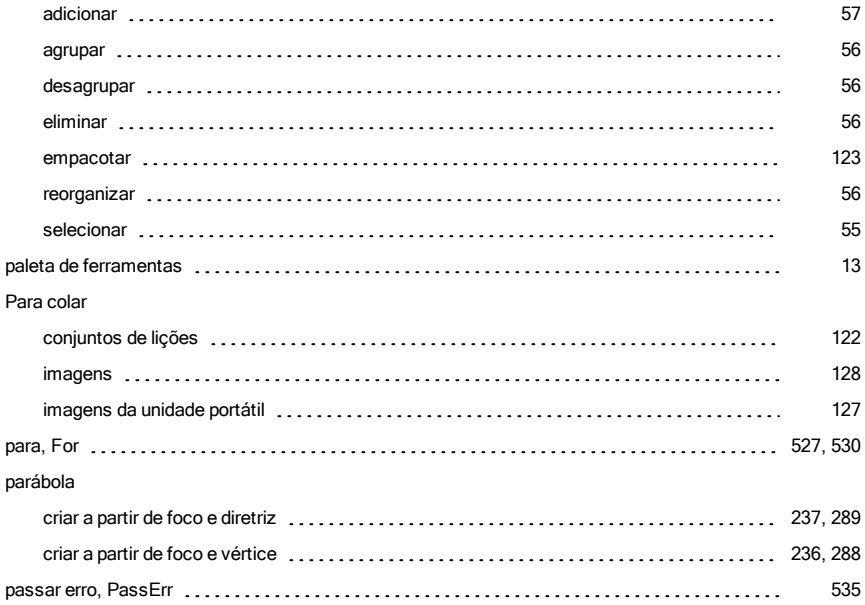

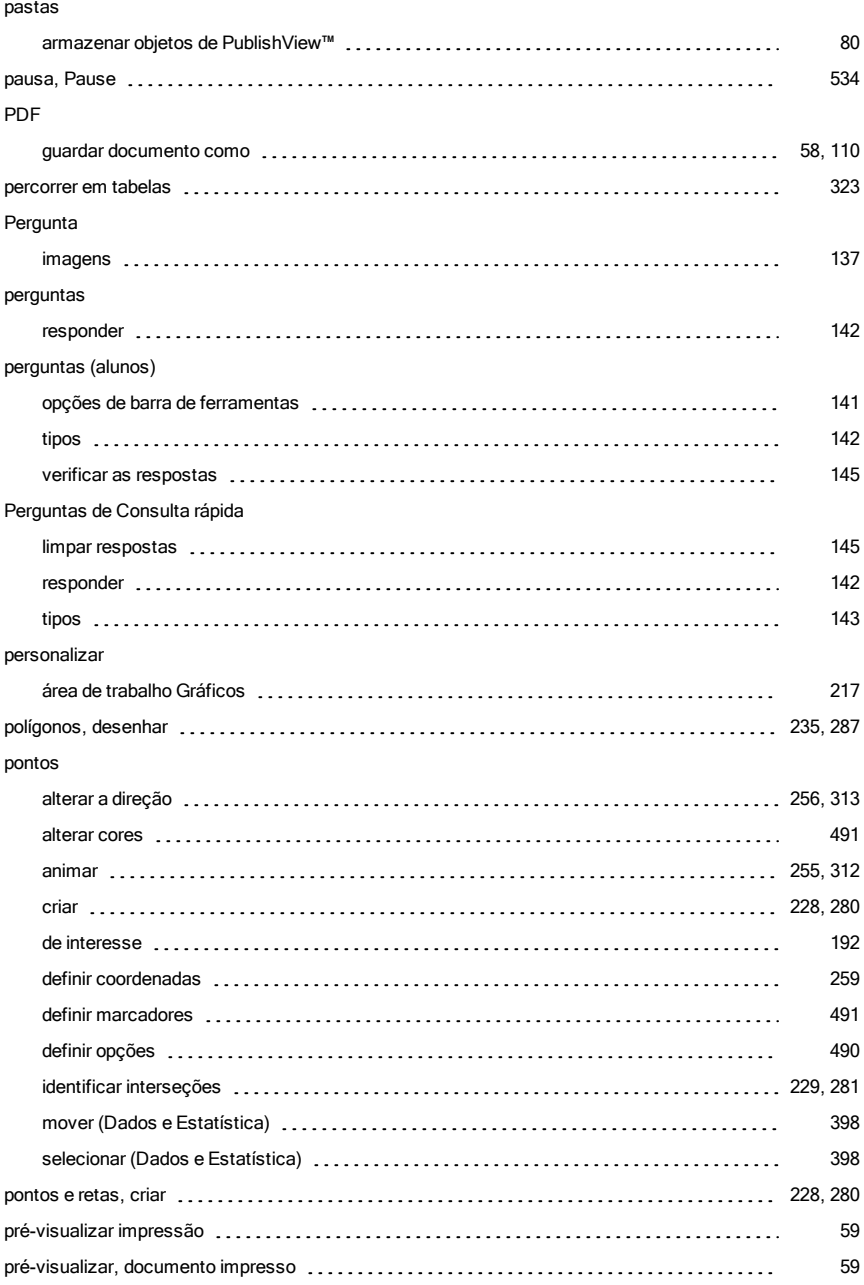

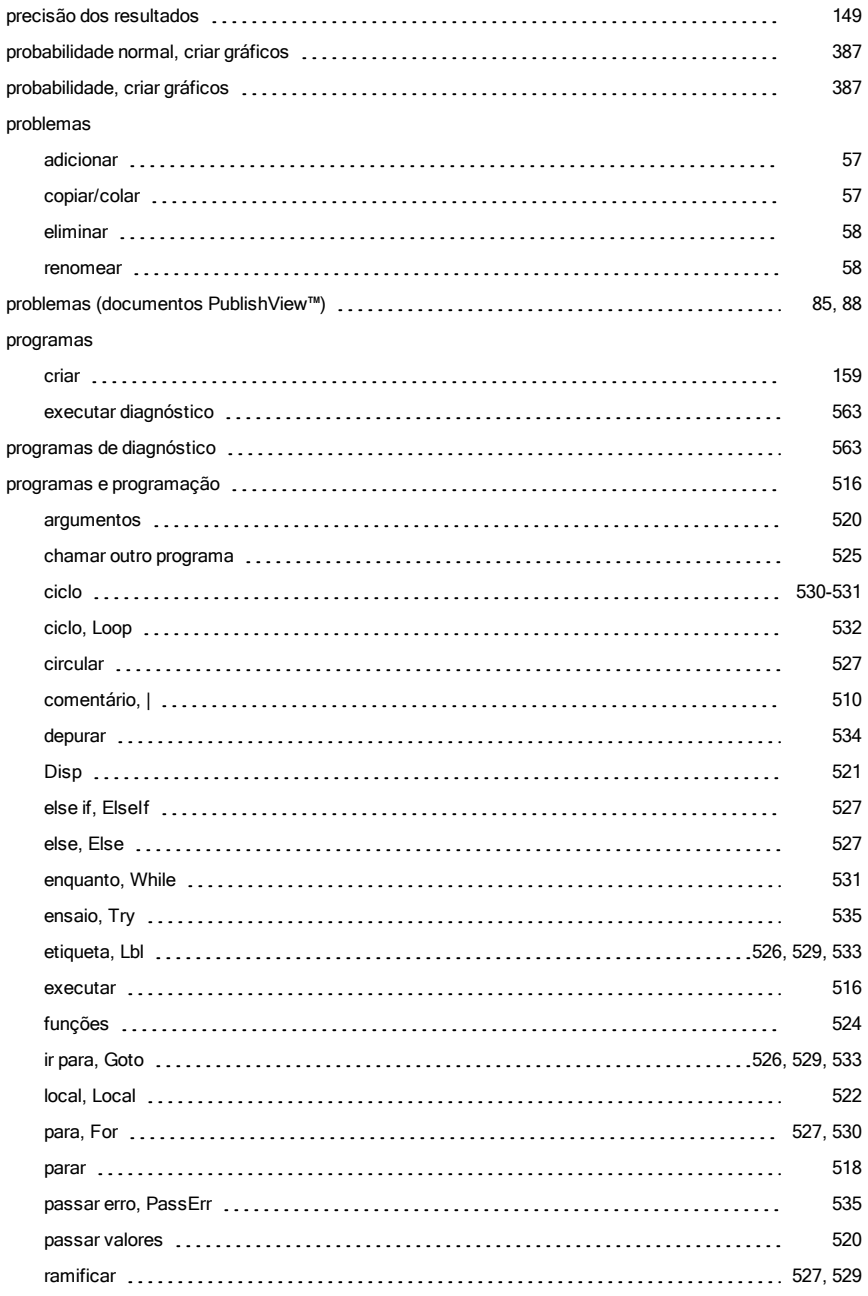

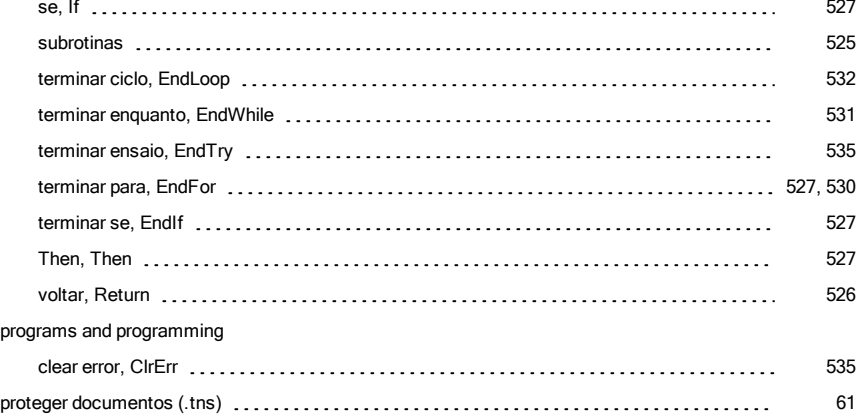

# R

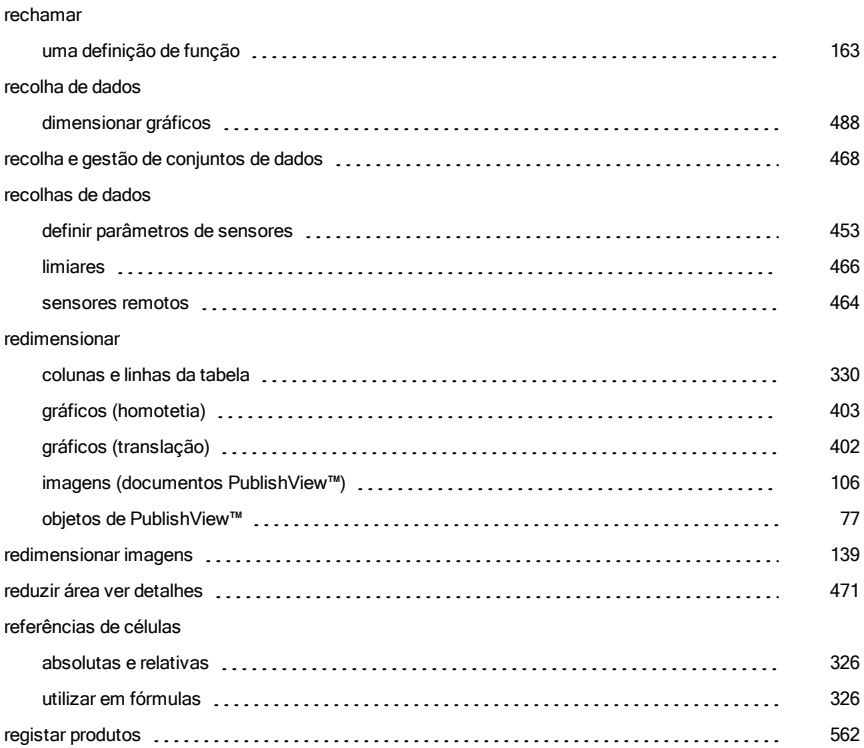

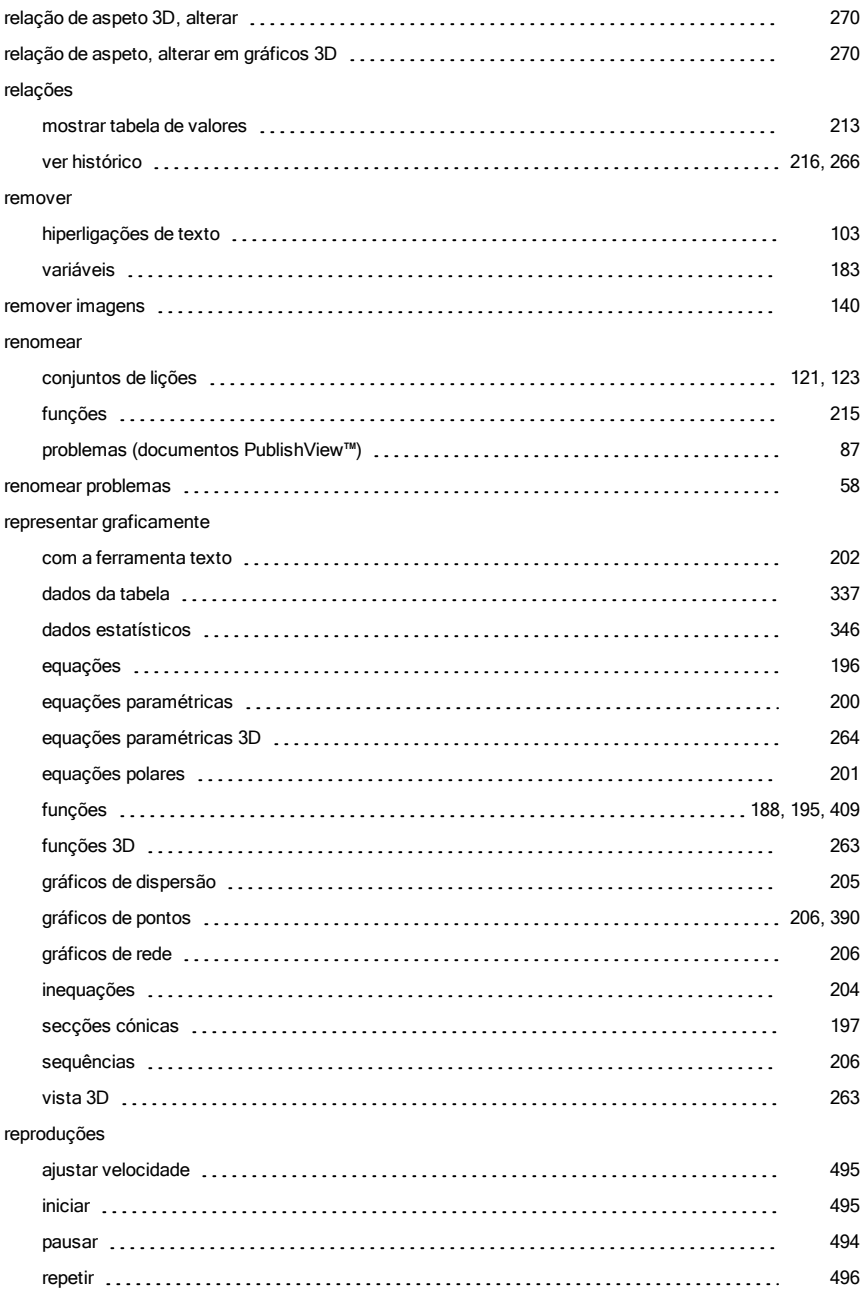

### resposta

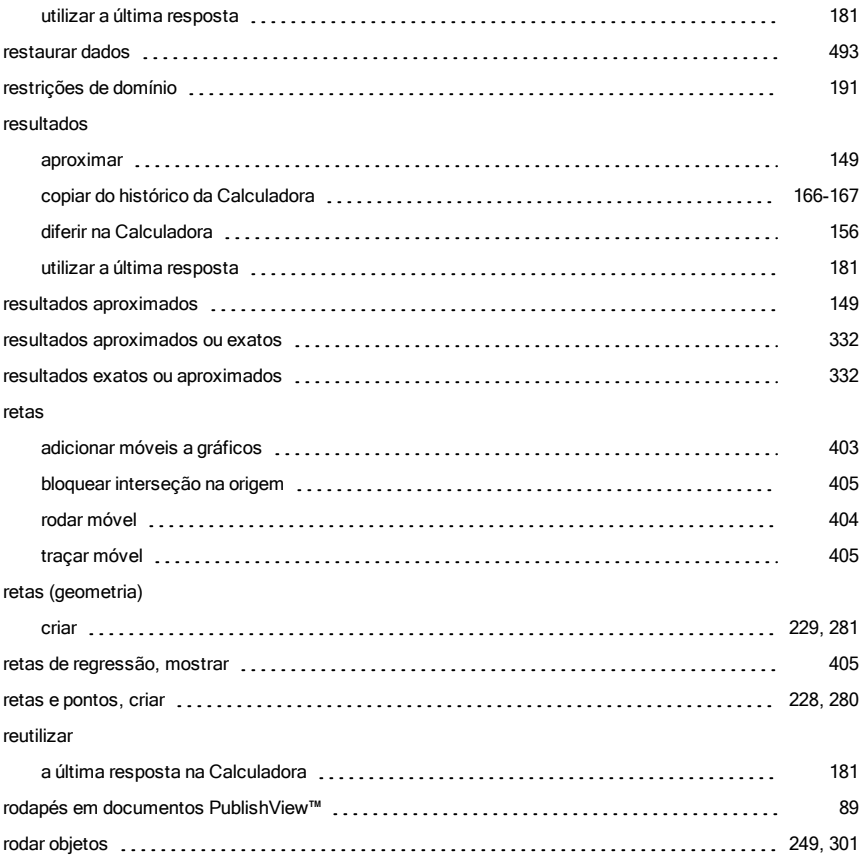

### S

# scripts definição do nível da API [553](#page-552-0) scripts, Lua [547](#page-546-0) se, If [527](#page-526-2) segmento mediatriz [251](#page-250-1), [303](#page-302-1) segmentos criar [230](#page-229-0), [282](#page-281-0)

### seleccionar

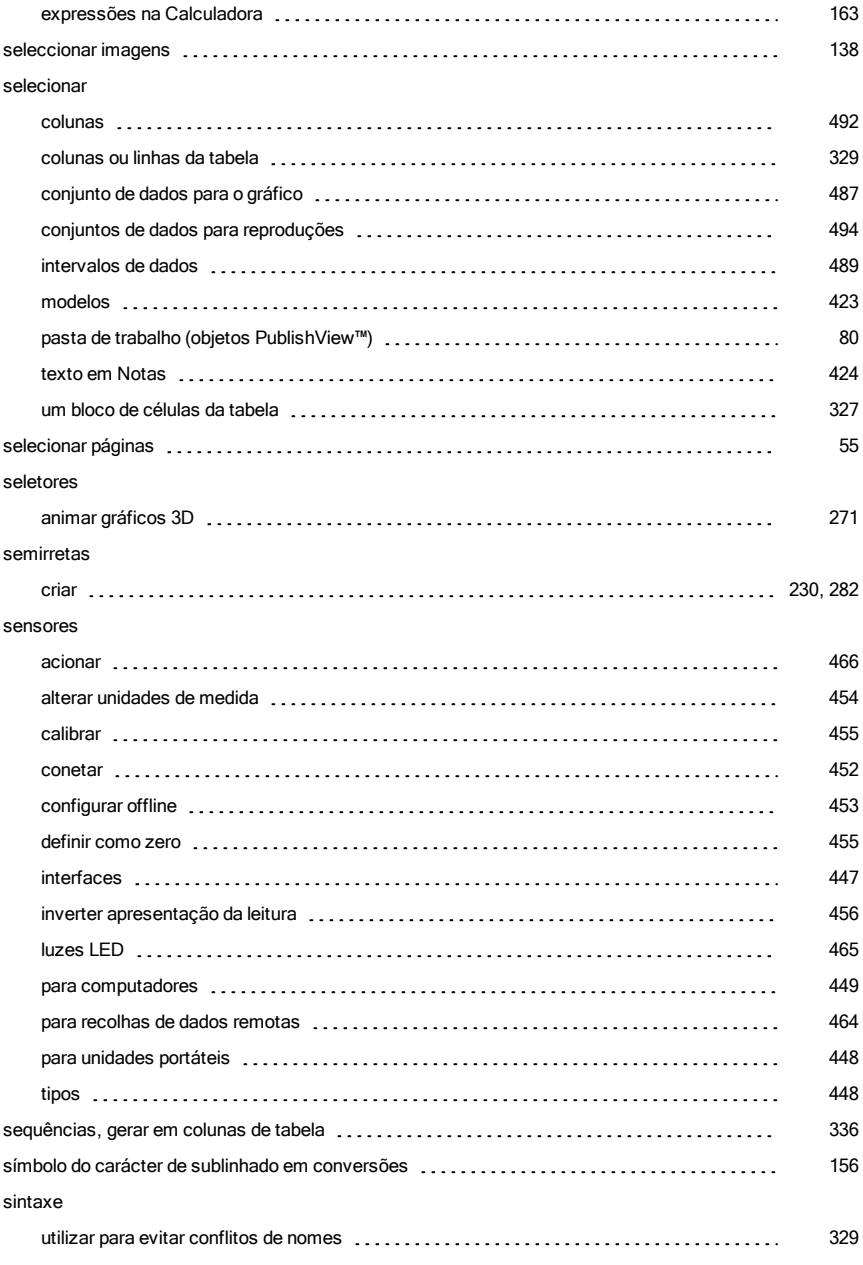

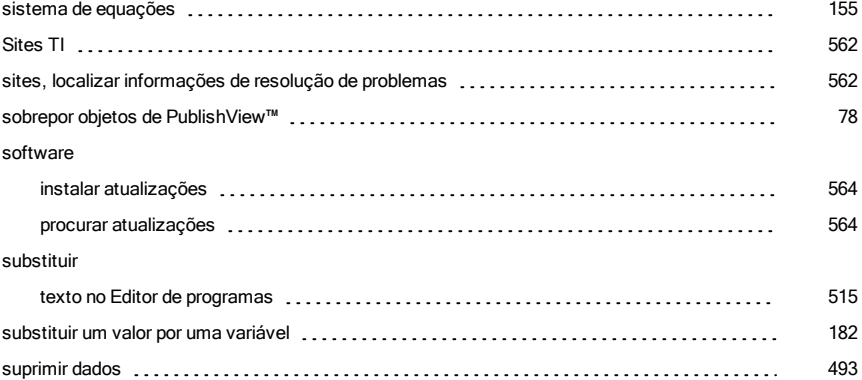

# T

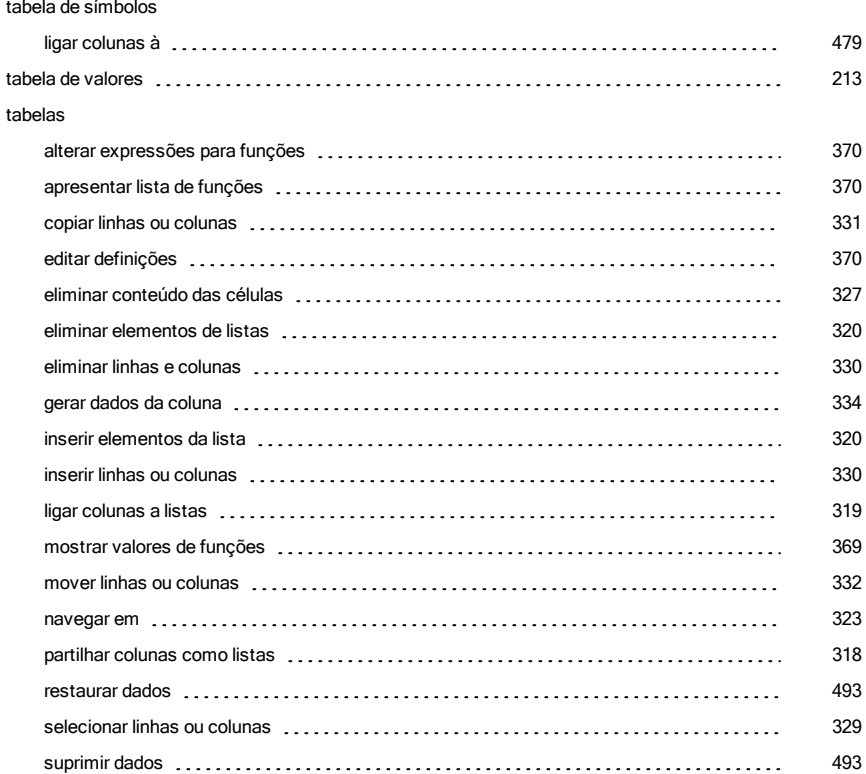

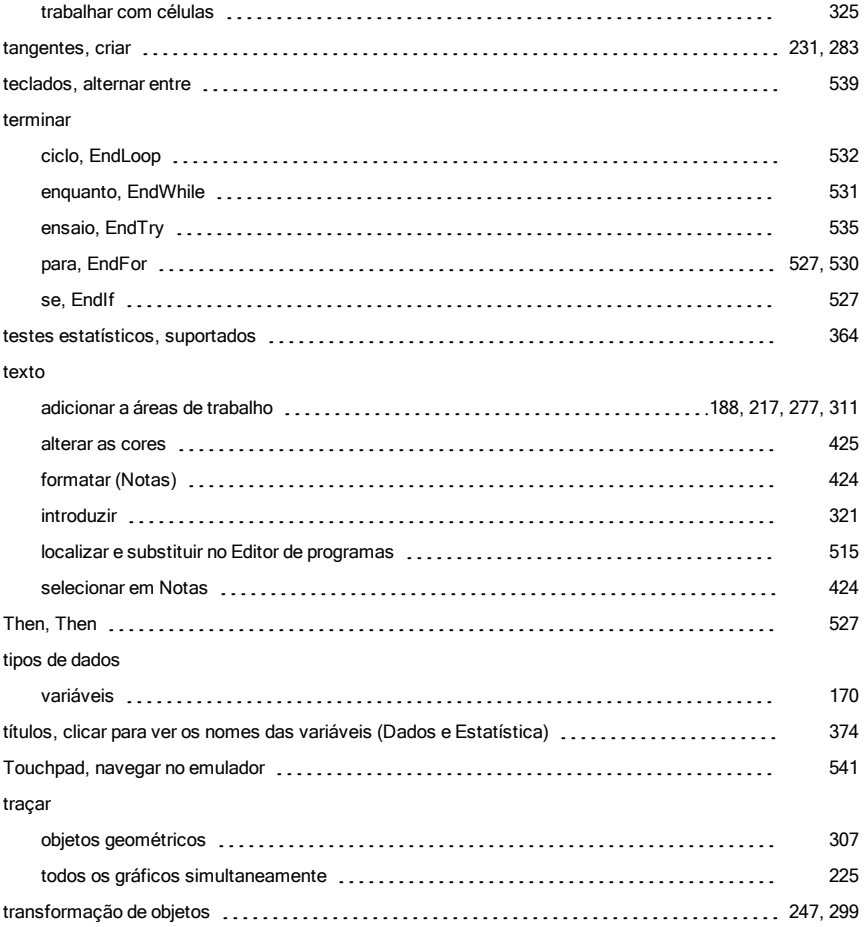

# Ú

### última resposta utilizar [181](#page-180-0)

# U

### unidades

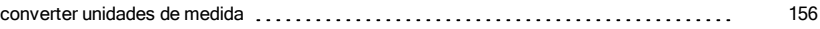

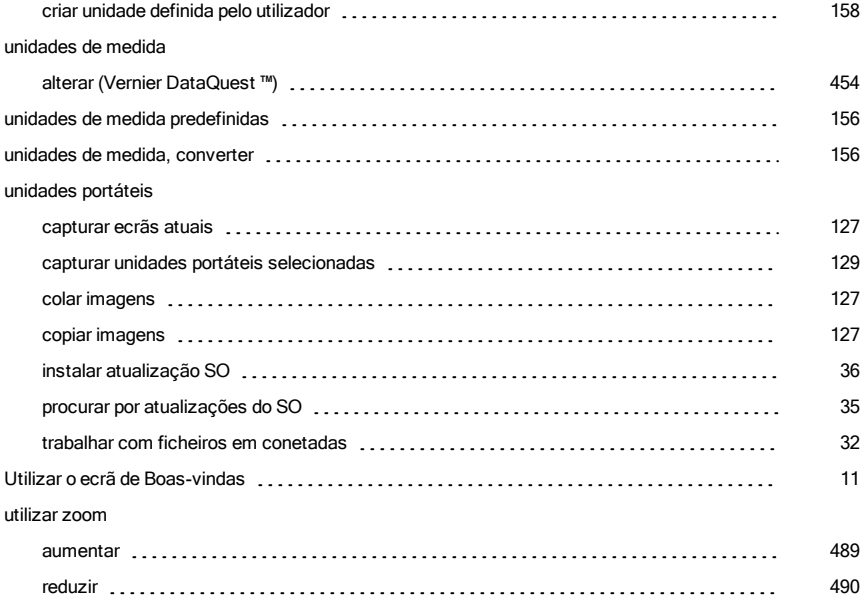

### V

### valores

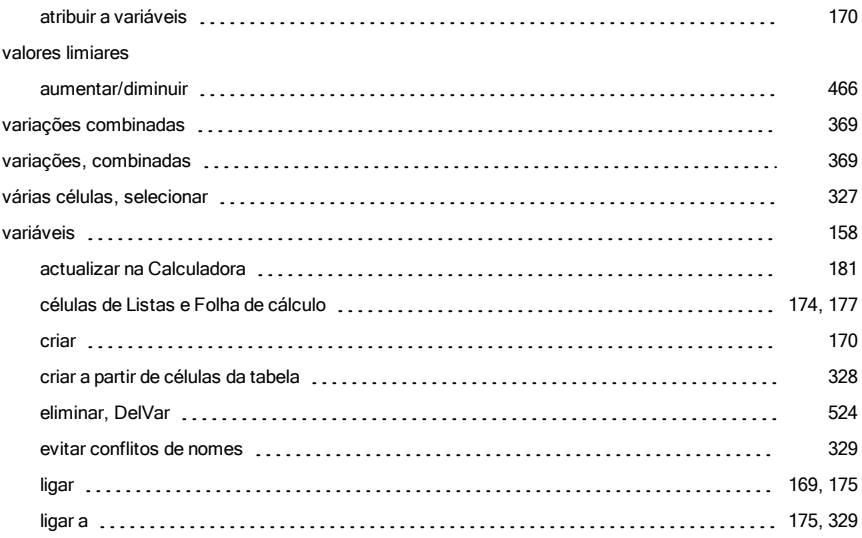

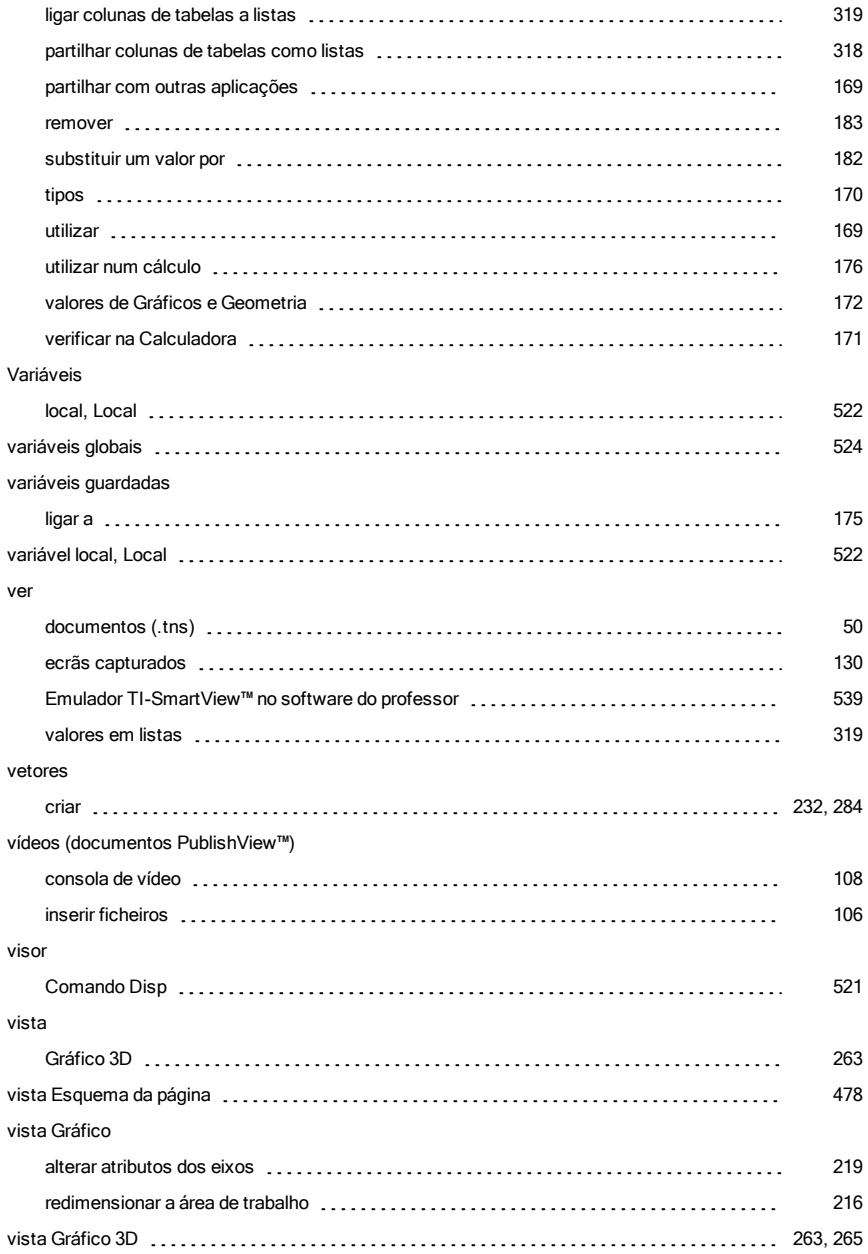

### vistas

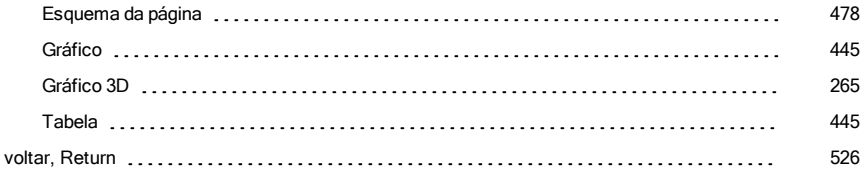